*Betriebsanleitung Installation, Bedienung und Konfiguration*

> *TK-Anlagen COMpact 3000 analog COMpact 3000 ISDN COMpact 3000 VoIP*

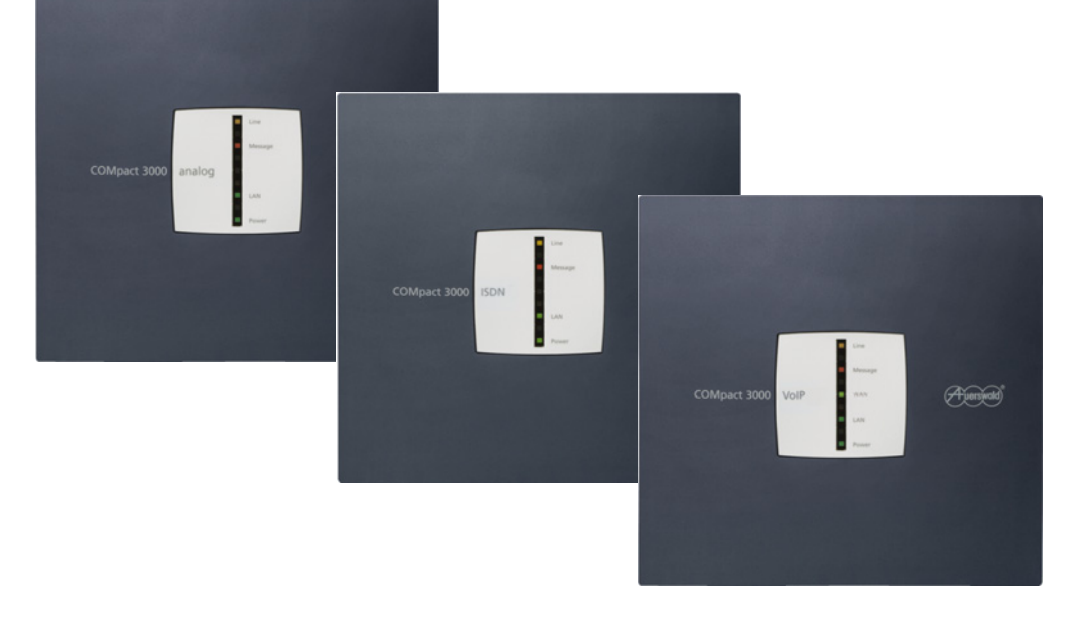

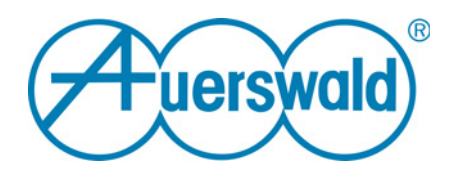

# **Inhaltsverzeichnis**

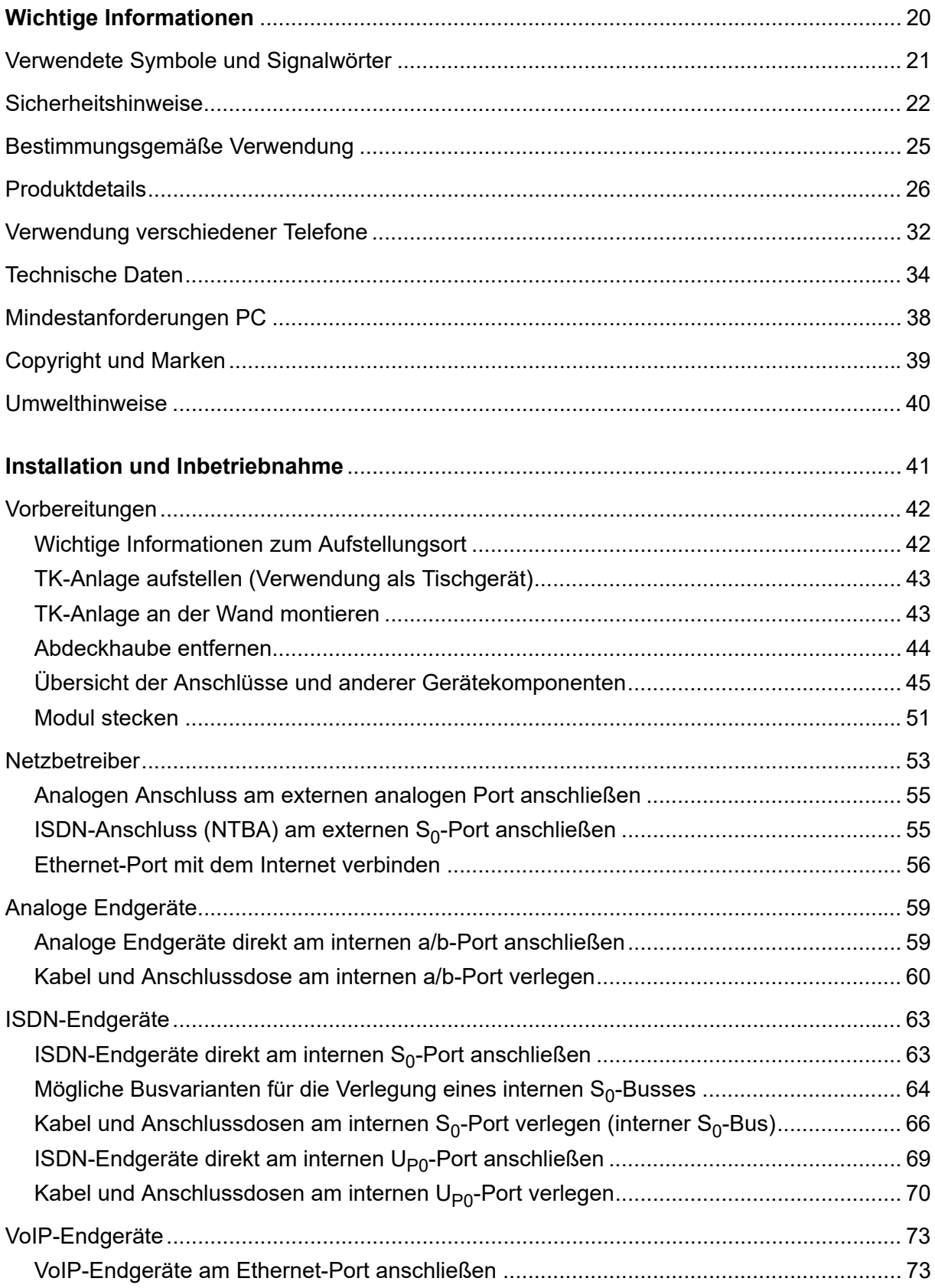

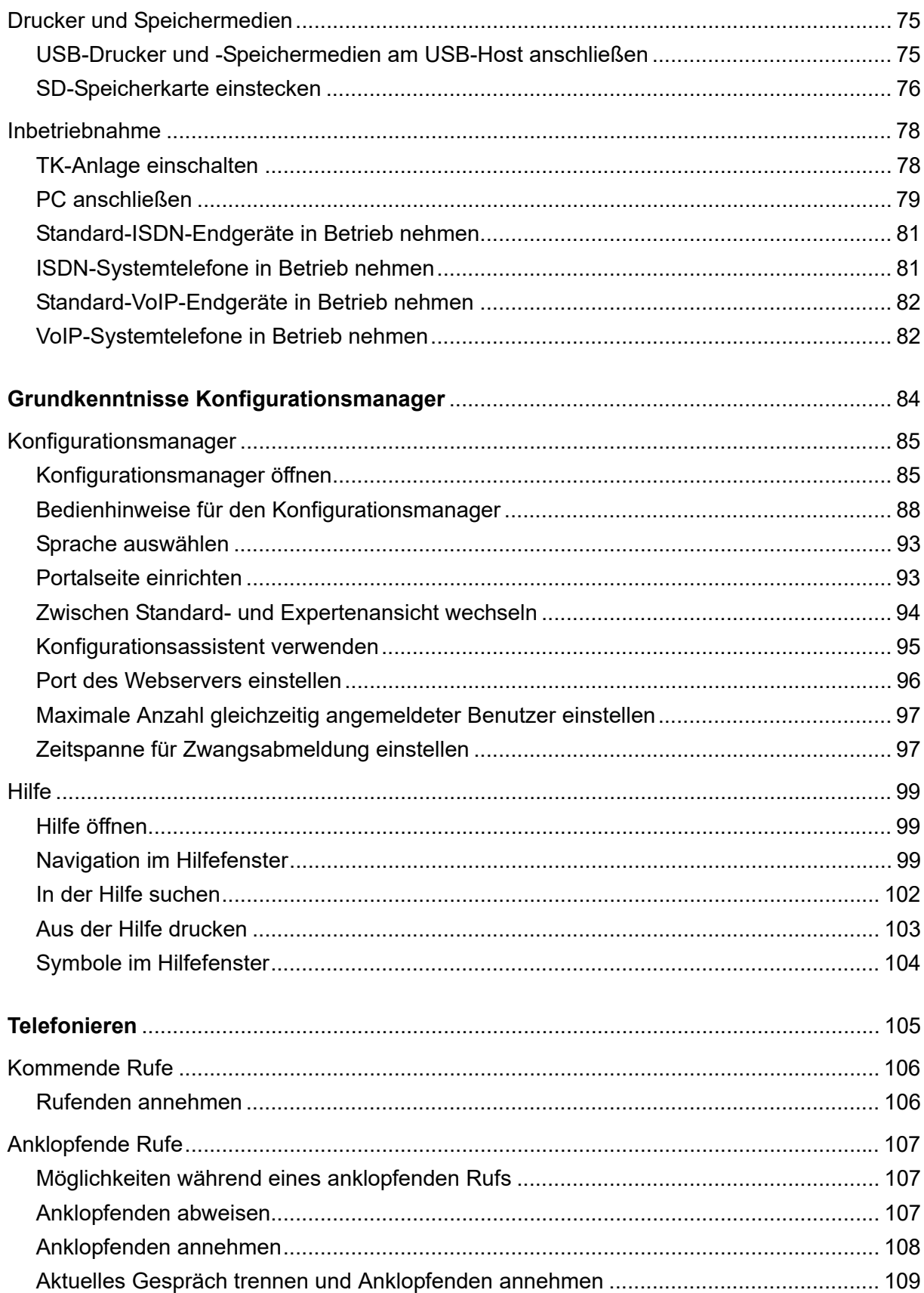

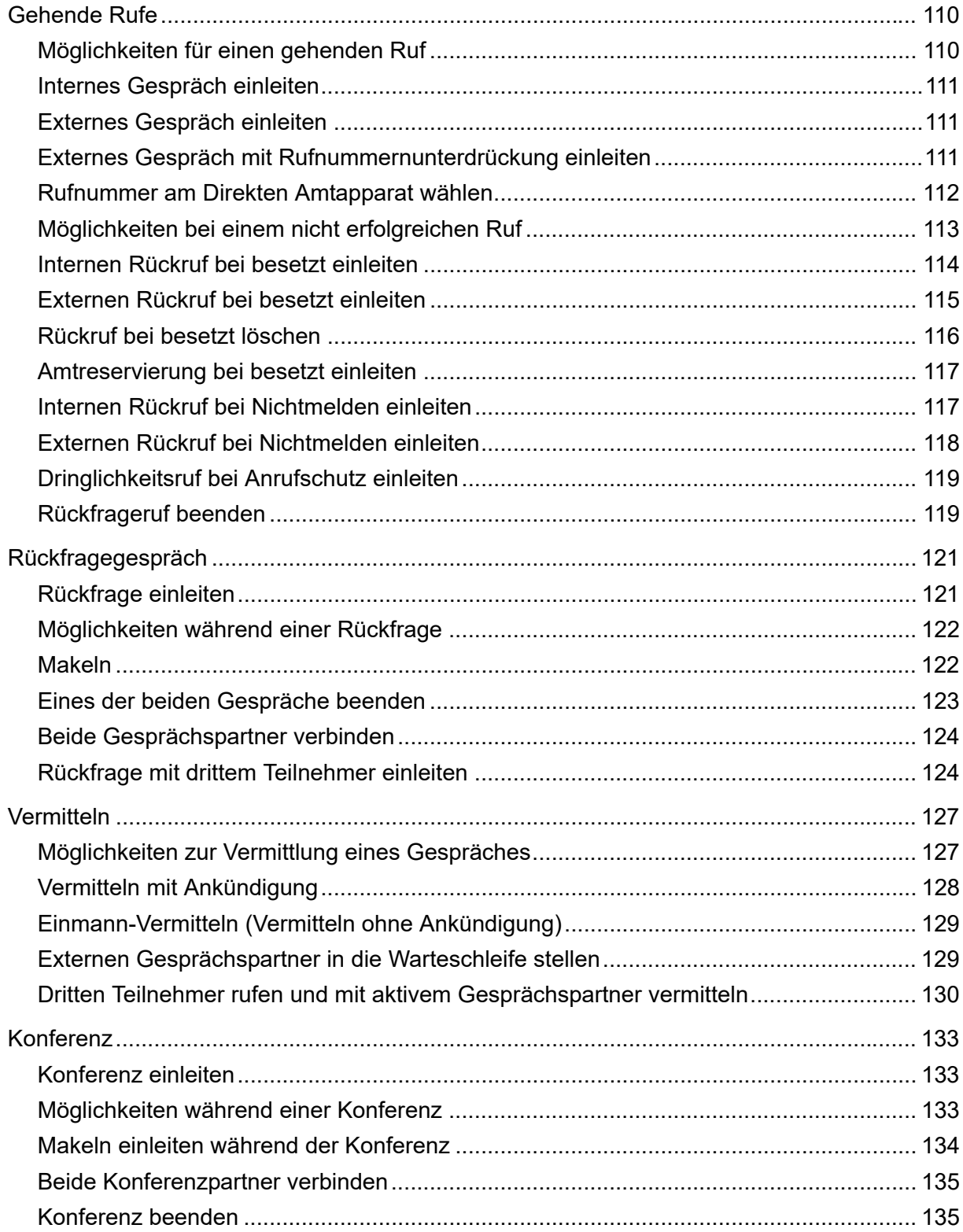

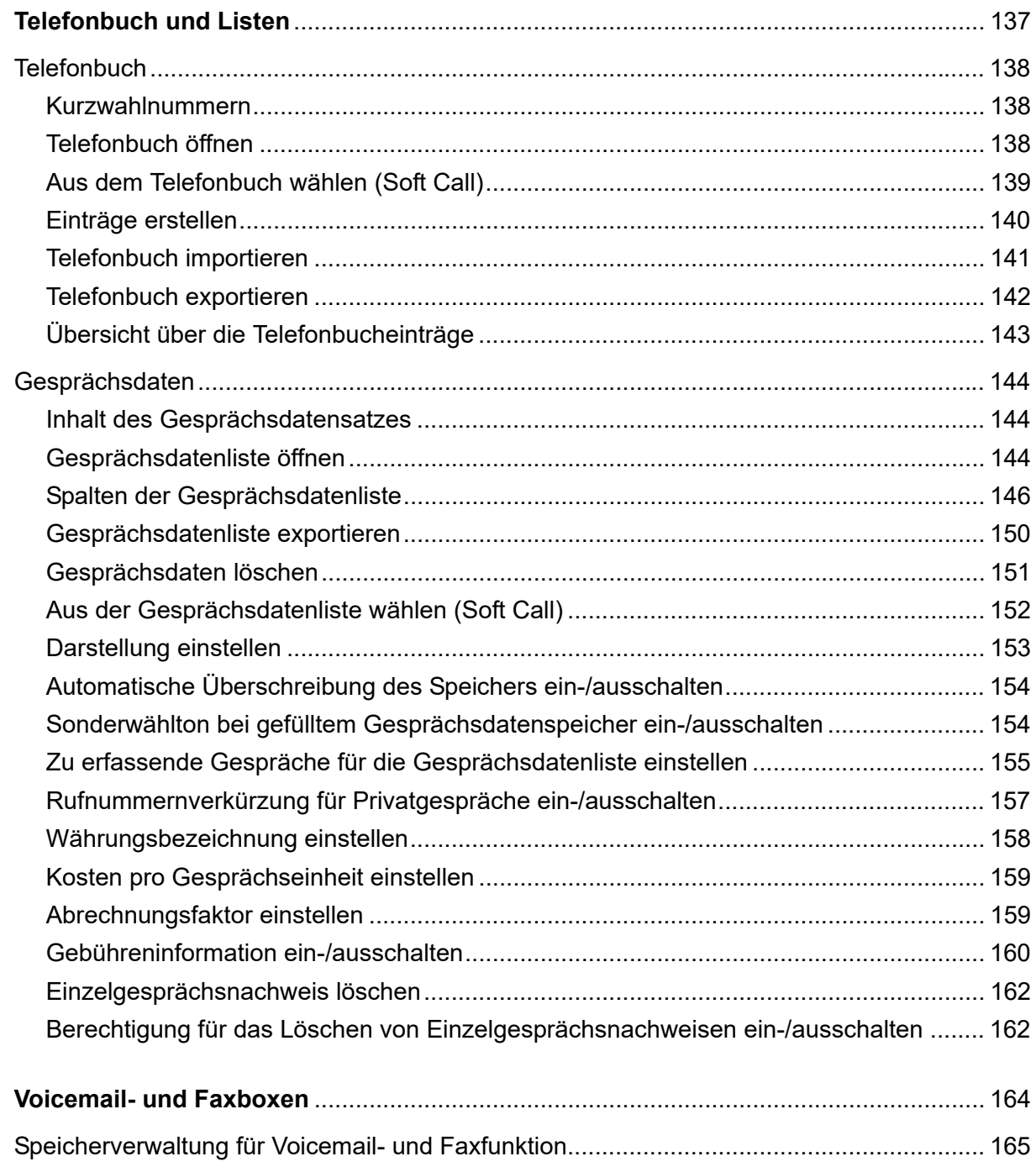

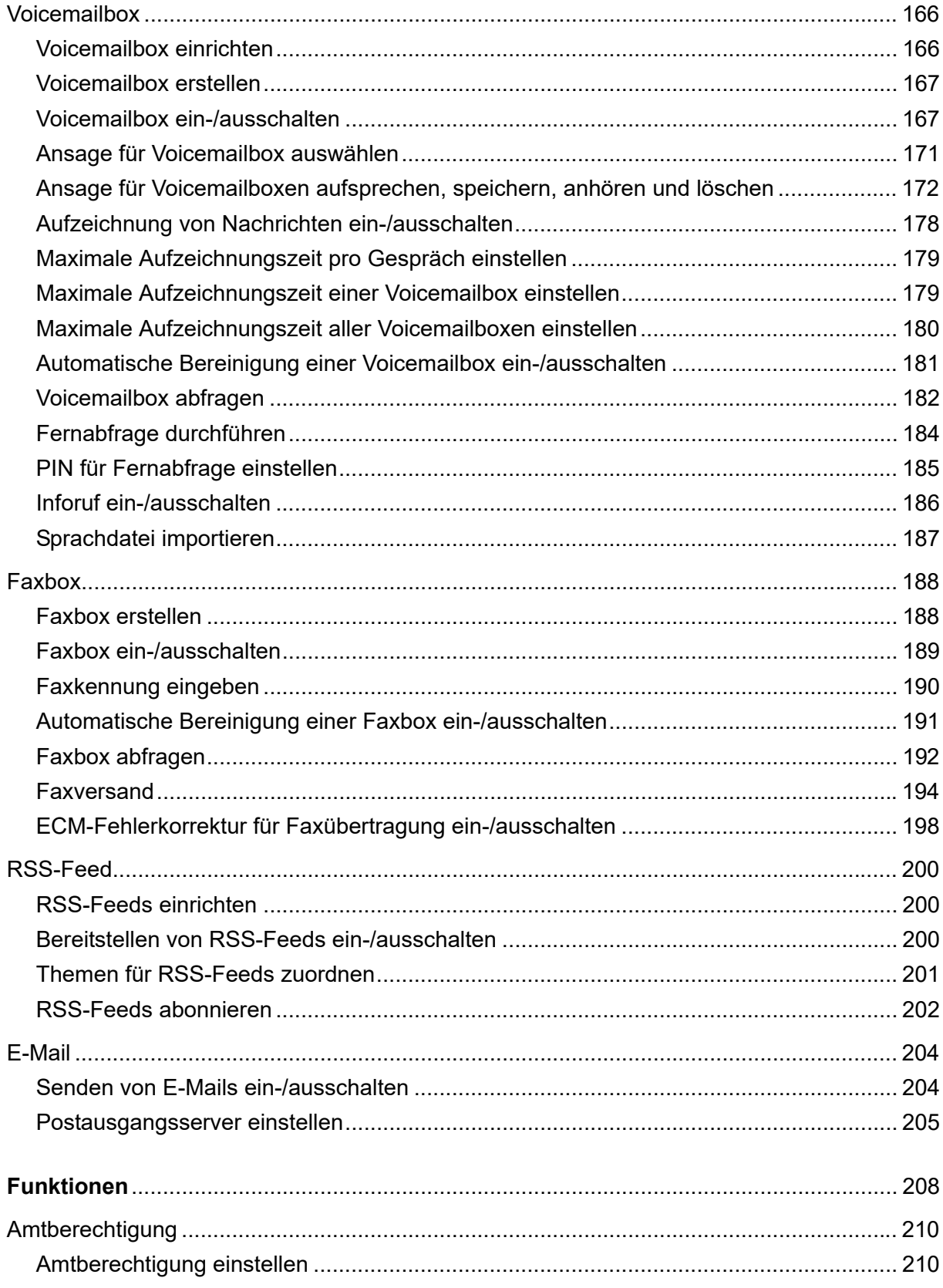

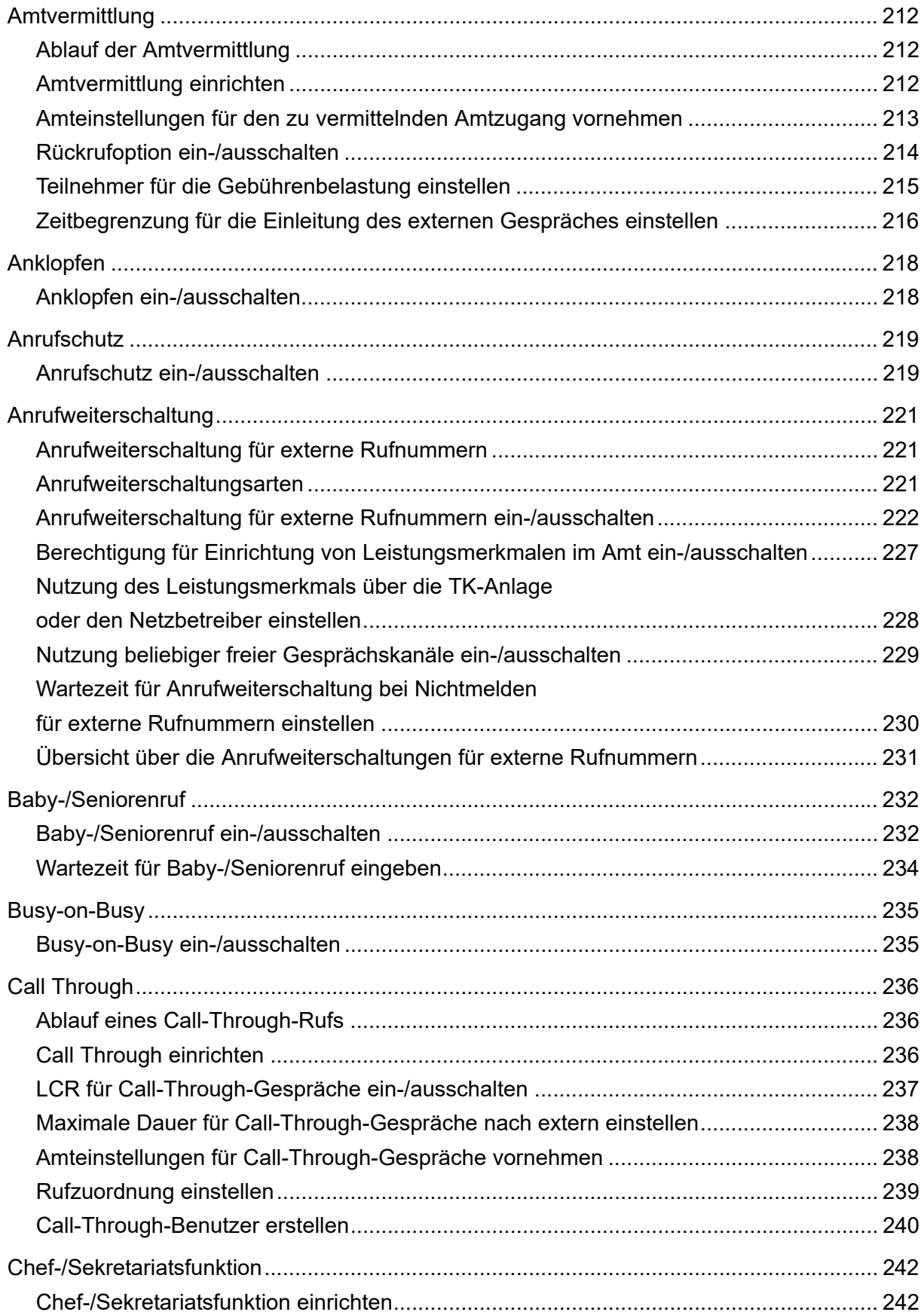

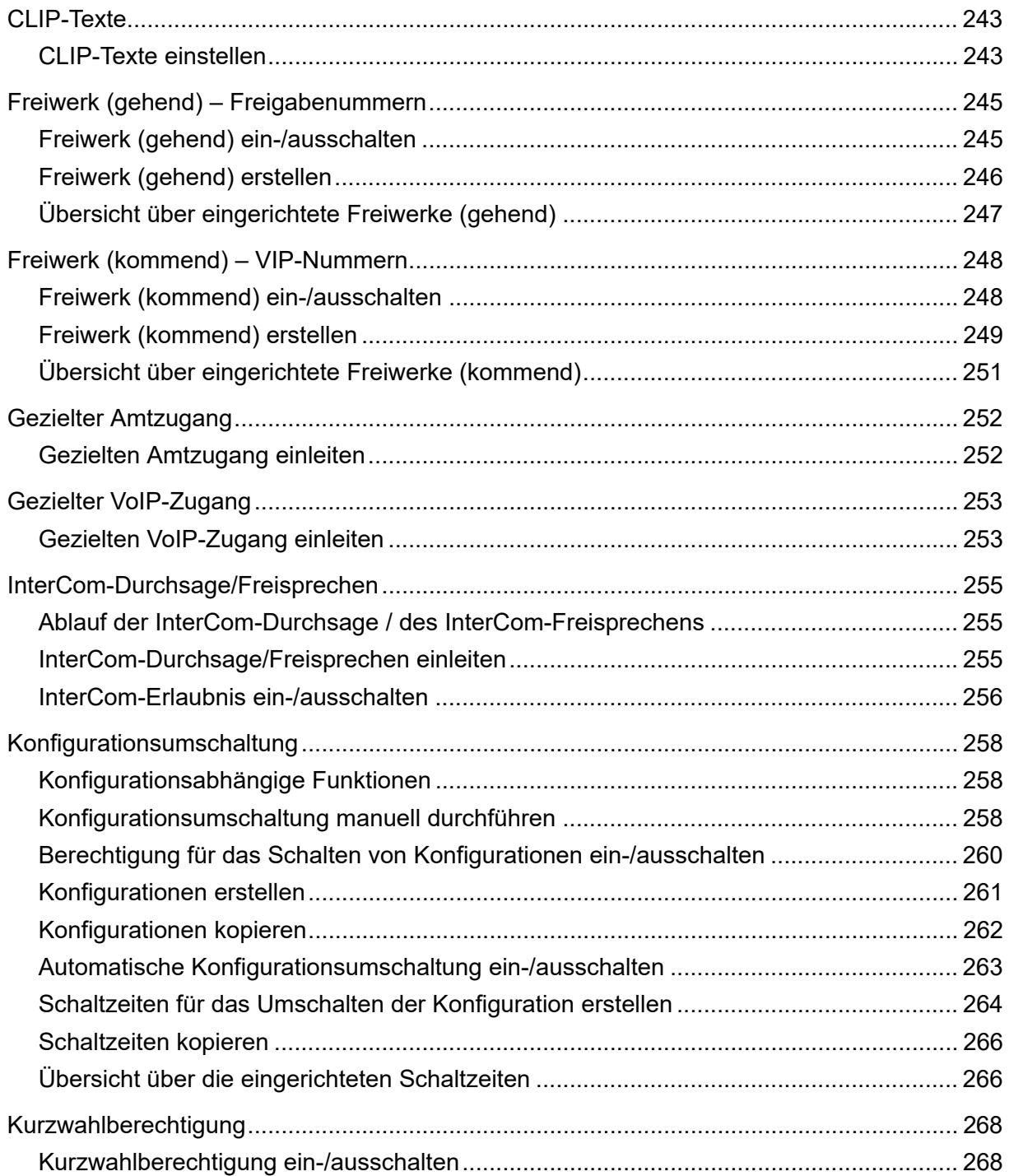

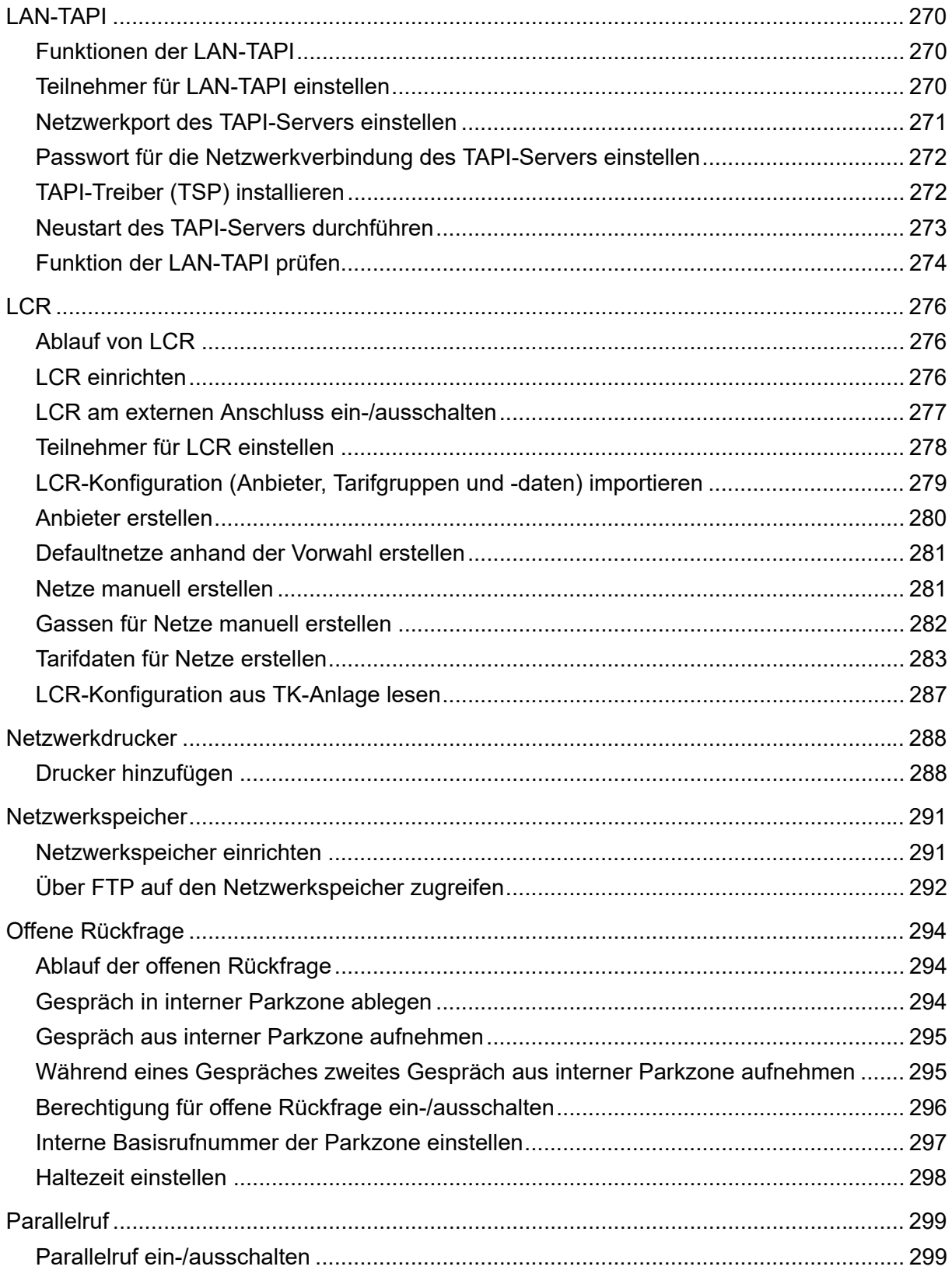

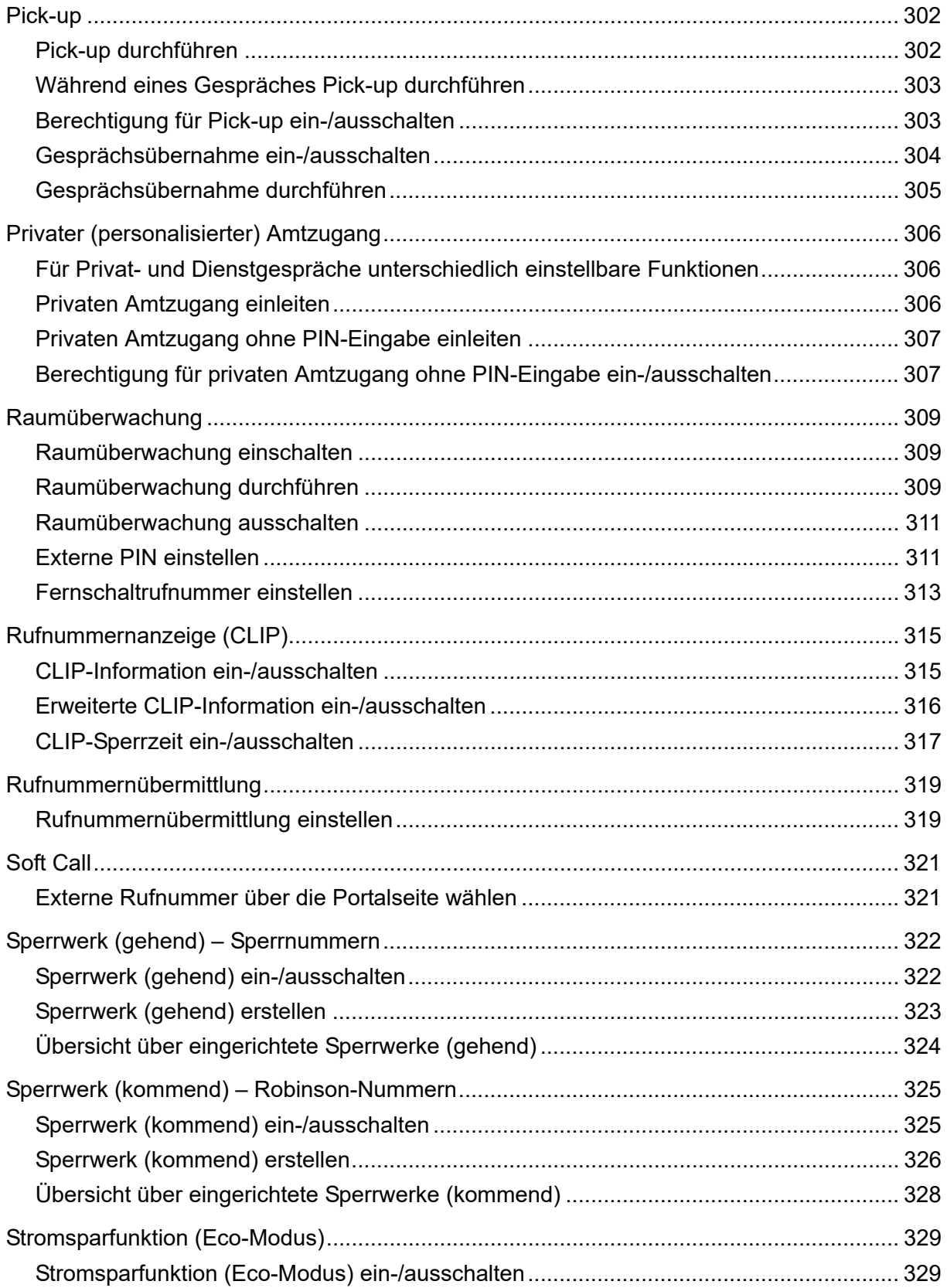

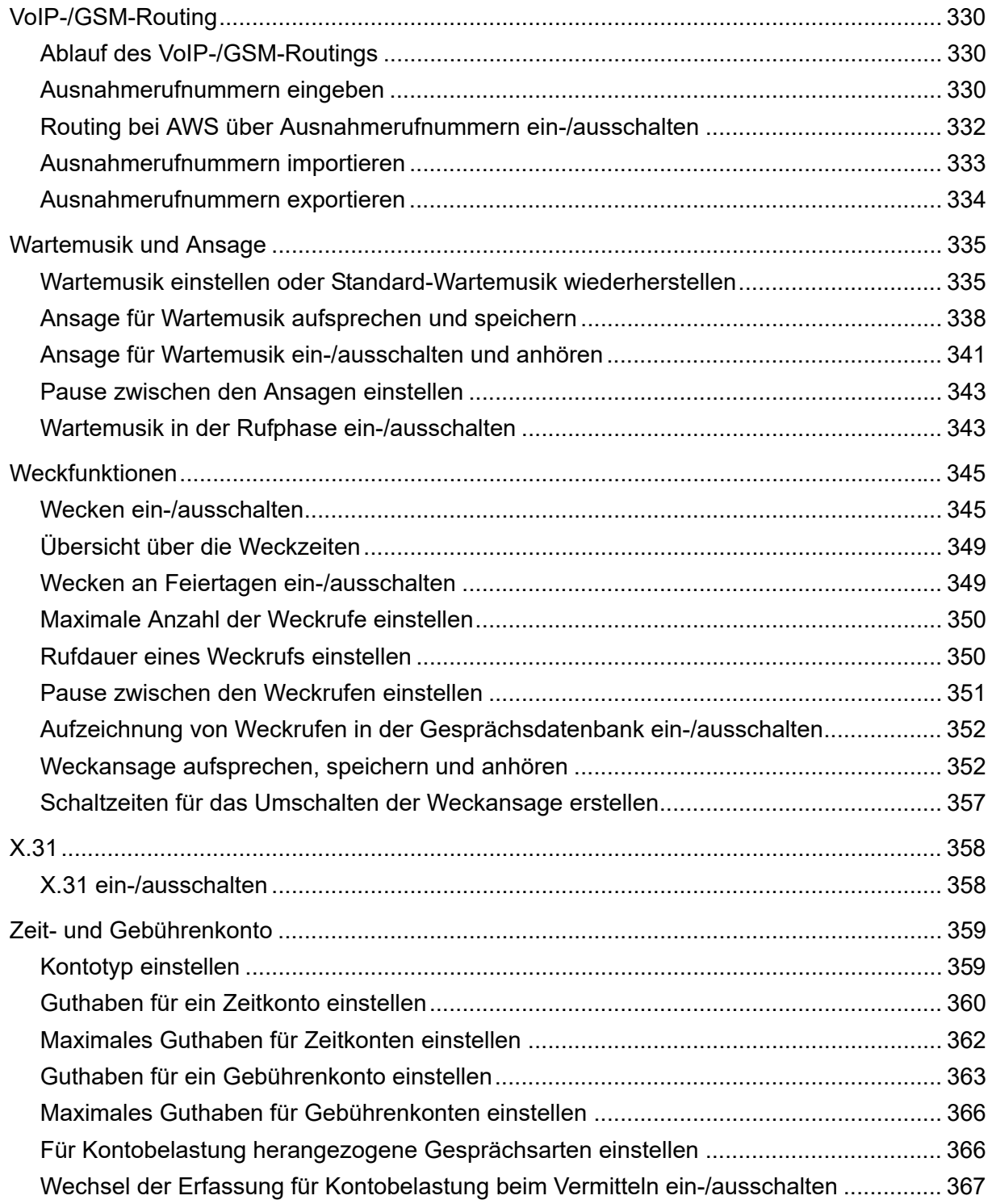

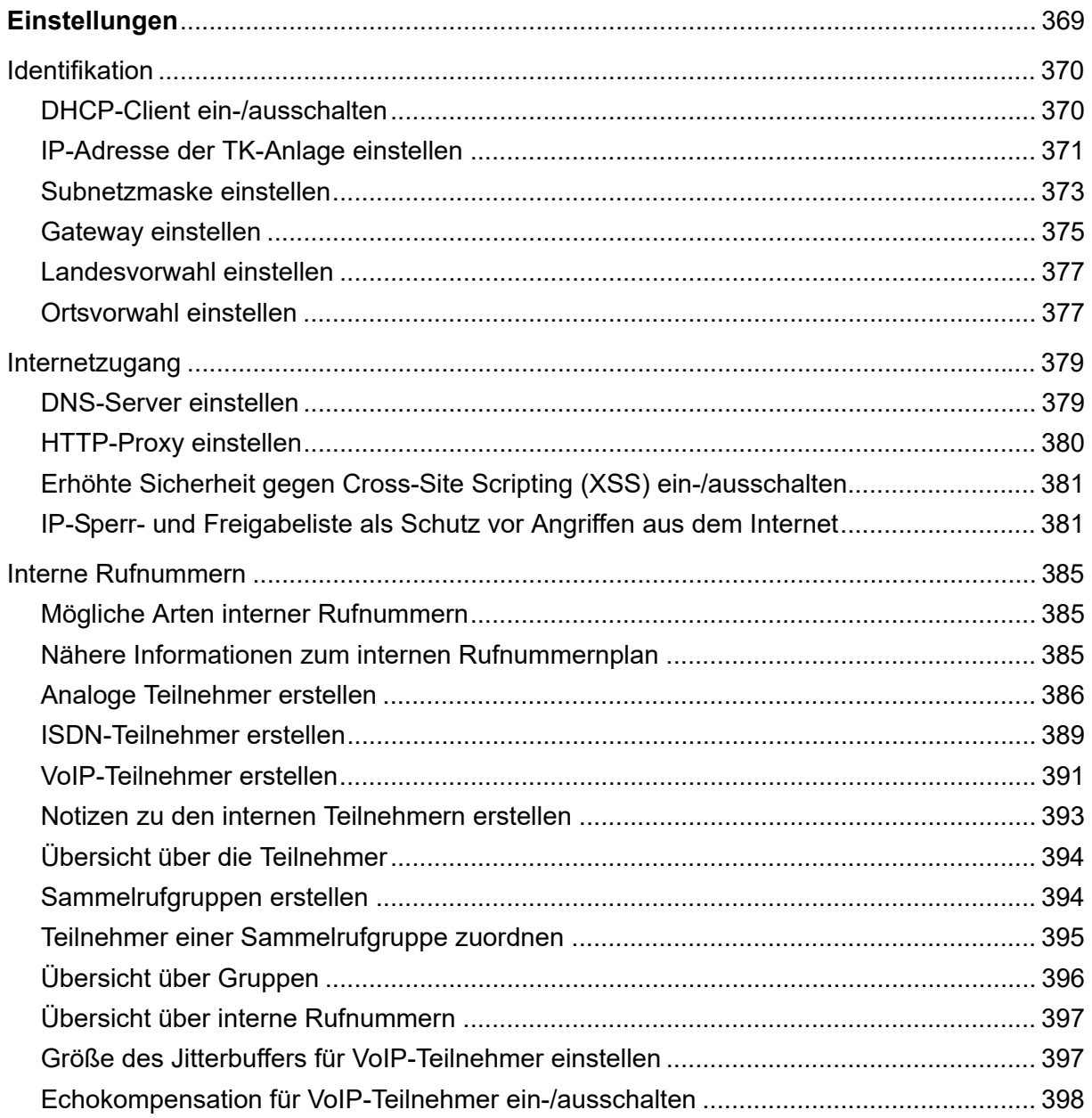

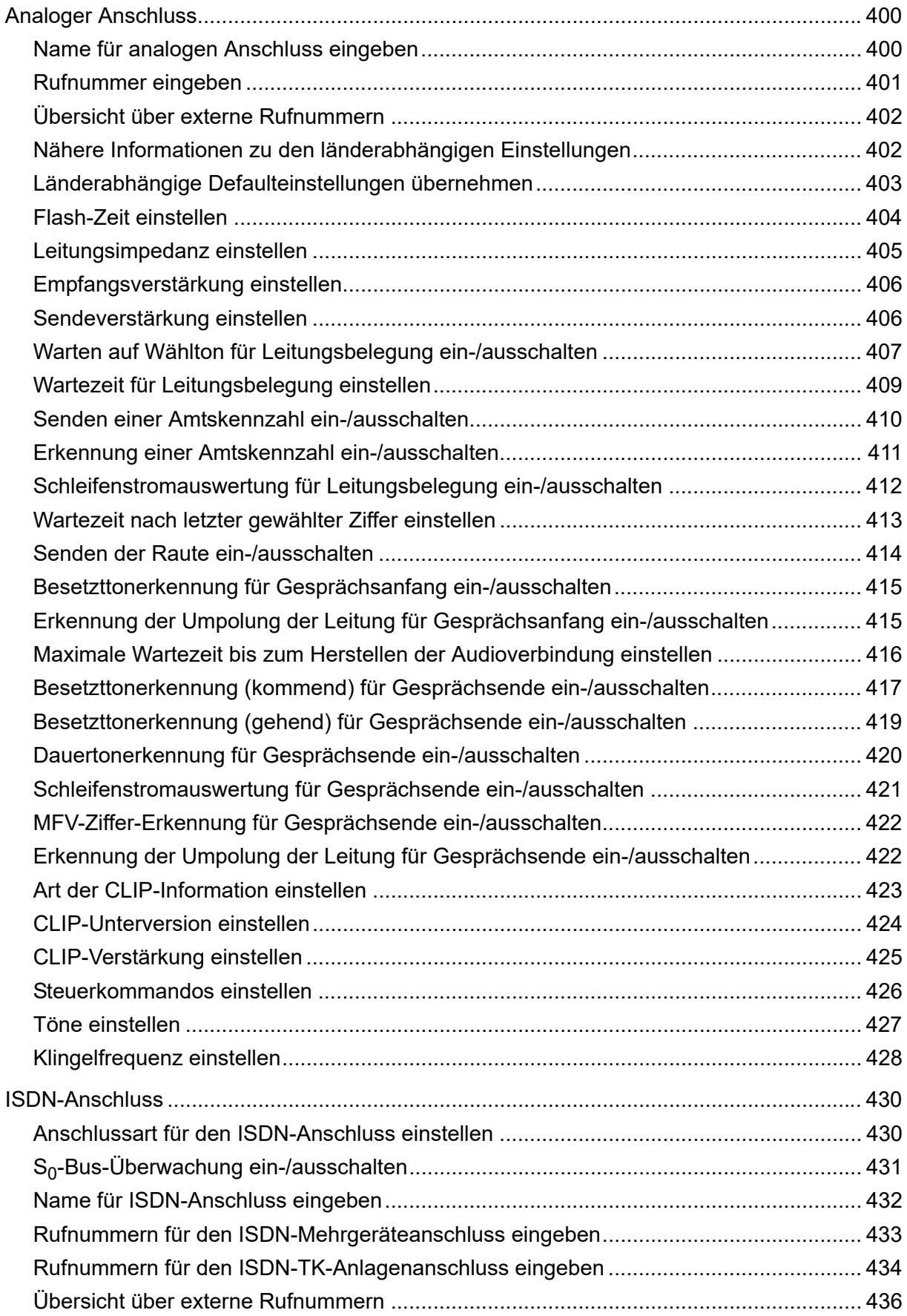

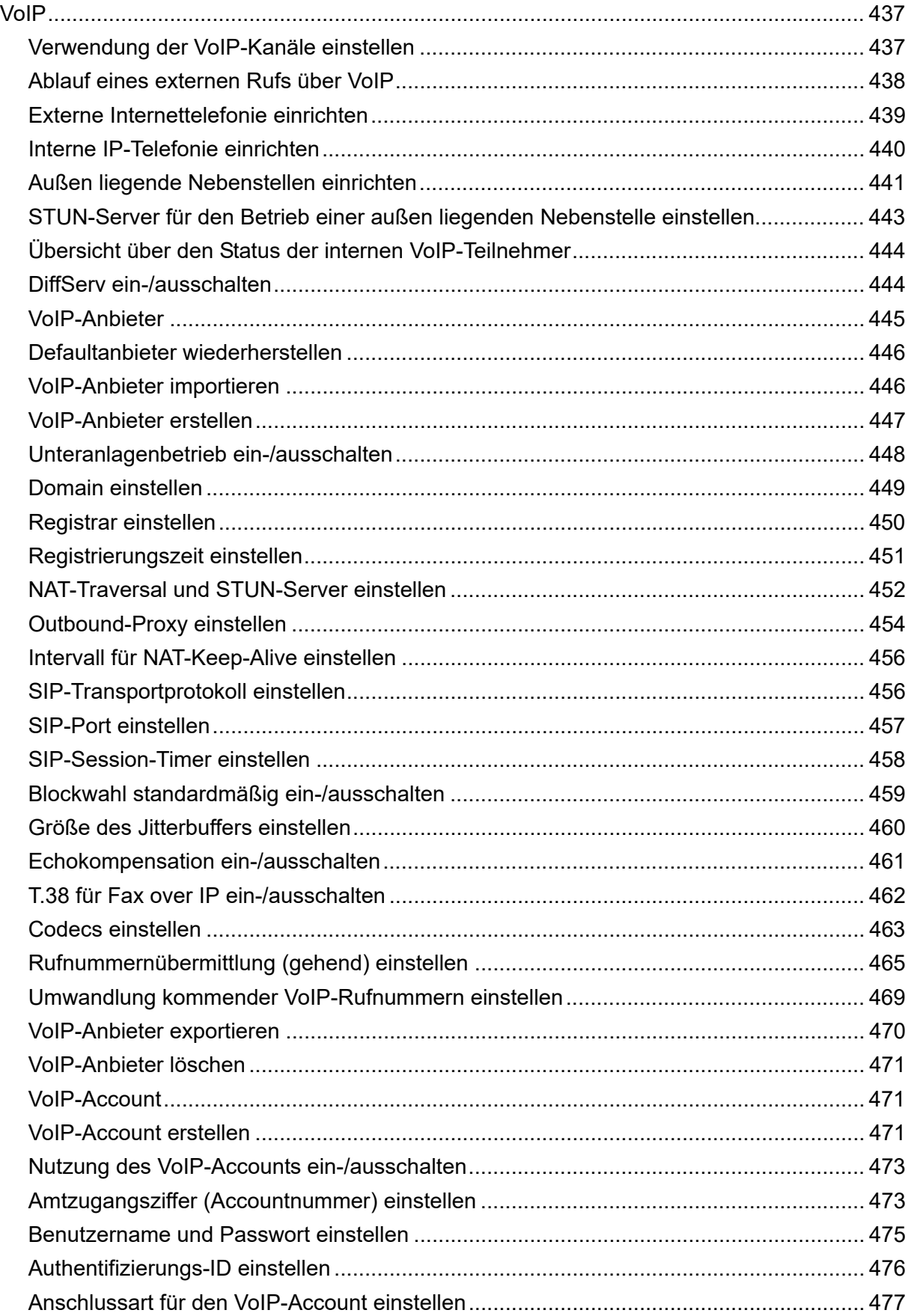

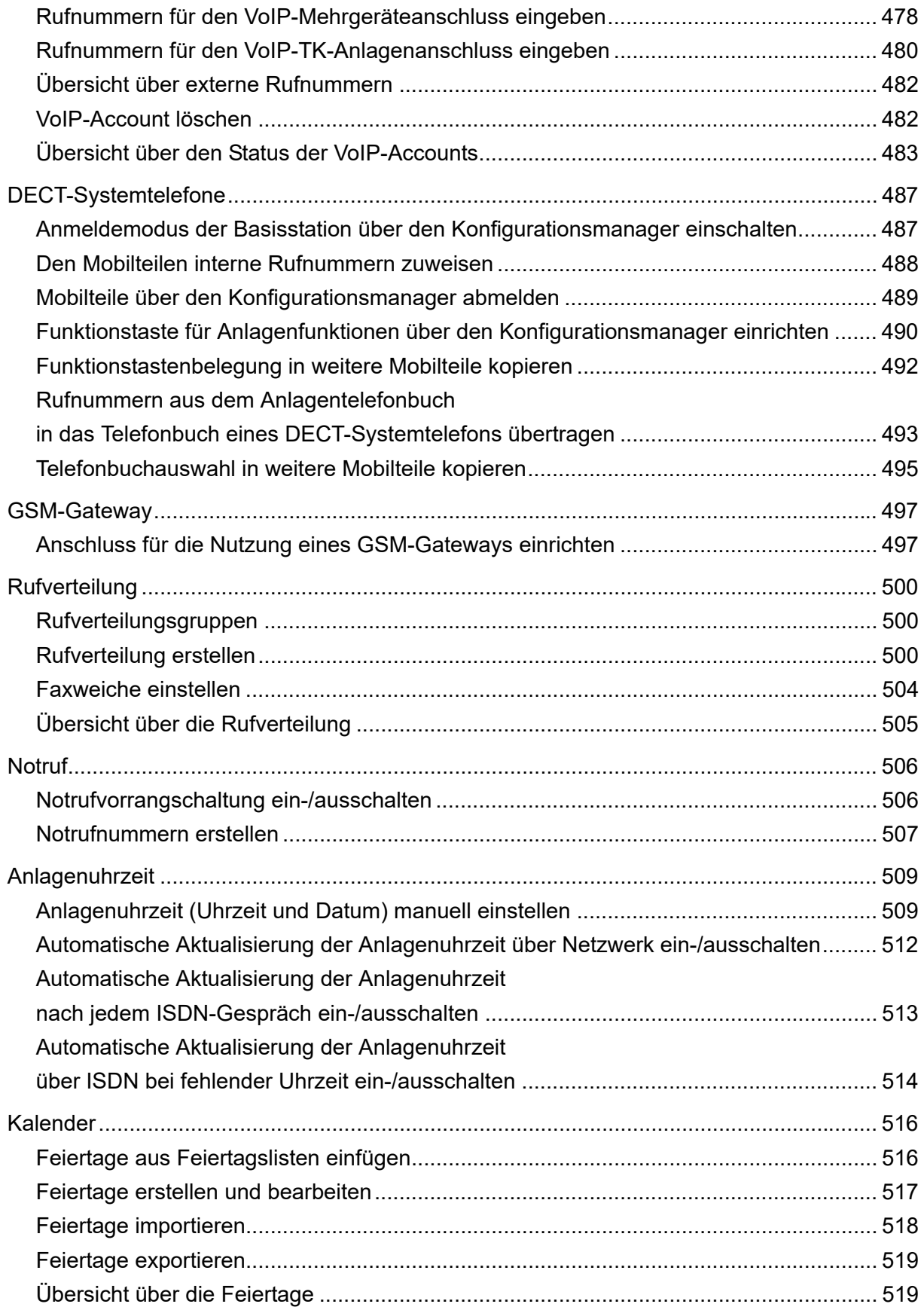

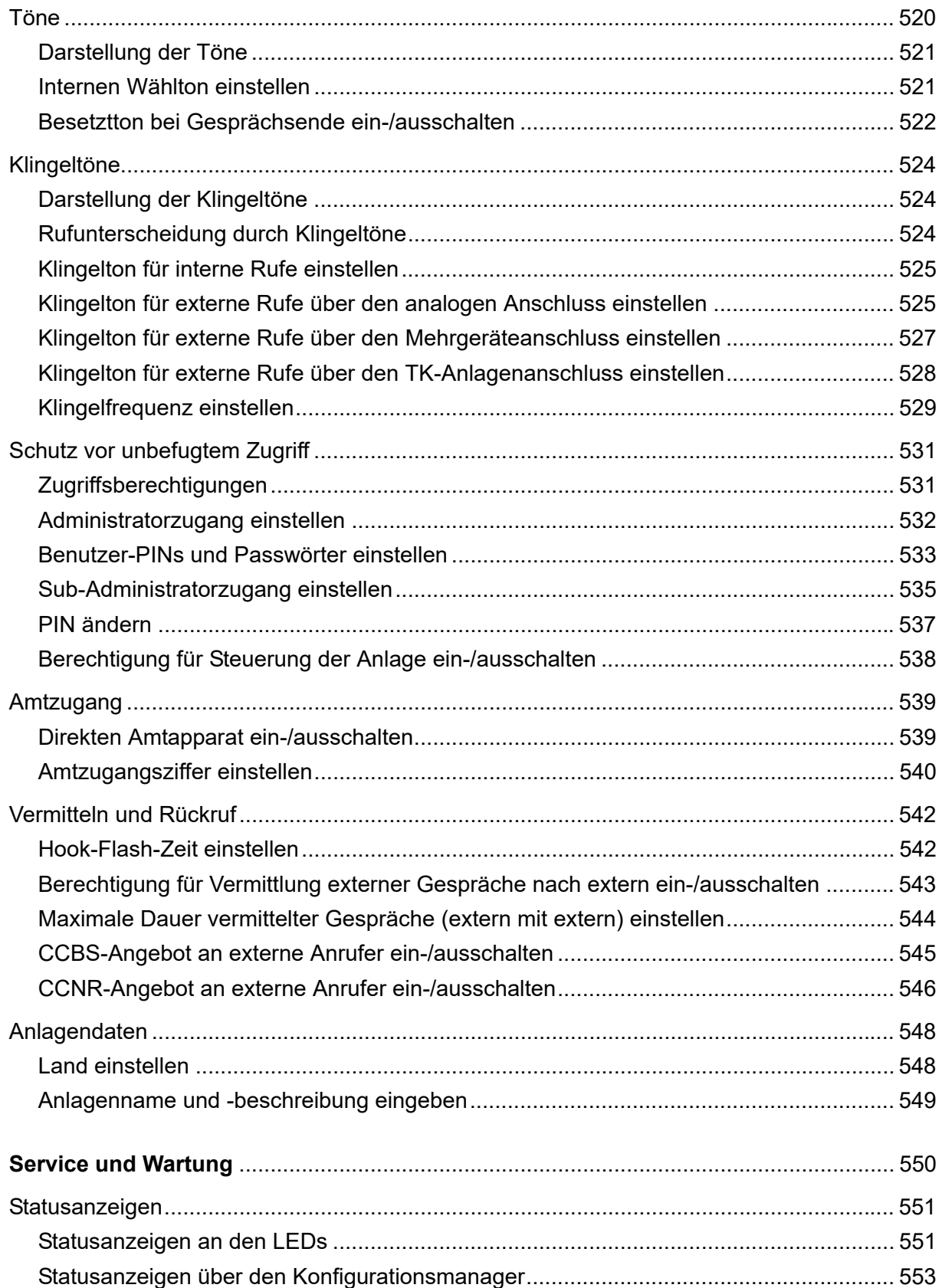

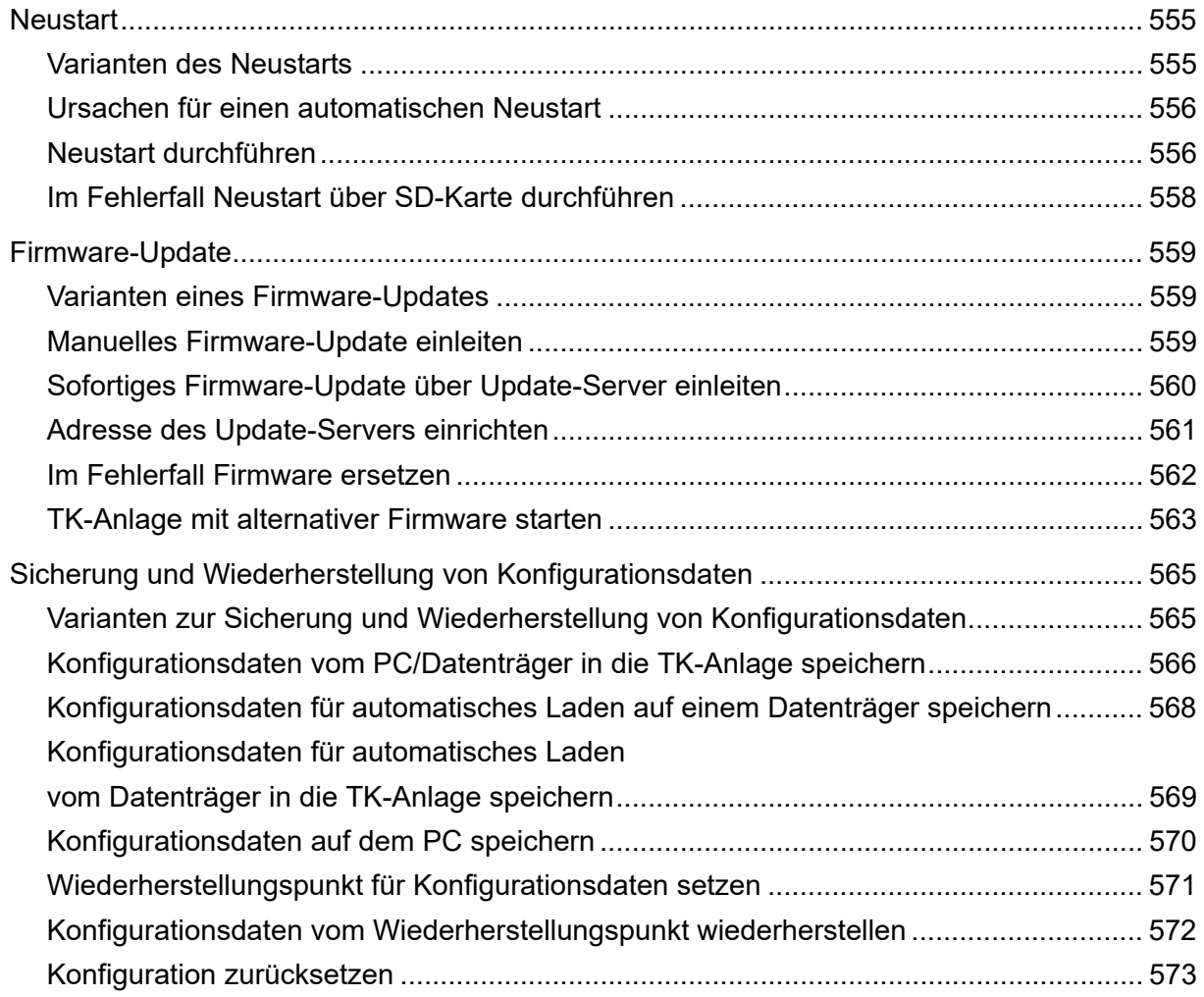

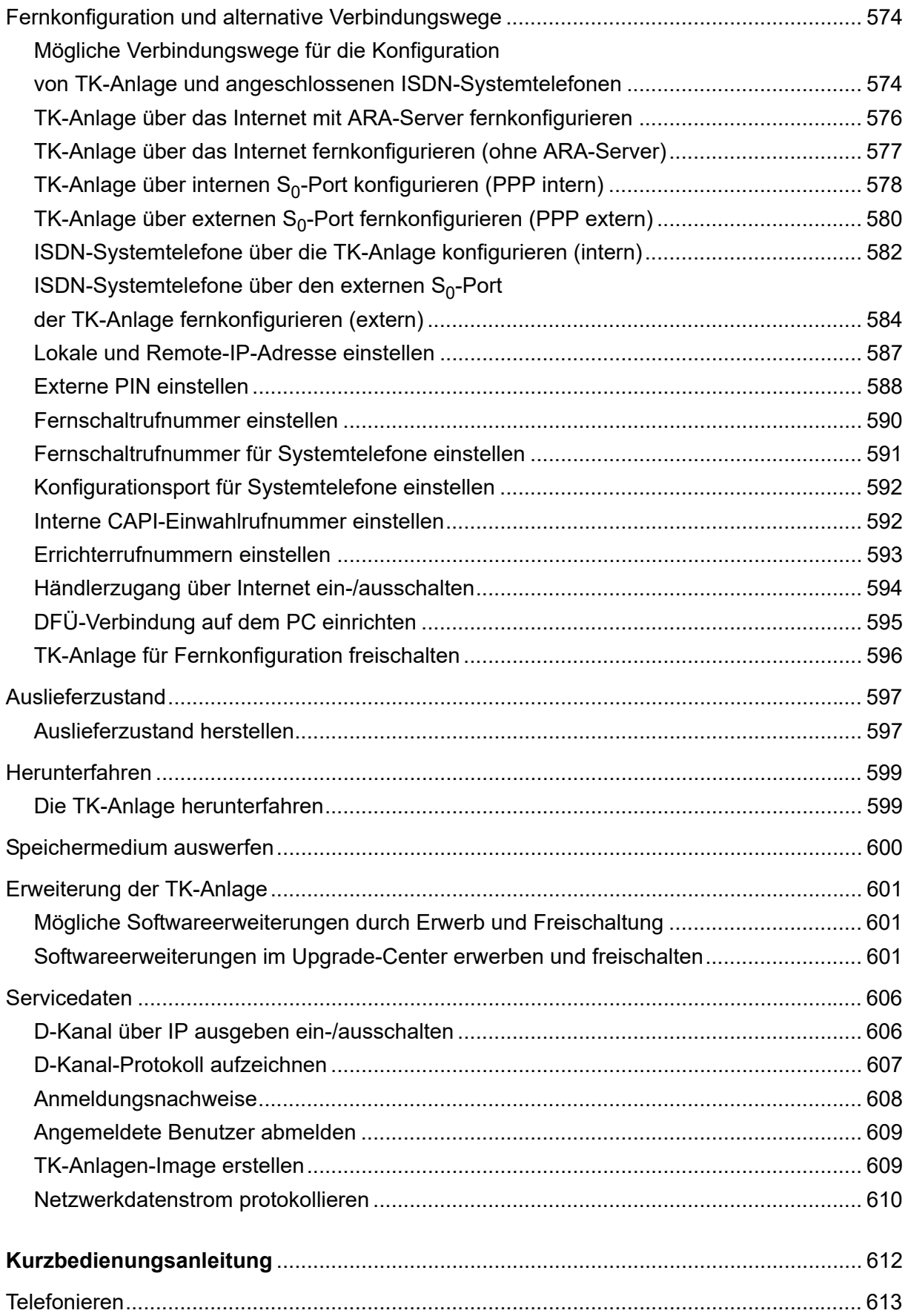

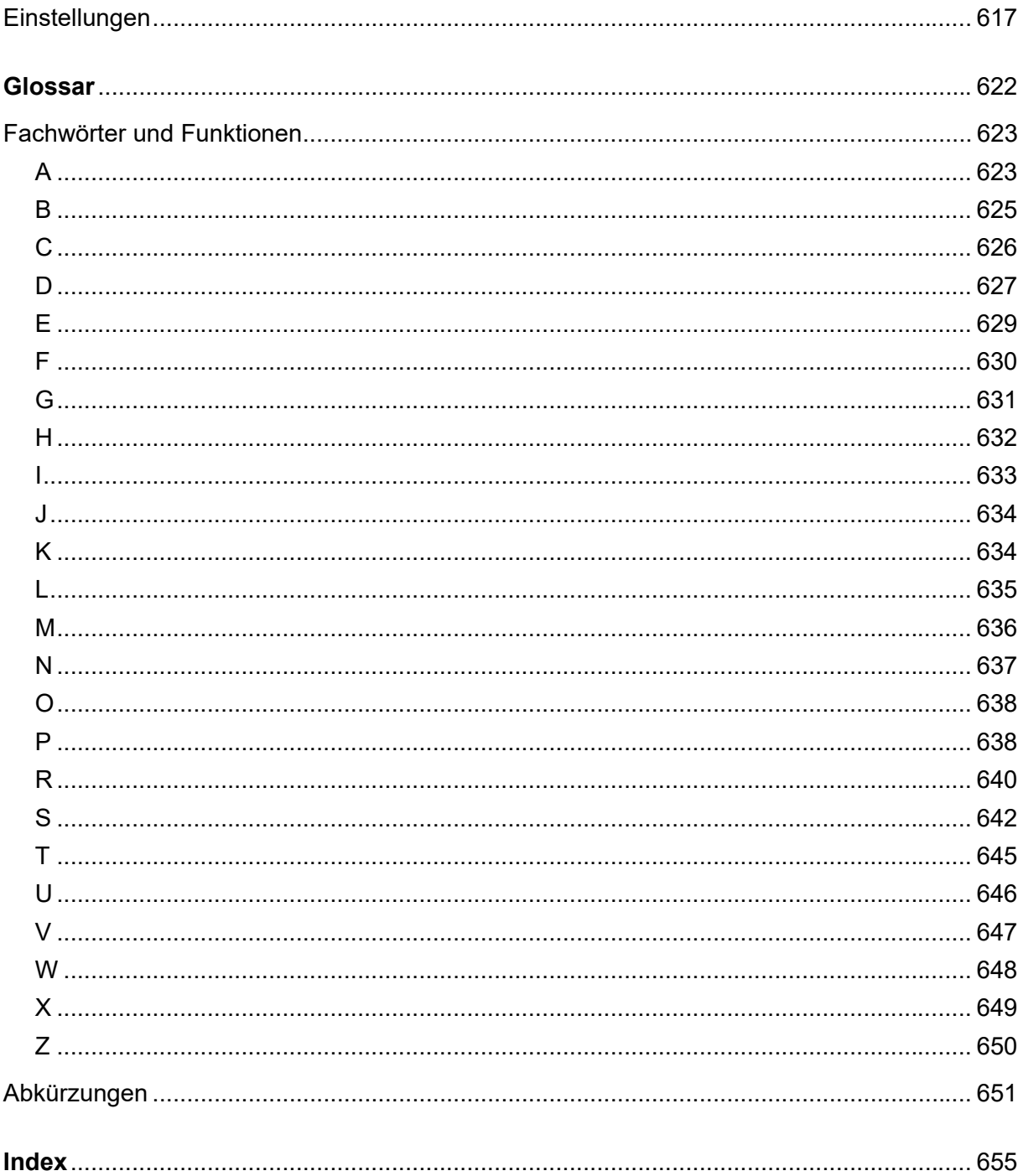

# **Wichtige Informationen**

<span id="page-19-0"></span>Dieser Abschnitt enthält die für einen sicheren Betrieb notwendigen Informationen. Dazu gehören die allgemeinen Sicherheitshinweise, die bestimmungsgemäße Verwendung des Geräts sowie die technischen Daten.

#### **Themen**

- [Verwendete Symbole und Signalwörter \(Seite 3\)](#page-20-0)
- [Sicherheitshinweise \(Seite 4\)](#page-21-0)
- [Bestimmungsgemäße Verwendung \(Seite 7\)](#page-24-0)
- [Produktdetails \(Seite 8\)](#page-25-0)
- [Verwendung verschiedener Telefone \(Seite 14\)](#page-31-0)
- [Technische Daten \(Seite 16\)](#page-33-0)
- [Mindestanforderungen PC \(Seite 20\)](#page-37-0)
- [Copyright und Marken \(Seite 21\)](#page-38-0)
- [Umwelthinweise \(Seite 22\)](#page-39-0)

## <span id="page-20-0"></span>**Verwendete Symbole und Signalwörter**

Die verwendeten Symbole und Signalwörter haben folgende Bedeutungen:

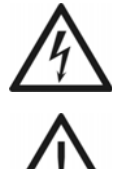

## **Warnung:**

Warnt vor Personenschäden, z. B. durch gefährliche elektrische Spannung.

## **Achtung:**

Warnt vor Sachschäden.

## **Wichtig:**

Weist auf mögliche Anwendungsfehler und Umstände hin, die z. B. zu Funktionseinschränkungen oder Störungen im Betrieb führen könnten.

## **Hinweis:**

Kennzeichnet ergänzende Hinweise.

## <span id="page-21-0"></span>**Sicherheitshinweise**

Beachten Sie die anschließend aufgeführten grundlegenden Sicherheitshinweise.

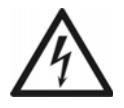

**Warnung:** Unsachgemäßer Umgang mit dem Gerät kann zu einem lebensgefährlichen elektrischen Schlag führen und die TK-Anlage beschädigen oder zerstören.

- **•** Nur eine Elektrofachkraft darf das Gerät und das Zubehör anschließen sowie Servicearbeiten am Gerät durchführen. Beauftragen Sie, wenn nötig, einen Fachbetrieb mit diesen Aufgaben.
- **•** Lesen Sie die zum Gerät gehörenden Anleitungen und bewahren Sie diese zum späteren Gebrauch auf.

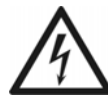

**Warnung:** Das Berühren spannungsführender Leiterbahnen oder Telefonanschlüsse kann zu einem lebensgefährlichen elektrischen Schlag führen.

- **•** Ziehen Sie den Stecker des Netzteils der TK-Anlage und die Netzstecker des Zubehörs aus der Steckdose, bevor Sie das Gehäuse öffnen.
- **•** Trennen Sie die Geräte auch von zusätzlichen Stromquellen (z. B. USV), sofern vorhanden.
- **•** Entfernen Sie nur die dunkelgraue Abdeckhaube. Entfernen Sie nicht den hellgrauen Gehäusedeckel. Dieser dient dem Berührungsschutz vor gefährlichen Spannungen. Lassen Sie Reparaturen, die ein Entfernen des Gehäusedeckels erfordern, vom Hersteller durchführen.
- **•** Montieren Sie alle austauschbaren Baugruppen (z. B. Erweiterungsmodule) nur im spannungsfreien Zustand.
- **•** Betreiben Sie das Gerät nur mit geschlossenem Gehäuse.
- **•** Betreiben Sie das Gerät nur in geschlossenen, trockenen Räumen.
- **•** Für einige Installations- und Wartungsarbeiten ist es notwendig, die TK-Anlage im Betrieb zu öffnen. Schließen Sie das Gehäuse nach Abschluss dieser Arbeiten.
- **•** An den internen a/b-Ports treten im Betrieb gefährliche Spannungen (Klingelspannung) auf. Achten Sie deshalb bei der Verlegung von Leitungen für analoge Endgeräte auf ausreichende Isolation.
- **•** Sorgen Sie immer für ausreichende Isolation, wenn Sie Strom führende Leitungen berühren.
- **•** Beachten Sie beim Umgang mit 230-V-Netzspannung und mit am Netz betriebenen Geräten die einschlägigen Vorschriften.

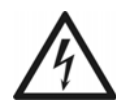

**Warnung:** Unsachgemäße Verwendung oder Austauschen des Netzteils kann zu einem lebensgefährlichen elektrischen Schlag oder zur Beschädigung bzw. Zerstörung des Geräts führen:

- **•** Verwenden Sie nur das Netzteil mit der Typ-Nr. FW7577/EU/40.
- **•** Achten Sie auf einen festen und sicheren Halt in der Steckdose. Wacklige Stecker oder Steckdosen bedeuten Brandgefahr.
- **•** Ziehen Sie nicht am Kabel des Netzteils. Möchten Sie die Stromversorgung trennen, ziehen Sie am Stecker selbst.
- **•** Ist das Netzteil beschädigt, lösen Sie zunächst die Sicherung der Stromversorgung aus, bevor Sie den Stecker des Netzteils ziehen.

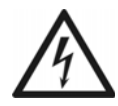

**Warnung:** In das Gehäuse eindringende Flüssigkeiten können zu einem lebensgefährlichen elektrischen Schlag führen oder die TK-Anlage beschädigen oder zerstören.

- **•** Betreiben Sie die TK-Anlage nur in geschlossenen, trockenen Räumen.
- **•** Reinigen Sie das Gerät nur äußerlich mit einem leicht feuchten Tuch oder einem Antistatiktuch.

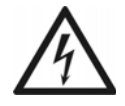

**Warnung:** Beschädigte Anschlussleitungen sowie Beschädigungen am Gehäuse und an der TK-Anlage können zu einem lebensgefährlichen elektrischen Schlag führen.

- **•** Schließen Sie die Anschlusskabel des Geräts nur an die dafür bestimmten Anschlüsse an.
- **•** Vergewissern Sie sich, dass die Schutzkontaktsteckdose für den Anschluss der TK-Anlage ordnungsgemäß angeschlossen ist (nach VDE0100). Die Steckdose muss sich nahe der TK-Anlage befinden und jederzeit frei zugänglich sein.
- **•** Wechseln Sie beschädigte Anschlussleitungen sofort aus.
- **•** Lassen Sie Reparaturen sofort und nur vom Fachmann ausführen. Wenden Sie sich an Ihren Fachhändler oder direkt an den Hersteller.

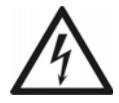

**Warnung:** Überspannungen, wie sie bei Gewitter auftreten, können zu einem lebensgefährlichen elektrischen Schlag führen oder die TK-Anlage beschädigen oder zerstören.

- **•** Öffnen und montieren Sie die TK-Anlage deshalb nicht während eines Gewitters. Verzichten Sie während eines Gewitters auch auf das Trennen und Anschließen von Leitungen.
- **•** Verlegen Sie alle Kabel innerhalb des Gebäudes.
- **•** Schützen Sie die Geräte durch Installation eines Überspannungsschutzes.

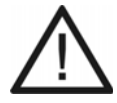

**Achtung:** Unerlaubte Veränderungen am Gerät können die TK-Anlage beschädigen oder Sicherheits- und EMV-Bestimmungen verletzen.

**•** Lassen Sie Reparaturen nur vom Fachmann ausführen. Wenden Sie sich an Ihren Fachhändler oder direkt an den Hersteller.

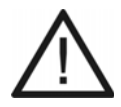

**Achtung:** Das Überschreiten (auch kurzzeitig) der in den technischen Daten angegebenen Grenzwerte kann die TK-Anlage beschädigen oder zerstören.

**•** Beachten Sie die in den technischen Daten angegebenen Grenzwerte von Spannung, Strom, Leistung, Umgebungstemperatur und Luftfeuchtigkeit.

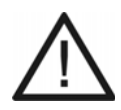

**Achtung:** Elektrostatische Aufladungen können empfindliche Bauteile zerstören.

**•** Leiten Sie elektrostatische Aufladungen von sich ab, bevor Sie die elektronischen Baugruppen mit den Händen oder dem Werkzeug berühren. Berühren Sie zu diesem Zweck einen möglichst geerdeten, metallischen Gegenstand, z. B. eine Heizung oder das Gehäuse eines PCs.

**Wichtig:** Mechanische Belastungen und elektromagnetische Felder können den Betrieb der TK-Anlage beeinträchtigen.

- **•** Vermeiden Sie mechanische Belastungen (z. B. Vibrationen).
- **•** Vermeiden Sie die Nähe von Geräten, die elektromagnetische Felder ausstrahlen oder empfindlich auf diese reagieren (z. B. Rundfunkempfangsgeräte, Amateurfunkanlagen, Handys, DECT-Anlagen, o. Ä.).
- **•** Setzen Sie das Gerät keiner direkten Sonnenbestrahlung oder Kondensation aus.
- **•** Schützen Sie das Gerät vor übermäßigem Staubanfall.
- **•** Beachten Sie die in den technischen Daten angegebenen Werte für Umgebungstemperatur und Luftfeuchtigkeit.

**Wichtig:** Sorgen Sie für geeignete Maßnahmen zum Datenschutz und zum Schutz vor Missbrauch.

- **•** Verhindern Sie, dass Unbefugte Zugang zur TK-Anlage und deren Programmierung haben.
- **•** Nutzen Sie alle Möglichkeiten der Passwortvergabe konsequent aus. Vermeiden Sie einfach zu ratende Passwörter wie z. B. Geburts- oder Jahrestage.
- **•** Verwenden Sie die zur Verfügung stehenden Berechtigungen (Programmierberechtigung, Amtberechtigungen, Sperrnummern usw.) sinnvoll.
- **•** Prüfen Sie regelmäßig die Gesprächsdatenerfassung Ihrer TK-Anlage und ggf. die LOGs Ihres NAT-Routers auf Unstimmigkeiten.
- **•** Weitere Informationen über den Schutz vor Missbrauch finden Sie im Internet auf den Seiten des Bundesamtes für Sicherheit in der Informationstechnik (siehe **www.bsi.bund.de** unter Suchbegriff = **TK-Anlagen**) und in dieser Anleitung.

## <span id="page-24-0"></span>**Bestimmungsgemäße Verwendung**

#### **Wichtig:**

Produkte von Auerswald sind nicht dafür ausgelegt und sollten daher nicht für lebenserhaltende Systeme und/oder Anwendungen innerhalb nuklearer Einrichtungen eingesetzt werden. Einem Einsatz unserer Produkte für solche Anwendungen muss zwingend eine auf den Einzelfall zugeschnittene schriftliche Zustimmung/Erklärung von Auerswald vorausgehen.

Nicht bestimmungsgemäße Verwendung kann z. B. zu Funktionseinschränkungen oder Störungen, zur Zerstörung des Geräts oder schlimmstenfalls zur Gefährdung von Personen führen.

- **•** Lesen Sie die zum Gerät gehörenden Anleitungen und bewahren Sie diese zum späteren Gebrauch auf.
- **•** Wenn Sie sich über die bestimmungsgemäße Verwendung nicht sicher sind, fragen Sie Ihren Fachhändler.

Bei den Geräten COMpact 3000 analog, COMpact 3000 ISDN und COMpact 3000 VoIP handelt es sich um Telekommunikationsanlagen – im Folgenden TK-Anlagen genannt. Diese TK-Anlagen verbinden verschiedene interne Endgeräte mit verschiedenen öffentlichen Telekommunikationsnetzen und machen damit externe und interne Gespräche möglich. Zu diesem Zweck stellen die TK-Anlagen verschiedene Ports/Schnittstellen zur Verfügung.

Die TK-Anlagen sind für den Einsatz im privaten Bereich geeignet.

Die TK-Anlagen sind für den Betrieb in geschlossenen Räumen vorgesehen. Auch alle angeschlossenen Geräte müssen sich innerhalb des Gebäudes befinden.

## <span id="page-25-0"></span>**Produktdetails**

Die TK-Anlagen verfügen über zahlreiche Leistungsmerkmale u. a. zur Wahrnehmung der folgenden Aufgaben:

- **•** Rufverteilung
- **•** Sicherung von Erreichbarkeit
- **•** Gesprächsdatenauswertung
- **•** Kostenkontrolle
- **•** Zentraler Anrufbeantworter (Voicemail) und Faxspeicher
- **•** Vermittlung
- **•** Anrufschutz

#### **Wichtig:**

Viele Leistungsmerkmale sind erst nach vorheriger Einrichtung über den Konfigurationsmanager der TK-Anlage nutzbar.

Für die Nutzung einiger Leistungsmerkmale ist eine gesonderte Beantragung und Freischaltung beim Netzbetreiber notwendig.

Für die Nutzung einiger Funktionen ist eine Freischaltung im Upgrade-Center notwendig.

Für die Nutzung einiger Funktionen ist eine Hardwareerweiterung notwendig.

In Kombination mit Endgeräten anderer Hersteller können Inkompatibilitäten auftreten, die die Nutzung von Leistungsmerkmalen beeinflussen.

**Hinweis:** Nach einem Firmware-Update benötigen Sie ggf. eine neue Anleitung. Aktuelle Anleitungen finden Sie im Internet (siehe **[www.auerswald.de/service](http://www.auerswald.de/service)**).

#### **Grundausbau**

Im Grundausbau stehen an den TK-Anlagen die folgenden Anschlussmöglichkeiten zur Verfügung:

- **•** 1 externer VoIP-Kanal und 1 VoIP-Kanal, flexibel intern/extern schaltbar mit Wideband-Audio (nur COMpact 3000 VoIP)
- **•** 1 externer analoger Port (nur COMpact 3000 analog)
- 1 externer ISDN-S<sub>0</sub>-Port (nur COMpact 3000 ISDN)
- **•** 4 interne analoge Ports
- **•** Ethernet-Port (COMpact 3000 VoIP: 3 Ethernet-Ports)
- **•** USB-Host 2.0
- **•** SD-Kartenfassung

**Hinweis:** Zubehör und Serviceteile erhalten Sie im Fachhandel.

#### **Hardwareerweiterungen**

Die TK-Anlagen verfügen über einen Modulsteckplatz, der wahlweise mit einem der folgenden Module bestückt werden kann:

- **•** COMpact 2a/b-Modul dieses erweitert die TK-Anlage um 2 interne analoge Ports.
- COMpact S<sub>0</sub>-Modul dieses erweitert die TK-Anlage um einen internen S<sub>0</sub>-Port.
- **•** COMpact ISDN-Modul dieses erweitert die TK-Anlage um einen Port, getrennt schaltbar zwischen  $S_0$  extern,  $S_0$  intern und  $U_{P0}$  intern.

#### **Softwareerweiterungen**

Durch Freischaltung in einem Upgrade-Center kann die TK-Anlage um folgende Optionen erweitert werden:

- **•** 2 VoIP-Kanäle, intern mit Wideband-Audio (COMpact 3000 VoIP: Anzahl VoIP-Kanäle von 2 auf 4)
- **•** LAN-TAPI (Teilnehmeranzahl von 4 auf 8)
- **•** Faxversand (über den Druckertreiber **Auerswald Fax**)

#### **Interner analoger Port**

Ein interner analoger Port ist geeignet für den Anschluss eines der folgenden Endgeräte:

**•** Analoge Telefone mit Mehrfrequenzwahlverfahren, z. B. COMfortel 600 oder COMfortel DECT 660C

> **Wichtig:** Telefone mit Mehrfrequenzwahlverfahren müssen über eine Flash-Taste (auch Signaltaste R genannt) verfügen.

> **Hinweis:** Bei Verwendung eines T-Net-fähigen analogen Telefons können die meisten T-Net-Funktionen über am Telefon vorhandene Funktionstasten genutzt werden.

**•** Analoge Telefone mit Impulswahlverfahren

**Wichtig:** Telefone mit Impulswahlverfahren können nicht den vollen Funktionsumfang nutzen.

- **•** Analoge Faxgeräte
- **•** Analoge Anrufbeantworter
- **•** Modems
- **•** a/b-Türstationen, z. B. TFS-Dialog 200/300, TFS-Universal plus
- **•** a/b-Audioboxen

## Interner S<sub>0</sub>-Port (nur an den optional erhältlichen Modulen COMpact S<sub>0</sub>-Modul, COMpact **ISDN-Modul)**

Ein interner  $S_0$ -Port ist geeignet für den Anschluss der folgenden Endgeräte:

**•** Systemtelefone COMfortel 1200/1400/1600/2600

#### **Wichtig:**

 Zur Unterstützung eines COMfortel 1600/2600 benötigt die TK-Anlage eine Firmwareversion ab 4.0I.

 Zur Unterstützung eines COMfortel 1200/1400 benötigt die TK-Anlage eine Firmwareversion ab 4.0N.

- **•** Systemtelefone COMfortel 1100/1500/2500/2500 AB (ab Firmwareversion 4.0B)
- **•** Basisstationen COMfortel DECT 900 Base für COMfortel DECT 900C/900
- **•** ISDN-Telefone nach Euro-ISDN-Standard (DSS1)
- **•** ISDN-PC-Karten nach Euro-ISDN-Standard (DSS1)

**Wichtig:** Die Leistungsaufnahme aller Endgeräte an einem S<sub>0</sub>-Port darf zusammen max. 2,5 W betragen.

## Interner U<sub>P0</sub>-Port (nur am optional erhältlichen COMpact ISDN-Modul)

Ein interner U<sub>P0</sub>-Port ist geeignet für den Anschluss der folgenden Endgeräte:

**•** Systemtelefone COMfortel 1200/1400/1600/2600

#### **Wichtig:**

 Zur Unterstützung eines COMfortel 1600/2600 benötigt die TK-Anlage eine Firmwareversion ab 4.0I.

 Zur Unterstützung eines COMfortel 1200/1400 benötigt die TK-Anlage eine Firmwareversion ab 4.0N.

**•** Systemtelefone COMfortel 1100/1500/2500/2500 AB (ab Firmwareversion 4.0B)

Alle anderen Geräte können nur über einen  $U_{\text{P0}}/S_0$  Adapter mit dem  $U_{\text{P0}}$ -Port verbunden werden. Dieser führt eine Umsetzung von 2- auf 4-Draht durch und stellt somit einen S<sub>0</sub>-Port mit zwei Westernbuchsen zur Verfügung. Er ist geeignet für den Anschluss der folgenden Endgeräte:

- **•** Basisstationen COMfortel DECT 900 Base für COMfortel DECT 900C/900
- **•** ISDN-Telefone nach Euro-ISDN-Standard (DSS1)
- **•** ISDN-PC-Karten nach Euro-ISDN-Standard (DSS1)

**Wichtig:** Die Leistungsaufnahme aller Endgeräte an einem U<sub>P0</sub>-Port darf zusammen max. 2,5 W betragen.

## Externer S<sub>0</sub>-Port (nur COMpact 3000 ISDN oder am optional erhältlichen COMpact ISDN-**Modul)**

Der externe  $S_0$ -Port ist für den Anschluss an einen NTBA mit dem europäischen Protokoll DSS1 (Euro-ISDN) ausgelegt. Er unterstützt folgende Anschlussarten:

- **•** Basisanschluss als Mehrgeräteanschluss
- **•** Basisanschluss als TK-Anlagenanschluss

Weiterhin besteht die Möglichkeit, ein digitales GSM-Gateway anzuschließen.

## **Externer analoger Port (nur COMpact 3000 analog)**

Der externe analoge Port ist nach dem ehemaligen Standard TBR21 geprüft und somit für den Anschluss an öffentlichen analogen Telefonnetzen europaweit geeignet. Bei der internationalen Anlagenvariante kann das Land, in dem die TK-Anlage an einem analogen Anschluss betrieben wird, nach der Inbetriebnahme eingestellt werden.

Weiterhin besteht die Möglichkeit, ein analoges GSM-Gateway anzuschließen.

## **Ethernet-Port**

Für die Konfiguration/Administration kann der Ethernet-Port an einen einzelnen PC angeschlossen oder in ein lokales Netzwerk (LAN) eingebunden werden.

Für eine CTI-Lösung (LAN-TAPI) kann der Ethernet-Port in ein lokales Netzwerk (CTI-Server und CTI-Clients) eingebunden werden. Dazu wird eine CTI-Software benötigt. Wir empfehlen folgende Softwarehersteller:

- **•** [ESTOS \(](http://www.estos.de)**www.estos.de**)
- **•** [ilink \(](http://direct.ilink.de)**direct.ilink.de**)

Folgende an die TK-Anlage angeschlossene Telefone werden von der LAN-TAPI unterstützt:

**•** Systemtelefone COMfortel 1200/1400/1600/2600

#### **Wichtig:**

 Zur Unterstützung eines COMfortel 1600/2600 benötigt die TK-Anlage eine Firmwareversion ab 4.0I.

 Zur Unterstützung eines COMfortel 1200/1400 benötigt die TK-Anlage eine Firmwareversion ab 4.0N.

- **•** Systemtelefone COMfortel VoIP 2500 AB (ab Firmwareversion 4.0B)
- **•** Systemtelefone COMfortel 1100/1500/2500/2500 AB (ab Firmwareversion 4.0B)
- **•** ISDN-Telefone
- **•** Analoge Telefone

Durch eine kostenpflichtige Freischaltung im Upgrade-Center kann die TK-Anlage um zwei VoIP-Kanäle für interne und/oder externe Nutzung erweitert werden. Die COMpact 3000 VoIP besitzt bereits im Grundausbau einen VoIP-Kanal für externe Nutzung und einen VoIP-Kanal für interne oder externe Nutzung.

Bei externer Nutzung der VoIP-Kanäle kann der Ethernet-Port über einen Router mit dem Internet verbunden werden. Die TK-Anlage unterstützt zwei verschiedene Arten von VoIP-Accounts:

- **•** VoIP-Accounts mit einer oder mehreren VoIP-Rufnummer/n (ähnlich dem Mehrgeräteanschluss im ISDN)
- **•** VoIP-Accounts mit einem Durchwahlblock (ähnlich dem TK-Anlagenanschluss im ISDN) auf Grundlage des Leistungsmerkmals SIP-DDI (auch als SIP-Trunking bezeichnet)

Bei interner Nutzung der VoIP-Kanäle ist der Ethernet-Port geeignet für den Anschluss der folgenden Endgeräte:

- **•** Systemtelefon COMfortel VoIP 2500 AB (empfohlen, ab Firmwareversion 4.0B)
- **•** Standard-VoIP-Endgerät (SIP)
- **•** Soft-Phone (SIP)

**Wichtig:** Beachten Sie, dass viele Standard-VoIP-Endgeräte die Funktionen der TK-Anlage nur sehr eingeschränkt nutzen können.

## **USB-Host 2.0**

Der USB-Host ist geeignet für den Anschluss eines der folgenden Geräte:

- **•** USB-Speicherstick
- **•** USB-Festplatte
- **•** USB-Drucker

#### **Wichtig:**

Die verwendeten Speichermedien benötigen eine FAT16- oder FAT32- Formatierung mit Unterstützung langer Dateinamen.

Der Anschluss eines USB-Hubs wird nicht unterstützt.

#### **SD-Kartenfassung**

Die SD-Kartenfassung ist geeignet für eine SD- oder SDHC-Speicherkarte.

**Wichtig:** Die verwendeten Speichermedien benötigen eine FAT16- oder FAT32-Formatierung mit vFAT für die Unterstützung langer Dateinamen.

#### **Konfiguration/Administration**

Die Konfiguration/Administration erfolgt über einen an die TK-Anlage (direkt oder über das lokale Netzwerk) angeschlossenen PC. Der Konfigurationsmanager ist im in der TK-Anlage integrierten Webserver enthalten und kann mit einem Browser geöffnet werden. Die Installation einer gesonderten Konfigurationssoftware ist nicht erforderlich. Sie benötigen lediglich ein IPunterstütztes Betriebssystem und einen kompatiblen Browser.

Der Konfigurationsmanager ermöglicht die Durchführung folgender Aufgaben:

- **•** Konfiguration der TK-Anlage
- **•** Verwaltung der aufgezeichneten Sprach- und Faxnachrichten
- **•** Verwaltung der Gesprächsdaten
- **•** Verwaltung der Telefonbucheinträge
- **•** Verwaltung der Weckzeiten
- **•** Verwaltung der Gebührenkonten
- **•** Verwaltung der internen Wartemusik/Ansagen
- **•** Verwaltung der Daten für das Least Cost Routing
- **•** Service und Wartung

Um die Wahrnehmung der Aufgaben durch den Betreiber oder Benutzer einzuschränken, erlaubt der Konfigurationsmanager die Unterteilung in drei Berechtigungsstufen:

- **•** Administrator
- **•** Sub-Administrator
- **•** Benutzer

## <span id="page-31-0"></span>**Verwendung verschiedener Telefone**

Je nach Art des Telefons ergeben sich Unterschiede bei der Bedienung oder Programmierung der TK-Anlage. Folgende Telefone können an der TK-Anlage betrieben werden:

## **Analoge Telefone (IWV und MFV)**

Wenn Sie sich bereits in einem Gesprächszustand mit einem anderen Teilnehmer (intern oder extern) befinden, müssen Sie bei einem MFV-Telefon erst die Flash-Taste (Signaltaste, R-Taste) drücken, bevor Sie eine Ziffer z. B. zum Vermitteln wählen.

Die Flash-Taste ist bei einem IWV-Telefon nicht vorhanden. Außerdem fehlen die Sternchenund die Rautetaste oder diesen Tasten ist keine Funktion zugeordnet. Da diese Tasten bei dem größten Teil aller Gesprächsarten (z. B. interne Gespräche am Direkten Amtapparat) sowie bei Einstellungen (Programmierung) benötigt werden, ist eine Durchführung dieser Funktionen mit IWV-Telefonen nicht möglich. Sie können lediglich einfache Gespräche einleiten und annehmen. Bietet Ihr Telefon beide Wahlverfahren an, sollten Sie es deshalb auf MFV einstellen.

## **Analoge T-Net-Telefone**

Mit einigen analogen MFV-Telefonen lassen sich im analogen T-Net bestimmte T-Net-Funktionen menügeführt oder mit speziellen Tasten durchführen. Betreiben Sie ein solches Telefon als internen Teilnehmer, können Sie diese komfortable Bedienung auch für einige Funktionen der TK-Anlage nutzen. Bitte beachten Sie, dass die T-Net-Funktionalität des Telefons eingeschränkt ist, da die TK-Anlage einige Funktionen nicht unterstützt. Wenn Sie die T-Net-Funktionalität Ihres Telefons nutzen möchten, ziehen Sie die Anleitung des Telefons zurate. Achten Sie bei Rufnummerneingaben auf die führende Amtzugangsziffer. Statt einer "Ansage von der Vermittlungsstelle" hören Sie hier den Quittungston für eine erfolgreiche Programmierung.

## **ISDN-Telefone**

Um Ihr ISDN-Telefon bedienen zu können, müssen Sie sich auch mit dessen Funktionalität vertraut machen. Lesen Sie zu diesem Zweck die Anleitung des Telefons. Unbedingt wissen müssen Sie, mit welcher Taste (z. B. Halten- oder R-Taste) oder welchem Menü eine Rückfrage eingeleitet wird. Bei einigen Funktionen müssen Sie komplett auf die Menüführung/Tasten des Telefons zurückgreifen (siehe Hinweise). Die bei analogen Telefonen zu wählenden Ziffern fallen dann weg.

## **Systemtelefone**

Einen großen Teil der Anlagenfunktionen können Sie wie in dieser Anleitung beschrieben mit allen angeschlossenen Telefonen bedienen. Mit den Systemtelefonen ist die Bedienung komfortabler, da die wichtigsten Funktionen per Menü/Funktionstaste steuerbar sind. Die Bedienung ist in diesem Fall in der Anleitung des Telefons beschrieben. Einige der beschriebenen Anlagenfunktionen können Sie ausschließlich mit Systemtelefonen verwenden.

#### **Standard-VoIP-Telefone**

Mit einigen Standard-VoIP-Telefonen werden Funktionen wie "Anklopfen", "Konferenz", "Rückfrage" und "Makeln" nicht über die TK-Anlage realisiert, sondern finden im Telefon selbst statt. Die Bedienung kann somit von der in dieser Anleitung beschriebenen Art und Weise abweichen. Ziehen Sie dazu die Anleitung des Telefons zurate.

Das Drücken der Rautetaste leitet bei Standard-VoIP-Telefonen im Allgemeinen eine Wahl ein. Da diese Taste bei vielen Funktionen sowie bei sämtlichen Einstellungen (Programmierung) benötigt wird, ist eine Durchführung mit den meisten Standard-VoIP-Telefonen nicht möglich. Ziehen Sie dazu die Anleitung des Telefons zurate.

## <span id="page-33-0"></span>**Technische Daten**

#### **Stromversorgung**

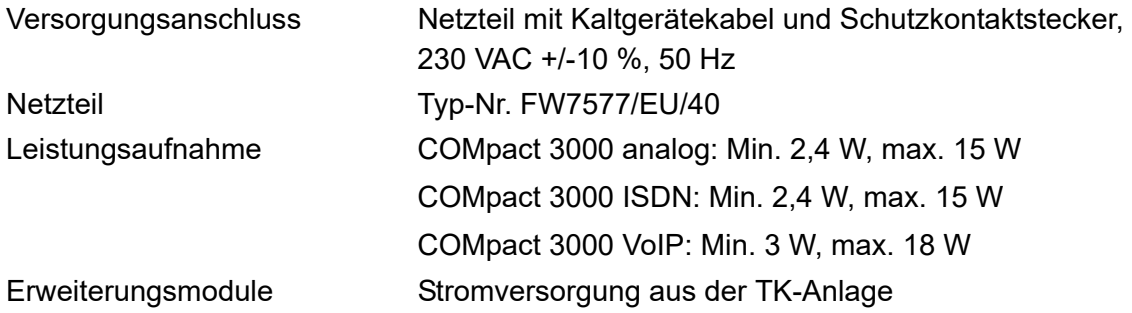

#### **Umgebungsbedingungen**

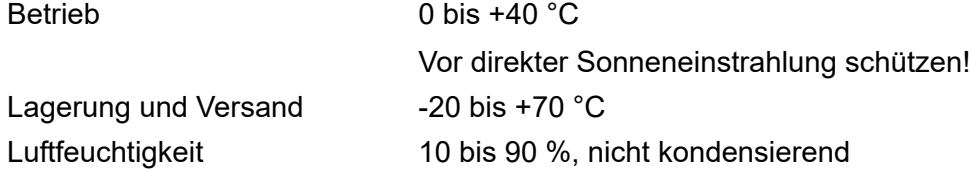

#### **Anschlussmöglichkeiten am Grundgerät**

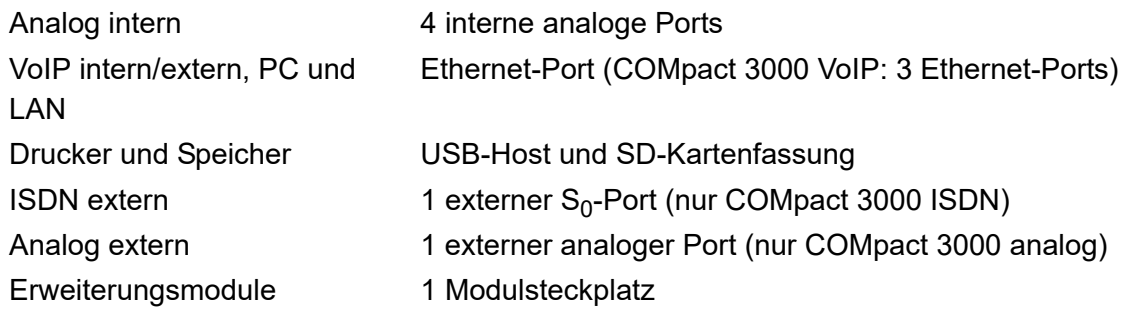

#### **Anschlussmöglichkeiten am COMpact ISDN-Modul**

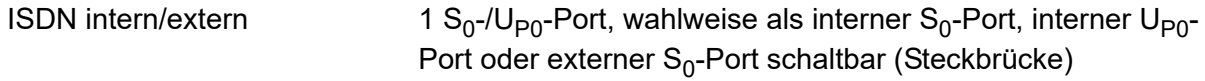

## Anschlussmöglichkeiten am COMpact S<sub>0</sub>-Modul

ISDN intern  $\sim$  1 interner S<sub>0</sub>-Port

#### **Anschlussmöglichkeiten am COMpact 2a/b-Modul**

Analog intern 2 interne analoge Ports

## **Interner analoger Port**

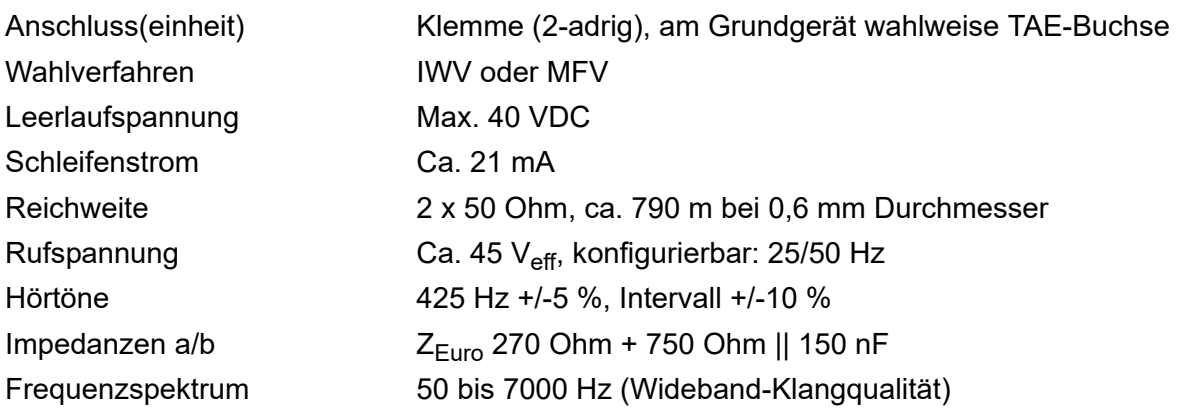

## Interner S<sub>0</sub>-Port

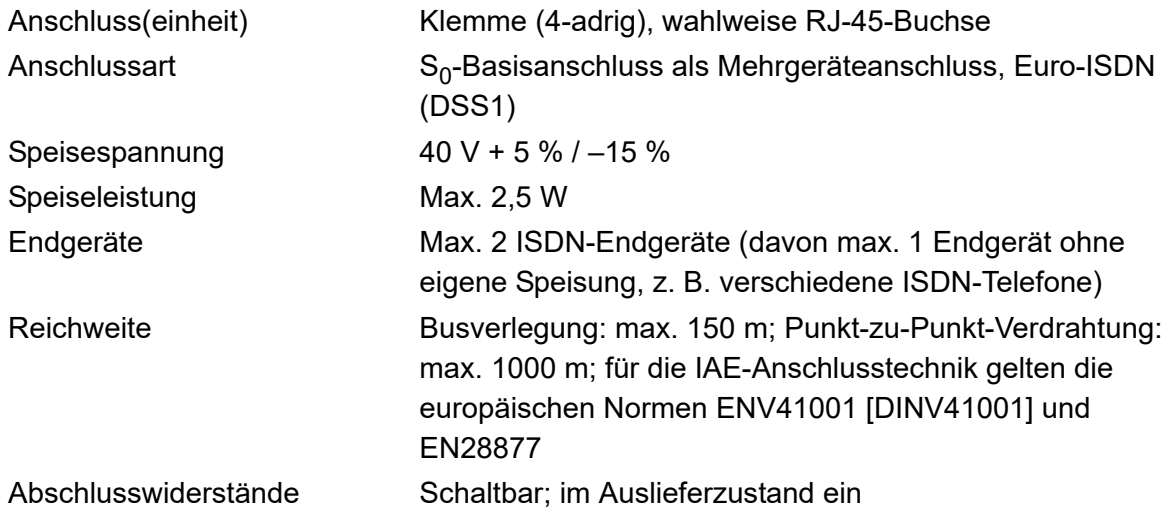

## **Interner U<sub>P0</sub>-Port**

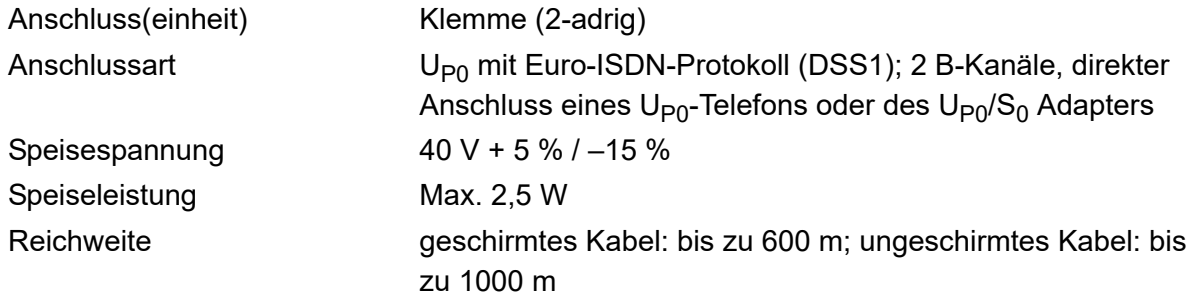

## **Externer analoger Port**

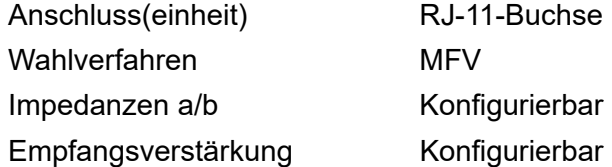

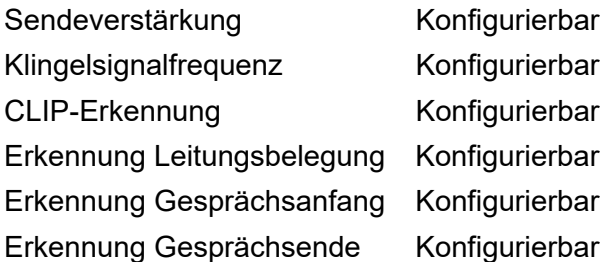

## Externer S<sub>0</sub>-Port

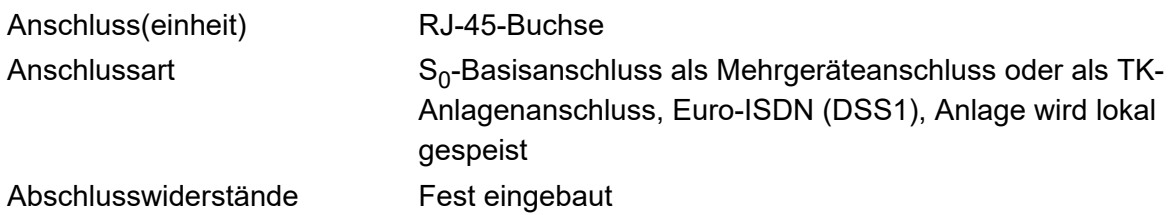

## **Ethernet-Port**

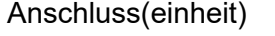

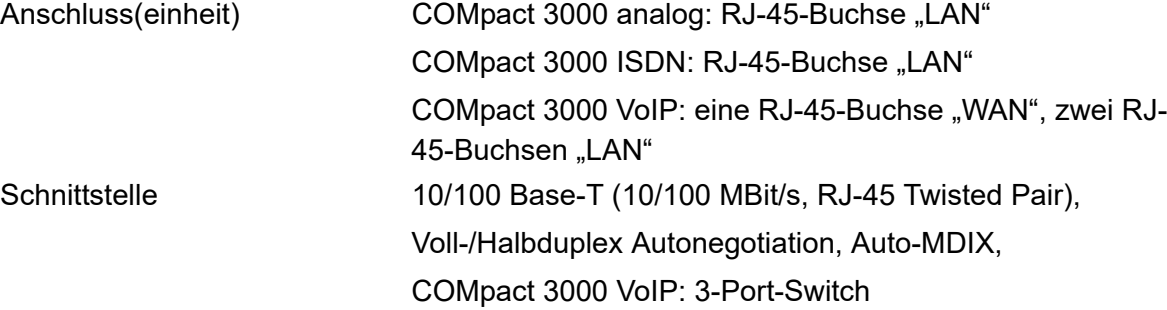

#### **VoIP**

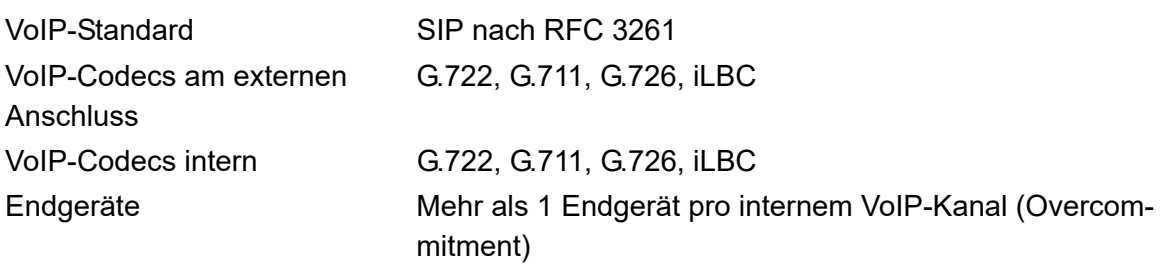

#### **USB-Host**

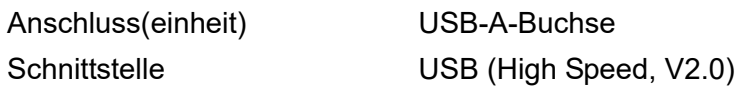

## **Sonstiges**

Gehäuse Kunststoff, Chassis mit Deckel und Abdeckhaube
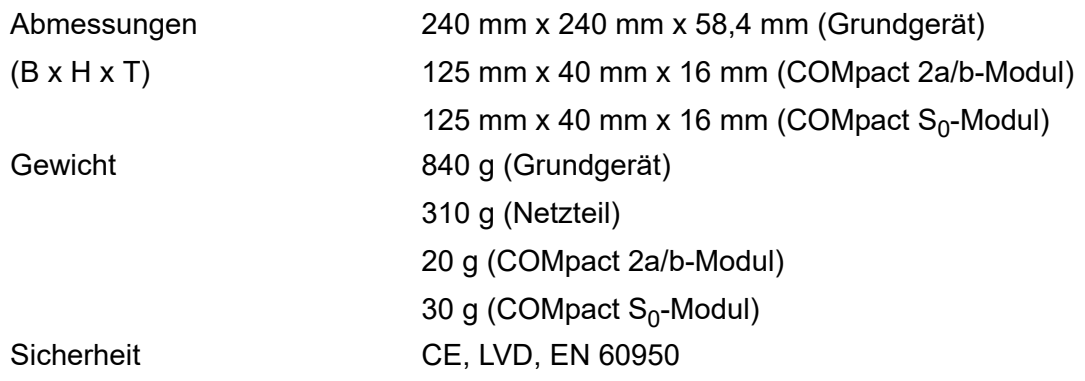

## **Mindestanforderungen PC**

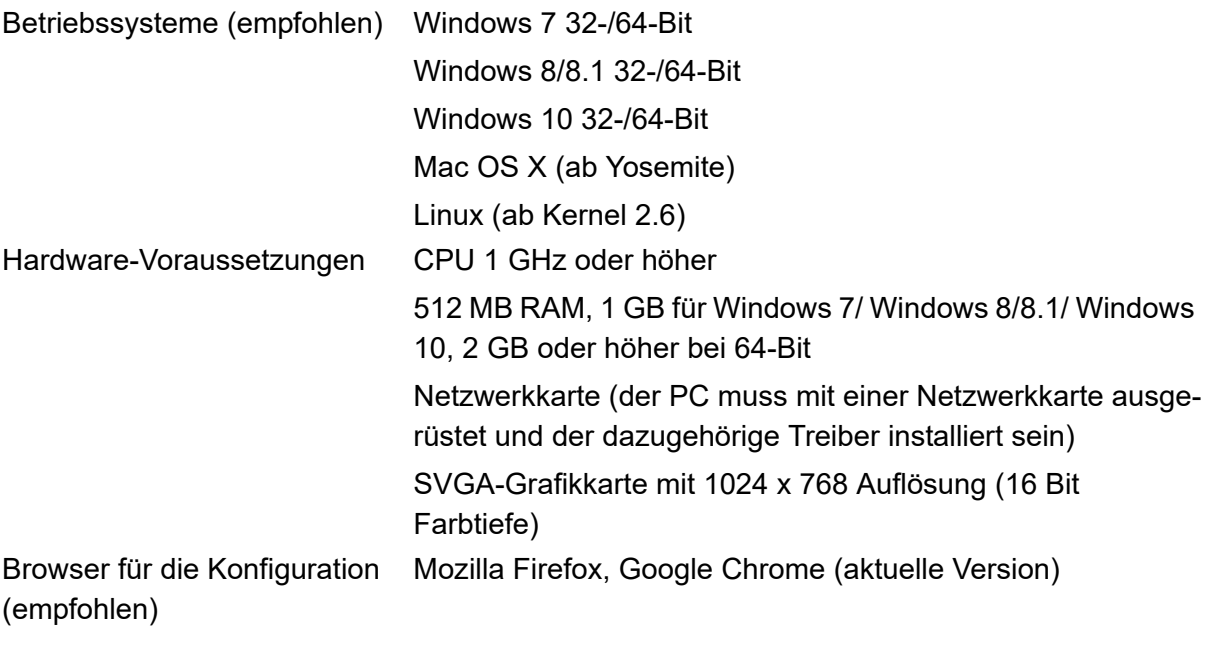

**Hinweis:** Wenn Grafiken nicht richtig dargestellt werden, deaktivieren Sie die Hardware-Beschleunigung in Ihrem Browser.

## **Copyright und Marken**

Weitergabe und Vervielfältigung dieser Anleitung, sowie Verwertung und Mitteilung des Inhalts, auch auszugsweise, ist nur mit unserer ausdrücklichen Genehmigung gestattet. Zuwiderhandlung verpflichtet zu Schadenersatz. Alle Rechte vorbehalten. © Auerswald GmbH & Co. KG, 38162 Cremlingen, 2020

Microsoft, Windows und Windows Server sind eingetragene Marken der Microsoft Corporation in den USA und/oder anderen Ländern.

Alle anderen genannten Marken sind Eigentum der jeweiligen Hersteller.

## **Umwelthinweise**

#### **Entsorgung**

Sollte das Auerswald-Gerät einmal ausgedient haben, achten Sie auf die fachgerechte Entsorgung (nicht in den normalen Hausmüll).

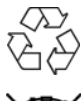

Entsorgen Sie das Verpackungsmaterial im Interesse des Umweltschutzes ordnungsgemäß.

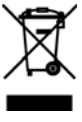

Erkundigen Sie sich bei der Stadt- oder Gemeindeverwaltung nach Möglichkeiten einer umwelt- und sachgerechten Entsorgung des Geräts. Wenn Sie möchten, dass wir Ihnen die Entsorgung abnehmen, senden Sie das Gerät an uns zurück. Unfreie Sendungen können wir leider nicht annehmen.

#### **Energieverbrauch**

Ihre Auerswald-TK-Anlage verbraucht automatisch nur die unbedingt notwendige Energie. Beachten Sie trotzdem die folgenden Energiesparhinweise:

- **•** Der Energieverbrauch der Telefoninstallation hängt erheblich von den angeschlossenen Telefonen und Endgeräten ab. Achten Sie auch beim Kauf der Endgeräte auf besonders energiesparende Produkte.
- **•** Entfernen Sie USB-Speicher und SD-Karten, die nur zu Datensicherungszwecken benötigt werden, bei Nichtbenutzung aus der TK-Anlage.

#### **Weitere Umweltinformationen**

Unsere Umweltinformationen finden Sie im Internet (siehe **www.auerswald.de** unter **Unternehmen > Umwelt**).

# **Installation und Inbetriebnahme**

Dieser Abschnitt beschreibt, wie Sie die TK-Anlage installieren und einschalten. Dazu gehören u. a. die Wandmontage, der Anschluss an den Netzbetreiber und der Anschluss der Endgeräte.

#### **Themen**

- [Vorbereitungen \(Seite 3\)](#page-41-0)
- [Netzbetreiber \(Seite 14\)](#page-52-0)
- [Analoge Endgeräte \(Seite 20\)](#page-58-0)
- [ISDN-Endgeräte \(Seite 24\)](#page-62-0)
- [VoIP-Endgeräte \(Seite 34\)](#page-72-0)
- [Drucker und Speichermedien \(Seite 36\)](#page-74-0)
- [Inbetriebnahme \(Seite 39\)](#page-77-0)

# <span id="page-41-0"></span>**Vorbereitungen**

Vor der Installation und Inbetriebnahme des Geräts sind einige Vorbereitungen notwendig. Dazu gehört es, die TK-Anlage aufzustellen oder an der Wand zu befestigen und eventuell ein vorhandenes Modul (nicht im Lieferumfang) einzustecken. Des Weiteren müssen Sie für einige Installationsarbeiten die Abdeckhaube entfernen. Die Übersichten über das Grundgerät sowie über die Module sollen Ihnen das Auffinden der verschiedenen Anschlussmöglichkeiten erleichtern.

#### **Wichtige Informationen zum Aufstellungsort**

Die TK-Anlage ist sowohl als Tischgerät als auch für die Wandmontage geeignet.

Zur Stromversorgung wird in unmittelbarer Nähe des Aufstellungsorts eine frei zugängliche 230-V-Schutzkontaktsteckdose benötigt. Die Anschlussdose oder der NTBA des Netzbetreibers sollte sich ebenfalls in unmittelbarer Nähe befinden. Bei größerer Entfernung der TK-Anlage von der Anschlussdose/dem NTBA des Netzbetreibers muss ein Kabel mit Anschlussdose fest verlegt werden.

Beachten Sie außerdem die anschließend aufgeführten Sicherheitshinweise.

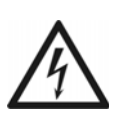

**Warnung:** In das Gehäuse eindringende Flüssigkeiten können zu einem lebensgefährlichen elektrischen Schlag führen oder die TK-Anlage beschädigen oder zerstören.

**•** Betreiben Sie das Gerät nur in geschlossenen, trockenen Räumen.

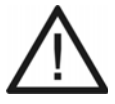

**Achtung:** Überhitzung kann die TK-Anlage beschädigen oder zerstören.

- **•** Beachten Sie die in den technischen Daten angegebenen Werte für Umgebungstemperatur.
- **•** Sorgen Sie dafür, dass im Gerät entstehende Wärme ausreichend an die Umgebung abgegeben werden kann. Nicht zulässig ist der Einbau in einen Schrank ohne Luftzirkulationsmöglichkeit.

**Wichtig:** Mechanische Belastungen und elektromagnetische Felder können den Betrieb der TK-Anlage beeinträchtigen.

- **•** Vermeiden Sie mechanische Belastungen (z. B. Vibrationen).
- **•** Vermeiden Sie die Nähe von Geräten, die elektromagnetische Felder ausstrahlen oder empfindlich auf diese reagieren (z. B. Rundfunkempfangsgeräte, Amateurfunkanlagen, Handys, DECT-Anlagen, o. Ä.).
- **•** Schützen Sie die TK-Anlage vor Schmutz, Staub und Kondensation.

#### **TK-Anlage aufstellen (Verwendung als Tischgerät)**

Voraussetzungen:

– Die im Lieferumfang enthaltenen Gummifüße

- 1. Kleben Sie die vier Gummifüße in die mit Kreisen gekennzeichneten Flächen des Gehäusebodens.
- 2. Stellen Sie die TK-Anlage auf eine saubere und ebene Fläche.

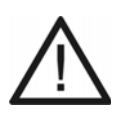

**Achtung:** Manche in Möbeln vorhandenen Lacke oder Kunststoffe können die Kunststofffüße der TK-Anlage angreifen und aufweichen. Die so durch Fremdstoffe veränderten Gerätefüße können unter Umständen auf der Oberfläche der Möbel unerwünschte Spuren hinterlassen.

**•** Stellen Sie die TK-Anlage bei der Verwendung als Tischgerät auf eine rutschfeste Unterlage.

#### **TK-Anlage an der Wand montieren**

Voraussetzungen:

- Bohrmaschine und Schraubendreher
- Die im Lieferumfang enthaltene Bohrschablone
- Die im Lieferumfang enthaltenen Schrauben und Dübel
	- 1. Halten Sie die Bohrschablone an die zur Befestigung vorgesehene Stelle und markieren Sie die drei zur Befestigung vorgesehenen Löcher an der Wand.

**Wichtig:** Vergewissern Sie sich, dass sich im Bereich der Bohrlöcher keine elektrischen Leitungen, Gas- oder Wasserleitungen befinden.

- 2. Bohren Sie die Befestigungslöcher (Durchmesser 6 mm) und versehen Sie die Löcher mit den Dübeln.
- 3. Drehen Sie die drei Schrauben so weit ein, dass der Schraubenkopf ca. 4 mm Abstand von der Wand hat.

4. Hängen Sie die TK-Anlage auf die Schrauben und ziehen Sie sie an der Wand nach unten bis zum Anschlag.

#### **Abdeckhaube entfernen**

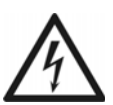

**Warnung:** Das Berühren spannungsführender Leiterbahnen oder Telefonanschlüsse kann zu einem lebensgefährlichen elektrischen Schlag führen.

- **•** Ziehen Sie sofern angeschlossen den Stecker des Netzteils der TK-Anlage und die Netzstecker des Zubehörs aus der Steckdose, bevor Sie das Gehäuse öffnen.
- **•** Trennen Sie die Geräte auch von zusätzlichen Stromquellen (z. B. USV), sofern vorhanden.

**Warnung:** Überspannungen, wie sie bei Gewitter auftreten, können zu einem lebensgefährlichen elektrischen Schlag führen.

- **•** Öffnen Sie eine bereits angeschlossene Anlage nicht während eines **Gewitters**
- 1. Fassen Sie mit den Fingern beider Hände links und rechts unter den Rand der Abdeckhaube. Die Daumen liegen im mittleren Ausschnitt neben der LED-Anzeige.
- 2. Ziehen Sie die Abdeckhaube an beiden Seiten etwas vom Gehäuse weg, um die Rastverriegelung aufzuheben.

Die Abbildung im Anschluss zeigt die Position der Hände auf der Abdeckhaube sowie die Zugrichtung.

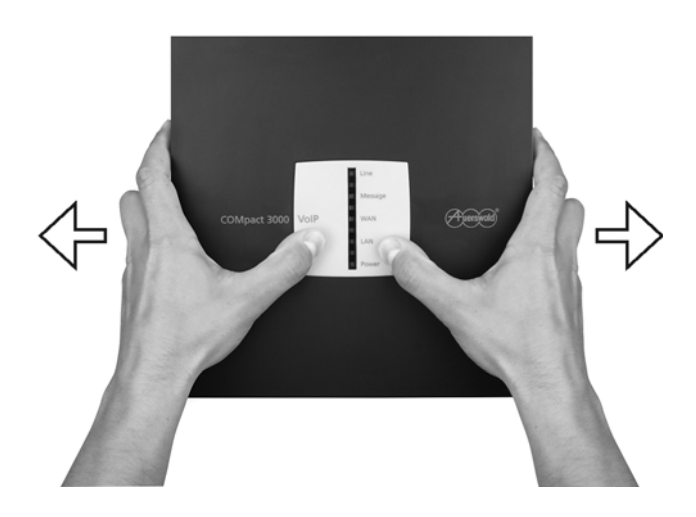

3. Heben Sie die Abdeckhaube senkrecht vom Gehäuse ab. Drücken Sie dazu unterstützend mit den Daumen gegen das Gehäuse.

**Übersicht der Anschlüsse und anderer Gerätekomponenten**

#### **Übersicht Grundgerät**

#### **Draufsicht**

Die Abbildung im Anschluss zeigt die nach dem Entfernen der Abdeckhaube erreichbaren Komponenten anhand der COMpact 3000 analog.

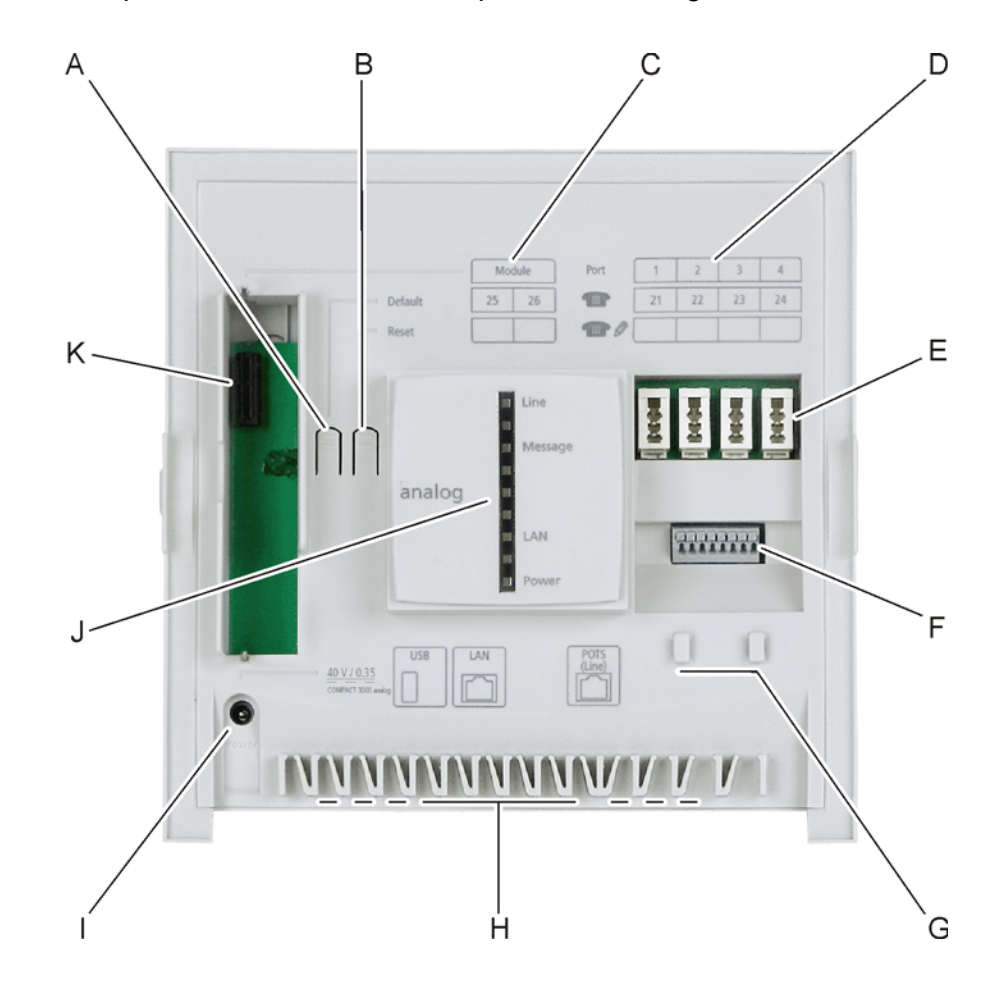

- A Taster "Default"
- **B** Taster "Reset"
- C Beschriftungsfeld für Rufnummern der Teilnehmer am eingesteckten Modul

D Beschriftungsfeld für Rufnummern der analogen Teilnehmer

**Hinweis:** Die eingerichteten Rufnummern können in der unteren Zeile eingetragen werden. Darüber sind die Rufnummern im Auslieferzustand abgedruckt.

- E Abhängig von der Ländervariante: vier TAE-Buchsen oder RJ-11-Buchsen (interne a/b-Ports 1-4) für den Anschluss analoger Endgeräte
- F Acht Klemmen (interne a/b-Ports 1-4) für den Anschluss analoger Endgeräte, je zwei nebeneinanderliegende Klemmen pro Port
- G Befestigungslaschen für Zugentlastung
- H Kabeldurchführungen inkl. Zugentlastung
- I Hohlsteckerbuchse für den Anschluss des Netzteils
- J LED-Anzeigefeld zur Kontrolle des Betriebszustands
- K Variabler Modulsteckplatz

#### **Ansicht von unten**

Die Abbildung im Anschluss zeigt die an einer Seitenwand des Grundgeräts (nach der Wandmontage unten) positionierten Komponenten anhand der COMpact 3000 VoIP.

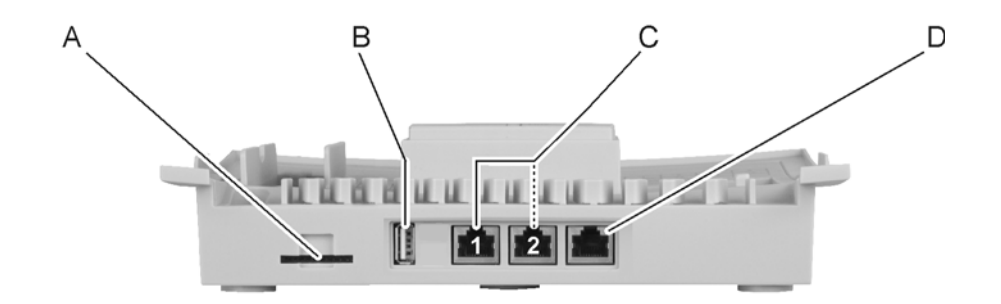

- A SD-Kartenfassung
- B Eine USB-Buchse Typ A (USB-Host) für den Anschluss eines Druckers oder eines Speichermediums
- C COMpact 3000 VoIP: zwei RJ-45-Buchsen "LAN 1" und "LAN 2" (Ethernet-Ports) für den Anschluss eines PCs, eines VoIP-Telefons und/oder eines Netzwerks

Hinweis: Die RJ-45-Buchsen "LAN 2" und "WAN" besitzen eine höhere Priorität als die RJ-45-Buchse "LAN 1" (Traffic Shaping). Nutzen Sie deshalb vorzugsweise "LAN 2" für den Anschluss eines VoIP-Telefons und "LAN 1" für den Anschluss eines PCs.

COMpact 3000 ISDN und analog: eine RJ-45-Buchse "LAN" (Ethernet-Port) für den Anschluss eines PCs, eines VoIP-Telefons oder eines Netzwerks

D COMpact 3000 VoIP: RJ-45-Buchse "WAN" (Ethernet-Port) für den Anschluss an einen DSL-Router COMpact 3000 ISDN: RJ-45-Buchse (externer  $S_0$ -Port) für den Anschluss an einen ISDN-Anschluss (NTBA) COMpact 3000 analog: RJ-11-Buchse (externer analoger Port) für den Anschluss an einen analogen Anschluss

#### **Übersicht COMpact 2a/b-Modul**

Die Abbildung im Anschluss zeigt das optional erhältliche COMpact 2a/b-Modul.

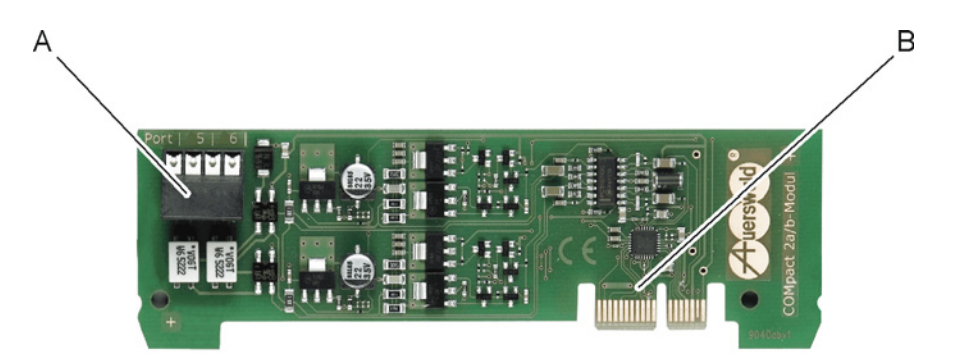

- A Vier Klemmen (interne a/b-Ports 5-6) für den Anschluss analoger Endgeräte, je zwei nebeneinanderliegende Klemmen pro Port
- B Stecker für die Verbindung mit dem Grundgerät

### **Übersicht COMpact S<sub>0</sub>-Modul**

Die Abbildung im Anschluss zeigt das optional erhältliche COMpact  $S_0$ -Modul.

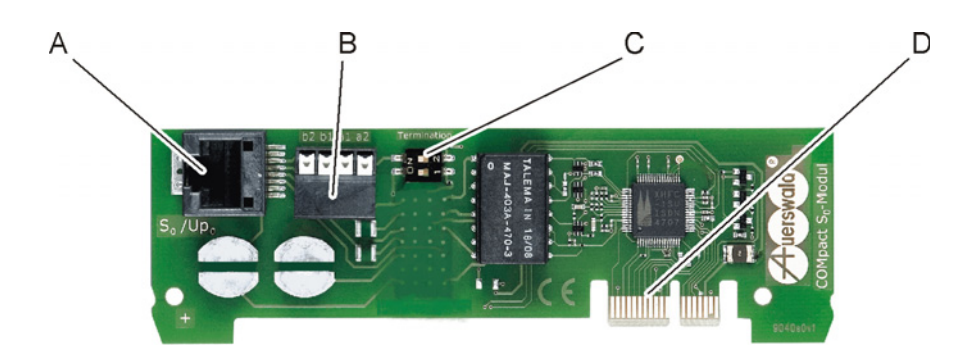

- A RJ-45-Buchse (interner  $S_0$ -Port) für den direkten Anschluss von ISDN-Endgeräten
- B Vier Klemmen (interner  $S_0$ -Port) für den Anschluss von ISDN-Endgeräten
- C DIP-Schalter für Abschlusswiderstände am internen  $S_0$ -Port

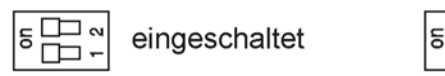

ausgeschaltet

ᄆ

D Stecker für die Verbindung mit dem Grundgerät

#### **Übersicht COMpact ISDN-Modul**

Die Abbildung im Anschluss zeigt das optional erhältliche COMpact ISDN-Modul.

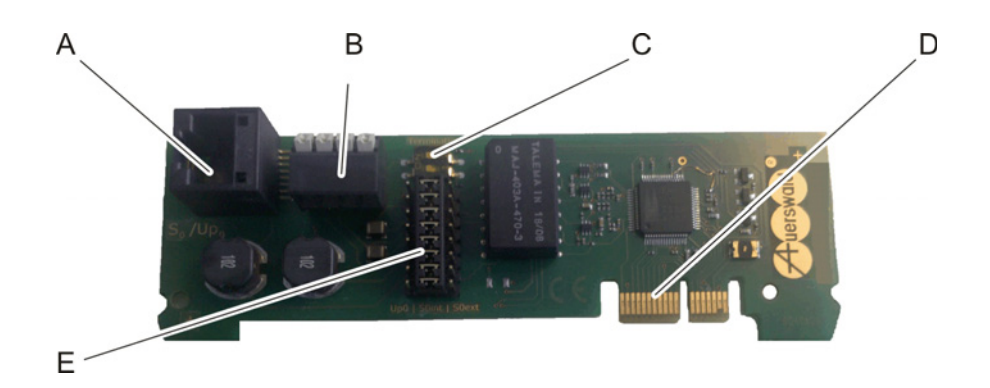

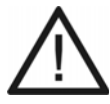

**Achtung:** Elektrostatische Aufladungen können empfindliche Bauteile zerstören.

- **•** Leiten Sie elektrostatische Aufladungen von sich ab, bevor Sie die elektronischen Baugruppen mit den Händen oder dem Werkzeug berühren. Berühren Sie zu diesem Zweck einen möglichst geerdeten, metallischen Gegenstand, z. B. eine Heizung oder das Gehäuse eines PCs.
- A RJ-45-Buchse für den Anschluss an den  $S_0$ -/U<sub>P0</sub>-Port
- B Vier Klemmen (interner S<sub>0</sub>-/U<sub>P0</sub>-Port) für den Anschluss von ISDN-Endgeräten
- C DIP-Schalter für Abschlusswiderstände am  $S_0$ -/U<sub>P0</sub>-Port

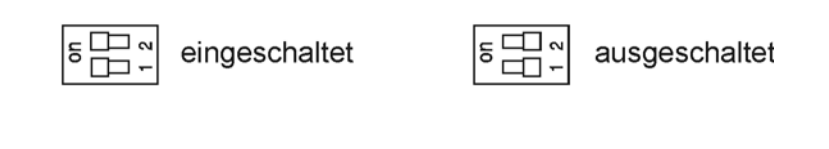

- D Stecker für die Verbindung mit dem Grundgerät
- E Steckbrücke zum Umschalten der Betriebsart am S<sub>0</sub>-/U<sub>P0</sub>-Port

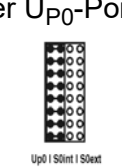

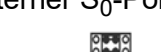

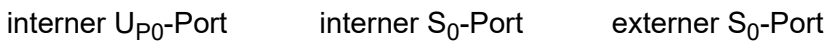

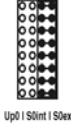

#### **Pinbelegung Westernbuchsen (RJ-11 und RJ-45)**

Die Pinbelegung der RJ-11- und RJ-45-Buchsen ist für die verschiedenen Ports im Anschluss dargestellt.

**Installation und Inbetriebnahme** Vorbereitungen Übersicht der Anschlüsse und anderer Gerätekomponenten

#### **Ethernet-Port**

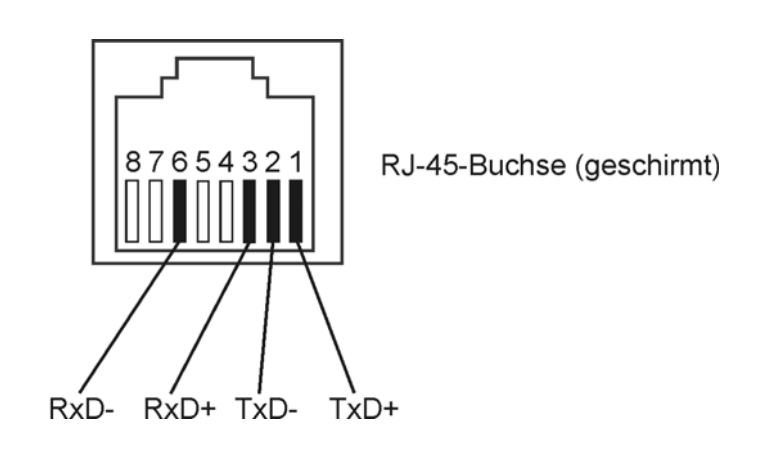

### **Externer S<sub>0</sub>-Port**

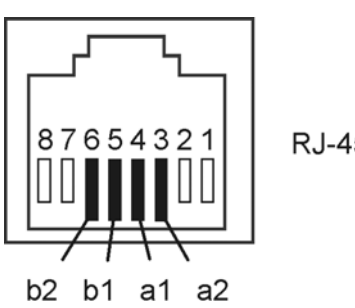

Farben des Kabels: Flachkabel b2 Gelb b1 Schwarz a2 Weiss a1 Rot

RJ-45-Buchse

#### **Externer analoger Port**

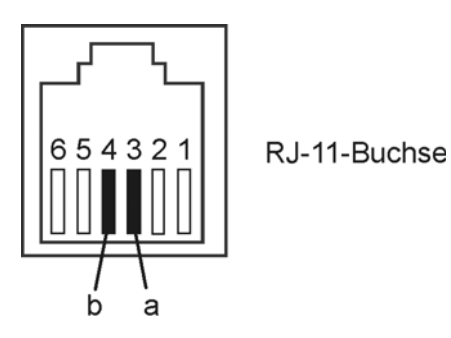

#### **Interner S<sub>0</sub>-Port**

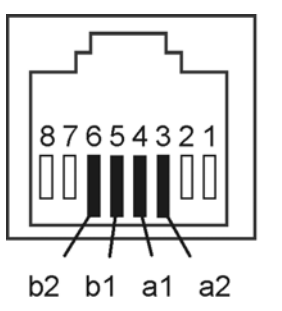

Farben des Kabels: Flachkabel b2 Gelb b1 Schwarz a2 Weiss a1 Rot

RJ-45-Buchse

#### **Interner analoger Port**

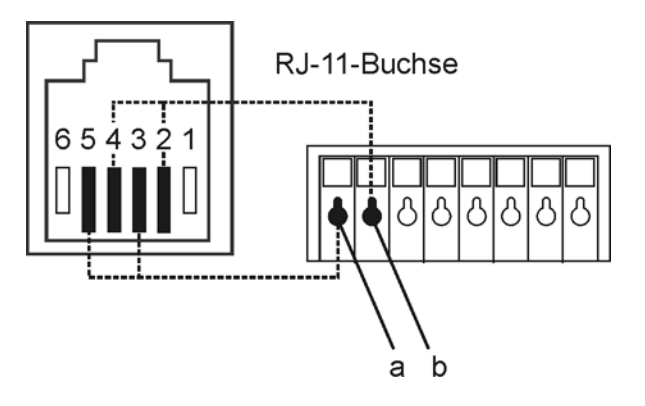

#### **Modul stecken**

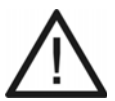

**Achtung:** Das Stecken der Module unter Spannung kann die TK-Anlage oder Module beschädigen.

**•** Ziehen Sie den Netzstecker der TK-Anlage sowie die Netzstecker des Zubehörs aus der Steckdose und warten Sie zehn Sekunden bevor Sie Module einstecken oder herausziehen.

**Achtung:** Elektrostatische Aufladungen können empfindliche Bauteile zerstören.

**•** Leiten Sie elektrostatische Aufladungen von sich ab, bevor Sie die elektronischen Baugruppen mit den Händen oder dem Werkzeug berühren. Berühren Sie zu diesem Zweck einen möglichst geerdeten, metallischen Gegenstand, z. B. eine Heizung oder das Gehäuse eines PCs.

**Installation und Inbetriebnahme** Vorbereitungen Modul stecken

#### Voraussetzungen:

#### – Abdeckhaube entfernt

– Optional erhältliches Modul (COMpact S<sub>0</sub>-Modul, COMpact ISDN-Modul, COMpact 2a/b-Modul)

- 1. Führen Sie das Modul zwischen den beiden Platinenführungen ein.
- 2. Drücken Sie das Modul senkrecht zum Grundgerät herunter.

Die Abbildung im Anschluss zeigt die Position des Modulsteckplatzes unter der Abdeckhaube sowie die Steckrichtung des Moduls.

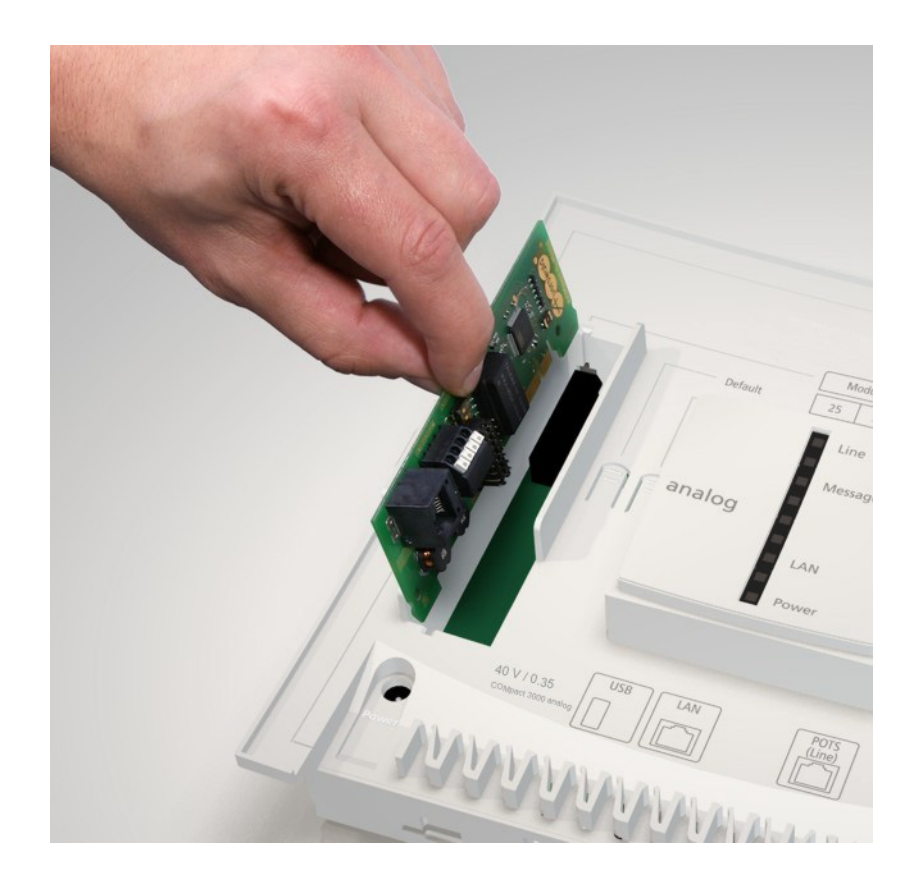

## <span id="page-52-0"></span>**Netzbetreiber**

Für den Anschluss an den Netzbetreiber stehen die anschließend beschriebenen Ports zur Verfügung.

#### Externer S<sub>0</sub>-Port (nur COMpact 3000 ISDN oder am optional erhältlichen COMpact ISDN-**Modul)**

Der externe  $S_0$ -Port ist für den Anschluss an einen NTBA mit dem europäischen Protokoll DSS1 (Euro-ISDN) ausgelegt. Er unterstützt folgende Anschlussarten:

- **•** Basisanschluss als Mehrgeräteanschluss
- **•** Basisanschluss als TK-Anlagenanschluss

Weiterhin besteht die Möglichkeit, ein digitales GSM-Gateway anzuschließen.

#### **Externer analoger Port (nur COMpact 3000 analog)**

Der externe analoge Port ist nach dem ehemaligen Standard TBR21 geprüft und somit für den Anschluss an öffentlichen analogen Telefonnetzen europaweit geeignet. Bei der internationalen Anlagenvariante kann das Land, in dem die TK-Anlage an einem analogen Anschluss betrieben wird, nach der Inbetriebnahme eingestellt werden.

Weiterhin besteht die Möglichkeit, ein analoges GSM-Gateway anzuschließen.

#### **Ethernet-Port**

Durch eine kostenpflichtige Freischaltung im Upgrade-Center kann die TK-Anlage um zwei VoIP-Kanäle für interne und/oder externe Nutzung erweitert werden. Die COMpact 3000 VoIP besitzt bereits im Grundausbau einen VoIP-Kanal für externe Nutzung und einen VoIP-Kanal für interne oder externe Nutzung.

Bei externer Nutzung der VoIP-Kanäle kann der Ethernet-Port über einen Router mit dem Internet verbunden werden. Die TK-Anlage unterstützt zwei verschiedene Arten von VoIP-Accounts:

- **•** VoIP-Accounts mit einer oder mehreren VoIP-Rufnummer/n (ähnlich dem Mehrgeräteanschluss im ISDN)
- **•** VoIP-Accounts mit einem Durchwahlblock (ähnlich dem TK-Anlagenanschluss im ISDN) auf Grundlage des Leistungsmerkmals SIP-DDI (auch als SIP-Trunking bezeichnet)

#### **Kombination verschiedener öffentlicher Netze**

Die COMpact 3000-Serie bietet die Kombination verschiedener öffentlicher Netze:

- **•** Analoger Anschluss und DSL (COMpact 3000 analog)
- **•** ISDN-Anschluss und DSL (COMpact 3000 ISDN)

**•** nur mit optional erhältlichem COMpact ISDN-Modul: DSL, Analoger und ISDN-Anschluss (COMpact 3000 analog) oder DSL und ISDN-Anschluss (COMpact 3000 VoIP)

Die Abbildungen geben Beispiele über die Anschlussgestaltung:

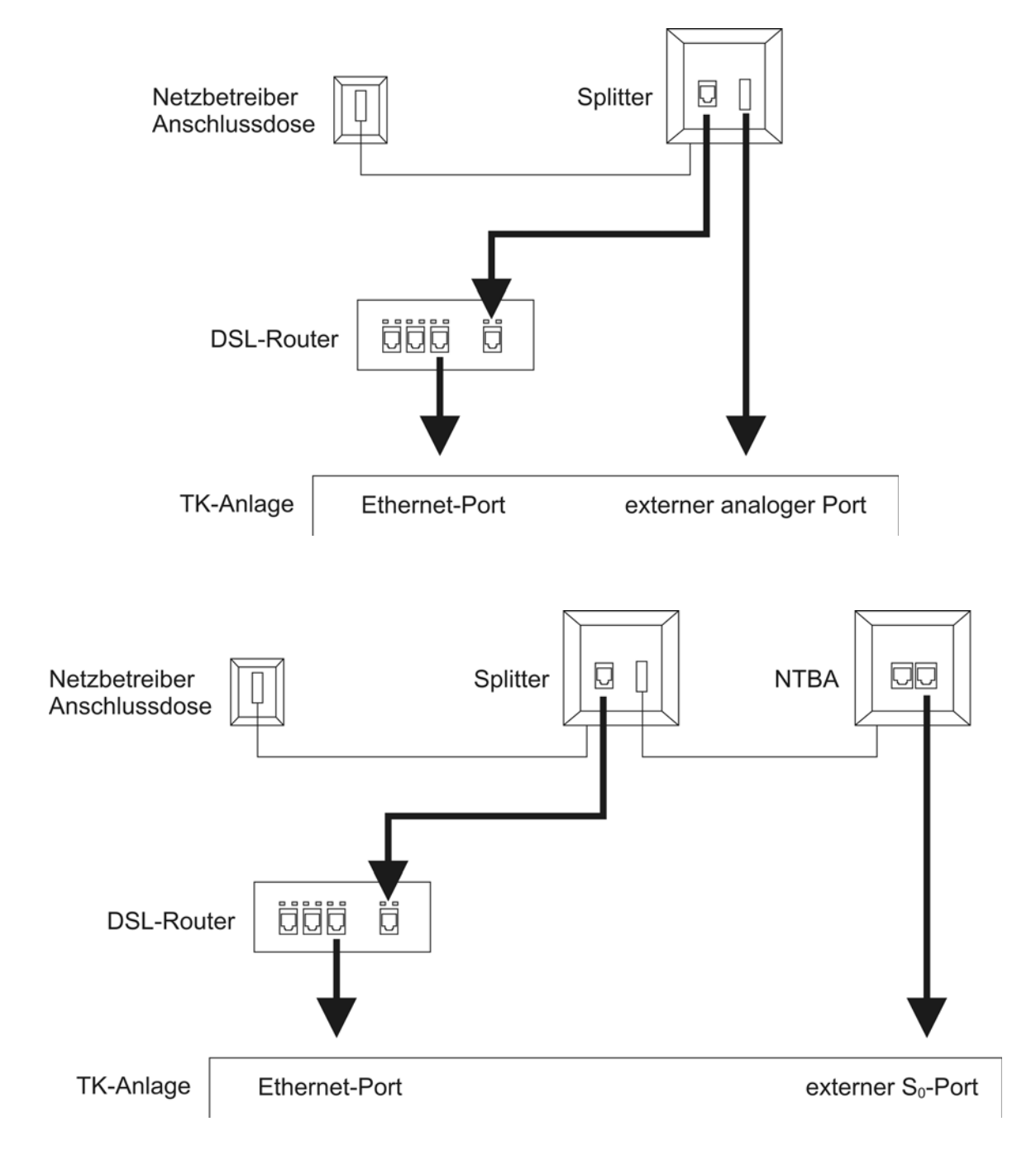

**Analogen Anschluss am externen analogen Port anschließen**

Voraussetzungen:

- Externer analoger Port (nur an der COMpact 3000 analog)
- Geringe Entfernung zwischen den Geräten

**Hinweis:** Bei größerer Entfernung des analogen Anschlusses von der TK-Anlage muss ein Kabel mit Anschlussdose fest verlegt werden.

- Das im Lieferumfang enthaltene Anschlusskabel RJ-11 (6P/4C) auf TAE-F
	- 1. Stecken Sie ein Ende des Anschlusskabels in die RJ-11-Buchse der TK-Anlage.
	- 2. Stecken Sie das andere Ende des Anschlusskabels in die Anschlussdose des Netzbetreibers.

Die Abbildung im Anschluss zeigt die Position der RJ-11-Buchse seitlich am Gehäuse sowie die fertige Verbindung.

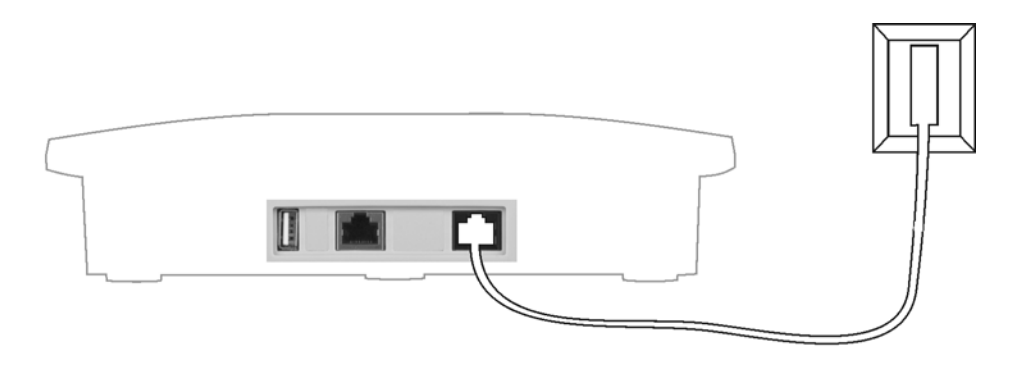

**ISDN-Anschluss (NTBA) am externen S<sub>0</sub>-Port anschließen** 

Voraussetzungen:

 $-$  Externer S<sub>0</sub>-Port (nur an der COMpact 3000 ISDN oder am optional erhältlichen COMpact ISDN-Modul)

– Geringe Entfernung zwischen den Geräten

**Hinweis:** Bei größerer Entfernung des NTBAs von der TK-Anlage muss ein Kabel mit Anschlussdose fest verlegt werden. Da die Abschlusswiderstände bereits in der TK-Anlage integriert sind, darf diese Anschlussdose keine Abschlusswiderstände enthalten.

- Das im Lieferumfang enthaltene Anschlusskabel
- Im NTBA eingeschaltete Abschlusswiderstände
	- 1. Stecken Sie ein Ende des Anschlusskabels in die RJ-45-Buchse der TK-Anlage (an der COMpact 3000 ISDN (siehe unten) oder am COMpact ISDN-Modul (siehe Übersicht COMpact ISDN-Modul)).
	- 2. Verbinden Sie die TK-Anlage mit dem NTBA.

Die Abbildung im Anschluss zeigt die Position der RJ-45-Buchse seitlich am Gehäuse (COMpact 3000 ISDN) sowie die fertige Verbindung.

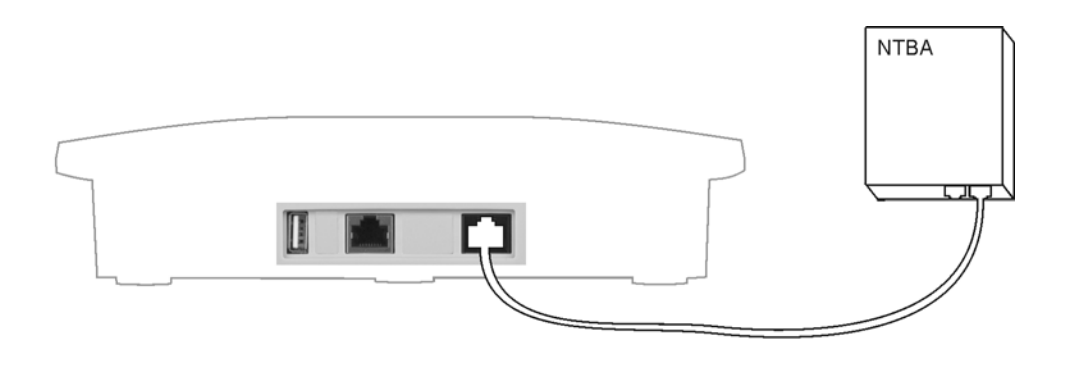

#### **Ethernet-Port mit dem Internet verbinden**

**Wichtig:** Wenn Sie die TK-Anlage in ein bestehendes Netzwerk integrieren möchten, wenden Sie sich an den zuständigen Systemadministrator. Ein Eingriff in ein bestehendes Netzwerk kann zu erheblichen Funktionsstörungen führen.

Voraussetzungen:

– Externer VoIP-Kanal (COMpact 3000 VoIP oder im Upgrade-Center erworbene und freigeschaltete VoIP-Kanäle)

– Leitungslänge zwischen den Geräten kleiner als 100 m

– Patchkabel

– Breitband-Internetverbindung (z. B. DSL-Router, TV-Kabelrouter)

– Vorhandenes Netzwerk (LAN) mit einer empfohlenen Übertragungsgeschwindigkeit von 100 MBit/s

> **Hinweis:** Für den VoIP-Datenverkehr in Kombination mit der Übertragung begrenzter Datenmengen ist eine Übertragungsgeschwindigkeit von 10 MBit/s im LAN unter Umständen ausreichend. Für den VoIP-Datenverkehr in Kombination mit der Übertragung größerer Datenmengen (z. B. Downloads) empfehlen wir die Aufrüstung auf eine Übertragungsgeschwindigkeit von 100 MBit/s. Ersetzen Sie zu diesem Zweck sowohl alle aktiven Netzwerkkomponenten (z. B.Switch und Router) als auch alle passiven Netzwerkkomponenten (z. B. Leitungen und Anschlussdosen). Zur sicheren Unterstützung von 100 MBit/s benötigen Sie mindestens Leitungen und Anschlussdosen der Kategorie 5 (CAT5).

– Für die Verwendung von DiffServ zur Priorisierung von Sprachpaketen: an allen aktiven Netzwerkkomponenten vorhandene und eingeschaltete Diffserv-Unterstützung

– Router, der ausdrücklich für VoIP-Datenverkehr ausgelegt ist (SIP-aware)

**Hinweis:** Ist dies nicht der Fall, müssen im Router einige für den VoIP-Datenverkehr benötigte Ports (RTP-Port und SIP-Ports) freigeschaltet werden (Portweiterleitung/Portfreigabe). Eine Auflistung der in der TK-Anlage verwendeten Ports finden Sie im Konfigurationsmanager der TK-Anlage unter **Service > Portübersicht**.

- 1. Gehen Sie abhängig von der Anlagenvariante wie anschließend beschrieben vor.
	- **•** COMpact 3000 analog und ISDN: Stecken Sie ein Ende des Patchkabels in die RJ-45-Buchse "LAN" der TK-Anlage.
	- **•** COMpact 3000 VoIP: Stecken Sie ein Ende des Patchkabels in die RJ-45-Buchse "WAN" der TK-Anlage.
- 2. Stecken Sie das andere Ende des Kabels in eine Ausgangsbuchse des Routers oder in eine vorhandene Netzwerksteckdose.

COMpact 3000 analog und ISDN: Die Abbildung im Anschluss zeigt die Position der RJ-45-Buchse "LAN" seitlich am Gehäuse sowie die fertige Verbindung.

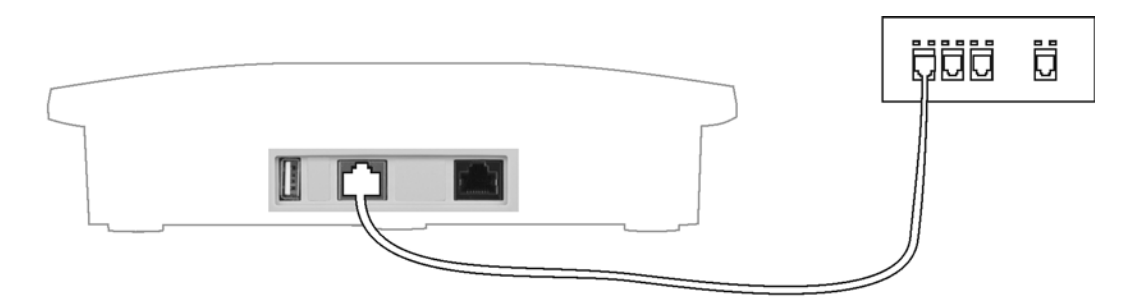

COMpact 3000 VoIP: Die Abbildung im Anschluss zeigt die Position der RJ-45- Buchse "WAN" seitlich am Gehäuse sowie die fertige Verbindung.

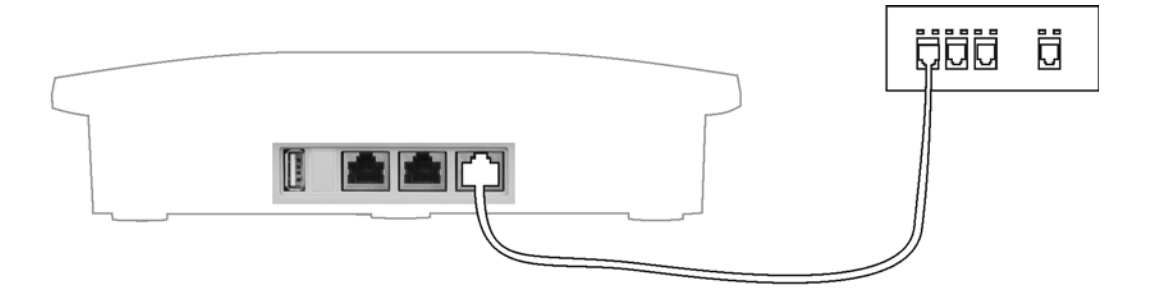

Weitere Schritte:

– Nehmen Sie im Anschluss an die Inbetriebnahme die notwendigen Netzwerkeinstellungen im Router und/oder der TK-Anlage vor.

> **Hinweis:** Ziehen Sie für den Anschluss des Routers an den Netzbetreiber die Dokumentation des Netzbetreibers und des Routers zurate.

## <span id="page-58-0"></span>**Analoge Endgeräte**

Dieser Abschnitt beschreibt, wie Sie verschiedene analoge Endgeräte am a/b-Port anschließen. Sofern möglich, wird dabei unterschieden, ob Sie das Gerät direkt anschließen oder die Leitungen fest verlegen.

> **Wichtig:** Nicht bestimmungsgemäße Verwendung kann z. B. zu Funktionseinschränkungen oder Störungen, zur Zerstörung des Geräts oder schlimmstenfalls zur Gefährdung von Personen führen.

**•** Schließen Sie nur Geräte an, die der bestimmungsgemäßen Verwendung der TK-Anlage entsprechen.

**Analoge Endgeräte direkt am internen a/b-Port anschließen**

Voraussetzungen:

- Abdeckhaube entfernt
- Geringe Entfernung zwischen den Geräten

**Hinweis:** Bei größerer Entfernung des Endgeräts von der TK-Anlage müssen Kabel und Anschlussdosen fest verlegt werden.

– Verwendung der a/b-Ports auf dem Grundgerät

**Hinweis:** Für die a/b-Ports auf dem optionalen COMpact 2a/b-Modul sind lediglich Klemmen verfügbar.

Gehen Sie abhängig von der Anlagenvariante wie anschließend beschrieben vor.

- **•** Deutsche Anlagenvariante: Stecken Sie den TAE-Stecker des Endgeräts in die TAE-Buchse der TK-Anlage.
- **•** Internationale Anlagenvariante: Stecken Sie den Westernstecker des Endgeräts in die Westernbuchse der TK-Anlage.

**Hinweis:** Die an der TK-Anlage vorhandenen Buchsen sind für alle Endgeräte gleichermaßen geeignet.

Die Abbildung im Anschluss zeigt die Position der TAE-Buchsen unter der Abdeckhaube sowie die fertige Verbindung mit einem analogen Telefon.

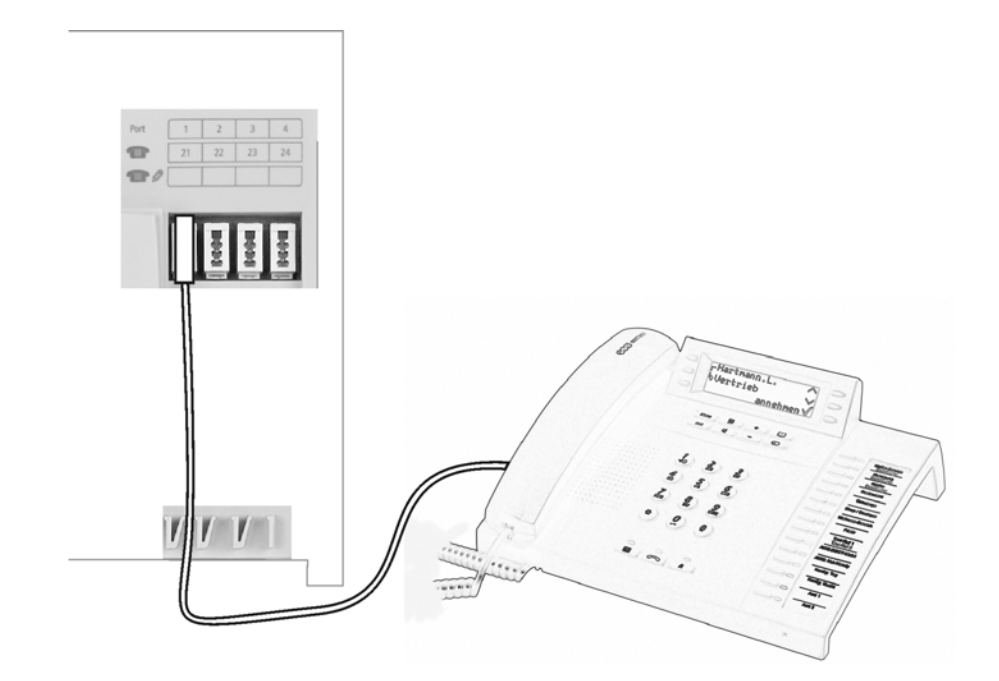

**Kabel und Anschlussdose am internen a/b-Port verlegen**

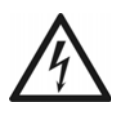

**Warnung:** Überspannungen, wie sie bei Gewitter auftreten, können zu einem lebensgefährlichen elektrischen Schlag führen oder die Anlage beschädigen oder zerstören.

- **•** Verlegen Sie alle Kabel innerhalb des Gebäudes.
- **•** Verwenden Sie die a/b-Ports nicht zum Anschluss von außen liegenden Nebenstellen.

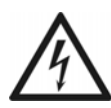

**Warnung:** Das Berühren spannungsführender Leiterbahnen oder Telefonanschlüsse kann zu einem lebensgefährlichen elektrischen Schlag führen.

**•** An den internen a/b-Ports treten im Betrieb gefährliche Spannungen (Klingelspannung) auf. Achten Sie deshalb bei der Verlegung von Leitungen für analoge Endgeräte auf ausreichende Isolation.

Voraussetzungen:

– Abdeckhaube entfernt

– Einhaltung der maximalen Entfernung/Leitungslänge zwischen den Geräten abhängig vom verwendeten Kabel (mit Aderndurchmesser von 0,6 mm: ca. 790 m)

– Pro a/b-Port ein Adernpaar eines Installationskabels (z. B. J-Y(St)Y 2x2x0,6)

– Bei ungünstigen Bedingungen wie der Nähe eines starken Senders oder einer Starkstromleitung: geschirmtes Kabel

– Für Telefone oder Kombifaxgeräte: eine TAE-Anschlussdose mit F-Codierung (eine einzelne, mit **F** bezeichnete Buchse)

– Für Faxgeräte, Modems und Anrufbeantworter: eine TAE-Anschlussdose, die zusätzlich eine Buchse mit N-Codierung besitzt

> **Hinweis:** Verwenden Sie außerhalb Deutschlands Westernbuchsen oder die landesüblichen analogen Anschlussdosen.

1. Verlegen Sie die Leitung.

**Hinweis:** Beugen Sie Störeinflüssen vor. Vermeiden Sie längere Parallelführung der Leitungen, insbesondere neben Stromversorgungsleitungen. Verdrillen Sie die Adernpaare.

- 2. Legen Sie die Adern an den zwei Klemmen des internen a/b-Ports auf.
- 3. Verbinden Sie die Anschlussdose mit den Klemmen des internen a/b-Ports.

Die Abbildung im Anschluss zeigt die Position der Klemmen unter der Abdeckhaube sowie die fertige Verbindung mit einer TAE-Anschlussdose mit F-Codierung.

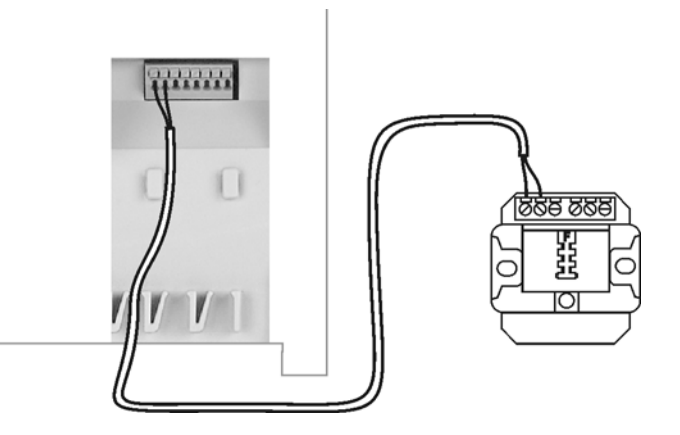

Weitere Schritte:

– Schließen Sie die Endgeräte an den Anschlussdosen an.

**Hinweis:** Bei TAE-Anschlussdosen stecken Sie die Anschlussstecker der Telefone oder Kombifaxgeräte in die mit **F** bezeichneten Buchsen und die Anschlussstecker der übrigen Geräte in die mit **N** bezeichneten Buchsen.

# <span id="page-62-0"></span>**ISDN-Endgeräte**

Dieser Abschnitt beschreibt, wie Sie verschiedene ISDN-Endgeräte am internen S<sub>0</sub>- oder U<sub>P0</sub>-Port anschließen. Sofern möglich, wird dabei unterschieden, ob Sie das Gerät direkt anschließen oder die Leitungen fest verlegen.

> **Wichtig:** Nicht bestimmungsgemäße Verwendung kann z. B. zu Funktionseinschränkungen oder Störungen, zur Zerstörung des Geräts oder schlimmstenfalls zur Gefährdung von Personen führen.

**•** Schließen Sie nur Geräte an, die der bestimmungsgemäßen Verwendung der TK-Anlage entsprechen.

**ISDN-Endgeräte direkt am internen S<sub>0</sub>-Port anschließen** 

Voraussetzungen:

– Abdeckhaube entfernt

– Interner S<sub>0</sub>-Port (nur am optional erhältlichen COMpact S<sub>0</sub>-Modul oder COMpact ISDN-Modul)

– Am internen  $S_0$ -Port eingeschaltete Abschlusswiderstände

– Geringe Entfernung zwischen den Geräten (maximale Länge der verwendeten Anschlusskabel: 10 m)

> **Hinweis:** Bei größerer Entfernung des Endgeräts von der TK-Anlage müssen Kabel und Anschlussdosen fest verlegt werden.

– Für den Anschluss mehrerer Endgeräte an einem internen  $S_0$ -Port: eine ISDN-Mehrfachsteckdose

> **Hinweis:** Im Fachhandel sind für diese Art der Verdrahtung als Sonderzubehör von Auerswald der ISDN-Multiplug und der ISDN-Autoswitch erhältlich. Der ISDN-Autoswitch bietet außerdem die Möglichkeit, ein einzelnes Notbetriebstelefon während eines Stromausfalls vom internen auf

einen vorhandenen externen  $S_0$ -Port zu schalten. Das dazu verwendete Telefon muss den Notbetrieb unterstützen.

Gehen Sie abhängig von der Menge der Endgeräte wie anschließend beschrieben vor.

- **•** Einzelnes Endgerät: Stecken Sie den Westernstecker des Endgeräts in die Westernbuchse des COMpact  $S_0$ -Moduls.
- **•** Mehrere Endgeräte: Stecken Sie den Westernstecker der ISDN-Mehrfachsteckdose in die Westernbuchse des COMpact  $S_0$ -Moduls und schließen Sie die Endgeräte an die ISDN-Mehrfachsteckdose an.

**Mögliche Busvarianten für die Verlegung eines internen S<sub>0</sub>-Busses** 

Für die Verlegung von Leitungen und Anschlussdosen am internen  $S_0$ -Port stehen verschiedene Busvarianten zur Auswahl.

#### **Kurzer passiver Bus in einer Richtung**

Für den Anschluss mehrerer Endgeräte in mittlerer Entfernung eignet sich der kurze passive Bus mit bis zu zwölf Anschlussdosen. Unterstützt werden Leitungslängen bis zu 150 m. Die Abschlusswiderstände am internen  $S_0$ -Port müssen eingeschaltet sein. Siehe Abbildung im Anschluss.

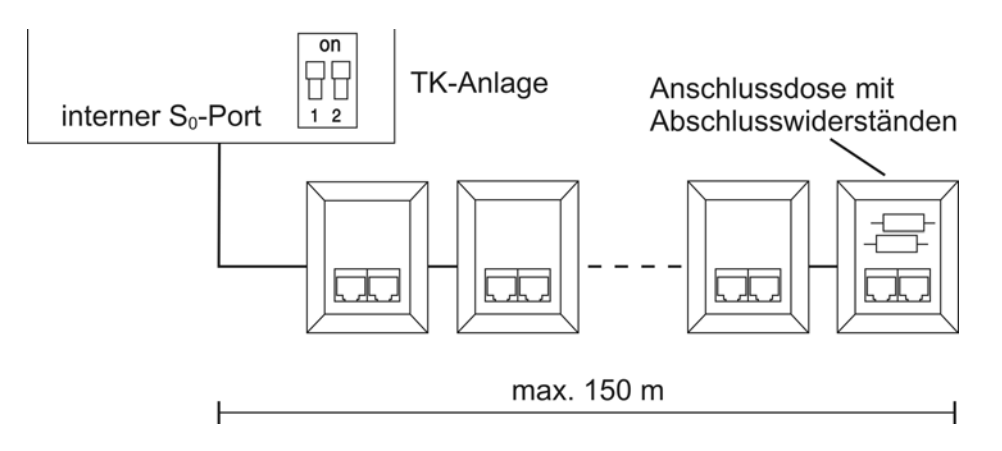

#### **Kurzer passiver Bus in zwei Richtungen**

Diese Busvariante eignet sich als Alternative zum kurzen passiven Bus in einer Richtung, wenn sich die TK-Anlage in der Mitte der zu verlegenden Leitungen befindet. Die Abschlusswiderstände am internen  $S_0$ -Port müssen ausgeschaltet sein. Siehe Abbildung im Anschluss.

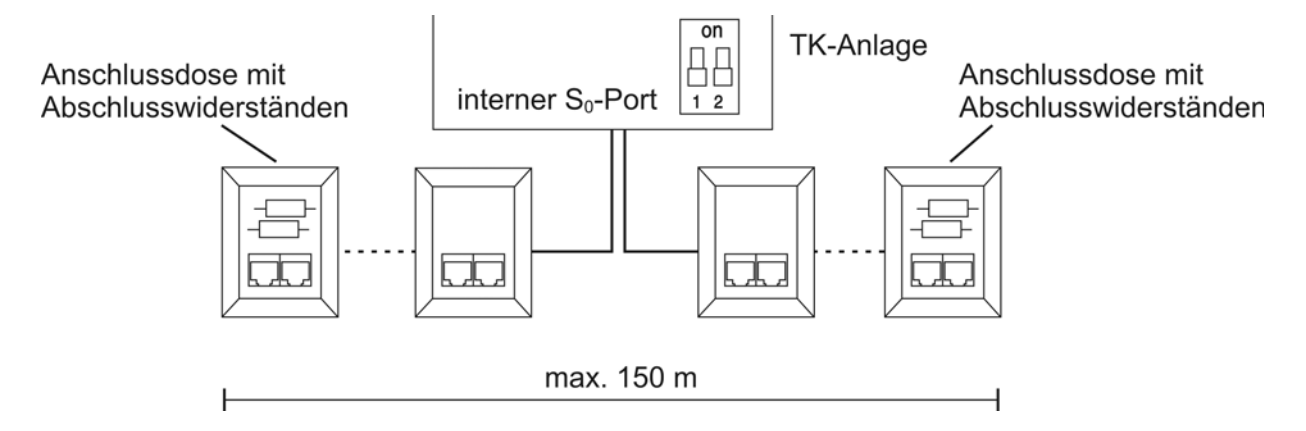

#### **Erweiterter passiver Bus**

Für den Anschluss mehrerer Endgeräte in großer Entfernung eignet sich der erweiterte passive Bus mit bis zu vier Anschlussdosen am Ende. Unterstützt werden Leitungslängen bis zu 500 m. Bei dieser Busvariante werden die Anschlussdosen auf den letzten 35 m angeschlossen. Die ersten 465 m bleiben frei. Die Abschlusswiderstände am internen  $S_0$ -Port müssen eingeschaltet sein. Siehe Abbildung im Anschluss.

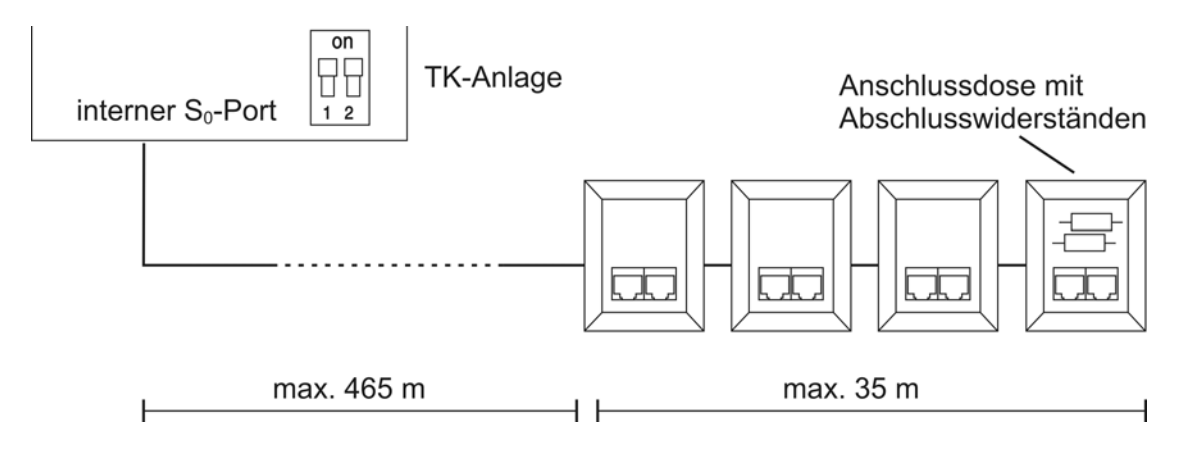

### **Punkt-zu-Punkt-Verdrahtung**

Für den Anschluss eines einzelnen Endgeräts in sehr großer Entfernung eignet sich die Punktzu-Punkt-Verdrahtung mit einer einzelnen Anschlussdose am Ende. Unterstützt werden Leitungslängen bis zu 1000 m. Die Abschlusswiderstände am internen  $S_0$ -Port müssen eingeschaltet sein. Siehe Abbildung im Anschluss.

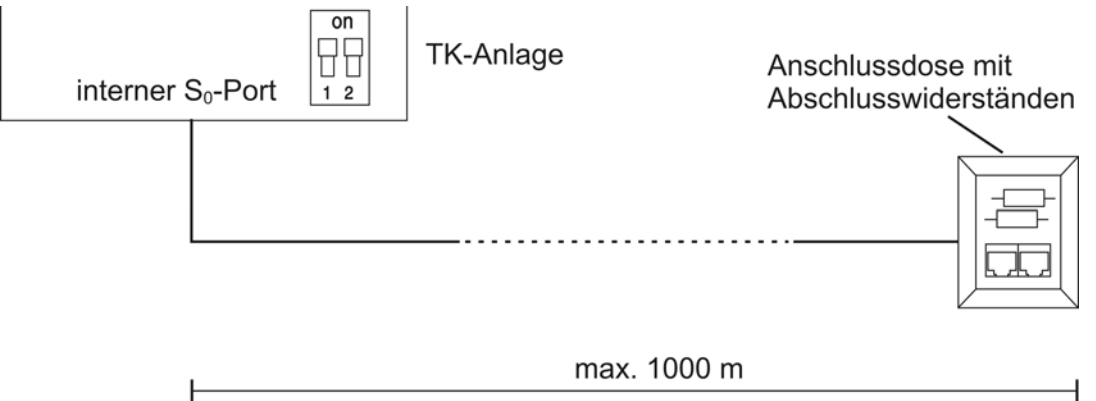

Kabel und Anschlussdosen am internen S<sub>0</sub>-Port verlegen (interner S<sub>0</sub>-Bus)

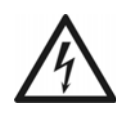

**Warnung:** Überspannungen, wie sie bei Gewitter auftreten, können zu einem lebensgefährlichen elektrischen Schlag führen oder die Anlage beschädigen oder zerstören.

- **•** Verlegen Sie alle Kabel innerhalb des Gebäudes.
- Verwenden Sie die S<sub>0</sub>-Ports nicht zum Anschluss von außen liegenden Nebenstellen.

Voraussetzungen:

– Abdeckhaube entfernt

– Interner S<sub>0</sub>-Port (nur am optional erhältlichen COMpact S<sub>0</sub>-Modul oder COMpact ISDN-Modul)

– Am internen  $S_0$ -Port abhängig von der Busvariante ein- oder ausgeschaltete Abschlusswiderstände

– Einhaltung der maximalen Entfernung/Leitungslänge zwischen den Geräten abhängig von der Busvariante

– 4-adriges Installationskabel (z. B. J-Y(St)Y 2x2x0,6), vorzugsweise Sternvierer-Verseilung

– Bei ungünstigen Bedingungen wie der Nähe eines starken Senders oder einer Starkstromleitung: geschirmtes Kabel

– ISDN-Anschlussdosen (z. B. IAE oder UAE8)

**Hinweis:** Verwenden Sie möglichst nur Anschlussdosen eines Typs.

– Zwei Abschlusswiderstände (100 Ohm; Belastbarkeit mindestens 0,25 W) für die jeweils letzte Anschlussdose

- 1. Verlegen Sie die Leitungen gemäß der ausgewählten Busvariante.
- 2. Legen Sie die Adern an den vier Klemmen des internen  $S_0$ -Ports auf.

**Hinweis:** Orientieren Sie sich bei der Belegung der einzelnen Adern an den anschließend aufgeführten Kennzeichnungen oder ziehen Sie bei davon abweichenden Kennzeichnungen die VDE 0815 zurate.

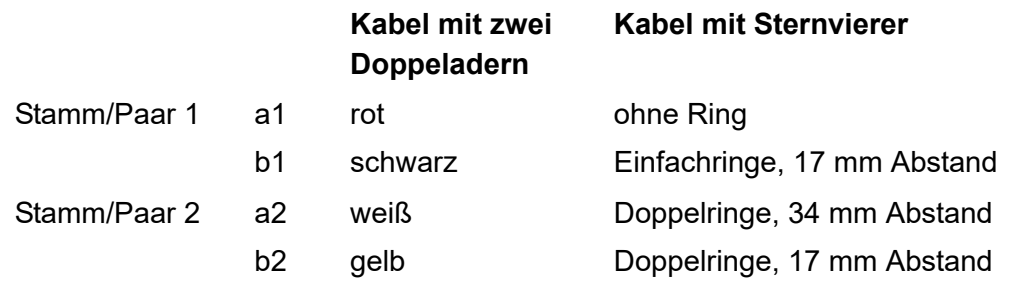

3. Verbinden Sie die IAE- oder UAE8-Dosen mit den Klemmen des internen  $S_0$ -Ports.

Die Abbildung im Anschluss zeigt schematisch die Verdrahtung der Klemmen mit verschiedenen Anschlussdosen (IAE und UAE8) sowie die Position der Abschlusswiderstände in der letzten Anschlussdose.

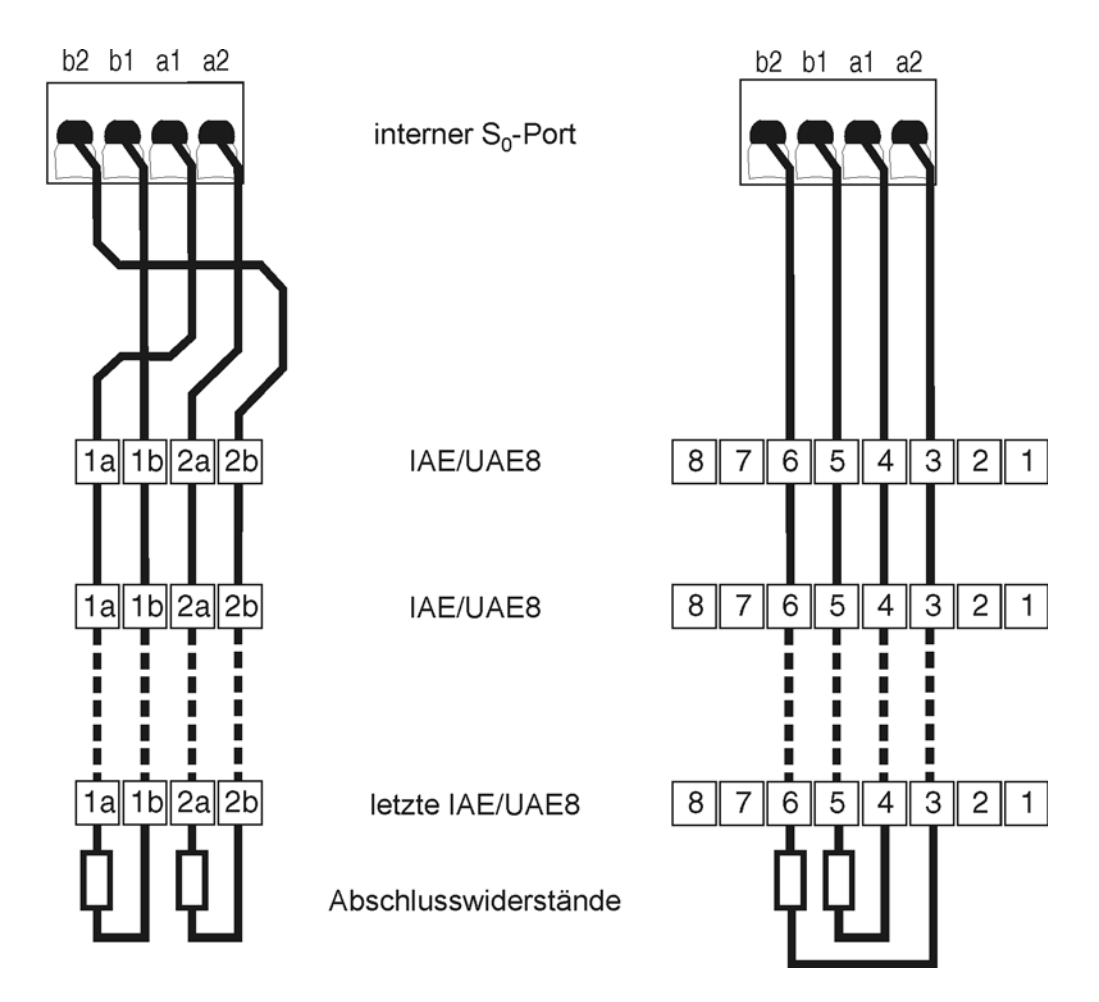

4. Versehen Sie die letzte Anschlussdose mit zwei Abschlusswiderständen.

**Hinweis:** Versehen Sie bei einem kurzen passiven Bus in zwei Richtungen die Anschlussdosen an beiden Enden mit Abschlusswiderständen.

Weitere Schritte:

– Schließen Sie die Endgeräte an den Anschlussdosen an.

**ISDN-Endgeräte direkt am internen U<sub>P0</sub>-Port anschließen** 

Voraussetzungen:

- Abdeckhaube entfernt
- $-$  Interner U<sub>P0</sub>-Port (nur am optional erhältlichen COMpact ISDN-Modul)
- Am internen U<sub>P0</sub>-Port eingeschaltete Abschlusswiderstände

– Geringe Entfernung zwischen den Geräten (maximale Länge der verwendeten Anschlusskabel: 10 m)

> **Hinweis:** Bei größerer Entfernung des Endgeräts von der TK-Anlage müssen Kabel und Anschlussdosen fest verlegt werden.

 $– U_{P0}/S_0$  Adapter

**Hinweis:** Für den Anschluss eines einzelnen Systemtelefons COMfortel 1100/1200/1400/1500/1600/2500/2500 AB/2600 wird kein U<sub>P0</sub>/S<sub>0</sub> Adapter benötigt.

Gehen Sie abhängig von der Art und Menge der Endgeräte wie anschließend beschrieben vor.

- **•** Einzelnes COMfortel 1100/1200/1400/1500/1600/2500/2500 AB/2600:
	- a) Stecken Sie den Westernstecker des Systemtelefons in die Westernbuchse des COMpact ISDN-Moduls.
- **•** Mehrere Endgeräte:
	- a) Stecken Sie den Westernstecker des  $U_{P0}/S_0$  Adapters in die Westernbuchse des COMpact ISDN-Moduls.
	- b) Stecken Sie den Westernstecker des Endgeräts in eine Westernbuchse des U<sub>P0</sub>/  $S_0$  Adapters.

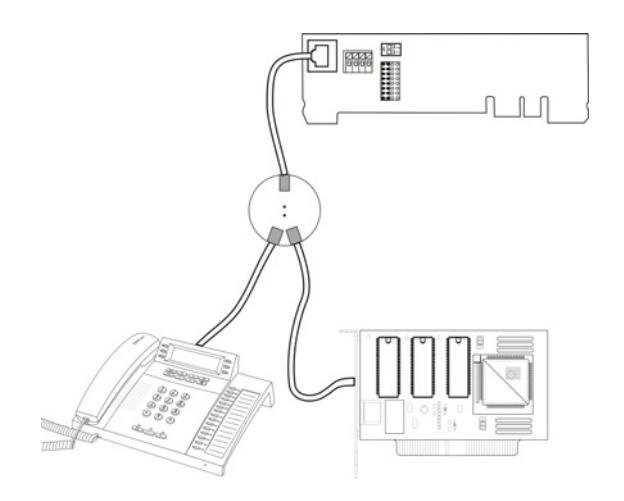

Kabel und Anschlussdosen am internen U<sub>P0</sub>-Port verlegen

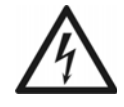

**Warnung:** Überspannungen, wie sie bei Gewitter auftreten, können zu einem lebensgefährlichen elektrischen Schlag führen oder die Anlage beschädigen oder zerstören.

**•** Verlegen Sie alle Kabel innerhalb des Gebäudes.

Voraussetzungen:

- Abdeckhaube entfernt
- $-$  Interner U<sub>P0</sub>-Port (nur am optional erhältlichen COMpact ISDN-Modul)
- Am internen U<sub>P0</sub>-Port eingeschaltete Abschlusswiderstände
- Installationskabel (z. B. J-Y(St)Y 2x2x0,6)

– Bei ungünstigen Bedingungen wie der Nähe eines starken Senders oder einer Starkstromleitung: geschirmtes Kabel

– ISDN-Anschlussdosen (z. B. IAE oder UAE8)

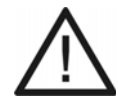

**Achtung**: In den Anschlussdosen integrierte Abschlusswiderstände werden zerstört und können damit zur Beschädigung des Geräts führen.

- Versehen Sie das Ende einer Leitung am U<sub>P0</sub>-Port im Gegensatz zum  $S_0$ -Port nicht mit Abschlusswiderständen. Diese sind bereits in den Endgeräten (COMfortel 1100/1200/1400/1500/1600/2500/2500 AB/2600 oder  $U_{\text{PO}}/S_0$  Adapter) integriert.
- **•** Entfernen Sie bereits in den Anschlussdosen integrierte Abschlusswiderstände für die Verwendung am U<sub>P0</sub>-Port.

– Einhaltung der maximalen Entfernung/Leitungslänge zwischen den Geräten abhängig vom verwendeten Kabel (mit Aderndurchmesser von 0,6 mm: ungeschirmt max. 1000 m, geschirmt max. 600 m)

 $– U_{P0}/S_0$  Adapter

#### **Hinweise:**

Für den Anschluss eines einzelnen Systemtelefons COMfortel 1100/1200/ 1400/1500/1600/2500/2500 AB/2600 wird kein U<sub>P0</sub>/S<sub>0</sub> Adapter benötigt.

Bei Verwendung eines  $U_{P0}/S_0$  Adapters können Sie auf die ISDN-Anschlussdose verzichten. Der  $U_{\text{PO}}/S_0$  Adapter kann fest an der Wand montiert und über die beiden Schraubklemmen auf der Rückseite fest mit der TK-Anlage verbunden werden.

1. Verlegen Sie die Leitung.

**Hinweis:** Beugen Sie Störeinflüssen vor. Vermeiden Sie längere Parallelführung der Leitungen, insbesondere neben Stromversorgungsleitungen. Verdrillen Sie die Adernpaare.

2. Legen Sie die Adern an den zwei mittleren Klemmen des internen  $U_{\text{PO}}$ -Ports auf.

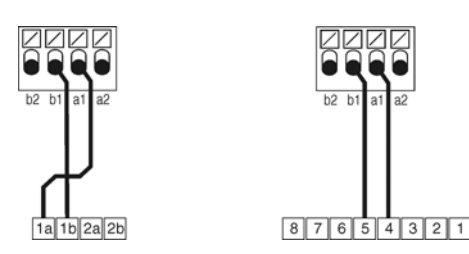

3. Stellen Sie die Verbindung her:

**•** ISDN-Anschlussdose: Verbinden Sie die IAE- oder UAE8-Dose mit den Klemmen des internen U<sub>P0</sub>-Ports.

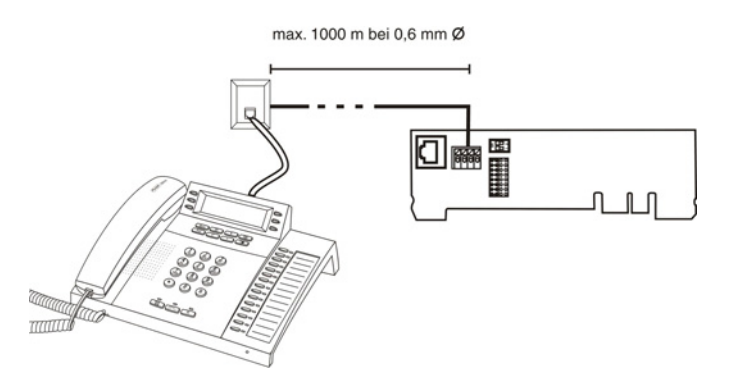

Schließen Sie – sofern notwendig – den  $U_{P0}/S_0$  Adapter an.

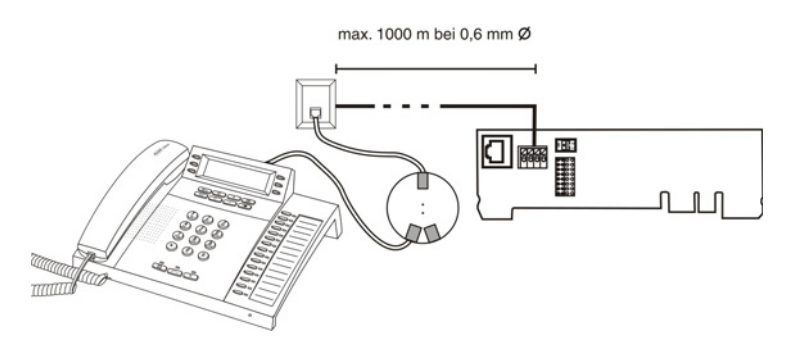

• U<sub>P0</sub>/S<sub>0</sub> Adapter: Verbinden Sie die beiden Schraubklemmen auf der Rückseite des  $U_{P0}/S_0$  Adapters mit den Klemmen des internen  $U_{P0}$ -Ports.

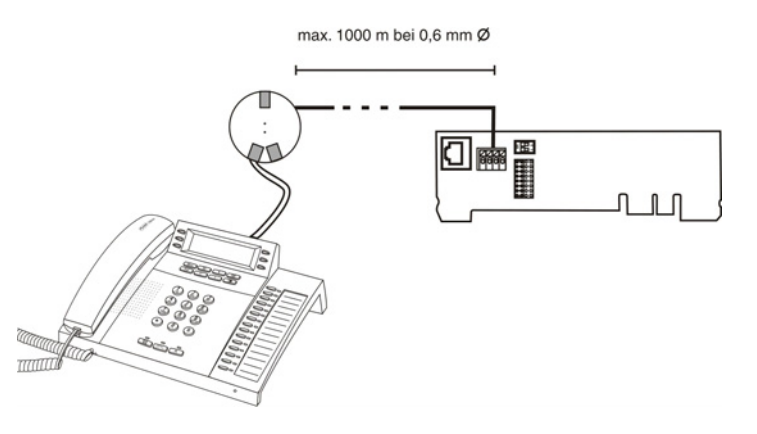

Weitere Schritte:

– Schließen Sie die Endgeräte an der Anschlussdose oder an den Anschlussbuchsen des U<sub>P0</sub>/  $S_0$  Adapters an.
# **VoIP-Endgeräte**

Dieser Abschnitt beschreibt, wie Sie verschiedene VoIP-Endgeräte am Ethernet-Port anschließen.

> **Wichtig:** Nicht bestimmungsgemäße Verwendung kann z. B. zu Funktionseinschränkungen oder Störungen, zur Zerstörung des Geräts oder schlimmstenfalls zur Gefährdung von Personen führen.

**•** Schließen Sie nur Geräte an, die der bestimmungsgemäßen Verwendung der TK-Anlage entsprechen.

**VoIP-Endgeräte am Ethernet-Port anschließen**

Voraussetzungen:

– Interner VoIP-Kanal (COMpact 3000 VoIP oder im Upgrade-Center erworbene und freigeschaltete VoIP-Kanäle)

- Leitungslänge zwischen den Ethernet-Geräten kleiner als 100 m
- Patchkabel

– Einzelner Switch oder vorhandenes Netzwerk (LAN) mit einer empfohlenen Übertragungsgeschwindigkeit von 100 MBit/s

> **Hinweis:** Für den VoIP-Datenverkehr in Kombination mit der Übertragung begrenzter Datenmengen ist eine Übertragungsgeschwindigkeit von 10 MBit/s im LAN unter Umständen ausreichend. Für den VoIP-Datenverkehr in Kombination mit der Übertragung größerer Datenmengen (z. B. Downloads) empfehlen wir die Aufrüstung auf eine Übertragungsgeschwindigkeit von 100 MBit/s. Ersetzen Sie zu diesem Zweck sowohl alle aktiven Netzwerkkomponenten (z. B.Switch und Router) als auch alle passiven Netzwerkkomponenten (z. B. Leitungen und Anschlussdosen). Zur sicheren Unterstützung von 100 MBit/s benötigen Sie mindestens Leitungen und Anschlussdosen der Kategorie 5 (CAT5).

– Für die Verwendung von DiffServ zur Priorisierung von Sprachpaketen: an allen aktiven Netzwerkkomponenten vorhandene und eingeschaltete Diffserv-Unterstützung

**Hinweis:** Bei Verwendung eines Switches mit PoE-Funktion ist für die angeschlossenen VoIP-Telefone meist keine eigene Speisung (z. B. durch ein Netzteil) erforderlich.

- 1. Stecken Sie ein Ende des Kabels in die Ethernet-Buchse des Endgeräts.
- 2. Stecken Sie das andere Ende des Kabels in eine Ausgangsbuchse des Switches oder in eine vorhandene Netzwerksteckdose oder direkt in eine RJ-45-Buchse "LAN" der TK-Anlage (nur COMpact 3000 VoIP).

Weitere Schritte:

– Richten Sie im Anschluss an die Inbetriebnahme im Konfigurationsmanager eine interne Rufnummer für jedes Endgerät ein.

# **Drucker und Speichermedien**

Der USB-Host ist geeignet für den Anschluss eines der folgenden Geräte:

- **•** USB-Speicherstick
- **•** USB-Festplatte
- **•** USB-Drucker

Außerdem steht eine SD-Kartenfassung für den Einsatz einer SD- oder SDHC-Speicherkarte zur Verfügung.

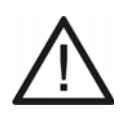

**Achtung:** Das Entfernen des Speichermediums aus der TK-Anlage während des laufenden Betriebs kann zu Datenverlust führen. Um das Speichermedium sicher zu entfernen, haben Sie die folgenden Möglichkeiten:

- **•** Bereiten Sie das Entfernen des Speichermediums ordnungsgemäß vor (**Auswerfen** unter **SERVICE > Speicher > Speichermedium**).
- **•** Schalten Sie die TK-Anlage aus, bevor Sie das Speichermedium entfernen.

# **Wichtig:**

Die verwendeten Speichermedien benötigen eine FAT16- oder FAT32- Formatierung mit Unterstützung langer Dateinamen.

Der Anschluss eines USB-Hubs wird nicht unterstützt.

**USB-Drucker und -Speichermedien am USB-Host anschließen**

Voraussetzungen:

– Geringe Entfernung zwischen den Geräten

**Hinweis:** Die Länge des zum Anschluss verwendeten USB-Kabels darf maximal 5 m betragen.

Gehen Sie, abhängig davon, was Sie anschließen möchten, wie anschließend beschrieben vor.

**•** Stecken Sie den USB-Speicherstick in die USB-Buchse ein.

Die Abbildung im Anschluss zeigt die Position der USB-Buchse seitlich am Gehäuse.

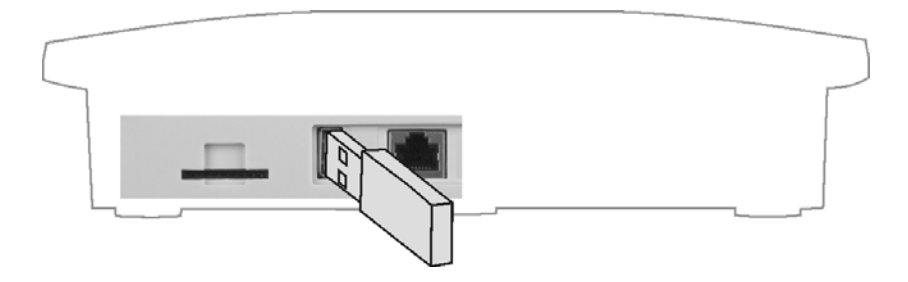

**•** Verbinden Sie das USB-Gerät über ein USB-Kabel mit der USB-Buchse. Die Abbildung im Anschluss zeigt die Position der USB-Buchse seitlich am Gehäuse.

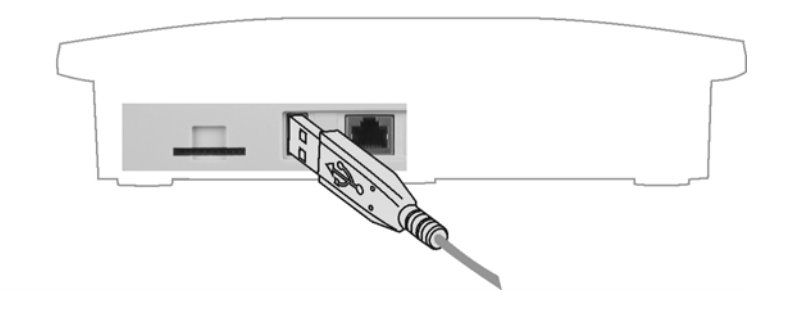

# **SD-Speicherkarte einstecken**

**•** Stecken Sie die SD-Speicherkarte mit den nach unten gerichteten Kontakten voran in die SD-Kartenfassung.

Die Abbildung im Anschluss zeigt die Position der SD-Kartenfassung seitlich am Gehäuse sowie die Steckrichtung der SD-Speicherkarte.

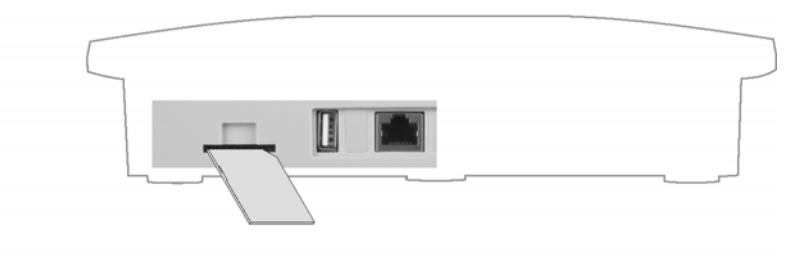

**Hinweis:** Möchten Sie die SD-Speicherkarte wieder entfernen, können Sie diese durch leichten Druck wieder aus der Fassung lösen.

# **Inbetriebnahme**

Die Inbetriebnahme der TK-Anlage beinhaltet das Einschalten der TK-Anlage sowie das Anschließen des PCs für die Konfiguration. Sind VoIP- und ISDN-Endgeräte angeschlossen, müssen diese ebenfalls in Betrieb genommen werden.

**TK-Anlage einschalten**

Voraussetzungen:

- Das im Lieferumfang enthaltene Netzteil
- Für das Verbinden mit dem Netzteil (Schritt 1): Abdeckhaube entfernt
	- 1. Stecken Sie den Hohlstecker am Kabel des Netzteils in die Hohlbuchse der TK-Anlage.

Die Abbildung im Anschluss zeigt die Position der Hohlbuchse unter der Abdeckhaube sowie die fertige Verbindung mit dem Netzteil.

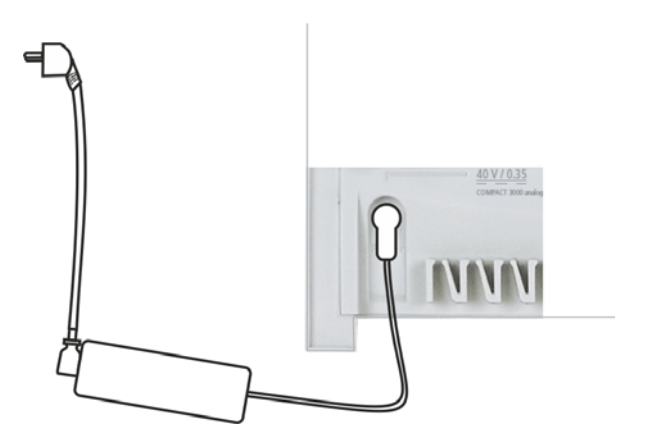

- 2. Setzen Sie die Abdeckhaube wieder auf.
- 3. Stecken Sie den Schutzkontaktstecker des Netzteils in eine frei zugängliche 230-V-Schutzkontaktsteckdose.

Die LED "Power" leuchtet für mehrere Sekunden rot und orange wie anschließend aufgeführt. Leuchtet die LED grün, ist die TK-Anlage betriebsbereit.

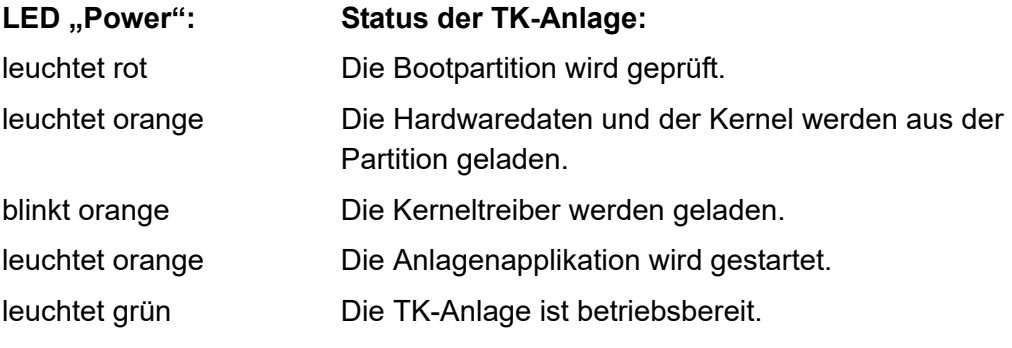

Hinweis: Bleibt die LED "Power" dauerhaft rot, liegt ein Fehler vor. Wenden Sie sich an Ihren Fachhändler oder direkt an den Hersteller.

Weitere Schritte:

– Stellen Sie bei Endgeräten mit eigener Spannungsversorgung die Verbindung zum 230-V-Netz her.

#### **PC anschließen**

Voraussetzungen:

- Für Direktanschluss am Ethernet-Port: geringe Entfernung zwischen den Geräten
- Ein Patchkabel
	- 1. Stecken Sie ein Ende des Patchkabels in eine Netzwerkbuchse des PCs.
	- 2. Stecken Sie das andere Ende des Patchkabels in die RJ-45-Buchse "LAN" der TK-Anlage.

COMpact 3000 analog und ISDN: Die Abbildung im Anschluss zeigt die Position der RJ-45-Buchse "LAN" seitlich am Gehäuse sowie die fertige Verbindung mit dem PC.

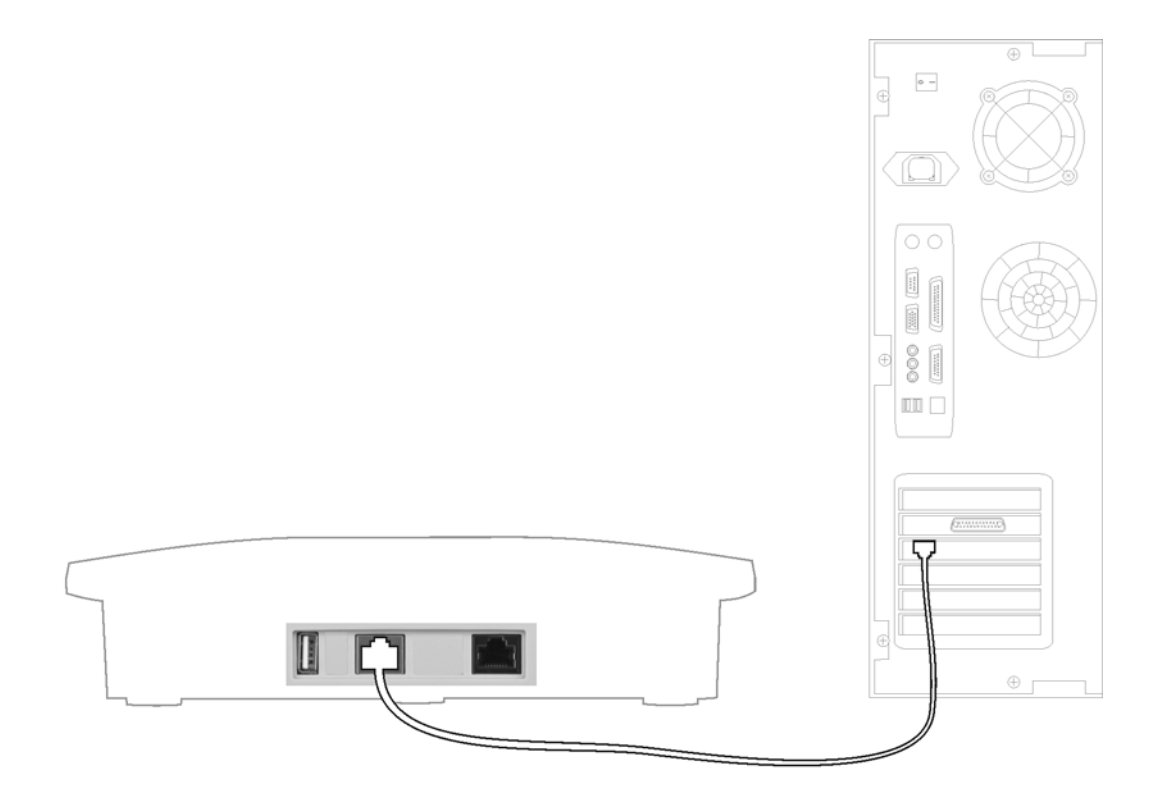

COMpact 3000 VoIP: Die Abbildung im Anschluss zeigt die Position der RJ-45- Buchsen "LAN" seitlich am Gehäuse sowie die fertige Verbindung mit dem PC.

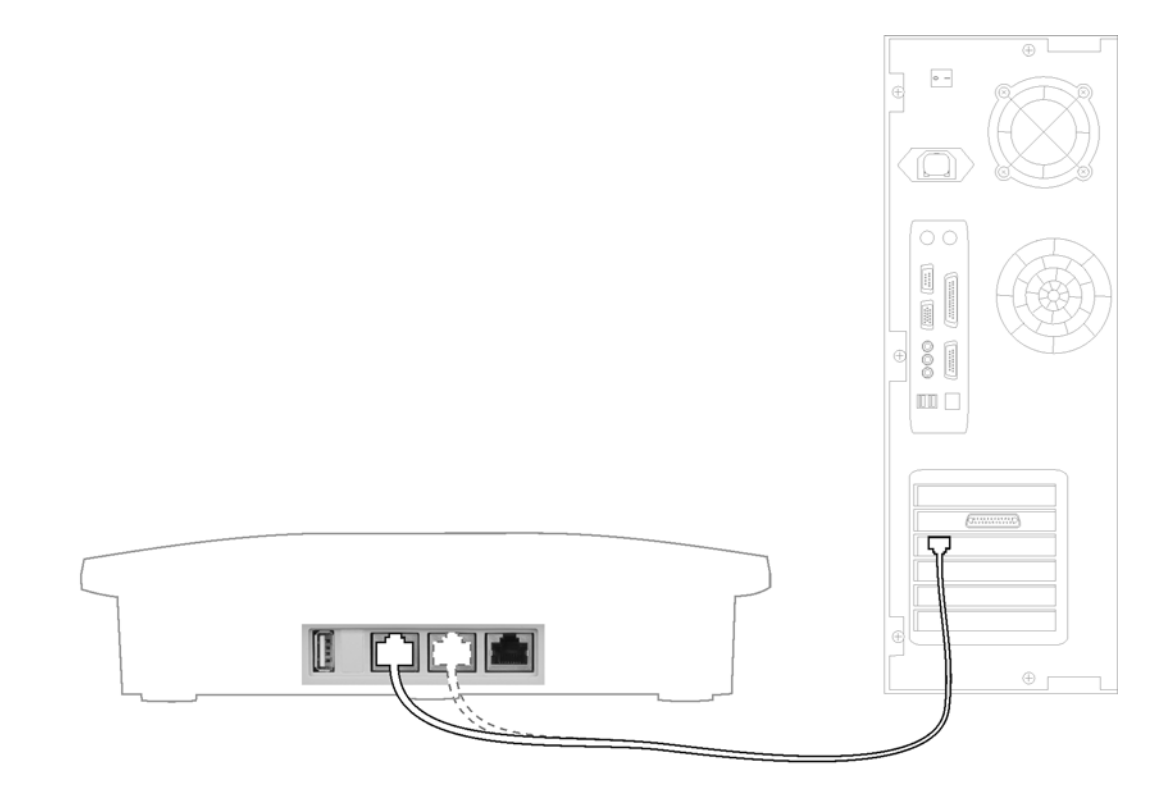

#### **Hinweise:**

Ist der Ethernet-Port der TK-Anlage bereits mit dem internen Netzwerk (LAN) verbunden, müssen Sie auch den PC am internen Netzwerk anschließen. Wenden Sie sich an den zuständigen Systemadministrator.

Um die TK-Anlage über den Ethernet-Port zu konfigurieren, müssen sich PC und TK-Anlage im selben Netzwerk befinden. Ziehen Sie für den Erstkontakt zur TK-Anlage die mitgelieferte Schnellinbetriebnahmeanleitung zurate.

**Standard-ISDN-Endgeräte in Betrieb nehmen**

Voraussetzungen:

– Am betreffenden  $S_0$ -Port eingerichtete interne Rufnummer

- 1. Stellen Sie bei Endgeräten mit eigener Spannungsversorgung die Verbindung zum 230-V-Netz her.
- 2. Geben Sie die interne Rufnummer als MSN des Endgeräts ein. Das Endgerät ist betriebsbereit.

# **ISDN-Systemtelefone in Betrieb nehmen**

Voraussetzungen:

– Am betreffenden  $S_0$ -Port eingerichtete interne Rufnummer

- 1. Stellen Sie bei Endgeräten mit eigener Spannungsversorgung die Verbindung zum 230-V-Netz her.
- 2. Wählen Sie die Sprache aus.
- 3. Geben Sie die interne Rufnummer als MSN des Endgeräts ein. Das Endgerät ist betriebsbereit.

# **Standard-VoIP-Endgeräte in Betrieb nehmen**

#### Voraussetzungen:

- Für VoIP eingerichtete interne Rufnummer
- Für die interne Rufnummer eingerichtetes Benutzer-Passwort
	- 1. Stellen Sie bei Endgeräten mit eigener Spannungsversorgung die Verbindung zum 230-V-Netz her.
	- 2. Erstellen Sie in der Konfiguration des Endgeräts einen Anbieter "TK-Anlage" und geben Sie als Registrar und Domain die IP-Adresse der TK-Anlage ein.
	- 3. Erstellen Sie in der Konfiguration des Endgeräts für den Anbieter "TK-Anlage" einen Account und geben Sie als Benutzername die interne Rufnummer und als Passwort das zugehörige Benutzer-Passwort ein.

Das Endgerät registriert sich an der TK-Anlage.

#### **VoIP-Systemtelefone in Betrieb nehmen**

#### Voraussetzungen:

- Für VoIP eingerichtete interne Rufnummer
- Für die interne Rufnummer eingerichtetes Benutzer-Passwort

**Hinweis:** Die hier beschriebene Durchführung setzt voraus, dass das Telefon als DHCP-Client im Netzwerk betrieben wird. Ist dies nicht der Fall, ziehen Sie die Inbetriebnahmeanleitung des Telefons zurate.

- 1. Stellen Sie bei Endgeräten mit eigener Spannungsversorgung die Verbindung zum 230-V-Netz her.
- 2. Wählen Sie die Sprache aus.
- 3. Geben Sie die interne Rufnummer als MSN des Endgeräts ein.
- 4. Geben Sie das Benutzer-Passwort des Endgeräts ein.

Das Endgerät sucht die TK-Anlage.

5. Bestätigen Sie die angezeigte IP-Adresse der TK-Anlage. Das Endgerät registriert sich an der TK-Anlage.

# **Grundkenntnisse Konfigurationsmanager**

Dieser Abschnitt gibt einen allgemeinen Überblick über den integrierten Konfigurationsmanager. Hier erfahren Sie, wie Sie den Konfigurationsmanager öffnen und grundlegend bedienen.

Weiterhin finden Sie Hinweise zur gezielten und effektiven Verwendung der Hilfe.

#### **Themen**

- [Konfigurationsmanager \(Seite 3\)](#page-84-0)
- [Hilfe \(Seite 17\)](#page-98-0)

# <span id="page-84-0"></span>**Konfigurationsmanager**

Der Konfigurationsmanager ermöglicht die komfortable Einrichtung der TK-Anlage am PC. Er ist über den in der TK-Anlage integrierten Webserver erreichbar. Der dazu benötigte PC wird entweder direkt mit einem Ethernet-Port der TK-Anlage verbunden oder muss sich im selben Netzwerk befinden.

# **Konfigurationsmanager öffnen**

Das Öffnen kann mit folgenden Berechtigungsstufen erfolgen:

- **•** Als Administrator
- **•** Als Sub-Administrator
- **•** Als Benutzer

#### **Als Benutzer den Konfigurationsmanager öffnen**

Voraussetzungen:

– Den Mindestanforderungen entsprechender PC (siehe Kapitel Wichtige Informationen > Mindestanforderungen PC)

– Bestehende Ethernet-Verbindung zwischen dem PC und der TK-Anlage oder PC und TK-Anlage im selben Netzwerk

- Kenntnis der IP-Adresse der TK-Anlage
- Eingerichtetes Benutzer-Passwort

**Hinweis:** Wenn auf dem verwendeten PC der **UPnP-Dienst** installiert und eingeschaltet ist, kann die TK-Anlage als Gerät "Auerswald PBX" in der Netzwerkumgebung gefunden und ausgewählt werden. Der Konfigurationsmanager wird dann im Browser geöffnet. Die Schritte 1. und 2. entfallen. Fahren Sie fort mit 3.

1. Starten Sie einen Browser (z. B. Mozilla Firefox oder Google Chrome).

- 2. Geben Sie im Adressfeld des Browsers die IP-Adresse (z. B. **http://192.168.178.4**) der TK-Anlage ein.
- 3. Geben Sie die interne Rufnummer des Benutzers (als Benutzernamen) und das zugehörige Benutzer-Passwort ein.
- 4. Klicken Sie auf **Anmelden**.

Der Konfigurationsmanager wird geöffnet.

Weitere Schritte:

– Nehmen Sie nacheinander (Seite für Seite) die gewünschten Einstellungen vor.

#### **Als Sub-Administrator den Konfigurationsmanager öffnen**

Voraussetzungen:

– Den Mindestanforderungen entsprechender PC (siehe Kapitel Wichtige Informationen > Mindestanforderungen PC)

– Bestehende Ethernet-Verbindung zwischen dem PC und der TK-Anlage oder PC und TK-Anlage im selben Netzwerk

- Kenntnis der IP-Adresse der TK-Anlage
- Eingerichtetes Sub-Admin-Passwort

**Hinweis:** Wenn auf dem verwendeten PC der **UPnP-Dienst** installiert und eingeschaltet ist, kann die TK-Anlage als Gerät "Auerswald PBX" in der Netzwerkumgebung gefunden und ausgewählt werden. Der Konfigurationsmanager wird dann im Browser geöffnet. Die Schritte 1. und 2. entfallen. Fahren Sie fort mit 3.

- 1. Starten Sie einen Browser (z. B. Mozilla Firefox oder Google Chrome).
- 2. Geben Sie im Adressfeld des Browsers die IP-Adresse (z. B. **http://192.168.178.4**) der TK-Anlage ein.
- 3. Geben Sie den Benutzernamen **sub-admin** und das zugehörige Sub-Admin-Passwort ein.

4. Klicken Sie auf **Anmelden**.

Der Konfigurationsmanager wird geöffnet.

**Hinweis:** Wenn der Sub-Administrator als Benutzernamen seine interne Rufnummer eingibt, wird diese Anmeldung als Benutzeranmeldung erkannt und die Weboberfläche für den Benutzer dargestellt.

Weitere Schritte:

– Nehmen Sie nacheinander (Seite für Seite) die gewünschten Einstellungen vor.

#### **Als Administrator den Konfigurationsmanager öffnen**

Voraussetzungen:

– Den Mindestanforderungen entsprechender PC (siehe Kapitel Wichtige Informationen > Mindestanforderungen PC)

– Bestehende Ethernet-Verbindung zwischen dem PC und der TK-Anlage oder PC und TK-Anlage im selben Netzwerk

- Kenntnis der IP-Adresse der TK-Anlage
- Kenntnis des Admin-Passworts

**Hinweis:** Wenn auf dem verwendeten PC der **UPnP-Dienst** installiert und eingeschaltet ist, kann die TK-Anlage als Gerät "Auerswald PBX" in der Netzwerkumgebung gefunden und ausgewählt werden. Der Konfigurationsmanager wird dann im Browser geöffnet. Die Schritte 1. und 2. entfallen. Fahren Sie fort mit 3.

- 1. Starten Sie einen Browser (z. B. Mozilla Firefox oder Google Chrome).
- 2. Geben Sie im Adressfeld des Browsers die IP-Adresse (z. B. **http://192.168.178.4**) der TK-Anlage ein.
- 3. Geben Sie den Admin-Benutzernamen und das zugehörige Admin-Passwort ein.
- 4. Klicken Sie auf **Anmelden**.

# Der Konfigurationsmanager wird geöffnet.

Weitere Schritte:

– Nehmen Sie nacheinander (Seite für Seite) die gewünschten Einstellungen vor.

# **Bedienhinweise für den Konfigurationsmanager**

Die Bedienhinweise für den Konfigurationsmanager enthalten folgende Themen:

- **•** Navigation
- **•** Abmelden
- **•** Eingabe- und Auswahlfelder
- **•** Tabelleneinträge erstellen und löschen
- **•** Symbole und Markierungen
- **•** Darstellung/Lesbarkeit

# **Navigation im Konfigurationsmanager**

Im Konfigurationsmanager werden die Hauptthemen in der horizontalen Navigationsleiste (Hauptnavigation) aufgelistet. Diese sind erkennbar an der Schreibweise mit Großbuchstaben.

Die Unterthemen zu den Hauptthemen werden in der vertikalen Navigationsleiste links im Konfigurationsmanager aufgelistet. Je nachdem, auf welches Hauptthema Sie klicken, werden dort unter **Navigation** die dazugehörigen Unterthemen angezeigt.

Nach Klicken auf ein Unterthema unter **Navigation** wird die Seite zum entsprechenden Unterthema geöffnet. Dort sind verschiedene Themenbereiche aufgeführt, die meistens aufklappbar sind. Klicken Sie auf **Durch den entsprechenden Themenbereich aufzuklappen.** Klicken Sie auf  $\lceil \cdot \rceil$ , um den aufgeklappten Themenbereich wieder zuzuklappen. Auf einigen Seiten enthalten die Themenbereiche selbst noch Unterthemen, die ausklappbar sind. Klicken Sie auf  $\Box$ , um die Unterthemen der Themenbereiche auszuklappen und auf  $\Box$ , um sie wieder zuzuklappen.

Über das Listenfeld 1 unten links im Konfigurationsmanager können verschiedene Übersichtslisten geöffnet werden. Wählen Sie dazu im Listenfeld die gewünschte Übersichtsliste und klicken Sie auf  $\ddot{\mathbf{i}}$ .

# **Abmelden**

Oben im Konfigurationsmanager befindet sich der Link **Abmelden**.

Durch Klicken auf **Abmelden** kehren Sie direkt zur Anmeldeseite zurück (Anmeldung für den Webserver der TK-Anlage).

# **Eingabe- und Auswahlfelder**

**Wichtig:** Alle Einstellungen, die Sie auf Seiten mit den nachfolgend beschriebenen Feldern vornehmen, müssen Sie vor dem Verlassen einer Seite durch Klicken auf  $\Box$  speichern.

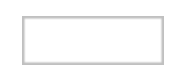

Ein freies Feld dient meist zur Eingabe eines Namens oder einer Nummer. Klicken Sie in das betreffende Feld und geben Sie dann über die Tastatur eine Nummer oder den gewünschten Text ein.

Folgende Zeichen dürfen nicht verwendet werden:

- **•** " Anführungszeichen
- **•** ' Hochkomma
- **•** \$ Dollarzeichen
- **•** % Prozentzeichen
- **•** < Winkelklammer kleiner als
- **•** > Winkelklammer größer als
- **•** \ Backslash
- **•** ^ Caret
- **•** [ ] eckige Klammern
- **•** { } Geschweifte Klammern

Wurde unter **EINRICHTUNG > Serverkonfiguration > Netzwerk** die erhöhte Sicherheit gegen Cross-Site Scripting (XSS) eingeschaltet, dürfen zusätzlich folgende Zeichen nicht verwendet werden:

- **•** # Raute
- **•** & Undzeichen
- **•** + Pluszeichen
- **•** / Schrägstrich (Slash)

Um einen vorhandenen Eintrag zu ändern, klicken Sie doppelt auf den zu überschreibenden Eintrag. Dieser ist daraufhin blau markiert und kann entweder direkt überschrieben oder mit der Delete/Backspace-Taste (Entf/Rück) gelöscht werden.

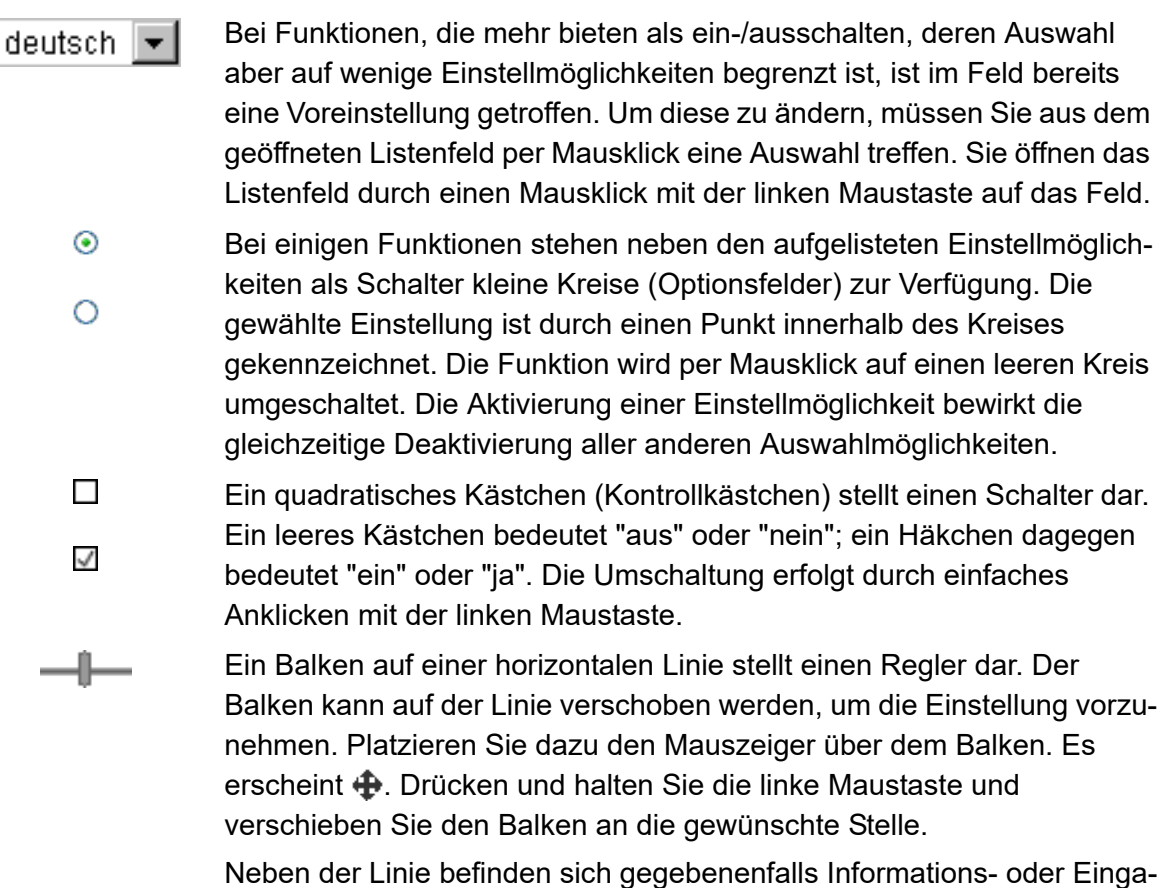

befelder, die die genauen Werte anzeigen.

# **Tabelleneinträge erstellen und löschen**

Der Konfigurationsmanager zeigt auf vielen Seiten die Listen in Tabellenform an. Dabei werden nur die Tabellenzeilen gezeigt, die auch Daten enthalten. Eine Liste kann also erweitert oder reduziert werden.

# **Einträge erstellen**

- 1. Füllen Sie die leeren Eingabefelder in der unteren Tabellenzeile aus.
- 2. Klicken Sie auf  $\blacksquare$ .

Die Zeile wird der Liste hinzugefügt.

3. Wiederholen Sie Schritt 1 und 2, um weitere Einträge zu erstellen.

**Hinweis:** Möchten Sie zeitgleich mehrere Einträge erstellen, geben Sie – sofern vorhanden – in den Eingabefeldern **Von** und **Bis** den gewünschten Bereich ein und klicken Sie auf  $\blacksquare$ .

# **Einträge löschen**

- 1. Aktivieren oder deaktivieren Sie die Kontrollkästchen in der ersten Tabellenspalte vor den zu löschenden Einträgen.
	- Löscht den betreffenden Eintrag.
	- Löscht den betreffenden Eintrag nicht.
- 2. Klicken Sie auf:
- **in** vor dem zu löschenden Eintrag und  $\checkmark$ , um einen einzelnen Eintrag zu löschen.
- **Ausgewählte Zeilen in** in der letzten Tabellenzeile und OK, um mehrere Einträge zu löschen.

# **Symbole und Markierungen**

# **Seitensymbole**

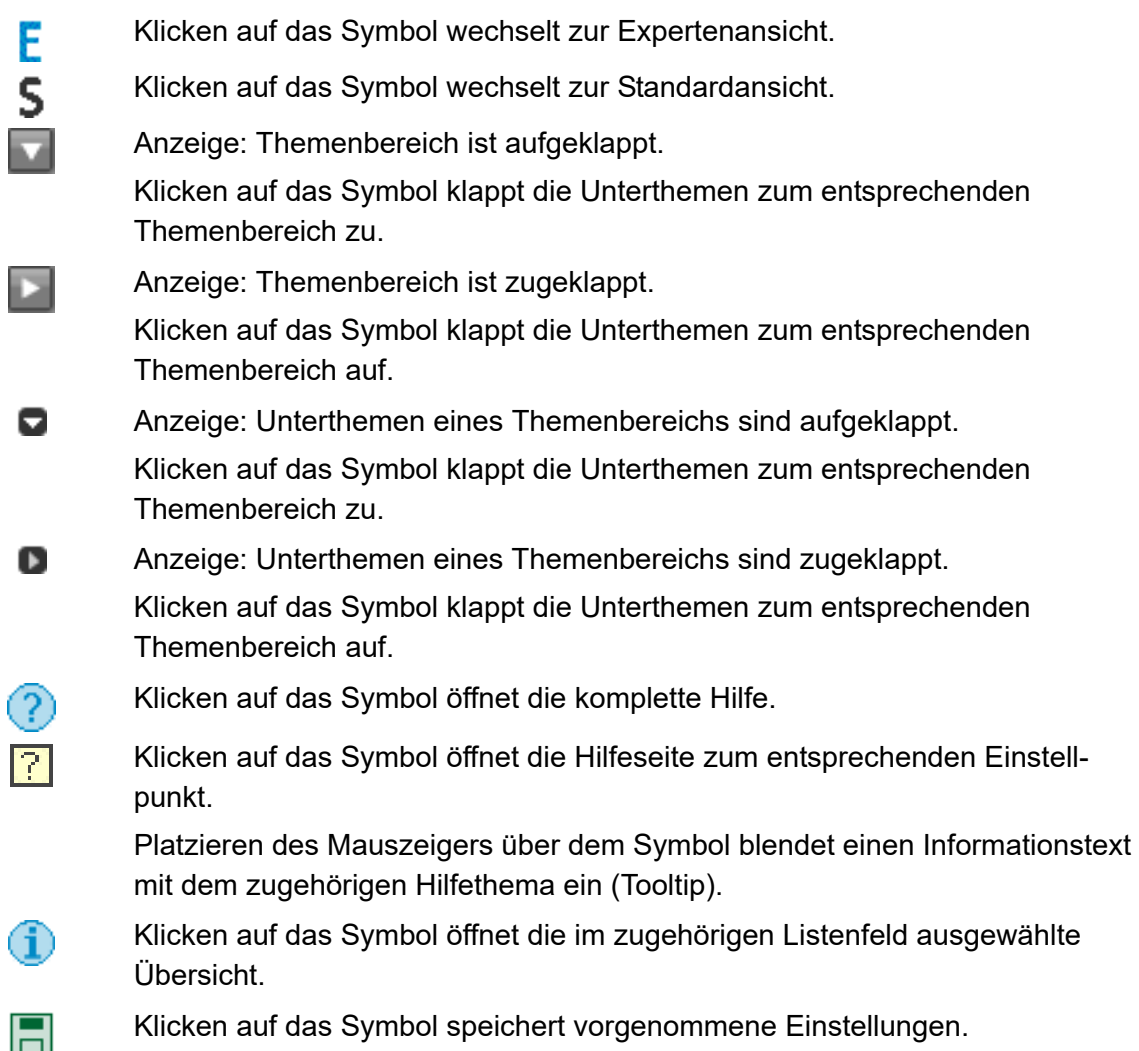

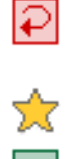

Klicken auf das Symbol macht die letzte vorgenommene, noch nicht gespeicherte Einstellung rückgängig.

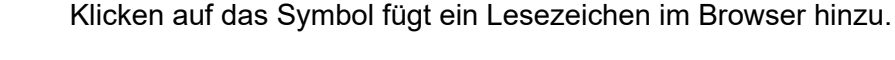

Klicken auf das Symbol wechselt auf die vorhergehende Seite.

Klicken auf das Symbol öffnet den Dialog für das Abonnieren von RSS-Feeds.

# **Tabellensymbole**

Klicken auf das Symbol speichert die letzten Einträge und fügt eine leere Æ Tabellenzeile hinzu. Klicken auf das Symbol speichert die Änderungen in der Tabellenzeile. H Klicken auf das Symbol löscht die ausgewählte/n Tabellenzeile/n. ΪM Klicken auf das Symbol bestätigt das Löschen der ausgewählte/n Tabellenzeile/n. A Klicken auf das Symbol zeigt auf der Seite weitere Felder (z. B. Eingabefeld für Informationen) an.

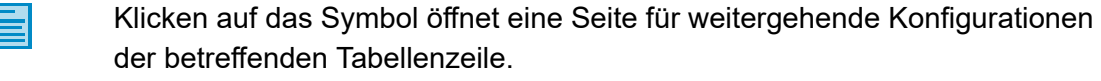

Die Tabelle ist aufsteigend sortiert. Sortiert wurde die Tabelle nach den Einträgen der betreffenden Spalte.

Klicken auf das Symbol sortiert die Tabelle absteigend.

Die Tabelle ist absteigend sortiert. Sortiert wurde die Tabelle nach den Einträgen der betreffenden Spalte.

Klicken auf das Symbol sortiert die Tabelle aufsteigend.

- Klicken auf das Symbol neben einer Spaltenüberschrift sortiert die Tabelle aufsteigend nach den Einträgen der betreffenden Spalte.
- $\mathbf{H}$ Klicken auf das Symbol zeigt den Anfang des Datenbestands.
- Klicken auf das Symbol wechselt auf die vorhergehende Seite.  $\blacktriangleleft$
- $\rightarrow$ Klicken auf das Symbol wechselt auf die folgende Seite.
- $\left\Vert \mathbf{p}\right\Vert .$ Klicken auf das Symbol zeigt das Ende des Datenbestands.

# **Markierungen**

Der Konfigurationsmanager verfügt über eine Standard- und eine Expertenan-ें Text sicht. Die zusätzlichen Themen in der Expertenansicht sind durch eine schraffierte Markierung gekennzeichnet.

**Sprache auswählen**

Die Sprache für den Konfigurationsmanager kann ausgewählt werden.

Das Auswählen kann folgendermaßen erfolgen:

**•** Über den Konfigurationsmanager

Voraussetzungen:

– Mit ausreichender Berechtigungsstufe geöffneter Konfigurationsmanager

1. Öffnen Sie die Seite **EINRICHTUNG > Serverkonfiguration > Netzwerk**.

**Hinweis:** Das Auswählen wird in der internationalen Anlagenvariante auch bei der Schnelleinrichtung im Konfigurationsassistenten angeboten.

2. Wählen Sie im Listenfeld **Sprache** unter **Webserver-Konfiguration** die gewünschte Sprache aus.

> **deutsch english**

Weitere Schritte:

– Speichern Sie Ihre Einstellungen, bevor Sie die Seite verlassen.

**Portalseite einrichten**

Nach der Anmeldung im Konfigurationsmanager wird die Portalseite angezeigt. Jeder Benutzer (Administrator, Sub-Administrator, Benutzer) kann diese Seite nach seinen Bedürfnissen einrichten.

Es können sowohl Informationsfenster als auch Fenster angezeigt werden, in denen Funktionen geschaltet werden können. Insgesamt können bis zu zehn Fenster auf einer Portalseite angezeigt werden.

> **Hinweis:** Die Portalseite kann jederzeit im Konfigurationsmanager geöffnet werden. Klicken Sie dazu auf **D** neben dem Anlagennamen links oben im Konfigurationsmanager.

Das Einrichten kann folgendermaßen erfolgen:

**•** Über den Konfigurationsmanager

#### Voraussetzungen:

– Mit ausreichender Berechtigungsstufe geöffneter Konfigurationsmanager

- 1. Öffnen Sie die Portalseite.
- 2. Klicken Sie auf  $\Box$

Es wird ein Listenfeld angezeigt.

- 3. Wählen Sie im Listenfeld ein Thema aus.
- 4. Klicken Sie auf  $\overline{+}$ .

Das Thema wird als Fenster auf der Portalseite platziert.

5. Wiederholen Sie die Schritte 3 und 4, um weitere Fenster auf der Portalseite zu platzieren.

#### **Hinweise:**

Die Fenster können auf der Portalseite in der Reihenfolge verschoben werden.

Ein Fenster kann von der Portalseite gelöscht werden. Klicken Sie dazu auf **in** in der oberen rechten Ecke des Fensters.

Klicken Sie auf  $\mathsf{X}$ , um die Einrichtung der Portalseite sofort zu beenden. Dabei werden die letzten vorgenommenen, noch nicht gespeicherten Einstellungen nicht gespeichert.

Weitere Schritte:

– Speichern Sie Ihre Einstellungen, bevor Sie die Seite verlassen.

**Zwischen Standard- und Expertenansicht wechseln**

Für den Konfigurationsmanager gibt es zwei unterschiedliche Ansichten:

**•** Standardansicht: Ermöglicht eine funktionelle Grundeinstellung der TK-Anlage.

Hinweis: In der Standardansicht steht eine Schaltfläche mit F für den Wechsel in die Expertenansicht zur Verfügung.

**•** Expertenansicht: Erweitert die Standardansicht um Themen, die nur mit entsprechendem Vorwissen konfiguriert werden sollten.

#### **Hinweise:**

Die zusätzlichen Themen sind durch eine schraffierte Markierung gekennzeichnet  $(\mathbf{\mathbb{Z}}$ Text).

In der Expertenansicht steht eine Schaltfläche mit  $\overline{S}$  für den Wechsel in die Standardansicht zur Verfügung. Außerdem steht oben neben dem Anlagennamen **Expertenansicht**.

Das Wechseln kann folgendermaßen erfolgen:

**•** Über den Konfigurationsmanager

#### Voraussetzungen:

– Mit ausreichender Berechtigungsstufe geöffneter Konfigurationsmanager

- **•** Klicken Sie auf die entsprechende Buchstabenschaltfläche:
	- F Schaltet in die Expertenansicht.
	- Schaltet in die Standardansicht.5.

#### **Konfigurationsassistent verwenden**

Der Konfigurationsassistent durchläuft automatisch alle Seiten des Konfigurationsmanagers, die für eine Schnelleinrichtung der TK-Anlage benötigt werden (z. B. bei der Ersteinrichtung).

Das Verwenden kann folgendermaßen erfolgen:

**•** Über den Konfigurationsmanager

#### Voraussetzungen:

– Mit ausreichender Berechtigungsstufe geöffneter Konfigurationsmanager

1. Öffnen Sie die Seite **EINRICHTUNG > Konfigurationsassistent**.

Der Konfigurationsassistent wird gestartet.

**Hinweis:** Beachten Sie die Angaben auf der Weboberfläche.

- 2. Wechseln Sie die Seiten des Konfigurationsassistenten über die entsprechenden Schaltflächen:
	- Wechselt auf die folgende Seite des Konfigurationsassistenten.
	- Wechselt auf die vorhergehende Seite des Konfigurationsassistenten.
	- **X** Beendet den Konfigurationsassistenten sofort.
	- **Speichert vorgenommene Einstellungen.**

**Port des Webservers einstellen**

Der Port für den Zugriff auf den Webserver ist standardmäßig auf 80 vordefiniert.

Das Einstellen kann folgendermaßen erfolgen:

**•** Über den Konfigurationsmanager

#### Voraussetzungen:

– Mit ausreichender Berechtigungsstufe geöffneter Konfigurationsmanager

- 1. Öffnen Sie die Seite **EINRICHTUNG > Serverkonfiguration > Netzwerk**.
- 2. Geben Sie im Eingabefeld **Port des Webservers** unter **Webserver-Konfiguration** die Portnummer (Port) des Webservers ein. Folgende Eingaben sind möglich:

**1** bis **65535**

Weitere Schritte:

– Speichern Sie Ihre Einstellungen, bevor Sie die Seite verlassen.

**Maximale Anzahl gleichzeitig angemeldeter Benutzer einstellen**

Die maximale Anzahl gleichzeitig angemeldeter Benutzer gibt an, wie viele Benutzer sich zeitgleich, zusätzlich zum Administrator, im Konfigurationsmanager anmelden dürfen.

Das Einstellen kann folgendermaßen erfolgen:

**•** Über den Konfigurationsmanager

#### Voraussetzungen:

– Mit ausreichender Berechtigungsstufe geöffneter Konfigurationsmanager

- 1. Öffnen Sie die Seite **EINRICHTUNG > Serverkonfiguration > Zugriff und Anlagendaten**.
- 2. Geben Sie im Eingabefeld **Max. Anzahl der gleichzeitig angemeldeten Benutzer** unter **Anmeldung** einen Wert ein. Folgende Eingaben sind möglich:

**0** bis **10**: Es können sich zeitgleich 0 bis 10 Benutzer im Konfigurationsmanager anmelden.

Weitere Schritte:

– Speichern Sie Ihre Einstellungen, bevor Sie die Seite verlassen.

# **Zeitspanne für Zwangsabmeldung einstellen**

Die Zeitspanne für Zwangsabmeldung gibt an, nach wie vielen Minuten ein Benutzer automatisch vom Konfigurationsmanager abgemeldet wird, wenn innerhalb der eingestellten Zeitspanne keine Aktion im Konfigurationsmanager stattgefunden hat.

Das Einstellen kann folgendermaßen erfolgen:

**•** Über den Konfigurationsmanager

Voraussetzungen:

– Mit ausreichender Berechtigungsstufe geöffneter Konfigurationsmanager

1. Öffnen Sie die Seite **EINRICHTUNG > Serverkonfiguration > Zugriff und Anlagendaten**.

2. Geben Sie im Eingabefeld **Zwangsabmeldung, wenn keine Aktion stattfindet, nach** unter **Anmeldung** einen Wert ein. Folgende Eingaben sind möglich:

> **5** bis **60**: Nach 5 bis 60 Minuten werden Sie automatisch abgemeldet, wenn innerhalb dieses Zeitraums keine Aktion im Konfigurationsmanager stattfindet.

Weitere Schritte:

– Speichern Sie Ihre Einstellungen, bevor Sie die Seite verlassen.

# <span id="page-98-0"></span>**Hilfe**

Über die Hilfe können Sie auf die komplette Anleitung zur TK-Anlage zugreifen.

# **Hilfe öffnen**

Durch Klicken auf ? unten im Konfigurationsmanager wird die komplette Hilfe geöffnet.

Unter der vertikalen Navigationsleiste befindet sich die Navigationsleiste **Hilfethemen**, die Links zu verschiedenen Hilfethemen enthält. Es werden jeweils Hilfethemen zur geöffneten Konfigurationsseite oder zum aufgeklappten Themenbereich angeboten.

Bei vielen Einstellpunkten befindet sich hinter dem Text der Eingabe-, Listen- und Optionsfelder sowie Kontrollkästchen das Symbol  $\boxed{?}$ . Wenn Sie den Mauszeiger über dem Symbol platzieren, wird ein Informationstext mit dem zugehörigen Hilfethema eingeblendet (Tooltip). Durch Klicken auf das Symbol wird das zugehörige Hilfethema geöffnet.

**•** Klicken Sie auf den gewünschten Hilfelink in der Navigationsleiste **Hilfethemen** oder klicken Sie auf  $\boxed{?}$  hinter dem entsprechenden Einstellpunkt.

Die zugehörige Hilfeseite wird geöffnet. Durch Klicken auf die Symbole | > | und | < | können Sie im gewählten Thema vor- und zurückblättern.

**Hinweis:** Über die Navigation kann stets die komplette Installations-, Bedienungs- und Konfigurationsanleitung zur TK-Anlage eingesehen werden.

**Navigation im Hilfefenster**

Die Hilfe bietet verschiedene Wege der Navigation.

# **Navigation über das Inhaltsverzeichnis**

Durch Klicken auf die Registerkarte **Inhalt** (dieser Text ist abhängig vom verwendeten Browser) wechseln Sie in das Inhaltsverzeichnis (die Registerkarte wird gelb hinterlegt dargestellt).

Das Inhaltsverzeichnis wird im linken Bereich des Hilfefensters als Verzeichnisbaum angezeigt.

Durch Klicken auf eines der Themen im Inhaltsverzeichnis öffnen Sie die zugehörige Hilfeseite im rechten Bereich des Hilfefensters.

Das Symbol  $\bullet$  zeigt an, dass sich unter einem Thema noch weitere Themen verbergen. Durch Klicken auf dieses Symbol klappen Sie die untergeordneten Themen auf. Durch anschließendes Klicken auf das Symbol klappen Sie die untergeordneten Themen wieder zu.

#### **Hinweise:**

Der Bereich des Inhaltsverzeichnisses und die ausgewählte Seite sind durch eine vertikale Linie oder einen Scrollbalken voneinander getrennt. Um einen Bereich zu verbreitern (der andere wird dadurch automatisch schmaler), klicken und halten Sie den Cursor über der Trennlinie und verschieben Sie die Linie an die gewünschte Stelle. Diese Einstellung gilt nur für das aktuell geöffnete Hilfefenster.

Das aktuell geöffnete Thema wird im Inhaltsverzeichnis markiert (z. B. grau hinterlegt). Durch Scrollen im Inhaltsverzeichnis kann es vorkommen, dass diese Markierung verschwindet. Durch Klicken auf das Symbol  $|\mathcal{F}|$  im Hilfefenster zeigen Sie die aktuell geöffnete Hilfeseite wieder im Inhaltsverzeichnis an.

# **Navigation über expandierende Texte**

Einige Hilfetexte enthalten expandierende, also aufklappbare, Texte. Ein expandierender Text wird in blauer Schriftfarbe und unterstrichen dargestellt. Zusätzlich erscheint hinter dem expandierenden Text das Symbol <sub><sup>■</sup></sub>.

Durch Klicken auf das Symbol poder die Zeile klappen Sie den Text auf. Durch anschließendes Klicken auf das Symbol – oder die Zeile klappen Sie den Text wieder zu.

#### **Navigation über den Index**

Durch Klicken auf die Registerkarte **Index** (dieser Text ist abhängig vom verwendeten Browser) wechseln Sie in den Index (die Registerkarte wird gelb hinterlegt dargestellt).

Der Index wird im linken Bereich des Hilfefensters angezeigt.

Durch Klicken auf einen Buchstaben gelangen Sie direkt zu den Stichworten, die mit diesem Buchstaben beginnen.

Durch Klicken auf das gewünschte Stichwort öffnen Sie die zugehörige Hilfeseite im rechten Bereich des Hilfefensters.

#### **Hinweise:**

Der Bereich des Index und die ausgewählte Seite sind durch eine vertikale Linie oder einen Scrollbalken voneinander getrennt. Um einen Bereich zu verbreitern (der andere wird dadurch automatisch schmaler), klicken und halten Sie den Cursor über der Trennlinie und verschieben Sie die Linie an die gewünschte Stelle. Diese Einstellung gilt nur für das aktuell geöffnete Hilfefenster.

Durch Klicken auf das Symbol  $\boxed{\vec{C}}$  im Hilfefenster zeigen Sie die aktuell geöffnete Hilfeseite im Inhaltsverzeichnis an.

#### **Navigation durch Blättern**

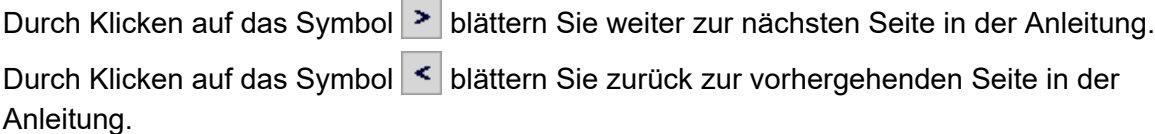

#### **Navigation mit Zurück-Schaltfläche**

Durch Klicken auf das Symbol springen Sie zur vorher geöffneten Hilfeseite zurück.

**Hinweis:** Gegebenenfalls müssen Sie zunächst an den Anfang der aktuell geöffneten Hilfeseite scrollen, um das Symbol zu erreichen.

# **Navigation über Links**

Einige Hilfetexte enthalten Links zu untergeordneten Themen oder zu näheren Informationen. Ein Link wird in blauer Schriftfarbe und unterstrichen dargestellt.

Durch Klicken auf den Link wechseln Sie zur betreffenden Hilfeseite.

#### **Navigation über Breadcrumbs (Brotkrumennavigation)**

Über den Hilfetexten wird der Pfad für die aktuell geöffnete Hilfeseite angezeigt. Der Pfad besteht aus den Titeln der Themen, unter denen sich das betreffende Thema verbirgt. Die übergeordneten Themen werden in blauer und das eigentliche Thema in grauer Schriftfarbe angezeigt.

Durch Klicken auf ein übergeordnetes Thema wechseln Sie zur zugehörigen Hilfeseite.

# **In der Hilfe suchen**

Sie können in der gesamten Hilfe nach einem oder mehreren Begriffen suchen.

1. Klicken Sie auf die Registerkarte **Suchen** (dieser Text ist abhängig vom verwendeten Browser).

Die Registerkarte ist aktiviert (sie wird gelb hinterlegt dargestellt). Im linken Bereich des Hilfefensters werden ein Eingabefeld für die Suchbegriffe und eine Schaltfläche zum Start der Suche angezeigt.

2. Geben Sie den gewünschten Suchbegriff im Eingabefeld ein.

#### **Hinweise:**

Das Zeichen \* kann bei der Suche als Platzhalter (Wildcard) verwendet werden. Die Suche mit Telef\* erzielt z. B. Treffer für Telefon, Telefonieren und Telefonbuch.

Bei Eingabe mehrerer Begriffe werden die Hilfetexte angezeigt, die alle diese Suchbegriffe enthalten, ungeachtet Reihenfolge und Zusammenhang.

3. Klicken Sie auf **Suchen** (dieser Text ist abhängig vom verwendeten Browser).

Die Hilfe wird durchsucht, was einige Zeit dauern kann. Danach werden die Themen, die den Suchbegriff enthalten, in einer Liste angezeigt. Die Reihenfolge dieser Liste wird aus der Anzahl der Treffer und der Wichtigkeit der Fundstelle ermittelt. Je höher der Wert unter **In %**, desto wichtiger ist der Hilfetext für die Suche.

4. Klicken Sie auf den gewünschten **Titel** in der Liste.

Die zugehörige Hilfeseite wird im rechten Bereich des Hilfefensters geöffnet.

#### **Hinweise:**

Einige Browser markieren zusätzlich die Fundstellen innerhalb des Hilfetextes.

Der Bereich der Suche und die ausgewählte Seite sind durch eine vertikale Linie oder einen Scrollbalken voneinander getrennt. Um einen Bereich zu verbreitern (der andere wird dadurch automatisch schmaler), klicken und halten Sie den Cursor über der Trennlinie und verschieben Sie die Linie an die gewünschte Stelle. Diese Einstellung gilt nur für das aktuell geöffnete Hilfefenster.

Durch Klicken auf das Symbol  $\boxed{\vec{C}}$  im Hilfefenster zeigen Sie die aktuell geöffnete Hilfeseite im Inhaltsverzeichnis an.

#### **Aus der Hilfe drucken**

Mit der Druckfunktion der Hilfe können Sie die aktuell geöffnete Hilfeseite ausdrucken.

#### **Hinweise:**

Haben Sie eine Hilfeseite mit expandierenden Texten geöffnet, klappen Sie alle Texte auf, die Sie drucken möchten.

Möchten Sie nur einen Teil der geöffneten Hilfeseite drucken, markieren Sie den betreffenden Text durch Klicken und Ziehen mit der linken Maustaste. Wählen Sie im Anschluss im Druckdialog den Druckbereich **Markierung**.

- 1. Klicken Sie im Hilfefenster auf das Symbol 8. Der Druckdialog wird geöffnet.
- 2. Wählen Sie den gewünschten Drucker aus.
- 3. Klicken Sie auf **Drucken**.

# **Symbole im Hilfefenster**

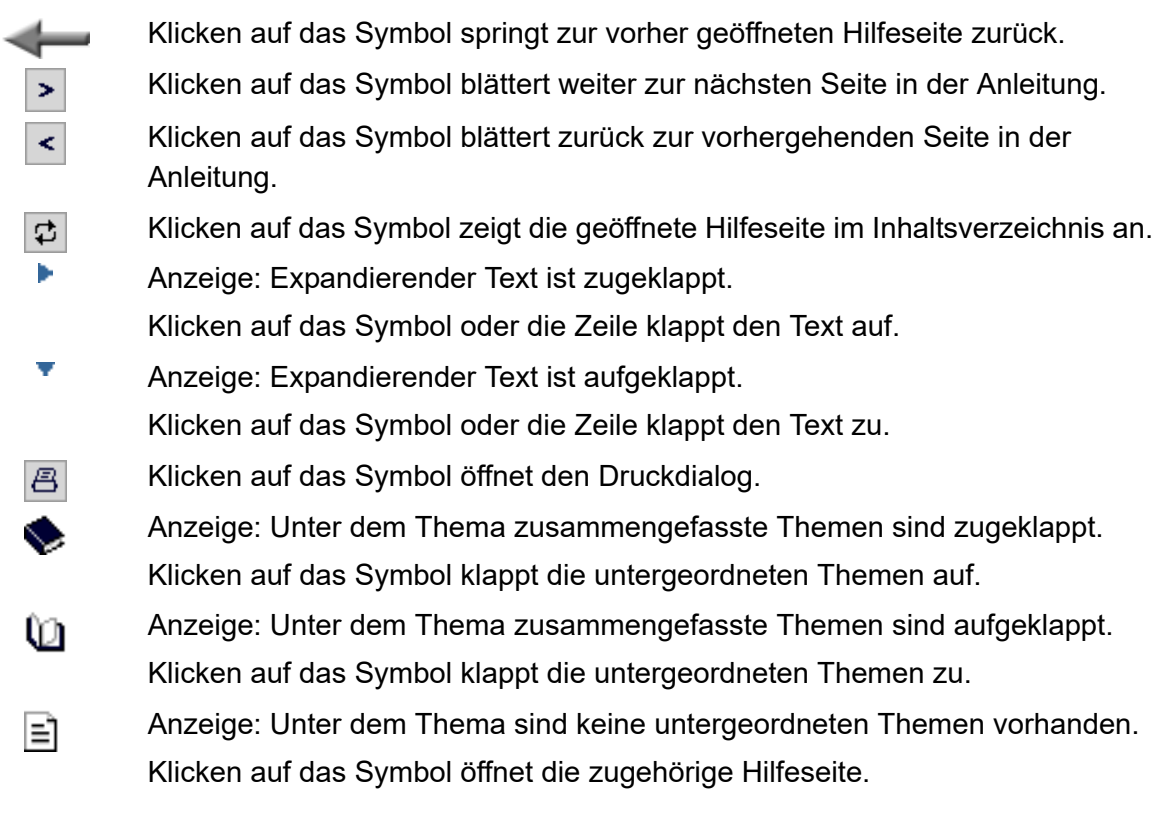

# **Telefonieren**

Dieser Abschnitt beschreibt die verschiedenen Arten des Telefonierens, die Ihnen die TK-Anlage bietet.

#### **Themen**

- [Kommende Rufe \(Seite 3\)](#page-105-0)
- [Anklopfende Rufe \(Seite 4\)](#page-106-0)
- [Gehende Rufe \(Seite 7\)](#page-109-0)
- [Rückfragegespräch \(Seite 18\)](#page-120-0)
- [Vermitteln \(Seite 24\)](#page-126-0)
- [Konferenz \(Seite 30\)](#page-132-0)

# <span id="page-105-0"></span>**Kommende Rufe**

Bei kommenden Rufen wird zwischen folgenden Rufarten unterschieden:

- **•** Externruf
- **•** Internruf
- **•** Sammelruf
- **•** Rückruf extern
- **•** Rückruf intern
- **•** Freiwerk-Ruf (trotz Anrufschutz freigegebener Ruf)
- **•** Weckruf
- **•** Sonstige Rufe

# **Rufenden annehmen**

Gehen Sie, wenn Sie einen Anruf erhalten, wie anschließend beschrieben vor.

**•** Heben Sie den Hörer ab.

Sie sind mit dem Anrufer verbunden.

# <span id="page-106-0"></span>**Anklopfende Rufe**

Während eines laufenden Gespräches werden Sie auf einen Anruf (externer oder interner Teilnehmer) durch ein Anklopfsignal aufmerksam gemacht.

**Möglichkeiten während eines anklopfenden Rufs**

Während eines anklopfenden Rufs sind folgende Aktionen möglich:

#### **Anklopfenden abweisen**

Wenn Sie während eines Gespräches einen Anruf erhalten, aber nicht mit dem Anrufer sprechen oder Ihr derzeitiges Gespräch nicht unterbrechen möchten, können Sie den Anklopfenden abweisen. Der Anrufer erhält besetzt – sofern nicht noch andere Telefone gerufen werden.

#### **Anklopfenden annehmen**

Wenn Sie während eines Gespräches einen Anruf erhalten und mit dem Anrufer sprechen möchten, ohne Ihr laufendes Gespräch zu beenden, können Sie den Anklopfenden annehmen. Anschließend sind Sie mit dem Anrufer verbunden. Ihr bisheriger Gesprächspartner hört die Wartemusik.

#### **Aktuelles Gespräch trennen und Anklopfenden annehmen**

Wenn Sie während eines Gespräches einen Anruf erhalten und mit dem Anrufer sprechen möchten, können Sie den Anklopfenden annehmen und gleichzeitig das laufende Gespräch beenden.

**Anklopfenden abweisen**

Voraussetzungen:

#### – Für den Teilnehmer eingeschaltetes **Anklopfen**

Gehen Sie während eines anklopfenden Rufs wie anschließend beschrieben vor.

- 1. Drücken Sie die **Flash-Taste** (bei MFV-Telefonen) oder die **Rückfragetaste** (bei ISDN-Telefonen).
- 2. Wählen Sie **0**.

Der Anrufer erhält besetzt – sofern nicht noch andere Telefone gerufen werden.

#### **Hinweise:**

An einem analogen Telefon, an dem sich diese Funktion per T-Net-Funktionstaste/Menü durchführen lässt, können Sie diese Bedienung ebenfalls nutzen (optional, siehe Anleitung des Telefons).

An ISDN-Telefonen und Systemtelefonen wird diese Funktion über eine vorhandene Funktionstaste oder per Menü durchgeführt (optional, siehe Anleitung des Telefons).

**Anklopfenden annehmen**

Voraussetzungen:

– Für den Teilnehmer eingeschaltetes **Anklopfen**

Gehen Sie während eines anklopfenden Rufs wie anschließend beschrieben vor.

- 1. Drücken Sie die **Flash-Taste** (bei MFV-Telefonen) oder die **Rückfragetaste** (bei ISDN-Telefonen).
- 2. Wählen Sie **2**.

Sie sind mit dem Anrufer verbunden. Ihr bisheriger Gesprächspartner hört die Wartemusik.

#### **Hinweise:**

An einem analogen Telefon, an dem sich diese Funktion per T-Net-Funktionstaste/Menü durchführen lässt, können Sie diese Bedienung ebenfalls nutzen (optional, siehe Anleitung des Telefons).
An ISDN-Telefonen und Systemtelefonen wird diese Funktion über eine vorhandene Funktionstaste oder per Menü durchgeführt (optional, siehe Anleitung des Telefons).

# **Aktuelles Gespräch trennen und Anklopfenden annehmen**

#### Voraussetzungen:

– Für den Teilnehmer eingeschaltetes **Anklopfen**

Gehen Sie während eines anklopfenden Rufs wie anschließend beschrieben vor.

- 1. Drücken Sie die **Flash-Taste** (bei MFV-Telefonen) oder die **Rückfragetaste** (bei ISDN-Telefonen).
- 2. Wählen Sie **1**.

Sie sind mit dem Anrufer verbunden. Ihr bisheriges Gespräch ist beendet.

#### **Hinweise:**

An einem analogen Telefon, an dem sich diese Funktion per T-Net-Funktionstaste/Menü durchführen lässt, können Sie diese Bedienung ebenfalls nutzen (optional, siehe Anleitung des Telefons).

An ISDN-Telefonen und Systemtelefonen wird diese Funktion über eine vorhandene Funktionstaste oder per Menü durchgeführt (optional, siehe Anleitung des Telefons).

# **Gehende Rufe**

Bei gehenden Rufen handelt es sich um selbst eingeleitete Rufe.

#### **Möglichkeiten für einen gehenden Ruf**

Ein gehender Ruf kann auf folgende Arten eingeleitet werden:

#### **Internes Gespräch einleiten**

Möchten Sie einen internen Teilnehmer anrufen, können Sie ein internes Gespräch einleiten. Interne Gespräche sind gebührenfrei. Benutzen Sie einen Direkten Amtapparat, wählen Sie vor der Rufnummer **\*\***.

#### **Externes Gespräch einleiten**

Möchten Sie einen externen Teilnehmer anrufen, können Sie ein externes Gespräch einleiten. Benutzen Sie keinen Direkten Amtapparat, wählen Sie vor der Rufnummer die Amtzugangsziffer.

#### **Externes Gespräch mit Rufnummernunterdrückung einleiten**

Möchten Sie verhindern, dass Ihr nächster Gesprächspartner Ihre Rufnummer auf seinem Telefon sieht, können Sie die Rufnummernübermittlung an Ihren Gesprächspartner unterdrücken.

#### **Rufnummer am Direkten Amtapparat wählen**

Ist Ihr Telefon als Direkter Amtapparat eingestellt worden, hören Sie direkt nach dem Hörerabheben den externen Wählton. Die Einleitung eines gehenden Rufs unterscheidet sich von der sonst beschriebenen Art und Weise.

#### **Weitere Möglichkeiten**

- [Privaten Amtzugang einleiten \(Seite 306\)](#page-305-0)
- [Privaten Amtzugang ohne PIN-Eingabe einleiten \(Seite 307\)](#page-306-0)
- [Gezielten Amtzugang einleiten \(Seite 252\)](#page-251-0)
- [Gezielten VoIP-Zugang einleiten \(Seite 253\)](#page-252-0)

**Internes Gespräch einleiten**

- 1. Heben Sie den Hörer ab.
- 2. Geben Sie eine interne Rufnummer ein. Folgende Eingaben sind möglich:

**\*\* und interne Rufnummer des einzelnen Telefons** (Benutzen Sie keinen Direkten Amtapparat, lassen Sie \*\* weg.)

**\*\* und interne Rufnummer der Sammelrufgruppe** (Benutzen Sie keinen Direkten Amtapparat, lassen Sie \*\* weg.)

Haben Sie die Rufnummer zu Ende gewählt, wird der Teilnehmer gerufen.

**Externes Gespräch einleiten**

- 1. Heben Sie den Hörer ab.
- 2. Geben Sie eine externe Rufnummer ein. Folgende Eingaben sind möglich:

**Externe Rufnummer** (Benutzen Sie keinen Direkten Amtapparat, wählen Sie vor der Rufnummer die Amtzugangsziffer.)

**\*\* und Kurzwahlnummer** (Benutzen Sie keinen Direkten Amtapparat, lassen Sie \*\* weg.)

Haben Sie die Rufnummer zu Ende gewählt, wird der Teilnehmer gerufen.

**Externes Gespräch mit Rufnummernunterdrückung einleiten**

Voraussetzungen:

– Beim Netzbetreiber freigeschaltetes Dienstmerkmal CLIR (fallweise Unterdrückung der Anzeige der Rufnummer)

- 1. Heben Sie den Hörer ab.
- 2. Wählen Sie **\*31#**.
- 3. Geben Sie eine externe Rufnummer ein. Folgende Eingaben sind möglich:

**Externe Rufnummer** (Benutzen Sie keinen Direkten Amtapparat, wählen Sie vor der Rufnummer die Amtzugangsziffer.)

**\*\* und Kurzwahlnummer** (Benutzen Sie keinen Direkten Amtapparat, lassen Sie \*\* weg.)

Haben Sie die Rufnummer zu Ende gewählt, wird der Teilnehmer gerufen.

Die Rufnummernunterdrückung ist für dieses Gespräch aktiviert.

#### **Hinweise:**

An einem analogen Telefon, an dem sich diese Funktion per T-Net-Funktionstaste/Menü durchführen lässt, können Sie diese Bedienung ebenfalls nutzen (optional, siehe Anleitung des Telefons).

An einigen ISDN-Telefonen und Systemtelefonen können Sie diese Funktion auch über eine vorhandene Funktionstaste oder per Menü durchführen (optional, siehe Anleitung des Telefons).

Das in der TK-Anlage COMpact 3000 analog definierte Steuerkommando (Keypad) für die Durchführung der Funktion kann eventuell von den Erfordernissen Ihres Netzbetreibers abweichen. Im Fall von Funktionsstörungen fragen Sie Ihren Netzbetreiber nach dem benötigten Steuerkommando (Keypad) und ändern Sie die Einstellung auf der Seite **EINRICHTUNG > Externe Rufnummern > Analoger Anschluss > Experteneinstellungen**. Möchten Sie das Leistungsmerkmal stattdessen direkt am Amt nutzen, benötigt der Teilnehmer die Berechtigung für Einrichtung von Leistungsmerkmalen im Amt.

#### **Rufnummer am Direkten Amtapparat wählen**

Voraussetzungen:

– Teilnehmer ist Direkter Amtapparat (Auslieferzustand)

Um am Direkten Amtapparat eine externe Rufnummer zu wählen, heben Sie den Hörer ab und geben Sie die externe Rufnummer ohne Amtzugangsziffer ein.

Um die anderen Rufarten (z. B. intern oder Kurzwahl) durchzuführen, gehen Sie wie anschließend beschrieben vor.

- 1. Heben Sie den Hörer ab.
- 2. Wählen Sie **\*\***.

3. Geben Sie eine interne Rufnummer ein.

Haben Sie die Rufnummer zu Ende gewählt, wird der Teilnehmer gerufen.

# **Möglichkeiten bei einem nicht erfolgreichen Ruf**

Folgende Möglichkeiten bestehen bei einem nicht erfolgreichen Ruf:

# **Rückruf bei besetzt einleiten**

Soll ein besetzter Teilnehmer auch ohne wiederholtes Anrufen erreicht werden, kann ein Rückruf bei besetzt eingeleitet werden. Das für einen externen Ruf nötige Dienstmerkmal "Automatischer Rückruf bei besetzt (CCBS)" wird von der TK-Anlage unterstützt.

Haben Sie einen Rückruf eingeleitet, werden Sie, sobald der andere Teilnehmer nach seinem Gespräch den Hörer auflegt, von der TK-Anlage (bei internem Ruf) oder Vermittlungsstelle (bei externem Ruf) gerufen. Heben Sie daraufhin den Hörer ab, wird wiederum der andere Teilnehmer gerufen. Hebt dieser ebenfalls ab, kommt ein Gespräch zustande. Anschließend ist die Rückrufprozedur in der TK-Anlage/Vermittlungsstelle wieder gelöscht.

# **Amtreservierung bei besetzt einleiten**

Wenn Sie bereits einen Besetztton hören, bevor Sie die Rufnummer zu Ende gewählt haben, sind alle Amtleitungen (erster und zweiter B-Kanal der verfügbaren externen  $S_0$ -Ports) momentan belegt. Möchten Sie, dass die TK-Anlage Sie anruft, sobald eine freie Leitung zur Verfügung steht, können Sie eine Amtreservierung einleiten.

# **Rückruf bei Nichtmelden einleiten**

Hebt der Angerufene nicht ab, kann er durch Einleiten eines Rückrufs bei Nichtmelden ohne wiederholtes Anrufen erreicht werden. Die Funktion ist sowohl bei internen als auch bei externen Rufen möglich. Das für externe Rufe nötige Dienstmerkmal "Rückruf bei Nichtmelden (CCNR)" wird von der TK-Anlage unterstützt.

Haben Sie einen Rückruf eingeleitet, werden Sie, sobald der andere Teilnehmer nach seinem nächsten Gespräch den Hörer auflegt, von der TK-Anlage/Vermittlungsstelle gerufen. Wenn Sie daraufhin den Hörer abheben, wird wiederum der andere Teilnehmer gerufen. Hebt dieser ebenfalls ab, kommt ein Gespräch zustande. Anschließend ist die Rückrufprozedur in der TK-Anlage/Vermittlungsstelle wieder gelöscht.

# **Dringlichkeitsruf bei Anrufschutz einleiten**

Soll eine Person z. B. bei einem Notfall trotz bestehendem Anrufschutz unbedingt erreicht werden, ist der Anrufschutz von einem internen Telefon aus mit einem Dringlichkeitsruf umgehbar.

#### **Internen Rückruf bei besetzt einleiten**

Gehen Sie, wenn der von Ihnen gerufene Anschluss besetzt ist, wie anschließend beschrieben vor.

- 1. Drücken Sie die **Flash-Taste** (bei MFV-Telefonen) oder die **Rückfragetaste** (bei ISDN-Telefonen).
- 2. Wählen Sie **\*37#**.

Sie hören einen Quittungston.

3. Legen Sie den Hörer auf.

Sobald der Anschluss nicht mehr besetzt ist, werden Sie von der TK-Anlage für 20 Sekunden gerufen.

4. Heben Sie den Hörer ab, um den Rückruf durchzuführen.

**Hinweis:** Heben Sie den Hörer nicht innerhalb der 20 Sekunden ab, in denen Sie von der TK-Anlage gerufen werden, wird die Rückrufanweisung gelöscht.

Haben Sie den Hörer abgehoben, wird der Teilnehmer gerufen.

#### **Hinweise:**

An einem analogen Telefon, an dem sich diese Funktion per T-Net-Funktionstaste/Menü durchführen lässt, können Sie diese Bedienung ebenfalls nutzen (optional, siehe Anleitung des Telefons).

An den Systemtelefonen wird diese Funktion per Menü/Telefonieanwendung durchgeführt (optional, siehe Anleitung des Telefons).

**Externen Rückruf bei besetzt einleiten**

**Hinweis:** Bei analogen Anschlüssen ist der externe Rückruf bei besetzt oftmals nur über die Sprachsteuerung möglich.

Voraussetzungen:

– Erfüllung der technischen Voraussetzungen für einen Rückruf bei besetzt (beispielsweise ist der Rückruf an einem TK-Anlagenanschluss nicht bei allen Netzbetreibern möglich)

Gehen Sie, wenn der von Ihnen gerufene Anschluss besetzt ist, wie anschließend beschrieben vor.

- 1. Drücken Sie die **Flash-Taste** (bei MFV-Telefonen) oder die **Rückfragetaste** (bei ISDN-Telefonen).
- 2. Wählen Sie **\*37#**.

Sie hören einen Quittungston.

**Hinweis:** Hören Sie keinen Quittungston, wurde der Rückrufwunsch von der Vermittlungsstelle abgelehnt.

3. Legen Sie den Hörer auf.

Sobald der Anschluss nicht mehr besetzt ist, werden Sie von der Vermittlungsstelle für 20 Sekunden gerufen.

4. Heben Sie den Hörer ab, um den Rückruf durchzuführen.

**Hinweis:** Heben Sie den Hörer nicht innerhalb der 20 Sekunden ab, in denen Sie von der Vermittlungsstelle gerufen werden, wird die Rückrufanweisung gelöscht.

Haben Sie den Hörer abgehoben, wird der Teilnehmer gerufen.

#### **Hinweise:**

Es besteht die Möglichkeit, dass Sie von der Vermittlungsstelle gerufen werden, sobald einer der B-Kanäle des zuvor gerufenen ISDN-Anschlusses frei ist. Telefoniert derjenige, für den Sie den Rückruf eingerichtet haben, auf dem anderen B-Kanal, bleibt dieser Rückruf erfolglos.

Ein Rückruf wird bis zu 45 Minuten in der Vermittlungsstelle gespeichert. Hat der Angerufene bis dahin sein Gespräch nicht beendet, wird der Rückruf automatisch gelöscht.

An einem analogen Telefon, an dem sich diese Funktion per T-Net-Funktionstaste/Menü durchführen lässt, können Sie diese Bedienung ebenfalls nutzen (optional, siehe Anleitung des Telefons). Statt einer Ansage der Vermittlungsstelle hören Sie den Quittungston.

An den Systemtelefonen wird diese Funktion per Menü/Telefonieanwendung durchgeführt (optional, siehe Anleitung des Telefons).

Das in der TK-Anlage COMpact 3000 analog definierte Steuerkommando (Keypad) für die Durchführung der Funktion kann eventuell von den Erfordernissen Ihres Netzbetreibers abweichen. Im Fall von Funktionsstörungen fragen Sie Ihren Netzbetreiber nach dem benötigten Steuerkommando (Keypad) und ändern Sie die Einstellung auf der Seite **EINRICHTUNG > Externe Rufnummern > Analoger Anschluss > Experteneinstellungen**. Möchten Sie das Leistungsmerkmal stattdessen direkt am Amt nutzen, benötigt der Teilnehmer die Berechtigung für Einrichtung von Leistungsmerkmalen im Amt.

# **Rückruf bei besetzt löschen**

Gehen Sie, wenn Sie den von Ihnen eingeleiteten Rückruf bei besetzt vorzeitig löschen möchten, wie anschließend beschrieben vor.

- 1. Heben Sie den Hörer ab.
- 2. Wählen Sie **#37#**.
- 3. Legen Sie den Hörer auf.

Der Rückruf bei besetzt ist gelöscht.

**Wichtig:** Bei Verwendung eines analogen Anschlusses für den externen Ruf ist das Löschen des Rückrufs nicht möglich.

#### **Amtreservierung bei besetzt einleiten**

Gehen Sie, wenn Sie bereits vor Abschluss der Wahl einer Rufnummer einen Besetztton hören, wie anschließend beschrieben vor.

- 1. Drücken Sie die **Flash-Taste** (bei MFV-Telefonen) oder die **Rückfragetaste** (bei ISDN-Telefonen).
- 2. Wählen Sie **\*37#**.

Sie hören einen Quittungston.

3. Legen Sie den Hörer auf.

Sobald eine freie Leitung zur Verfügung steht, werden Sie von der TK-Anlage gerufen.

4. Heben Sie den Hörer ab.

Sie hören den externen Wählton.

5. Wählen Sie eine externe Rufnummer ohne Amtzugangsziffer.

**Hinweis:** Bei ISDN-Telefonen ist eine direkte Wahl nach Abheben des klingelnden Telefons (Rückruf der TK-Anlage) nicht möglich. Heben Sie während des Klingelns den Hörer ab, hören Sie statt des externen Wähltons den Quittungston. Legen Sie den Hörer wieder auf und heben ihn gleich darauf wieder ab – wählen Sie jetzt wie gewohnt.

# **Internen Rückruf bei Nichtmelden einleiten**

Gehen Sie, wenn sich am von Ihnen gerufenen Anschluss niemand meldet, wie anschließend beschrieben vor.

- 1. Drücken Sie die **Flash-Taste** (bei MFV-Telefonen) oder die **Rückfragetaste** (bei ISDN-Telefonen).
- 2. Wählen Sie **\*37#**.

Sie hören einen Quittungston.

3. Legen Sie den Hörer auf.

Sobald der Anschluss benutzt wurde, werden Sie von der TK-Anlage für 20 Sekunden gerufen.

4. Heben Sie den Hörer ab, um den Rückruf durchzuführen.

**Hinweis:** Heben Sie den Hörer nicht innerhalb der 20 Sekunden ab, in denen Sie von der TK-Anlage gerufen werden, wird die Rückrufanweisung gelöscht.

Haben Sie den Hörer abgehoben, wird der Teilnehmer gerufen.

**Wichtig:** Um diese Funktion an ISDN-Telefonen und Systemtelefonen durchzuführen oder wieder zu löschen, muss die Funktion per Funktionstaste oder per Menü vom Telefon unterstützt werden (optional, siehe Anleitung des Telefons).

# **Externen Rückruf bei Nichtmelden einleiten**

Voraussetzungen:

– Erfüllung der technischen Voraussetzungen für einen Rückruf bei Nichtmelden (beispielsweise ist der Rückruf an einem TK-Anlagenanschluss nicht bei allen Netzbetreibern möglich)

– Beim Netzbetreiber freigeschaltetes Dienstmerkmal CCNR (Rückruf bei Nichtmelden)

– Verwendung eines externen  $S_0$ -Ports für den Ruf (nur an der COMpact 3000 ISDN oder am optional erhältlichen COMpact ISDN-Modul)

Gehen Sie, wenn sich am von Ihnen gerufenen Anschluss niemand meldet, wie anschließend beschrieben vor.

- 1. Drücken Sie die **Flash-Taste** (bei MFV-Telefonen) oder die **Rückfragetaste** (bei ISDN-Telefonen).
- 2. Wählen Sie **\*37#**.

Sie hören einen Quittungston.

**Hinweis:** Hören Sie keinen Quittungston, wurde der Rückrufwunsch von der Vermittlungsstelle abgelehnt.

3. Legen Sie den Hörer auf.

Sobald der Anschluss benutzt wurde, werden Sie von der Vermittlungsstelle für 20 Sekunden gerufen.

4. Heben Sie den Hörer ab, um den Rückruf durchzuführen.

**Hinweis:** Heben Sie den Hörer nicht innerhalb der 20 Sekunden ab, in denen Sie von der Vermittlungsstelle gerufen werden, wird die Rückrufanweisung gelöscht.

Haben Sie den Hörer abgehoben, wird der Teilnehmer gerufen.

**Hinweis:** Ein Rückruf wird bis zu 45 Minuten in der Vermittlungsstelle gespeichert. Hat der Angerufene bis dahin sein Gespräch nicht beendet, wird der Rückruf automatisch gelöscht.

**Wichtig:** Um diese Funktion an ISDN-Telefonen und Systemtelefonen durchzuführen oder wieder zu löschen, muss die Funktion per Funktionstaste oder per Menü vom Telefon unterstützt werden (optional, siehe Anleitung des Telefons).

# **Dringlichkeitsruf bei Anrufschutz einleiten**

Gehen Sie, wenn das von Ihnen gerufene interne Telefon aufgrund von Anrufschutz besetzt ist, wie anschließend beschrieben vor.

**•** Warten Sie zehn Sekunden.

Der Teilnehmer wird nun gerufen.

# **Rückfrageruf beenden**

Gehen Sie, wenn der von Ihnen zur Rückfrage Gerufene besetzt ist oder sich nicht meldet, wie in einem der anschließend beschriebenen Schritte vor.

**•** Der zur Rückfrage Gerufene meldet sich nicht: Drücken Sie die **Flash-Taste** (bei MFV-Telefonen) oder die **Rückfragetaste** (bei ISDN-Telefonen) und wählen Sie **1**.

Sie sind wieder mit dem wartenden Gesprächspartner verbunden.

**•** Der zur Rückfrage Gerufene ist besetzt: Warten Sie. Sie sind automatisch wieder mit dem wartenden Gesprächspartner verbunden. **Hinweis:** An ISDN-Telefonen und Systemtelefonen wird diese Funktion über eine vorhandene Funktionstaste oder per Menü durchgeführt (optional, siehe Anleitung des Telefons).

# **Rückfragegespräch**

Während eines Rückfragegespräches sprechen Sie mit einem Teilnehmer, während Ihr vorheriger Gesprächspartner von der TK-Anlage im Hintergrund gehalten wird und die Wartemusik hört.

Eingeleitet wird ein Rückfragegespräch durch Rufen eines Rückfrageteilnehmers, durch Verwendung von Pick-up während eines Gespräches oder durch Annehmen eines durch den Anklopfton angekündigten Rufs.

**Rückfrage einleiten**

Voraussetzungen:

– Für Rückfrage mit zwei externen Gesprächspartnern: mindestens zwei externe Gesprächskanäle

Gehen Sie während eines Gespräches wie anschließend beschrieben vor.

- 1. Drücken Sie die **Flash-Taste** (bei MFV-Telefonen) oder die **Rückfragetaste** (bei ISDN-Telefonen).
- 2. Geben Sie eine Rufnummer ein. Folgende Eingaben sind möglich:

**\*\* und interne Rufnummer des einzelnen Telefons** (Benutzen Sie keinen Direkten Amtapparat, lassen Sie \*\* weg.)

**\*\* und interne Rufnummer der Sammelrufgruppe** (Benutzen Sie keinen Direkten Amtapparat, lassen Sie \*\* weg.)

**Externe Rufnummer** (Benutzen Sie keinen Direkten Amtapparat, wählen Sie vor der Rufnummer die Amtzugangsziffer.)

**\*\* und Kurzwahlnummer** (Benutzen Sie keinen Direkten Amtapparat, lassen Sie \*\* weg.)

Der Teilnehmer wird gerufen.

#### **Hinweise:**

Nach Drücken der **Flash-Taste** (bei MFV-Telefonen) oder der **Rückfragetaste** (bei ISDN-Telefonen) können Sie auch andere Gesprächsarten (z. B. Privatgespräche), eine InterCom-Durchsage oder ein Pick-up einleiten.

An einem analogen Telefon, an dem sich diese Funktion per T-Net-Funktionstaste/Menü durchführen lässt, können Sie diese Bedienung ebenfalls nutzen (optional, siehe Anleitung des Telefons).

An ISDN-Telefonen und Systemtelefonen wird diese Funktion über eine vorhandene Funktionstaste oder per Menü durchgeführt (optional, siehe Anleitung des Telefons).

**Möglichkeiten während einer Rückfrage**

Während einer Rückfrage sind folgende Aktionen möglich:

#### **Makeln**

Mit der Funktion Makeln können Sie abwechselnd mit den beiden Gesprächspartnern sprechen.

# **Eines der beiden Gespräche beenden**

Wenn Sie eine Rückfrage beenden und hinterher noch mit einem der beiden Gesprächspartner weitersprechen möchten, können Sie das Gespräch mit dem anderen Gesprächspartner gezielt beenden. Natürlich kann auch einfach einer Ihrer Gesprächspartner auflegen, sodass Sie mit dem anderen Gesprächspartner allein weitersprechen.

#### **Beide Gesprächspartner verbinden**

Möchten Sie Ihren Gesprächspartnern die Möglichkeit geben, miteinander zu sprechen, können Sie die beiden verbinden.

# **Rückfrage mit drittem Teilnehmer einleiten**

Möchten Sie während einer Rückfrage noch einen weiteren Gesprächspartner hinzuziehen, so können Sie zu diesem Zweck ein drittes Gespräch einleiten. Sowohl der erste als auch der zweite Gesprächspartner werden so lange im Hintergrund gehalten.

**Makeln**

Voraussetzungen:

– Eingeleitetes Rückfragegespräch

Gehen Sie während eines Rückfragegespräches wie anschließend beschrieben vor.

- 1. Drücken Sie die **Flash-Taste** (bei MFV-Telefonen) oder die **Rückfragetaste** (bei ISDN-Telefonen).
- 2. Wählen Sie **2**.

Sie führen weiterhin ein Rückfragegespräch. Der andere Gesprächspartner ist nun aktiv.

#### **Hinweise:**

An einem analogen Telefon, an dem sich diese Funktion per T-Net-Funktionstaste/Menü durchführen lässt, können Sie diese Bedienung ebenfalls nutzen (optional, siehe Anleitung des Telefons).

An ISDN-Telefonen und Systemtelefonen wird diese Funktion über eine vorhandene Funktionstaste oder per Menü durchgeführt (optional, siehe Anleitung des Telefons).

**Eines der beiden Gespräche beenden**

Voraussetzungen:

– Eingeleitetes Rückfragegespräch

Legt einer Ihrer beiden Gesprächspartner den Hörer auf, sind Sie weiterhin mit dem anderen verbunden.

Alternativ gehen Sie während eines Rückfragegespräches wie in einem der anschließend beschriebenen Schritte vor.

**•** Drücken Sie die **Flash-Taste** (bei MFV-Telefonen) oder die **Rückfragetaste** (bei ISDN-Telefonen) und wählen Sie **1**.

Das aktive Gespräch wird getrennt.

Sie führen ein einzelnes Gespräch mit dem vorher wartenden Gesprächspartner.

**•** Drücken Sie die **Flash-Taste** (bei MFV-Telefonen) oder die **Rückfragetaste** (bei ISDN-Telefonen) und wählen Sie **0**.

Das Gespräch im Hintergrund wird getrennt.

Sie führen ein einzelnes Gespräch mit dem vorher aktiven Gesprächspartner.

#### **Hinweise:**

An einem analogen Telefon, an dem sich diese Funktion per T-Net-Funktionstaste/Menü durchführen lässt, können Sie diese Bedienung ebenfalls nutzen (optional, siehe Anleitung des Telefons).

An ISDN-Telefonen und Systemtelefonen wird diese Funktion über eine vorhandene Funktionstaste oder per Menü durchgeführt (optional, siehe Anleitung des Telefons).

# **Beide Gesprächspartner verbinden**

Voraussetzungen:

– Eingeleitetes Rückfragegespräch

– Für das Verbinden von zwei externen Gesprächspartnern: für den Teilnehmer erteilte Berechtigung **Vermittlung externer Gespräche nach extern**

Gehen Sie während eines Rückfragegespräches wie anschließend beschrieben vor.

**•** Legen Sie den Hörer auf.

Ihre beiden Gesprächspartner sind miteinander verbunden.

# **Rückfrage mit drittem Teilnehmer einleiten**

Voraussetzungen:

– Eingeleitetes Rückfragegespräch

Gehen Sie während eines Rückfragegespräches wie anschließend beschrieben vor.

1. Drücken Sie die **Flash-Taste** (bei MFV-Telefonen) oder die **Rückfragetaste** (bei ISDN-Telefonen).

- 2. Wählen Sie **5**.
- 3. Geben Sie eine Rufnummer ein. Folgende Eingaben sind möglich:

**\*\* und interne Rufnummer des einzelnen Telefons** (Benutzen Sie keinen Direkten Amtapparat, lassen Sie \*\* weg.)

**\*\* und interne Rufnummer der Sammelrufgruppe** (Benutzen Sie keinen Direkten Amtapparat, lassen Sie \*\* weg.)

**Externe Rufnummer** (Benutzen Sie keinen Direkten Amtapparat, wählen Sie vor der Rufnummer die Amtzugangsziffer.)

**\*\* und Kurzwahlnummer** (Benutzen Sie keinen Direkten Amtapparat, lassen Sie \*\* weg.)

Sobald der Gerufene abnimmt, führen Sie ein drittes Gespräch.

**Wichtig:** Um diese Funktion an ISDN-Telefonen und Systemtelefonen durchzuführen, muss die Funktion per Funktionstaste oder per Menü vom Telefon unterstützt werden (optional, siehe Anleitung des Telefons).

- 4. Gehen Sie anschließend wie gewünscht vor.
	- **•** Um das dritte Gespräch zu trennen und zur Rückfrage mit dem vorher aktiven Gesprächspartner zurückzukehren, drücken Sie die **Flash-Taste** (bei MFV-Telefonen) oder die **Rückfragetaste** (bei ISDN-Telefonen) und wählen Sie **1**. Sie führen wieder ein Rückfragegespräch mit dem vorher aktiven Gesprächspartner. Das Gespräch mit dem dritten Gesprächspartner ist getrennt.
	- **•** Um das dritte Gespräch zu trennen und zur Rückfrage mit dem vorher gehaltenen Gesprächspartner zurückzukehren, drücken Sie die **Flash-Taste** (bei MFV-Telefonen) oder die **Rückfragetaste** (bei ISDN-Telefonen) und wählen Sie **2**. Sie führen ein Rückfragegespräch mit dem vorher gehaltenen Gesprächspartner. Das Gespräch mit dem dritten Gesprächspartner ist getrennt.
	- **•** Um die vorherigen Gespräche zu trennen und ein einzelnes Gespräch mit dem dritten Gesprächspartner zu führen, drücken Sie die **Flash-Taste** (bei MFV-Telefonen) oder die **Rückfragetaste** (bei ISDN-Telefonen) und wählen Sie **0**. Sie führen ein einzelnes Gespräch mit dem dritten Gesprächspartner. Die vorherigen Gespräche sind getrennt.
	- **•** Um den dritten Gesprächspartner mit dem zweiten Gesprächspartner zu verbinden, drücken Sie die **Flash-Taste** (bei MFV-Telefonen) oder die **Rückfragetaste** (bei ISDN-Telefonen) und wählen Sie **4**.

Der zweite und der dritte Gesprächspartner werden verbunden. Sie führen ein einzelnes Gespräch mit dem ersten Gesprächspartner.

**Hinweis:** Legt der dritte Gesprächspartner vorher auf, gelangen Sie wieder zurück zum vorher aktiven Gesprächspartner. Wenn Sie dann die **Flash-Taste** (bei MFV-Telefonen) oder die **Rückfragetaste** (bei ISDN-Telefonen) drücken und **1** wählen, beenden Sie damit auch das Gespräch mit diesem Gesprächspartner.

# **Vermitteln**

Ein Gesprächspartner kann an einen internen oder externen Teilnehmer vermittelt, also mit ihm verbunden werden.

# **Möglichkeiten zur Vermittlung eines Gespräches**

Bei einem bestehenden Gespräch gibt es die folgenden Möglichkeiten zur Vermittlung des Gespräches:

# **Vermitteln mit Ankündigung**

Um ein Gespräch zu vermitteln, leiten Sie zunächst eine Rückfrage ein, kündigen das Gespräch an und verbinden dann die beiden Gesprächspartner.

# **Einmann-Vermitteln (Vermitteln ohne Ankündigung)**

Möchten Sie einen externen Gesprächspartner an einen anderen internen Teilnehmer vermitteln, müssen Sie nicht warten, bis der zur Rückfrage gerufene Teilnehmer abnimmt, sondern können bereits während des Rufens den Hörer auflegen. Der interne Teilnehmer wird weiter gerufen.

# **Externen Gesprächspartner in die Warteschleife stellen**

Wenn der interne Teilnehmer, an den Sie einen externen Gesprächspartner vermitteln möchten, besetzt ist, können Sie den externen Gesprächspartner in die Warteschleife dieses Teilnehmers legen.

# **Dritten Teilnehmer rufen und mit aktivem Gesprächspartner vermitteln**

Angenommen, Sie haben aus einem Gespräch heraus einen weiteren Gesprächspartner, z. B. einen Anklopfenden angenommen und dieser zweite Gesprächspartner möchte nun an jemand anderen weitervermittelt werden. Sie können nun ein drittes Gespräch einleiten, den zweiten und dritten Gesprächspartner miteinander verbinden und anschließend mit Ihrem ersten Gesprächspartner weitertelefonieren.

# **Weitere Möglichkeiten**

– [Gespräch in interner Parkzone ablegen \(Seite 294\)](#page-293-0)

# **Vermitteln mit Ankündigung**

Voraussetzungen:

– Eingeleitetes Rückfragegespräch

– Für das Verbinden von zwei externen Gesprächspartnern: für den Teilnehmer erteilte Berechtigung **Vermittlung externer Gespräche nach extern**

**•** Legen Sie während eines Rückfragegespräches den Hörer auf.

Ihre beiden Gesprächspartner sind miteinander verbunden.

**Hinweis:** Bei manchen ISDN-Telefonen kann es passieren, dass Ihr Telefon nach dem Auflegen klingelt und Sie nach dem Abheben wieder mit Ihrem ersten Gesprächspartner verbunden sind. Überprüfen Sie anhand des Handbuches des Telefons, ob das "Vermitteln an einer TK-Anlage" eingeschaltet ist. Holen Sie dies gegebenenfalls nach.

- **•** Möchten Sie nach dem Vermitteln sofort ein neues Gespräch einleiten, gehen Sie während eines Rückfragegespräches wie anschließend beschrieben vor.
	- a) Drücken Sie die **Flash-Taste** (bei MFV-Telefonen) oder die **Rückfragetaste** (bei ISDN-Telefonen).
	- b) Wählen Sie **4**.

Ihre beiden Gesprächspartner sind miteinander verbunden. Sie hören den internen Wählton.

c) Leiten Sie ein neues Gespräch ein.

**Wichtig:** Ein zwischen zwei externen Gesprächspartnern vermitteltes Gespräch ist auf einen festgelegten Zeitraum begrenzt. Dies geschieht zu Ihrer Sicherheit, da z. B. die versehentliche Vermittlung der Zeitansage und der Wetteransage zu einem unendlich langen Gespräch führen würde.

Die Gebühren für ein vermitteltes Gespräch werden Ihnen vom Netzbetreiber angerechnet.

#### **Hinweise:**

An einem analogen Telefon, an dem sich diese Funktion per T-Net-Funktionstaste/Menü durchführen lässt, können Sie diese Bedienung ebenfalls nutzen (optional, siehe Anleitung des Telefons).

An einigen ISDN-Telefonen können Sie diese Funktion über eine vorhandene Funktionstaste oder per Menü durchführen (optional, siehe Anleitung des Telefons).

# **Einmann-Vermitteln (Vermitteln ohne Ankündigung)**

Voraussetzungen:

– Internes Vermittlungsziel

Gehen Sie während eines Gespräches wie anschließend beschrieben vor.

- 1. Drücken Sie die **Flash-Taste** (bei MFV-Telefonen) oder die **Rückfragetaste** (bei ISDN-Telefonen).
- 2. Geben Sie die interne Rufnummer ein. Folgende Eingaben sind möglich:

**\*\* und interne Rufnummer des einzelnen Telefons** (Benutzen Sie keinen Direkten Amtapparat, lassen Sie \*\* weg.)

**\*\* und interne Rufnummer der Sammelrufgruppe** (Benutzen Sie keinen Direkten Amtapparat, lassen Sie \*\* weg.)

- 3. Warten Sie, bis Sie den Rufton hören.
- 4. Legen Sie den Hörer auf.

Nimmt der Gerufene ab, ist er mit dem externen Teilnehmer verbunden.

**Hinweis:** Wenn der gerufene Teilnehmer nicht abnimmt, geht das Gespräch nach 60 Sekunden wieder an Ihr eigenes Telefon zurück (Ihr Telefon klingelt). Nehmen Sie das Gespräch innerhalb von 60 Sekunden nicht an, wird das Gespräch getrennt. Ist Ihr eigenes Telefon inzwischen belegt, wird bereits nach den ersten 60 Sekunden der Vorgang abgebrochen und das externe Gespräch getrennt.

# **Externen Gesprächspartner in die Warteschleife stellen**

#### Voraussetzungen:

#### – Internes Vermittlungsziel

Gehen Sie, wenn das von Ihnen zur Vermittlung gerufene interne Telefon besetzt ist, wie anschließend beschrieben vor.

1. Warten Sie.

Sie sind automatisch wieder mit dem wartenden Gesprächspartner verbunden.

**Hinweis:** An vielen ISDN-Telefonen wird das Beenden eines Rückfragerufs bei besetzt nicht automatisch, sondern über eine Funktionstaste oder per Menü durchgeführt (optional, siehe Anleitung des Telefons).

- 2. Drücken Sie die **Flash-Taste** (bei MFV-Telefonen) oder die **Rückfragetaste** (bei ISDN-Telefonen).
- 3. Wählen Sie **##07**.

Sie hören einen Quittungston.

4. Legen Sie den Hörer auf.

Der externe Gesprächspartner hört weiterhin die Wartemusik.

Sobald der interne Teilnehmer den Hörer auflegt, wird er gerufen. Nimmt er ab, ist er mit dem Wartenden verbunden.

**Hinweis:** Nimmt der interne Teilnehmer innerhalb der 60 Sekunden Rufzeit nicht ab oder bleibt er während der 3 Minuten Wartezeit besetzt, werden Sie als Vermittelnder wieder gerufen. Nehmen Sie den Hörer ab, sind Sie wieder mit dem externen Gesprächspartner verbunden und können diesen erneut in die Warteschleife legen. Wenn auch Sie den Ruf innerhalb von 60 Sekunden nicht entgegennehmen, wird die Amtverbindung vollständig getrennt (waren Sie zwischendurch besetzt, evtl. auch nach kürzerer Zeit).

**Dritten Teilnehmer rufen und mit aktivem Gesprächspartner vermitteln**

Voraussetzungen:

– Eingeleitetes Rückfragegespräch

Gehen Sie während eines Rückfragegespräches wie anschließend beschrieben vor.

- 1. Drücken Sie die **Flash-Taste** (bei MFV-Telefonen) oder die **Rückfragetaste** (bei ISDN-Telefonen).
- 2. Wählen Sie **5**.
- 3. Geben Sie eine Rufnummer ein. Folgende Eingaben sind möglich:

**Amtzugangsziffer + externe Rufnummer** (Benutzen Sie einen direkten Amtapparat, wird die Amtzugangsziffer weggelassen.)

**Kurzwahlnummer** (Benutzen Sie einen direkten Amtapparat, wird der Kurzwahlnummer \*\* vorangestellt.)

**Interne Rufnummer des einzelnen Telefons** (Benutzen Sie einen direkten Amtapparat, wird der Rufnummer \*\* vorangestellt.)

**Interne Rufnummer der Sammelrufgruppe** (Benutzen Sie einen direkten Amtapparat, wird der Rufnummer \*\* vorangestellt.)

Sobald der Gerufene abnimmt, führen Sie ein drittes Gespräch.

**Wichtig:** Um diese Funktion an ISDN-Telefonen und Systemtelefonen durchzuführen, muss die Funktion per Funktionstaste oder per Menü vom Telefon unterstützt werden (optional, siehe Anleitung des Telefons).

- 4. Gehen Sie anschließend wie gewünscht vor.
	- **•** Um den zweiten und den dritten Gesprächspartner zu verbinden und ein einzelnes Gespräch mit dem ersten Gesprächspartner zu führen, drücken Sie die **Flash-Taste** (bei MFV-Telefonen) oder die **Rückfragetaste** (bei ISDN-Telefonen) und wählen Sie **4**.

Der zweite und der dritte Gesprächspartner werden verbunden.

Im Anschluss führen Sie wieder ein einzelnes Gespräch mit Ihrem ersten Gesprächspartner.

**•** Um den zweiten und den dritten Gesprächspartner zu verbinden und das Gespräch mit dem ersten Gesprächspartner zu beenden, legen Sie den Hörer auf.

Der zweite und der dritte Gesprächspartner werden verbunden.

Das erste Gespräch wird von der TK-Anlage signalisiert, wenn es ein externes Gespräch war. Ein internes Gespräch wird getrennt.

**Hinweis:** Ist der dritte Gesprächspartner nicht bereit, mit Ihrem zweiten Gesprächspartner vermittelt zu werden, drücken Sie die **Flash-Taste** (bei MFV-Telefonen) oder die **Rückfragetaste** (bei ISDN-Telefonen) und wählen Sie **1**. Sie gelangen wieder in das normale Rückfragegespräch.

# **Konferenz**

Während einer Konferenz sprechen Sie mit zwei Teilnehmern gleichzeitig.

**Konferenz einleiten**

Voraussetzungen:

– Selbst eingeleitetes Rückfragegespräch

Gehen Sie während eines Rückfragegespräches wie anschließend beschrieben vor.

- 1. Drücken Sie die **Flash-Taste** (bei MFV-Telefonen) oder die **Rückfragetaste** (bei ISDN-Telefonen).
- 2. Wählen Sie **3**.

Sie führen eine Konferenz.

# **Hinweise:**

Ist an einer Konferenz mit drei internen Teilnehmern ein Freisprechtelefon beteiligt, kann es eventuell zu Echo- oder Pfeifeffekten kommen.

An einem analogen Telefon, an dem sich diese Funktion per T-Net-Funktionstaste/Menü durchführen lässt, können Sie diese Bedienung ebenfalls nutzen (optional, siehe Anleitung des Telefons).

An ISDN-Telefonen und Systemtelefonen wird diese Funktion über eine vorhandene Funktionstaste oder per Menü durchgeführt (optional, siehe Anleitung des Telefons).

**Möglichkeiten während einer Konferenz**

Während einer Konferenz sind folgende Aktionen möglich:

#### **Makeln einleiten**

Wenn Sie eine Konferenz beenden und hinterher noch abwechselnd mit den beiden Konferenzpartnern weitersprechen möchten, können Sie einen Ihrer Konferenzpartner gezielt in den Hintergrund stellen.

#### **Beide Konferenzpartner verbinden**

Möchten Sie sich aus einer selbst eingeleiteten Konferenz herausschalten und Ihren Konferenzpartnern die Möglichkeit geben, weiterhin miteinander zu sprechen, können Sie die beiden verbinden.

#### **Konferenz beenden**

Wurde die Konferenz von Ihnen eingeleitet, können Sie die Konferenz vollständig beenden.

**Makeln einleiten während der Konferenz**

Voraussetzungen:

– Selbst eingeleitete Konferenz

Gehen Sie während einer Konferenz wie anschließend beschrieben vor.

**•** Drücken Sie die **Flash-Taste** (bei MFV-Telefonen) oder die **Rückfragetaste** (bei ISDN-Telefonen) und wählen Sie **2**.

Sie führen ein Gespräch mit dem vorher aktiven Gesprächspartner. Der andere Konferenzpartner hört die Wartemusik.

**•** Drücken Sie die **Flash-Taste** (bei MFV-Telefonen) oder die **Rückfragetaste** (bei ISDN-Telefonen) und wählen Sie **1**.

Sie führen ein Gespräch mit dem vorher im Hintergrund gehaltenen Gesprächspartner. Der andere Konferenzpartner hört die Wartemusik.

**Wichtig:** Um diese Funktion an ISDN-Telefonen und Systemtelefonen durchzuführen, muss die Funktion per Funktionstaste oder per Menü vom Telefon unterstützt werden (optional, siehe Anleitung des Telefons).

**Hinweis:** An einem analogen Telefon, an dem sich diese Funktion per T-Net-Funktionstaste/Menü durchführen lässt, können Sie diese Bedienung ebenfalls nutzen (optional, siehe Anleitung des Telefons).

# **Beide Konferenzpartner verbinden**

Voraussetzungen:

– Selbst eingeleitete Konferenz

– Für das Verbinden von zwei externen Gesprächspartnern: für den Teilnehmer erteilte Berechtigung **Vermittlung externer Gespräche nach extern**

Gehen Sie während einer Konferenz wie anschließend beschrieben vor.

- 1. Drücken Sie die **Flash-Taste** (bei MFV-Telefonen) oder die **Rückfragetaste** (bei ISDN-Telefonen).
- 2. Wählen Sie **4**.
- 3. Legen Sie den Hörer auf.

Ihre beiden Konferenzpartner sind miteinander verbunden.

**Wichtig:** Um diese Funktion an ISDN-Telefonen und Systemtelefonen durchzuführen, muss die Funktion per Funktionstaste oder per Menü vom Telefon unterstützt werden (optional, siehe Anleitung des Telefons).

**Konferenz beenden**

Voraussetzungen:

# – Selbst eingeleitete Konferenz

Gehen Sie während einer Konferenz wie anschließend beschrieben vor.

**•** Legen Sie den Hörer auf.

Die Konferenz wird vollständig getrennt.

# **Telefonbuch und Listen**

Dieser Abschnitt beschreibt das Telefonbuch und die Gesprächsdatenliste.

#### **Themen**

- [Telefonbuch \(Seite 3\)](#page-137-0)
- [Gesprächsdaten \(Seite 9\)](#page-143-0)

# <span id="page-137-0"></span>**Telefonbuch**

Das Telefonbuch dient zum Eintragen nützlicher oder häufig gewählter Rufnummern mit Namen. Vorhandene Einträge werden, automatisch oder nach manueller Übertragung, im Telefonbuch eines angeschlossenen Systemtelefons angeboten.

Wird bei einem Anruf eine Rufnummer übermittelt, die im Telefonbuch eingetragen ist, wird an Systemtelefonen und alphanumerisch CLIP-fähigen Endgeräten statt der Rufnummer der zugehörige Name im Display angezeigt.

**Kurzwahlnummern**

Um auch an Telefonen, die kein Telefonbuch unterstützen, häufig gewählte Rufnummern nicht jedes Mal eintippen zu müssen, können diese unter einer 2- bis 4-stelligen Kurzwahlnummer abgespeichert werden. Die TK-Anlage wählt dann bei Eingabe von Kurzwahlnummern selbsttätig die Amtzugangsziffer der TK-Anlage und die unter der Kurzwahlnummer gespeicherte externe Rufnummer.

# **Telefonbuch öffnen**

Das Öffnen kann folgendermaßen erfolgen:

**•** Über den Konfigurationsmanager

Voraussetzungen:

– Mit ausreichender Berechtigungsstufe geöffneter Konfigurationsmanager

**•** Öffnen Sie die Seite **BENUTZERDATEN > Telefonbuch**.

Die vorhandenen Einträge werden in einer Tabelle angezeigt.

#### **Hinweise:**

Durch Klicken auf die Spaltenüberschriften können Sie das Sortierkriterium, durch nochmaliges Klicken die Sortierreihenfolge ändern.

Das Telefonbuch kann auch als Element der Portalseite eingerichtet werden (**Telefonbuch**).

# **Navigation im Telefonbuch**

Das Telefonbuch kann sehr viele Daten enthalten. Um die gewünschten Daten schnell einzusehen, stehen in der Formatierungsleiste folgende Hilfsmittel zur Verfügung:

# **Symbole**

 $H$ Durch Klicken auf das Symbol wechselt die Anzeige an den Anfang des Datenbestands.  $\blacktriangleleft$ Durch Klicken auf das Symbol wechselt die Anzeige auf die vorhergehende Seite.  $\mathbf{p}_1$ Durch Klicken auf das Symbol wechselt die Anzeige auf die folgende Seite.  $\mathbb{H}$ Durch Klicken auf das Symbol wechselt die Anzeige an das Ende des Datenbestands.

# **Seite ... von ...**

Über dieses Listenfeld kann gezielt auf die ausgewählte Seite gewechselt werden.

### **Aus dem Telefonbuch wählen (Soft Call)**

Mit der Funktion Soft Call kann ein Benutzer über den Konfigurationsmanager der TK-Anlage eine externe Rufnummer direkt aus dem Telefonbuch anwählen.

Das Wählen kann folgendermaßen erfolgen:

**•** Über den Konfigurationsmanager

#### Voraussetzungen:

- Für den Teilnehmer erteilte **Kurzwahlberechtigung** für Dienstgespräche
- Vorhandene Telefonbucheinträge
- Mit Berechtigungsstufe Benutzer geöffneter Konfigurationsmanager
	- 1. Öffnen Sie die Seite **BENUTZERDATEN > Telefonbuch**.
	- 2. Klicken Sie auf **C** neben der gewünschten Rufnummer unter Externe Rufnummer. Die Rufnummer des externen Teilnehmers wird gewählt.

### **Einträge erstellen**

Das Telefonbuch bietet Platz für bis zu 400 Einträge.

Das Erstellen kann folgendermaßen erfolgen:

**•** Über den Konfigurationsmanager

**Hinweis:** Beachten Sie beim Erstellen der Einträge die spätere Verwendungsart. Sollen die Namen der eingetragenen Rufnummern bei Anrufen im Display angezeigt werden, muss ein Eintrag aus der externen Rufnummer und einem zugehörigen Namen bestehen. Dasselbe gilt, wenn der Eintrag im Telefonbuch eines Systemtelefons genutzt werden soll. Möchten Sie die Rufnummer dagegen an einem Standardtelefon per Kurzwahl wählen, muss der Eintrag zusätzlich eine Kurzwahlnummer enthalten.

Voraussetzungen:

– Mit ausreichender Berechtigungsstufe geöffneter Konfigurationsmanager

- 1. Öffnen Sie die Seite **BENUTZERDATEN > Telefonbuch**.
- 2. Geben Sie, sofern erforderlich, im Eingabefeld **Von** unter **Kurzwahlnummer** eine interne Rufnummer als Kurzwahlnummer ein. Folgende Eingaben sind möglich:

2 bis 4 Stellen im Bereich **10** bis **9999**

#### **Hinweise:**

Eine Doppelvergabe ist nicht möglich.

Die Rufnummern 70, 80, 87, 701-706, 801-806, 875-879 und 8750-8799 sind von der freien Vergabe ausgenommen. Sie werden anlagenintern benötigt.

Die Verwendung von Rufnummern mit wenigen Stellen (zwei-, dreistellig) schränkt den Vorrat an Rufnummern mit mehr Stellen zwangsläufig ein. Wird z. B. die Rufnummer 12 vergeben, stehen die Rufnummern 120-129 und 1200-1299 nicht mehr zur Verfügung.

Die Amtzugangsziffer der TK-Anlage lautet im Auslieferzustand "0", kann aber verändert werden. Beachten Sie, dass eine Änderung der Amtzugangsziffer eine Einschränkung des Rufnummernplans bewirkt.

3. Geben Sie im Eingabefeld **Externe Rufnummer** eine externe Rufnummer ein. Folgende Eingaben sind möglich:

Bis zu 20 Stellen Ziffern und Zeichen \* und #

**Hinweise:** Die Eingabe von Rufnummern aus dem eigenen Ortsnetz kann ohne Vorwahl erfolgen.

4. Geben Sie im Eingabefeld **Name** einen Namen zur Identifizierung ein. Folgende Eingaben sind möglich:

> Bis zu 16 Stellen Ziffern und Zeichen

- 5. Klicken Sie auf  $\blacksquare$ .
- 6. Wiederholen Sie Schritt 2 bis 5, um weitere Einträge zu erstellen.

Weitere Schritte:

– Speichern Sie Ihre Einstellungen, bevor Sie die Seite verlassen.

# **Telefonbuch importieren**

Die Spalten **Kurzwahlnummer**, **Externe Rufnummer** und **Name** können aus einer Textdatei (z. B. \*. txt, \*.csv) importiert werden.

Das Importieren kann folgendermaßen erfolgen:

**•** Über den Konfigurationsmanager

Voraussetzungen:

– Mit ausreichender Berechtigungsstufe geöffneter Konfigurationsmanager

– Auf einem Datenträger (PC) gespeichertes Telefonbuch als Textdatei (z. B. \*. txt, \*.csv), Daten zeilenweise angeordnet und durch Semikolon getrennt

- 1. Öffnen Sie die Seite **BENUTZERDATEN > Telefonbuch**.
- 2. Klicken Sie auf **Durchsuchen** (dieser Text ist abhängig vom verwendeten Browser). Es öffnet sich ein Dialog zur Dateiauswahl.
- 3. Wählen Sie die zu importierende Datei und klicken Sie auf **Öffnen** (dieser Text ist abhängig vom verwendeten Betriebssystem).
- 4. Klicken Sie auf **Importieren**.

Das Telefonbuch wird in die TK-Anlage gespeichert.

**Hinweis:** Bereits in der TK-Anlage vorhandene und in der Importdatei geänderte Einträge werden nicht ersetzt, sondern als neue Einträge gespeichert.

**Telefonbuch exportieren**

Die Spalten **Kurzwahlnummer**, **Externe Rufnummer** und **Name** können in eine Textdatei (\*.csv) exportiert werden. Sie sind dort zeilenweise angeordnet und durch Semikolon getrennt.

#### **Wichtig:**

Beachten Sie die folgenden rechtlichen Hinweise vor dem Abspeichern der Kontakte.

Die Kontakte enthalten möglicherweise folgende rechtlich besonders geschützte Bestandteile:

- Private und geschäftliche Telefonnummern und Faxnummern

Alle Teilnehmer der TK-Anlage müssen vor der Speicherung der Kontakte informiert werden, dass eine Übertragung dieser Inhalte stattfindet und von wem die gewonnenen Daten verarbeitet werden.

Eine sichere Aufbewahrung der Daten im Rahmen der gesetzlichen Vorschriften ist notwendig.

Wenn Sie die Kontakte Ihrem Fachhändler oder Hersteller zur Fehleranalyse zur Verfügung stellen wollen, müssen Sie sicherstellen, dass die gesetzlichen Vorschriften erfüllt werden.

Das Exportieren kann folgendermaßen erfolgen:

**•** Über den Konfigurationsmanager

#### Voraussetzungen:

– Mit ausreichender Berechtigungsstufe geöffneter Konfigurationsmanager

– Im Telefonbuch vorhandene Einträge

- 1. Öffnen Sie die Seite **BENUTZERDATEN > Telefonbuch**.
- 2. Klicken Sie auf **Exportieren**.
- 3. Geben Sie im Eingabefeld **ok** ein, um die rechtlichen Hinweise zu akzeptieren, und klicken Sie auf **Exportieren**.
- 4. Speichern Sie die Textdatei auf einem Datenträger (PC).

**Übersicht über die Telefonbucheinträge**

Die Übersicht zeigt alle Telefonbucheinträge (**Kurzwahlnummer**, **Name** und **Externe Rufnummer**). Mit einer Anmeldung als Benutzer auf der Weboberfläche des Konfigurationsmanagers kann die Funktion Soft Call über die Übersicht genutzt und so ein externer Teilnehmer direkt angewählt werden (

#### **Hinweise:**

Die Übersicht kann im Konfigurationsmanager durch Auswahl von **Telefonbuch** im Listenfeld neben **i** und anschließendes Klicken auf **i** geöffnet werden. Um die Übersicht wieder zu schließen, klicken Sie auf **Schließen**.

Die Übersicht kann durch Klicken auf **Drucken** ausgedruckt werden.

# <span id="page-143-0"></span>**Gesprächsdaten**

Die TK-Anlage verfügt über einen Gesprächsdatenspeicher, in dem bis zu 2.000 Gesprächsdatensätze stromausfallsicher gespeichert werden können.

**Inhalt des Gesprächsdatensatzes**

Ein Gesprächsdatensatz enthält folgende Informationen:

- **•** Datum zu Beginn des Gespräches
- **•** Uhrzeit zu Beginn des Gespräches
- **•** Dauer des Gespräches
- **•** Rufnummer des LCR-Anbieters sofern verwendet
- **•** Rufnummer des externen Gesprächspartners sofern bekannt
- **•** Name des externen Gesprächspartners sofern bekannt
- **•** Rufnummer des internen Telefons (Rechnung + real)
- **•** Eigene externe Rufnummer
- **•** Kosten des Gespräches
- **•** Abrechnungsfaktor
- **•** Gesprächsrichtung
- **•** Abrechnungsart
- **•** Anruf-/Gesprächstyp

#### **Gesprächsdatenliste öffnen**

Die Gesprächsdatenliste zeigt die im Gesprächsdatenspeicher aufgezeichneten Gesprächsdatensätze an.

> **Hinweis:** Die Gesprächsdatenliste kann als Element der Portalseite eingerichtet werden (**Gesprächsdaten**).

Das Öffnen kann folgendermaßen erfolgen:

**•** Über den Konfigurationsmanager

Voraussetzungen:
– Mit ausreichender Berechtigungsstufe geöffneter Konfigurationsmanager

**•** Öffnen Sie die Seite **BENUTZERDATEN > Gesprächsdatenliste**.

Die Gesprächsdaten werden in einer Tabelle angezeigt.

#### **Hinweise:**

Durch Klicken auf die Spaltenüberschriften können Sie das Sortierkriterium, durch nochmaliges Klicken die Sortierreihenfolge ändern.

Über die Menüleiste des Browsers kann die Gesprächsdatenliste ausgedruckt werden.

#### **Navigation in der Gesprächsdatenliste**

Die Gesprächsdatenliste kann sehr viele Daten enthalten. Um die gewünschten Daten schnell einzusehen, stehen in der Formatierungsleiste folgende Hilfsmittel zur Verfügung:

#### **Symbole**

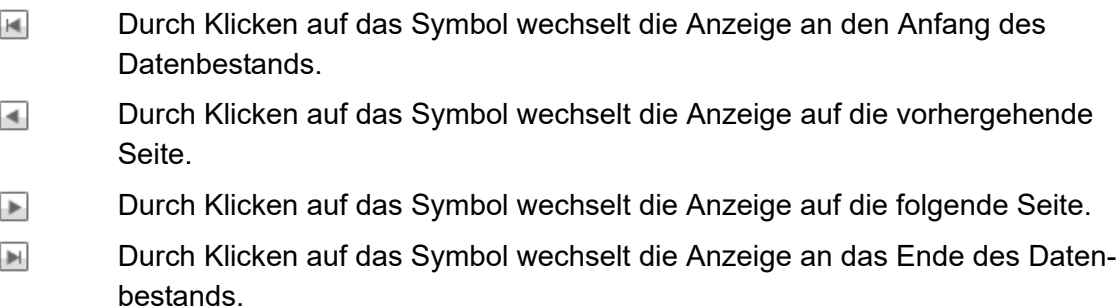

#### **Zeilen pro Seite**

Über dieses Listenfeld kann festgelegt werden, wie viele Datensätze pro Seite angezeigt werden.

#### **Seite: ... von ...**

Über dieses Listenfeld kann gezielt auf die ausgewählte Seite gewechselt werden.

#### **Spalten der Gesprächsdatenliste**

Auf der Seite **FUNKTIONEN > Gesprächsdaten > Darstellung** (Expertenansicht) kann festgelegt werden, welche Spalten angezeigt werden. Außerdem können dort für die Spalten der Gesprächsdatenliste neue Bezeichnungen vergeben werden.

> **Hinweis:** In der folgenden Auflistung werden alle Spalten beschrieben und dabei die Standardbezeichnungen und die Feldbezeichnungen verwendet. Die Feldbezeichnungen sind in Klammern hinter die Standardbezeichnung gesetzt, wenn sie von den Standardbezeichnungen abweichen.

#### **Datum**

Diese Spalte zeigt, an welchem Tag das Gespräch/der Ruf begonnen wurde. Die Datumsangabe erfolgt im Format TT.MM.JJJJ.

#### **Uhrzeit**

Diese Spalte zeigt, um wie viel Uhr das Gespräch/der Ruf begonnen wurde. Die Zeitangabe erfolgt im Format HH:MM:SS.

# **Externer Partner (Ext. Teilnehmer)**

Diese Spalte zeigt die externe Rufnummer des Gesprächspartners:

**•** Bei einem gehenden Gespräch erscheint hier die angewählte Rufnummer.

**Hinweis:** Bei Privatgesprächen kann auf die Aufzeichnung der letzten drei Ziffern verzichtet werden. In diesem Fall wird hier nur eine anonymisierte Rufnummer (die letzten drei Ziffern als Sternchen - \*\*\*) angezeigt.

**•** Bei einem kommenden Gespräch enthält diese Spalte die vom Anrufer übermittelte Rufnummer (CLIP-Information). Ist die Rufnummer nicht bekannt, wird -- benutzt.

> **Wichtig:** Die Rufnummern, die von eingehenden VoIP-Gesprächen in die Gesprächsliste aufgenommen wurden, können zumeist für Rückrufe nicht genutzt werden, es sei denn, die Rufnummerumwandlung wurde konfiguriert.

**•** Bei Weckrufen wird die interne Rufnummer des zu Weckenden angezeigt.

Diese Spalte zeigt den Namen des externen Gesprächspartners, wenn dieser Name im Telefonbuch der TK-Anlage gespeichert ist oder per CNIP übermittelt wurde. Bei einem Gespräch, das über Voice over IP geführt wurde, wird der **Displayname** angezeigt, wenn für die VoIP-Rufnummer kein Eintrag im Telefonbuch existiert. Die Rufnummer wird dann in der Spalte **Info** angezeigt.

- $\boxed{\blacksquare}$ Telefonbuch: Durch Klicken auf dieses Symbol werden der Name und die Rufnummer des Gesprächspartners in das Telefonbuch übernommen.
- $\curvearrowleft$ Soft Call: Durch Klicken auf dieses Symbol wird die Rufnummer direkt angewählt.

**Hinweis:** Soft Call kann nur von einem am Konfigurationsmanager angemeldeten Benutzer durchgeführt werden. Er benötigt dafür die Kurzwahlberechtigung für Dienstgespräche.

# **Richtung oder Abrg.art (Abrechnungsart)**

Diese Spalte zeigt, ob es sich um gehende (von der TK-Anlage eingeleitet) oder kommende (an die TK-Anlage gerichtete) Rufe oder Gespräche handelt und die Art des aufgezeichneten Rufs/Gespräches.

Die auf der Seite **FUNKTIONEN > Gesprächsdaten > Darstellung** vergebenen Bezeichnungen werden nur im Ausdruck verwendet. In der Gesprächsdatenliste werden folgende Symbole angezeigt:

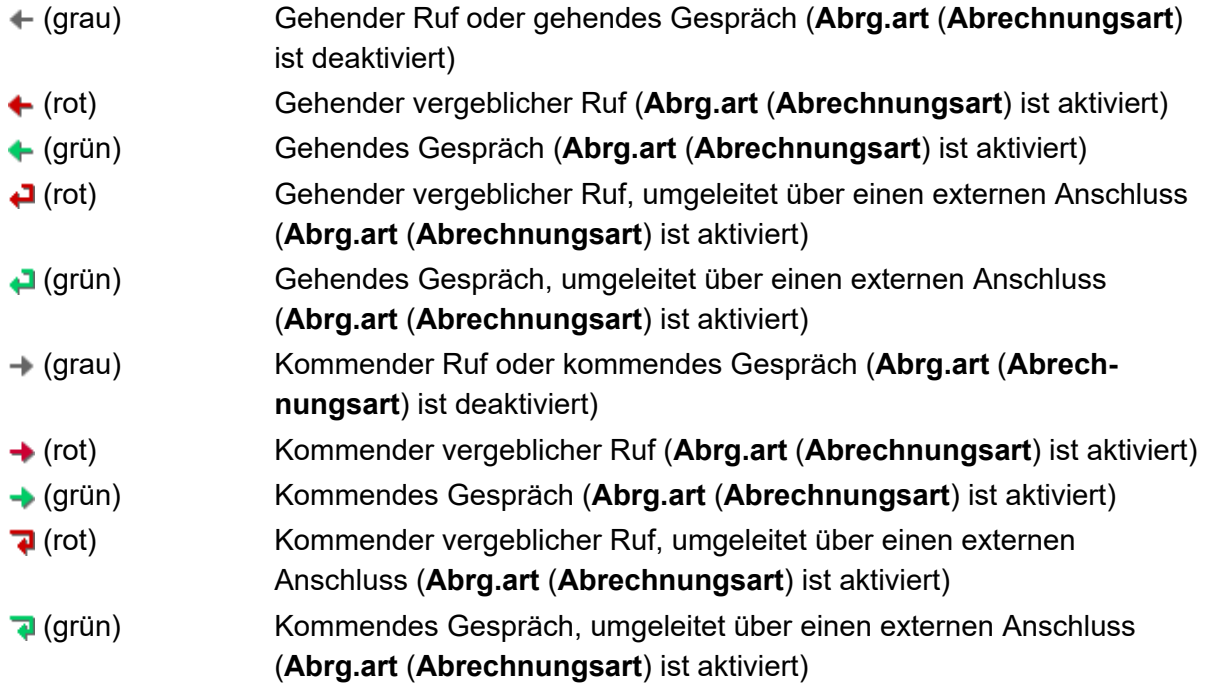

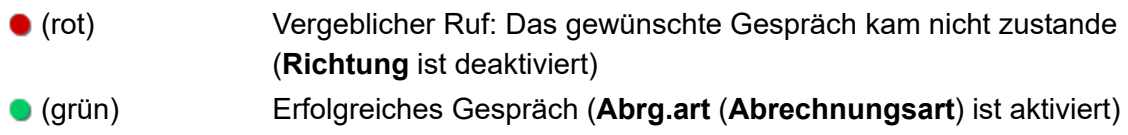

## **Anschluss-Nr.**

Diese Spalte zeigt die eigene Rufnummer:

- **•** Bei einem gehenden Gespräch wird hier die analoge Rufnummer, die MSN, die Anlagenrufnummer+DDI oder die Zusatzrufnummer vom TK-Anlagenanschluss angezeigt, über die der Ruf an die Vermittlungsstelle geleitet wurde. Bei einem Gespräch, das über Voice over IP geführt wurde, wird die VoIP-Rufnummer angezeigt.
- **•** Bei einem kommenden Gespräch wird hier die Rufnummer angezeigt, die vom Anrufer gewählt wurde.

#### **Dauer**

Diese Spalte zeigt, wie lange das aufgezeichnete Gespräch oder der Ruf gedauert hat (Format HH:MM:SS).

#### **Kosten**

**Hinweis:** Wurde auf der Seite **FUNKTIONEN > Zeit- und Gebührenkonten > Einstellungen** oder **FUNKTIONEN > Zeitkonten > Einstellungen** eine **Währungsbezeichnung** in die TK-Anlage eingetragen, ersetzt diese Bezeichnung die Spaltenüberschrift.

Diese Spalte zeigt den angefallenen Betrag für das geführte Gespräch: Daten vom Netzbetreiber (Einheiten werden mit den auf der Seite **FUNKTIONEN > Zeit- und Gebührenkonten > Einstellungen** oder **FUNKTIONEN > Zeitkonten > Einstellungen** eingetragenen **Kosten pro Gesprächseinheit** in Gebühren umgerechnet).

#### **Info**

Diese Spalte zeigt weitere Gesprächsdaten an:

**Hinweis:** Zeigen Sie dazu mit dem Mauszeiger auf .

# **Tn-Nr.Rechnung (Int. Teilnehmer (Rechnung))**

- **•** Bei einem gehenden geschäftlichen Gespräch wird die Teilnehmernummer des Endgeräts angezeigt.
- **•** Bei einem privaten Gespräch:
	- Wurde das Gespräch mit PIN eingeleitet, wird die interne Rufnummer angezeigt, für die die PIN vergeben wurde.
	- Wurde das Gespräch ohne PIN eingeleitet, wird die interne Rufnummer des ausführenden Endgeräts angezeigt.
- **•** Bei einem kommenden Gespräch wird die Rufnummer der entsprechenden Rufverteilungsgruppe angezeigt.
- **•** Bei einem Call-Through-Gespräch wird die externe Rufnummer des Call-Through-Benutzers angezeigt.
- **•** Bei Weckrufen wird die interne Rufnummer des zu Weckenden angezeigt.

# **LCRNr (LCR-Nummer)**

Wenn eine externe Rufnummer über einen Telefonanbieter (Provider) angewählt wurde (manuelle Eingabe oder automatisches LCR), wird die gewählte Rufnummer des LCR-Anbieters angezeigt.

# **Abrg.art (Abrechnungsart): dienstl. (Dienstlich) oder privat (Privat)**

Es wird angezeigt, ob es sich um ein Dienst- oder Privatgespräch (ein externes Gespräch mit privatem Amtzugang) handelt.

# **Anruftyp**

Es werden Zusatzinformationen zu den aufgezeichneten Rufen oder Gesprächen angezeigt:

- **Amtverm.** (**Amtzugang über ein vermitteltes Amt**): Der Amtzugang wurde vermittelt (Amtvermittlung)
- **CallThru** (**Call Through**): Call-Through-Gespräch
- **Fernprog** (**Fernprogrammierung**): Konfiguration der TK-Anlage über CAPI
- **normal** (**Normal**): Gespräch über Festnetzanschluss oder GSM

**Hinweis:** Ein gehender externer Ruf, der über Festnetz oder GSM durch einen Call-Through-Benutzer eingeleitet wurde, wird als Call-Through-Gespräch eingetragen.

- **Uml.ext.** (**Umleitung extern**): Umleitung über einen externen Anschluss: Anrufweiterschaltung der eigenen externen Rufnummer
- **VoIP**: Gespräch über Voice over IP

**Hinweis:** Ein gehender externer Ruf, der über Voice over IP durch einen Call-Through-Benutzer eingeleitet wurde, wird als Call-Through-Gespräch eingetragen.

**• Wecken**: Weckruf

## **Fakt. (Abrechnungsfaktor)**

Es wird der Umrechnungsfaktor für die Kosten angezeigt. Dieser Wert kann teilnehmerabhängig geändert werden. Die Änderung der Beträge wirkt sich erst für die Gespräche aus, die nach der Änderung geführt wurden.

> **Hinweis:** In der Ansicht für einen im Konfigurationsmanager angemeldeten Benutzer ist dieser **Abrechnungsfaktor (Fakt.)** nicht zu sehen. Stattdessen ist in der Benutzeransicht unter **Kosten** das errechnete Produkt aus übermittelten Gebühren und **Abrechnungsfaktor (Fakt.)** zu sehen.

#### **Ausgeblendete Gesprächsdaten**

Alle Gesprächsdaten, die in der Gesprächsdatenliste für die Anzeige nicht aktiviert wurden (**FUNKTIONEN > Gesprächsdaten > Darstellung**).

#### **Rufnummer der Spalte Externer Partner (Ext. Teilnehmer)**

Die Rufnummer wird im Infofeld angezeigt, wenn für diese Rufnummer ein Name in der Spalte **Externer Name** (**Ext. Teilnehmer**) anzuzeigen ist.

**Gesprächsdatenliste exportieren**

Die aktuellen Daten in der Tabellenansicht können exportiert (gesp\_dat.csv.gz) werden, um sie nach dem Entpacken (z. B. über den Total Commander -> gespr\_dat.csv) mit externen Programmen zu bearbeiten.

#### **Wichtig:**

Beachten Sie die folgenden rechtlichen Hinweise vor dem Abspeichern der Gesprächsdaten.

Die Gesprächsdaten enthalten, unter anderem, folgende rechtlich besonders geschützte Bestandteile:

- Den Zeitpunkt eines Gesprächs

- Die Telefonnummern der beteiligten internen und externen Gesprächspartner

- Die zeitliche Länge eines Gesprächs

Alle Teilnehmer der TK-Anlage müssen vor der Speicherung der Gesprächsdaten informiert werden, dass eine Übertragung dieser Inhalte stattfindet und von wem die gewonnenen Daten verarbeitet werden.

Eine sichere Aufbewahrung der Daten im Rahmen der gesetzlichen Vorschriften ist notwendig.

Wenn Sie die Gesprächsdaten Ihrem Fachhändler oder Hersteller zur Fehleranalyse zur Verfügung stellen wollen, müssen Sie sicherstellen, dass die gesetzlichen Vorschriften erfüllt werden.

Das Exportieren kann folgendermaßen erfolgen:

**•** Über den Konfigurationsmanager

#### Voraussetzungen:

– Mit ausreichender Berechtigungsstufe geöffneter Konfigurationsmanager

– In der Gesprächsdatenliste vorhandene Daten

- 1. Öffnen Sie die Seite **BENUTZERDATEN > Gesprächsdatenliste**.
- 2. Klicken Sie auf **Exportieren**.
- 3. Geben Sie im Eingabefeld **ok** ein, um die rechtlichen Hinweise zu akzeptieren, und klicken Sie auf **Exportieren**.
- 4. Speichern Sie die Datei auf dem PC.

**Gesprächsdaten löschen**

Die aktuellen Daten in der Tabellenansicht können gelöscht werden.

Das Löschen kann folgendermaßen erfolgen:

**•** Über den Konfigurationsmanager

Voraussetzungen:

- Mit ausreichender Berechtigungsstufe geöffneter Konfigurationsmanager
- In der Gesprächsdatenliste vorhandene Daten
	- 1. Öffnen Sie die Seite **BENUTZERDATEN > Gesprächsdatenliste**.
	- 2. Klicken Sie auf **Alle Gespräche löschen**.

**Aus der Gesprächsdatenliste wählen (Soft Call)**

Mit der Funktion Soft Call kann ein Benutzer über den Konfigurationsmanager der TK-Anlage eine externe Rufnummer direkt aus der Gesprächsdatenliste anwählen.

Das Wählen kann folgendermaßen erfolgen:

**•** Über den Konfigurationsmanager

## Voraussetzungen:

- Für den Teilnehmer erteilte **Kurzwahlberechtigung** für Dienstgespräche
- Für den Teilnehmer in der Gesprächsdatenliste aufgezeichnete Gespräche
- Mit Berechtigungsstufe Benutzer geöffneter Konfigurationsmanager
- In der Gesprächsdatenliste dargestellte Spalte **Externer Partner**
	- 1. Öffnen Sie die Seite **BENUTZERDATEN > Gesprächsdatenliste**. Die Gesprächsdaten werden in einer Tabelle angezeigt.
	- 2. Klicken Sie auf **C** neben der gewünschten Rufnummer unter Externer Partner.

#### **Hinweise:**

Die Spalten, die in der Gesprächsdatenliste angezeigt werden, können festgelegt werden (vom Administrator auf der Seite **FUNKTIONEN > Gesprächsdaten > Darstellung**.

Ein Administrator kann für die Spalten der Gesprächsdatenliste neue Bezeichnungen vergeben.

Die Rufnummer wird vom zugehörigen internen Telefon gewählt.

#### **Darstellung einstellen**

Die im Gesprächsdatenspeicher aufgezeichneten Gesprächsdaten können in der Gesprächsdatenliste angezeigt oder ausgedruckt werden. Dabei kann ausgewählt werden, welche Daten ausgegeben werden und es können für die Tabellenspalten eigene Bezeichnungen vergeben werden.

Das Einstellen kann folgendermaßen erfolgen:

**•** Über den Konfigurationsmanager

#### Voraussetzungen:

- Mit ausreichender Berechtigungsstufe geöffneter Konfigurationsmanager
- $-$  Expertenansicht (Klick auf **F**)
	- 1. Öffnen Sie die Seite **FUNKTIONEN > Gesprächsdaten > Darstellung**.
	- 2. Aktivieren oder deaktivieren Sie die entsprechenden Kontrollkästchen in der Spalte  $\widehat{\bullet}$ , um die Gesprächsdaten in einer gesonderten Spalte der Gesprächsdatenliste auszugeben.

#### **Hinweise:**

Die Daten für **LCRNr** (**LCR-Nummer**), **Tn-Nr.Rechnung** (**Int.Teilnehmer (Rechnung)**), **Fakt.** (**Abrechnungsfaktor**), Abrechnungsarten **dienstl.** (**Dienstlich**)/**privat** (**Privat**) und **Anruftyp** werden immer in der Spalte **Info** der Gesprächsdatenliste angezeigt.

Alle Gesprächsdaten, die nicht für die Ausgabe in der Gesprächsdatenliste aktiviert sind, werden in der Spalte **Info** der Gesprächsdatenliste angezeigt.

3. Geben Sie in den Eingabefeldern unter **Neue Bezeichnung** den gewünschten Text ein. Folgende Eingaben sind möglich:

> Ziffern und Zeichen Bis zu 16 Stellen

Weitere Schritte:

– Speichern Sie Ihre Einstellungen, bevor Sie die Seite verlassen.

**Automatische Überschreibung des Speichers ein-/ausschalten**

Ist die automatische Überschreibung des Speichers eingeschaltet, werden bei vollem Gesprächsdatenspeicher neue Gespräche aufgezeichnet, indem die ältesten Datensätze überschrieben werden.

Das Ein-/Ausschalten kann folgendermaßen erfolgen:

**•** Über den Konfigurationsmanager

#### Voraussetzungen:

- Mit ausreichender Berechtigungsstufe geöffneter Konfigurationsmanager
- $-$  Expertenansicht (Klick auf  $\mathsf{F}$ )
	- 1. Öffnen Sie die Seite **FUNKTIONEN > Gesprächsdaten > Speichernutzung**.
	- 2. Aktivieren oder deaktivieren Sie das Kontrollkästchen **Speicher automatisch überschreiben** unter **Speicher voll**.
		- $\boxtimes$  Schaltet das automatische Überschreiben des Speichers ein.
		- $\Box$  Schaltet das automatische Überschreiben des Speichers aus.

Weitere Schritte:

– Speichern Sie Ihre Einstellungen, bevor Sie die Seite verlassen.

**Sonderwählton bei gefülltem Gesprächsdatenspeicher ein-/ausschalten**

Ist der Sonderwählton eingeschaltet, erzeugt die TK-Anlage am betreffenden Teilnehmer einen speziellen Wählton als Hinweis auf einen gefüllten Gesprächsdatenspeicher.

Das Ein-/Ausschalten kann folgendermaßen erfolgen:

- **•** Getrennt für Teilnehmer
- **•** Über den Konfigurationsmanager

Voraussetzungen:

- Mit ausreichender Berechtigungsstufe geöffneter Konfigurationsmanager
- $-$  Expertenansicht (Klick auf **F**)
	- 1. Öffnen Sie die Seite **EIGENSCHAFTEN > Interne Teilnehmer > Teilnehmereigenschaften > Signalisierung durch Töne**.
	- 2. Wählen Sie im Listenfeld oben den betreffenden Teilnehmer anhand seines Namens/ seiner Nummer aus.
	- 3. Aktivieren oder deaktivieren Sie das Kontrollkästchen **Bei gefülltem Gesprächsdatenspeicher** unter **Sonderwählton**.
		- Schaltet den Sonderwählton ein, wenn der festgelegte Füllstand des Gesprächsdatenspeichers erreicht wurde.
		- $\Box$  Schaltet den Sonderwählton aus.
	- 4. Öffnen Sie die Seite **FUNKTIONEN > Gesprächsdaten > Speichernutzung**.
	- 5. Geben Sie im Eingabefeld **Sonderwählton ab einem Füllstand des Gesprächsdatenspeichers** unter **Speicher voll** einen Wert ein. Folgende Eingaben sind möglich:
		- **1** bis **100** Prozent

Weitere Schritte:

– Speichern Sie Ihre Einstellungen, bevor Sie die Seite verlassen.

**Zu erfassende Gespräche für die Gesprächsdatenliste einstellen**

Die zu erfassenden Gespräche/Rufe können ausgewählt werden, um ein zu schnelles Füllen des Gesprächsdatenspeichers zu vermeiden.

> **Hinweis:** Die Übermittlung der Gebühreninformation kann für einen ISDN-Anschluss ausgeschaltet werden (**EINRICHTUNG > Externe Rufnummern > ISDN-Anschluss > Name und Funktionen**).

Folgende Untergruppen können aufgezeichnet werden:

- **Gebührenpflichtige Gespräche**: gehende gebührenpflichtige Gespräche und vergebliche gehende Rufe für die Gebühren angefallen sind (z. B. bei AWS über den Netzbetreiber (Vermittlungsgebühr))
- **Gebührenfrei/Gespräche ohne Gebühreninformation**: gehende Gespräche und Rufe, die gebührenfrei sind oder für die keine Gebühreninformationen übermittelt werden
	- **Nur erfolgreich**: nur gehende Gespräche, die gebührenfrei sind oder für die keine Gebühreninformationen übermittelt werden (vergebliche Rufe werden nicht mit aufgezeichnet)
- **Privat mit Rufnummernverkürzung**: Aus Datenschutzgründen kann auf die Nachvollziehbarkeit der externen Rufnummern bei gehenden Privatgesprächen verzichtet werden. Dabei werden die letzten drei Stellen der gewählten Rufnummer als Sternchen (\*) dargestellt. Die übrigen Daten jedes Gespräches werden weiterhin aufgezeichnet.
- **Erfolgreich**: kommende Gespräche
	- **Nur mit Gebühren**: nur kommende Gespräche, die Gebühren verursachen (z. B. R-Gespräche)
- **Nicht erfolgreich**: kommende Rufe, die nicht zu einem Gespräch geführt haben.
- **Nicht gesprächsgebundene Gebühren**: kommende Gespräche mit zusätzlichen Gebühren (z. B. bei R-Gesprächen die Vermittlungsgebühr)
- **Weckrufe in der Gesprächsdatenbank aufzeichnen**: Weckrufe an interne Teilnehmer (siehe **FUNKTIONEN > Weckzeiten**)

Das Einstellen kann folgendermaßen erfolgen:

**•** Über den Konfigurationsmanager

- Mit ausreichender Berechtigungsstufe geöffneter Konfigurationsmanager
- $-$  Expertenansicht (Klick auf  $\mathsf{F}$ )
	- 1. Öffnen Sie die Seite **FUNKTIONEN > Gesprächsdaten > Speichernutzung**.
	- 2. Aktivieren oder deaktivieren Sie das Kontrollkästchen für die Ruf-/Gesprächsart (**Erfassung gehende Gespräche**, **Erfassung kommende Gespräche**, **Erfassung Weckrufe**).
- $\boxdot$  Schaltet die Erfassung ein.
- $\Box$  Schaltet die Erfassung aus. (Keine weitere Aktion erforderlich.)
- 3. Aktivieren oder deaktivieren Sie ggf. die entsprechenden Kontrollkästchen für die Unterauswahl:
	- $\blacksquare$  Schaltet die Erfassung ein.
	- $\Box$  Schaltet die Erfassung aus.

Weitere Schritte:

– Speichern Sie Ihre Einstellungen, bevor Sie die Seite verlassen.

**Rufnummernverkürzung für Privatgespräche ein-/ausschalten**

Aus Datenschutzgründen kann auf die Nachvollziehbarkeit der externen Rufnummern bei gehenden Privatgesprächen verzichtet werden. Dabei werden die letzten drei Stellen der gewählten Rufnummer als Sternchen (\*) dargestellt. Die übrigen Daten jedes Gespräches werden weiterhin aufgezeichnet.

Das Ein-/Ausschalten kann folgendermaßen erfolgen:

**•** Über den Konfigurationsmanager

- Mit ausreichender Berechtigungsstufe geöffneter Konfigurationsmanager
- Expertenansicht (Klick auf  $\mathsf F$ )
	- 1. Öffnen Sie die Seite **FUNKTIONEN > Gesprächsdaten > Speichernutzung**.
	- 2. Aktivieren oder deaktivieren Sie das Kontrollkästchen **Erfassung gehende Gespräche**.
		- Schaltet die Erfassung gehender Gespräche ein.
		- □ Schaltet die Erfassung gehender Gespräche aus. (Keine weitere Aktion erforderlich.)
	- 3. Aktivieren oder deaktivieren Sie das Kontrollkästchen **Privat mit Rufnummernverkürzung**.

 $\Box$  Schaltet die Rufnummernverkürzung für Privatgespräche ein.

 $\Box$  Schaltet die Rufnummernverkürzung für Privatgespräche aus.

#### Weitere Schritte:

– Speichern Sie Ihre Einstellungen, bevor Sie die Seite verlassen.

**Währungsbezeichnung einstellen**

Die Währungsbezeichnung gibt an, welches Kürzel für die Währung im Konfigurationsmanager benutzt wird (z. B. "EUR" für Euro).

> **Hinweis:** Die Währungsbezeichnung wird z. B. auf der Seite **BENUTZER-DATEN > Gesprächsdatenliste** verwendet.

Das Einstellen kann folgendermaßen erfolgen:

**•** Über den Konfigurationsmanager

Voraussetzungen:

– Mit ausreichender Berechtigungsstufe geöffneter Konfigurationsmanager

- 1. Öffnen Sie eine der folgenden Seiten:
	- **•** COMpact 3000 analog/VoIP: **FUNKTIONEN > Zeitkonten > Einstellungen**
	- **•** COMpact 3000 ISDN: **FUNKTIONEN > Zeit- und Gebührenkonten > Einstellungen**
- 2. Geben Sie im Eingabefeld **Währungsbezeichnung** das gewünschte Kürzel ein. Folgende Eingaben sind möglich:

Bis zu 3 Stellen Ziffern und Zeichen

Weitere Schritte:

– Speichern Sie Ihre Einstellungen, bevor Sie die Seite verlassen.

**Kosten pro Gesprächseinheit einstellen**

Die Kosten pro Gesprächseinheit werden für die anlageninternen Berechnungen und Anzeigen verwendet.

Der hier eingetragene Wert bezieht sich auf die unter **Währungsbezeichnung** eingegebene Währung (z. B. bei der **Währungsbezeichnung EUR** 0,0600 für 6 Cent).

> **Hinweis:** Für das Least Cost Routing (LCR) können die Tarifdaten der Callby-Call-Anbieter in der TK-Anlage gespeichert werden. Diese Daten (Preise + Taktung) ersetzen für alle LCR-Gespräche die hier eingetragenen Kosten pro Gesprächseinheit.

Das Einstellen kann folgendermaßen erfolgen:

**•** Über den Konfigurationsmanager

Voraussetzungen:

– Mit ausreichender Berechtigungsstufe geöffneter Konfigurationsmanager

 $-$  Externer S<sub>0</sub>-Port (nur an der COMpact 3000 ISDN oder am optional erhältlichen COMpact ISDN-Modul)

- 1. Öffnen Sie die Seite **FUNKTIONEN > Zeit- und Gebührenkonten > Einstellungen**.
- 2. Geben Sie im Eingabefeld **Kosten pro Gesprächseinheit** einen Wert ein. Folgende Eingaben sind möglich:

Preis im Format 00,0000: Legt die Kosten pro Gesprächseinheit auf 0,0000 bis 99,9999 fest.

Ziffern und das Trennzeichen **,**

Weitere Schritte:

– Speichern Sie Ihre Einstellungen, bevor Sie die Seite verlassen.

**Abrechnungsfaktor einstellen**

Der Abrechnungsfaktor gibt an, mit welchem Wert die Telefonkosten des Teilnehmers umgerechnet werden.

Mit diesem Faktor werden die vom Netzbetreiber übermittelten Gebühren oder die errechneten Gebühren multipliziert. Die so errechneten Telefonkosten werden in der Gesprächsdatenliste verwendet.

Das Einstellen kann folgendermaßen erfolgen:

- **•** Getrennt für Teilnehmer
- **•** Über den Konfigurationsmanager

Voraussetzungen:

- Mit ausreichender Berechtigungsstufe geöffneter Konfigurationsmanager
- Expertenansicht (Klick auf  $E$ )
	- 1. Öffnen Sie die Seite **EIGENSCHAFTEN > Interne Teilnehmer > Teilnehmereigenschaften > Amteinstellungen**.
	- 2. Wählen Sie im Listenfeld oben den betreffenden Teilnehmer anhand seines Namens/ seiner Nummer aus.
	- 3. Geben Sie im Eingabefeld **Abrechnungsfaktor** einen Wert ein. Folgende Eingaben sind möglich:

Faktor im Format 0,00 Ziffern und das Trennzeichen **, 0,01** bis **0,99**: Reduziert die Telefonkosten des Teilnehmers **1,00**: Die angefallenen Gebühren entsprechen den Telefonkosten des **Teilnehmers 1,01** bis **9,99**: Erhöht die Telefonkosten des Teilnehmers

Weitere Schritte:

– Speichern Sie Ihre Einstellungen, bevor Sie die Seite verlassen.

# **Gebühreninformation ein-/ausschalten**

Ist die Gebühreninformation eingeschaltet, werden die vom Netzbetreiber übermittelten Gebühreninformationen von der TK-Anlage erfasst und können für die einzelnen Gespräche ausgewertet werden.

Ein Ausschalten dieser Funktion ist nur sinnvoll, wenn sie am externen Anschluss zu Problemen führt (abhängig vom Netzbetreiber/Land).

> **Hinweis:** Am analogen Anschluss wird die Übermittlung der Gebühreninformation nicht unterstützt.

Das Ein-/Ausschalten kann folgendermaßen erfolgen:

**•** Über den Konfigurationsmanager

Voraussetzungen:

 $-$  Externer S<sub>0</sub>-Port (nur an der COMpact 3000 ISDN oder am optional erhältlichen COMpact ISDN-Modul)

- Mit ausreichender Berechtigungsstufe geöffneter Konfigurationsmanager
- Expertenansicht (Klick auf  $\mathsf{F}$ )
- Eingerichtete Vorwahlen (Landes- und Ortsvorwahl)
	- 1. Öffnen Sie die Seite **EINRICHTUNG > Externe Rufnummern**.
	- 2. Wählen Sie im Listenfeld oben den betreffenden ISDN-Anschluss aus. Es öffnet sich die Seite für die Konfiguration des ISDN-Anschlusses.
	- 3. Öffnen Sie die Seite **ISDN-Anschluss > Name und Funktionen**.
	- 4. Aktivieren oder deaktivieren Sie das Kontrollkästchen **Gebühreninformation**.
		- Schaltet die Erfassung der übermittelten Gebühreninformationen ein.
		- $\Box$  Schaltet die Erfassung der übermittelten Gebühreninformationen aus.

Weitere Schritte:

– Speichern Sie Ihre Einstellungen, bevor Sie die Seite verlassen.

**Einzelgesprächsnachweis löschen**

Diese Funktion ermöglicht es, z. B. einem Betriebsratsmitglied, die Rufnummern seiner Gesprächspartner in den Gesprächsdaten komplett zu löschen, damit diese nicht von Unbefugten eingesehen werden können. Der für die Abrechnung relevante Teil der Daten bleibt dabei erhalten.

Das Löschen kann folgendermaßen erfolgen:

**•** Am internen Telefon per Zeichenfolge

#### Voraussetzungen:

- Für den Teilnehmer erteilte Berechtigung **Einzelgesprächsnachweis löschen**
- Für den Teilnehmer eingerichtete Benutzer-PIN
- Kenntnis der Benutzer-PIN
	- 1. Heben Sie den Hörer ab.
	- 2. Wählen Sie **##8**.
	- 3. Geben Sie die Benutzer-PIN ein.
	- 4. Wählen Sie **\*51#**.

Die Rufnummer des Gesprächspartners des zuletzt geführten Gespräches wird gelöscht.

**Berechtigung für das Löschen von Einzelgesprächsnachweisen ein-/ ausschalten**

Ist die Berechtigung für das Löschen von Einzelgesprächsnachweisen eingeschaltet, kann der betreffende Teilnehmer die Rufnummer des Gesprächspartners des zuletzt geführten Gespräches löschen, damit diese nicht von Unbefugten eingesehen werden kann.

Das Ein-/Ausschalten kann folgendermaßen erfolgen:

- **•** Getrennt für Teilnehmer
- **•** Über den Konfigurationsmanager

- Mit ausreichender Berechtigungsstufe geöffneter Konfigurationsmanager
- $-$  Expertenansicht (Klick auf  $E$ )
	- 1. Öffnen Sie die Seite **EIGENSCHAFTEN > Interne Teilnehmer > Teilnehmereigenschaften > Berechtigungen**.
	- 2. Wählen Sie im Listenfeld oben den betreffenden Teilnehmer anhand seines Namens/ seiner Nummer aus.
	- 3. Aktivieren oder deaktivieren Sie das Kontrollkästchen **Einzelgesprächsnachweis löschen**.
		- Schaltet die Berechtigung für das Löschen von Einzelgesprächsnachweisen ein.
		- □ Schaltet die Berechtigung für das Löschen von Einzelgesprächsnachweisen aus.

Weitere Schritte:

– Speichern Sie Ihre Einstellungen, bevor Sie die Seite verlassen.

# **Voicemail- und Faxboxen**

Dieser Abschnitt beschreibt, wie Sie die Voicemail- und Faxboxen der TK-Anlage verwalten.

#### **Themen**

- [Speicherverwaltung für Voicemail- und Faxfunktion \(Seite 3\)](#page-164-0)
- [Voicemailbox \(Seite 4\)](#page-165-0)
- [Faxbox \(Seite 26\)](#page-187-0)
- [RSS-Feed \(Seite 38\)](#page-199-0)
- [E-Mail \(Seite 42\)](#page-203-0)

# <span id="page-164-0"></span>**Speicherverwaltung für Voicemail- und Faxfunktion**

Ansagen, Sprachdateien sowie eingehende Faxe und Sprachnachrichten werden auf einem in der TK-Anlage eingesteckten Speichermedium (USB-Speicherstick oder SD-Karte) gespeichert.

Auf dem Speichermedium wird automatisch eine Verzeichnisstruktur angelegt, die von Ihnen nicht geändert werden sollte. Das Wurzelverzeichnis lautet **\auerswald**. Darauf aufbauend wird der Pfad **\auerswald\mailbox** angelegt, der die folgenden Verzeichnisse enthält:

- **\language**: Beinhaltet die Sprachdateien.
- **\announcements**: Beinhaltet die Ansagen für die Voicemailboxen.
- **\mb000000** bis **\mb000012**: Beinhaltet die Sprachnachrichten und Faxe der Voicemail- und Faxboxen.

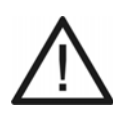

**Achtung:** Das Entfernen des Speichermediums aus der TK-Anlage während des laufenden Betriebs kann zu Datenverlust führen. Um das Speichermedium sicher zu entfernen, haben Sie die folgenden Möglichkeiten:

- **•** Bereiten Sie das Entfernen des Speichermediums ordnungsgemäß vor (**Auswerfen** unter **SERVICE > Speicher > Speichermedium**).
- **•** Schalten Sie die TK-Anlage aus, bevor Sie das Speichermedium entfernen.

**Hinweis:** Das eingesteckte Speichermedium muss mindestens über 50 MB freien Speicherplatz verfügen (kontrollierbar unter **SERVICE > Speicher > Speichermedium**).

# <span id="page-165-0"></span>**Voicemailbox**

Die Voicemailbox hat die Aufgabe eines Anrufbeantworters. Sie nimmt, je nach Einstellung, eingehende Rufe entgegen und speichert aufgesprochene Nachrichten als Wave-Dateien auf dem USB-Speicherstick oder auf der SD-Karte der TK-Anlage.

**Voicemailbox einrichten**

Voraussetzungen:

– In SD-Kartenfassung gesteckte SD-Karte oder am USB-Port gesteckter USB-Speicherstick

- 1. Erstellen Sie eine Voicemailbox. Dabei werden der Voicemailbox eine Rufnummer und ein Name zugewiesen.
- 2. Schalten Sie die erstellte Voicemailbox ein.
- 3. Wählen Sie sofern vorhanden die gewünschte Ansage aus.

**Hinweis:** Bis zu zehn Ansagen können über ein internes Telefon aufgesprochen oder vom PC in die TK-Anlage gespeichert werden. Im Auslieferzustand ist die Standardansage vorhanden und wird automatisch abgespielt.

4. Stellen Sie die maximale Aufzeichnungszeit pro Gespräch und für die gesamte Voicemailbox ein.

**Hinweis:** Eine Voicemailbox kann bis zu 100 Nachrichten speichern.

Weitere Schritte:

– Nehmen Sie – sofern gewünscht – weitere Einstellungen für die Signalisierung per RSS-Feed oder E-Mail sowie für die Fernabfrage vor.

#### **Voicemailbox erstellen**

Es können maximal sechs Voicemailboxen erstellt werden. Im Auslieferzustand sind die Voicemailboxen bereits vorhanden (Rufnummern 701 bis 706). Sie können von Ihnen geändert oder gelöscht werden.

Das Erstellen kann folgendermaßen erfolgen:

**•** Über den Konfigurationsmanager

#### Voraussetzungen:

- In SD-Kartenfassung gesteckte SD-Karte oder am USB-Port gesteckter USB-Speicherstick
- Mit ausreichender Berechtigungsstufe geöffneter Konfigurationsmanager
	- 1. Öffnen Sie die Seite **FUNKTIONEN > Voicemail-/Faxboxen > Boxen**.
	- 2. Ändern Sie ggf. eine der angezeigten Rufnummern im Eingabefeld **Rufnummer** in der Zeile der entsprechenden Voicemailbox oder geben Sie im Eingabefeld **Rufnummer** in der untersten Zeile eine neue Rufnummer ein. Folgende Eingaben sind möglich:

Bis zu 4 Stellen **Ziffern** 

3. Geben Sie im Eingabefeld **Name** den gewünschten Namen ein. Folgende Eingaben sind möglich:

> Bis zu 16 Stellen Ziffern und Zeichen

4. Wählen Sie ggf. im Listenfeld **Typ** die Option **Voicemailbox**.

Weitere Schritte:

– Speichern Sie Ihre Einstellungen, bevor Sie die Seite verlassen.

**Voicemailbox ein-/ausschalten**

Ist die Voicemailbox eingeschaltet, können eingehende Rufe von der Voicemailbox angenommen werden. Folgende Einstellmöglichkeiten stehen zur Verfügung:

**• sofort**: Ein eingehender Ruf wird sofort von der Voicemailbox angenommen.

- **bei besetzt**: Nur wenn der Teilnehmer besetzt ist, wird der Ruf von der Voicemailbox angenommen.
- **bei Nichtmelden**: Wenn der gerufene Teilnehmer den Ruf innerhalb der eingestellten Verzögerungszeit für Voicemailboxen nicht angenommen hat, wird der Ruf von der Voicemailbox angenommen.
- **bei Nichtmelden + bei besetzt**: Wenn der gerufene Teilnehmer den Ruf innerhalb der eingestellten Verzögerungszeit für Voicemailboxen nicht angenommen hat oder besetzt ist, wird der Ruf von der Voicemailbox angenommen.

Das Ein-/Ausschalten kann folgendermaßen erfolgen:

- **•** Getrennt für externe Rufnummern
- **•** Getrennt für Konfigurationen
- **•** Über den Konfigurationsmanager
- **•** An einem internen Telefon per Zeichenfolge
- **•** An einem externen Telefon per Zeichenfolge

#### **Über den Konfigurationsmanager Voicemailbox ein-/ausschalten**

Voraussetzungen:

– In SD-Kartenfassung gesteckte SD-Karte oder am USB-Port gesteckter USB-Speicherstick

– Mit ausreichender Berechtigungsstufe geöffneter Konfigurationsmanager

1. Öffnen Sie die Seite **EINRICHTUNG > Rufverteilung > Rufverteilung erstellen**.

Die Tabelle zeigt horizontal alle eingetragenen eigenen externen Rufnummern und die zugehörigen Gruppenrufnummern (Rufverteilungsgruppen) an.

Hinweis: Klicken Sie auf **N**, um horizontal in der Tabelle zu scrollen und dadurch weitere Rufnummern anzuzeigen. Durch Klicken auf scrollen sie wieder zurück.

2. Wählen Sie im Listenfeld **Voicemailfunktion** in der Spalte der entsprechenden Rufnummer eine der folgenden Optionen:

> **aus**: Schaltet die Voicemailbox aus. **sofort**: Schaltet die Voicemailbox sofort ein.

**bei besetzt**: Schaltet die Voicemailbox bei besetzt ein.

**bei Nichtmelden**: Schaltet die Voicemailbox bei Nichtmelden ein.

**bei Nichtmelden+bei besetzt**: Schaltet die Voicemailbox bei Nichtmelden und bei besetzt ein.

3. Wählen Sie im Listenfeld **Voicemailbox** in der Spalte der entsprechenden Rufnummer die gewünschte Voicemailbox.

**Hinweis:** Durch Klicken auf **inter dem Listenfeld Voicemailbox** gelangen Sie auf die Seite zum Erstellen der Voicemailboxen.

4. Nur bei Auswahl von **bei Nichtmelden** oder **bei Nichtmelden+bei besetzt** unter **Voicemailfunktion**: Öffnen Sie die Seite **EINRICHTUNG > Rufverteilung > Einstellungen** und geben Sie im Eingabefeld **Verzögerungszeit für Voicemailboxen** einen Wert ein. Folgende Eingaben sind möglich:

> **1** bis **60**: Die Voicemailbox nimmt einen eingehenden Ruf bei Nichtmelden nach 1 bis 60 Sekunden an.

**Hinweis:** Die Einstellung **Verzögerungszeit für Voicemailboxen** gilt für alle Voicemailboxen.

Weitere Schritte:

– Im Auslieferzustand wird die Standardansage abgespielt. Sind für Ihre Voicemailboxen bereits andere Ansagen vorhanden, wählen Sie im Listenfeld **Ansage** die gewünschte Ansage aus.

- Aktivieren oder deaktivieren Sie das Kontrollkästchen **Aufzeichnung**.
- Speichern Sie Ihre Einstellungen, bevor Sie die Seite verlassen.

# **Über ein internes Telefon Voicemailbox ein-/ausschalten**

- In SD-Kartenfassung gesteckte SD-Karte oder am USB-Port gesteckter USB-Speicherstick
- Für den Teilnehmer erteilte Berechtigung **Steuerung der Anlage per Telefon**
- Teilnehmer ist Mitglied der Rufverteilungsgruppe
- 1. Heben Sie den Hörer des betreffenden Telefons ab.
- 2. Wählen Sie **##97**.
- 3. Geben Sie die Rufnummer der Rufverteilungsgruppe ein. Folgende Eingaben sind möglich:

**\*\* und interne Rufnummer der Rufverteilungsgruppe** (Benutzen Sie keinen Direkten Amtapparat, lassen Sie \*\* weg.)

#### **Hinweise:**

Die Rufnummer der Rufverteilungsgruppe finden Sie auf der Seite **EINRICHTUNG > Rufverteilung**.

Ein Teilnehmer ist Mitglied einer Rufverteilungsgruppe, wenn er auf der Seite **EINRICHTUNG > Rufverteilung** in der Spalte der entsprechenden Gruppenrufnummer der Rufverteilungsgruppe zugeordnet ist ( $\checkmark$  oder  $\checkmark$ ).

4. Wählen Sie eine der folgenden Zeichenfolgen:

**#\*21#**: Schaltet die Voicemailbox über alle Konfigurationen ein.

**##21#**: Schaltet die Voicemailbox über alle Konfigurationen aus.

**Hinweis:** Sie können die Voicemailbox auch sprachgeführt ein- und ausschalten. Rufen Sie hierfür die Voicemailbox intern an.

# **Über ein externes Telefon Voicemailbox einschalten**

Voraussetzungen:

- In SD-Kartenfassung gesteckte SD-Karte oder am USB-Port gesteckter USB-Speicherstick
- MFV-Wahl-Unterstützung des externen Telefons
- Importierte Sprachdatei (\*.fs)
- Kenntnis der PIN für Fernabfrage der entsprechenden Voicemailbox
- Ausgeschaltete Voicemailbox
	- 1. Rufen Sie die Voicemailbox an und lassen Sie es etwa eine Minute klingeln.

Die Voicemailbox nimmt den Ruf an. Sie werden aufgefordert, die 6-stellige PIN für Fernabfrage und Raute einzugeben.

- 2. Geben Sie die **PIN für Fernabfrage** ein und wählen Sie **#**. Sie befinden sich im Fernabfragemenü.
- 3. Wählen Sie **\*11**.

Die Voicemailbox ist eingeschaltet.

Weitere Schritte:

– Führen Sie ggf. eine Fernabfrage durch.

# **Ansage für Voicemailbox auswählen**

Für jede eingeschaltete Voicemailbox kann eine von zehn möglichen Ansagen ausgewählt werden. Wird keine Ansage ausgewählt, wird automatisch die Standardansage abgespielt.

Das Auswählen kann folgendermaßen erfolgen:

**•** Über den Konfigurationsmanager

#### Voraussetzungen:

- In SD-Kartenfassung gesteckte SD-Karte oder am USB-Port gesteckter USB-Speicherstick
- Mindestens eine vorhandene Ansage für die Voicemailboxen
- Mit ausreichender Berechtigungsstufe geöffneter Konfigurationsmanager
	- 1. Öffnen Sie die Seite **EINRICHTUNG > Rufverteilung > Rufverteilung erstellen**.

Die Tabelle zeigt horizontal alle eingetragenen eigenen externen Rufnummern und die zugehörigen Gruppenrufnummern (Rufverteilungsgruppen) an.

Hinweis: Klicken Sie auf **N**, um horizontal in der Tabelle zu scrollen und dadurch weitere Rufnummern anzuzeigen. Durch Klicken auf **sollen sie** wieder zurück.

2. Wählen Sie im Listenfeld **Ansage** in der Spalte der entsprechenden Rufnummer die gewünschte Ansage.

**Hinweis:** Durch Klicken auf **inter dem Listenfeld Ansage** gelangen Sie auf die Seite zum Anhören und Speichern der Ansagen für die Voicemailboxen.

Weitere Schritte:

– Speichern Sie Ihre Einstellungen, bevor Sie die Seite verlassen.

**Ansage für Voicemailboxen aufsprechen, speichern, anhören und löschen**

Das Aufsprechen kann folgendermaßen erfolgen:

**•** An einem internen Telefon per Zeichenfolge

Das Speichern kann folgendermaßen erfolgen:

**•** Über den Konfigurationsmanager

Das Anhören kann folgendermaßen erfolgen:

- **•** Über den Konfigurationsmanager
- **•** An einem internen Telefon per Zeichenfolge

Das Löschen kann folgendermaßen erfolgen:

- **•** Über den Konfigurationsmanager
- **•** An einem internen Telefon per Zeichenfolge

#### **Über ein internes Telefon Ansage für Voicemailboxen aufsprechen**

Bis zu zehn Ansagen für die Voicemailboxen können direkt über den Hörer eines internen Telefons aufgesprochen werden. Beim Aufsprechen einer neuen Ansage wird eine bereits bestehende Ansage direkt überschrieben.

- In SD-Kartenfassung gesteckte SD-Karte oder am USB-Port gesteckter USB-Speicherstick
- Für den Teilnehmer erteilte Berechtigung **Steuerung der Anlage per Telefon**
- Eingerichtete Sub-Admin- oder Admin-PIN
	- 1. Heben Sie den Hörer ab.
	- 2. Wählen Sie **##8**.
	- 3. Geben Sie die Sub-Admin- oder Admin-PIN ein.
	- 4. Wählen Sie eine der folgenden Zeichenfolgen:
		- **\*5661\***: Wählt Ansage Nummer eins.
		- **\*5662\***: Wählt Ansage Nummer zwei.
		- **\*5663\***: Wählt Ansage Nummer drei.
		- **\*5664\***: Wählt Ansage Nummer vier.
		- **\*5665\***: Wählt Ansage Nummer fünf.
		- **\*5666\***: Wählt Ansage Nummer sechs.
		- **\*5667\***: Wählt Ansage Nummer sieben.
		- **\*5668\***: Wählt Ansage Nummer acht.
		- **\*5669\***: Wählt Ansage Nummer neun.
		- **\*5660\***: Wählt Ansage Nummer zehn.

Sie hören den Quittungston.

- 5. Um die Aufzeichnung der Ansage zu starten, wählen Sie **\***.
- 6. Sprechen Sie den gewünschten Text auf.
- 7. Um die Aufzeichnung zu stoppen, wählen Sie **#**.

Sie hören einen Warteton. Anschließend erfolgt die Wiedergabe der gerade aufgesprochenen Ansage.

**Hinweis:** Um die Aufzeichnung zu stoppen, können Sie auch den Hörer auflegen.

# **Über den Konfigurationsmanager Ansage für Voicemailboxen vom PC in die TK-Anlage speichern**

Es ist möglich, bis zu zehn auf dem PC gespeicherte Wave-Dateien als Ansagen für die Voicemailboxen in die TK-Anlage zu speichern.

Die Wave-Dateien müssen über folgende Eigenschaften verfügen:

**•** Format: 16 kHz, 16-bit, PCM, mono oder 8 kHz, 8-bit, mono, A-law

**Hinweis:** Im Internet können Audiodateien, in das für die TK-Anlage benötigte Audioformat konvertiert werden (siehe **[www.auerswald.de/](http://www.auerswald.de/service) [service](http://www.auerswald.de/service)**). Mit dem Audio Converter werden z. B. MP<sub>3</sub>-, Wave- und Raw-Formate (Dateiendungen \*.mp3, \*.wav oder \*.raw) in das Audioformat G.722 (\*.wav) konvertiert.

Voraussetzungen:

- In SD-Kartenfassung gesteckte SD-Karte oder am USB-Port gesteckter USB-Speicherstick
- Auf einem Datenträger (PC) gespeicherte Wave-Datei (\*.wav)
- Mit ausreichender Berechtigungsstufe geöffneter Konfigurationsmanager
	- 1. Öffnen Sie die Seite **FUNKTIONEN > Voicemail-/Faxboxen > Ansagen**.
	- 2. Wählen Sie im Listenfeld **Ansage** eine der folgenden Optionen:

**1, Länge x Sek.** bis **10, Länge x Sek.**: Speichert Ansage 1 bis 10 in die TK-Anlage.

3. Klicken Sie auf **Durchsuchen** (dieser Text ist abhängig vom verwendeten Browser) unter **In Anlage speichern**.

Es öffnet sich ein Dialog zur Dateiauswahl.

4. Wählen Sie die gewünschte Datei aus und klicken Sie auf **Öffnen** (dieser Text ist abhängig vom verwendeten Betriebssystem).

Der Pfad und die Datei werden im Feld vor **Durchsuchen** angezeigt.

5. Klicken Sie auf **Speichern**.

# **Über den Konfigurationsmanager Ansage für Voicemailboxen auf dem PC speichern**

Die in der TK-Anlage gespeicherten Ansagen für die Voicemailboxen können auf dem PC als Sicherheitskopie gespeichert werden.

Voraussetzungen:

– In SD-Kartenfassung gesteckte SD-Karte oder am USB-Port gesteckter USB-Speicherstick

- Mindestens eine vorhandene Ansage für die Voicemailboxen
- Mit ausreichender Berechtigungsstufe geöffneter Konfigurationsmanager
	- 1. Öffnen Sie die Seite **FUNKTIONEN > Voicemail-/Faxboxen > Ansagen**.
	- 2. Wählen Sie im Listenfeld **Ansage** eine der folgenden Optionen:
		- **1, Länge x Sek.** bis **10, Länge x Sek.**: Speichert Ansage 1 bis 10 auf dem PC.
	- 3. Klicken Sie auf **Lesen** unter **Aus Anlage lesen**. Es öffnet sich ein Dialog für das Herunterladen der Datei.
	- 4. Speichern Sie die Datei auf dem PC.

#### **Über den Konfigurationsmanager Ansage für Voicemailboxen anhören**

Voraussetzungen:

- In SD-Kartenfassung gesteckte SD-Karte oder am USB-Port gesteckter USB-Speicherstick
- Mindestens eine vorhandene Ansage für die Voicemailboxen
- Mit ausreichender Berechtigungsstufe geöffneter Konfigurationsmanager
	- 1. Öffnen Sie die Seite **FUNKTIONEN > Voicemail-/Faxboxen > Ansagen**.
	- 2. Wählen Sie im Listenfeld **Ansage** eine der folgenden Optionen:
		- **1, Länge x Sek.** bis **10, Länge x Sek.**: Spielt Ansage 1 bis 10 ab.
	- 3. Klicken Sie auf **Dunter Aus Anlage lesen**. Es öffnet sich ein Dialog für das Abspielen der Datei.
	- 4. Spielen Sie die Datei ab.

#### **Über ein internes Telefon Ansage für Voicemailboxen anhören**

- In SD-Kartenfassung gesteckte SD-Karte oder am USB-Port gesteckter USB-Speicherstick
- Mindestens eine vorhandene Ansage für die Voicemailboxen

#### – Für den Teilnehmer erteilte Berechtigung **Steuerung der Anlage per Telefon**

- Kenntnis der Sub-Admin- oder Admin-PIN
	- 1. Heben Sie den Hörer ab.
	- 2. Wählen Sie **##8**.
	- 3. Geben Sie die Sub-Admin- oder Admin-PIN ein.
	- 4. Wählen Sie eine der folgenden Zeichenfolgen:
		- **\*5761#**: Spielt Ansage Nummer eins ab.
		- **\*5762#**: Spielt Ansage Nummer zwei ab.
		- **\*5763#**: Spielt Ansage Nummer drei ab.
		- **\*5764#**: Spielt Ansage Nummer vier ab.
		- **\*5765#**: Spielt Ansage Nummer fünf ab.
		- **\*5766#**: Spielt Ansage Nummer sechs ab.
		- **\*5767#**: Spielt Ansage Nummer sieben ab.
		- **\*5768#**: Spielt Ansage Nummer acht ab.
		- **\*5769#**: Spielt Ansage Nummer neun ab.
		- **\*5760#**: Spielt Ansage Nummer zehn ab.

Sie hören die gewünschte Ansage.

**Hinweis:** Je nach Länge der Ansage dauert es einige Zeit, bis diese geladen ist und das Abspielen beginnt.

# **Über den Konfigurationsmanager Ansage für Voicemailboxen löschen (Standard-Ansage wiederherstellen)**

Wird eine Ansage der Voicemailboxen gelöscht, wird automatisch die Standardansage eingeschaltet.

- In SD-Kartenfassung gesteckte SD-Karte oder am USB-Port gesteckter USB-Speicherstick
- Mindestens eine vorhandene Ansage für die Voicemailboxen

– Mit ausreichender Berechtigungsstufe geöffneter Konfigurationsmanager

- 1. Öffnen Sie die Seite **FUNKTIONEN > Voicemail-/Faxboxen > Ansagen**.
- 2. Wählen Sie im Listenfeld **Ansage** eine der folgenden Optionen:

**1, Länge x Sek.** bis **10, Länge x Sek.**: Löscht Ansage 1 bis 10.

- 3. Klicken Sie auf **Löschen** unter **Ansage löschen**.
- 4. Klicken Sie auf **Weiter**.

# **Über ein internes Telefon Ansage für Voicemailboxen löschen (Standard-Ansage wiederherstellen)**

Wird eine Ansage der Voicemailboxen gelöscht, wird automatisch die Standardansage eingeschaltet.

- In SD-Kartenfassung gesteckte SD-Karte oder am USB-Port gesteckter USB-Speicherstick
- Für den Teilnehmer erteilte Berechtigung **Steuerung der Anlage per Telefon**
- Eingerichtete Sub-Admin- oder Admin-PIN
	- 1. Heben Sie den Hörer ab.
	- 2. Wählen Sie **##8**.
	- 3. Geben Sie die Sub-Admin- oder Admin-PIN ein.
	- 4. Wählen Sie eine der folgenden Zeichenfolgen:
		- **\*5561#**: Löscht Ansage Nummer eins.
		- **\*5562#**: Löscht Ansage Nummer zwei.
		- **\*5563#**: Löscht Ansage Nummer drei.
		- **\*5564#**: Löscht Ansage Nummer vier.
		- **\*5565#**: Löscht Ansage Nummer fünf.
		- **\*5566#**: Löscht Ansage Nummer sechs.
		- **\*5567#**: Löscht Ansage Nummer sieben.

**\*5568#**: Löscht Ansage Nummer acht.

- **\*5569#**: Löscht Ansage Nummer neun.
- **\*5560#**: Löscht Ansage Nummer zehn.

## **Aufzeichnung von Nachrichten ein-/ausschalten**

Ist die Aufzeichnung von Nachrichten eingeschaltet, kann ein Anrufer nach Hören der Ansage eine Nachricht auf die Voicemailbox aufsprechen.

Das Ein-/Ausschalten kann folgendermaßen erfolgen:

**•** Über den Konfigurationsmanager

#### Voraussetzungen:

– In SD-Kartenfassung gesteckte SD-Karte oder am USB-Port gesteckter USB-Speicherstick

– Mit ausreichender Berechtigungsstufe geöffneter Konfigurationsmanager

1. Öffnen Sie die Seite **EINRICHTUNG > Rufverteilung > Rufverteilung erstellen**.

Die Tabelle zeigt horizontal alle eingetragenen eigenen externen Rufnummern und die zugehörigen Gruppenrufnummern (Rufverteilungsgruppen) an.

Hinweis: Klicken Sie auf **N**, um horizontal in der Tabelle zu scrollen und dadurch weitere Rufnummern anzuzeigen. Durch Klicken auf **scrollen sie** wieder zurück.

- 2. Aktivieren oder deaktivieren Sie das Kontrollkästchen **Aufzeichnung** in der Spalte der entsprechenden Rufnummer.
	- $\Box$  Schaltet die Aufzeichnung von Nachrichten ein.
	- $\Box$  Schaltet die Aufzeichnung von Nachrichten aus.

#### Weitere Schritte:

– Speichern Sie Ihre Einstellungen, bevor Sie die Seite verlassen.

## **Maximale Aufzeichnungszeit pro Gespräch einstellen**

Die maximale Aufzeichnungszeit pro Gespräch gibt an, nach wie vielen Minuten die Voicemailbox eine Aufzeichnung von sich aus beendet (sofern der Anrufer nicht auflegt).

Das Einstellen kann folgendermaßen erfolgen:

- **•** Getrennt für Voicemailboxen
- **•** Über den Konfigurationsmanager

#### Voraussetzungen:

– In SD-Kartenfassung gesteckte SD-Karte oder am USB-Port gesteckter USB-Speicherstick

– Mit ausreichender Berechtigungsstufe geöffneter Konfigurationsmanager

- 1. Öffnen Sie die Seite **FUNKTIONEN > Voicemail-/Faxboxen > Boxen**.
- 2. Klicken Sie auf  $\equiv$  in der Zeile der entsprechenden Voicemailbox.
- 3. Geben Sie im Eingabefeld **Pro Gespräch** unter **Maximale Aufzeichnungszeit** einen Wert ein. Folgende Eingaben sind möglich:

**1** bis **98**: Die maximale Aufzeichnungszeit pro Gespräch beträgt 1 bis 98 Minuten.

**99**: Die Aufzeichnungszeit ist unbegrenzt (maximale Speichernutzung).

Weitere Schritte:

– Speichern Sie Ihre Einstellungen, bevor Sie die Seite verlassen.

**Maximale Aufzeichnungszeit einer Voicemailbox einstellen**

Die maximale Aufzeichnungszeit der Voicemailbox gibt an, wie viele Minuten die Voicemailbox maximal Nachrichten aufzeichnen kann.

Das Einstellen kann folgendermaßen erfolgen:

- **•** Getrennt für Voicemailboxen
- **•** Über den Konfigurationsmanager

– In SD-Kartenfassung gesteckte SD-Karte oder am USB-Port gesteckter USB-Speicherstick

- Mit ausreichender Berechtigungsstufe geöffneter Konfigurationsmanager
	- 1. Öffnen Sie die Seite **FUNKTIONEN > Voicemail-/Faxboxen > Boxen**.
	- 2. Klicken Sie auf  $\equiv$  in der Zeile der entsprechenden Voicemailbox.
	- 3. Geben Sie im Eingabefeld **Voicemailbox** unter **Maximale Aufzeichnungszeit** einen Wert ein. Folgende Eingaben sind möglich:

**10** bis **98**: Die maximale Aufzeichnungszeit der Voicemailbox beträgt 10 bis 98 Minuten.

**99**: Die Aufzeichnungszeit ist unbegrenzt (maximale Speichernutzung).

Weitere Schritte:

– Speichern Sie Ihre Einstellungen, bevor Sie die Seite verlassen.

**Maximale Aufzeichnungszeit aller Voicemailboxen einstellen**

Die maximale Aufzeichnungszeit aller Voicemailboxen gibt an, wie viele Minuten allen Voicemailboxen maximal zur Aufzeichnung von Nachrichten zur Verfügung stehen.

Das Einstellen kann folgendermaßen erfolgen:

**•** Über den Konfigurationsmanager

Voraussetzungen:

- In SD-Kartenfassung gesteckte SD-Karte oder am USB-Port gesteckter USB-Speicherstick
- Mit ausreichender Berechtigungsstufe geöffneter Konfigurationsmanager
	- 1. Öffnen Sie die Seite **FUNKTIONEN > Voicemail-/Faxboxen > Einstellungen**.
	- 2. Geben Sie im Eingabefeld **Alle Voicemailboxen** unter **Maximale Aufzeichnungszeit** einen Wert ein. Folgende Eingaben sind möglich:

**30** bis **998**: Die maximale Aufzeichnungszeit aller Voicemailboxen beträgt 30 bis 998 Minuten.

**999**: Die Aufzeichnungszeit ist unbegrenzt (maximale Speichernutzung).
Weitere Schritte:

– Speichern Sie Ihre Einstellungen, bevor Sie die Seite verlassen.

## **Automatische Bereinigung einer Voicemailbox ein-/ausschalten**

Die Voicemailbox kann maximal 100 Sprachnachrichten aufzeichnen. Ist die automatische Bereinigung einer Voicemailbox eingeschaltet und die maximale Anzahl an gespeicherten Sprachnachrichten oder die maximale Aufzeichnungszeit der Voicemailbox erreicht, werden beim Eingang neuer Sprachnachrichten die ältesten als gelesen markierten Sprachnachrichten gelöscht.

Das Ein-/Ausschalten kann folgendermaßen erfolgen:

- **•** Getrennt für Voicemailboxen
- **•** Über den Konfigurationsmanager

## Voraussetzungen:

– In SD-Kartenfassung gesteckte SD-Karte oder am USB-Port gesteckter USB-Speicherstick

– Mit ausreichender Berechtigungsstufe geöffneter Konfigurationsmanager

– Für als E-Mail zugesandte Sprachnachrichten: eingeschaltete Option **Gesendete Nachricht als gelesen markieren**

- 1. Öffnen Sie die Seite **FUNKTIONEN > Voicemail-/Faxboxen > Boxen**.
- 2. Klicken Sie auf  $\equiv$  in der Zeile der entsprechenden Voicemailbox.
- 3. Aktivieren oder deaktivieren Sie das Kontrollkästchen **Durchführen bei gefülltem Speicher** unter **Automatische Bereinigung**.
	- $\boxtimes$  Schaltet die automatische Bereinigung der Voicemailbox ein.
	- $\Box$  Schaltet die automatische Bereinigung der Voicemailbox aus.

Weitere Schritte:

– Speichern Sie Ihre Einstellungen, bevor Sie die Seite verlassen.

### **Voicemailbox abfragen**

Alle Sprachnachrichten werden als Wave-Dateien auf dem Speichermedium der TK-Anlage gespeichert.

> **Hinweis:** Es besteht die Möglichkeit, sich neu eingegangene Sprachnachrichten auf der Portalseite (Voicemailliste), per LED "Messages" und als Inforuf auf ein Telefon signalisieren zu lassen.

Das Abfragen kann folgendermaßen erfolgen:

- **•** Über den Konfigurationsmanager
- **•** An einem internen Telefon per Zeichenfolge

## **Über den Konfigurationsmanager Voicemailbox abfragen**

Alle eingegangenen Sprachnachrichten werden in einer Tabelle mit den folgenden Spalten aufgelistet:

- **Status**: Zeigt an, ob es sich um eine neue oder bereits abgefragte Nachricht handelt. Neue Nachrichten werden durch gegekennzeichnet. Bereits abgefragte Nachrichten werden durch gekennzeichnet. Der Status der Nachrichten kann durch Klick auf das Briefumschlagsymbol verändert werden (neu -> abgefragt oder abgefragt -> neu).
- **Datum/Uhrzeit**: Zeigt Datum und Uhrzeit, zu der die Nachricht eingegangen ist.
- **Dauer**: Zeigt die Dauer der eingegangenen Nachricht.
- **Anrufer**: Zeigt die externe Rufnummer, von der die Nachricht einging.
- **Rufziel**: Zeigt die Rufnummer, an die die Nachricht gerichtet war.
- **Zugeordnete MSN**: Zeigt die zugeordnete MSN.

**Hinweis:** Durch Klicken auf die Spaltenüberschriften können Sie das Sortierkriterium, durch nochmaliges Klicken die Sortierreihenfolge ändern.

Voraussetzungen:

- In SD-Kartenfassung gesteckte SD-Karte oder am USB-Port gesteckter USB-Speicherstick
- Mit ausreichender Berechtigungsstufe geöffneter Konfigurationsmanager
- Mindestens eine eingegangene Sprachnachricht
- 1. Öffnen Sie die Seite **BENUTZERDATEN > Nachrichten**.
- 2. Wählen Sie im Listenfeld oben die betreffende Voicemailbox anhand ihres Namens/ ihrer Nummer aus.
- 3. Klicken Sie auf **in der Zeile der entsprechenden Sprachnachricht.**

Es öffnet sich ein Dialog für das Öffnen oder Speichern der Sprachnachricht.

4. Öffnen Sie die Datei oder speichern Sie sie auf dem PC.

**Hinweis:** Durch Klicken auf **Aktualisieren** wird die Seite neu geladen und somit die angezeigten Daten aktualisiert.

## **Über ein internes Telefon Voicemailbox abfragen**

Voraussetzungen:

- In SD-Kartenfassung gesteckte SD-Karte oder am USB-Port gesteckter USB-Speicherstick
- Auf der Seite **FUNKTIONEN > Voicemail-/Faxboxen > Sprachdatei** importierte Sprachdatei

– MFV-Wahl-Unterstützung des internen Telefons

1. Rufen Sie die Voicemailbox an.

Die Voicemailbox nimmt den Ruf an. Sie hören die eingestellte Ansage.

- 2. Wählen Sie **\***.
- 3. Sind Sie in der Rufverteilung der Voicemailbox nicht zugeordnet, werden Sie aufgefordert, die 6-stellige PIN für Fernabfrage und Raute einzugeben. Geben Sie die **PIN für Fernabfrage** ein und wählen Sie **#**.

Die Abfrage wird gestartet. Sie werden mithilfe verschiedener Ansagen durch das Abfragemenü geführt.

- 4. Führen Sie die Abfrage mit den im Anschluss aufgeführten Ziffern durch.
	- **0**: Öffnet das Hilfemenü.
	- **1**: Öffnet das Hauptmenü.
	- **2**: Gibt neue Nachrichten wieder.
	- **3**: Gibt alle Nachrichten wieder.
	- **4**: Springt zurück zur vorherigen Nachricht.
- **5**: Wiederholt die momentan gehörte Nachricht.
- **6**: Springt zur nächsten Nachricht.
- **7**: Löscht die momentan gehörte Nachricht.
- **8**: Beendet die Wiedergabe.
- **\* 10**: Schaltet die Voicemailbox aus.
- **\* 11**: Schaltet die Voicemailbox ein.
- **\* 70**: Löscht alle Nachrichten.

**Auflegen**: Beendet die Abfrage.

**Fernabfrage durchführen**

Die Fernabfrage dient dazu, die Voicemailboxen von einem externen Telefon abfragen und bedienen zu können.

Das Durchführen kann folgendermaßen erfolgen:

**•** An einem externen Telefon per Zeichenfolge

#### Voraussetzungen:

- In SD-Kartenfassung gesteckte SD-Karte oder am USB-Port gesteckter USB-Speicherstick
- Importierte Sprachdatei (\*.fs)
- Kenntnis der PIN für Fernabfrage der entsprechenden Voicemailbox
- MFV-Wahl-Unterstützung des externen Telefons
	- 1. Rufen Sie die Voicemailbox an.

Die Voicemailbox nimmt den Ruf an. Sie hören die eingestellte Ansage

**Hinweis:** Ist die Voicemailbox ausgeschaltet, müssen Sie es etwa eine Minute klingeln lassen, bis die Voicemailbox den Ruf annimmt.

2. Wählen Sie **\***.

Sie werden aufgefordert, die 6-stellige PIN für Fernabfrage und Raute einzugeben.

3. Geben Sie die **PIN für Fernabfrage** ein und wählen Sie **#**.

Die Fernabfrage wird gestartet. Sie werden mithilfe verschiedener Ansagen durch das Menü der Fernabfrage geführt.

- 4. Führen Sie die Fernabfrage mit den im Anschluss aufgeführten Ziffern durch.
	- **0**: Öffnet das Hilfemenü.
	- **1**: Öffnet das Hauptmenü.
	- **2**: Gibt neue Nachrichten wieder.
	- **3**: Gibt alle Nachrichten wieder.
	- **4**: Springt zurück zur vorherigen Nachricht.
	- **5**: Wiederholt die momentan gehörte Nachricht.
	- **6**: Springt zur nächsten Nachricht.
	- **7**: Löscht die momentan gehörte Nachricht.
	- **8**: Beendet die Wiedergabe.
	- **\* 10**: Schaltet die Voicemailbox aus.
	- **\* 11**: Schaltet die Voicemailbox ein.
	- **\* 70**: Löscht alle Nachrichten.

**Auflegen**: Beendet die Fernabfrage.

#### **PIN für Fernabfrage einstellen**

Das Einstellen kann folgendermaßen erfolgen:

- **•** Getrennt für Voicemailboxen
- **•** Über den Konfigurationsmanager

#### Voraussetzungen:

– Mit ausreichender Berechtigungsstufe geöffneter Konfigurationsmanager

- 1. Öffnen Sie die Seite **FUNKTIONEN > Voicemail-/Faxboxen > Boxen**.
- 2. Klicken Sie auf  $\equiv$  in der Zeile der entsprechenden Voicemailbox.
- 3. Ändern Sie ggf. im Eingabefeld **PIN für Fernabfrage** die PIN für die Fernabfrage. Folgende Eingaben sind möglich:

Genau 6 Stellen Ziffern

### Weitere Schritte:

– Speichern Sie Ihre Einstellungen, bevor Sie die Seite verlassen.

## **Inforuf ein-/ausschalten**

Ist der Inforuf eingeschaltet, wird der Eingang einer neuen Sprachnachricht sofort nach Abschluss der Aufzeichnung durch einen Ruf der Voicemailbox an das Telefon des entsprechenden Teilnehmers signalisiert. Dabei wird die Rufnummer oder der Name der Voicemailbox im Display des Telefons angezeigt.

Das Ein-/Ausschalten kann folgendermaßen erfolgen:

- **•** Getrennt für Teilnehmer
- **•** Über den Konfigurationsmanager

#### Voraussetzungen:

- In SD-Kartenfassung gesteckte SD-Karte oder am USB-Port gesteckter USB-Speicherstick
- Mit ausreichender Berechtigungsstufe geöffneter Konfigurationsmanager
- Systemtelefon, ISDN-Telefon oder CLIP-fähiges analoges Telefon
	- 1. Öffnen Sie die Seite **EIGENSCHAFTEN > Interne Teilnehmer > Teilnehmereigenschaften > Benutzer-Einstellungen**.
	- 2. Wählen Sie im Listenfeld oben den betreffenden Teilnehmer anhand seines Namens/ seiner Nummer aus.
	- 3. Aktivieren oder deaktivieren Sie das Kontrollkästchen **Voicemailbox Inforuf**.
		- $\Box$  Schaltet den Inforuf ein.
		- $\Box$  Schaltet den Inforuf aus.

Weitere Schritte:

– Speichern Sie Ihre Einstellungen, bevor Sie die Seite verlassen.

## **Sprachdatei importieren**

Die Sprachdatei "deutsch.fs" enthält die Menüansagen für die Abfrage der Voicemailboxen per Telefon. Sie finden die Sprachdatei im Internet (siehe **[www.auerswald.de/service](http://www.auerswald.de/service)**).

Das Importieren kann folgendermaßen erfolgen:

**•** Über den Konfigurationsmanager

#### Voraussetzungen:

- In SD-Kartenfassung gesteckte SD-Karte oder am USB-Port gesteckter USB-Speicherstick
- Auf einem Datenträger (PC) gespeicherte Sprachdatei (\*.fs)
	- 1. Öffnen Sie die Seite **FUNKTIONEN > Voicemail-/Faxboxen > Sprachdatei**.
	- 2. Klicken Sie auf **Durchsuchen** (dieser Text ist abhängig vom verwendeten Browser). Es öffnet sich ein Dialog zur Dateiauswahl.
	- 3. Wählen Sie die Datei "deutsch.fs" aus und klicken Sie auf **Öffnen** (dieser Text ist abhängig vom verwendeten Betriebssystem).

Der Pfad und die Datei werden im Feld vor **Durchsuchen** angezeigt.

4. Klicken Sie auf **Importieren**.

Die Sprachdatei wird importiert und in der Tabelle aufgelistet.

**Hinweis:** Ist vorher bereits eine Sprachdatei importiert worden, wird beim Import einer weiteren Sprachdatei die vorhandene ersetzt.

## **Faxbox**

Die Faxbox nimmt eingehende Faxe an und speichert sie als pdf-Dateien auf dem USB-Speicherstick oder auf der SD-Karte der TK-Anlage. Die maximale Länge eines Faxes beträgt 50 Seiten.

Unterstützt wird ein Faxempfang mit max. 9,6 kBit/s (V.29).

## **Faxbox erstellen**

Es können maximal sechs Faxboxen erstellt werden. Im Auslieferzustand sind die Faxboxen bereits vorhanden (Rufnummern 801 bis 806). Sie können von Ihnen geändert oder gelöscht werden.

Das Erstellen kann folgendermaßen erfolgen:

**•** Über den Konfigurationsmanager

#### Voraussetzungen:

– In SD-Kartenfassung gesteckte SD-Karte oder am USB-Port gesteckter USB-Speicherstick

– Mit ausreichender Berechtigungsstufe geöffneter Konfigurationsmanager

- 1. Öffnen Sie die Seite **FUNKTIONEN > Voicemail-/Faxboxen > Boxen**.
- 2. Ändern Sie ggf. eine der angezeigten Rufnummern im Eingabefeld **Rufnummer** in der Zeile der entsprechenden Faxbox oder geben Sie im Eingabefeld **Rufnummer** in der untersten Zeile eine neue Rufnummer ein. Folgende Eingaben sind möglich:

Bis zu 4 Stellen

Ziffern

3. Geben Sie im Eingabefeld **Name** den gewünschten Namen ein. Dieser wird als Faxkennung dem sendenden Faxgerät zurückübermittelt. Hier kann gegebenenfalls die wirkliche Rufnummer des Faxgeräts eingetragen werden. Folgende Eingaben sind möglich:

> Bis zu 16 Stellen Ziffern und Zeichen

4. Wählen Sie ggf. im Listenfeld **Typ** die Option **Faxbox**.

Weitere Schritte:

– Speichern Sie Ihre Einstellungen, bevor Sie die Seite verlassen.

## **Faxbox ein-/ausschalten**

Das Ein-/Ausschalten kann folgendermaßen erfolgen:

- **•** Getrennt für externe Rufnummern
- **•** Getrennt für Konfigurationen
- **•** Über den Konfigurationsmanager

#### Voraussetzungen:

– In SD-Kartenfassung gesteckte SD-Karte oder am USB-Port gesteckter USB-Speicherstick

– Mit ausreichender Berechtigungsstufe geöffneter Konfigurationsmanager

1. Öffnen Sie die Seite **EINRICHTUNG > Rufverteilung > Rufverteilung erstellen**.

Die Tabelle zeigt horizontal alle eingetragenen eigenen externen Rufnummern und die zugehörigen Gruppenrufnummern (Rufverteilungsgruppen) an.

**Hinweis:** Klicken Sie auf **N**, um horizontal in der Tabelle zu scrollen und dadurch weitere Rufnummern anzuzeigen. Durch Klicken auf **N** scrollen sie wieder zurück.

2. Wählen Sie im Listenfeld **Faxfunktion** in der Spalte der entsprechenden Rufnummer die gewünschte Faxbox.

#### **Hinweise:**

Bei Verwendung einer COMpact 3000 analog stellen Sie zusätzlich im ersten Listenfeld **Faxfunktion** die Faxweiche ein.

COMpact 3000 ISDN und VoIP: Möchten Sie die Faxbox zum Zweck der Abfrage einem bestimmten Teilnehmer zuordnen, wählen Sie in der Spalte der entsprechenden Rufnummer zuerst den Teilnehmer (√). Sobald Sie die Faxbox gewählt haben, ist die Rufverteilung für diesen Teilnehmer ausgeschaltet.

### Weitere Schritte:

– Speichern Sie Ihre Einstellungen, bevor Sie die Seite verlassen.

## **Faxkennung eingeben**

Die Faxkennung wird in der obersten Zeile eines Fax eingefügt und ermöglicht somit die genaue Identifikation des Absenders.

Die Eingabe kann folgendermaßen erfolgen:

- **•** Getrennt für Faxboxen
- **•** Über den Konfigurationsmanager

#### Voraussetzungen:

- In SD-Kartenfassung gesteckte SD-Karte oder am USB-Port gesteckter USB-Speicherstick
- Mit ausreichender Berechtigungsstufe geöffneter Konfigurationsmanager

– Für **Absendername**: im Upgrade-Center erworbene und freigeschaltete Funktion **Faxversand**

- 1. Öffnen Sie die Seite **FUNKTIONEN > Voicemail-/Faxboxen > Boxen**.
- 2. Klicken Sie auf  $\equiv$  in der Zeile der entsprechenden Faxbox.
- 3. Geben Sie im Eingabefeld **Absendername** unter **Faxkennung** den Namen ein, der zusammen mit der Faxkennung in der obersten Zeile eines Faxes eingefügt werden soll. Folgende Eingaben sind möglich:

Bis zu 50 Stellen Ziffern und Zeichen

4. Geben Sie im Eingabefeld **Faxkennung (Rufnummer)** unter **Faxkennung** die Faxkennung (komplette Rufnummer des eigenen externen Anschlusses) ein. Folgende Eingaben sind möglich:

Bis zu 20 Stellen

Rufnummer im Format: +[Landesvorwahl][Ortsvorwahl][externe Rufnummer], z. B. +495306920094

**Hinweis:** Empfänger eines Fax schicken häufig ihre Antwort an die Rufnummer, die in der Kopfzeile des Fax eingefügt ist. Daher sollte die Rufnummer unter **Faxkennung (Rufnummer)** ein eigener Anschluss mit Faxannahme sein.

Weitere Schritte:

– Speichern Sie Ihre Einstellungen, bevor Sie die Seite verlassen.

**Automatische Bereinigung einer Faxbox ein-/ausschalten**

Eine Faxbox kann maximal 100 Faxe speichern. Ist die automatische Bereinigung einer Faxbox eingeschaltet und die maximale Anzahl an gespeicherten Faxen ist in der Faxbox erreicht, werden beim Eingang neuer Faxe automatisch die ältesten als gelesen markierten Faxe gelöscht.

Das Ein-/Ausschalten kann folgendermaßen erfolgen:

- **•** Getrennt für Faxboxen
- **•** Über den Konfigurationsmanager

Voraussetzungen:

- In SD-Kartenfassung gesteckte SD-Karte oder am USB-Port gesteckter USB-Speicherstick
- Mit ausreichender Berechtigungsstufe geöffneter Konfigurationsmanager

– Für als E-Mail zugesandte Faxe: eingeschaltete Option **Gesendete Nachricht als gelesen markieren**

- 1. Öffnen Sie die Seite **FUNKTIONEN > Voicemail-/Faxboxen > Boxen**.
- 2. Klicken Sie auf  $\equiv$  in der Zeile der entsprechenden Faxbox.
- 3. Aktivieren oder deaktivieren Sie das Kontrollkästchen **Durchführen bei gefülltem Speicher** unter **Automatische Bereinigung**.
	- $\Box$  Schaltet die automatische Bereinigung der Faxbox ein.
	- $\Box$  Schaltet die automatische Bereinigung der Faxbox aus.

## Weitere Schritte:

– Speichern Sie Ihre Einstellungen, bevor Sie die Seite verlassen.

## **Faxbox abfragen**

Alle empfangenen und versendeten Faxe werden als pdf-Dateien auf dem Speichermedium der TK-Anlage gespeichert. Sie werden in einer Tabelle mit den folgenden Spalten aufgelistet:

**• Status**: Zeigt an, ob es sich um ein neues oder bereits abgefragtes Fax handelt. Neue Faxe werden durch gekennzeichnet. Bereits abgefragte Faxe werden durch gekennzeichnet. Der Status der Faxe kann durch Klick auf das Briefumschlagsymbol verändert werden (neu -> abgefragt oder abgefragt -> neu).

> **Hinweis:** Es besteht die Möglichkeit, sich neu empfangene Faxe auf der Portalseite (**Faxliste**) und per LED "Messages" signalisieren zu lassen.

- **Datum/Uhrzeit**: Zeigt Datum und Uhrzeit, zu der das Fax empfangen/versendet wurde.
- **Seiten**: Zeigt die Seitenanzahl des Fax. Darüber hinaus wird durch die folgenden Symbole gekennzeichnet, ob das entsprechende Fax empfangen oder versendet wurde und ob die Übertragung erfolgreich war.
	- (grün) Es handelt sich um ein versendetes Fax. Die Übertragung war erfolgreich.
	- $\Box$  (rot) Es handelt sich um ein versendetes Fax. Die Übertragung war nicht erfolgreich.
	- (grün) Es handelt sich um ein empfangenes Fax. Die Übertragung war erfolgreich.
	- (rot) Es handelt sich um ein empfangenes Fax. Die Übertragung war nicht erfolgreich.
- **Anrufer**: Zeigt die externe Rufnummer, von der das Fax empfangen wurde oder an die das Fax gesendet wurde.
- **Rufziel**: Zeigt die Rufnummer, an die das Fax gerichtet war.
- **Zugeordnete MSN**: Zeigt die zugeordnete MSN.

**Hinweis:** Durch Klicken auf die Spaltenüberschriften können Sie das Sortierkriterium, durch nochmaliges Klicken die Sortierreihenfolge ändern.

Das Abfragen kann folgendermaßen erfolgen:

**•** Über den Konfigurationsmanager

#### Voraussetzungen:

- In SD-Kartenfassung gesteckte SD-Karte oder am USB-Port gesteckter USB-Speicherstick
- Mit ausreichender Berechtigungsstufe geöffneter Konfigurationsmanager
- Mindestens ein empfangenes/versendetes Fax
	- 1. Öffnen Sie die Seite **BENUTZERDATEN > Nachrichten**.
	- 2. Wählen Sie im Listenfeld oben die betreffende Faxbox anhand ihres Namens/ihrer Nummer aus.
	- 3. Klicken Sie auf in der Zeile des entsprechenden Fax.

Es öffnet sich ein Dialog für das Öffnen oder Speichern des Fax.

4. Öffnen Sie die Datei oder speichern Sie sie auf dem PC.

#### **Hinweise:**

Durch Klicken auf **a** in der Zeile der entsprechenden Nachricht kann die Nachricht per E-Mail verschickt werden.

Wurde ein Fax nicht erfolgreich empfangen/versendet, wird in der entsprechenden Zeile **D** angezeigt. Wenn Sie den Mauszeiger über dem Symbol platzieren, wird ein Fenster eingeblendet, das Informationen bezüglich des Fehlschlags der Faxübertragung enthält.

Durch Klicken auf **Aktualisieren** wird die Seite neu geladen und somit die angezeigten Daten aktualisiert.

## **Faxversand**

Die Faxfunktion der TK-Anlage unterstützt den Faxversand in Verbindung mit einer entsprechenden PC-Applikation. Der dazu nötige Druckertreiber **Auerswald Fax** muss auf dem verwendeten PC installiert und die Funktion **Faxversand** im Upgrade-Center erworben und freigeschaltet werden.

Das ausgehende Fax wird für die verwendete Faxbox gespeichert und der Faxversand mit der entsprechenden Faxkennung im Hintergrund durch die TK-Anlage gesteuert. Ist das Ziel des Fax nicht erreichbar (besetzt oder meldet sich nicht) werden durch die TK-Anlage automatisch zwei weitere Anwahlversuche durchgeführt.

Für den Faxversand und -empfang steht nur ein Kanal zur Verfügung, d. h. zur selben Zeit kann entweder nur ein Fax versendet oder ein Fax empfangen werden.

## **PIN für Faxversand einstellen**

Das Einstellen kann folgendermaßen erfolgen:

- **•** Getrennt für Faxboxen
- **•** Über den Konfigurationsmanager

#### Voraussetzungen:

- Mit ausreichender Berechtigungsstufe geöffneter Konfigurationsmanager
- Im Upgrade-Center erworbene und freigeschaltete Funktion **Faxversand**
	- 1. Öffnen Sie die Seite **FUNKTIONEN > Voicemail-/Faxboxen > Boxen**.
	- 2. Klicken Sie auf  $\equiv$  in der Zeile der entsprechenden Faxbox.
	- 3. Geben Sie im Eingabefeld **PIN für Faxversand** die PIN für den Faxversand ein. Folgende Eingaben sind möglich:

Genau 6 Stellen Ziffern

Weitere Schritte:

– Speichern Sie Ihre Einstellungen, bevor Sie die Seite verlassen.

## **Druckertreiber Auerswald Fax auf dem PC installieren**

Der Druckertreiber **Auerswald Fax** muss auf dem PC installiert werden. Sie finden den Treiber im Internet (siehe **[www.auerswald.de/service](http://www.auerswald.de/service)**).

#### Voraussetzungen:

– PC mit Betriebssystem Windows 7/8/8.1/10 oder Windows 2008 Server R2 64 Bit (inkl. Windows Terminal Server)

- 1. Laden Sie den Druckertreiber **Auerswald Fax** herunter und starten Sie die Treiberinstallation durch Doppelklick auf die Anwendungsdatei **\*.exe**.
- 2. Wählen Sie die gewünschte Sprache aus und klicken Sie auf **OK**.
- 3. Klicken Sie auf **Weiter**.
- 4. Lesen Sie die Lizenzvereinbarung durch und klicken Sie anschließend auf **Ich bin mit den Bedingungen der Lizenzvereinbarung einverstanden**. Klicken Sie auf **Weiter**.

Der Druckertreiber **Auerswald Fax** wird installiert.

- 5. Klicken Sie auf **Installation fortsetzen** (dieser Text ist abhängig vom verwendeten Browser).
- 6. Klicken Sie auf **Fertigstellen**.

#### Weitere Schritte:

– Erwerben Sie die Funktion **Faxversand** im Upgrade-Center und schalten Sie sie frei.

#### **Druckertreiber Auerswald Fax einrichten**

Vor dem ersten Faxversand über den Druckertreiber **Auerswald Fax** muss mindestens eine Faxbox der TK-Anlage im Druckertreiber eingerichtet werden.

Voraussetzungen:

– Installierter Druckertreiber **Auerswald Fax**

- 1. Zum Öffnen des Druckertreibers, drucken Sie ein Testdokument, z. B. Word-Dokument, über die Druckfunktion des PC-Programms. Wählen Sie in der Druckerauswahl den Druckertreiber **Auerswald Fax**.
- 2. Geben Sie ggf. im Eingabefeld **Name der Faxbox** einen Namen zur Identifizierung ein.

**Hinweis:** Sinnvoll ist es, den selben Namen zu verwenden, der im Konfigurationsmanager der TK-Anlage für die Faxbox vergeben wurde.

- 3. Geben Sie im Eingabefeld **Teilnehmer- / Gruppenrufnummer** die interne Rufnummer des Besitzers der entsprechenden Faxbox ein.
- 4. Geben Sie im Eingabefeld **Benutzer-Passwort** das Passwort des entsprechenden Teilnehmers oder Gruppenmitglieds ein.

**Wichtig:** Durch Aktivierung des Kontrollkästchens **PIN zeigen** wird das eingegebene Passwort unverschlüsselt angezeigt. Damit ein Passwort nicht von Unbefugten so eingesehen werden kann, sollte ein Benutzer beim Verlassen des Raumes immer den Zugriff auf den PC sperren oder sich vom PC abmelden.

5. Geben Sie im Eingabefeld **Netzwerkadresse** die IP-Adresse der TK-Anlage ein.

**Hinweis:** Durch Klicken auf **Überprüfen** werden die Anmeldedaten überprüft. Der Fenster mit dem Ergebnis der Überprüfung. Klicken Sie auf **OK**, um das Fenster zu schließen.

- 6. Aktivieren oder deaktivieren Sie das Kontrollkästchen **Automatisch voranstellen** für die Amtszugangsziffer vor der Faxnummer des Empfängers.
- 7. Geben Sie im Eingabefeld **Amtzugangsziffer** die Amtzugangsziffer der TK-Anlage ein.
- 8. Klicken Sie ggf. auf **Neu** und wiederholen Sie Schritt 2 bis 7, um eine weitere Faxbox der TK-Anlage im Druckertreiber einzurichten.
- 9. Klicken Sie auf **OK**.
- 10. Klicken Sie auf **Schließen**.

## **Fax versenden**

Erstellte Dokumente, z. B. Word-Dokumente, können mithilfe der Druckfunktion des entsprechenden PC-Programms als Faxe versendet werden.

Voraussetzungen:

- In SD-Kartenfassung gesteckte SD-Karte oder am USB-Port gesteckter USB-Speicherstick
- Erstellte Faxbox
- Installierter und eingerichteter Druckertreiber **Auerswald Fax**
- Im Upgrade-Center erworbene und freigeschaltete Funktion **Faxversand**
	- 1. Öffnen Sie das Dokument, das Sie als Fax versenden möchten.
	- 2. Drucken Sie die Datei über die Druckfunktion des PC-Programms. Wählen Sie in der Druckerauswahl den Druckertreiber **Auerswald Fax**.

Die Faxseiten werden generiert. Ein Dialog erscheint.

3. Geben Sie im Eingabefeld **Faxnummer des Empfängers** die Rufnummer des Faxempfängers ein. Mögliche Eingaben:

Ziffern

Zeichen zur Gliederung: **+ ( ) \_ -** und Leerzeichen

**Wichtig:** Je nach Einrichtung der Faxbox im Druckertreiber wird die Amtzugangsziffer der TK-Anlage automatisch vorangestellt oder sie muss vor der **Faxnummer des Empfängers** eingegeben werden.

#### **Hinweise:**

Das Feld **Faxnummer des Empfängers** ist ein kombiniertes Eingabe- und Listenfeld, in dem die eingegebenen Rufnummern der letzten 30 versendeten Faxe gespeichert sind. Während einer Eingabe werden die Zeichen auf Übereinstimmungen im Speicher überprüft und ggf. eine Autovervollständigung angeboten.

Die eingegebene Rufnummer wird vor dem Senden automatisch in eine reine Ziffernkette umgewandelt.

Ist in der Zwischenablage des PCs eine Rufnummer gespeichert, wird sie automatisch ins Eingabefeld übernommen.

4. Wählen Sie im Listenfeld **Faxbox für Versand** die gewünschte Faxbox aus.

## 5. Klicken Sie auf **Senden**.

Das Fax wird in die Telefonanlage übertragen und von dort versendet.

#### **Hinweise:**

In der Statuszeile im Dialogfenster unten wird während der Übertragung der Daten ein Fortschrittsbalken angezeigt.

Nach Übertragung der Daten wird eine Meldung (erfolgreich/nicht erfolgreich) in der Statuszeile angezeigt.

6. Klicken Sie auf **Schließen**.

## **Hinweise:**

Wurde vor dem erfolgreichen Übertragen im Druckertreiber die Funktion **Dialog nach dem erfolgreichen Übertragen automatisch schließen** eingeschaltet, entfällt dieser Schritt.

Möchten Sie den Versand eines Fax abbrechen, weil Sie beispielsweise eine falsche Rufnummer für den Faxempfänger eingegeben haben, können Sie die Faxnachricht im Konfigurationsmanager der TK-Anlage unter **BENUT-ZERDATEN > Nachrichten + Auswahl der entsprechenden Faxbox im Listenfeld oben** löschen. Klicken Sie dazu auf das Mülleimersymbol vor der zu löschenden Faxnachricht und anschließend auf das Hakensymbol. Der Versand dieser Faxnachricht wird abgebrochen.

**ECM-Fehlerkorrektur für Faxübertragung ein-/ausschalten**

Ist die ECM-Fehlerkorrektur eingeschaltet, werden bei der Übertragung gelegentliche Übertragungsfehler (z. B. durch schlechte Leitungen) korrigiert, sofern auch die Gegenstelle für ECM-Betrieb (**E**rror **C**orrection **M**ode) eingerichtet ist.

Bei sehr häufigen Übertragungsfehlern (z. B. Übersee-Leitungen oder VoIP-Verbindungen mit häufigen Paketverlusten) kann die Sendung nicht übertragen werden, weil die beteiligten Faxgeräte die Übertragung wegen zu häufiger Wiederholungen abbrechen. In solchen Fällen kann es sinnvoll sein, die ECM-Fehlerkorrektur abzuschalten.

Ohne ECM-Fehlerkorrektur werden auftretende Übertragungsfehler als fehlerhafte Punkte oder Zeilen sichtbar.

Das Ein-/Ausschalten kann folgendermaßen erfolgen:

**•** Getrennt für Faxboxen

**•** Über den Konfigurationsmanager

Voraussetzungen:

- In SD-Kartenfassung gesteckte SD-Karte oder am USB-Port gesteckter USB-Speicherstick
- Mit ausreichender Berechtigungsstufe geöffneter Konfigurationsmanager
	- 1. Öffnen Sie die Seite **FUNKTIONEN > Voicemail-/Faxboxen > Boxen**.
	- 2. Klicken Sie auf  $\equiv$  in der Zeile der entsprechenden Faxbox.
	- 3. Aktivieren oder deaktivieren Sie das Kontrollkästchen **ECM-Fehlerkorrektur** unter **Faxübertragung**.
		- Schaltet die ECM-Fehlerkorrektur ein.
		- □ Schaltet die ECM-Fehlerkorrektur aus.

Weitere Schritte:

– Speichern Sie Ihre Einstellungen, bevor Sie die Seite verlassen.

## **RSS-Feed**

RSS (Really Simple Syndication) ist ein XML-basierendes Dateiformat. Ein abonnierter RSS-Feed liefert automatisch neue Nachrichten, die dann in speziellen Newsreadern oder aktuellen Browsern (z. B. Mozilla Firefox, Google Chrome) gelesen werden können.

**RSS-Feeds einrichten**

Richten Sie RSS-Feeds folgendermaßen ein:

- 1. Schalten Sie das Bereitstellen von RSS-Feeds für die gewünschten Voicemail- und Faxboxen ein, damit eingehende Nachrichten (Sprachnachrichten und Faxe) durch einen RSS-Feed signalisiert werden.
- 2. Wählen Sie die Themen aus, die in den RSS-Feeds angezeigt werden sollen. Folgende Themen stehen zur Auswahl:

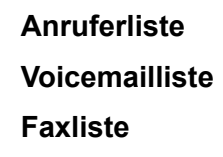

3. Abonnieren Sie die RSS-Feeds. Diese werden dann über einen RSS-Reader des verwendeten Browsers zur Verfügung gestellt.

**Bereitstellen von RSS-Feeds ein-/ausschalten**

Ist das Bereitstellen von RSS-Feeds eingeschaltet, werden eingehende Nachrichten (Sprachnachrichten und Faxe) durch einen RSS-Feed signalisiert. Der RSS-Feed enthält folgende Informationen:

- **•** Name/Rufnummer der Voicemail-/Faxbox
- **•** Anrufer/Absender
- **•** Zeit (Uhrzeit, Wochentag, Datum)
- **•** Nachrichtenlänge

Das Ein-/Ausschalten kann folgendermaßen erfolgen:

**•** Getrennt für Voicemail- und Faxboxen

**•** Über den Konfigurationsmanager

Voraussetzungen:

– Mit ausreichender Berechtigungsstufe geöffneter Konfigurationsmanager

- 1. Öffnen Sie die Seite **FUNKTIONEN > Voicemail-/Faxboxen > Boxen**.
- 2. Klicken Sie auf  $\equiv$  in der Zeile der entsprechenden Voicemail- oder Faxbox.
- 3. Aktivieren oder deaktivieren Sie das Kontrollkästchen **Bereitstellen bei eingehender Nachricht** unter **RSS-Feed**.
	- $\Box$  Schaltet das Bereitstellen von RSS-Feeds bei eingehenden Nachrichten ein.
	- $\Box$  Schaltet das Bereitstellen von RSS-Feeds bei eingehenden Nachrichten aus.

Weitere Schritte:

– Speichern Sie Ihre Einstellungen, bevor Sie die Seite verlassen.

## **Themen für RSS-Feeds zuordnen**

Folgende Themen stehen für die Anzeige in RSS-Feeds zur Auswahl:

- **Anruferliste**: Zeigt alle vergeblichen, an den Teilnehmer gerichteten externen Rufe.
- **Voicemailliste**: Zeigt alle Sprachnachrichten des Teilnehmers.
- **Faxliste**: Zeigt alle Faxe des Teilnehmers.

#### **Hinweise:**

In einem RSS-Feed werden maximal die 100 aktuellsten Einträge angezeigt.

In einem RSS-Feed kann die Funktion Soft Call genutzt und so ein externer Teilnehmer direkt angewählt werden.

Das Zuordnen kann folgendermaßen erfolgen:

- **•** Getrennt für Teilnehmer
- **•** Über den Konfigurationsmanager

#### Voraussetzungen:

- Mit ausreichender Berechtigungsstufe geöffneter Konfigurationsmanager
	- 1. Öffnen Sie die Seite **EIGENSCHAFTEN > Interne Teilnehmer > Teilnehmereigenschaften > Benutzer-Einstellungen**.
	- 2. Wählen Sie im Listenfeld oben den betreffenden Teilnehmer anhand seines Namens/ seiner Nummer aus.
	- 3. Aktivieren oder deaktivieren Sie das Kontrollkästchen **Anruferliste** unter **RSS-Feed**.
		- Schaltet die Anzeige der Anruferliste in RSS-Feeds ein.
		- $\Box$  Schaltet die Anzeige der Anruferliste in RSS-Feeds aus.
	- 4. Aktivieren oder deaktivieren Sie das Kontrollkästchen **Voicemailliste** unter **RSS-Feed**.
		- Schaltet die Anzeige der Voicemailliste in RSS-Feeds ein.
		- $\Box$  Schaltet die Anzeige der Voicemailliste in RSS-Feeds aus.
	- 5. Aktivieren oder deaktivieren Sie das Kontrollkästchen **Faxliste** unter **RSS-Feed**.
		- Schaltet die Anzeige der Faxliste in RSS-Feeds ein.
		- $\Box$  Schaltet die Anzeige der Faxliste in RSS-Feeds aus.

Weitere Schritte:

– Speichern Sie Ihre Einstellungen, bevor Sie die Seite verlassen.

#### **RSS-Feeds abonnieren**

Das Abonnieren kann folgendermaßen erfolgen:

- **•** Getrennt für Teilnehmer
- **•** Über den Konfigurationsmanager

#### Voraussetzungen:

- Mit ausreichender Berechtigungsstufe geöffneter Konfigurationsmanager
- Mindestens ein für den Teilnehmer zugeordnetes Thema für die Anzeige in RSS-Feeds

– Bei Verwendung des Mozilla Firefox: heruntergeladener RSS-Reader (zu finden im Mozilla Firefox unter **Extras > Add-ons**)

1. Klicken Sie unten im Konfigurationsmanager auf  $\mathbf{A}$ .

**Hinweis:** Sind Sie als Administrator im Konfigurationsmanager angemeldet (Benutzername = admin (im Auslieferzustand)), öffnet sich ein Dialog zur Auswahl des entsprechenden Teilnehmers. Wählen Sie im Listenfeld den gewünschten Teilnehmer und klicken Sie auf **Abonnieren**.

Es öffnet sich ein Dialog zum Abonnieren von RSS-Feeds. (Dieser Dialog ist abhängig vom verwendeten Browser.)

2. Nehmen Sie die gewünschten Einstellungen vor.

**Hinweis:** Wenn Sie die IP-Adresse der TK-Anlage ändern, müssen Sie die Einstellungen für das Abonnieren der RSS-Feeds anpassen.

## **E-Mail**

Die E-Mail (Electronic Mail) ist eine über das Computernetz übertragene Nachricht.

## **Senden von E-Mails ein-/ausschalten**

Ist das Senden von E-Mails eingeschaltet, wird nach Eingang einer neuen Nachricht (Sprachnachricht oder Fax) automatisch eine E-Mail über den eingestellten Postausgangsserver verschickt. Dabei ist es möglich, die Nachricht als Dateianhang anzufügen. Sprachnachrichten werden in Form von Wave-Dateien und Faxe in Form von pdf-Dateien zur Verfügung gestellt. Die E-Mail enthält folgende Informationen:

- **•** Name/Rufnummer der Voicemail-/Faxbox
- **•** Anrufer/Absender
- **•** Zeit (Uhrzeit, Wochentag, Datum)
- **•** Nachrichtenlänge

Markieren Sie gesendete Nachrichten als gelesen, um eine Bereinigung der Voicemail- und Faxboxen zu ermöglichen. Nur Nachrichten, die als gelesen markiert sind, können automatisch aus dem Speicher gelöscht werden.

Das Ein-/Ausschalten kann folgendermaßen erfolgen:

- **•** Getrennt für Voicemail- und Faxboxen
- **•** Über den Konfigurationsmanager

#### Voraussetzungen:

- Mit ausreichender Berechtigungsstufe geöffneter Konfigurationsmanager
- Internetzugang der TK-Anlage
- Eingestellter Postausgangsserver (SMTP)
	- 1. Öffnen Sie die Seite **FUNKTIONEN > Voicemail-/Faxboxen > Boxen**.
	- 2. Klicken Sie auf **ie** in der Zeile der entsprechenden Voicemail- oder Faxbox.
	- 3. Aktivieren oder deaktivieren Sie das Kontrollkästchen **E-Mail im HTML-Format versenden** unter **E-Mail**.
- Die E-Mails werden im HTML-Format versendet.
- $\Box$  Die E-Mails werden im Text-Format versendet.
- 4. Aktivieren oder deaktivieren Sie das Kontrollkästchen **Senden bei eingehender Nachricht** unter **E-Mail**.
	- $\Box$  Schaltet das Senden von E-Mails bei eingehenden Nachrichten ein.
	- $\Box$  Schaltet das Senden von E-Mails bei eingehenden Nachrichten aus. (Keine weitere Aktion erforderlich.)
- 5. Aktivieren oder deaktivieren Sie das Kontrollkästchen **Gesendete Nachricht als gelesen markieren** unter **E-Mail**.
	- $\boxdot$  Schaltet die Funktion Gesendete Nachrichten als gelesen markieren ein.
	- $\Box$  Schaltet die Funktion Gesendete Nachrichten als gelesen markieren aus.
- 6. Aktivieren oder deaktivieren Sie das Kontrollkästchen **Eingehende Nachricht als Dateianhang anfügen** unter **E-Mail**.
	- $\Box$  Schaltet das Anfügen von eingehenden Nachrichten als Dateianhang ein.
	- $\Box$  Schaltet das Anfügen von eingehenden Nachrichten als Dateianhang aus.
- 7. Geben Sie in den Eingabefeldern **Adressen der Nachrichtenempfänger** unter **E-Mail** bis zu drei E-Mail-Adressen der Nachrichtenempfänger ein. Folgende Eingaben sind möglich:

Ziffern und Zeichen

8. Möchten Sie das Senden von E-Mails testen, klicken Sie auf **Testen** unter **E-Mail-Versand testen**.

Es wird eine Test-E-Mail gesendet.

Weitere Schritte:

– Speichern Sie Ihre Einstellungen, bevor Sie die Seite verlassen.

#### **Postausgangsserver einstellen**

Der Postausgangsserver ist für das Senden von E-Mails zuständig.

Die Zugangsdaten für das Einstellen des Postausgangsservers erhalten Sie von Ihrem Internet Service Provider oder entnehmen Sie Ihrem vorhandenen E-Mail-Konto.

Das Einstellen kann folgendermaßen erfolgen:

**•** Über den Konfigurationsmanager

#### Voraussetzungen:

- Mit ausreichender Berechtigungsstufe geöffneter Konfigurationsmanager
- Internetzugang der TK-Anlage
	- 1. Öffnen Sie die Seite **FUNKTIONEN > Voicemail-/Faxboxen > Einstellungen**.
	- 2. Geben Sie im Eingabefeld **Adresse** unter **Postausgangsserver (SMTP)** die Adresse des Postausgangsservers ein. Folgende Eingaben sind möglich:

IP-Adresse mit Bereichen von 0 bis 255 (Beispiel: 114.188.1.125) URL (Beispiel: www.smtp.de)

3. Geben Sie im Eingabefeld **Port** unter **Postausgangsserver (SMTP)** die Portnummer (Port) des Postausgangsservers ein. Folgende Eingaben sind möglich:

**1** bis **65535**

**Hinweis:** Im Auslieferzustand ist der Port des Postausgangsservers standardmäßig auf 25 vordefiniert.

4. Wählen Sie im Listenfeld **Art der Authentifizierung** unter **Postausgangsserver (SMTP)** eine der folgenden Optionen:

**keine Authentifizierung**: Schaltet die Authentifizierung aus.

**Kennwort**: Schaltet die Authentifizierung per Kennwort ein.

**MD5 Challenge-Response**: Schaltet die Authentifizierung per MD5 Challenge-Response (MD5 = Message-Digest Algorithmus 5) ein.

**Hinweis:** Die Information, welche Authentifizierungsart Sie auswählen sollten, erhalten Sie von Ihrem E-Mail-Anbieter.

5. Bei eingeschalteter Authentifizierung: Geben Sie im Eingabefeld **Benutzername** unter **Postausgangsserver (SMTP)** den Benutzernamen ein. Folgende Eingaben sind möglich:

Ziffern und Zeichen

6. Bei eingeschalteter Authentifizierung: Geben Sie in den Eingabefeldern **Passwort** und **Passwort (Eingabewiederholung)** unter **Postausgangsserver (SMTP)** jeweils das Passwort für den Postausgangsserver ein. Folgende Eingaben sind möglich:

Ziffern und Zeichen

- 7. Aktivieren oder deaktivieren Sie das Kontrollkästchen **Verschlüsselung (SSL)** unter **Postausgangsserver (SMTP)**.
	- Schaltet die Verschlüsselung per SSL-Protokoll (Secure Socket Layer) ein. Die Übertragung der Daten erfolgt per https.
	- $\Box$  Schaltet die Verschlüsselung aus.
- 8. Geben Sie im Eingabefeld **Absender** unter **Postausgangsserver (SMTP)** den Absender ein, der bei gesendeten Nachrichten angezeigt werden soll. Folgende Eingaben sind möglich:

Ziffern und Zeichen

Weitere Schritte:

– Speichern Sie Ihre Einstellungen, bevor Sie die Seite verlassen.

# **Funktionen**

Dieser Abschnitt beschreibt, wie Sie die Funktionen der TK-Anlage einrichten und bedienen. Sie erfahren, was die Funktionen bewirken, wie Sie die Funktion bedienen und wie Sie z. B. – wenn nötig – Berechtigungen für die Funktion vergeben.

In einigen Fällen kann die Bedienung auf zwei verschiedene Arten erfolgen:

- **•** Bedienung über ein internes Telefon
- **•** Bedienung über den Konfigurationsmanager

#### **Themen**

- [Amtberechtigung \(Seite 4\)](#page-209-0)
- [Amtvermittlung \(Seite 6\)](#page-211-0)
- [Anklopfen \(Seite 12\)](#page-217-0)
- [Anrufschutz \(Seite 13\)](#page-218-0)
- [Anrufweiterschaltung \(Seite 15\)](#page-220-0)
- [Baby-/Seniorenruf \(Seite 26\)](#page-231-0)
- [Busy-on-Busy \(Seite 29\)](#page-234-0)
- [Call Through \(Seite 30\)](#page-235-0)
- [Chef-/Sekretariatsfunktion \(Seite 36\)](#page-241-0)
- [CLIP-Texte \(Seite 37\)](#page-242-0)
- [Freiwerk \(gehend\) Freigabenummern \(Seite 39\)](#page-244-0)
- [Freiwerk \(kommend\) VIP-Nummern \(Seite 42\)](#page-247-0)
- [Gezielter Amtzugang \(Seite 46\)](#page-251-0)
- [Gezielter VoIP-Zugang \(Seite 47\)](#page-252-0)
- [InterCom-Durchsage/Freisprechen \(Seite 49\)](#page-254-0)
- [Konfigurationsumschaltung \(Seite 52\)](#page-257-0)
- [Kurzwahlberechtigung \(Seite 62\)](#page-267-0)
- [LAN-TAPI \(Seite 64\)](#page-269-0)
- [LCR \(Seite 70\)](#page-275-0)
- [Netzwerkdrucker \(Seite 82\)](#page-287-0)
- [Netzwerkspeicher \(Seite 85\)](#page-290-0)
- [Offene Rückfrage \(Seite 88\)](#page-293-0)
- [Parallelruf \(Seite 93\)](#page-298-0)
- [Pick-up \(Seite 96\)](#page-301-0)
- [Privater \(personalisierter\) Amtzugang \(Seite 100\)](#page-305-0)
- [Raumüberwachung \(Seite 103\)](#page-308-0)
- [Rufnummernanzeige \(CLIP\) \(Seite 109\)](#page-314-0)
- [Rufnummernübermittlung \(Seite 113\)](#page-318-0)
- [Soft Call \(Seite 115\)](#page-320-0)
- [Sperrwerk \(gehend\) Sperrnummern \(Seite 116\)](#page-321-0)
- [Sperrwerk \(kommend\) Robinson-Nummern \(Seite 119\)](#page-324-0)
- [Stromsparfunktion \(Eco-Modus\) \(Seite 123\)](#page-328-0)
- [VoIP-/GSM-Routing \(Seite 124\)](#page-329-0)
- [Wartemusik und Ansage \(Seite 129\)](#page-334-0)
- [Weckfunktionen \(Seite 139\)](#page-344-0)
- [X.31 \(Seite 152\)](#page-357-0)
- [Zeit- und Gebührenkonto \(Seite 153\)](#page-358-0)

## <span id="page-209-0"></span>**Amtberechtigung**

Die Amtberechtigung legt fest, welche Art von Rufnummern an einem Teilnehmer gewählt werden darf (z. B. Rufnummern im Ortsnetz).

## **Amtberechtigung einstellen**

**Hinweis:** Ein Teilnehmer benötigt mindestens die Amtberechtigung **nur kommend, mit Notruf**, um kommende Rufe von extern annehmen zu können.

Folgende Amtberechtigungen können eingestellt werden:

- **international**: Alle Rufnummern im In- und Ausland können gewählt werden.
- **national**: Alle Rufnummern im Inland können gewählt werden.
- **Ort**: Alle Rufnummern ohne Vorwahl können gewählt werden.

**Hinweis:** Wird für einen gehenden Ruf ein GSM-Zugang verwendet, wählt die TK-Anlage automatisch die Rufnummer mit der eingestellten Ortsvorwahl (Ortsnetzkennzahl) an.

- **nur kommend, mit Notruf**: Notrufnummern können gewählt und kommende Rufe von extern angenommen werden.
- **nur intern, mit Notruf**: Notrufnummern können gewählt, aber keine kommenden Rufe von extern angenommen werden.
- **nur intern, keine Notrufe**: Es können keine externen Gespräche geführt werden.
- **amtabhängig**: Die Amtberechtigung kann getrennt für die eingerichteten externen Anschlüsse eingestellt werden (z. B. analog und VoIP, ISDN und VoIP).

Das Einstellen kann folgendermaßen erfolgen:

- **•** Getrennt für Teilnehmer
- **•** Getrennt für Dienst- und Privatgespräche
- **•** Getrennt für Konfigurationen
- **•** Für die Funktion Amtvermittlung (**FUNKTIONEN > Vermittlung > Amtvermittlung**)
- **•** Für die Funktion Call Through (**FUNKTIONEN > Call Through > Amteinstellungen**)
- **•** Über den Konfigurationsmanager

Voraussetzungen:

- Mit ausreichender Berechtigungsstufe geöffneter Konfigurationsmanager
- Für Privatgespräche: Expertenansicht (Klick auf  $\mathsf{F}$ )
	- 1. Öffnen Sie die Seite **EIGENSCHAFTEN > Interne Teilnehmer > Teilnehmereigenschaften > Amteinstellungen**.
	- 2. Wählen Sie im Listenfeld oben den betreffenden Teilnehmer anhand seines Namens/ seiner Nummer aus.
	- 3. Wählen Sie in den Listenfeldern **Dienstlich** und **Privat** unter **Amtberechtigung** eine der folgenden Optionen:

[Amtberechtigung]: Wählt die gewünschte Amtberechtigung aus. (Keine weitere Aktion erforderlich.)

**amtabhängig**: Öffnet für jeden eingerichteten externen Anschluss ein Listenfeld zur Auswahl der Amtberechtigung.

## **Hinweise:**

Mithilfe eines Sperrwerks können die erteilten Amtberechtigungen um bestimmte Rufnummern eingeschränkt werden.

Mithilfe eines Freiwerks können die hier erteilten Amtberechtigungen um bestimmte Rufnummern erweitert werden.

Mit der Kurzwahlberechtigung kann die Wahl aller im Kurzwahlspeicher eingetragenen Rufnummern ermöglicht werden.

Der Amtzugang eines Teilnehmers kann auch durch ein leeres Gebührenkonto verhindert werden.

4. Wählen Sie in den Listenfeldern für die einzelnen externen Anschlüsse die gewünschten Amtberechtigungen aus.

Weitere Schritte:

– Speichern Sie Ihre Einstellungen, bevor Sie die Seite verlassen.

## <span id="page-211-0"></span>**Amtvermittlung**

Ein entsprechend berechtigtes Systemtelefon, z. B. die Telefonzentrale, kann einem anderen internen Telefon für einen kurzen Zeitraum den für ein gehendes Gespräch benötigten Amtzugang vermitteln. Dies ist z. B. sinnvoll, wenn sich dieses Telefon in einem öffentlich zugänglichen Raum befindet und nur ab und zu von einem Mitarbeiter für externe Gespräche genutzt wird.

## **Ablauf der Amtvermittlung**

Die Amtvermittlung läuft folgendermaßen ab:

- **•** Das anfordernde Telefon muss ein internes Gespräch mit dem zur Vermittlung berechtigten Systemtelefon einleiten, um einen Amtzugang anzufordern.
- **•** Nachdem am zur Vermittlung berechtigten Systemtelefon die mit Amtvermittlung belegte Funktionstaste gedrückt wurde, wird an beiden internen Teilnehmern ein Quittungston ausgegeben und das interne Gespräch muss beendet werden.
- **•** Das anfordernde Telefon verfügt nun über die zu diesem Zweck konfigurierten Amteinstellungen. Diese Amteinstellungen bleiben bis zum ersten erfolgreichen, gehenden externen Gespräch oder bis zum Ablauf der Zeitbegrenzung für die Einleitung des externen Gespräches bestehen.

## **Amtvermittlung einrichten**

Voraussetzungen:

– Systemtelefon, das Funktionstasten für Amtvermittlung unterstützt (optional, siehe Anleitung des Telefons)

– Interner S<sub>0</sub>-Port (nur am optional erhältlichen COMpact S<sub>0</sub>-Modul oder COMpact ISDN-Modul) oder interne VoIP-Kanäle (COMpact 3000 VoIP oder im Upgrade-Center erworbene und freigeschaltete VoIP-Kanäle)

- 1. Richten Sie am Systemtelefon eine Funktionstaste für Amtvermittlung ein (optional, siehe Anleitung des Telefons).
- 2. Schalten Sie für das vermittelnde Telefon die Berechtigung **Vermittlung externer Gespräche nach extern** ein.
- 3. Stellen Sie für das anfordernde Telefon mindestens die dienstliche Amtberechtigung **nur kommend, mit Notruf** ein.
- 4. Nehmen Sie folgende Einstellungen vor, die für alle Telefone gleichermaßen gelten:

Amteinstellungen für den zu vermittelnden Amtzugang **Rückrufoption** Teilnehmer für die Gebührenbelastung Zeitbegrenzung für die Einleitung des externen Gespräches

**Amteinstellungen für den zu vermittelnden Amtzugang vornehmen**

Es kann eingestellt werden, welche Amteinstellungen (z. B. Amtberechtigung, Sperrwerk (gehend), Freiwerk (gehend)) für das Telefon nach der Vermittlung gelten. Dabei können entweder spezielle Amteinstellungen konfiguriert oder auf die Amteinstellungen des Vermittelnden zurückgegriffen werden.

Das Einstellen kann folgendermaßen erfolgen:

**•** Über den Konfigurationsmanager

Voraussetzungen:

– Für die Durchführung der Amtvermittlung: Systemtelefon mit eingerichteter Funktionstaste für Amtvermittlung

 $-$  Interner S<sub>0</sub>-Port (nur am optional erhältlichen COMpact S<sub>0</sub>-Modul oder COMpact ISDN-Modul) oder interne VoIP-Kanäle (COMpact 3000 VoIP oder im Upgrade-Center erworbene und freigeschaltete VoIP-Kanäle)

– Mit ausreichender Berechtigungsstufe geöffneter Konfigurationsmanager

 $-$  Expertenansicht (Klick auf  $E$ )

- 1. Öffnen Sie die Seite **FUNKTIONEN > Vermittlung**.
- 2. Wählen Sie im Listenfeld **Amteinstellungen für den zu vermittelnden Amtzugang** unter **Amtvermittlung** eine der folgenden Optionen:

**spezielle Amteinstellungen konfigurieren**: Für das Telefon werden spezielle Amteinstellungen konfiguriert.

**Amteinstellungen des Vermittelnden**: Das Telefon übernimmt nach der Vermittlung die Amteinstellungen des Vermittelnden. (Keine weitere Aktion erforderlich.)

3. Nehmen Sie die gewünschten Amteinstellungen vor.

**Hinweis:** Das Ein-/Ausschalten oder die Auswahl von Optionen für **spezielle Amteinstellungen konfigurieren** funktioniert wie in den Hilfethemen beschrieben (**a**). Lediglich die im Hilfethema aufgeführten Schritte 1 und 2 müssen nicht ausgeführt werden (Öffnen der Seite + Auswahl des Teilnehmers).

Weitere Schritte:

– Speichern Sie Ihre Einstellungen, bevor Sie die Seite verlassen.

## **Rückrufoption ein-/ausschalten**

Ist die Rückrufoption eingeschaltet, kann der anfordernde Teilnehmer nach Einleitung eines externen Gespräches einen Rückruf auslösen.

Das Ein-/Ausschalten kann folgendermaßen erfolgen:

**•** Über den Konfigurationsmanager

Voraussetzungen:

– Für die Durchführung der Amtvermittlung: Systemtelefon mit eingerichteter Funktionstaste für Amtvermittlung

– Interner S<sub>0</sub>-Port (nur am optional erhältlichen COMpact S<sub>0</sub>-Modul oder COMpact ISDN-Modul) oder interne VoIP-Kanäle (COMpact 3000 VoIP oder im Upgrade-Center erworbene und freigeschaltete VoIP-Kanäle)

– Mit ausreichender Berechtigungsstufe geöffneter Konfigurationsmanager

– Expertenansicht (Klick auf  $\mathsf{F}$ )

- 1. Öffnen Sie die Seite **FUNKTIONEN > Vermittlung**.
- 2. Aktivieren oder deaktivieren Sie das Kontrollkästchen **Rückrufoption** unter **Amtvermittlung**.
	- $\Box$  Schaltet die Rückrufoption ein.
	- $\Box$  Schaltet die Rückrufoption aus.

Weitere Schritte:

– Speichern Sie Ihre Einstellungen, bevor Sie die Seite verlassen.

**Teilnehmer für die Gebührenbelastung einstellen**

Es muss festgelegt werden, welchem der beiden Teilnehmer die Gebühren für ein Gespräch angerechnet werden sollen.

Das Einstellen kann folgendermaßen erfolgen:

**•** Über den Konfigurationsmanager

Voraussetzungen:

– Für die Durchführung der Amtvermittlung: Systemtelefon mit eingerichteter Funktionstaste für Amtvermittlung

– Interner S<sub>0</sub>-Port (nur am optional erhältlichen COMpact S<sub>0</sub>-Modul oder COMpact ISDN-Modul) oder interne VoIP-Kanäle (COMpact 3000 VoIP oder im Upgrade-Center erworbene und freigeschaltete VoIP-Kanäle)

– Mit ausreichender Berechtigungsstufe geöffneter Konfigurationsmanager

 $-$  Expertenansicht (Klick auf  $E$ )

- 1. Öffnen Sie die Seite **FUNKTIONEN > Vermittlung**.
- 2. Wählen Sie im Listenfeld **Gebührenbelastung** unter **Amtvermittlung** eine der folgenden Optionen:

**vermittelnder Teilnehmer**: Die Gebühren werden dem vermittelnden Teilnehmer angerechnet.

**anfordernder Teilnehmer**: Die Gebühren werden dem anfordernden Teilnehmer angerechnet.

Weitere Schritte:

– Speichern Sie Ihre Einstellungen, bevor Sie die Seite verlassen.

**Zeitbegrenzung für die Einleitung des externen Gespräches einstellen**

Die Zeitbegrenzung für die Einleitung des externen Gespräches gibt an, wie viele Minuten der Amtzugang maximal bestehen bleibt, wenn kein erfolgreiches Gespräch zustande gekommen ist.

Das Einstellen kann folgendermaßen erfolgen:

**•** Über den Konfigurationsmanager

Voraussetzungen:

– Für die Durchführung der Amtvermittlung: Systemtelefon mit eingerichteter Funktionstaste für Amtvermittlung

– Interner S<sub>0</sub>-Port (nur am optional erhältlichen COMpact S<sub>0</sub>-Modul oder COMpact ISDN-Modul) oder interne VoIP-Kanäle (COMpact 3000 VoIP oder im Upgrade-Center erworbene und freigeschaltete VoIP-Kanäle)

– Mit ausreichender Berechtigungsstufe geöffneter Konfigurationsmanager

 $-$  Expertenansicht (Klick auf  $E$ )

- 1. Öffnen Sie die Seite **FUNKTIONEN > Vermittlung**.
- 2. Geben Sie im Eingabefeld **Zeitbegrenzung für die Einleitung eines externen Gespräches** unter **Amtvermittlung** einen Wert ein. Folgende Eingaben sind möglich:

**1** bis **60**: Die Amteinstellungen bleiben 1 bis 60 Minuten bestehen.

Weitere Schritte:
– Speichern Sie Ihre Einstellungen, bevor Sie die Seite verlassen.

# **Anklopfen**

Wird bereits ein Gespräch geführt, kann mit der Funktion Anklopfen durch ein Anklopfsignal darauf hingewiesen werden, dass ein weiterer Gesprächspartner anruft.

# **Anklopfen ein-/ausschalten**

Das Ein-/Ausschalten kann folgendermaßen erfolgen:

- **•** Getrennt für Teilnehmer
- **•** Über den Konfigurationsmanager
- **•** Am Systemtelefon per Menü/Funktionstaste (optional, siehe Anleitung des Telefons)

#### Voraussetzungen:

– Mit ausreichender Berechtigungsstufe geöffneter Konfigurationsmanager

- 1. Öffnen Sie die Seite **EIGENSCHAFTEN > Interne Teilnehmer > Teilnehmereigenschaften > Benutzer-Einstellungen**.
- 2. Wählen Sie im Listenfeld oben den betreffenden Teilnehmer anhand seines Namens/ seiner Nummer aus.
- 3. Aktivieren oder deaktivieren Sie das Kontrollkästchen **Anklopfen**.
	- $\Box$  Schaltet das Anklopfen ein.
	- $\Box$  Schaltet das Anklopfen aus.

#### Weitere Schritte:

– Speichern Sie Ihre Einstellungen, bevor Sie die Seite verlassen.

– Bei Verwendung eines ISDN-Telefons: Schalten Sie, sofern notwendig, das Anklopfen zusätzlich am Telefon selbst ein (optional, siehe Anleitung des Telefons).

# **Anrufschutz**

Die Funktion Anrufschutz bietet die Möglichkeit, das eigene Telefon für interne und externe Rufe sowie für Gruppenrufe zu sperren. Ein Anrufer erhält dann den Besetztton. Ein interner Teilnehmer kann ein anrufgeschütztes Telefon im Notfall mit einem Dringlichkeitsruf erreichen.

Die Funktion Anrufschutz hat keinen Einfluss auf gehende Rufe, Rückrufe, Weckrufe und InterCom-Rufe.

**Anrufschutz ein-/ausschalten**

Das Ein-/Ausschalten kann folgendermaßen erfolgen:

- **•** Getrennt für Teilnehmer
- **•** Getrennt für Konfigurationen
- **•** Über den Konfigurationsmanager
- **•** Am internen Telefon per Zeichenfolge
- **•** Am Systemtelefon per Menü/Funktionstaste (optional, siehe Anleitung des Telefons)

#### **Über den Konfigurationsmanager Anrufschutz ein-/ausschalten**

Voraussetzungen:

- Mit ausreichender Berechtigungsstufe geöffneter Konfigurationsmanager
- $-$  Expertenansicht (Klick auf  $E$ )
	- 1. Öffnen Sie die Seite **EIGENSCHAFTEN > Interne Teilnehmer > Teilnehmereigenschaften > Benutzer-Einstellungen**.
	- 2. Wählen Sie im Listenfeld oben den betreffenden Teilnehmer anhand seines Namens/ seiner Nummer aus.
	- 3. Aktivieren oder deaktivieren Sie das Kontrollkästchen **Anrufschutz**.
		- $\boxdot$  Schaltet den Anrufschutz ein.
		- Schaltet den Anrufschutz aus.

Weitere Schritte:

– Speichern Sie Ihre Einstellungen, bevor Sie die Seite verlassen.

# **Über das interne Telefon Anrufschutz ein-/ausschalten**

Voraussetzungen:

– Für den Teilnehmer erteilte Berechtigung **Steuerung der Anlage per Telefon**

- 1. Heben Sie den Hörer des betreffenden Telefons ab.
- 2. Wählen Sie eine der folgenden Zeichenfolgen:

**##8\*211#**: Schaltet den Anrufschutz ein. **##8\*210#**: Schaltet den Anrufschutz aus.

# **Anrufweiterschaltung**

Die Anrufweiterschaltung ermöglicht das Umleiten von Rufen, z. B. auf ein Handy.

### **Anrufweiterschaltung für externe Rufnummern**

Die TK-Anlage unterstützt die Anrufweiterschaltungsvariante Anrufweiterschaltung für externe Rufnummern.

Mit der Anrufweiterschaltung für externe Rufnummern werden an eine externe Rufnummer (die ein externer Anrufer wählt) gerichtete Rufe auf andere externe Anschlüsse umgeleitet. So können diese Gespräche an einem anderen Telefon, z. B. einem Handy, entgegengenommen werden, wenn intern niemand das Gespräch entgegennehmen kann.

### **Anrufweiterschaltungsarten**

Da es verschiedene Gründe für das Nichtentgegennehmen eines Gespräches geben kann, z. B., dass der betreffende Teilnehmer nicht anwesend ist oder dass gerade ein anderes Gespräch an diesem Telefon geführt wird, gibt es drei verschiedene Anrufweiterschaltungsarten:

# **AWS sofort**

Das angerufene Telefon klingelt nicht. Der Ruf wird sofort weitergeleitet.

# **AWS bei besetzt**

Nur wenn das angerufene Telefon besetzt ist, wird der Ruf sofort weitergeleitet.

# **AWS bei Nichtmelden**

Das angerufene Telefon klingelt für eine bestimmte Zeit. Wird der Ruf nicht entgegengenommen, wird er weitergeleitet.

#### **Hinweise:**

Für jede der drei Anrufweiterschaltungsarten kann ein anderes Ziel eingerichtet werden.

Sind die "AWS bei besetzt" und "AWS bei Nichtmelden" gleichzeitig eingeschaltet, wirken beide Arten. Je nachdem, welcher Fall eintritt – das Telefon ist besetzt oder es meldet sich niemand – wird der Ruf evtl. auch an verschiedene Rufnummern weitergeleitet.

Wird die "AWS sofort" zusätzlich zur "AWS bei besetzt" und/oder "AWS bei Nichtmelden" eingeschaltet, werden alle Rufe sofort weitergeleitet. Die anderen Anrufweiterschaltungsarten werden in diesem Fall übersteuert, bleiben aber eingeschaltet. Sobald die "AWS sofort" ausgeschaltet wird, sind die anderen, noch eingeschalteten Arten wieder wirksam.

**Anrufweiterschaltung für externe Rufnummern ein-/ausschalten**

**Hinweis:** Eine Übersicht über die eingerichteten Anrufweiterschaltungen kann als Element der Portalseite eingerichtet werden (**Anrufweiterschaltungen MSN/DDI**).

Das Ein-/Ausschalten kann folgendermaßen erfolgen:

- **•** Getrennt für Teilnehmer
- **•** Über den Konfigurationsmanager
- **•** Am internen Telefon per Zeichenfolge
- **•** Am Systemtelefon per Menü/Funktionstaste (optional, siehe Anleitung des Telefons)

**Hinweis**: Das in der TK-Anlage COMpact 3000 analog definierte Steuerkommando (Keypad) für die Durchführung der Funktion kann eventuell von den Erfordernissen Ihres Netzbetreibers abweichen. Im Fall von Funktionsstörungen fragen Sie Ihren Netzbetreiber nach dem benötigten Steuerkommando (Keypad) und ändern Sie die Einstellung auf der Seite **EINRICHTUNG > Externe Rufnummern > Analoger Anschluss > Experteneinstellungen**. Möchten Sie das Leistungsmerkmal stattdessen direkt am Amt nutzen, benötigt der Teilnehmer die Berechtigung für Einrichtung von Leistungsmerkmalen im Amt.

# **Über den Konfigurationsmanager Anrufweiterschaltung für externe Rufnummern ein-/ ausschalten**

Voraussetzungen:

– Externer analoger Port (nur an der COMpact 3000 analog), externer  $S_0$ -Port (nur an der COMpact 3000 ISDN oder am optional erhältlichen COMpact ISDN-Modul) oder externer VoIP-Kanal

– Mit ausreichender Berechtigungsstufe geöffneter Konfigurationsmanager

- 1. Öffnen Sie die Seite **FUNKTIONEN > Anrufweiterschaltung**.
- 2. Aktivieren oder deaktivieren Sie, je nach gewünschter Anrufweiterschaltungsart, das Kontrollkästchen **sofort** oder **bei besetzt** oder **bei Nichtmelden**.
	- $\boxdot$  Schaltet die betreffende Anrufweiterschaltungsart ein.
	- $\Box$  Schaltet die betreffende Anrufweiterschaltungsart aus. (Keine weitere Aktion erforderlich.)
- 3. Geben Sie im Eingabefeld **Zielrufnummer** unter der gewünschten Anrufweiterschaltungsart **sofort** oder **bei besetzt** oder **bei Nichtmelden** die Zielrufnummer ein. Folgende Eingaben sind möglich:

Bis zu 20 Stellen **Amtzugangsziffer + externe Rufnummer Kurzwahlnummer**

Weitere Schritte:

– Speichern Sie Ihre Einstellungen, bevor Sie die Seite verlassen.

# **Über ein internes Telefon Anrufweiterschaltung sofort für externe Rufnummern ein-/ ausschalten**

Voraussetzungen:

– Externer analoger Port (nur an der COMpact 3000 analog), externer  $S_0$ -Port (nur an der COMpact 3000 ISDN oder am optional erhältlichen COMpact ISDN-Modul) oder externer VoIP-Kanal

– Für den Teilnehmer erteilte Berechtigung **Steuerung der Anlage per Telefon**

- Für den Teilnehmer erteilte Berechtigung **Einrichtung von Leistungsmerkmalen im Amt**
	- 1. Heben Sie den Hörer ab.
	- 2. Wählen Sie **##96**.

3. Geben Sie die umzuleitende Rufnummer ein. Folgende Eingaben sind möglich:

**Externe Rufnummer** (unabhängig von der Einstellung Direkter Amtapparat)

#### **Hinweise:**

Bei der umzuleitenden Rufnummer handelt es sich um die vom externen Anrufer gewählte Rufnummer (Vorwahl + Anlagenrufnummer + DDI oder Vorwahl + MSN).

Verfügt die TK-Anlage nur über einen externen Anschluss und wurde für die Rufnummernübermittlung eine Rufnummer ausgewählt, können Sie die Einrichtung der Anrufweiterschaltung vereinfachen. Wenn Sie für diese Rufnummer am betreffenden Telefon eine Anrufweiterschaltung für externe Rufnummern einrichten, können Sie die gesamte Zeichenfolge ohne die Eingabe der umzuleitenden Rufnummer wählen, also z. B. **##96#\*21#**.

4. Wählen Sie eine der folgenden Zeichenfolgen:

**#\*21#**: Schaltet die Anrufweiterschaltung sofort für externe Rufnummern mit bestehender Zielrufnummer ein. (Keine weitere Aktion erforderlich.)

**##21#**: Schaltet die Anrufweiterschaltung sofort für externe Rufnummern aus. (Keine weitere Aktion erforderlich.)

**#\*21\***: Schaltet die Anrufweiterschaltung sofort für externe Rufnummern ein.

5. Geben Sie die Zielrufnummer ein. Folgende Eingaben sind möglich:

**Externe Rufnummer** (Benutzen Sie keinen Direkten Amtapparat, wählen Sie vor der Rufnummer die Amtzugangsziffer.)

**\*\* und Kurzwahlnummer** (Benutzen Sie keinen Direkten Amtapparat, lassen Sie \*\* weg.)

6. Wählen Sie **#**.

# **Über ein internes Telefon Anrufweiterschaltung bei besetzt für externe Rufnummern ein- /ausschalten**

Voraussetzungen:

– Externer analoger Port (nur an der COMpact 3000 analog), externer  $S_0$ -Port (nur an der COMpact 3000 ISDN oder am optional erhältlichen COMpact ISDN-Modul) oder externer VoIP-Kanal

– Für den Teilnehmer erteilte Berechtigung **Steuerung der Anlage per Telefon**

# – Für den Teilnehmer erteilte Berechtigung **Einrichtung von Leistungsmerkmalen im Amt**

- 1. Heben Sie den Hörer ab.
- 2. Wählen Sie **##96**.
- 3. Geben Sie die umzuleitende Rufnummer ein. Folgende Eingaben sind möglich:

**Externe Rufnummer** (unabhängig von der Einstellung Direkter Amtapparat)

#### **Hinweise:**

Bei der umzuleitenden Rufnummer handelt es sich um die vom externen Anrufer gewählte Rufnummer (Vorwahl + Anlagenrufnummer + DDI oder Vorwahl + MSN).

Verfügt die TK-Anlage nur über einen externen Anschluss und wurde für die Rufnummernübermittlung eine Rufnummer ausgewählt, können Sie die Einrichtung der Anrufweiterschaltung vereinfachen. Wenn Sie für diese Rufnummer am betreffenden Telefon eine Anrufweiterschaltung für externe Rufnummern einrichten, können Sie die gesamte Zeichenfolge ohne die Eingabe der umzuleitenden Rufnummer wählen, also z. B. **##96#\*67#**.

4. Wählen Sie eine der folgenden Zeichenfolgen:

**#\*67#**: Schaltet die Anrufweiterschaltung bei besetzt für externe Rufnummern mit bestehender Zielrufnummer ein. (Keine weitere Aktion erforderlich.)

**##67#**: Schaltet die Anrufweiterschaltung bei besetzt für externe Rufnummern aus. (Keine weitere Aktion erforderlich.)

**#\*67\***: Schaltet die Anrufweiterschaltung bei besetzt für externe Rufnummern ein.

5. Geben Sie die Zielrufnummer ein. Folgende Eingaben sind möglich:

**Externe Rufnummer** (Benutzen Sie keinen Direkten Amtapparat, wählen Sie vor der Rufnummer die Amtzugangsziffer.)

**\*\* und Kurzwahlnummer** (Benutzen Sie keinen Direkten Amtapparat, lassen Sie \*\* weg.)

6. Wählen Sie **#**.

**Hinweis:** Für eine AWS bei besetzt über den Netzbetreiber an einem analogen Anschluss gilt: Die Vermittlungsstelle erkennt lediglich, ob der analoge Anschluss besetzt ist. Die Vermittlungsstelle erkennt nicht, ob die gerufenen Telefone besetzt sind. Das heißt: Sobald der analoge Anschluss besetzt ist, wird die AWS bei besetzt durchgeführt. Das passiert auch, wenn interne Teilnehmer, die in der normalen Rufverteilung die Rufe für diesen Anschluss annehmen sollen, frei sind. Ist der analoge Anschluss frei, aber die internen Teilnehmer, die in der normalen Rufverteilung die Rufe für diesen Anschluss annehmen sollen, sind besetzt, wird trotzdem keine AWS bei besetzt durchgeführt.

# **Über ein internes Telefon Anrufweiterschaltung bei Nichtmelden für externe Rufnummern ein-/ausschalten**

Voraussetzungen:

– Externer analoger Port (nur an der COMpact 3000 analog), externer  $S_0$ -Port (nur an der COMpact 3000 ISDN oder am optional erhältlichen COMpact ISDN-Modul) oder externer VoIP-Kanal

- Für den Teilnehmer erteilte Berechtigung **Steuerung der Anlage per Telefon**
- Für den Teilnehmer erteilte Berechtigung **Einrichtung von Leistungsmerkmalen im Amt**
	- 1. Heben Sie den Hörer ab.
	- 2. Wählen Sie **##96**.
	- 3. Geben Sie die umzuleitende Rufnummer ein. Folgende Eingaben sind möglich:

**Externe Rufnummer** (unabhängig von der Einstellung Direkter Amtapparat)

## **Hinweise:**

Bei der umzuleitenden Rufnummer handelt es sich um die vom externen Anrufer gewählte Rufnummer (Vorwahl + Anlagenrufnummer + DDI oder Vorwahl + MSN).

Verfügt die TK-Anlage nur über einen externen Anschluss und wurde für die Rufnummernübermittlung eine Rufnummer ausgewählt, können Sie die Einrichtung der Anrufweiterschaltung vereinfachen. Wenn Sie für diese Rufnummer am betreffenden Telefon eine Anrufweiterschaltung für externe Rufnummern einrichten, können Sie die gesamte Zeichenfolge ohne die Eingabe der umzuleitenden Rufnummer wählen, also z. B. **##96#\*61#**.

4. Wählen Sie eine der folgenden Zeichenfolgen:

**#\*61#**: Schaltet die Anrufweiterschaltung bei Nichtmelden für externe Rufnummern mit bestehender Zielrufnummer ein. (Keine weitere Aktion erforderlich.)

**##61#**: Schaltet die Anrufweiterschaltung bei Nichtmelden für externe Rufnummern aus. (Keine weitere Aktion erforderlich.)

**#\*61\***: Schaltet die Anrufweiterschaltung bei Nichtmelden für externe Rufnummern ein.

5. Geben Sie die Zielrufnummer ein. Folgende Eingaben sind möglich:

**Externe Rufnummer** (Benutzen Sie keinen Direkten Amtapparat, wählen Sie vor der Rufnummer die Amtzugangsziffer.)

**\*\* und Kurzwahlnummer** (Benutzen Sie keinen Direkten Amtapparat, lassen Sie \*\* weg.)

6. Wählen Sie **#**.

**Berechtigung für Einrichtung von Leistungsmerkmalen im Amt ein-/ausschalten**

Ist die Berechtigung für die Einrichtung von Leistungsmerkmalen im Amt eingeschaltet, kann der betreffende Teilnehmer über sein internes Telefon Anrufweiterschaltungen für externe Rufnummern einrichten. Weiterhin kann er Keypad-Funktionen im Amt verwenden, um Leistungsmerkmale des Netzbetreibers einzurichten.

Das Ein-/Ausschalten kann folgendermaßen erfolgen:

- **•** Getrennt für Teilnehmer
- **•** Über den Konfigurationsmanager

Voraussetzungen:

– Mit ausreichender Berechtigungsstufe geöffneter Konfigurationsmanager

- 1. Öffnen Sie die Seite **EIGENSCHAFTEN > Interne Teilnehmer > Teilnehmereigenschaften > Berechtigungen**.
- 2. Wählen Sie im Listenfeld oben den betreffenden Teilnehmer anhand seines Namens/ seiner Nummer aus.
- 3. Aktivieren oder deaktivieren Sie das Kontrollkästchen **Einrichtung von Leistungsmerkmalen im Amt (z. B. MSN/DDI-AWS)**.
- $\Box$  Schaltet die Berechtigung für die Einrichtung von Leistungsmerkmalen im Amt ein.
- □ Schaltet die Berechtigung für die Einrichtung von Leistungsmerkmalen im Amt aus.

Weitere Schritte:

– Speichern Sie Ihre Einstellungen, bevor Sie die Seite verlassen.

**Nutzung des Leistungsmerkmals über die TK-Anlage oder den Netzbetreiber einstellen**

Anrufweiterschaltungen für externe Rufnummern können über die TK-Anlage oder den Netzbetreiber eingerichtet werden.

Ist die Nutzung des Leistungsmerkmals über die TK-Anlage eingeschaltet, wird ein vorhandener freier Gesprächskanal genutzt, um den Ruf weiterzuschalten. Die Gebühren für diese weitere, von der TK-Anlage hergestellte Verbindung werden dem Anlagenbetreiber angerechnet.

Ist die Nutzung des Leistungsmerkmals über den Netzbetreiber eingeschaltet, werden Anrufweiterschaltungen von der Vermittlungsstelle durchgeführt. So wird eine Mehrbelegung der Gesprächskanäle bei Anrufweiterschaltung der eigenen externen Rufnummer vermieden.

> **Hinweis:** Die Einrichtung vom Telefon des Benutzers aus bleibt dieselbe. Es muss aber evtl. mit einer etwas längeren Einrichtzeit (Zeit bis zur Quittierung) gerechnet werden.

Das Einstellen kann folgendermaßen erfolgen:

**•** Über den Konfigurationsmanager

Voraussetzungen:

– Externer analoger Port (nur an der COMpact 3000 analog), externer  $S_0$ -Port (nur an der COMpact 3000 ISDN oder am optional erhältlichen COMpact ISDN-Modul) oder externer VoIP-Kanal

– Mit ausreichender Berechtigungsstufe geöffneter Konfigurationsmanager

– Für Leistungsmerkmal über die Anlage: mindestens zwei Gesprächskanäle

- 1. Öffnen Sie die Seite **EINRICHTUNG > Externe Rufnummern**.
- 2. Wählen Sie im Listenfeld oben den betreffenden Anschluss aus.

Es öffnet sich die Seite für die Konfiguration des betreffenden Anschlusses.

- 3. Öffnen Sie eine der folgenden Seiten:
	- **Analoger Anschluss > Name und Funktionen**
	- **ISDN-Anschluss > Name und Funktionen**
- 4. Wählen Sie im Listenfeld **Anrufweiterschaltung über** eine der folgenden Optionen:

**Netzbetreiber**: Schaltet die Nutzung des Leistungsmerkmals über den Netzbetreiber ein.

**Anlage (2. Gesprächskanal)**: Schaltet die Nutzung des Leistungsmerkmals über die TK-Anlage ein.

**Hinweis:** Bei einer Anrufweiterschaltung über den Netzbetreiber ist eine Gebührenerfassung in der TK-Anlage für diese Gespräche nicht möglich.

Weitere Schritte<sup>.</sup>

– Speichern Sie Ihre Einstellungen, bevor Sie die Seite verlassen.

**Nutzung beliebiger freier Gesprächskanäle ein-/ausschalten**

Für eine Anrufweiterschaltung der eigenen externen Rufnummer über die TK-Anlage (Einstellung **Anrufweiterschaltung über Anlage (2. Gesprächskanal)**) wird in der Standardeinstellung der dem Port zugehörige B-Kanal zusätzlich zu dem durch den eingehenden Ruf belegten B-Kanal benutzt. Da die Wahrscheinlichkeit einer nicht durchführbaren Anrufweiterschaltung wegen eines besetzten B-Kanals so höher ist, kann ein beliebiger Gesprächskanal zugelassen werden.

Das Ein-/Ausschalten kann folgendermaßen erfolgen:

**•** Über den Konfigurationsmanager

Voraussetzungen:

 $-$  Externer S<sub>0</sub>-Port (nur an der COMpact 3000 ISDN oder am optional erhältlichen COMpact ISDN-Modul), externer VoIP-Kanal und erstellter VoIP-Account

– Mit ausreichender Berechtigungsstufe geöffneter Konfigurationsmanager

- Expertenansicht (Klick auf  $\mathsf{F}$ )
	- 1. Öffnen Sie die Seite **EINRICHTUNG > Externe Rufnummern**.
	- 2. Wählen Sie im Listenfeld oben den betreffenden ISDN-Anschluss aus. Es öffnet sich die Seite für die Konfiguration des ISDN-Anschlusses.
	- 3. Öffnen Sie die Seite **ISDN-Anschluss > Name und Funktionen**.
	- 4. Aktivieren oder deaktivieren Sie das Kontrollkästchen **Beliebigen freien Gesprächskanal nutzen**.
		- **■** Schaltet die Nutzung beliebiger freier Gesprächskanäle ein.
		- Schaltet die Nutzung beliebiger freier Gesprächskanäle aus.

Weitere Schritte:

– Speichern Sie Ihre Einstellungen, bevor Sie die Seite verlassen.

**Wartezeit für Anrufweiterschaltung bei Nichtmelden für externe Rufnummern einstellen**

Die Wartezeit für Anrufweiterschaltung bei Nichtmelden für externe Rufnummern gibt an, nach wie vielen Sekunden ein Ruf weitergeleitet wird, wenn sich der gerufene Teilnehmer nicht meldet.

Die Wartezeit gilt nur für Anrufweiterschaltungen, die über die TK-Anlage eingerichtet wurden. Für eine beim Netzbetreiber eingerichtete Anrufweiterschaltung ist die Wartezeit abhängig vom Netzbetreiber und kann in der TK-Anlage nicht eingestellt werden.

Das Einstellen kann folgendermaßen erfolgen:

**•** Über den Konfigurationsmanager

Voraussetzungen:

– Externer analoger Port (nur an der COMpact 3000 analog), externer  $S_0$ -Port (nur an der COMpact 3000 ISDN oder am optional erhältlichen COMpact ISDN-Modul) oder externer VoIP-Kanal

– Mit ausreichender Berechtigungsstufe geöffneter Konfigurationsmanager

- Nutzung des Leistungsmerkmals über die Anlage
- $-$  Expertenansicht (Klick auf  $E$ )
- Anrufweiterschaltung über Anlage (2. Gesprächskanal) gewählt
	- 1. Öffnen Sie die Seite **EINRICHTUNG > Externe Rufnummern**.
	- 2. Wählen Sie im Listenfeld oben den betreffenden Anschluss aus. Es öffnet sich die Seite für die Konfiguration des betreffenden Anschlusses.
	- 3. Öffnen Sie eine der folgenden Seiten:
		- **Analoger Anschluss > Name und Funktionen**
		- **ISDN-Anschluss > Name und Funktionen**
		- **VoIP-Anschluss > Name und Einstellungen**
	- 4. Wählen Sie im Listenfeld **Wartezeit für AWS bei Nichtmelden** die gewünschte **Wartezeit**

Weitere Schritte:

– Speichern Sie Ihre Einstellungen, bevor Sie die Seite verlassen.

**Übersicht über die Anrufweiterschaltungen für externe Rufnummern**

Die Übersicht zeigt alle bereits eingeschalteten Anrufweiterschaltungen für externe Rufnummern und deren Ziele.

#### **Hinweise:**

Die Übersicht kann im Konfigurationsmanager durch Auswahl von **AWS-Status** im Listenfeld neben **i** und anschließendes Klicken auf **i** geöffnet werden. Um die Übersicht wieder zu schließen, klicken Sie auf **Schließen**.

Die Übersicht kann durch Klicken auf **Drucken** ausgedruckt werden.

# **Baby-/Seniorenruf**

Die Funktion Baby-/Seniorenruf bewirkt, dass nach einer einstellbaren Wartezeit nach Abnehmen des Hörers automatisch eine Rufnummer gewählt und damit ein interner oder externer Teilnehmer gerufen wird. Es ist also kein Tastendruck erforderlich. Wird allerdings innerhalb der eingestellten Wartezeit eine manuelle Wahl begonnen, so hat diese Vorrang. Dabei ist zu beachten, dass die Ausgabe der Ziffern bei manchen Telefonen nicht sofort bei Tastendruck startet (oft ca. um eine halbe Sekunde verzögert).

# **Baby-/Seniorenruf ein-/ausschalten**

Das Ein-/Ausschalten kann folgendermaßen erfolgen:

- **•** Getrennt für Teilnehmer
- **•** Getrennt für Konfigurationen
- **•** Über den Konfigurationsmanager
- **•** Am internen Telefon per Zeichenfolge

# **Über den Konfigurationsmanager Baby-/Seniorenruf ein-/ausschalten**

Voraussetzungen:

- Mit ausreichender Berechtigungsstufe geöffneter Konfigurationsmanager
- Expertenansicht (Klick auf  $\mathsf{F}$ )
	- 1. Öffnen Sie die Seite **EIGENSCHAFTEN > Interne Teilnehmer > Teilnehmereigenschaften > Benutzer-Einstellungen**.
	- 2. Wählen Sie im Listenfeld oben den betreffenden Teilnehmer anhand seines Namens/ seiner Nummer aus.
	- 3. Aktivieren oder deaktivieren Sie das Kontrollkästchen **Baby-/Seniorenruf**.
		- $\Box$  Schaltet den Baby-/Seniorenruf ein.
		- $\Box$  Schaltet den Baby-/Seniorenruf aus. (Keine weitere Aktion erforderlich.)
	- 4. Geben Sie im Eingabefeld **Zielrufnummer** unter **Baby-/Seniorenruf** die Zielrufnummer ein. Folgende Eingaben sind möglich:

Bis zu 20 Stellen **Amtzugangsziffer + externe Rufnummer Kurzwahlnummer Interne Rufnummer des einzelnen Telefons Interne Rufnummer der Sammelrufgruppe**

Weitere Schritte:

– Speichern Sie Ihre Einstellungen, bevor Sie die Seite verlassen.

### **Über das interne Telefon Baby-/Seniorenruf ein-/ausschalten**

Voraussetzungen:

– Für den Teilnehmer erteilte Berechtigung **Steuerung der Anlage per Telefon**

- 1. Heben Sie den Hörer des betreffenden Telefons ab.
- 2. Wählen Sie eine der folgenden Zeichenfolgen:

**\*53#**: Schaltet den Baby-/Seniorenruf mit bestehender Zielrufnummer ein. (Keine weitere Aktion erforderlich.)

**#53#**: Schaltet den Baby-/Seniorenruf aus. (Keine weitere Aktion erforderlich.) **\*53\***: Schaltet den Baby-/Seniorenruf ein.

3. Geben Sie die Zielrufnummer ein. Folgende Eingaben sind möglich:

**\*\* und interne Rufnummer des einzelnen Telefons** (Benutzen Sie keinen Direkten Amtapparat, lassen Sie \*\* weg.)

**\*\* und interne Rufnummer der Sammelrufgruppe** (Benutzen Sie keinen Direkten Amtapparat, lassen Sie \*\* weg.)

**Externe Rufnummer** (Benutzen Sie keinen Direkten Amtapparat, wählen Sie vor der Rufnummer die Amtzugangsziffer.)

**\*\* und Kurzwahlnummer** (Benutzen Sie keinen Direkten Amtapparat, lassen Sie \*\* weg.)

4. Wählen Sie **#**.

**Wartezeit für Baby-/Seniorenruf eingeben**

Die Wartezeit für Baby-/Seniorenruf gibt an, nach wie vielen Sekunden automatisch die Zielrufnummer nach Abnehmen des Hörers gewählt wird.

Das Eingeben kann folgendermaßen erfolgen:

**•** Über den Konfigurationsmanager

Voraussetzungen:

– Mit ausreichender Berechtigungsstufe geöffneter Konfigurationsmanager

- 1. Öffnen Sie die Seite **EINRICHTUNG > Not- und Baby/Seniorenruf > Einstellungen**.
- 2. Geben Sie im Eingabefeld **Wartezeit** einen Wert ein. Folgende Eingaben sind möglich:

**1** bis **20**: Nach 1 bis 20 Sekunden wird automatisch nach Abheben des Hörers die Zielrufnummer gewählt.

Weitere Schritte:

– Speichern Sie Ihre Einstellungen, bevor Sie die Seite verlassen.

# **Busy-on-Busy**

Wird bereits über eine eigene externe Rufnummer ein Gespräch geführt, kann mit der Funktion Busy-on-Busy verhindert werden, dass ein weiterer externer Ruf auf diese Rufnummer an den in der Rufverteilung ausgewählten internen Teilnehmern signalisiert wird (ein weiterer Anrufer erhält den Besetztton, auch wenn am sprechenden Teilnehmer Anklopfen eingeschaltet ist).

Dies ist z. B. sinnvoll, wenn sich zu einer bestimmten Zeit nur eine Person im Büro befindet und diese ungestört Gespräche führen möchte. Einem weiteren Anrufer würde ohne die Funktion Busy-on-Busy der Eindruck vermittelt, es sei niemand anwesend.

# **Busy-on-Busy ein-/ausschalten**

Das Ein-/Ausschalten kann folgendermaßen erfolgen:

- **•** Getrennt für externe Rufnummern
- **•** Getrennt für Konfigurationen
- **•** Über den Konfigurationsmanager

#### Voraussetzungen:

– Mit ausreichender Berechtigungsstufe geöffneter Konfigurationsmanager

1. Öffnen Sie die Seite **EINRICHTUNG > Rufverteilung > Rufverteilung erstellen**.

Die Tabelle zeigt horizontal alle eingetragenen eigenen externen Rufnummern an.

Hinweis: Klicken Sie auf **| |**, um horizontal in der Tabelle zu scrollen und dadurch weitere Rufnummern anzuzeigen. Durch Klicken auf **sollen sie** wieder zurück.

- 2. Aktivieren oder deaktivieren Sie in der Spalte der entsprechenden Rufnummer das Kontrollkästchen **Busy-on-Busy**.
	- Schaltet Busy-on-Busy ein.
	- $\Box$  Schaltet Busy-on-Busy aus.

#### Weitere Schritte:

– Speichern Sie Ihre Einstellungen, bevor Sie die Seite verlassen.

# **Call Through**

Diese Funktion ermöglicht z. B. auch Außendienstmitarbeitern die Nutzung der Funktionen Least Cost Routing und VoIP-/GSM-Routing der TK-Anlage. Um hohe Kosten beim Mobiltelefonieren zu vermeiden, kann man z. B. für ein Auslandsgespräch zunächst die TK-Anlage anrufen und sich von dieser mit dem gewünschten Anschluss verbinden lassen. Die Funktion Call Through ermöglicht dabei die direkte Nachwahl einer beliebigen Rufnummer.

# **Ablauf eines Call-Through-Rufs**

Ein Call-Through-Ruf läuft folgendermaßen ab:

- **•** Der Benutzer wählt an seinem Handy eine zuvor für Call Through definierte externe Rufnummer der TK-Anlage.
- **•** Die TK-Anlage kontrolliert anhand der vom Handy übermittelten Rufnummer, ob der Anrufer Call-Through-berechtigt ist.
- **•** Die TK-Anlage nimmt den Ruf bei einer Call-Through-Berechtigung selbsttätig entgegen und signalisiert dies durch einen Sonderton.
- **•** Der Benutzer wählt an seinem Handy mit MFV die gewünschte Rufnummer. Diese wird dann – nach erfolgter Prüfung anhand der Ausnahmerufnummerntabelle und ggf. der Least-Cost-Routing-Tabelle – von der TK-Anlage gewählt und eine Verbindung hergestellt.

**Hinweis:** Die größte Einsparung ist zu erreichen, wenn die Rufnummer der TK-Anlage – sofern möglich – beim Mobilfunkanbieter als begünstigte Sonderrufnummer eingetragen ist.

# **Call Through einrichten**

Voraussetzungen:

 $-$  Externer S<sub>0</sub>-Port (nur an der COMpact 3000 ISDN oder am optional erhältlichen COMpact ISDN-Modul)

Richten Sie Call Through folgendermaßen ein:

1. Nehmen Sie folgende Einstellungen vor:

LCR für Call-Through-Gespräche Maximale Dauer für Call-Through-Gespräche nach extern Amteinstellungen für Call-Through-Gespräche

- 2. Stellen Sie die Rufzuordnung ein. Dabei wird festgelegt, über welche externe Rufnummer der Call-Through-Benutzer die Funktion Call Through aufruft und wie viele Call-Through-Gespräche gleichzeitig erlaubt sind.
- 3. Erstellen Sie die gewünschten Call-Through-Benutzer. Tragen Sie dazu die Rufnummer des Call-Through-Benutzers in das Telefonbuch ein und schalten Sie die Call-Through-Berechtigung ein.

**LCR für Call-Through-Gespräche ein-/ausschalten**

Das Ein-/Ausschalten kann folgendermaßen erfolgen:

**•** Über den Konfigurationsmanager

Voraussetzungen:

 $-$  Externer S<sub>0</sub>-Port (nur an der COMpact 3000 ISDN oder am optional erhältlichen COMpact ISDN-Modul)

- Mit ausreichender Berechtigungsstufe geöffneter Konfigurationsmanager
- $-$  Expertenansicht (Klick auf  $E$ )
	- 1. Öffnen Sie die Seite **FUNKTIONEN > Call Through**.
	- 2. Aktivieren oder deaktivieren Sie das Kontrollkästchen **LCR für Call-Through-Gespräche** unter **Einstellungen**.
		- $\boxdot$  Schaltet LCR für Call-Through-Gespräche ein.
		- $\Box$  Schaltet LCR für Call-Through-Gespräche aus.

Weitere Schritte:

– Speichern Sie Ihre Einstellungen, bevor Sie die Seite verlassen.

**Maximale Dauer für Call-Through-Gespräche nach extern einstellen**

Aus Sicherheitsgründen werden externe Call-Through-Gespräche von der TK-Anlage zeitlich begrenzt.

Das Einstellen kann folgendermaßen erfolgen:

**•** Über den Konfigurationsmanager

Voraussetzungen:

 $-$  Externer S<sub>0</sub>-Port (nur an der COMpact 3000 ISDN oder am optional erhältlichen COMpact ISDN-Modul)

- Mit ausreichender Berechtigungsstufe geöffneter Konfigurationsmanager
- $-$  Expertenansicht (Klick auf  $E$ )
	- 1. Öffnen Sie die Seite **FUNKTIONEN > Call Through**.
	- 2. Geben Sie im Eingabefeld **Max. Dauer eines Call-Through-Gespräches nach extern** unter **Einstellungen** einen Wert ein. Folgende Eingaben sind möglich:

**1** bis **99**: Ein externes Call-Through-Gespräch wird nach 1 bis 99 Minuten durch die TK-Anlage beendet.

Weitere Schritte:

– Speichern Sie Ihre Einstellungen, bevor Sie die Seite verlassen.

**Amteinstellungen für Call-Through-Gespräche vornehmen**

Es kann eingestellt werden, welche Amteinstellungen (z. B. Amtberechtigung, Sperrwerk (gehend), Freiwerk (gehend)) für Call Through gelten.

Das Einstellen kann folgendermaßen erfolgen:

**•** Über den Konfigurationsmanager

Voraussetzungen:

 $-$  Externer S<sub>0</sub>-Port (nur an der COMpact 3000 ISDN oder am optional erhältlichen COMpact ISDN-Modul)

– Mit ausreichender Berechtigungsstufe geöffneter Konfigurationsmanager

 $-$  Expertenansicht (Klick auf  $E$ )

- 1. Öffnen Sie die Seite **FUNKTIONEN > Call Through**.
- 2. Nehmen Sie die gewünschten Amteinstellungen vor.

**Hinweis:** Das Ein-/Ausschalten oder die Auswahl von Optionen funktioniert wie in den Hilfethemen beschrieben (**1)**. Lediglich die im Hilfethema aufgeführten Schritte 1 und 2 müssen nicht ausgeführt werden (Öffnen der Seite + Auswahl des Teilnehmers).

Weitere Schritte:

– Speichern Sie Ihre Einstellungen, bevor Sie die Seite verlassen.

#### **Rufzuordnung einstellen**

Bei der Rufzuordnung kann eingestellt werden, über welche externe Rufnummer der Call-Through-Benutzer die Funktion Call Through aufruft und wie viele Call-Through-Gespräche gleichzeitig erlaubt sind.

Das Einstellen kann folgendermaßen erfolgen:

**•** Über den Konfigurationsmanager

Voraussetzungen:

– Externer S<sub>0</sub>-Port (nur an der COMpact 3000 ISDN oder am optional erhältlichen COMpact ISDN-Modul)

– Mit ausreichender Berechtigungsstufe geöffneter Konfigurationsmanager

- Expertenansicht (Klick auf  $E$ )
	- 1. Öffnen Sie die Seite **FUNKTIONEN > Call Through**.

2. Wählen Sie im Listenfeld **Call-Through-Rufnummer** unter **Rufzuordnung** die externe Rufnummer, die vom Call-Through-Benutzer gewählt werden muss, um die TK-Anlage für Call Through anzurufen.

**Hinweis:** Call-Through-Rufnummern sind aus den Rufverteilungen ausgeschlossen und dürfen nicht umgeleitet werden.

3. Geben Sie im Eingabefeld **Max. Anzahl Call-Through-Gespräche** unter **Rufzuordnung** einen Wert ein. Folgende Eingaben sind möglich:

**0** bis **2**: Es sind maximal 0 bis 2 Call-Through-Gespräche gleichzeitig erlaubt.

Weitere Schritte:

– Speichern Sie Ihre Einstellungen, bevor Sie die Seite verlassen.

**Call-Through-Benutzer erstellen**

Die Rufnummern der Handys (Call-Through-Benutzer), mit denen Call Through durchführbar sein soll, müssen im Telefonbuch eingetragen werden. Für die betreffenden Telefonbucheinträge muss die Call-Through-Berechtigung eingeschaltet werden. Außerdem kann festgelegt werden, ob die vom Call-Through-Benutzer gewählte Rufnummer einer Prüfung auf Sperr- und Freigabenummern unterzogen wird.

Das Erstellen kann folgendermaßen erfolgen:

**•** Über den Konfigurationsmanager

**Hinweis:** Als externe Rufnummer, über die der Call-Through-Benutzer die Funktion Call Through aufruft, kann nur die Rufnummer eines ISDN-Anschlusses verwendet werden. Bei einem Ruf über VoIP ist nicht gewährleistet, dass die Absenderrufnummer die wirklich richtige Rufnummer ist. Der Call-Through-Benutzer kann somit nicht sicher erkannt werden.

Voraussetzungen:

– Mit ausreichender Berechtigungsstufe geöffneter Konfigurationsmanager

 $-$  Externer S<sub>0</sub>-Port (nur an der COMpact 3000 ISDN oder am optional erhältlichen COMpact ISDN-Modul)

– Im Telefonbuch eingetragene Rufnummer des Call-Through-Benutzers

 $-$  Expertenansicht (Klick auf  $E$ )

- 1. Öffnen Sie die Seite **BENUTZERDATEN > Telefonbuch > Einträge**.
- 2. Aktivieren oder deaktivieren Sie das Kontrollkästchen **Call Through** des betreffenden Telefonbucheintrags.
	- Schaltet die Call-Through-Berechtigung ein.
	- $\Box$  Schaltet die Call-Through-Berechtigung aus.
- 3. Aktivieren oder deaktivieren Sie das Kontrollkästchen **Sperr-/Freiwerk** des betreffenden Telefonbucheintrags.
	- Schaltet die Prüfung auf Sperr- und Freigabenummern ein.
	- □ Schaltet die Prüfung auf Sperr- und Freigabenummern aus.

Weitere Schritte:

– Speichern Sie Ihre Einstellungen, bevor Sie die Seite verlassen.

# **Chef-/Sekretariatsfunktion**

Die Chef-/Sekretariatsfunktion ermöglicht den Schutz des Cheftelefons vor direkten Anrufen, indem diese auf das Sekretariat umgeleitet werden. Der wesentliche Unterschied zur Anrufweiterschaltung besteht darin, dass das Cheftelefon vom Sekretariatstelefon weiterhin angerufen werden kann oder das Sekretariat wichtige Gespräche an das Cheftelefon vermitteln kann.

### **Chef-/Sekretariatsfunktion einrichten**

Die Chef-/Sekretariatsfunktion wird an den betreffenden Systemtelefonen eingerichtet. Die Bedienung und Einrichtung der Funktion ist ausführlich im Handbuch des Systemtelefons beschrieben.

### Voraussetzungen:

– Mindestens zwei Systemtelefone, die Funktionstasten für die Chef-/Sekretariatsfunktion unterstützen (optional, siehe Anleitung des Telefons

 $-$  Interner S<sub>0</sub>-Port (nur am optional erhältlichen COMpact S<sub>0</sub>-Modul oder COMpact ISDN-Modul) oder interne VoIP-Kanäle (COMpact 3000 VoIP oder im Upgrade-Center erworbene und freigeschaltete VoIP-Kanäle)

- 1. Richten Sie am Cheftelefon eine Funktionstaste als Sekretariatstaste ein.
- 2. Richten Sie am Sekretariatstelefon eine Funktionstaste als Cheftaste ein.

#### **Hinweise:**

Am Sekretariatstelefon ist zusätzlich zur Cheftaste die Einrichtung einer Zielwahltaste mit der Rufnummer des Cheftelefons sinnvoll, um über den Belegtzustand informiert zu sein.

Damit ein Anruf aus dem Sekretariat schon am Klingelton erkannt wird, kann die Sekretariatsrufnummer in das Telefonbuch des Cheftelefons eingetragen und mit einem speziellen Klingelton versehen werden.

# **CLIP-Texte**

Die CLIP-Texte werden an den Systemtelefonen und/oder den CLIP-fähigen analogen Telefonen bei bestimmten Rufen (z. B. bei Weckrufen) ausgegeben.

# **CLIP-Texte einstellen**

Die CLIP-Texte können für folgende Rufe und Funktionen eingestellt werden:

- **Rückrufe**: Der eingestellte CLIP-Text wird an analogen Telefonen bei einem Rückruf (bei besetzt oder bei Nichtmelden) angezeigt.
- **CCBS-Rückrufe**: Der eingestellte CLIP-Text wird an Systemtelefonen bei einem Rückruf bei besetzt angezeigt.
- **CCNR-Rückrufe**: Der eingestellte CLIP-Text wird an Systemtelefonen bei einem Rückruf bei Nichtmelden angezeigt.
- **Weckrufe**: Der eingestellte CLIP-Text wird an analogen Telefonen bei einem Weckruf angezeigt.
- **Amtreservierung**: Der eingestellte CLIP-Text wird an analogen Telefonen bei einem Ruf angezeigt, der das Freiwerden einer zuvor besetzten Leitung signalisiert.
- **TAPI**: Der eingestellte CLIP-Text wird an analogen Telefonen bei einem Ruf angezeigt, der die Funktion LAN-TAPI signalisiert.

Das Einstellen kann folgendermaßen erfolgen:

**•** Über den Konfigurationsmanager

# Voraussetzungen:

- Systemtelefon oder analoges Telefon mit alphanumerischer CLIP-Information
- Mit ausreichender Berechtigungsstufe geöffneter Konfigurationsmanager
- Expertenansicht (Klick auf  $\mathsf{F}$ )

– Für analoge Teilnehmer eingeschaltete **Rufnummernanzeige (CLIP)**: **CLIP-Info** und **Erweiterte CLIP-Info**

1. Öffnen Sie die Seite **FUNKTIONEN > CLIP-Texte**.

2. Geben Sie jeweils in den Eingabefeldern unter **Rückruf**, **Weckruf**, **Amtreservierung** und **TAPI** die CLIP-Texte ein. Folgende Eingaben sind möglich:

> Bis zu 16 Stellen Ziffern und Zeichen

Weitere Schritte:

– Speichern Sie Ihre Einstellungen, bevor Sie die Seite verlassen.

# **Freiwerk (gehend) – Freigabenummern**

Um bei eingeschränkter Amtberechtigung die Wahlmöglichkeit wieder durch einen bestimmten Nummernvorrat zu erweitern (Rufnummern bestimmter Anschlüsse oder bestimmter Vorwahlen), können die Amtberechtigungen durch Freiwerke erweitert werden. Da Freiwerke eine höhere Priorität als Sperrwerke besitzen, können damit Sperrnummern oder Teile davon wieder freigegeben werden.

# **Freiwerk (gehend) ein-/ausschalten**

Das Ein-/Ausschalten kann folgendermaßen erfolgen:

- **•** Getrennt für Teilnehmer
- **•** Getrennt für Dienst- und Privatgespräche
- **•** Getrennt für Konfigurationen
- **•** Für die Funktion Amtvermittlung (**FUNKTIONEN > Vermittlung > Amtvermittlung**)
- **•** Für die Funktion Call Through (**FUNKTIONEN > Call Through > Amteinstellungen**)
- **•** Über den Konfigurationsmanager

# Voraussetzungen:

- Mit ausreichender Berechtigungsstufe geöffneter Konfigurationsmanager
- Eingerichtetes Freiwerk
- Expertenansicht (Klick auf  $\mathsf{F}$ )
	- 1. Öffnen Sie die Seite **EIGENSCHAFTEN > Interne Teilnehmer > Teilnehmereigenschaften > Amteinstellungen**.
	- 2. Wählen Sie im Listenfeld oben den betreffenden Teilnehmer anhand seines Namens/ seiner Nummer aus.
	- 3. Aktivieren oder deaktivieren Sie jeweils die Kontrollkästchen **Dienstlich** und **Privat** unter **Freiwerk (gehend)**.
		- $\Box$  Schaltet das Freiwerk ein.
		- $\Box$  Schaltet das Freiwerk aus. (Keine weitere Aktion erforderlich.)
	- 4. Wählen Sie jeweils in den Listenfeldern **Dienstlich** und **Privat** unter **Freiwerk (gehend)** das gewünschte Freiwerk.

**Hinweis:** Auf der Seite **BENUTZERDATEN > Sperr- und Freiwerke > Freiwerke (gehend) - Freigabenummern** können in das Freiwerk Rufnummern/Bereiche eingetragen werden. Klicken Sie auf El, um direkt auf diese Seite zu wechseln.

Weitere Schritte:

– Speichern Sie Ihre Einstellungen, bevor Sie die Seite verlassen.

**Freiwerk (gehend) erstellen**

Es können zehn Freiwerke mit insgesamt maximal 100 Rufnummern/Bereichen eingerichtet werden (z. B. 10 Freiwerke mit je 10 Rufnummern oder 5 Freiwerke mit je 20 Rufnummern).

Das Erstellen kann folgendermaßen erfolgen:

**•** Über den Konfigurationsmanager

Voraussetzungen:

– Mit ausreichender Berechtigungsstufe geöffneter Konfigurationsmanager

- $-$  Expertenansicht (Klick auf  $E$ )
	- 1. Öffnen Sie die Seite **BENUTZERDATEN > Sperr- und Freiwerke > Freiwerke (gehend) - Freigabenummern**.
	- 2. Geben Sie im Eingabefeld **Name** den Namen des Freiwerks ein. Folgende Eingaben sind möglich:

Bis zu 16 Stellen Ziffern und Zeichen

- 3. Klicken Sie auf  $\mathbf{F}$ .
- 4. Klicken Sie auf  $\equiv$  in der Zeile des entsprechenden Freiwerks.

Es öffnet sich die Seite für das Erstellen von Rufnummern/Bereichen für das betreffende Freiwerk.

5. Geben Sie im Eingabefeld **Rufnummer** die Rufnummer/den Bereich ein. Folgende Eingaben sind möglich:

> Bis zu 20 Stellen Ziffern

6. Geben Sie im Eingabefeld **Name** den Namen zur entsprechenden Rufnummer ein. Folgende Eingaben sind möglich:

> Bis zu 16 Stellen Ziffern und Zeichen

- 7. Klicken Sie auf  $\blacksquare$ .
- 8. Wiederholen Sie Schritt 5 bis 7, um weitere Rufnummern in das Freiwerk einzutragen.
- 9. Wiederholen Sie Schritt 2 bis 8, um weitere Freiwerke zu erstellen.

Weitere Schritte:

– Speichern Sie Ihre Einstellungen, bevor Sie die Seite verlassen.

**Übersicht über eingerichtete Freiwerke (gehend)**

Die Übersicht über die Sperr- und Freiwerke zeigt alle bereits eingerichteten Freiwerke.

#### **Hinweise:**

Die Übersicht kann im Konfigurationsmanager durch Auswahl von **Sperr**und Freiwerke im Listenfeld neben **i** und anschließendes Klicken auf **i** geöffnet werden. Um die Übersicht wieder zu schließen, klicken Sie auf **Schließen**.

Die Übersicht kann durch Klicken auf **Drucken** ausgedruckt werden.

# **Freiwerk (kommend) – VIP-Nummern**

Möchte man trotz eingeschaltetem Anrufschutz das eigene Telefon für bestimmte Personen freischalten, können deren externe Rufnummern in der TK-Anlage einem Freiwerk für kommende Rufe zugeordnet werden. Dieses teilnehmerübergreifend geltende Freiwerk kann je nach Bedarf am eigenen Telefon eingeschaltet werden. Ist das Freiwerk eingeschaltet, wirkt der Anrufschutz bei Anrufern, die eine der eingetragenen Rufnummern übermitteln, nicht.

### **Freiwerk (kommend) ein-/ausschalten**

Das Ein-/Ausschalten kann folgendermaßen erfolgen:

- **•** Getrennt für Teilnehmer
- **•** Getrennt für Konfigurationen
- **•** Über den Konfigurationsmanager
- **•** Am internen Telefon per Zeichenfolge
- **•** Am Systemtelefon per Menü/Funktionstaste (optional, siehe Anleitung des Telefons)

#### **Über den Konfigurationsmanager Freiwerk (kommend) ein-/ausschalten**

Voraussetzungen:

- Mit ausreichender Berechtigungsstufe geöffneter Konfigurationsmanager
- Eingerichtetes Freiwerk
- $-$  Expertenansicht (Klick auf  $\mathsf{F}$ )
	- 1. Öffnen Sie die Seite **EIGENSCHAFTEN > Interne Teilnehmer > Teilnehmereigenschaften > Benutzer-Einstellungen**.
	- 2. Wählen Sie im Listenfeld oben den betreffenden Teilnehmer anhand seines Namens/ seiner Nummer aus.
	- 3. Aktivieren oder deaktivieren Sie das Kontrollkästchen **Freiwerk (kommend)**.
		- $\Box$  Schaltet das Freiwerk ein.
		- $\Box$  Schaltet das Freiwerk aus. (Keine weitere Aktion erforderlich.)
	- 4. Wählen Sie im Listenfeld **Freiwerk (kommend)** das gewünschte Freiwerk.

**Hinweis:** Auf der Seite **BENUTZERDATEN > Sperr- und Freiwerke > Freiwerke (kommend) - VIP-Nummern** können in das Freiwerk Rufnummern/Bereiche eingetragen werden. Klicken Sie auf El, um direkt auf diese Seite zu wechseln.

Weitere Schritte:

– Speichern Sie Ihre Einstellungen, bevor Sie die Seite verlassen.

### **Über das interne Telefon Freiwerk (kommend) ein-/ausschalten**

Voraussetzungen:

– Für den Teilnehmer eingerichtete Benutzer-PIN

– Eingerichtetes und dem Teilnehmer zugewiesenes Freiwerk

– Für den Teilnehmer erteilte Berechtigung **Steuerung der Anlage per Telefon**

- 1. Heben Sie den Hörer ab.
- 2. Wählen Sie **##8**.
- 3. Geben Sie die Benutzer-PIN ein.
- 4. Wählen Sie eine der folgenden Zeichenfolgen:

**\*221#**: Schaltet das Freiwerk ein.

**\*220#**: Schaltet das Freiwerk aus.

**Freiwerk (kommend) erstellen**

Insgesamt können bis zu 10 Freiwerke erstellt werden. Dabei können insgesamt bis zu 100 Rufnummern/Bereiche eingetragen werden (z. B. 10 Freiwerke mit je 10 Rufnummern oder 5 Freiwerke mit je 20 Rufnummern).

Das Erstellen kann folgendermaßen erfolgen:

**•** Über den Konfigurationsmanager

Voraussetzungen:

- Mit ausreichender Berechtigungsstufe geöffneter Konfigurationsmanager
- $-$  Expertenansicht (Klick auf **F**)
	- 1. Öffnen Sie die Seite **BENUTZERDATEN > Sperr- und Freiwerke > Freiwerke (kommend) - VIP-Nummern**.
	- 2. Geben Sie im Eingabefeld **Name** den Namen des Freiwerks ein. Folgende Eingaben sind möglich:

Bis zu 16 Stellen Ziffern und Zeichen

- 3. Klicken Sie auf  $\mathbf{H}$ .
- 4. Klicken Sie auf in der Zeile des entsprechenden Freiwerks.

Es öffnet sich die Seite für das Erstellen von Rufnummern/Bereichen für das betreffende Freiwerk.

5. Geben Sie im Eingabefeld **Rufnummer** die Rufnummer/den Bereich ein. Folgende Eingaben sind möglich:

> Bis zu 20 Stellen Ziffern

6. Geben Sie im Eingabefeld **Name** den Namen zur entsprechenden Rufnummer ein. Folgende Eingaben sind möglich:

> Bis zu 16 Stellen Ziffern und Zeichen

- 7. Klicken Sie auf  $\blacksquare$ .
- 8. Wiederholen Sie Schritt 5 bis 7, um weitere Rufnummern in das Freiwerk einzutragen.
- 9. Wiederholen Sie Schritt 2 bis 8, um weitere Freiwerke zu erstellen.

Weitere Schritte:

– Speichern Sie Ihre Einstellungen, bevor Sie die Seite verlassen.

## **Übersicht über eingerichtete Freiwerke (kommend)**

Die Übersicht über die Sperr- und Freiwerke zeigt alle bereits eingerichteten Freiwerke.

### **Hinweise:**

Die Übersicht kann im Konfigurationsmanager durch Auswahl von **Sperr**und Freiwerke im Listenfeld neben **i** und anschließendes Klicken auf **i** geöffnet werden. Um die Übersicht wieder zu schließen, klicken Sie auf **Schließen**.

Die Übersicht kann durch Klicken auf **Drucken** ausgedruckt werden.

# **Gezielter Amtzugang**

Mit einem gezielten Amtzugang kann festgelegt werden, welche eigene externe Rufnummer bei einem externen Gespräch übermittelt werden soll.

### **Gezielten Amtzugang einleiten**

Das Einleiten kann folgendermaßen erfolgen:

- **•** An einem internen Telefon per Zeichenfolge
- **•** Am Systemtelefon per Funktionstaste (optional, siehe Anleitung des Telefons)
	- 1. Heben Sie den Hörer ab.
	- 2. Wählen Sie **##96**.
	- 3. Geben Sie die zu übermittelnde eigene externe Rufnummer ein. Folgende Eingaben sind möglich:

**Externe Rufnummer** (unabhängig von der Einstellung Direkter Amtapparat)

- 4. Wählen Sie **\***.
- 5. Geben Sie eine externe Rufnummer ein. Folgende Eingaben sind möglich:

**Externe Rufnummer** (Benutzen Sie keinen Direkten Amtapparat, wählen Sie vor der Rufnummer die Amtzugangsziffer.)

**\*\* und Kurzwahlnummer** (Benutzen Sie keinen Direkten Amtapparat, lassen Sie \*\* weg.)

Der Teilnehmer wird gerufen.
## **Gezielter VoIP-Zugang**

Mit einem gezielten VoIP-Zugang kann ein externes Gespräch über einen bestimmten VoIP-Account eingeleitet werden.

Das Netz des Internet Service Providers kann, z. B. zur Abfrage der Mailbox, nur über einen gezielten VoIP-Zugang erreicht werden.

## **Gezielten VoIP-Zugang einleiten**

Das Einleiten kann folgendermaßen erfolgen:

- **•** An einem internen Telefon per Zeichenfolge
- **•** Am Systemtelefon per Funktionstaste (optional, siehe Anleitung des Telefons)

**Hinweis:** Notrufe über VoIP können zurzeit noch nicht von allen Anbietern vollständig gewährleistet werden. Dies betrifft sowohl die Verbindung mit der Notrufleitstelle als auch die Bereitstellung der beim Notruf so wichtigen geografischen Lokalisierung des Anrufers.

Voraussetzungen:

– Externer VoIP-Kanal (COMpact 3000 VoIP oder im Upgrade-Center erworbene und freigeschaltete VoIP-Kanäle)

- 1. Heben Sie den Hörer ab.
- 2. Geben Sie die Accountnummer ein. Folgende Eingaben sind möglich:

**\*\* und interne Rufnummer des VoIP-Accounts** (Benutzen Sie keinen Direkten Amtapparat, lassen Sie \*\* weg.)

3. Geben Sie eine externe Rufnummer ein. Folgende Eingaben sind möglich:

**Externe Rufnummer** (Benutzen Sie keinen Direkten Amtapparat, wählen Sie vor der Rufnummer die Amtzugangsziffer.)

**Hinweis:** Die externe Rufnummer muss auf jeden Fall mit der zugehörigen Ortsvorwahl gewählt werden, auch wenn es sich um die eigene Ortsvorwahl handelt. Vom VoIP-Anbieter zur Verfügung gestellte Sondernummern wie

z. B. für Kontostands- oder Mailboxabfrage besitzen in der Regel keine Ortsvorwahl.

Der Teilnehmer wird gerufen.

**Hinweis:** Bei gehenden Rufen über VoIP ist kein Rückruf (CCBS oder CCNR) möglich.

## **InterCom-Durchsage/Freisprechen**

Die Funktion InterCom ermöglicht eine Durchsage an ein Systemtelefon von einem beliebigen internen Telefon aus, ohne dass jemand das Gespräch aktiv entgegennimmt (z. B. in einer Arztpraxis).

Weiterhin kann ein Systemtelefon vom Anrufer veranlasst werden, zusätzlich zum Lautsprecher das Mikrofon einzuschalten (Freisprechen), damit eine Person, die sich in der Nähe befindet, über die so entstandene Gegensprechanlage mit dem Anrufer sprechen kann.

## **Ablauf der InterCom-Durchsage / des InterCom-Freisprechens**

Die InterCom-Durchsage und das InterCom-Freisprechen laufen folgendermaßen ab:

- **•** Ein Systemtelefon wird mit der InterCom-Funktion gerufen.
- **•** Nach kurzem Klingeln nimmt das Systemtelefon den Ruf automatisch an.
- **•** Die Durchsage oder das Freisprechen wird durchgeführt.

**Hinweis:** Die Durchsage oder das Freisprechen ist aus Sicherheitsgründen auf 120 Sekunden begrenzt, um eventuellen Missbrauch dieser Funktion (z. B. Lauschen in entfernten Räumen) zu verhindern.

**•** Nach Ablauf von 120 Sekunden wird die Verbindung automatisch unterbrochen, es sei denn, der Hörer des Systemtelefons wird innerhalb dieser Zeit abgenommen.

## **InterCom-Durchsage/Freisprechen einleiten**

Das Einleiten kann folgendermaßen erfolgen:

- **•** An einem internen Telefon per Zeichenfolge
- **•** Am Systemtelefon per Funktionstaste (optional, siehe Anleitung des Telefons)

#### Voraussetzungen:

– Interner S<sub>0</sub>-Port (nur am optional erhältlichen COMpact S<sub>0</sub>-Modul oder COMpact ISDN-Modul) oder interne VoIP-Kanäle (COMpact 3000 VoIP oder im Upgrade-Center erworbene und freigeschaltete VoIP-Kanäle)

- Eingeschaltete InterCom-Erlaubnis am InterCom-Ziel
	- 1. Heben Sie den Hörer ab.
	- 2. Wählen Sie eine der folgenden Zeichenfolgen:

**##011**: Leitet die InterCom-Durchsage ein.

**##012**: Leitet das InterCom-Freisprechen ein.

3. Geben Sie die interne Rufnummer des Systemtelefons ein. Folgende Eingaben sind möglich:

> **\*\* und interne Rufnummer des einzelnen Systemtelefons** (Benutzen Sie keinen Direkten Amtapparat, lassen Sie \*\* weg.)

Das Systemtelefon nimmt den Ruf nach einmaligem Klingeln automatisch an.

**InterCom-Erlaubnis ein-/ausschalten**

Ist die InterCom-Erlaubnis eingeschaltet, wird am betreffenden InterCom-Ziel eine InterCom-Durchsage oder InterCom-Freisprechen ermöglicht.

Das Ein-/Ausschalten kann folgendermaßen erfolgen:

- **•** Getrennt für Teilnehmer
- **•** Über den Konfigurationsmanager
- **•** Am Systemtelefon per Menü/Funktionstaste (optional, siehe Anleitung des Telefons)

#### Voraussetzungen:

- Mit ausreichender Berechtigungsstufe geöffneter Konfigurationsmanager
- Systemtelefon, das InterCom unterstützt (optional, siehe Anleitung des Telefons)

– Interner S<sub>0</sub>-Port (nur am optional erhältlichen COMpact S<sub>0</sub>-Modul oder COMpact ISDN-Modul) oder interne VoIP-Kanäle (COMpact 3000 VoIP oder im Upgrade-Center erworbene und freigeschaltete VoIP-Kanäle)

- $-$  Expertenansicht (Klick auf  $\mathsf{F}$ )
	- 1. Öffnen Sie die Seite **EIGENSCHAFTEN > Interne Teilnehmer > Teilnehmereigenschaften > Berechtigungen**.
- 2. Wählen Sie im Listenfeld oben den betreffenden Teilnehmer anhand seines Namens/ seiner Nummer aus.
- 3. Aktivieren oder deaktivieren Sie das Kontrollkästchen **InterCom (Durchsage/ Freisprechen)**.
	- Schaltet die InterCom-Erlaubnis ein.
	- $\Box$  Schaltet die InterCom-Erlaubnis aus.

Weitere Schritte:

– Speichern Sie Ihre Einstellungen, bevor Sie die Seite verlassen.

## **Konfigurationsumschaltung**

Wurden für Tag, Nacht usw. verschiedene Konfigurationen eingerichtet, kann die Umschaltung von einer Konfiguration zur anderen von Hand (manuell) vorgenommen werden und/oder zeitgesteuert erfolgen.

## **Konfigurationsabhängige Funktionen**

Einige Funktionen können verschieden z. B. für Tag, Nacht, Wochenende, Urlaub und Feiertage eingestellt werden. Sie werden dazu verschiedenen Konfigurationen zugeordnet und konfigurationsabhängig geschaltet.

Folgende Funktionen sind konfigurationsabhängig:

- **•** Amtberechtigung
- **•** Anrufschutz
- **•** Baby-/Seniorenruf
- **•** Busy-on-Busy
- **•** Freiwerk (kommend und gehend)
- **•** Parallelruf
- **•** Rufverteilung
- **•** Sperrwerk (kommend und gehend)
- **•** Stromsparfunktion (Eco-Modus)
- **•** VoIP-/GSM-Routing

## **Konfigurationsumschaltung manuell durchführen**

Das Durchführen kann folgendermaßen erfolgen:

- **•** An einem internen Telefon per Zeichenfolge
- **•** An einem externen Telefon per Zeichenfolge
- **•** Am Systemtelefon per Menü/Funktionstaste (optional, siehe Anleitung des Telefons)
- **•** Über den Konfigurationsmanager (siehe Portalseite **Konfigurationsumschaltung**)

## **Über ein internes Telefon Konfigurationsumschaltung manuell durchführen**

Voraussetzungen:

- Für den Teilnehmer erteilte Berechtigung **Steuerung der Anlage per Telefon**
- Für den Teilnehmer erteilte Berechtigung **Konfigurationsumschaltung**
- Mindestens zwei eingerichtete Konfigurationen
	- 1. Heben Sie den Hörer ab.
	- 2. Wählen Sie **##8\*81**.
	- 3. Geben Sie die Identifikationsnummer für die Konfiguration ein.
	- 4. Wählen Sie **#**.

**Hinweis:** Ist gleichzeitig die automatische Konfigurationsumschaltung aktiviert, gilt die hier eingestellte Konfiguration bis zur nächsten Umschaltzeit.

## **Über ein externes Telefon Konfigurationsumschaltung manuell durchführen**

Voraussetzungen:

– Mehr als eine externe Rufnummer (nur an der COMpact 3000 ISDN oder am optional erhältlichen COMpact ISDN-Modul)

- Eingerichtete Fernschaltrufnummer und externe PIN
- Analoges MFV-Telefon, ISDN-Telefon mit MFV-Signalisierung oder MFV-Geber
- Mindestens zwei eingerichtete Konfigurationen
	- 1. Heben Sie den Hörer des externen Telefons ab.
	- 2. Geben Sie die Fernschaltrufnummer ein.

Sie hören den externen Quittungston (1 Sekunde).

- 3. Wählen Sie **##8**.
- 4. Geben Sie die externe PIN ein.
- 5. Wählen Sie **\*81**.
- 6. Geben Sie die Identifikationsnummer für die Konfiguration ein.
- 7. Wählen Sie **#**.

Sie hören den externen Quittungston (1 Sekunde).

#### **Hinweise:**

Wenn Sie zu lange mit der Zeicheneingabe warten oder eine ungültige Zeichenfolge eingeben, hören Sie den Besetztton. Legen Sie in diesem Fall den Hörer auf und beginnen Sie noch einmal von vorn.

Ist gleichzeitig die automatische Konfigurationsumschaltung aktiviert, gilt die hier eingestellte Konfiguration bis zur nächsten Umschaltzeit.

#### **Berechtigung für das Schalten von Konfigurationen ein-/ausschalten**

Ist die Berechtigung für das Schalten von Konfigurationen eingeschaltet, kann der betreffende Teilnehmer Konfigurationen manuell schalten.

Das Ein-/Ausschalten kann folgendermaßen erfolgen:

- **•** Getrennt für Teilnehmer
- **•** Über den Konfigurationsmanager

Voraussetzungen:

- Mit ausreichender Berechtigungsstufe geöffneter Konfigurationsmanager
- $-$  Expertenansicht (Klick auf  $\mathsf{F}$ )
	- 1. Öffnen Sie die Seite **EIGENSCHAFTEN > Interne Teilnehmer > Teilnehmereigenschaften > Berechtigungen**.
	- 2. Wählen Sie im Listenfeld oben den betreffenden Teilnehmer anhand seines Namens/ seiner Nummer aus.
	- 3. Aktivieren oder deaktivieren Sie das Kontrollkästchen **Konfigurationsumschaltung**.
		- Schaltet die Berechtigung für das Schalten von Konfigurationen ein.
		- $\Box$  Schaltet die Berechtigung für das Schalten von Konfigurationen aus.

Weitere Schritte:

– Speichern Sie Ihre Einstellungen, bevor Sie die Seite verlassen.

**Konfigurationen erstellen**

Es können maximal acht Konfigurationen erstellt werden.

Das Erstellen kann folgendermaßen erfolgen:

**•** Über den Konfigurationsmanager

### Voraussetzungen:

- Mit ausreichender Berechtigungsstufe geöffneter Konfigurationsmanager
- $-$  Expertenansicht (Klick auf  $\mathsf{F}$ )
	- 1. Öffnen Sie die Seite **FUNKTIONEN > Konfigurationen > Konfigurationen erstellen**.
	- 2. Geben Sie im Eingabefeld **Konfigurationsname** den Namen für die Konfiguration ein. Folgende Eingaben sind möglich:

Bis zu 16 Stellen Ziffern und Zeichen

3. Geben Sie im Eingabefeld **Identifikationsnummer** die Identifikationsnummer für die Konfiguration ein. Folgende Eingaben sind möglich:

2 bis 4 Ziffern

#### **Hinweise:**

Eine Übersicht über alle bereits vergebenen Identifikationsnummern kann im Konfigurationsmanager durch Auswahl von **Identifikationsnummernplan** im Listenfeld  $\ddot{\mathbf{u}}$  und anschließendes Klicken auf  $\ddot{\mathbf{u}}$  geöffnet werden. Um die Übersicht wieder zu schließen, klicken Sie auf **Schließen**.

Die Übersicht kann durch Klicken auf **Drucken** ausgedruckt werden.

4. Klicken Sie auf das Kontrollkästchen **Farbe** und wählen Sie die gewünschte Farbe für die Konfiguration aus.

## Weitere Schritte:

– Speichern Sie Ihre Einstellungen, bevor Sie die Seite verlassen.

### **Konfigurationen kopieren**

Konfigurationseinstellungen können von einer Konfiguration in weitere ausgewählte Konfigurationen übernommen werden.

Das Kopieren kann folgendermaßen erfolgen:

**•** Über den Konfigurationsmanager

#### **Komplette Konfiguration kopieren**

Voraussetzungen:

- Mit ausreichender Berechtigungsstufe geöffneter Konfigurationsmanager
- Mindestens zwei eingerichtete Konfigurationen
- $-$  Expertenansicht (Klick auf  $E$ )
	- 1. Öffnen Sie die Seite **FUNKTIONEN > Konfigurationen > Konfigurationen erstellen**.
	- 2. Klicken Sie auf **Konfiguration kopieren**.
	- 3. Wählen Sie im Listenfeld **Konfiguration kopieren von** die Konfiguration, deren Einstellungen kopiert werden sollen.
	- 4. Wählen Sie im Listenfeld **nach** die Konfiguration, zu der die Einstellungen kopiert werden sollen.
	- 5. Klicken Sie auf **Konfiguration kopieren**.
	- 6. Klicken Sie auf **Weiter**.

## **Teilbereiche der Konfiguration kopieren**

Voraussetzungen:

- Mit ausreichender Berechtigungsstufe geöffneter Konfigurationsmanager
- Mindestens zwei eingerichtete Konfigurationen
- Expertenansicht (Klick auf  $\mathsf{F}$ )
	- 1. Öffnen Sie eine der folgenden Seiten:
		- **EIGENSCHAFTEN > Interne Teilnehmer > Teilnehmereigenschaften** für die Teilbereiche Amtberechtigung, Anrufschutz, Baby-/Seniorenruf, Freiwerk, Sperrwerk
		- **EINRICHTUNG > Rufverteilung > Rufverteilung erstellen** für die Teilbereiche Busy-on-Busy, Parallelruf, Rufverteilung
	- 2. Klicken Sie auf die Registerkarte der Konfiguration, deren Einstellungen kopiert werden sollen.
	- 3. Für die Teilbereiche Amtberechtigung, Anrufschutz, Baby-/Seniorenruf, Freiwerk, Sperrwerk:
		- a) Öffnen Sie die Seite **EIGENSCHAFTEN > Interne Teilnehmer > Teilnehmereigenschaften (konfigurationsabhängig).**
		- b) Aktivieren Sie die Kontrollkästchen der Funktionen, die konfigurationsabhängig geschaltet werden sollen.
		- c) Nehmen Sie für die aktivierten Funktionen die gewünschten Einstellungen vor.
		- d) Klicken Sie auf  $\Box$ .
	- 4. Wählen Sie im Listenfeld **Einstellungen übernehmen in Konfiguration** die Konfiguration, zu der die Einstellungen kopiert werden sollen.
	- 5. Klicken Sie auf **Kopieren**.

**Automatische Konfigurationsumschaltung ein-/ausschalten**

Ist die automatische Konfigurationsumschaltung eingeschaltet, werden Konfigurationen zeitgesteuert nach der internen Uhr der TK-Anlage umgeschaltet.

Das Ein-/Ausschalten kann folgendermaßen erfolgen:

**•** Über den Konfigurationsmanager

Voraussetzungen:

- Mit ausreichender Berechtigungsstufe geöffneter Konfigurationsmanager
- Mindestens zwei eingerichtete Konfigurationen und eingerichtete Schaltzeiten
- Aktuelle Anlagenuhrzeit
	- 1. Öffnen Sie die Seite **FUNKTIONEN > Konfigurationen > Einstellungen**.
	- 2. Aktivieren oder deaktivieren Sie das Kontrollkästchen **Automatische Konfigurationsumschaltung**.
		- $\boxtimes$  Schaltet die automatische Konfigurationsumschaltung ein.
		- $\Box$  Schaltet die automatische Konfigurationsumschaltung aus.

Weitere Schritte:

– Speichern Sie Ihre Einstellungen, bevor Sie die Seite verlassen.

**Schaltzeiten für das Umschalten der Konfiguration erstellen**

Eine Konfiguration gilt so lange, bis eine andere Konfiguration (manuell oder automatisch) eingeschaltet wird, also auch über den Tageswechsel hinaus. Eine Ausnahme hiervon sind die aktivierten Feiertage. Wenn um 24:00 Uhr der Feiertag endet, wird automatisch in die für den Wochentag übliche Konfiguration geschaltet (auch wenn am Feiertag manuell eine Konfiguration eingeschaltet wurde). Zu Beginn des Feiertags ist die Konfiguration vom Vortag so lange gültig, bis eine Umschaltung erfolgt (automatisch oder manuell). Folgt also z. B. einem Feiertag ein weiterer Feiertag, bleibt die zuletzt gültige Konfiguration des vorherigen Feiertags so lange eingeschaltet, bis am zweiten Feiertag eine Konfigurationsumschaltung erfolgt.

#### **Hinweise:**

Ein aktivierter Feiertag wird in der Zeit von 0:00 - 24:00 Uhr berücksichtigt.

An einem aktivierten Feiertag werden die Schaltzeiten des entsprechenden Wochentags berücksichtigt, wenn keine Feiertagsschaltzeiten eingetragen wurden (Feiertag).

Das Erstellen kann folgendermaßen erfolgen:

**•** Über den Konfigurationsmanager

#### Voraussetzungen:

- Mit ausreichender Berechtigungsstufe geöffneter Konfigurationsmanager
- $-$  Expertenansicht (Klick auf  $\mathsf{F}$ )
- Mindestens zwei eingerichtete Konfigurationen
- Für Nutzung der Feiertage: eingerichtete und aktivierte Feiertage
	- 1. Öffnen Sie die Seite **FUNKTIONEN > Konfigurationen > Schaltzeiten erstellen**.
	- 2. Wählen Sie im Listenfeld **Tag** den gewünschten Tag.
	- 3. Geben Sie in der Zeile des entsprechenden Tages im Eingabefeld **Uhrzeit** unter **hh** und **mm** die Uhrzeit ein. Folgende Eingaben sind möglich:

Uhrzeit im Format hh : mm **00** bis **23**: Stunden (hh) **00** bis **59**: Minuten (mm)

**Hinweis:** Beim Speichern der Einstellungen werden die eingegebenen Minuten automatisch auf 5er-Schritte abgerundet, sodass hinten entweder eine 0 oder eine 5 steht. (Beispiel: Wenn Sie 34 Minuten eingeben, werden diese auf 30 Minuten abgerundet.)

4. Wählen Sie im Listenfeld **Konfiguration** die gewünschte Konfiguration.

Weitere Schritte:

- Speichern Sie Ihre Einstellungen, bevor Sie die Seite verlassen.
- Schalten Sie die automatische Konfigurationsumschaltung ein.

#### **Schaltzeiten kopieren**

Erstellte Schaltzeiten können von einem Wochentag zum anderen kopiert werden. Dabei werden eventuell vorhandene Zeiten im Ziel (**nach**) durch die Zeiten der Quelle (**Schaltzeiten kopieren von**) ersetzt.

Das Kopieren kann folgendermaßen erfolgen:

**•** Über den Konfigurationsmanager

### Voraussetzungen:

- Mit ausreichender Berechtigungsstufe geöffneter Konfigurationsmanager
- Expertenansicht (Klick auf  $\mathsf{F}$ )
- Erstellte Schaltzeiten
	- 1. Öffnen Sie die Seite **FUNKTIONEN > Konfigurationen > Schaltzeiten erstellen**.
	- 2. Klicken Sie auf **Schaltzeiten kopieren**.
	- 3. Wählen Sie im Listenfeld **Schaltzeiten kopieren von** den Wochentag, dessen Schaltzeiten kopiert werden sollen.
	- 4. Wählen Sie im Listenfeld **nach** den Wochentag, zu dem die Schaltzeiten kopiert werden sollen.
	- 5. Klicken Sie auf **Schaltzeiten kopieren**.

#### **Übersicht über die eingerichteten Schaltzeiten**

Die Übersicht über die eingerichteten Schaltzeiten zeigt die Geltungsdauer der Konfigurationen (Tageszeiten von 0 bis 24 Uhr). Aus der Legende kann die jeweilige Farbe für die eingerichteten Konfigurationen entnommen werden.

#### **Hinweise:**

Die Übersicht kann im Konfigurationsmanager durch Auswahl von **Konfigurationsschaltzeiten** im Listenfeld neben **(1)** und anschließendes Klicken auf geöffnet werden. Um die Übersicht wieder zu schließen, klicken Sie auf **Schließen**.

Die Übersicht kann durch Klicken auf **Drucken** ausgedruckt werden.

Die Übersicht kann auch als Element der Portalseite eingerichtet werden (**Konfigurationsumschaltung**).

## **Kurzwahlberechtigung**

Um bei eingeschränkter Amtberechtigung die Wahlmöglichkeit durch bestimmte Rufnummern zu erweitern, können die Amtberechtigungen durch die Kurzwahlberechtigung erweitert werden.

So können spezielle Rufnummern zur Anwahl freigegeben werden. Mit Kurzwahlberechtigung dürfen unabhängig von der Amtberechtigung alle Kurzwahlnummern gewählt werden.

**Kurzwahlberechtigung ein-/ausschalten**

Das Ein-/Ausschalten kann folgendermaßen erfolgen:

- **•** Getrennt für Teilnehmer
- **•** Getrennt für Dienst- und Privatgespräche
- **•** Für die Funktion Amtvermittlung (**FUNKTIONEN > Vermittlung > Amtvermittlung**)
- **•** Für die Funktion Call Through (**FUNKTIONEN > Call Through > Amteinstellungen**)
- **•** Über den Konfigurationsmanager

#### Voraussetzungen:

- Mit ausreichender Berechtigungsstufe geöffneter Konfigurationsmanager
- $-$  Expertenansicht (Klick auf  $\mathsf{F}$ )
	- 1. Öffnen Sie die Seite **EIGENSCHAFTEN > Interne Teilnehmer > Teilnehmereigenschaften > Amteinstellungen**.
	- 2. Wählen Sie im Listenfeld oben den betreffenden Teilnehmer anhand seines Namens/ seiner Nummer aus.
	- 3. Aktivieren oder deaktivieren Sie jeweils die Kontrollkästchen **Dienstlich** und **Privat** unter **Kurzwahlberechtigung**.
		- $\boxdot$  Schaltet die Kurzwahlberechtigung ein.
		- $\Box$  Schaltet die Kurzwahlberechtigung aus.

Weitere Schritte:

– Speichern Sie Ihre Einstellungen, bevor Sie die Seite verlassen.

– Richten Sie die gewünschten Kurzwahlnummern ein.

## **LAN-TAPI**

Die LAN-TAPI von Auerswald stellt über den Ethernet-Port der TK-Anlage die Schnittstelle TAPI 2.1 bereit.

Ein Microsoft-Server verteilt danach die Funktionalität im Netzwerk (Third-Party-Netzwerkanbindung) auf die einzelnen Microsoft-Rechner, sodass Telefonie-Software, z. B. ESTOS ProCall oder auch andere TAPI-Applikationen, die TAPI-Funktionen nutzen können. Die TK-Anlage wird über die Ethernet-Schnittstelle vom Server angesprochen. Will der Anwender vom Client-PC aus wählen, wird der Befehl an den Server weitergeleitet. Der Server meldet den Befehl an die TK-Anlage, welche letztlich die Verbindung herstellt.

**Funktionen der LAN-TAPI**

Die LAN-TAPI unterstützt folgende Funktionen:

- **•** Anzeige der angerufenen MSN (Mehrfirmenbetrieb)
- **•** Anrufweiterschaltung (CFU, CFB, CFNR)
- **•** Call Deflection (Weiterleiten vor Rufannahme)
- **•** Vermitteln
- **•** Konferenz
- **•** Makeln
- **•** Monitoring (Statusanzeige der Nebenstellen)
- **•** Pick-up

**Hinweis:** Die möglichen Funktionen sind abhängig von den verwendeten Endgeräten/Applikationen.

## **Teilnehmer für LAN-TAPI einstellen**

Alle Teilnehmer, die über einen PC gesteuert werden sollen, müssen für LAN-TAPI eingestellt werden.

Das Einstellen kann folgendermaßen erfolgen:

**•** Über den Konfigurationsmanager

Voraussetzungen:

- Mit ausreichender Berechtigungsstufe geöffneter Konfigurationsmanager
- $-$  Expertenansicht (Klick auf **F**)
	- 1. Öffnen Sie die Seite **FUNKTIONEN > LAN-TAPI > LAN-TAPI-Teilnehmer**.
	- 2. Aktivieren oder deaktivieren Sie das Kontrollkästchen vor dem entsprechenden Teilnehmer.
		- Wählt den Teilnehmer für LAN-TAPI aus
		- Wählt den Teilnehmer nicht für LAN-TAPI aus.

Weitere Schritte:

– Speichern Sie Ihre Einstellungen, bevor Sie die Seite verlassen.

**Netzwerkport des TAPI-Servers einstellen**

Im Auslieferzustand ist der Netzwerkport des TAPI-Servers standardmäßig auf 7001 vordefiniert.

Das Einstellen kann folgendermaßen erfolgen:

**•** Über den Konfigurationsmanager

Voraussetzungen:

- Mit ausreichender Berechtigungsstufe geöffneter Konfigurationsmanager
- Expertenansicht (Klick auf  $\mathsf{F}$ )
	- 1. Öffnen Sie die Seite **FUNKTIONEN > LAN-TAPI > LAN-TAPI-Konfiguration**.
	- 2. Geben Sie im Eingabefeld **Netzwerkport (1024-65535)** unter **TAPI-Server** die Portnummer des TAPI-Servers ein. Folgende Eingaben sind möglich:

**1024** bis **65535**

Weitere Schritte:

– Speichern Sie Ihre Einstellungen, bevor Sie die Seite verlassen.

**Passwort für die Netzwerkverbindung des TAPI-Servers einstellen**

Das Einstellen kann folgendermaßen erfolgen:

**•** Über den Konfigurationsmanager

Voraussetzungen:

- Mit ausreichender Berechtigungsstufe geöffneter Konfigurationsmanager
- $-$  Expertenansicht (Klick auf  $\mathsf{F}$ )
	- 1. Öffnen Sie die Seite **FUNKTIONEN > LAN-TAPI > LAN-TAPI-Konfiguration**.
	- 2. Geben Sie im Eingabefeld **Passwort für die Netzwerkverbindung des TAPI-Servers** das Passwort ein. Folgende Eingaben sind möglich:

6 bis 8 Stellen Ziffern und Zeichen

Weitere Schritte:

– Speichern Sie Ihre Einstellungen, bevor Sie die Seite verlassen.

## **TAPI-Treiber (TSP) installieren**

Die TK-Anlage muss über ein TCP/IP-Netzwerk mit einem Server-PC verbunden sein. Auf diesem Server-PC muss der zur TK-Anlage gehörende TAPI-Treiber (TSP) installiert werden.

> **Wichtig:** Wenn Sie die LAN-TAPI in ein bestehendes Netzwerk integrieren, wenden Sie sich an den zuständigen Systemadministrator. Ein Eingriff in ein bestehendes Netzwerk kann zu erheblichen Funktionsstörungen führen.

**Hinweis:** Den aktuellen Treiber finden Sie im Internet (siehe **[www.auerswald.de/service](http://www.auerswald.de/service)**).

Voraussetzungen:

- Auf einem Datenträger (PC) gespeicherte aktuelle Treiberdatei (\*.exe)
- Server-PC, der eine der folgenden Mindestanforderungen erfüllt:
	- *Windows 2008 Server 32/64-Bit*
	- *Windows 2008 Server R2 64-Bit*
	- *Windows 7 32-/64-Bit*
	- *Windows 8/8.1 32-/64-Bit*
	- *Windows 2012 Server*
	- *Terminal Server: Windows 2008 32/64-Bit*
	- *Windows 10 32-/64-Bit*
		- 1. Starten Sie die Treiberdatei (\*.exe) auf dem Server-PC.

Die TAPI-Treiberinstallation wird gestartet.

- 2. Folgen Sie der Installation durch Klicken auf **Weiter**.
- 3. Abhängig von der Treiberversion ist an dieser Stelle eventuell eine Freischaltung des Treibers erforderlich. Möchten Sie die Freischaltung jetzt nicht durchführen, klicken Sie auf **Später freischalten**.
- 4. Geben Sie im Eingabefeld **IP-Adresse der Telefonanlage** die IP-Adresse der TK-Anlage ein. Geben Sie im Eingabefeld **Port** den Netzwerkport des TAPI-Servers ein. Geben Sie in den Eingabefeldern **Passwort** und **Passwort wiederholen** jeweils das Passwort für die Netzwerkverbindung des TAPI-Servers ein. Klicken Sie auf **OK**.
- 5. Klicken Sie auf **Schließen**.
- 6. Starten Sie den PC neu.

## **Neustart des TAPI-Servers durchführen**

Das Durchführen kann folgendermaßen erfolgen:

**•** Über den Konfigurationsmanager

#### Voraussetzungen:

– Mit ausreichender Berechtigungsstufe geöffneter Konfigurationsmanager

## $-$  Expertenansicht (Klick auf  $\mathsf{F}$ )

- 1. Öffnen Sie die Seite **FUNKTIONEN > LAN-TAPI > LAN-TAPI-Konfiguration**.
- 2. Klicken Sie auf **Neustart** unter **TAPI-Server neu starten**.

Der TAPI-Server wird neu gestartet.

Weitere Schritte:

– Speichern Sie Ihre Einstellungen, bevor Sie die Seite verlassen.

**Funktion der LAN-TAPI prüfen**

Für eine einfache Funktionsüberprüfung des TAPI-Treibers (TSP) sowie der in der TK-Anlage vorgenommenen Einstellungen kann die Wählhilfe von Windows auf dem Server-PC verwendet werden.

Das Prüfen kann folgendermaßen erfolgen:

**•** Über den Server-PC

## **Funktion der LAN-TAPI unter Windows 7/Windows 8/8.1 prüfen**

Voraussetzungen:

– Abgeschlossene TAPI-Treiberinstallation auf dem Server-PC

- 1. Starten Sie die Wählhilfe von Windows. Klicken Sie dazu auf **Start > Ausführen**, geben Sie **dialer.exe** im Eingabefeld **Öffnen** ein und klicken Sie auf **OK**.
- 2. Klicken Sie auf **Extras > Verbinden über...**.

Wählen Sie im Listenfeld **Leitung** eines der angebotenen Telefone zur Steuerung aus.

Klicken Sie auf **OK**.

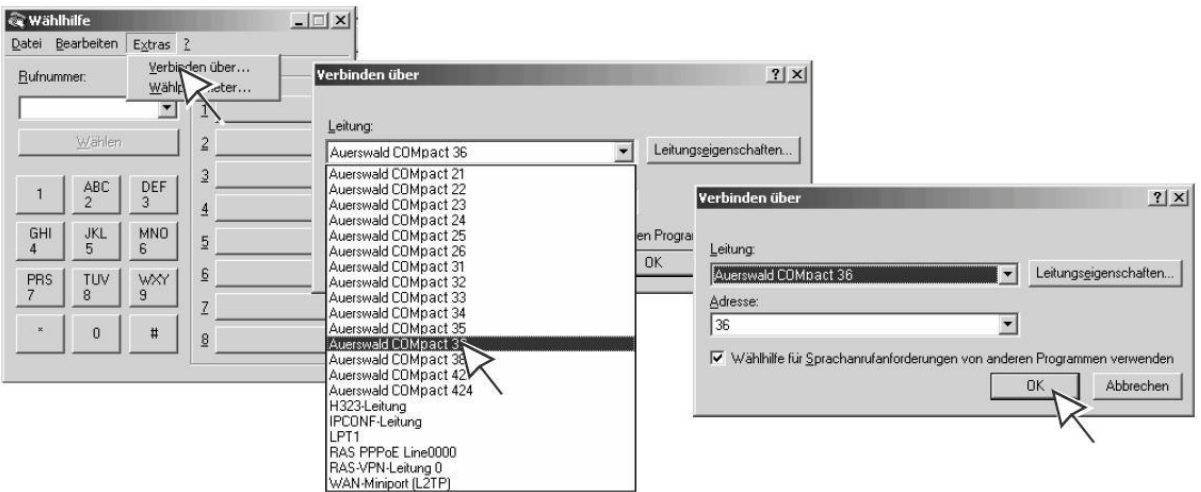

3. Geben Sie im Eingabefeld **Rufnummer** eine interne oder externe Rufnummer ein. Geben Sie die Rufnummer genauso ein, wie Sie sie am Telefon wählen würden, und klicken Sie auf **Wählen**.

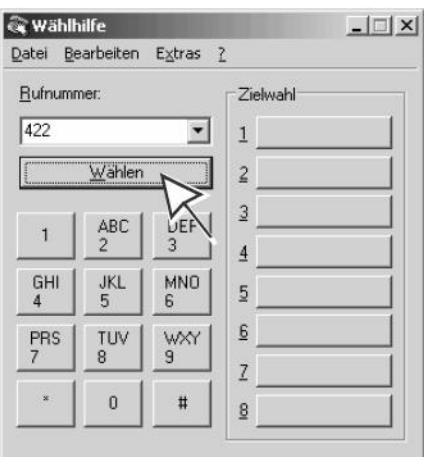

Das gesteuerte Telefon wird gerufen. Sobald Sie den Hörer abheben, wird die gewählte Zielrufnummer (in diesem Beispiel 422) gerufen.

# **LCR**

LCR (Least Cost Routing) ist eine Funktion der TK-Anlage, die es den Teilnehmern ermöglicht, automatisch über den jeweils kostengünstigsten Telefonanbieter zu telefonieren. Dafür muss die Funktion eingerichtet und die aktuelle Tarifstruktur der zu verwendenden Telefonanbieter in den Tariftabellen der TK-Anlage gespeichert werden.

## **Ablauf von LCR**

Das automatische LCR läuft folgendermaßen ab:

- **•** Ein Benutzer am LCR-Teilnehmer oder ein Call-Through-Benutzer (bei eingeschaltetem LCR für Call-Through-Gespräche) wählt eine externe Rufnummer.
- **•** Die TK-Anlage kontrolliert, ob die Vorwahl in den Tarifgruppen eingetragen ist.
- **•** Wird die Vorwahl gefunden, leitet die TK-Anlage die Anwahl automatisch über die ausgewählten Anbieter ein.

#### **Hinweise:**

Für eingetragene Notrufnummern (**EINRICHTUNG > Not- und Baby/Seniorenruf > Notrufnummern**) wird automatisches LCR nicht durchgeführt.

Wird ein Gespräch über einen gezielten Amtzugang eingeleitet, wird automatisches LCR nicht durchgeführt.

## **LCR einrichten**

Voraussetzungen:

– Unterstützung des Call-by-Call-Verfahrens durch den Netzbetreiber

– Externer analoger Port (nur an der COMpact 3000 analog) oder externer  $S_0$ -Port (nur an der COMpact 3000 ISDN oder am optional erhältlichen COMpact ISDN-Modul)

Richten Sie LCR folgendermaßen ein:

- 1. Schalten Sie LCR am externen Port ein.
- 2. Wählen Sie die Teilnehmer aus, an denen automatisches LCR durchgeführt werden soll.
- 3. Schalten Sie ggf. LCR für Call-Through-Gespräche ein.
- 4. Halten Sie Ihre LCR-Daten aktuell:
	- **•** Daten importieren (Soft-LCR 4.0)
	- **•** Daten manuell eingeben (Soft-LCR 4.0):

LCR-Anbieter Tarifgruppen (LCR-Netze und die zugehörigen LCR-Gassen) Tarifdaten (LCR-Tabellen)

5. Erstellen Sie die Feiertage im Kalender der TK-Anlage und schalten Sie sie für LCR ein.

**LCR am externen Anschluss ein-/ausschalten**

Ist LCR am externen Anschluss eingeschaltet, wird der externe Port für LCR-Gespräche verwendet.

> **Hinweis:** Manuelles LCR durch die Wahl einer vorangestellten Anbietervorwahl ist immer möglich, wenn der Netzbetreiber das Call-by-Call-Verfahren unterstützt.

Das Ein-/Ausschalten kann folgendermaßen erfolgen:

**•** Über den Konfigurationsmanager

Voraussetzungen:

– Externer analoger Port (nur an der COMpact 3000 analog) oder externer  $S_0$ -Port (nur an der COMpact 3000 ISDN oder am optional erhältlichen COMpact ISDN-Modul)

– Mit ausreichender Berechtigungsstufe geöffneter Konfigurationsmanager

- $-$  Expertenansicht (Klick auf  $\mathsf{F}$ )
- Eingerichtete Vorwahlen (Landes- und Ortsvorwahl)
	- 1. Öffnen Sie die Seite **EINRICHTUNG > Externe Rufnummern**.
	- 2. Wählen Sie im Listenfeld oben den betreffenden Anschluss aus.

Es öffnet sich die Seite für die Konfiguration des betreffenden Anschlusses.

- 3. Öffnen Sie eine der folgenden Seiten:
	- **Analoger Anschluss > Name und Funktionen**
	- **ISDN-Anschluss > Name und Funktionen**
- 4. Aktivieren Sie das Optionsfeld **LCR** unter **Sonderfunktionen des Anschlusses**.
	- Schaltet das automatische LCR am Anschluss ein.
	- $\bigcirc$  Schaltet das automatische LCR am Anschluss aus.

**Hinweis:** Unterstützt der Netzbetreiber kein LCR, muss LCR deaktiviert werden (**6** Keine).

Weitere Schritte:

– Speichern Sie Ihre Einstellungen, bevor Sie die Seite verlassen.

## **Teilnehmer für LCR einstellen**

#### **Hinweise:**

**LCR für Call-Through-Gespräche** wird auf der Seite **FUNKTIONEN > Call Through** unter **Einstellungen** ein-/ausgeschaltet.

Manuelles LCR durch die Wahl einer vorangestellten Anbietervorwahl ist immer möglich, wenn der Netzbetreiber das Call-by-Call-Verfahren unterstützt.

Das Einstellen kann folgendermaßen erfolgen:

**•** Über den Konfigurationsmanager

Voraussetzungen:

– Mit ausreichender Berechtigungsstufe geöffneter Konfigurationsmanager

1. Öffnen Sie die Seite **FUNKTIONEN > Least Cost Routing > LCR-Teilnehmer**.

- 2. Aktivieren oder deaktivieren Sie das Kontrollkästchen vor dem entsprechenden **Teilnehmer** 
	- $\boxdot$  Schaltet automatisches LCR für den Teilnehmer ein.
	- $\Box$  Schaltet automatisches LCR für den Teilnehmer aus.

Weitere Schritte<sup>-</sup>

– Speichern Sie Ihre Einstellungen, bevor Sie die Seite verlassen.

**LCR-Konfiguration (Anbieter, Tarifgruppen und -daten) importieren**

Mithilfe spezieller Tarifrechner (z. B. Telefon-Sparbuch.de) kann man sich eine LCR-Konfiguration errechnen lassen und diese in die TK-Anlage importieren.

> **Achtung:** Beim Import von Konfigurationsdaten werden vorhandene LCR-Daten gelöscht.

Das Importieren kann folgendermaßen erfolgen:

**•** Über den Konfigurationsmanager

Voraussetzungen:

– Mit ausreichender Berechtigungsstufe geöffneter Konfigurationsmanager

– Auf einem Datenträger (PC) gespeicherte Konfigurationsdatei (\*.xml, \*.txt, auch gepackt \*.gz)

- 1. Öffnen Sie die Seite **FUNKTIONEN > Least Cost Routing > LCR-Daten**.
- 2. Klicken Sie auf **Durchsuchen** (dieser Text ist abhängig vom verwendeten Browser) unter **LCR-Daten importieren**.

Es öffnet sich ein Dialog zur Dateiauswahl.

3. Wählen Sie die zu importierende LCR-Datei aus und klicken Sie auf **Öffnen** (dieser Text ist abhängig vom verwendeten Betriebssystem).

Der Pfad und die Datei werden im Eingabefeld angezeigt.

4. Klicken Sie auf **In Anlage speichern**.

Die Konfigurationsdaten werden importiert und in den entsprechenden Tabellen angezeigt (**LCR-Anbieter**, **LCR-Netze**, **LCR-Gassen**, **LCR-Tabellen**).

### **Anbieter erstellen**

Die Anbieterliste bietet Platz für bis zu 50 Call-by-Call-Anbieter.

Das Erstellen kann folgendermaßen erfolgen:

**•** Über den Konfigurationsmanager

#### Voraussetzungen:

– Mit ausreichender Berechtigungsstufe geöffneter Konfigurationsmanager

- 1. Öffnen Sie die Seite **FUNKTIONEN > Least Cost Routing > LCR-Anbieter**.
- 2. Geben Sie im Eingabefeld **Name** einen Namen zur Identifizierung ein. Folgende Eingaben sind möglich:

Bis zu 16 Stellen Ziffern und Zeichen

3. Geben Sie im Eingabefeld **Vorwahl** die Anbietervorwahl ohne Amtzugangsziffer ein. Folgende Eingaben sind möglich:

> Bis zu 20 Stellen **Ziffern**

- 4. Klicken Sie auf  $\blacksquare$ .
- 5. Wiederholen Sie Schritt 2 bis 4, um weitere Einträge zu erstellen.

### Weitere Schritte:

- Speichern Sie Ihre Einstellungen, bevor Sie die Seite verlassen.
- Erstellen Sie die Netze für die Tarifgruppen.
- Erstellen Sie für die Netze die zugehörigen Gassen, um die Tarifgruppen zu vervollständigen.
- Geben Sie die Tarifdaten in die LCR-Tabellen ein.

#### **Defaultnetze anhand der Vorwahl erstellen**

Die Tarifgruppen **Ort**, **Nahbereich**, **National** und **International** können anhand der Ortsvorwahl automatisch erstellt werden. Sie beinhalten die Daten für **LCR-Netze** und die zugehörigen **LCR-Gassen**.

> **Achtung:** Bei der automatischen Erstellung von Netzen werden vorhandene LCR-Daten gelöscht.

Das Erstellen kann folgendermaßen erfolgen:

**•** Über den Konfigurationsmanager

#### Voraussetzungen:

- Mit ausreichender Berechtigungsstufe geöffneter Konfigurationsmanager
	- 1. Öffnen Sie die Seite **FUNKTIONEN > Least Cost Routing > LCR-Netze**.
	- 2. Geben Sie im Eingabefeld in der letzten Zeile die Ortsvorwahl ein.
	- 3. Klicken Sie auf **Defaultnetze anhand der Vorwahl erstellen**.

Weitere Schritte:

- Speichern Sie Ihre Einstellungen, bevor Sie die Seite verlassen.
- Geben Sie die Tarifdaten in die LCR-Tabellen ein.

**Netze manuell erstellen**

Es können bis zu 60 Netze erstellt werden.

**Hinweis: LCR-Netze** und die zugehörigen **LCR-Gassen** können anhand der Ortsvorwahl automatisch erstellt werden (**FUNKTIONEN > Least Cost Routing > LCR-Netze** unter **Defaultnetze anhand der Vorwahl erstellen**).

Das Erstellen kann folgendermaßen erfolgen:

**•** Über den Konfigurationsmanager

#### Voraussetzungen:

- Mit ausreichender Berechtigungsstufe geöffneter Konfigurationsmanager
	- 1. Öffnen Sie die Seite **FUNKTIONEN > Least Cost Routing > LCR-Netze**.
	- 2. Geben Sie im ersten freien Eingabefeld **Name** einen Namen zur Identifizierung ein. Folgende Eingaben sind möglich:

Bis zu 16 Stellen Ziffern und Zeichen

3. Klicken Sie auf  $\blacksquare$ .

Das Netz wurde in die Liste übernommen.

4. Wiederholen Sie Schritt 2 und 3, um weitere Einträge zu erstellen.

Weitere Schritte:

- Speichern Sie Ihre Einstellungen, bevor Sie die Seite verlassen.
- Erstellen Sie für die Netze die zugehörigen Gassen, um die Tarifgruppen zu vervollständigen.
- Geben Sie die Tarifdaten in die LCR-Tabellen ein.

#### **Gassen für Netze manuell erstellen**

Eine Gasse enthält die Vorwahl oder alle Vorwahlen aus dem Gebiet, das für das Netz zusammengefasst werden soll (z. B. Ortsnetz, Nahbereichnetz, Auslandsnetz).

Es können bis zu 1000 Einträge (Name und Vorwahl/Vorwahlgebiet) für alle Netze insgesamt erstellt werden.

> **Hinweis: LCR-Netze** und die zugehörigen **LCR-Gassen** können anhand der Ortsvorwahl automatisch erstellt werden (**FUNKTIONEN > Least Cost Routing > LCR-Netze** unter **Defaultnetze anhand der Vorwahl erstellen**).

Das Erstellen kann folgendermaßen erfolgen:

**•** Über den Konfigurationsmanager

Voraussetzungen:

- Mit ausreichender Berechtigungsstufe geöffneter Konfigurationsmanager
- Eingerichtetes LCR-Netz
	- 1. Öffnen Sie die Seite **FUNKTIONEN > Least Cost Routing > LCR-Netze**.
	- 2. Klicken Sie auf  $\equiv$  in der Zeile des entsprechenden Netzes.
	- 3. Wählen Sie im Listenfeld oben das betreffende Netz anhand seines Namens aus.
	- 4. Öffnen Sie die Seite **FUNKTIONEN > Least Cost Routing > LCR-Gassen**.
	- 5. Geben Sie im ersten freien Eingabefeld **Name** einen Namen zur Identifizierung ein. Folgende Eingaben sind möglich:

Bis zu 16 Stellen Ziffern und Zeichen

- 6. Geben Sie die im Eingabefeld **Vorwahl/Vorwahlgebiet** die entsprechende Ziffernfolge für eine Vorwahl oder das Vorwahlgebiet ein.
- 7. Klicken Sie auf  $\mathbf{H}$ .

Die Ziffernfolge wurde in die Liste übernommen.

8. Wiederholen Sie Schritt 4 bis 7, um weitere Einträge zu erstellen.

Weitere Schritte:

- Speichern Sie Ihre Einstellungen, bevor Sie die Seite verlassen.
- Geben Sie die Tarifdaten in die LCR-Tabellen ein.

**Tarifdaten für Netze erstellen**

Die Tarifdaten legen fest, welcher Anbieter tages- und uhrzeitabhängig für die Anwahl eines LCR-Gespräches genutzt wird.

#### **Hinweise:**

LCR benötigt ein korrektes Anlagendatum (Datum und Uhrzeit; **EINRICHTUNG > Anlagenuhrzeit**).

## Gültige Feiertage für LCR sind im Kalender der TK-Anlage einzuschalten **BENUTZERDATEN > Kalender > Feiertage**.

Das Erstellen kann folgendermaßen erfolgen:

**•** Über den Konfigurationsmanager

Voraussetzungen:

- Mit ausreichender Berechtigungsstufe geöffneter Konfigurationsmanager
- Eingerichtete LCR-Netze
- Eingerichtete und für LCR eingeschaltete Feiertage
- Eingerichtete LCR-Anbieter
	- 1. Öffnen Sie die Seite **FUNKTIONEN > Least Cost Routing > LCR-Netze**.
	- 2. Klicken Sie auf **ie** in der Zeile des entsprechenden Netzes.
	- 3. Wählen Sie im Listenfeld oben das betreffende Netz anhand seines Namens aus.
	- 4. Öffnen Sie die Seite **FUNKTIONEN > Least Cost Routing > LCR-Tabellen**.
	- 5. Wählen Sie im Listenfeld **Tag** eine der folgenden Optionen:

**Montag** bis **Sonntag**: Die Anwahl wird nur an dem gewählten Wochentag über den entsprechenden Anbieter ausgeführt.

**Feiertag**: Die Anwahl wird nur an einem für LCR gültigen Feiertag über den entsprechenden Anbieter ausgeführt.

**Mo-Fr**: Die Anwahl wird von Montag bis Freitag über den entsprechenden Anbieter ausgeführt.

**So, Feiertag**: Die Anwahl wird an jedem Sonntag und für LCR gültigen Feiertag über den entsprechenden Anbieter ausgeführt.

**Sa-So, Feiertag**: Die Anwahl wird an jedem Samstag, Sonntag und für LCR gültigen Feiertag über den entsprechenden Anbieter ausgeführt.

**Mo-So, Feiertag**: Die Anwahl wird immer über den entsprechenden Anbieter ausgeführt.

6. Geben Sie im Eingabefeld **Uhrzeit** unter **hh** und **mm** den Zeitpunkt ein, ab dem am entsprechenden **Tag** die Anwahl über den entsprechenden Anbieter ausgeführt wird. Folgende Eingaben sind möglich:

Uhrzeit im Format hh : mm **00** bis **23**: Stunden (hh) **00** bis **59**: Minuten (mm)

7. Wählen Sie im Listenfeld **1. Anwahl (Hauptanbieter)** eine der folgenden Optionen:

**kein LCR**: Die Anwahl wird ohne eine Anbietervorwahl eingeleitet. **besetzt ausgeben**: Die Anwahl wird beendet und ein Besetztton ausgegeben. Anbietername: Die Anwahl wird mit der unter **FUNKTIONEN > Least Cost Routing > LCR-Anbieter** eingetragen Vorwahl eingeleitet.

8. Wählen Sie in den Listenfeldern **2. Anwahl (Rückfallanbieter 1)** und **3. Anwahl (Rückfallanbieter 2)** eine der folgenden Optionen:

**kein LCR**: Die Anwahl wird ohne eine Anbietervorwahl eingeleitet.

**besetzt ausgeben**: Die Anwahl wird beendet und ein Besetztton ausgegeben.

Anbietername: Die Anwahl wird mit der unter **FUNKTIONEN > Least Cost Routing > LCR-Anbieter** eingetragen Vorwahl eingeleitet.

#### **Hinweise:**

Ist bei der Anwahl der unter **1. Anwahl (Hauptanbieter)** ausgewählte Anbieter besetzt, wird der unter **2. Anwahl (Rückfallanbieter 1)** ausgewählte Anbieter versucht, usw. Kam auch bei der **3. Anwahl (Rückfallanbieter 2)** keine Verbindung zustande, wird ein Besetztton ausgegeben.

Bei einer erfolglosen **1. Anwahl (Hauptanbieter)** über den analogen Anschluss der COMpact 3000 analog wird die Anwahl automatisch beendet. Es findet kein Rückfall auf einen weiteren Anbieter statt.

- 9. Klicken Sie auf  $\blacksquare$ .
- 10. Klicken Sie auf **P**unter Tarif.
- 11. Geben Sie in den Eingabefeldern **Preis pro Minute** die entsprechenden Werte für den Hauptanbieter und die Rückfallanbieter ein. Folgende Eingaben sind möglich:

Preis im Format 00,0000: Legt den Preis pro Minute auf 0,0000 bis 99,9999 fest.

Ziffern und das Trennzeichen **,**

#### **Hinweise:**

Den **Preis pro Minute** verwendet die TK-Anlage für die internen Berechnungen und Anzeigen bei Gesprächen, die von einem LCR-Teilnehmer und ggf. Call-Through-Benutzer eingeleitet und über den entsprechenden Anbieter geroutet werden.

Der **Preis pro Minute** bezieht sich auf die in die TK-Anlage eingegebene Währung (**FUNKTIONEN > Zeit- und Gebührenkonten > Einstellungen** unter **Währungsbezeichnung**).

12. Geben Sie in den Eingabefeldern **Preis pro Verbindung** die entsprechenden Werte für den Hauptanbieter und die Rückfallanbieter ein, wenn der Anbieter für jede hergestellte Verbindung eine Gebühr berechnet. Folgende Eingaben sind möglich:

Preis im Format 00,0000: Legt den Preis pro Minute auf 0,0000 bis 99,9999 fest.

Ziffern und das Trennzeichen **,**

#### **Hinweise:**

Der **Preis pro Verbindung** wird dem Gesprächspreis – aus dem **Preis pro Minute** und der Verbindungszeit berechnet – hinzuaddiert.

Der **Preis pro Verbindung** bezieht sich auf die in die TK-Anlage eingegebene Währung (**FUNKTIONEN > Zeit- und Gebührenkonten > Einstellungen** unter **Währungsbezeichnung**).

13. Geben Sie in den ersten Eingabefeldern **Taktung (1. Takt/Folgetakt)** ein, wie viele Sekunden der Anbieter nach dem Zustandekommen der Verbindung (nach CONNECT) für den ersten Takt zugrunde legt. Folgende Eingaben sind möglich:

**1** bis **6000** Sek.: Legt den ersten Takt auf 1 bis 6000 Sekunden fest.

**Hinweis:** Dieser Takt wird vom Anbieter voll berechnet, auch wenn das Gespräch noch vor Ablauf dieser Zeit beendet wird.

14. Geben Sie in den zweiten Eingabefeldern **Taktung (1. Takt/Folgetakt)** ein, in welcher Taktung ein Gespräch nach Ablauf des ersten Takts abgerechnet wird. Folgende Eingaben sind möglich:

**1** bis **6000** Sek.: Legt die Folgetakte auf 1 bis 6000 Sekunden fest.

#### **Hinweise:**

Bei verschieden langen Folgetakten geben Sie den ungünstigsten Folgetakt ein.

Jeder begonnene Takt wird vom Anbieter voll berechnet.

15. Wiederholen Sie Schritt 4 bis 14, um weitere Einträge zu erstellen.

Weitere Schritte:

– Speichern Sie Ihre Einstellungen, bevor Sie die Seite verlassen.

### **LCR-Konfiguration aus TK-Anlage lesen**

Eine fertig erstellte LCR-Konfiguration kann aus der TK-Anlage gelesen und auf dem PC gespeichert werden.

Das Auslesen kann folgendermaßen erfolgen:

**•** Über den Konfigurationsmanager

#### Voraussetzungen:

– Mit ausreichender Berechtigungsstufe geöffneter Konfigurationsmanager

- 1. Öffnen Sie die Seite **FUNKTIONEN > Least Cost Routing > LCR-Daten**.
- 2. Klicken Sie auf **Aus Anlage lesen** unter **LCR-Daten exportieren**. Es öffnet sich ein Dialog für das Herunterladen der Konfigurationsdatei "softlcr.txt.gz".
- 3. Speichern Sie die Konfigurationsdatei auf einem Datenträger (PC).

## **Netzwerkdrucker**

Am USB-Host der COMpact 3000 analog/ISDN/VoIP kann ein USB-Drucker mit der Geräteklasse "Drucker" angeschlossen werden. Die Druckaufträge der Computer im selben Netzwerk werden an die IP-Adresse analog/ISDN/VoIP der COMpact 3000 versendet. Die TK-Anlage übernimmt so die Aufgabe eines Druckservers.

### **Drucker hinzufügen**

An jedem Computer, der den Netzwerkdrucker nutzen soll, muss der Drucker mit einem passenden Druckertreiber installiert werden.

#### **Hinweise:**

Multifunktionsgeräte (z. B. Fax-Scanner-Drucker-Kombinationen), Drucker mit Graphic Device Interface (GDI) und zumeist auch Statusmonitore können nicht verwendet werden.

Mit einem auf diese Art angeschlossenen Drucker können kein Gesprächsdatendruck und kein direkter Gebührenausdruck durchgeführt werden.

Es wird nur ein Drucker in der TK-Anlage unterstützt.

Folgende Betriebssysteme/Betriebssystemeinstellungen werden unterstützt:

- **•** Windows 7/8/8.1/10 (Lokal, Standard TCP/IP Port; Raw; 9100)
- **•** Linux (HP JetDirect; IP address and port 9100)
- Mac (HP Jet Direct Socket, Address: <ipaddr>:<port>)

**Hinweis:** Die folgenden Schritte beschreiben das Hinzufügen des Druckers bei den Betriebssystemen SUSE Linux und Mac OS X. Bei Verwendung eines anderen Betriebssystems oder Abweichungen aufgrund anderer Grundeinstellungen ziehen Sie die Dokumentation des Betriebssystems zurate.

Das Hinzufügen kann folgendermaßen erfolgen:

**•** An einem betriebsbereiten Computer im selben Netzwerk wie die COMpact 3000 analog/ ISDN/VoIP
# **Unter SUSE Linux Drucker hinzufügen**

Voraussetzungen:

– Am USB-Host angeschlossener und eingeschalteter USB-Drucker mit der Geräteklasse "Drucker"

– Erkennung des Druckers durch den USB-Host der COMpact 3000 analog/ISDN/VoIP

– Unterstützung des Druckers durch die Drucksoftware CUPS (Common UNIX Printing System)

- 1. Melden Sie sich als "Superuser" am Computer an.
- 2. Geben Sie in der Konsole folgenden Befehl ein:

**lpadmin -p <Druckername> -E -v socket://<IP-Adresse der TK-Anlage>:<Port> -m <Druckerbeschreibungsdatei.ppd>**: z. B. lpadmin -p DesignJet 5000PS -E -v socket://192.168.0.240:9100 –m hp5000c1.ppd für einen HP DesignJet 5000PS mit der Druckerbeschreibungsdatei hp5000c1.ppd

#### **Unter Mac OS X Drucker hinzufügen**

Voraussetzungen:

– Am USB-Host angeschlossener und eingeschalteter USB-Drucker mit der Geräteklasse "Drucker"

– Im Drucker-Dienstprogramm vorhandener Druckertreiber (auch kompatible Druckertreiber möglich)

- 1. Öffnen Sie das Drucker-Dienstprogramm. Klicken Sie dazu nacheinander auf **Programme** und **Systemeinstellungen**. Doppelklicken Sie auf **Drucken & Faxen** und klicken Sie anschließend unten links auf das Pluszeichen.
- 2. Klicken Sie auf **IP**.
- 3. Wählen Sie im Listenfeld **Protokoll** die Option **HP Jet Direct Socket** aus.
- 4. Geben Sie im Eingabefeld **Adresse** die IP-Adresse oder URL der TK-Anlage ein.

**Hinweis:** Das Eingabefeld **Warteliste** muss leer bleiben.

- 5. Geben Sie ggf. in den Eingabefeldern **Name** und **Standort** die gewünschten Bezeichnungen ein.
- 6. Wählen Sie im Listenfeld **Drucken mit** den Druckertreiber aus.

**Hinweis:** Wird der entsprechende Druckertreiber nicht im Listenfeld **Drucken mit** angeboten, kann ein kompatibler Druckertreiber ausgewählt werden.

7. Klicken Sie auf **Hinzufügen**.

# **Netzwerkspeicher**

Am USB-Host kann eine USB-Festplatte oder ein USB-Speicherstick angeschlossen werden. Auf dieses Speichermedium kann dann im LAN zugegriffen werden.

**Netzwerkspeicher einrichten**

#### **Wichtig:**

Das verwendete Speichermedium benötigt eine FAT16- oder FAT32-Formatierung mit Unterstützung langer Dateinamen.

Das Speichermedium muss bereits formatiert sein, da eine Formatierung in der TK-Anlage nicht möglich ist.

Das Einrichten kann folgendermaßen erfolgen:

**•** Über den Konfigurationsmanager

Voraussetzungen:

– Am USB-Host angeschlossenes Speichermedium

– Mit ausreichender Berechtigungsstufe geöffneter Konfigurationsmanager

- 1. Öffnen Sie die Seite **SERVICE > Speicher > Netzwerkspeicher**.
- 2. Aktivieren oder deaktivieren Sie das Kontrollkästchen **Nutzung**.
	- $\blacksquare$  Schaltet den Netzwerkspeicher ein.
	- $\Box$  Schaltet den Netzwerkspeicher aus.

**Hinweis:** Beim Einschalten des Netzwerkspeichers wird überprüft, ob der Speicher über das Verzeichnis "netstore" verfügt. Fehlt dieses Verzeichnis, wird es automatisch in der ersten Partition angelegt.

3. Geben Sie im Eingabefeld **Passwort** unter **Zugangsdaten** das gewünschte Passwort ein. Folgende Eingaben sind möglich:

Bis zu 16 Stellen Ziffern und Zeichen

Weitere Schritte:

– Speichern Sie Ihre Einstellungen, bevor Sie die Seite verlassen.

## **Über FTP auf den Netzwerkspeicher zugreifen**

Computer im LAN können über einen beliebigen FTP-Client, einen FTP-fähigen Internetbrowser oder den Explorer des Windows-Betriebssystems auf die Daten des USB-Speichermediums zugreifen. Alle User können gleichberechtigt lesend und schreibend darauf zugreifen.

Es sind gleichzeitig maximal fünf Verbindungen möglich.

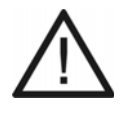

**Achtung:** Das Entfernen des Speichermediums aus der TK-Anlage während des laufenden Betriebs kann zu Datenverlust führen. Um das Speichermedium sicher zu entfernen, haben Sie die folgenden Möglichkeiten:

- **•** Bereiten Sie das Entfernen des Speichermediums ordnungsgemäß vor (**Auswerfen** unter **SERVICE > Speicher > Speichermedium**).
- **•** Schalten Sie die TK-Anlage aus, bevor Sie das Speichermedium entfernen.

**Wichtig:** Ein schreibender Zugriff ist mit einem Internetbrowser zumeist nicht möglich.

Das Zugreifen kann folgendermaßen erfolgen:

- **•** Über FTP-Client (siehe Handbuch des FTP-Clients)
- **•** Über FTP-fähigen Internetbrowser
- **•** Über Explorer des Windows-Betriebssystems

Voraussetzungen:

– PC und TK-Anlage im selben Netzwerk

## – Kenntnis der IP-Adresse der TK-Anlage

- 1. Starten Sie einen FTP-fähigen Internetbrowser (z. B. den Mozilla Firefox) oder den Explorer des Windows-Betriebssystems.
- 2. Geben Sie im Adressfeld des Browsers/Explorers **ftp://netstorage@** und die IP-Adresse oder URL der TK-Anlage ein, z. B. ftp://netstorage@192.168.178.4.
- 3. Geben Sie das in der TK-Anlage gespeicherte Passwort für den Netzwerkspeicher ein.

Der Ordner "netstore" und seine Unterverzeichnisse des USB-Speichermediums werden dargestellt.

# **Offene Rückfrage**

Mit der offenen Rückfrage kann ein zu vermittelnder Anrufer in eine Warteposition gestellt werden, sodass der gewünschte Gesprächspartner das Gespräch an einem anderen internen Telefon annehmen kann.

**Ablauf der offenen Rückfrage**

Die offene Rückfrage läuft folgendermaßen ab:

- **•** Das Gespräch wird zunächst an eine vorher speziell für diese Funktion festgelegte Rufnummer vermittelt und so in einer internen Parkzone abgelegt.
- **•** Der Anrufer wird in der TK-Anlage gehalten und hört die Wartemusik.
- **•** Der gewünschte Gesprächspartner kann nun über den wartenden Anrufer informiert werden. Dieser kann das Gespräch anschließend durch Wahl der Rufnummer, an die zuvor vermittelt wurde, annehmen.

**Gespräch in interner Parkzone ablegen**

Voraussetzungen:

– Für den Teilnehmer erteilte Berechtigung **Offene Rückfrage**

Gehen Sie während eines externen Gespräches wie anschließend beschrieben vor.

- 1. Drücken Sie die **Flash-Taste** (bei MFV-Telefonen) oder die **Rückfragetaste** (bei ISDN-Telefonen).
- 2. Geben Sie die interne Basisrufnummer ein. Folgende Eingaben sind möglich:

**\*\* und interne Basisrufnummer der Parkzone** (Benutzen Sie keinen Direkten Amtapparat, lassen Sie \*\* weg.)

3. Wählen Sie die Nummer der Parkposition. Folgende Eingaben sind möglich:

**0** bis **9**

**Hinweis:** Erhalten Sie bei Wahl der Parkposition einen Besetztton, ist diese Position bereits besetzt. Durch Drücken der **Flash-Taste** (bei MFV-Telefonen) oder der **Rückfragetaste** (bei ISDN-Telefonen) gelangen Sie

zurück und können erneut die interne Basisrufnummer mit einer anderen Parkposition wählen.

- 4. Warten Sie, bis Sie den Rufton hören.
- 5. Legen Sie den Hörer auf.
- 6. Informieren Sie den gewünschten Gesprächspartner über den wartenden Anrufer (z. B. per Lautsprecheransage).

**Gespräch aus interner Parkzone aufnehmen**

Voraussetzungen:

– Für den Teilnehmer erteilte Berechtigung **Offene Rückfrage**

- 1. Heben Sie den Hörer ab.
- 2. Geben Sie die interne Basisrufnummer ein. Folgende Eingaben sind möglich:

**\*\* und interne Basisrufnummer der Parkzone** (Benutzen Sie keinen Direkten Amtapparat, lassen Sie \*\* weg.)

3. Wählen Sie die Nummer der Parkposition. Folgende Eingaben sind möglich:

#### **0** bis **9**

Sie führen ein Gespräch mit dem wartenden Anrufer.

**Während eines Gespräches zweites Gespräch aus interner Parkzone aufnehmen**

Voraussetzungen:

– Für den Teilnehmer erteilte Berechtigung **Offene Rückfrage**

Gehen Sie während eines Gespräches wie anschließend beschrieben vor.

1. Drücken Sie die **Flash-Taste** (bei MFV-Telefonen) oder die **Rückfragetaste** (bei ISDN-Telefonen).

- 2. Wählen Sie **##06**.
- 3. Geben Sie die interne Basisrufnummer ein. Folgende Eingaben sind möglich:

**\*\* und interne Basisrufnummer der Parkzone** (Benutzen Sie keinen Direkten Amtapparat, lassen Sie \*\* weg.)

4. Wählen Sie die Nummer der Parkposition. Folgende Eingaben sind möglich:

**0** bis **9**

Sie führen ein Rückfragegespräch mit dem wartenden Anrufer.

**Berechtigung für offene Rückfrage ein-/ausschalten**

Ist die Berechtigung für offene Rückfrage eingeschaltet, kann der betreffende Teilnehmer einen Anrufer in die Parkzone stellen oder einen Wartenden aus der Parkzone heranholen.

Das Ein-/Ausschalten kann folgendermaßen erfolgen:

- **•** Getrennt für Teilnehmer
- **•** Über den Konfigurationsmanager

Voraussetzungen:

- Mit ausreichender Berechtigungsstufe geöffneter Konfigurationsmanager
- $-$  Expertenansicht (Klick auf  $\mathsf{F}$ )
	- 1. Öffnen Sie die Seite **EIGENSCHAFTEN > Interne Teilnehmer > Teilnehmereigenschaften > Berechtigungen**.
	- 2. Wählen Sie im Listenfeld oben den betreffenden Teilnehmer anhand seines Namens/ seiner Nummer aus.
	- 3. Aktivieren oder deaktivieren Sie das Kontrollkästchen **Offene Rückfrage**.
		- Schaltet die Berechtigung für die offene Rückfrage ein.
		- $\Box$  Schaltet die Berechtigung für die offene Rückfrage aus.

Weitere Schritte:

## **Interne Basisrufnummer der Parkzone einstellen**

Die interne Basisrufnummer ist eine dem internen Rufnummernplan entnommene Rufnummer. Zusammengesetzt mit den zehn möglichen Parkpositionen 0-9 werden damit zehn 3- bis 4 stellige Rufnummern belegt. Diese dienen zur Auswahl der Parkzone für eine offene Rückfrage.

Das Einstellen kann folgendermaßen erfolgen:

**•** Über den Konfigurationsmanager

## Voraussetzungen:

– Mit ausreichender Berechtigungsstufe geöffneter Konfigurationsmanager

- 1. Öffnen Sie die Seite **FUNKTIONEN > Offene Rückfrage**.
- 2. Geben Sie im Eingabefeld **Interne Basisrufnummer** eine interne Rufnummer ein. Folgende Eingaben sind möglich:

2 bis 3 Stellen im Bereich **10** bis **999**

### **Hinweise:**

Eine Doppelvergabe ist nicht möglich.

Die Rufnummern 70, 80, 87, 701-706, 801-806, 875-879 und 8750-8799 sind von der freien Vergabe ausgenommen. Sie werden anlagenintern benötigt.

Die Verwendung von Rufnummern mit wenigen Stellen (zwei-, dreistellig) schränkt den Vorrat an Rufnummern mit mehr Stellen zwangsläufig ein. Wird z. B. die Rufnummer 12 vergeben, stehen die Rufnummern 120-129 und 1200-1299 nicht mehr zur Verfügung.

Die Amtzugangsziffer der TK-Anlage lautet im Auslieferzustand "0", kann aber verändert werden. Beachten Sie, dass eine Änderung der Amtzugangsziffer eine Einschränkung des Rufnummernplans bewirkt.

3. Geben Sie im Eingabefeld **Name** den zugehörigen Namen ein. Folgende Eingaben sind möglich:

> Bis zu 15 Stellen Ziffern und Zeichen

#### Weitere Schritte:

# **Haltezeit einstellen**

Die Haltezeit gibt an, wie viele Minuten ein Gespräch maximal in der internen Parkzone gehalten wird. Nach Ablauf der Haltezeit wird das Gespräch wieder dem Teilnehmer signalisiert, der es in die Parkzone gestellt hat. Sollte dieser Teilnehmer besetzt sein, wird das Gespräch ein weiteres Mal in der Parkzone gehalten. Läuft die Haltezeit ein zweites Mal ab, ohne dass das Gespräch vermittelt werden konnte, wird die Verbindung getrennt und der Anrufer erhält den Besetztton.

Das Einstellen kann folgendermaßen erfolgen:

**•** Über den Konfigurationsmanager

## Voraussetzungen:

– Mit ausreichender Berechtigungsstufe geöffneter Konfigurationsmanager

- 1. Öffnen Sie die Seite **FUNKTIONEN > Offene Rückfrage**.
- 2. Geben Sie im Eingabefeld **Haltezeit** einen Wert ein. Folgende Eingaben sind möglich:

**1** bis **20**: Ein Gespräch wird maximal 1 bis 20 Minuten in der internen Parkzone gehalten.

Weitere Schritte:

# **Parallelruf**

Mit dem Parallelruf können externe Rufe zusätzlich zur Rufverteilung bei einer internen oder einer externen Rufnummer, z. B. am Handy signalisiert werden. Der Parallelruf wird auch durchgeführt, wenn die "Hauptrufnummer" z. B. besetzt ist. Bei einer eingeschalteten Anrufweiterschaltung für externe Rufnummern wird er nicht durchgeführt.

# **Parallelruf ein-/ausschalten**

Das Ein-/Ausschalten kann folgendermaßen erfolgen:

- **•** Getrennt für externe Rufnummern
- **•** Getrennt für Konfigurationen
- **•** Über den Konfigurationsmanager
- **•** An einem internen Telefon per Zeichenfolge

# **Über den Konfigurationsmanager Parallelruf ein-/ausschalten**

Voraussetzungen:

- Mit ausreichender Berechtigungsstufe geöffneter Konfigurationsmanager
- Bei externer Zielrufnummer: mindestens zwei Gesprächskanäle
	- 1. Öffnen Sie die Seite **EINRICHTUNG > Rufverteilung > Rufverteilung erstellen**.

Die Tabelle zeigt horizontal alle eingetragenen eigenen externen Rufnummern und die zugehörigen Gruppenrufnummern (Rufverteilungsgruppen) an.

Hinweis: Klicken Sie auf **N**, um horizontal in der Tabelle zu scrollen und dadurch weitere Rufnummern anzuzeigen. Durch Klicken auf **sollen sie** wieder zurück.

2. Geben Sie im Eingabefeld **Parallelruf** die Zielrufnummer ein. Folgende Eingaben sind möglich:

Bis zu 20 Stellen **Amtzugangsziffer + externe Rufnummer Kurzwahlnummer Interne Rufnummer des einzelnen Telefons Interne Rufnummer der Sammelrufgruppe**

Weitere Schritte:

– Speichern Sie Ihre Einstellungen, bevor Sie die Seite verlassen.

#### **Über ein internes Telefon Parallelruf ein-/ausschalten**

Voraussetzungen:

- Für den Teilnehmer erteilte Berechtigung **Steuerung der Anlage per Telefon**
- Teilnehmer ist Mitglied der Rufverteilungsgruppe
	- 1. Heben Sie den Hörer des betreffenden Telefons ab.
	- 2. Wählen Sie **##97**.
	- 3. Geben Sie die Rufnummer der Rufverteilungsgruppe ein. Folgende Eingaben sind möglich:

**\*\* und interne Rufnummer der Rufverteilungsgruppe** (Benutzen Sie keinen Direkten Amtapparat, lassen Sie \*\* weg.)

#### **Hinweise:**

Die Rufnummer der Rufverteilungsgruppe finden Sie auf der Seite **EINRICHTUNG > Rufverteilung**.

Ein Teilnehmer ist Mitglied einer Rufverteilungsgruppe, wenn er auf der Seite **EINRICHTUNG > Rufverteilung** in der Spalte der entsprechenden Gruppenrufnummer der Rufverteilungsgruppe zugeordnet ist ( $\checkmark$  oder  $\checkmark$ ).

4. Wählen Sie eine der folgenden Zeichenfolgen:

**#\*481#**: Schaltet den Parallelruf mit bestehender Zielrufnummer ein. (Keine weitere Aktion erforderlich.)

**##481#**: Schaltet den Parallelruf aus. (Keine weitere Aktion erforderlich.) **#\*481\***: Schaltet den Parallelruf ein.

5. Geben Sie die Zielrufnummer ein. Folgende Eingaben sind möglich:

**\*\* und interne Rufnummer des einzelnen Telefons** (Benutzen Sie keinen Direkten Amtapparat, lassen Sie \*\* weg.)

**\*\* und interne Rufnummer der Sammelrufgruppe** (Benutzen Sie keinen Direkten Amtapparat, lassen Sie \*\* weg.)

**Externe Rufnummer** (Benutzen Sie keinen Direkten Amtapparat, wählen Sie vor der Rufnummer die Amtzugangsziffer.)

**\*\* und Kurzwahlnummer** (Benutzen Sie keinen Direkten Amtapparat, lassen Sie \*\* weg.)

6. Wählen Sie **#**.

Weitere Schritte:

– Um zu prüfen, ob der Parallelruf ein- oder ausgeschaltet ist, wählen Sie **##97**, die Rufnummer der Rufverteilungsgruppe und die Zeichenfolge **#\*#481#**. Ist der Parallelruf ausgeschaltet, hören Sie den Besetztton.

# **Pick-up**

Mit einem Pick-up kann ein Ruf, der an einem anderen internen Telefon eingeht, am eigenen Telefon angenommen werden.

Wurde der Ruf bereits angenommen, kann auf dieselbe Art und Weise eine Gesprächsübernahme durchgeführt werden – vorausgesetzt die Gesprächsübernahme wurde am gerufenen Teilnehmer erlaubt. Diese Funktion ist z. B. bei Anrufbeantwortern sinnvoll.

**Pick-up durchführen**

Das Durchführen kann folgendermaßen erfolgen:

- **•** Am internen Telefon per Zeichenfolge
- **•** Am Systemtelefon per Funktionstaste (optional, siehe Anleitung des Telefons)

Voraussetzungen:

– Für den Teilnehmer erteilte Berechtigung **Pick-up**

– Für Pick-up eines externen Gespräches: für den Teilnehmer erteilte **Amtberechtigung** für kommende Gespräche (**international**, **national**, **Ort** oder **nur kommend, mit Notruf**)

Gehen Sie wie anschließend beschrieben vor, wenn ein internes Telefon in Ihrer Umgebung klingelt.

- 1. Heben Sie den Hörer Ihres Telefons ab.
- 2. Wählen Sie **##06**.
- 3. Geben Sie die interne Rufnummer des klingelnden Telefons ein. Folgende Eingaben sind möglich:

**\*\* und interne Rufnummer des einzelnen Telefons** (Benutzen Sie keinen Direkten Amtapparat, lassen Sie \*\* weg.)

**\*\* und interne Rufnummer der Sammelrufgruppe** (Benutzen Sie keinen Direkten Amtapparat, lassen Sie \*\* weg.)

Sie sind mit dem Anrufer verbunden.

# **Während eines Gespräches Pick-up durchführen**

Voraussetzungen:

– Für den Teilnehmer erteilte Berechtigung **Pick-up**

– Für Pick-up eines externen Gespräches: für den Teilnehmer erteilte **Amtberechtigung** für kommende Gespräche (**international**, **national**, **Ort** oder **nur kommend, mit Notruf**)

Gehen Sie wie anschließend beschrieben vor, wenn während eines Gespräches ein internes Telefon in Ihrer Umgebung klingelt.

- 1. Drücken Sie die **Flash-Taste** (bei MFV-Telefonen) oder die **Rückfragetaste** (bei ISDN-Telefonen).
- 2. Wählen Sie **##06**.
- 3. Geben Sie die interne Rufnummer des klingelnden Telefons ein. Folgende Eingaben sind möglich:

**\*\* und interne Rufnummer des einzelnen Telefons** (Benutzen Sie keinen Direkten Amtapparat, lassen Sie \*\* weg.)

**\*\* und interne Rufnummer der Sammelrufgruppe** (Benutzen Sie keinen Direkten Amtapparat, lassen Sie \*\* weg.)

Sie sind mit dem Anrufer verbunden.

**Berechtigung für Pick-up ein-/ausschalten**

Ist die Berechtigung für Pick-up eingeschaltet, kann der betreffende Teilnehmer Rufe an andere Teilnehmer übernehmen.

Das Ein-/Ausschalten kann folgendermaßen erfolgen:

- **•** Getrennt für Teilnehmer
- **•** Über den Konfigurationsmanager

- Mit ausreichender Berechtigungsstufe geöffneter Konfigurationsmanager
- $-$  Expertenansicht (Klick auf **F**)

# 1. Öffnen Sie die Seite **EIGENSCHAFTEN > Interne Teilnehmer > Teilnehmereigenschaften > Berechtigungen**.

- 2. Wählen Sie im Listenfeld oben den betreffenden Teilnehmer anhand seines Namens/ seiner Nummer aus.
- 3. Wählen Sie im Listenfeld **Pick-up** eine der folgenden Optionen:
	- $\Box$  Schaltet die Berechtigung für Pick-up ein.
	- $\Box$  Schaltet die Berechtigung für Pick-up aus.

Weitere Schritte:

– Speichern Sie Ihre Einstellungen, bevor Sie die Seite verlassen.

**Gesprächsübernahme ein-/ausschalten**

Die Gesprächsübernahme ist sinnvoll bei Anrufbeantwortern, Faxgeräten oder Modems. Wenn z. B. ein Anrufbeantworter dem Teilnehmer zuvorkommt und ein Gespräch entgegennimmt, kann der Teilnehmer dieses Gespräch vom Anrufbeantworter übernehmen, wenn für diesen die Gesprächsübernahme eingeschaltet wurde. Der Anrufbeantworter erhält dann den Besetztton.

Das Ein-/Ausschalten kann folgendermaßen erfolgen:

- **•** Getrennt für Teilnehmer
- **•** Über den Konfigurationsmanager

- Mit ausreichender Berechtigungsstufe geöffneter Konfigurationsmanager
- $-$  Expertenansicht (Klick auf  $E$ )
	- 1. Öffnen Sie die Seite **EIGENSCHAFTEN > Interne Teilnehmer > Teilnehmereigenschaften > Berechtigungen**.
	- 2. Wählen Sie im Listenfeld oben den betreffenden Teilnehmer anhand seines Namens/ seiner Nummer aus.
	- 3. Wählen Sie im Listenfeld **Gesprächsübernahme** eine der folgenden Optionen:

 $□$  Schaltet die Gesprächsübernahme ein.

 $\Box$  Schaltet die Gesprächsübernahme aus.

### Weitere Schritte:

– Speichern Sie Ihre Einstellungen, bevor Sie die Seite verlassen.

**Gesprächsübernahme durchführen**

Das Durchführen kann folgendermaßen erfolgen:

**•** Am internen Telefon per Zeichenfolge

Voraussetzungen:

– Für den Teilnehmer eingeschaltete **Gesprächsübernahme**

– Für Gesprächsübernahme eines externen Gespräches: für den Teilnehmer erteilte **Amtberechtigung** für kommende Gespräche (**international**, **national**, **Ort** oder **nur kommend, mit Notruf**)

Gehen Sie wie anschließend beschrieben vor, wenn der Anrufbeantworter das Gespräch bereits angenommen hat.

- 1. Heben Sie den Hörer Ihres Telefons ab.
- 2. Wählen Sie **##06**.
- 3. Geben Sie die interne Rufnummer des Anrufbeantworters ein, der das zu übernehmende Gespräch führt. Folgende Eingaben sind möglich:

**\*\* und interne Rufnummer des einzelnen Anrufbeantworters** (Benutzen Sie keinen Direkten Amtapparat, lassen Sie \*\* weg.)

**\*\* und interne Rufnummer der Sammelrufgruppe** (Benutzen Sie keinen Direkten Amtapparat, lassen Sie \*\* weg.)

Sie sind mit dem Anrufer verbunden.

# **Privater (personalisierter) Amtzugang**

Der private (personalisierte) Amtzugang ermöglicht die getrennte Abrechnung von dienstlichen und privaten Gesprächen der einzelnen Mitarbeiter. Mit dem privaten Amtzugang eingeleitete Gespräche erhalten bei der Gesprächsdatenerfassung eine spezielle Kennzeichnung. So können dann die Gebühren dem Mitarbeiter berechnet werden.

**Für Privat- und Dienstgespräche unterschiedlich einstellbare Funktionen**

- **•** Amtberechtigung
- **•** Sperrwerk (gehend)
- **•** Freiwerk (gehend)
- **•** Kurzwahlberechtigung

#### **Privaten Amtzugang einleiten**

Der Teilnehmer, der Privatgespräche führen möchte, kann einen privaten Amtzugang mit Eingabe seiner Benutzer-PIN von jedem beliebigen internen Telefon aus einleiten. Die Privatgespräche werden dem betreffenden Teilnehmer in der Gesprächsdatenerfassung anhand seiner Benutzer-PIN zugeordnet.

#### Voraussetzungen:

– Für den Teilnehmer eingerichtete Benutzer-PIN

- 1. Heben Sie den Hörer eines beliebigen internen Telefons ab.
- 2. Wählen Sie **##92**.
- 3. Geben Sie die Benutzer-PIN ein.
- 4. Wählen Sie **\***.
- 5. Geben Sie die externe Rufnummer ein. Folgende Eingaben sind möglich:

**Externe Rufnummer** (Benutzen Sie keinen Direkten Amtapparat, wählen Sie vor der Rufnummer die Amtzugangsziffer.)

**\*\* und Kurzwahlnummer** (Benutzen Sie keinen Direkten Amtapparat, lassen Sie \*\* weg.)

Sie führen ein Privatgespräch.

**Privaten Amtzugang ohne PIN-Eingabe einleiten**

Mit einer speziellen für den Teilnehmer vergebenen Berechtigung kann ein privater Amtzugang ohne die Eingabe einer Benutzer-PIN am eigenen Telefon eingeleitet werden. Die Gebühren werden dem verwendeten Telefon angerechnet.

Voraussetzungen:

– Für den Teilnehmer erteilte Berechtigung **Privater Amtzugang ohne PIN**

- 1. Heben Sie den Hörer ab.
- 2. Wählen Sie **##91**.
- 3. Geben Sie die externe Rufnummer ein. Folgende Eingaben sind möglich:

**Externe Rufnummer** (Benutzen Sie keinen Direkten Amtapparat, wählen Sie vor der Rufnummer die Amtzugangsziffer.)

**\*\* und Kurzwahlnummer** (Benutzen Sie keinen Direkten Amtapparat, lassen Sie \*\* weg.)

Sie führen ein Privatgespräch.

**Berechtigung für privaten Amtzugang ohne PIN-Eingabe ein-/ausschalten**

Das Ein-/Ausschalten kann folgendermaßen erfolgen:

- **•** Getrennt für Teilnehmer
- **•** Über den Konfigurationsmanager

– Mit ausreichender Berechtigungsstufe geöffneter Konfigurationsmanager

- $-$  Expertenansicht (Klick auf  $E$ )
	- 1. Öffnen Sie die Seite **EIGENSCHAFTEN > Interne Teilnehmer > Teilnehmereigenschaften > Berechtigungen**.
	- 2. Wählen Sie im Listenfeld oben den betreffenden Teilnehmer anhand seines Namens/ seiner Nummer aus.
	- 3. Aktivieren oder deaktivieren Sie das Kontrollkästchen **Privater Amtzugang ohne PIN**.
		- Schaltet die Berechtigung für privaten Amtzugang ohne PIN-Eingabe ein.
		- $\Box$  Schaltet die Berechtigung für privaten Amtzugang ohne PIN-Eingabe aus.

**Hinweis:** Bei Vergabe der Berechtigung, Privatgespräche ohne PIN einzuleiten, ist ein Schutz gegen Missbrauch durch andere interne Benutzer nicht gegeben.

Weitere Schritte:

# **Raumüberwachung**

Die Funktion Raumüberwachung kann genutzt werden, um einen Raum akustisch zu überwachen, wenn beispielsweise der Schlaf eines Kleinkinds überwacht werden soll. Das im Raum befindliche interne Telefon muss zu diesem Zweck entsprechend eingerichtet werden.

Das eingerichtete Telefon kann anschließend von einem anderen internen Telefon oder passwortgeschützt von einem externen Telefon aus angerufen werden. Die Verbindung wird sofort hergestellt und man kann in den Raum hineinhören.

# **Raumüberwachung einschalten**

Das Einschalten kann folgendermaßen erfolgen:

- **•** Am internen Telefon per Zeichenfolge
- **•** Am Systemtelefon per Menü/Funktionstaste (optional, siehe Anleitung des Telefons)
	- 1. Heben Sie den Hörer des internen Telefons ab, das sich im zu überwachenden Raum befindet.
	- 2. Wählen Sie **##8\*61#**.
	- 3. Legen Sie den Hörer neben das Telefon.

#### **Hinweise:**

Vom eingerichteten Telefon kann nicht telefoniert werden und es sind keine normalen Anrufe an das Telefon möglich.

Zur gleichen Zeit kann nur an einem internen Telefon der TK-Anlage Raumüberwachung eingeschaltet sein.

# **Raumüberwachung durchführen**

Das Durchführen kann folgendermaßen erfolgen:

- **•** An einem internen Telefon
- **•** An einem externen Telefon

# **Über ein internes Telefon Raumüberwachung durchführen**

Voraussetzungen:

- Eingeschaltete Raumüberwachung
	- 1. Heben Sie den Hörer des internen Telefons ab, über das Sie die Raumüberwachung durchführen möchten.
	- 2. Geben Sie die Rufnummer des für Raumüberwachung eingerichteten Telefons ein. Folgende Eingaben sind möglich:

**\*\* und interne Rufnummer des einzelnen Telefons** (Benutzen Sie keinen Direkten Amtapparat, lassen Sie \*\* weg.)

Die Verbindung wird sofort hergestellt. Sie können in den Raum hineinhören.

#### **Über ein externes Telefon Raumüberwachung durchführen**

Voraussetzungen:

– Mehr als eine externe Rufnummer am Festnetzanschluss (nur an der COMpact 3000 ISDN oder am optional erhältlichen COMpact ISDN-Modul)

- Eingeschaltete Raumüberwachung
- Eingerichtete Fernschaltrufnummer und externe PIN
- Analoges MFV-Telefon, ISDN-Telefon mit MFV Signalisierung oder MFV-Geber
	- 1. Heben Sie den Hörer des externen Telefons ab, über das Sie die Raumüberwachung durchführen möchten.
	- 2. Geben Sie die Fernschaltrufnummer ein. Sie hören den externen Quittungston (1 Sekunde).
	- 3. Wählen Sie **##8**.
	- 4. Geben Sie die externe PIN ein.
	- 5. Wählen Sie **\*60#**.

Sie hören den externen Quittungston (1 Sekunde).

**Hinweis:** Wenn Sie zu lange mit der Zeicheneingabe warten oder eine ungültige Zeichenfolge eingeben, hören Sie den Besetztton. Legen Sie in diesem Fall den Hörer auf und beginnen Sie noch einmal von vorn.

Die Verbindung wird hergestellt. Sie können in den Raum hineinhören.

## **Raumüberwachung ausschalten**

**•** Legen Sie den Hörer des entsprechenden Telefons auf.

# **Externe PIN einstellen**

Die externe PIN wird für folgende Aufgaben benötigt:

- **•** Über ein externes Telefon Konfigurationsumschaltung manuell durchführen
- **•** Über ein externes Telefon Raumüberwachung durchführen
- **•** DFÜ-Verbindung für eine Fernkonfiguration der TK-Anlage einleiten, wenn der Benutzername "external" verwendet wird

Das Einstellen kann folgendermaßen erfolgen:

- **•** Über den Konfigurationsmanager
- **•** An einem internen Telefon per Zeichenfolge

# **Über den Konfigurationsmanager externe PIN einstellen**

- Mit ausreichender Berechtigungsstufe geöffneter Konfigurationsmanager
- $-$  Expertenansicht (Klick auf  $E$ )
	- 1. Öffnen Sie die Seite **SERVICE > Fernkonfiguration**.
	- 2. Geben Sie im Eingabefeld **Externe PIN** unter **Fernkonfiguration (PPP) und Fernprogrammierung** die externe PIN ein. Folgende Eingaben sind möglich:

Genau 6 Stellen

Ziffern

#### **Hinweise:**

Die PIN darf nicht mit einer Null beginnen.

Alle PINs in der TK-Anlage sind eindeutig. D. h., es ist nicht möglich, dieselbe PIN zweimal zu vergeben.

Vermeiden Sie Geburtstage oder Datumsangaben als PINs. Sie vereinfachen es einem Angreifer die richtige zu finden. Auch einfach zu ratende PINs wie 111111 oder 123456 sollten nicht verwendet werden.

## Weitere Schritte:

– Speichern Sie Ihre Einstellungen, bevor Sie die Seite verlassen.

## **Über ein internes Telefon externe PIN ändern**

Voraussetzungen:

- Für den Teilnehmer erteilte Berechtigung **Steuerung der Anlage per Telefon**
- Eingerichtete externe PIN
- Kenntnis der externen PIN
	- 1. Heben Sie den Hörer ab.
	- 2. Wählen Sie **\*99\***.
	- 3. Geben Sie die bestehende externe PIN ein.
	- 4. Wählen Sie **\***.
	- 5. Geben Sie die neue externe PIN ein. Folgende Eingaben sind möglich: Genau 6 Stellen **Ziffern**

#### **Hinweise:**

Die PIN darf nicht mit einer Null beginnen.

Alle PINs in der TK-Anlage sind eindeutig. D. h., es ist nicht möglich, dieselbe PIN zweimal zu vergeben.

Vermeiden Sie Geburtstage oder Datumsangaben als PINs. Sie vereinfachen es einem Angreifer die richtige zu finden. Auch einfach zu ratende PINs wie 111111 oder 123456 sollten nicht verwendet werden.

- 6. Wählen Sie **\***.
- 7. Geben Sie die neue externe PIN erneut ein.
- 8. Wählen Sie **#**.

**Hinweis:** Wenn Sie an dieser Stelle einen Besetztton anstelle eines Quittungstons hören, wird die neue PIN gegebenenfalls bereits in der TK-Anlage verwendet und es findet keine Änderung statt. Versuchen Sie es erneut mit einer anderen Ziffernfolge.

## **Fernschaltrufnummer einstellen**

Die Fernschaltrufnummer ist eine der am eigenen Anschluss verfügbaren Rufnummern und dient dazu, über die TK-Anlage folgende Aufgaben durchzuführen:

- **•** Über ein externes Telefon Konfigurationsumschaltung manuell durchführen
- **•** Über ein externes Telefon Raumüberwachung durchführen

Außerdem dient die Fernschaltrufnummer als Einwahlrufnummer für eine DFÜ-Verbindung. Diese wird verwendet, um die TK-Anlage über eine externe ISDN-Verbindung fernzukonfigurieren.

> **Hinweis:** Wurde keine Fernschaltrufnummer eingerichtet, muss die TK-Anlage über ein internes Telefon per Ziffernfolge für Fernkonfiguration freigeschaltet werden. Danach ist die TK-Anlage über jede zugehörige MSN/DDI erreichbar.

Das Einstellen kann folgendermaßen erfolgen:

**•** Über den Konfigurationsmanager

– Mit ausreichender Berechtigungsstufe geöffneter Konfigurationsmanager

- $-$  Expertenansicht (Klick auf  $E$ )
- Eingerichtete externe Rufnummern
	- 1. Öffnen Sie die Seite **SERVICE > Fernkonfiguration**.
	- 2. Wählen Sie im Listenfeld **Fernschaltrufnummer** unter **Fernkonfiguration (PPP) und Fernprogrammierung** die gewünschte Rufnummer.

**Hinweis:** Diese Rufnummer darf nicht mit der Anrufweiterschaltung umgeleitet werden.

Weitere Schritte:

# **Rufnummernanzeige (CLIP)**

Die Rufnummernanzeige (CLIP) ermöglicht die Anzeige der Rufnummer des Anrufers auf dem Display eines Systemtelefons, eines ISDN-Telefons oder eines CLIP-fähigen analogen Telefons. Voraussetzung ist, dass der Anrufer eine Rufnummer übermittelt.

Einige CLIP-fähige analoge Telefone unterstützen die Aufzeichnung des Datums und der Uhrzeit in Verbindung mit der Anruferliste. Ebenso ist die Anzeige des Namens anstelle der Rufnummer möglich.

# **CLIP-Information ein-/ausschalten**

Ist die CLIP-Information eingeschaltet, werden auf dem Display von CLIP-fähigen analogen Telefonen die Rufnummerninformationen (sofern übertragen) angezeigt.

> **Hinweis:** An ISDN-Telefonen wird die Rufnummer eines Anrufers (sofern übertragen) automatisch angezeigt.

Das Ein-/Ausschalten kann folgendermaßen erfolgen:

- **•** Getrennt für Teilnehmer
- **•** Über den Konfigurationsmanager

- Mit ausreichender Berechtigungsstufe geöffneter Konfigurationsmanager
- $-$  Expertenansicht (Klick auf  $\mathsf{F}$ )
- Analoger Teilnehmer
	- 1. Öffnen Sie die Seite **EIGENSCHAFTEN > Interne Teilnehmer > Teilnehmereigenschaften > Analoge Einstellungen**.
	- 2. Wählen Sie im Listenfeld oben den betreffenden Teilnehmer anhand seines Namens/ seiner Nummer aus.
	- 3. Aktivieren oder deaktivieren Sie das Kontrollkästchen **CLIP-Info** unter **Rufnummernanzeige (CLIP)**.

 $\boxtimes$  Schaltet die CLIP-Information ein.

 $\Box$  Schaltet die CLIP-Information aus.

#### Weitere Schritte:

– Speichern Sie Ihre Einstellungen, bevor Sie die Seite verlassen.

## **Erweiterte CLIP-Information ein-/ausschalten**

Ist die erweiterte CLIP-Information eingeschaltet, werden Datum und Uhrzeit bei CLIP-fähigen analogen Telefonen in Verbindung mit deren Anruferliste aufgezeichnet. Die TK-Anlage kann diese Informationen zur Verfügung stellen, sodass beim Blättern in der Anruferliste das Datum und die Uhrzeit der entgangenen Anrufe angezeigt werden können. Ebenso können einige analoge Telefone die CLIP-Information alphanumerisch ausgegeben. Dabei vergleicht die TK-Anlage die übermittelte Rufnummer mit den in der TK-Anlage hinterlegten Kurzwahlnummern. Wird eine identische Rufnummer gefunden, so erhält man zusätzlich zur Rufnummerninformation die in der TK-Anlage gespeicherte Bezeichnung.

> **Hinweis:** Die erweiterte CLIP-Information kann bei einigen Endgeräten zu Problemen führen und sollte dann ausgeschaltet werden.

Das Ein-/Ausschalten kann folgendermaßen erfolgen:

- **•** Getrennt für Teilnehmer
- **•** Über den Konfigurationsmanager

- Mit ausreichender Berechtigungsstufe geöffneter Konfigurationsmanager
- $-$  Expertenansicht (Klick auf  $\mathsf{F}$ )
- Analoger Teilnehmer
- Für den Teilnehmer eingeschaltete **Rufnummernanzeige (CLIP)**: **CLIP-Info**
	- 1. Öffnen Sie die Seite **EIGENSCHAFTEN > Interne Teilnehmer > Teilnehmereigenschaften > Analoge Einstellungen**.
- 2. Wählen Sie im Listenfeld oben den betreffenden Teilnehmer anhand seines Namens/ seiner Nummer aus.
- 3. Aktivieren oder deaktivieren Sie das Kontrollkästchen **Erweiterte CLIP-Info** unter **Rufnummernanzeige (CLIP)**.
	- $\Box$  Schaltet die erweiterte CLIP-Information ein.
	- $\Box$  Schaltet die erweiterte CLIP-Information aus.

Weitere Schritte:

– Speichern Sie Ihre Einstellungen, bevor Sie die Seite verlassen.

## **CLIP-Sperrzeit ein-/ausschalten**

Zwischen Anrufende (Rufender legt auf oder Gespräch wird aufgebaut) und erneutem Anruf wird automatisch eine CLIP-Sperrzeit von zehn Sekunden eingehalten. So kann die übermittelte Rufnummer korrekt angezeigt werden.

> **Hinweis:** Ist die CLIP-Sperrzeit ausgeschaltet, kann es vorkommen, dass eine falsche Rufnummerninformation angezeigt wird.

Das Ein-/Ausschalten kann folgendermaßen erfolgen:

- **•** Getrennt für Teilnehmer
- **•** Über den Konfigurationsmanager

- Mit ausreichender Berechtigungsstufe geöffneter Konfigurationsmanager
- $-$  Expertenansicht (Klick auf  $\mathsf{F}$ )
- Analoger Teilnehmer
- Für den Teilnehmer eingeschaltete **Rufnummernanzeige (CLIP)**: **CLIP-Info**
	- 1. Öffnen Sie die Seite **EIGENSCHAFTEN > Interne Teilnehmer > Teilnehmereigenschaften > Analoge Einstellungen**.
- 2. Wählen Sie im Listenfeld oben den betreffenden Teilnehmer anhand seines Namens/ seiner Nummer aus.
- 3. Aktivieren oder deaktivieren Sie das Kontrollkästchen **CLIP-Sperrzeit** unter **Rufnummernanzeige (CLIP)**.
	- $\boxdot$  Schaltet die CLIP-Sperrzeit ein.
	- $\Box$  Schaltet die CLIP-Sperrzeit aus.

Weitere Schritte:

# **Rufnummernübermittlung**

Die Rufnummernübermittlung ermöglicht die Auswahl der Rufnummer, die bei einem gehenden Ruf an den Angerufenen übermittelt wird (gehend). Gleichzeitig erfolgt damit die Auswahl der Rufnummer, die bei einem ankommenden Ruf als tatsächlich erreichte Rufnummer zum Anrufer zurückübermittelt wird (kommend).

Soll keine Rufnummer übermittelt werden, kann die Rufnummernübermittlung auch unterdrückt werden.

**Rufnummernübermittlung einstellen**

Ist die Standard-Rufnummernübermittlung eingeschaltet, wird jeweils die Rufnummer übermittelt, über die der Teilnehmer am betreffenden Anschluss gerufen wird. Befindet sich der Teilnehmer nicht in der Rufverteilung des Anschlusses, wird die erste eingetragene Rufnummer übermittelt.

Ist die Standard-Rufnummernübermittlung ausgeschaltet, wird jeweils die für den Teilnehmer am Anschluss ausgewählte Rufnummer übermittelt.

#### **Hinweise:**

Sind mehrere Anschlüsse vorhanden, wird gleichzeitig mit der zu übermittelnden Rufnummer der Anschluss ausgewählt, der für gehende externe Gespräche genutzt werden soll (Vorzugsamt).

Ist das Vorzugsamt besetzt, kann der Teilnehmer kein externes Gespräch einleiten. Daher kann für diesen Fall ein weiterer Anschluss ausgewählt werden (Überlauf). Über diesen Anschluss wird der Ruf dann eingeleitet und es wird die ausgewählte Rückfallrufnummer übermittelt.

Ist die Rufnummernunterdrückung eingeschaltet, wird die Rufnummernübermittlung an den Anrufer immer unterdrückt (anonymer Ruf). Die zu Abrechnungszwecken benötigte Rufnummernübermittlung vom eigenen Anschluss zum Netzbetreiber wird dabei nicht unterdrückt.

> **Hinweis:** Für einen Anschluss, an dem ein GSM-Gateway konfiguriert wurde, wird die gültige Rufnummernübermittlung direkt in den jeweiligen GSM-Gateways eingestellt. Daher werden die Einstellungen in der TK-Anlage für die Rufnummernübermittlung/Rufnummernunterdrückung nicht berücksichtigt.

Das Einstellen kann folgendermaßen erfolgen:

- **•** Getrennt für Teilnehmer
- **•** Über den Konfigurationsmanager

#### Voraussetzungen:

- Mit ausreichender Berechtigungsstufe geöffneter Konfigurationsmanager
- Eingerichtete externe Rufnummern
- Für Vorzugsamt und Rückfallrufnummer: mehr als ein externer Anschluss
	- 1. Öffnen Sie die Seite **EINRICHTUNG > Rufnummernübermittlung**.
	- 2. Aktivieren oder deaktivieren Sie jeweils die Kontrollkästchen **Standard**.
		- Schaltet die Standard-Rufnummernübermittlung ein. (Keine weitere Aktion erforderlich.)
		- $\Box$  Schaltet die Standard-Rufnummernübermittlung aus.
	- 3. Wählen Sie jeweils in den Listenfeldern **Rufnummer/Vorzugsamt** die zu übermittelnde Rufnummer und damit das Vorzugsamt.
	- 4. Wählen Sie jeweils in den Listenfeldern **Rückfall/Überlauf** die bei besetztem Anschluss zu übermittelnde Rufnummer und den Überlauf für das Vorzugsamt.
	- 5. Aktivieren oder deaktivieren Sie jeweils die Kontrollkästchen **Rufnummernunterdrückung**.
		- $\boxtimes$  Schaltet die Rufnummernunterdrückung ein.
		- $\Box$  Schaltet die Rufnummernunterdrückung aus.

**Hinweis:** Soll die Rufnummernübermittlung nur gesprächsweise unterdrückt werden, muss das Kontrollkästchen **Rufnummernunterdrückung** deaktiviert sein. Die Rufnummernübermittlung an den Anrufer wird in diesem Fall vor der Einleitung eines Gespräches per Telefon unterdrückt.

Weitere Schritte:

# **Soft Call**

Mit der Funktion Soft Call kann ein Benutzer über die Weboberfläche der TK-Anlage eine externe Rufnummer aus dem Telefonbuch, der Gesprächsdatenliste, einem RSS-Feed oder über die Eingabe einer Rufnummer anwählen. Der Benutzer muss sich dafür auf der Weboberfläche mit seinem Benutzer-Passwort anmelden.

## **Externe Rufnummer über die Portalseite wählen**

Mit der Funktion Soft Call kann ein Benutzer über den Konfigurationsmanager der TK-Anlage (Portalseite) eine externe Rufnummer direkt anwählen.

Das Wählen kann folgendermaßen erfolgen:

**•** Über den Konfigurationsmanager

# Voraussetzungen:

- Für den Teilnehmer auf der Portalseite eingerichtetes Element **Soft Call**
- Für den Teilnehmer erteilte **Kurzwahlberechtigung** für Dienstgespräche
- Mit Berechtigungsstufe Benutzer geöffneter Konfigurationsmanager
	- 1. Öffnen Sie die Portalseite (Klick auf Anlagenname).
	- 2. Geben Sie im Eingabefeld unter **Soft Call** die gewünschte Rufnummer ein.
	- 3. Klicken Sie auf neben der Rufnummer.

Die Rufnummer wird vom zugehörigen internen Telefon gewählt.

# **Sperrwerk (gehend) – Sperrnummern**

Um die Amtberechtigung einzuschränken, können die Rufnummern, die nicht angewählt werden sollen, in Sperrwerken unterschiedlich aufgenommen werden. Im Allgemeinen werden Rufnummern gesperrt, die mit einer bestimmten Ziffernfolge beginnen und die aufgrund ihrer hohen Gebührentarife nicht für jeden Teilnehmer zugänglich sein sollen, z. B. die 0900- Rufnummern. In der Regel sind die ersten 4 bis 5 Ziffern kennzeichnend für den Telefondienst, der derartig hohe Gebühren verursacht.

Wird versucht, eine gesperrte Rufnummer zu wählen, so erhält man den Besetztton. Wenn die Sperrnummern nicht aktiviert sind (also "nicht gesperrt"), ist eine Einschränkung durch die eingestellte Amtberechtigung weiterhin möglich.

# **Sperrwerk (gehend) ein-/ausschalten**

Das Ein-/Ausschalten kann folgendermaßen erfolgen:

- **•** Getrennt für Teilnehmer
- **•** Getrennt für Dienst- und Privatgespräche
- **•** Getrennt für Konfigurationen
- Getrennt für Faxboxen (**FUNKTIONEN > Voicemail-/Faxboxen > Boxen + Klick auf <b>in** in **der Zeile der entsprechenden Faxbox**): siehe Schritt 4.
- **•** Für die Funktion Amtvermittlung (**FUNKTIONEN > Vermittlung > Amtvermittlung**)
- **•** Für die Funktion Call Through (**FUNKTIONEN > Call Through > Amteinstellungen**)
- **•** Über den Konfigurationsmanager

- Mit ausreichender Berechtigungsstufe geöffneter Konfigurationsmanager
- Eingerichtetes Sperrwerk
- Für Privatgespräche: Expertenansicht (Klick auf  $\mathsf{F}$ )
	- 1. Öffnen Sie die Seite **EIGENSCHAFTEN > Interne Teilnehmer > Teilnehmereigenschaften > Amteinstellungen**.
	- 2. Wählen Sie im Listenfeld oben den betreffenden Teilnehmer anhand seines Namens/ seiner Nummer aus.
- 3. Aktivieren oder deaktivieren Sie jeweils die Kontrollkästchen **Dienstlich** und **Privat** unter **Sperrwerk (gehend)**.
	- $\Box$  Schaltet das Sperrwerk ein.
	- $\Box$  Schaltet das Sperrwerk aus. (Keine weitere Aktion erforderlich.)
- 4. Wählen Sie jeweils in den Listenfeldern **Dienstlich** und **Privat** unter **Sperrwerk (gehend)** das gewünschte Sperrwerk.

Für Faxboxen: Wählen Sie im Listenfeld **Sperrwerk (gehend)** unter **Amtberechtigung** das gewünschte Sperrwerk.

**Hinweis:** Auf der Seite **BENUTZERDATEN > Sperr- und Freiwerke > Sperrwerke (gehend) - Sperrnummern** können in das Sperrwerk Rufnummern/Bereiche eingetragen werden. Klicken Sie auf **E**l, um direkt auf diese Seite zu wechseln.

Weitere Schritte:

– Speichern Sie Ihre Einstellungen, bevor Sie die Seite verlassen.

**Sperrwerk (gehend) erstellen**

Es können zehn Sperrwerke mit insgesamt maximal 100 Rufnummern/Bereiche eingerichtet werden (z. B. 10 Sperrwerke mit je 10 Rufnummern oder 5 Sperrwerke mit je 20 Rufnummern).

Das Erstellen kann folgendermaßen erfolgen:

**•** Über den Konfigurationsmanager

Voraussetzungen:

– Mit ausreichender Berechtigungsstufe geöffneter Konfigurationsmanager

- 1. Öffnen Sie die Seite **BENUTZERDATEN > Sperr- und Freiwerke > Sperrwerke (gehend) - Sperrnummern**.
- 2. Geben Sie im Eingabefeld **Name** den Namen des Sperrwerks ein. Folgende Eingaben sind möglich:

Bis zu 16 Stellen Ziffern und Zeichen

- 3. Klicken Sie auf  $\mathbf{H}$ .
- 4. Klicken Sie auf  $\equiv$  in der Zeile des entsprechenden Sperrwerks.

Es öffnet sich die Seite für das Erstellen von Rufnummern/Bereichen für das betreffende Sperrwerk.

5. Geben Sie im Eingabefeld **Rufnummer** die Rufnummer/den Bereich ein. Folgende Eingaben sind möglich:

> Bis zu 20 Stellen Ziffern

6. Geben Sie im Eingabefeld **Name** den Namen zur entsprechenden Rufnummer ein. Folgende Eingaben sind möglich:

> Bis zu 16 Stellen Ziffern und Zeichen

- 7. Klicken Sie auf  $\mathbf{H}$ .
- 8. Wiederholen Sie Schritt 5 bis 7, um weitere Rufnummern in das Sperrwerk einzutragen.
- 9. Wiederholen Sie Schritt 2 bis 8, um weitere Sperrwerke zu erstellen.

Weitere Schritte:

– Speichern Sie Ihre Einstellungen, bevor Sie die Seite verlassen.

**Übersicht über eingerichtete Sperrwerke (gehend)**

Die Übersicht über die Sperr- und Freiwerke zeigt alle bereits eingerichteten Sperrwerke.

#### **Hinweise:**

Die Übersicht kann im Konfigurationsmanager durch Auswahl von **Sperrund Freiwerke** im Listenfeld neben **i** und anschließendes Klicken auf **i** geöffnet werden. Um die Übersicht wieder zu schließen, klicken Sie auf **Schließen**.

Die Übersicht kann durch Klicken auf **Drucken** ausgedruckt werden.
## **Sperrwerk (kommend) – Robinson-Nummern**

Möchte man von einigen Personen auf keinen Fall angerufen werden oder verhindern, dass Anrufer eine Nebenstelle erreichen, können deren externe Rufnummern und/oder sämtliche anonymen Anrufer einem Sperrwerk für kommende Rufe zugeordnet werden. Dieses teilnehmerübergreifend geltende Sperrwerk kann je nach Bedarf am eigenen Telefon eingeschaltet werden. Ist das Sperrwerk eingeschaltet, wird ein Anrufer, der eine der eingetragenen Rufnummern oder keine Rufnummer übermittelt, abgewiesen.

## **Sperrwerk (kommend) ein-/ausschalten**

Das Ein-/Ausschalten kann folgendermaßen erfolgen:

- **•** Getrennt für Teilnehmer
- **•** Getrennt für Konfigurationen
- **•** Über den Konfigurationsmanager
- **•** Am internen Telefon per Zeichenfolge
- **•** Am Systemtelefon per Menü/Funktionstaste (optional, siehe Anleitung des Telefons)

#### **Über den Konfigurationsmanager Sperrwerk (kommend) ein-/ausschalten**

- Mit ausreichender Berechtigungsstufe geöffneter Konfigurationsmanager
- Eingerichtetes Sperrwerk
	- 1. Öffnen Sie die Seite **EIGENSCHAFTEN > Interne Teilnehmer > Teilnehmereigenschaften > Benutzer-Einstellungen**.
	- 2. Wählen Sie im Listenfeld oben den betreffenden Teilnehmer anhand seines Namens/ seiner Nummer aus.
	- 3. Aktivieren oder deaktivieren Sie das Kontrollkästchen **Sperrwerk (kommend)**.
		- Schaltet das Sperrwerk ein.
		- $\Box$  Schaltet das Sperrwerk aus. (Keine weitere Aktion erforderlich.)
	- 4. Wählen Sie im Listenfeld **Sperrwerk (kommend)** das gewünschte Sperrwerk.

**Hinweis:** Auf der Seite **BENUTZERDATEN > Sperr- und Freiwerke > Sperrwerke (kommend) - Robinson-Nummern** können in das Sperrwerk Rufnummern/Bereiche eingetragen werden. Klicken Sie auf **E**, um direkt auf diese Seite zu wechseln.

Weitere Schritte:

– Speichern Sie Ihre Einstellungen, bevor Sie die Seite verlassen.

## **Über das interne Telefon Sperrwerk (kommend) ein-/ausschalten**

Voraussetzungen:

– Für den Teilnehmer eingerichtete Benutzer-PIN

– Eingerichtetes und dem Teilnehmer zugewiesenes Sperrwerk

– Für den Teilnehmer erteilte Berechtigung **Steuerung der Anlage per Telefon**

- 1. Heben Sie den Hörer ab.
- 2. Wählen Sie **##8**.
- 3. Geben Sie die Benutzer-PIN ein.
- 4. Wählen Sie eine der folgenden Zeichenfolgen:

**\*231#**: Schaltet das Sperrwerk ein.

**\*230#**: Schaltet das Sperrwerk aus.

**Sperrwerk (kommend) erstellen**

Insgesamt können bis zu 10 Sperrwerke erstellt werden. Dabei können insgesamt bis zu 100 Rufnummern/Bereiche eingetragen werden (z. B. 10 Sperrwerke mit je 10 Rufnummern oder 5 Sperrwerke mit je 20 Rufnummern).

Das Erstellen kann folgendermaßen erfolgen:

**•** Über den Konfigurationsmanager

Voraussetzungen:

- Mit ausreichender Berechtigungsstufe geöffneter Konfigurationsmanager
	- 1. Öffnen Sie die Seite **BENUTZERDATEN > Sperr- und Freiwerke > Sperrwerke (kommend) - Robinson-Nummern**.
	- 2. Geben Sie im Eingabefeld **Name** den Namen des Sperrwerks ein. Folgende Eingaben sind möglich:

Bis zu 16 Stellen Ziffern und Zeichen

- 3. Klicken Sie auf  $\blacksquare$ .
- 4. Klicken Sie auf  $\equiv$  in der Zeile des entsprechenden Sperrwerks.

Es öffnet sich die Seite für das Erstellen von Rufnummern/Bereichen für das betreffende Sperrwerk.

- 5. Aktivieren oder deaktivieren Sie das Kontrollkästchen **Sperren anonymer Anrufer**.
	- $\boxtimes$  Schaltet das Sperren anonymer Anrufer ein.
	- $\Box$  Schaltet das Sperren anonymer Anrufer aus.
- 6. Geben Sie im Eingabefeld **Rufnummer** die Rufnummer/den Bereich ein. Folgende Eingaben sind möglich:

Bis zu 20 Stellen Ziffern

7. Geben Sie im Eingabefeld **Name** den Namen zur entsprechenden Rufnummer ein. Folgende Eingaben sind möglich:

Bis zu 16 Stellen

Ziffern und Zeichen

- 8. Klicken Sie auf  $\blacksquare$ .
- 9. Wiederholen Sie Schritt 6 bis 8, um weitere Rufnummern in das Sperrwerk einzutragen.
- 10. Wiederholen Sie Schritt 2 bis 9, um weitere Sperrwerke zu erstellen.

Weitere Schritte:

– Speichern Sie Ihre Einstellungen, bevor Sie die Seite verlassen.

**Übersicht über eingerichtete Sperrwerke (kommend)**

Die Übersicht über die Sperr- und Freiwerke zeigt alle bereits eingerichteten Sperrwerke.

## **Hinweise:**

Die Übersicht kann im Konfigurationsmanager durch Auswahl von **Sperr**und Freiwerke im Listenfeld neben **i** und anschließendes Klicken auf **i** geöffnet werden. Um die Übersicht wieder zu schließen, klicken Sie auf **Schließen**.

Die Übersicht kann durch Klicken auf **Drucken** ausgedruckt werden.

# **Stromsparfunktion (Eco-Modus)**

Der Eco-Modus bietet die Möglichkeit, entweder alle LEDs der TK-Anlage auszuschalten oder alle LEDs ausgenommen der LED "Power" auszuschalten. Diese leuchtet dann nicht konstant, sondern blinkt langsam.

Der Eco-Modus wird konfigurationsabhängig beim Umschalten in eine bestimmte Konfiguration eingeschaltet.

**Stromsparfunktion (Eco-Modus) ein-/ausschalten**

Voraussetzungen:

- Mit ausreichender Berechtigungsstufe geöffneter Konfigurationsmanager
- $-$  Expertenansicht (Klick auf **F**)
- Eingerichtete Konfiguration und Schaltzeiten
	- 1. Öffnen Sie die Seite **FUNKTIONEN > Konfigurationen > Konfigurationen erstellen**.
	- 2. Wählen Sie im Listenfeld **Eco-Modus** unter der entsprechenden Konfiguration eine der folgenden Optionen:

**aus**: Schaltet den Eco-Modus aus.

nur LED "Power" an: Schaltet den Eco-Modus ein. Dabei sind alle LEDs ausgenommen der LED "Power" ausgeschaltet.

**alle LEDs aus**: Schaltet den Eco-Modus ein. Dabei sind alle LEDs ausgeschaltet.

Weitere Schritte:

– Speichern Sie Ihre Einstellungen, bevor Sie die Seite verlassen.

# **VoIP-/GSM-Routing**

Das VoIP-/GSM-Routing ist eine Funktion der TK-Anlage, die es den Teilnehmern ermöglicht, automatisch über den jeweils kostengünstigsten Anschluss zu telefonieren. Noch vor dem Least Cost Routing über verschiedene Festnetzanbieter steht somit die Entscheidung, ob für das anstehende Gespräch einer der VoIP-Accounts oder das eventuell vorhandene Festnetz oder ein eventuell vorhandenes GSM-Gateway genutzt werden soll. Dafür muss eine Tabelle mit Ausnahmerufnummern eingerichtet und in der TK-Anlage gespeichert werden.

## **Ablauf des VoIP-/GSM-Routings**

Das VoIP-/GSM-Routing läuft folgendermaßen ab:

- **•** Ein Benutzer wählt eine externe Rufnummer.
- **•** Die TK-Anlage kontrolliert, ob die Rufnummer oder der Rufnummernbereich in den Ausnahmerufnummern eingetragen und für die gerade aktuelle Konfiguration eingeschaltet ist.
- **•** Wird die Rufnummer gefunden, leitet die TK-Anlage die Anwahl automatisch über den ersten ausgewählten Anschluss ein.
- **•** Ist bei der Anwahl der gewählte Anschluss besetzt, wird der nächste gewählte Anschluss versucht (bis zu drei sind möglich).
- **•** Kommt auch bei der Anwahl über den dritten gewählten Anschluss keine Verbindung zustande, wird ein Besetztton ausgegeben.

**Hinweis:** Wird ein Gespräch über einen gezielten VoIP-Zugang eingeleitet, wird das VoIP-/GSM-Routing nicht durchgeführt.

## **Ausnahmerufnummern eingeben**

Die Ausnahmerufnummern legen fest, welcher Anschluss für die Anwahl einer Rufnummer genutzt werden soll.

Es können bis zu 400 Ausnahmerufnummern eingetragen werden.

Das Eintragen kann folgendermaßen erfolgen:

**•** Getrennt für Konfigurationen

**•** Über den Konfigurationsmanager

#### Voraussetzungen:

– Externer VoIP-Kanal (COMpact 3000 VoIP oder im Upgrade-Center erworbene und freigeschaltete VoIP-Kanäle)

– Mit ausreichender Berechtigungsstufe geöffneter Konfigurationsmanager

- 1. Öffnen Sie die Seite **FUNKTIONEN > VoIP-/GSM-Routing**.
- 2. Geben Sie im Eingabefeld **Rufnummer / Bereich** die Rufnummer/den Bereich ein. Folgende Eingaben sind möglich:

Bis zu 20 Stellen Ziffern

3. Geben Sie im Eingabefeld **Bezeichnung** die Bezeichnung zur entsprechenden Rufnummer ein. Folgende Eingaben sind möglich:

> Bis zu 16 Stellen Ziffern und Zeichen

4. Wählen Sie im Listenfeld **Anwahl** eine der folgenden Optionen:

**besetzt ausgeben**: Die Anwahl wird beendet und ein Besetztton ausgegeben.

**alle VoIP-Anschlüsse**: Die Anwahl wird über einen der eingerichteten VoIP-Accounts durchgeführt.

**VoIP-Anschluss** Accountname: Die Anwahl wird über den namentlich genannten VoIP-Account durchgeführt.

**ISDN-Anschluss**: Die Anwahl wird über den ISDN-Anschluss durchgeführt (nur COMpact 3000 ISDN).

**ISDN-Anschluss ISDN-Modul**: Die Anwahl wird über den ISDN-Anschluss durchgeführt (nur am optional erhältlichen COMpact ISDN-Modul).

**Analoger Anschluss**: Die Anwahl wird über den analogen Anschluss durchgeführt (nur COMpact 3000 analog).

- 5. Klicken Sie auf  $\blacksquare$ .
- 6. Klicken Sie auf **P**.
- 7. Wählen Sie in den Listenfeldern **2. Anwahl** und **3. Anwahl** eine der folgenden Optionen:

**besetzt ausgeben**: Die Anwahl wird beendet und ein Besetztton ausgegeben.

**alle VoIP-Anschlüsse**: Die Anwahl wird über einen der eingerichteten VoIP-Accounts durchgeführt.

**VoIP-Anschluss** Accountname: Die Anwahl wird über den namentlich genannten VoIP-Account durchgeführt.

**ISDN-Anschluss**: Die Anwahl wird über den ISDN-Anschluss durchgeführt (nur COMpact 3000 ISDN).

**ISDN-Anschluss ISDN-Modul**: Die Anwahl wird über den ISDN-Anschluss durchgeführt (nur am optional erhältlichen COMpact ISDN-Modul).

**Analoger Anschluss**: Die Anwahl wird über den analogen Anschluss durchgeführt (nur COMpact 3000 analog).

- 8. Aktivieren oder deaktivieren Sie unter **Konfigurationen** die Kontrollkästchen für die auf der Seite aufgeführten Konfigurationen.
	- $\boxdot$  Schaltet die Ausnahmerufnummer für die betreffende Konfiguration ein.
	- $\Box$  Schaltet die Ausnahmerufnummer für die betreffende Konfiguration aus.
- 9. Wiederholen Sie Schritt 2 bis 8, um weitere Ausnahmerufnummern einzutragen.

Weitere Schritte:

– Speichern Sie Ihre Einstellungen, bevor Sie die Seite verlassen.

## **Routing bei AWS über Ausnahmerufnummern ein-/ausschalten**

Ist das Routing bei AWS über Ausnahmerufnummern eingeschaltet, wird geprüft, ob die Zielrufnummer als Ausnahmerufnummer eingetragen wurde. Ist dies der Fall, wird der Ruf über den konfigurierten Weg eingeleitet. Ist die Zielrufnummer nicht in der Routingtabelle eingetragen, wird der zum Port gehörige freie Gesprächskanal von der TK-Anlage genutzt.

Das Ein-/Ausschalten des Routings ist nur bei einer Anrufweiterschaltung für externe Rufnummern möglich.

Das Ein-/Ausschalten kann folgendermaßen erfolgen:

**•** Über den Konfigurationsmanager

– Externer analoger Port (nur an der COMpact 3000 analog), externer  $S_0$ -Port (nur an der COMpact 3000 ISDN oder am optional erhältlichen COMpact ISDN-Modul) oder externer VoIP-Kanal

- Mit ausreichender Berechtigungsstufe geöffneter Konfigurationsmanager
- Eingerichtete Ausnahmerufnummern (VoIP-/GSM-Routing)
- Expertenansicht (Klick auf  $\mathsf{F}$ )
	- 1. Öffnen Sie die Seite **EINRICHTUNG > Externe Rufnummern**.
	- 2. Wählen Sie im Listenfeld oben den betreffenden Anschluss aus. Es öffnet sich die Seite für die Konfiguration des betreffenden Anschlusses.
	- 3. Öffnen Sie eine der folgenden Seiten:
		- **Analoger Anschluss > Name und Funktionen**
		- **ISDN-Anschluss > Name und Funktionen**
		- **VoIP-Anschluss > Name und Einstellungen**
	- 4. Aktivieren oder deaktivieren Sie das Kontrollkästchen **Routing bei AWS über Ausnahmerufnummern**.
		- $\boxtimes$  Schaltet das Routing bei AWS über Ausnahmerufnummern ein.
		- $\Box$  Schaltet das Routing bei AWS über Ausnahmerufnummern aus.

Weitere Schritte:

– Speichern Sie Ihre Einstellungen, bevor Sie die Seite verlassen.

#### **Ausnahmerufnummern importieren**

Die Spalten **Rufnummer / Bereich** und **Bezeichnung** können aus einer Textdatei (z. B. \*. txt, \*.csv) importiert werden.

Das Importieren kann folgendermaßen erfolgen:

**•** Über den Konfigurationsmanager

– Mit ausreichender Berechtigungsstufe geöffneter Konfigurationsmanager

– Auf einem Datenträger (PC) gespeicherte Ausnahmerufnummern als Textdatei (z. B. \*. txt, \*.csv), Daten zeilenweise angeordnet und durch Semikolon getrennt

- 1. Öffnen Sie die Seite **FUNKTIONEN > VoIP-/GSM-Routing**.
- 2. Klicken Sie auf **Durchsuchen** (dieser Text ist abhängig vom verwendeten Browser). Es öffnet sich ein Dialog zur Dateiauswahl.
- 3. Wählen Sie die zu importierende Datei und klicken Sie auf **Öffnen** (dieser Text ist abhängig vom verwendeten Betriebssystem).
- 4. Klicken Sie auf **Importieren**.

Die Ausnahmerufnummern werden in die TK-Anlage gespeichert.

#### **Ausnahmerufnummern exportieren**

Die Spalten **Rufnummer / Bereich** und **Bezeichnung** können in eine Textdatei (\*.txt) exportiert werden. Sie sind dort zeilenweise angeordnet und durch Semikolon getrennt.

Das Exportieren kann folgendermaßen erfolgen:

**•** Über den Konfigurationsmanager

#### Voraussetzungen:

- Mit ausreichender Berechtigungsstufe geöffneter Konfigurationsmanager
- Vorhandene Ausnahmerufnummern
	- 1. Öffnen Sie die Seite **FUNKTIONEN > VoIP-/GSM-Routing**.
	- 2. Klicken Sie auf **Exportieren**.

Es öffnet sich ein Dialog für das Herunterladen der Textdatei "ausnahmerufnr.txt".

3. Speichern Sie die Textdatei auf dem PC.

## **Wartemusik und Ansage**

Beim Vermitteln oder einer Rückfrage wird einem im Hintergrund wartenden Gesprächspartner von der TK-Anlage eine Wartemusik, wahlweise überlagert mit einer Ansage, eingespielt.

**Wartemusik einstellen oder Standard-Wartemusik wiederherstellen**

Das Einstellen kann folgendermaßen erfolgen:

**•** Über den Konfigurationsmanager

Das Wiederherstellen kann folgendermaßen erfolgen:

**•** Am internen Telefon per Zeichenfolge

## **Über den Konfigurationsmanager Wartemusik vom PC in die TK-Anlage speichern**

Es ist möglich, eine auf dem PC gespeicherte Wave-Datei als Wartemusik in die TK-Anlage zu speichern. Die Datei wird automatisch mit "wmusic.wav" benannt.

Die Wave-Datei muss über folgende Eigenschaften verfügen:

- **•** Format: 16 kHz, 16-bit mono
- **•** Maximale Länge: ca. 6 Minuten
- **•** Größe im Speicher: max. 12 MB

**Hinweis:** Im Internet können Audiodateien, in das für die TK-Anlage benötigte Audioformat konvertiert werden (siehe **[www.auerswald.de/](http://www.auerswald.de/service) [service](http://www.auerswald.de/service)**). Mit dem Audio Converter werden z. B. MP<sub>3</sub>-, Wave- und Raw-Formate (Dateiendungen \*.mp3, \*.wav oder \*.raw) in das Audioformat G.722 (\*.wav) konvertiert.

#### Voraussetzungen:

– Mit ausreichender Berechtigungsstufe geöffneter Konfigurationsmanager

- 1. Öffnen Sie die Seite **FUNKTIONEN > Wartemusik/Ansage > Datei und Lautstärke**.
- 2. Wählen Sie im Listenfeld **Datei** die Option **Wartemusik**.

3. Klicken Sie auf **Durchsuchen** (dieser Text ist abhängig vom verwendeten Browser) unter **In Anlage speichern**.

Es öffnet sich ein Dialog zur Dateiauswahl.

4. Wählen Sie die gewünschte Datei aus und klicken Sie auf **Öffnen** (dieser Text ist abhängig vom verwendeten Betriebssystem).

Der Pfad und die Datei werden im Feld vor **Durchsuchen** angezeigt.

- 5. Klicken Sie auf **Speichern**.
- 6. Klicken Sie auf **OK**.

#### **Über den Konfigurationsmanager Wartemusik auf dem PC speichern**

Die in der TK-Anlage gespeicherte Wartemusik ("wmusic.wav") kann auf dem PC als Sicherheitskopie gespeichert werden.

Voraussetzungen:

– Mit ausreichender Berechtigungsstufe geöffneter Konfigurationsmanager

- 1. Öffnen Sie die Seite **FUNKTIONEN > Wartemusik/Ansage > Datei und Lautstärke**.
- 2. Wählen Sie im Listenfeld **Datei** die Option **Wartemusik**.
- 3. Klicken Sie auf **Lesen** unter **Aus Anlage lesen**.

Es öffnet sich ein Dialog zur Auswahl des Speicherorts.

4. Wählen Sie den gewünschten Speicherort und klicken Sie auf **Speichern** (dieser Text ist abhängig vom verwendeten Betriebssystem).

## **Über den Konfigurationsmanager Lautstärke der Wartemusik einstellen**

- Mit ausreichender Berechtigungsstufe geöffneter Konfigurationsmanager
- Eingeschaltete Wartemusik
	- 1. Öffnen Sie die Seite **FUNKTIONEN > Wartemusik/Ansage > Datei und Lautstärke**.
- 2. Wählen Sie im Listenfeld **Datei** die Option **Wartemusik**.
- 3. Verschieben Sie den Regler **Lautstärke** unter **Einstellungen** oder geben Sie im Eingabefeld daneben einen Wert ein. Folgende Eingaben sind möglich:

**0** bis **100**: Die Wartemusik wird, je nach eingegebenem Wert, leiser oder lauter wiedergegeben.

Weitere Schritte:

– Speichern Sie Ihre Einstellungen, bevor Sie die Seite verlassen.

## **Über den Konfigurationsmanager Lautstärke der Wartemusik während der Ansage einstellen**

Voraussetzungen:

– Mit ausreichender Berechtigungsstufe geöffneter Konfigurationsmanager

- Eingeschaltete Wartemusik und Ansage
	- 1. Öffnen Sie die Seite **FUNKTIONEN > Wartemusik/Ansage > Einstellungen**.
	- 2. Verschieben Sie den Regler **Lautstärke der Wartemusik während der Ansage** unter **Ansage** oder geben Sie im Eingabefeld daneben einen Wert ein. Folgende Eingaben sind möglich:

**0** bis **100**: Die Wartemusik wird, je nach eingegebenem Wert, leiser oder lauter wiedergegeben.

Weitere Schritte:

– Speichern Sie Ihre Einstellungen, bevor Sie die Seite verlassen.

#### **Über ein internes Telefon Wartemusik löschen (Standard-Wartemusik wiederherstellen)**

Wird die gespeicherte Wartemusik gelöscht, wird automatisch die Standard-Wartemusik wiederhergestellt.

Voraussetzungen:

## – Für den Teilnehmer erteilte Berechtigung **Steuerung der Anlage per Telefon**

## – Eingerichtete Sub-Admin-PIN

- 1. Heben Sie den Hörer ab.
- 2. Wählen Sie **##8**.
- 3. Geben Sie die Sub-Admin-PIN ein.
- 4. Wählen Sie **\*5532#**.

**Ansage für Wartemusik aufsprechen und speichern**

Das Aufsprechen kann folgendermaßen erfolgen:

**•** An einem internen Telefon per Zeichenfolge

Das Speichern kann folgendermaßen erfolgen:

**•** Über den Konfigurationsmanager

## **Über den Konfigurationsmanager Ansage für Wartemusik vom PC in die TK-Anlage speichern**

Es ist möglich, eine auf dem PC gespeicherte Wave-Datei als Wartemusikansage in die TK-Anlage zu speichern. Die Datei wird automatisch mit "announce.wav" benannt.

Die Wave-Datei muss über folgende Eigenschaften verfügen:

- **•** Format: 16 kHz, 16-bit mono
- **•** Maximale Länge: ca. 1 Minute
- **•** Größe im Speicher: max. 2 MB

**Hinweis:** Im Internet können Audiodateien, in das für die TK-Anlage benötigte Audioformat konvertiert werden (siehe **[www.auerswald.de/](http://www.auerswald.de/service)** [service](http://www.auerswald.de/service)). Mit dem Audio Converter werden z. B. MP<sub>3</sub>-, Wave- und Raw-Formate (Dateiendungen \*.mp3, \*.wav oder \*.raw) in das Audioformat G.722 (\*.wav) konvertiert.

– Mit ausreichender Berechtigungsstufe geöffneter Konfigurationsmanager

- 1. Öffnen Sie die Seite **FUNKTIONEN > Wartemusik/Ansage > Datei und Lautstärke**.
- 2. Wählen Sie im Listenfeld **Datei** die Option **Ansage**.
- 3. Klicken Sie auf **Durchsuchen** (dieser Text ist abhängig vom verwendeten Browser) unter **In Anlage speichern**.

Es öffnet sich ein Dialog zur Dateiauswahl.

4. Wählen Sie die gewünschte Datei aus und klicken Sie auf **Öffnen** (dieser Text ist abhängig vom verwendeten Betriebssystem).

Der Pfad und die Datei werden im Feld vor **Durchsuchen** angezeigt.

- 5. Klicken Sie auf **Speichern**.
- 6. Klicken Sie auf **OK**.

## **Über ein internes Telefon Ansage für Wartemusik aufsprechen**

Voraussetzungen:

- Für den Teilnehmer erteilte Berechtigung **Steuerung der Anlage per Telefon**
- Eingerichtete Sub-Admin-PIN
	- 1. Heben Sie den Hörer ab.
	- 2. Wählen Sie **##8**.
	- 3. Geben Sie die Sub-Admin-PIN ein.
	- 4. Wählen Sie **\*5631\***.

Sie hören den Quittungston.

- 5. Um die Aufzeichnung der Ansage zu starten, wählen Sie **\***.
- 6. Sprechen Sie den gewünschten Text auf.

**Hinweis:** Der aufzuzeichnende Ansagetext kann bis zu 1 Minute lang sein. Nach dieser Zeit wird die Aufzeichnung automatisch gestoppt und Sie hören den Quittungston.

7. Um die Aufzeichnung zu stoppen, wählen Sie **#**.

Sie hören einen Warteton. Anschließend erfolgt die Wiedergabe der gerade aufgesprochenen Ansage.

**Hinweis:** Um die Aufzeichnung zu stoppen, können Sie auch den Hörer auflegen.

#### **Über den Konfigurationsmanager Ansage für Wartemusik auf dem PC speichern**

Die in der TK-Anlage gespeicherte Wartemusikansage ("announce.wav") kann auf dem PC als Sicherheitskopie gespeichert werden.

Voraussetzungen:

– Mit ausreichender Berechtigungsstufe geöffneter Konfigurationsmanager

- 1. Öffnen Sie die Seite **FUNKTIONEN > Wartemusik/Ansage > Datei und Lautstärke**.
- 2. Wählen Sie im Listenfeld **Datei** die Option **Ansage**.
- 3. Klicken Sie auf **Lesen** unter **Aus Anlage lesen**. Es öffnet sich ein Dialog zur Auswahl des Speicherorts.
- 4. Wählen Sie den gewünschten Speicherort und klicken Sie auf **Speichern** (dieser Text ist abhängig vom verwendeten Betriebssystem).

#### **Über den Konfigurationsmanager Lautstärke der Ansage für Wartemusik einstellen**

- Mit ausreichender Berechtigungsstufe geöffneter Konfigurationsmanager
- Eingeschaltete Wartemusikansage
	- 1. Öffnen Sie die Seite **FUNKTIONEN > Wartemusik/Ansage > Datei und Lautstärke**.
	- 2. Wählen Sie im Listenfeld **Datei** die Option **Ansage**.

3. Verschieben Sie den Regler **Lautstärke** unter **Einstellungen** oder geben Sie im Eingabefeld daneben einen Wert ein. Folgende Eingaben sind möglich:

> **0** bis **100**: Die Wartemusikansage wird, je nach eingegebenem Wert, leiser oder lauter wiedergegeben.

Weitere Schritte:

– Speichern Sie Ihre Einstellungen, bevor Sie die Seite verlassen.

## **Über ein internes Telefon Ansage für Wartemusik löschen (Standard-Ansage wiederherstellen)**

Wird die aufgesprochene Wartemusikansage gelöscht, wird automatisch die Standard-Ansage eingeschaltet.

Voraussetzungen:

- Für den Teilnehmer erteilte Berechtigung **Steuerung der Anlage per Telefon**
- Eingerichtete Sub-Admin-PIN
	- 1. Heben Sie den Hörer ab.
	- 2. Wählen Sie **##8**.
	- 3. Geben Sie die Sub-Admin-PIN ein.
	- 4. Wählen Sie **\*5531#**.

**Ansage für Wartemusik ein-/ausschalten und anhören**

Das Ein-/Ausschalten kann folgendermaßen erfolgen:

- **•** Über den Konfigurationsmanager
- **•** Am internen Telefon per Zeichenfolge

Das Anhören kann folgendermaßen erfolgen:

**•** Am internen Telefon per Zeichenfolge

## **Über den Konfigurationsmanager Ansage für Wartemusik ein-/ausschalten**

Voraussetzungen:

– Mit ausreichender Berechtigungsstufe geöffneter Konfigurationsmanager

- 1. Öffnen Sie die Seite **FUNKTIONEN > Wartemusik/Ansage > Einstellungen**.
- 2. Aktivieren oder deaktivieren Sie das Kontrollkästchen **In Wartemusik einmischen** unter **Ansage**.
	- $\Box$  Schaltet die Ansage für Wartemusik ein.
	- $\Box$  Schaltet die Ansage für Wartemusik aus.

Weitere Schritte:

– Speichern Sie Ihre Einstellungen, bevor Sie die Seite verlassen.

#### **Über ein internes Telefon Ansage für Wartemusik ein-/ausschalten und anhören**

Voraussetzungen:

- Für den Teilnehmer erteilte Berechtigung **Steuerung der Anlage per Telefon**
- Kenntnis der Sub-Admin- oder Admin-PIN
	- 1. Heben Sie den Hörer ab.
	- 2. Wählen Sie **##8**.
	- 3. Geben Sie die Sub-Admin- oder Admin-PIN ein.
	- 4. Wählen Sie eine der folgenden Zeichenfolgen:

**\*5731#**: Schaltet nur die Ansage ein.

**\*5732#**: Schaltet nur die Wartemusik ein.

**\*5733#**: Schaltet die Wartemusik und die Ansage ein.

Die Wartemusik und/oder die Ansage wird abgespielt.

**Hinweis:** Je nach Länge der Ansage dauert es einige Zeit, bis diese geladen ist. Während dieser Zeit hören Sie ggf. alle fünf Sekunden zwei kurze Töne.

#### **Pause zwischen den Ansagen einstellen**

Die Pause zwischen den Ansagen gibt an, wie viele Sekunden jeweils zwischen den einzelnen Wiedergaben der Wartemusikansage liegen.

Das Einstellen kann folgendermaßen erfolgen:

**•** Über den Konfigurationsmanager

#### Voraussetzungen:

– Mit ausreichender Berechtigungsstufe geöffneter Konfigurationsmanager

– Eingeschaltete Wartemusikansage

- 1. Öffnen Sie die Seite **FUNKTIONEN > Wartemusik/Ansage > Einstellungen**.
- 2. Geben Sie im Eingabefeld **Pause zwischen den Ansagen** einen Wert ein. Folgende Eingaben sind möglich:

**0** bis **60**: Die Wartemusik wird in Zeitabständen von 0 bis 60 Sekunden wiederholt.

Weitere Schritte:

– Speichern Sie Ihre Einstellungen, bevor Sie die Seite verlassen.

**Wartemusik in der Rufphase ein-/ausschalten**

Ist die Wartemusik in der Rufphase eingeschaltet, hört ein Anrufer, der durch Einmann-Vermitteln weiterverbunden wird, in der Rufphase die Wartemusik anstatt des Ruftons.

Das Ein-/Ausschalten kann folgendermaßen erfolgen:

**•** Über den Konfigurationsmanager

Voraussetzungen:

– Mit ausreichender Berechtigungsstufe geöffneter Konfigurationsmanager

1. Öffnen Sie die Seite **FUNKTIONEN > Wartemusik/Ansage > Einstellungen**.

- 2. Aktivieren oder deaktivieren Sie das Kontrollkästchen **In der Rufphase bei Einmann-Vermitteln** unter **Wartemusik**.
	- $\boxtimes$  Schaltet die Wartemusik in der Rufphase ein.
	- $\Box$  Schaltet die Wartemusik in der Rufphase aus.

Weitere Schritte:

– Speichern Sie Ihre Einstellungen, bevor Sie die Seite verlassen.

## **Weckfunktionen**

Um sich an einmalige oder wiederkehrende Termine erinnern zu lassen, kann jeder Benutzer für sein Telefon verschiedene Weckzeiten einrichten.

## **Wecken ein-/ausschalten**

Die Weckzeit kann zum einmaligen oder mehrmaligen Wecken eingeschaltet werden. Das mehrmalige Wecken wird so lange durchgeführt, bis Sie es ausschalten. Eine einmal eingestellte Weckzeit bleibt so lange in der TK-Anlage gespeichert, bis Sie eine andere einstellen. Angenommen, Sie schalten an Ihrem Telefon die Weckzeit "Montag bis Freitag um 12.30 Uhr" ein. Wenn Sie diese Einstellung an einem Sonntagabend für "einmaliges Wecken" vornehmen, werden Sie am Montag darauf um 12.30 Uhr geweckt. Danach stellt sich der Wecker automatisch aus. Wenn Sie dieselbe Weckzeit stattdessen mehrmalig einstellen, werden Sie auch noch Dienstag bis Freitag um 12.30 Uhr geweckt (jede Woche, bis Sie das Wecken wieder ausschalten).

Pro Teilnehmer können maximal 20 Weckzeiten eingerichtet werden.

Das Ein-/Ausschalten kann folgendermaßen erfolgen:

- **•** Getrennt für Teilnehmer
- **•** Über den Konfigurationsmanager
- **•** Am internen Telefon per Zeichenfolge

## **Über den Konfigurationsmanager Weckzeit eingeben und Wecken einschalten**

Voraussetzungen:

– Mit ausreichender Berechtigungsstufe geöffneter Konfigurationsmanager

- 1. Öffnen Sie die Seite **EIGENSCHAFTEN > Interne Teilnehmer > Weckzeiten**.
- 2. Wählen Sie im Listenfeld oben den betreffenden Teilnehmer anhand seines Namens/ seiner Nummer aus.
- 3. Geben Sie im ersten freien Eingabefeld **Weckzeit** unter **hh** und **mm** die Uhrzeit ein. Folgende Eingaben sind möglich:

Uhrzeit im Format hh : mm **00** bis **23**: Stunden (hh)

**00** bis **59**: Minuten (mm)

4. Wählen Sie im Listenfeld **Tag** den gewünschten Tag/die gewünschten Tage für den Weckruf.

**Hinweis:** An aktivierten Feiertagen können, statt der Weckrufe des entsprechenden Wochentags, die für einen Sonntag eingerichteten Weckrufe durchgeführt werden.

- 5. Aktivieren oder deaktivieren Sie das Kontrollkästchen **Immer**.
	- $\boxtimes$  Schaltet das mehrmalige Wecken ein.
	- $\Box$  Schaltet das einmalige Wecken ein. Wurde der Weckruf durchgeführt, wird er im Anschluss gelöscht.
- 6. Aktivieren Sie das Kontrollkästchen **Aktiviert**.
	- Schaltet den betreffenden Weckruf ein.

Weitere Schritte:

– Speichern Sie Ihre Einstellungen, bevor Sie die Seite verlassen.

## **Über den Konfigurationsmanager Wecken ausschalten**

- Mit ausreichender Berechtigungsstufe geöffneter Konfigurationsmanager
- Für den Teilnehmer eingetragene Weckzeit und eingeschaltetes Wecken
	- 1. Öffnen Sie die Seite **EIGENSCHAFTEN > Interne Teilnehmer > Weckzeiten**.
	- 2. Wählen Sie im Listenfeld oben den betreffenden Teilnehmer anhand seines Namens/ seiner Nummer aus.
	- 3. Deaktivieren Sie das Kontrollkästchen **Aktiviert** des betreffenden Weckrufs.
		- $\Box$  Schaltet den betreffenden Weckruf aus.

**Hinweis:** Die Einstellungen des Weckrufs werden durch das Ausschalten nicht gelöscht. Um sämtliche Einstellungen bezüglich des Weckrufs zu löschen, muss der gesamte Eintrag gelöscht werden.

Weitere Schritte:

– Speichern Sie Ihre Einstellungen, bevor Sie die Seite verlassen.

## **Über das interne Telefon Weckzeit eingeben und einschalten**

Voraussetzungen:

- Für den Teilnehmer erteilte Berechtigung **Steuerung der Anlage per Telefon**
- Für den Teilnehmer eingerichtete Benutzer-PIN
	- 1. Heben Sie den Hörer ab.
	- 2. Wählen Sie **##8**.
	- 3. Geben Sie die Benutzer-PIN ein.
	- 4. Wählen Sie eine der folgenden Zeichenfolgen:
		- **\*31**: Schaltet das einmalige Wecken ein.
		- **\*32**: Schaltet das mehrmalige Wecken ein.
	- 5. Geben Sie die Uhrzeit ein. Folgende Eingaben sind möglich:

Uhrzeit 4-stellig im Format hhmm

- **00** bis **23**: Stunden (hh)
- **00** bis **59**: Minuten (mm)
- 6. Wählen Sie eine der folgenden Zeichenfolgen:
	- **1#**: Schaltet die Weckzeit Montag ein.
	- **2#**: Schaltet die Weckzeit Dienstag ein.
	- **3#**: Schaltet die Weckzeit Mittwoch ein.
	- **4#**: Schaltet die Weckzeit Donnerstag ein.
	- **5#**: Schaltet die Weckzeit Freitag ein.
	- **6#**: Schaltet die Weckzeit Samstag ein.
- **7#**: Schaltet die Weckzeit Sonntag ein.
- **8#**: Schaltet die Weckzeit Samstag und Sonntag ein.
- **9#**: Schaltet die Weckzeit von Montag bis Freitag ein.
- **0#**: Schaltet die Weckzeit jeden Tag ein.

## **Über das interne Telefon Wecken ausschalten**

Voraussetzungen:

- Für den Teilnehmer erteilte Berechtigung **Steuerung der Anlage per Telefon**
- Für den Teilnehmer eingerichtete Benutzer-PIN
	- 1. Heben Sie den Hörer ab.
	- 2. Wählen Sie **##8**.
	- 3. Geben Sie die Benutzer-PIN ein.
	- 4. Wählen Sie **\*33#**.

#### **Über ein internes Telefon Weckzeiten aller Teilnehmer löschen**

- Für den Teilnehmer erteilte Berechtigung **Steuerung der Anlage per Telefon**
- Kenntnis der Sub-Admin- oder Admin-PIN
	- 1. Heben Sie den Hörer ab.
	- 2. Wählen Sie **##8**.
	- 3. Geben Sie die Sub-Admin- oder Admin-PIN ein.
	- 4. Wählen Sie **\*34#**.

## **Übersicht über die Weckzeiten**

Die Übersicht über die Weckzeiten zeigt alle bereits erstellten Weckrufe.

#### **Hinweise:**

Die Übersicht kann im Konfigurationsmanager durch Auswahl von **Weckzeiten** im Listenfeld neben **i**) und anschließendes Klicken auf **i**) geöffnet werden. Um die Übersicht wieder zu schließen, klicken Sie auf **Schließen**.

Die Übersicht kann durch Klicken auf **Drucken** ausgedruckt werden.

## **Wecken an Feiertagen ein-/ausschalten**

Ist das Wecken an Feiertagen eingeschaltet, werden an aktivierten Feiertagen die für einen Sonntag eingerichteten Weckrufe durchgeführt und nicht die Weckrufe des entsprechenden Wochentags.

Das Ein-/Ausschalten kann folgendermaßen erfolgen:

**•** Über den Konfigurationsmanager

Voraussetzungen:

– Mit ausreichender Berechtigungsstufe geöffneter Konfigurationsmanager

- 1. Öffnen Sie die Seite **FUNKTIONEN > Weckfunktionen > Einstellungen**.
- 2. Aktivieren oder deaktivieren Sie das Kontrollkästchen **Feiertage wie Sonntage behandeln**.
	- $\Box$  Schaltet das Wecken an Feiertagen ein.
	- $\Box$  Schaltet das Wecken an Feiertagen aus.

Weitere Schritte<sup>-</sup>

– Speichern Sie Ihre Einstellungen, bevor Sie die Seite verlassen.

**Maximale Anzahl der Weckrufe einstellen**

Die maximale Anzahl der Weckrufe gibt an, wie oft je Weckzeit ein Weckruf durchgeführt werden soll. Der Weckablauf je Weckzeit endet vorzeitig, sobald ein Weckruf quittiert wurde.

Das Einstellen kann folgendermaßen erfolgen:

**•** Über den Konfigurationsmanager

#### Voraussetzungen:

– Mit ausreichender Berechtigungsstufe geöffneter Konfigurationsmanager

- 1. Öffnen Sie die Seite **FUNKTIONEN > Weckfunktionen > Einstellungen**.
- 2. Wählen Sie im Listenfeld **Maximale Anzahl der durchzuführenden Weckrufe pro Weckzeit** eine der folgenden Optionen:
	- **1** bis **5**: Ein Weckruf wird maximal 1 bis 5 Mal je Weckzeit durchgeführt.

Weitere Schritte:

– Speichern Sie Ihre Einstellungen, bevor Sie die Seite verlassen.

## **Rufdauer eines Weckrufs einstellen**

Die Rufdauer eines Weckrufs gibt an, wie lange ein einzelner Weckruf am Endgerät signalisiert wird.

Das Einstellen kann folgendermaßen erfolgen:

**•** Über den Konfigurationsmanager

Voraussetzungen:

– Mit ausreichender Berechtigungsstufe geöffneter Konfigurationsmanager

- 1. Öffnen Sie die Seite **FUNKTIONEN > Weckfunktionen > Einstellungen**.
- 2. Geben Sie im Eingabefeld **Rufdauer eines Weckrufs** einen Wert ein. Folgende Eingaben sind möglich:

**30** bis **120**: Ein Weckruf wird 30 bis 120 Sekunden lang signalisiert.

Weitere Schritte:

– Speichern Sie Ihre Einstellungen, bevor Sie die Seite verlassen.

**Pause zwischen den Weckrufen einstellen**

Die Pause zwischen den Weckrufen gibt an, wie viele Minuten zwischen dem ersten und zweiten Weckruf sowie jeweils zwischen dem zweiten und den darauf folgenden Weckrufen liegen.

Das Einstellen kann folgendermaßen erfolgen:

**•** Über den Konfigurationsmanager

#### Voraussetzungen:

– Mit ausreichender Berechtigungsstufe geöffneter Konfigurationsmanager

- 1. Öffnen Sie die Seite **FUNKTIONEN > Weckfunktionen > Einstellungen**.
- 2. Wählen Sie im Listenfeld **Zwischen erstem und zweitem Weckruf** unter **Pause zwischen den Weckrufen** eine der folgenden Optionen:

**1** bis **15**: Zwischen dem ersten und zweiten Weckruf liegt eine Pause von 1 bis 15 Minuten.

3. Wählen Sie im Listenfeld **Zwischen allen folgenden Weckrufen** unter **Pause zwischen den Weckrufen** eine der folgenden Optionen:

> **1** bis **15**: Zwischen dem zweiten und den folgenden Weckrufen liegt jeweils eine Pause von 1 bis 15 Minuten.

Weitere Schritte:

– Speichern Sie Ihre Einstellungen, bevor Sie die Seite verlassen.

**Aufzeichnung von Weckrufen in der Gesprächsdatenbank ein-/ausschalten**

Ist die Aufzeichnung von Weckrufen in der Gesprächsdatenbank eingeschaltet, werden Weckrufe in den Gesprächsdaten festgehalten.

Das Ein-/Ausschalten kann folgendermaßen erfolgen:

**•** Über den Konfigurationsmanager

#### Voraussetzungen:

– Mit ausreichender Berechtigungsstufe geöffneter Konfigurationsmanager

- 1. Öffnen Sie die Seite **FUNKTIONEN > Weckfunktionen > Einstellungen**.
- 2. Aktivieren oder deaktivieren Sie das Kontrollkästchen **Weckrufe in der Gesprächsdatenbank aufzeichnen**.
	- Schaltet die Aufzeichnung von Weckrufen in der Gesprächsdatenbank ein.
	- $\Box$  Schaltet die Aufzeichnung von Weckrufen in der Gesprächsdatenbank aus.

Weitere Schritte:

– Speichern Sie Ihre Einstellungen, bevor Sie die Seite verlassen.

**Weckansage aufsprechen, speichern und anhören**

Bei Annahme eines Weckrufs können verschiedene Weckansagen tageszeitabhängig abgespielt werden. Dafür können bis zu drei Weckansagen eingerichtet werden.

Das Aufsprechen und Anhören kann folgendermaßen erfolgen:

**•** An einem internen Telefon per Zeichenfolge

Das Speichern kann folgendermaßen erfolgen:

**•** Über den Konfigurationsmanager

**Hinweis:** Um die Weckansagen tageszeitabhängig einzuschalten, müssen Sie Schaltzeiten erstellen und den eingestellten Weckansagen zuordnen.

## **Über den Konfigurationsmanager Weckansage vom PC in die TK-Anlage speichern**

Es ist möglich, bis zu drei auf dem PC gespeicherte Wave-Dateien als Weckansagen in die TK-Anlage zu speichern. Die Weckansagen werden dabei automatisch benannt (Weckansage 1 mit "good morning.wav", Weckansage 2 mit "good day.wav", Weckansage 3 mit "good evening.wav").

Die Wave-Dateien müssen über folgende Eigenschaften verfügen:

- **•** Format: 16 kHz, 16-bit mono
- **•** Maximale Länge: ca. 20 Sekunden
- **•** Größe im Speicher: max. 680 KB

**Hinweis:** Im Internet können Audiodateien, in das für die TK-Anlage benötigte Audioformat konvertiert werden (siehe **[www.auerswald.de/](http://www.auerswald.de/service) [service](http://www.auerswald.de/service)**). Mit dem Audio Converter werden z. B. MP<sub>3</sub>-, Wave- und Raw-Formate (Dateiendungen \*.mp3, \*.wav oder \*.raw) in das Audioformat G.722 (\*.wav) konvertiert.

#### Voraussetzungen:

– Mit ausreichender Berechtigungsstufe geöffneter Konfigurationsmanager

- 1. Öffnen Sie die Seite **FUNKTIONEN > Weckfunktionen > Datei und Lautstärke**.
- 2. Wählen Sie im Listenfeld **Datei** eine der folgenden Optionen:

**Weckansage 1**: Wählt Weckansage 1 aus.

**Weckansage 2**: Wählt Weckansage 2 aus.

**Weckansage 3**: Wählt Weckansage 3 aus.

3. Klicken Sie auf **Durchsuchen** (dieser Text ist abhängig vom verwendeten Browser) unter **In Anlage speichern**.

Es öffnet sich ein Dialog zur Dateiauswahl.

4. Wählen Sie die gewünschte Datei aus und klicken Sie auf **Öffnen** (dieser Text ist abhängig vom verwendeten Betriebssystem).

Der Pfad und die Datei werden im Feld vor **Durchsuchen** angezeigt.

- 5. Klicken Sie auf **Speichern**.
- 6. Klicken Sie auf **OK**.

## **Über ein internes Telefon Weckansage aufsprechen**

Bis zu drei Weckansagen können direkt über den Hörer eines internen Telefons aufgesprochen werden. Beim Aufsprechen einer neuen Weckansage wird eine bereits bestehende Ansage direkt überschrieben.

Voraussetzungen:

- Für den Teilnehmer erteilte Berechtigung **Steuerung der Anlage per Telefon**
- Eingerichtete Sub-Admin-PIN
	- 1. Heben Sie den Hörer ab.
	- 2. Wählen Sie **##8**.
	- 3. Geben Sie die Sub-Admin-PIN ein.
	- 4. Wählen Sie eine der folgenden Zeichenfolgen:
		- **\*5621\***: Wählt die Ansage Nummer eins.
		- **\*5622\***: Wählt die Ansage Nummer zwei.
		- **\*5623\***: Wählt die Ansage Nummer drei.

Sie hören den Quittungston.

- 5. Um die Aufzeichnung der Ansage zu starten, wählen Sie **\***.
- 6. Sprechen Sie den gewünschten Text auf.

**Hinweis:** Der aufzuzeichnende Ansagetext kann bis zu 20 Sekunden lang sein. Nach dieser Zeit wird die Aufzeichnung automatisch gestoppt und Sie hören den Quittungston.

7. Um die Aufzeichnung zu stoppen, wählen Sie **#**.

Sie hören einen Warteton. Anschließend erfolgt die Wiedergabe der gerade aufgesprochenen Ansage.

**Hinweis:** Um die Aufzeichnung zu stoppen, können Sie auch den Hörer auflegen.

## **Über den Konfigurationsmanager Weckansage auf dem PC speichern**

Die in der TK-Anlage gespeicherten Weckansagen ("good morning.wav", "good day.wav", good\_evening.wav") können auf dem PC als Sicherheitskopie gespeichert werden.

Voraussetzungen:

– Mit ausreichender Berechtigungsstufe geöffneter Konfigurationsmanager

- 1. Öffnen Sie die Seite **FUNKTIONEN > Weckfunktionen > Datei und Lautstärke**.
- 2. Wählen Sie im Listenfeld **Datei** eine der folgenden Optionen:

**Weckansage 1**: Speichert Weckansage 1 auf dem PC. **Weckansage 2**: Speichert Weckansage 2 auf dem PC. **Weckansage 3**: Speichert Weckansage 3 auf dem PC.

- 3. Klicken Sie auf **Lesen** unter **Aus Anlage lesen**. Es öffnet sich ein Dialog zur Auswahl des Speicherorts.
- 4. Wählen Sie den gewünschten Speicherort und klicken Sie auf **Speichern** (dieser Text ist abhängig vom verwendeten Betriebssystem).

#### **Über den Konfigurationsmanager Lautstärke der Weckansage einstellen**

Voraussetzungen:

– Mit ausreichender Berechtigungsstufe geöffneter Konfigurationsmanager

- 1. Öffnen Sie die Seite **FUNKTIONEN > Weckfunktionen > Datei und Lautstärke**.
- 2. Wählen Sie im Listenfeld **Datei** eine der folgenden Optionen:

**Weckansage 1**: Wählt Weckansage 1 aus. **Weckansage 2**: Wählt Weckansage 2 aus. **Weckansage 3**: Wählt Weckansage 3 aus.

3. Verschieben Sie den Regler **Lautstärke** unter **Einstellungen** oder geben Sie im Eingabefeld daneben einen Wert ein. Folgende Eingaben sind möglich:

> **0** bis **100**: Die Weckansage wird, je nach eingegebenem Wert, leiser oder lauter wiedergegeben.

## Weitere Schritte:

– Speichern Sie Ihre Einstellungen, bevor Sie die Seite verlassen.

#### **Über ein internes Telefon Weckansage anhören**

Voraussetzungen:

- Für den Teilnehmer erteilte Berechtigung **Steuerung der Anlage per Telefon**
- Eingerichtete Sub-Admin-PIN
	- 1. Heben Sie den Hörer ab.
	- 2. Wählen Sie **##8**.
	- 3. Geben Sie die Sub-Admin-PIN ein.
	- 4. Wählen Sie eine der folgenden Zeichenfolgen:
		- **\*5721#**: Spielt Weckansage Nummer eins ab.
		- **\*5722#**: Spielt Weckansage Nummer zwei ab.
		- **\*5723#**: Spielt Weckansage Nummer drei ab.

Sie hören die Weckansage.

**Hinweis:** Je nach Länge der Ansage dauert es einige Zeit, bis diese geladen ist. Während dieser Zeit hören Sie ggf. alle 5 Sekunden zwei kurze Töne.

## **Über ein internes Telefon Weckansage löschen (Standard-Weckansage wiederherstellen)**

Wird eine aufgesprochene Weckansage gelöscht, wird automatisch die Standard-Weckansage eingeschaltet.

- Für den Teilnehmer erteilte Berechtigung **Steuerung der Anlage per Telefon**
- Eingerichtete Sub-Admin-PIN
- 1. Heben Sie den Hörer ab.
- 2. Wählen Sie **##8**.
- 3. Geben Sie die Sub-Admin-PIN ein.
- 4. Wählen Sie eine der folgenden Zeichenfolgen:
	- **\*5521#**: Löscht Weckansage Nummer eins.
	- **\*5522#**: Löscht Weckansage Nummer zwei.
	- **\*5523#**: Löscht Weckansage Nummer drei.

**Schaltzeiten für das Umschalten der Weckansage erstellen**

Um die Weckansagen tageszeitabhängig ein- und auszuschalten, können unterschiedliche Schaltzeiten erstellt werden.

Das Erstellen kann folgendermaßen erfolgen:

**•** Über den Konfigurationsmanager

#### Voraussetzungen:

– Mit ausreichender Berechtigungsstufe geöffneter Konfigurationsmanager

- 1. Öffnen Sie die Seite **FUNKTIONEN > Konfigurationen > Schaltzeiten erstellen**.
- 2. Wählen Sie im Listenfeld **Tag** den gewünschten Tag.
- 3. Geben Sie in der Zeile des entsprechenden Tages im Eingabefeld **Uhrzeit** unter **hh** und **mm** die Uhrzeit ein. Folgende Eingaben sind möglich:

Uhrzeit im Format hh : mm

**00** bis **23**: Stunden (hh)

- **00** bis **59**: Minuten (mm)
- 4. Wählen Sie im Listenfeld **Weckansage** die gewünschte Weckansage.

Weitere Schritte:

– Speichern Sie Ihre Einstellungen, bevor Sie die Seite verlassen.

# **X.31**

Über X.31 im ISDN lassen sich z. B. Electronic-Cash-Lesegeräte am internen  $S_0$ -Port betreiben. Die Daten werden vorzugsweise über den D-Kanal mit der Gegenstelle ausgetauscht (X.25), die B-Kanäle bleiben für Telefonate und Fax frei. In den meisten Fällen muss dieser Dienst beim Netzbetreiber zuvor freigeschaltet werden.

## **X.31 ein-/ausschalten**

Das Ein-/Ausschalten kann folgendermaßen erfolgen:

**•** Über den Konfigurationsmanager

## Voraussetzungen:

– Interner und externer  $S_0$ -Port (nur an der COMpact 3000 ISDN mit optional erhältlichem  $COM$ pact S<sub>0</sub>-Modul oder COMpact ISDN-Modul)

– Im Upgrade-Center erworbenes und freigeschaltetes Protokoll auf internem  $S_0$ -Bus (X.25/ X.31)

– Mit ausreichender Berechtigungsstufe geöffneter Konfigurationsmanager

 $-$  Expertenansicht (Klick auf  $\mathsf{F}$ )

- 1. Öffnen Sie die Seite **EINRICHTUNG > Externe Rufnummern**.
- 2. Wählen Sie im Listenfeld oben den betreffenden ISDN-Anschluss aus. Es öffnet sich die Seite für die Konfiguration des ISDN-Anschlusses.
- 3. Öffnen Sie die Seite **ISDN-Anschluss > Name und Funktionen**.
- 4. Aktivieren oder deaktivieren Sie das Kontrollkästchen **X.31** unter **Sonderfunktionen des Anschlusses**.
	- $\boxtimes$  Schaltet X.31 ein.
	- $\Box$  Schaltet X.31 aus.

Weitere Schritte:

– Speichern Sie Ihre Einstellungen, bevor Sie die Seite verlassen.

# **Zeit- und Gebührenkonto**

Mit einem Zeitkonto kann für jedes Telefon ein Zeitguthaben festgelegt werden. Sobald dieses Zeitguthaben verbraucht ist, ist am entsprechenden Telefon kein gehender Ruf nach extern mehr möglich, bis das Guthaben neu gesetzt wird.

Mit einem Gebührenkonto kann für jedes Telefon ein eingeschränkter Vorrat an Währungseinheiten festgelegt werden. Sobald diese Einheiten verbraucht sind, ist am entsprechenden Telefon kein gehender Ruf nach extern mehr möglich, bis das Guthaben neu gesetzt wird.

## **Kontotyp einstellen**

Das Einstellen kann folgendermaßen erfolgen:

- **•** Getrennt für Teilnehmer
- **•** Über den Konfigurationsmanager

#### Voraussetzungen:

 $-$  Externer S<sub>0</sub>-Port (nur an der COMpact 3000 ISDN oder am optional erhältlichen COMpact ISDN-Modul)

– Mit ausreichender Berechtigungsstufe geöffneter Konfigurationsmanager

- 1. Öffnen Sie die Seite **FUNKTIONEN > Zeit- und Gebührenkonten > Konten**.
- 2. Klicken Sie auf  $\equiv$  in der Zeile des entsprechenden Teilnehmers.
- 3. Wählen Sie im Listenfeld **Kontotyp** eine der folgenden Optionen:

**Zeitkonto**: Stellt ein Zeitkonto für den Teilnehmer ein. **Gebührenkonto**: Stellt ein Gebührenkonto für den Teilnehmer ein.

**Wichtig:** Bei Verwendung eines VoIP-Accounts für externe Gespräche wirkt das Gebührenkonto nicht.

#### Weitere Schritte:

- Speichern Sie Ihre Einstellungen, bevor Sie die Seite verlassen.
- Stellen Sie ein Guthaben für das Zeit- oder Gebührenkonto ein.

## **Guthaben für ein Zeitkonto einstellen**

Das Guthaben für ein Zeitkonto gibt an, wie lange ein Teilnehmer maximal extern telefonieren kann. Steht dem Teilnehmer keine Zeit mehr zur Verfügung, ist am entsprechenden Telefon kein externes Telefonieren mehr möglich, bis das Zeitkonto erhöht oder neu festgesetzt wird.

Führt der Teilnehmer ein Gespräch und es ist nur noch ein Guthaben von zwei Minuten auf dem Zeitkonto vorhanden, wird dem Teilnehmer wiederholt ein kurzer Hinweiston eingespielt.

> **Hinweis:** Eine Übersicht über die Guthaben von Zeit-/Gebührenkonten kann als Element der Portalseite eingerichtet werden (**Kontostand**).

Das Einstellen kann folgendermaßen erfolgen:

- **•** Getrennt für Teilnehmer
- **•** Über den Konfigurationsmanager
- **•** An einem internen Telefon per Zeichenfolge

#### **Über den Konfigurationsmanager Guthaben für ein Zeitkonto einstellen**

Voraussetzungen:

– Mit ausreichender Berechtigungsstufe geöffneter Konfigurationsmanager

- 1. Öffnen Sie eine der folgenden Seiten:
	- **•** COMpact 3000 analog/VoIP: **FUNKTIONEN > Zeitkonten > Konten**
	- **•** COMpact 3000 ISDN: **FUNKTIONEN > Zeit- und Gebührenkonten > Konten**
- 2. Klicken Sie auf  $\blacksquare$  in der Zeile des entsprechenden Teilnehmers.
- 3. Wählen Sie im Listenfeld **Art** unter **Aufladung** eine der folgenden Optionen:

**unbegrenzt**: Schaltet die Zeitbegrenzung des Zeitkontos aus. (Keine weitere Aktion erforderlich.)

**manuell**: Ersetzt die Restzeit einmalig mit der im Eingabefeld **Restzeit** eingegebenen Zeit.

**... um**: Erhöht die Restzeit regelmäßig um die im Eingabefeld **Aufladezeit** eingegebene Zeit.

**... auf**: Ersetzt die Restzeit regelmäßig mit der im Eingabefeld **Aufladezeit** eingegebenen Zeit.
4. Nur bei Auswahl von **manuell**: Geben Sie im Eingabefeld **Restzeit** unter **Aufladung** die Restzeit in Minuten und Sekunden ein. Folgende Eingaben sind möglich:

Ziffern (Minuten) **:** Ziffern (Sekunden)

5. Nur bei Auswahl von **... um** oder **... auf**: Geben Sie im Eingabefeld **Aufladezeit** unter **Aufladung** die Aufladezeit in Minuten ein. Folgende Eingaben sind möglich:

**0** bis **999**

**Hinweis:** Der Aufladevorgang startet um 0:00 Uhr zum erstmöglichen Zeitpunkt (z. B. Montag, 0:00 Uhr bei wöchentlicher Aufladung) des gewählten Aufladerhythmus.

6. Klicken Sie auf **Jetzt aufladen**.

Weitere Schritte:

– Speichern Sie Ihre Einstellungen, bevor Sie die Seite verlassen.

# **Über ein internes Telefon Guthaben für ein Zeitkonto einstellen**

Voraussetzungen:

- Für den Teilnehmer erteilte Berechtigung **Steuerung der Anlage per Telefon**
- Kenntnis der Sub-Admin- oder Admin-PIN
	- 1. Heben Sie den Hörer ab.
	- 2. Wählen Sie **##8**.
	- 3. Geben Sie die Sub-Admin- oder Admin-PIN ein.
	- 4. Wählen Sie **\*74**.
	- 5. Geben Sie die interne Rufnummer ein. Folgende Eingaben sind möglich:

**\*\* und interne Rufnummer des einzelnen Telefons** (Benutzen Sie keinen Direkten Amtapparat, lassen Sie \*\* weg.)

- 6. Wählen Sie **\***.
- 7. Geben Sie die Anzahl der Minuten ein. Folgende Eingaben sind möglich:

**0** bis **998**: Setzt das Zeitkonto auf 0 bis 998 Minuten. **999**: Setzt das Zeitkonto auf unbegrenzt.

8. Wählen Sie **#**.

**Maximales Guthaben für Zeitkonten einstellen**

Das maximale Guthaben für Zeitkonten gibt an, wie viele Minuten das Guthaben eines Zeitkontos z. B. nach dem Aufladen maximal aufweisen darf.

Das Einstellen kann folgendermaßen erfolgen:

**•** Über den Konfigurationsmanager

Voraussetzungen:

– Mit ausreichender Berechtigungsstufe geöffneter Konfigurationsmanager

- 1. Öffnen Sie eine der folgenden Seiten:
	- **•** COMpact 3000 analog/VoIP: **FUNKTIONEN > Zeitkonten > Einstellungen**
	- **•** COMpact 3000 ISDN: **FUNKTIONEN > Zeit- und Gebührenkonten > Einstellungen**
- 2. Geben Sie im Eingabefeld **Maximales Guthaben für ein Zeitkonto** unter **Guthaben** einen Wert ein. Folgende Eingaben sind möglich:

**1** bis **9999**: Legt das maximale Guthaben für Zeitkonten auf 1 bis 9999 Minuten fest.

Weitere Schritte:

# **Guthaben für ein Gebührenkonto einstellen**

Um eine Gebührenkontrolle vorzunehmen, können für die einzelnen Gebührenkonten Guthaben eingestellt werden. Sobald das eingestellte Guthaben verbraucht ist, ist am entsprechenden Telefon kein externes Telefonieren mehr möglich, bis das Guthaben erhöht oder neu festgesetzt wird.

Wird der letzte Betrag während eines Gespräches verbraucht, wird dem Teilnehmer wiederholt ein kurzer Hinweiston eingespielt. Danach wird das Gespräch getrennt.

> **Hinweis:** Eine Übersicht über die Guthaben von Zeit-/Gebührenkonten kann als Element der Portalseite eingerichtet werden (**Kontostand**).

Das Einstellen kann folgendermaßen erfolgen:

- **•** Getrennt für Teilnehmer
- **•** Über den Konfigurationsmanager
- **•** An einem internen Telefon per Zeichenfolge

#### **Hinweise:**

Einige Telefonanbieter übermitteln keine Gebühren. Wird ein solcher Anbieter verwendet (durch manuelle Anwahl), um zu telefonieren, kann z. B. ein eingerichtetes Gebührenkonto für das betreffende Gespräch nicht wirken. Um dies zu vermeiden, sollten die betreffenden Anbieterrufnummern als Sperrnummern eingetragen und diese für jedes Telefon aktiviert werden.

Bei Verwendung des LCR-Verfahrens Soft-LCR 4.0 werden die Gebühren anhand der Gesprächszeit und der eigens erstellten Tariftabellen errechnet. Zu diesem Zweck müssen Sie pro Schaltzeit und Anbieter einen Preis pro Minute sowie die Taktung festlegen.

# **Über den Konfigurationsmanager Guthaben für ein Gebührenkonto einstellen**

Voraussetzungen:

– Mit ausreichender Berechtigungsstufe geöffneter Konfigurationsmanager

 $-$  Externer S<sub>0</sub>-Port (nur an der COMpact 3000 ISDN oder am optional erhältlichen COMpact ISDN-Modul)

**Wichtig:** Bei Verwendung eines VoIP-Accounts für externe Gespräche wirkt das Gebührenkonto nicht.

– Beim Netzbetreiber freigeschaltetes Dienstmerkmal AOCD (Gebührenübermittlung während der Verbindung)

– Für den Teilnehmer eingestellter Kontotyp: Gebührenkonto

- 1. Öffnen Sie die Seite **FUNKTIONEN > Zeit- und Gebührenkonten > Konten**.
- 2. Klicken Sie auf  $\equiv$  in der Zeile des entsprechenden Teilnehmers.
- 3. Wählen Sie im Listenfeld **Art** unter **Aufladung** eine der folgenden Optionen:

**unbegrenzt**: Schaltet die Gebührenkontrolle aus. (Keine weitere Aktion erforderlich.)

**manuell**: Ersetzt das Guthaben einmalig mit dem im Eingabefeld **Restbetrag** eingegebenen Betrag.

**... um**: Erhöht das Guthaben regelmäßig um den im Eingabefeld **Aufladebetrag** eingegebenen Betrag.

**... auf**: Ersetzt das Guthaben regelmäßig mit dem im Eingabefeld **Aufladebetrag** eingegebenen Betrag.

4. Nur bei Auswahl von **manuell**: Geben Sie im Eingabefeld **Restbetrag** unter **Aufladung** den gewünschten Betrag ein. Folgende Eingaben sind möglich:

Ziffern

5. Nur bei Auswahl von **... um** oder **... auf**: Geben Sie im Eingabefeld **Aufladebetrag** unter **Aufladung** den gewünschten Betrag ein. Folgende Eingaben sind möglich:

Ziffern

**Hinweis:** Der Aufladevorgang startet um 0:00 Uhr zum erstmöglichen Zeitpunkt (z. B. Montag, 0:00 Uhr bei wöchentlicher Aufladung) des gewählten Aufladerhythmus.

6. Klicken Sie auf **Jetzt aufladen**.

Weitere Schritte:

# **Über ein internes Telefon Guthaben für ein Gebührenkonto einstellen**

Voraussetzungen:

– Für den Teilnehmer erteilte Berechtigung **Steuerung der Anlage per Telefon**

 $-$  Externer S<sub>0</sub>-Port (nur an der COMpact 3000 ISDN oder am optional erhältlichen COMpact ISDN-Modul)

> **Wichtig:** Bei Verwendung eines VoIP-Accounts für externe Gespräche wirkt das Gebührenkonto nicht.

– Beim Netzbetreiber freigeschaltetes Dienstmerkmal AOCD (Gebührenübermittlung während der Verbindung)

- Für den Teilnehmer eingestellter Kontotyp: Gebührenkonto
- Kenntnis der Sub-Admin- oder Admin-PIN
	- 1. Heben Sie den Hörer ab.
	- 2. Wählen Sie **##8**.
	- 3. Geben Sie die Sub-Admin- oder Admin-PIN ein.
	- 4. Wählen Sie **\*74**.
	- 5. Geben Sie die interne Rufnummer ein. Folgende Eingaben sind möglich:

**\*\* und interne Rufnummer des einzelnen Telefons** (Benutzen Sie keinen Direkten Amtapparat, lassen Sie \*\* weg.)

- 6. Wählen Sie **\***.
- 7. Geben Sie die Anzahl der Währungseinheiten (z. B. Cent) ein. Folgende Eingaben sind möglich:

**0** bis **99998**: Setzt das Gebührenkonto auf 0 bis 99998 Währungseinheiten. **99999**: Setzt das Gebührenkonto auf unbegrenzt.

8. Wählen Sie **#**.

**Maximales Guthaben für Gebührenkonten einstellen**

Das maximale Guthaben für Gebührenkonten gibt den Höchstbetrag an, den ein Gebührenkonto nicht überschreiten darf.

Das Einstellen kann folgendermaßen erfolgen:

**•** Über den Konfigurationsmanager

Voraussetzungen:

– Externer S<sub>0</sub>-Port (nur an der COMpact 3000 ISDN oder am optional erhältlichen COMpact ISDN-Modul)

> **Wichtig:** Bei Verwendung eines VoIP-Accounts für externe Gespräche wirkt das Gebührenkonto nicht.

– Mit ausreichender Berechtigungsstufe geöffneter Konfigurationsmanager

- 1. Öffnen Sie die Seite **FUNKTIONEN > Zeit- und Gebührenkonten > Einstellungen**.
- 2. Geben Sie im Eingabefeld **Maximales Guthaben für ein Gebührenkonto** unter **Guthaben** einen Wert ein. Folgende Eingaben sind möglich:

**0** bis **500**: Legt das maximale Guthaben für Gebührenkonten auf 0 bis 500 Euro fest.

Weitere Schritte:

– Speichern Sie Ihre Einstellungen, bevor Sie die Seite verlassen.

**Für Kontobelastung herangezogene Gesprächsarten einstellen**

Das Einstellen kann folgendermaßen erfolgen:

- **•** Getrennt für Dienst- und Privatgespräche
- **•** Über den Konfigurationsmanager

Voraussetzungen:

– Mit ausreichender Berechtigungsstufe geöffneter Konfigurationsmanager

 $-$  Expertenansicht (Klick auf  $\mathsf{F}$ )

- 1. Öffnen Sie eine der folgenden Seiten:
	- **•** COMpact 3000 analog/VoIP: **FUNKTIONEN > Zeitkonten > Einstellungen**
	- **•** COMpact 3000 ISDN: **FUNKTIONEN > Zeit- und Gebührenkonten > Einstellungen**
- 2. Aktivieren oder deaktivieren Sie jeweils die Kontrollkästchen **Belastung bei Dienstgesprächen** und **Belastung bei Privatgesprächen** unter **Kontobelastung**.
	- Schaltet die Kontobelastung bei der betreffenden Gesprächsart ein.
	- $\Box$  Schaltet die Kontobelastung bei der betreffenden Gesprächsart aus.

Weitere Schritte:

– Speichern Sie Ihre Einstellungen, bevor Sie die Seite verlassen.

**Wechsel der Erfassung für Kontobelastung beim Vermitteln ein-/ausschalten**

Ist der Wechsel der Erfassung für die Kontobelastung beim Vermitteln eingeschaltet, wird nach Vermitteln eines Gespräches an ein anderes internes Endgerät, das Konto des anderen Teilnehmers für die Kontobelastung erfasst.

> **Hinweis:** Der Wechsel der Erfassung für Kontobelastung beim Vermitteln wird auch bei der Gesprächsdatenliste berücksichtigt.

Das Ein-/Ausschalten kann folgendermaßen erfolgen:

**•** Über den Konfigurationsmanager

Voraussetzungen:

– Mit ausreichender Berechtigungsstufe geöffneter Konfigurationsmanager

– Für Gebührenkonten: beim Netzbetreiber freigeschaltetes Dienstmerkmal AOCD (Gebührenübermittlung während der Verbindung)

- 1. Öffnen Sie eine der folgenden Seiten:
	- **•** COMpact 3000 analog/VoIP: **FUNKTIONEN > Zeitkonten > Einstellungen**
- **•** COMpact 3000 ISDN: **FUNKTIONEN > Zeit- und Gebührenkonten > Einstellungen**
- 2. Aktivieren oder deaktivieren Sie das Kontrollkästchen **Belastung/Erfassung wechselt mit Teilnehmer** unter **Kontobelastung**.
	- $\Box$  Schaltet den Wechsel der Gebührenerfassung beim Vermitteln ein.
	- □ Schaltet den Wechsel der Gebührenerfassung beim Vermitteln aus.

# Weitere Schritte:

# **Einstellungen**

Dieser Abschnitt beschreibt, wie Sie die TK-Anlage einrichten und verwalten.

# **Themen**

- [Identifikation \(Seite 3\)](#page-369-0)
- [Internetzugang \(Seite 12\)](#page-378-0)
- [Interne Rufnummern \(Seite 18\)](#page-384-0)
- [Analoger Anschluss \(Seite 33\)](#page-399-0)
- [ISDN-Anschluss \(Seite 63\)](#page-429-0)
- [VoIP \(Seite 70\)](#page-436-0)
- [DECT-Systemtelefone \(Seite 120\)](#page-486-0)
- [GSM-Gateway \(Seite 130\)](#page-496-0)
- [Rufverteilung \(Seite 133\)](#page-499-0)
- [Notruf \(Seite 139\)](#page-505-0)
- [Anlagenuhrzeit \(Seite 142\)](#page-508-0)
- [Kalender \(Seite 149\)](#page-515-0)
- [Töne \(Seite 153\)](#page-519-0)
- [Klingeltöne \(Seite 157\)](#page-523-0)
- [Schutz vor unbefugtem Zugriff \(Seite 164\)](#page-530-0)
- [Amtzugang \(Seite 172\)](#page-538-0)
- [Vermitteln und Rückruf \(Seite 175\)](#page-541-0)
- [Anlagendaten \(Seite 181\)](#page-547-0)

# <span id="page-369-0"></span>**Identifikation**

Die TK-Anlage wird in ein bestehendes Netzwerk integriert. Damit die TK-Anlage in diesem Netzwerk identifiziert werden kann, müssen einige Einstellungen vorgenommen werden.

> **Hinweis:** Im Auslieferzustand ist der DHCP-Client eingeschaltet und die TK-Anlage ist über die feste IP-Adresse 169.254.1.240 erreichbar.

# **DHCP-Client ein-/ausschalten**

Ist die Funktion DHCP-Client eingeschaltet, bezieht die TK-Anlage ihre IP-Adresse automatisch von einem DHCP-Server.

Das Ein-/Ausschalten des [DHCP-](#page-626-0)Clients kann folgendermaßen erfolgen:

- **•** Über den Konfigurationsmanager
- **•** An einem internen Telefon per Zeichenfolge

# **Über den Konfigurationsmanager DHCP-Client ein-/ausschalten**

Voraussetzungen:

– Mit ausreichender Berechtigungsstufe geöffneter Konfigurationsmanager

1. Öffnen Sie die Seite **EINRICHTUNG > Serverkonfiguration > Netzwerk**.

**Hinweis:** Das Ein-/Ausschalten wird auch bei der Schnelleinrichtung im Konfigurationsassistenten angeboten.

- 2. Aktivieren oder deaktivieren Sie das Kontrollkästchen **IP-Adresse automatisch beziehen (DHCP-Client)** unter **Ethernet-Konfiguration**.
	- $\Box$  Schaltet den DHCP-Client ein.
	- $\Box$  Schaltet den DHCP-Client aus.

Weitere Schritte:

# **Über ein internes Telefon DHCP-Client ein-/ausschalten**

Voraussetzungen:

- Kenntnis der Sub-Admin- oder Admin-PIN
	- 1. Heben Sie den Hörer ab.
	- 2. Wählen Sie **##8**.
	- 3. Geben Sie die Sub-Admin- oder Admin-PIN ein.
	- 4. Wählen Sie eine der folgenden Zeichenfolgen:

**\*930\*1#**: Schaltet den DHCP-Client ein. **\*930\*0#**: Schaltet den DHCP-Client aus.

5. Legen Sie den Hörer auf.

# **Über ein internes Telefon DHCP-Client-Status abfragen**

Voraussetzungen:

- CLIP-fähiges Telefon
- In der TK-Anlage eingeschaltete CLIP-Funktion (Anzeige der Rufnummer)
	- 1. Heben Sie den Hörer ab.
	- 2. Wählen Sie **##8\*940#**.
	- 3. Legen Sie den Hörer auf.

Sie erhalten einen Anruf. Der DHCP-Client-Status wird im Display des Telefons angezeigt.

**IP-Adresse der TK-Anlage einstellen**

Das Einstellen der [IP-Adresse](#page-632-0) kann folgendermaßen erfolgen:

- **•** Über den Konfigurationsmanager
- **•** An einem internen Telefon per Zeichenfolge

# **Über den Konfigurationsmanager IP-Adresse der TK-Anlage einstellen**

Voraussetzungen:

- Mit ausreichender Berechtigungsstufe geöffneter Konfigurationsmanager
- Ausgeschalteter DHCP-Client
	- 1. Öffnen Sie die Seite **EINRICHTUNG > Serverkonfiguration > Netzwerk**.

**Hinweis:** Das Einstellen wird auch bei der Schnelleinrichtung im Konfigurationsassistenten angeboten.

2. Geben Sie im Eingabefeld **IP-Adresse** unter **Ethernet-Konfiguration** die IP-Adresse der TK-Anlage ein. Folgende Eingaben sind möglich:

IP-Adresse mit Bereichen von 0 bis 255 (Beispiel: 192.168.0.240)

Es öffnet sich ein Dialog zur Übernahme der Einstellung.

3. Klicken Sie auf eine der folgenden Schaltflächen:

**Sofort übernehmen**: Die IP-Adresse wird sofort übernommen und die TK-Anlage wird auf die neue IP-Adresse umgeleitet. Nach der Umleitung müssen Sie sich erneut anmelden.

**Beim Neustart übernehmen**: Die IP-Adresse wird erst beim nächsten Neustart der TK-Anlage übernommen.

Weitere Schritte:

– Speichern Sie Ihre Einstellungen, bevor Sie die Seite verlassen.

# **Über ein internes Telefon IP-Adresse der TK-Anlage einstellen**

Voraussetzungen:

- Ausgeschalteter DHCP-Client
- Kenntnis der Sub-Admin- oder Admin-PIN
	- 1. Heben Sie den Hörer ab.
- 2. Wählen Sie **##8**.
- 3. Geben Sie die Sub-Admin- oder Admin-PIN ein.
- 4. Wählen Sie **\*931\***.
- 5. Geben Sie die IP-Adresse der TK-Anlage ein. Folgende Eingaben sind möglich:

12 Ziffern (Beispiel: Für die IP-Adresse 192.168.0.240 geben Sie 192168000240 ein.)

- 6. Wählen Sie **#**.
- 7. Legen Sie den Hörer auf.

# **Über ein internes Telefon IP-Adresse der TK-Anlage abfragen**

Voraussetzungen:

- CLIP-fähiges Telefon
- In der TK-Anlage eingeschaltete CLIP-Funktion (Anzeige der Rufnummer)
	- 1. Heben Sie den Hörer ab.
	- 2. Wählen Sie **##8\*941#**.
	- 3. Legen Sie den Hörer auf.

Sie erhalten einen Anruf. Die IP-Adresse der TK-Anlage wird im Display des Telefons angezeigt.

# **Subnetzmaske einstellen**

Das Einstellen der [Subnetzmaske](#page-644-0) kann folgendermaßen erfolgen:

- **•** Über den Konfigurationsmanager
- **•** An einem internen Telefon per Zeichenfolge

# **Über den Konfigurationsmanager Subnetzmaske einstellen**

Voraussetzungen:

- Mit ausreichender Berechtigungsstufe geöffneter Konfigurationsmanager
- Ausgeschalteter DHCP-Client
	- 1. Öffnen Sie die Seite **EINRICHTUNG > Serverkonfiguration > Netzwerk**.

**Hinweis:** Das Einstellen wird auch bei der Schnelleinrichtung im Konfigurationsassistenten angeboten.

2. Geben Sie im Eingabefeld **Subnetzmaske** unter **Ethernet-Konfiguration** die Subnetzmaske ein. Folgende Eingaben sind möglich:

IP-Adresse (Beispiel: 255.255.255.0)

# Weitere Schritte:

– Speichern Sie Ihre Einstellungen, bevor Sie die Seite verlassen.

# **Über ein internes Telefon Subnetzmaske einstellen**

Voraussetzungen:

- Ausgeschalteter DHCP-Client
- Kenntnis der Sub-Admin- oder Admin-PIN
	- 1. Heben Sie den Hörer ab.
	- 2. Wählen Sie **##8**.
	- 3. Geben Sie die Sub-Admin- oder Admin-PIN ein.
	- 4. Wählen Sie **\*932\***.
	- 5. Geben Sie die IP-Adresse der Subnetzmaske ein. Folgende Eingaben sind möglich: 12 Ziffern (Beispiel: Für die IP-Adresse 255.255.255.0 geben Sie 255255255000 ein.)
	- 6. Wählen Sie **#**.

7. Legen Sie den Hörer auf.

# **Über ein internes Telefon Subnetzmaske abfragen**

Voraussetzungen:

– CLIP-fähiges Telefon

– In der TK-Anlage eingeschaltete CLIP-Funktion (Anzeige der Rufnummer)

- 1. Heben Sie den Hörer ab.
- 2. Wählen Sie **##8\*942#**.
- 3. Legen Sie den Hörer auf. Sie erhalten einen Anruf. Die Subnetzmaske wird im Display des Telefons angezeigt.

# **Gateway einstellen**

Das Einstellen des [Gateway](#page-630-0)s kann folgendermaßen erfolgen:

- **•** Über den Konfigurationsmanager
- **•** An einem internen Telefon per Zeichenfolge

# **Über den Konfigurationsmanager Gateway einstellen**

Voraussetzungen:

- Mit ausreichender Berechtigungsstufe geöffneter Konfigurationsmanager
- Ausgeschalteter DHCP-Client
	- 1. Öffnen Sie die Seite **EINRICHTUNG > Serverkonfiguration > Netzwerk**.

**Hinweis:** Das Einstellen wird auch bei der Schnelleinrichtung im Konfigurationsassistenten angeboten.

2. Geben Sie im Eingabefeld **Gateway** unter **Ethernet-Konfiguration** die IP-Adresse des Gateways ein. Folgende Eingaben sind möglich:

IP-Adresse mit Bereichen von 0 bis 255 (Beispiel: 192.168.0.2)

Weitere Schritte:

– Speichern Sie Ihre Einstellungen, bevor Sie die Seite verlassen.

#### **Über ein internes Telefon Gateway einstellen**

Voraussetzungen:

- Ausgeschalteter DHCP-Client
- Kenntnis der Sub-Admin- oder Admin-PIN
	- 1. Heben Sie den Hörer ab.
	- 2. Wählen Sie **##8**.
	- 3. Geben Sie die Sub-Admin- oder Admin-PIN ein.
	- 4. Wählen Sie **\*933\***.
	- 5. Geben Sie die IP-Adresse des Gateways ein. Folgende Eingaben sind möglich: 12 Ziffern (Beispiel: Für die IP-Adresse 192.168.0.2 geben Sie 192168000002 ein.)
	- 6. Wählen Sie **#**.
	- 7. Legen Sie den Hörer auf.

# **Über ein internes Telefon Gateway abfragen**

Voraussetzungen:

- CLIP-fähiges Telefon
- In der TK-Anlage eingeschaltete CLIP-Funktion (Anzeige der Rufnummer)
	- 1. Heben Sie den Hörer ab.
- 2. Wählen Sie **##8\*943#**.
- 3. Legen Sie den Hörer auf.

Sie erhalten einen Anruf. Die IP-Adresse des Gateways wird im Display des Telefons angezeigt.

# **Landesvorwahl einstellen**

Das Einstellen kann folgendermaßen erfolgen:

**•** Über den Konfigurationsmanager

Voraussetzungen:

– Mit ausreichender Berechtigungsstufe geöffneter Konfigurationsmanager

1. Öffnen Sie die Seite **EINRICHTUNG > Externe Rufnummern > Standort**.

**Hinweis:** Das Einstellen wird auch bei der Schnelleinrichtung im Konfigurationsassistenten angeboten.

2. Geben Sie im Eingabefeld **Landesvorwahl** die Landesvorwahl des Installationsorts ein. Folgende Eingaben sind möglich:

Ziffern (Beispiel: 0049 für Deutschland)

Weitere Schritte:

– Speichern Sie Ihre Einstellungen, bevor Sie die Seite verlassen.

**Ortsvorwahl einstellen**

Das Einstellen kann folgendermaßen erfolgen:

**•** Über den Konfigurationsmanager

Voraussetzungen:

– Mit ausreichender Berechtigungsstufe geöffneter Konfigurationsmanager

1. Öffnen Sie die Seite **EINRICHTUNG > Externe Rufnummern > Standort**.

**Hinweis:** Das Einstellen wird auch bei der Schnelleinrichtung im Konfigurationsassistenten angeboten.

2. Geben Sie im Eingabefeld **Ortsvorwahl** die Ortsvorwahl des Installationsorts ein. Folgende Eingaben sind möglich:

Ziffern (Beispiel: 030 für Berlin)

Weitere Schritte:

# <span id="page-378-0"></span>**Internetzugang**

Damit Voice over IP und andere Funktionen ausgeführt werden können, muss die TK-Anlage durch einige Einstellungen für den Internetzugang vorbereitet werden.

# **DNS-Server einstellen**

Der DNS-Server wird für einen Internetzugang benötigt. Die Daten werden vom Internet Service Provider oder Systemadministrator des Netzwerks vorgegeben.

Das Einstellen kann folgendermaßen erfolgen:

**•** Über den Konfigurationsmanager

Voraussetzungen:

– Mit ausreichender Berechtigungsstufe geöffneter Konfigurationsmanager

1. Öffnen Sie die Seite **EINRICHTUNG > Serverkonfiguration > Netzwerk**.

**Hinweis:** Das Einstellen wird auch bei der Schnelleinrichtung im Konfigurationsassistenten angeboten.

2. Geben Sie in den Eingabefeldern **Erster DNS-Server** und **Zweiter DNS-Server** unter **DNS-Konfiguration** jeweils die IP-Adresse eines DNS-Servers ein. Folgende Eingaben sind möglich:

IP-Adresse mit Bereichen von 0 bis 255 (Beispiel: 192.168.0.12)

**Hinweis:** Wenn Sie keinen DNS-Server eingeben, wird stattdessen automatisch das Gateway verwendet.

Weitere Schritte:

# **HTTP-Proxy einstellen**

Ein HTTP-Proxy ist ein Proxy für das HTTP-Protokoll, über das Internetseiten abgerufen oder Dateien heruntergeladen werden.

Das Einstellen kann folgendermaßen erfolgen:

**•** Über den Konfigurationsmanager

# Voraussetzungen:

- Mit ausreichender Berechtigungsstufe geöffneter Konfigurationsmanager
- $-$  Expertenansicht (Klick auf  $E$ )
	- 1. Öffnen Sie die Seite **EINRICHTUNG > Serverkonfiguration > Netzwerk**.
	- 2. Aktivieren oder deaktivieren Sie das Kontrollkästchen **HTTP-Proxy** unter **HTTP-Proxy-Konfiguration**.
		- $\Box$  Schaltet den HTTP-Proxy ein.
		- $\Box$  Schaltet den HTTP-Proxy aus. (Keine weitere Aktion erforderlich.)
	- 3. Geben Sie im Eingabefeld **IP-Adresse oder URL** unter **HTTP-Proxy-Konfiguration** den HTTP-Proxy ein. Folgende Eingaben sind möglich:

IP-Adresse mit Bereichen von 0 bis 255 (Beispiel: 123.123.123.123)

URL (Beispiel: www.proxyserver.de)

- 4. Geben Sie im Eingabefeld **Port** unter **HTTP-Proxy-Konfiguration** die zugehörige Portnummer (Port) ein. Folgende Eingaben sind möglich:
	- **1** bis **65535**
- 5. Aktivieren oder deaktivieren Sie das Kontrollkästchen **Proxy-Autorisation** unter **HTTP-Proxy-Konfiguration**.
	- $\boxtimes$  Schaltet die Proxy-Autorisation ein.
	- $\Box$  Schaltet die Proxy-Autorisation aus. (Keine weitere Aktion erforderlich.)
- 6. Geben Sie im Eingabefeld **Benutzername** unter **HTTP-Proxy-Konfiguration** den Benutzernamen für die Autorisation am HTTP-Proxy ein.
- 7. Geben Sie im Eingabefeld **Passwort** unter **HTTP-Proxy-Konfiguration** das Passwort für die Autorisation am HTTP-Proxy ein.

Weitere Schritte:

– Speichern Sie Ihre Einstellungen, bevor Sie die Seite verlassen.

**Erhöhte Sicherheit gegen Cross-Site Scripting (XSS) ein-/ausschalten**

Einige Sonderzeichen dürfen zum Schutz gegen Cross-Site Scripting nicht im Konfigurationsmanager eingegeben werden. Ist die erhöhte Sicherheit gegen Cross-Site Scripting eingeschaltet, werden zusätzlich zu den gesperrten Sonderzeichen weitere Sonderzeichen gesperrt.

Das Ein-/Ausschalten kann folgendermaßen erfolgen:

**•** Über den Konfigurationsmanager

Voraussetzungen:

– Mit ausreichender Berechtigungsstufe geöffneter Konfigurationsmanager

- 1. Öffnen Sie die Seite **EINRICHTUNG > Serverkonfiguration > Netzwerk**.
- 2. Aktivieren oder deaktivieren Sie das Kontrollkästchen **Erhöhte Sicherheit (gegen XSS)** unter **Webserver-Konfiguration**.
	- $\boxtimes$  Schaltet die erhöhte Sicherheit gegen Cross-Site Scripting (XSS) ein. Folgende Zeichen werden nach Eingabe im Konfigurationsmanager als nicht zugelassene Sonderzeichen angezeigt und können nicht gespeichert werden: **# & + /** und die generell nicht zugelassenen Zeichen **" ' \$ % < > \ [ ] ^ { }**.
	- $\Box$  Schaltet die erhöhte Sicherheit gegen Cross-Site Scripting (XSS) aus. Folgende Zeichen werden nach Eingabe im Konfigurationsmanager als nicht zugelassene Sonderzeichen angezeigt und können nicht gespeichert werden: **" \$ % < > \ [ ] ^ { }**.

Weitere Schritte:

– Speichern Sie Ihre Einstellungen, bevor Sie die Seite verlassen.

**IP-Sperr- und Freigabeliste als Schutz vor Angriffen aus dem Internet**

Sobald die TK-Anlage an das Internet angeschlossen ist, sind Angriffe, z. B. DoS-Attacken (DoS: Denial of Service) oder Attacken auf den internen SIP-Server, aus dem Internet möglich.

Um das zu verhindern, kann eine IP-Sperrliste eingeschaltet werden.

#### **Hinweise:**

Der Administrator kann automatisch eingerichtete Sperren auf der Seite **EINRICHTUNG > IP-Sperrliste> Sperrliste** einsehen und ggf. aufheben.

Der Administrator kann auf der Seite **EINRICHTUNG > IP-Sperrliste> Freigabeliste** IP-Adressen eingeben, die trotz hohem Verkehr nicht gesperrt werden sollen.

# **IP-Sperrliste ein-/ausschalten**

Ist die IP-Sperrliste der TK-Anlage eingeschaltet, werden Zugriffe aus dem Netz, z. B. die Anzahl von Datenpaketen pro Sekunde oder fehlgeschlagene SIP-Anmeldungen, von der TK-Anlage überwacht und bewertet.

Wird der Verkehr von einer IP-Adresse als zu hoch - also als vermutlich bösartig - bewertet, wird er gesperrt. Das heißt, der Zugriff von dieser IP-Adresse auf die TK-Anlage wird zunächst für eine Minute verhindert (Einzelsperre durch Sperrzeit). Während der Sperrzeit überwacht die TK-Anlage weiterhin den Verkehr von dieser IP-Adresse. Ist der Verkehr von dieser IP-Adresse in Richtung der TK-Anlage unverändert hoch, wird die Einzelsperre verlängert (Neustart der Sperrzeit).

Steigt die Anzahl attackierender IP-Adressen aus dem Internet über einen Schwellenwert, wird sämtlicher Verkehr außerhalb des lokalen Netzwerks gesperrt (Globalsperre). Als lokales Netzwerk gilt das Netzwerk, das für die CPU eingerichtet wurde (**EINRICHTUNG > Serverkonfiguration > Netzwerk** unter **Ethernet-Konfiguration**).

Der Administrator muss dann geeignete Maßnahmen zum Schutz der TK-Anlage innerhalb seiner Infrastruktur (z. B. über Router, Bridges) einrichten.

# **Hinweise:**

Die Globalsperre löscht alle weiteren Einträge (Einzelsperren) in der Sperrliste.

Die Seite zeigt zunächst den Status bei Seitenaufruf, sie wird automatisch alle 30 Sekunden aktualisiert.

**Wichtig:** Ein Neustart der TK-Anlage löscht aller Einträge in der Sperrliste.

Das Ein-/Ausschalten kann folgendermaßen erfolgen:

**•** Über den Konfigurationsmanager

Voraussetzungen:

– Mit ausreichender Berechtigungsstufe geöffneter Konfigurationsmanager

- 1. Öffnen Sie die Seite **EINRICHTUNG > IP-Sperrliste> Einstellungen**.
- 2. Aktivieren oder deaktivieren Sie das Kontrollkästchen **IP-Sperrliste aktivieren**.
	- $\Box$  Schaltet die IP-Sperrliste ein.
	- $\Box$  Schaltet die IP-Sperrliste aus.

Weitere Schritte:

– Speichern Sie Ihre Einstellungen, bevor Sie die Seite verlassen.

– Geben Sie in die IP-Freigabeliste die IP-Adressen ein, die trotz hohem Verkehr nicht gesperrt werden sollen.

# **IP-Freigabeliste einrichten**

Das Einrichten kann folgendermaßen erfolgen:

**•** Über den Konfigurationsmanager

# Voraussetzungen:

– Mit ausreichender Berechtigungsstufe geöffneter Konfigurationsmanager

- 1. Öffnen Sie die Seite **EINRICHTUNG > IP-Sperrliste> Freigabeliste**.
- 2. Geben Sie in den Eingabefeldern **IP-Adresse** eine neue IP-Adresse ein. Folgende Eingaben sind möglich:

IP-Adresse mit Bereichen von 0 bis 255 (Beispiel: 192.168.0.240)

3. Geben Sie in den Eingabefeldern **Netzwerkmaske** die zugehörige Netzwerkmaske ein. Folgende Eingaben sind möglich:

IP-Adresse mit Bereichen von 0 bis 255 (Beispiel: 255.255.255.0)

**Hinweis:** Die Netzwerkmaske wird automatisch für einen Netzwerkrechner eingetragen, wenn Sie auf **Netzwerkrechner** klicken. Weiterhin können dann das **CIDR-Suffix** und und damit die **CIDR-Notation** festgelegt werden.

Die Werte für **Host-IP** werden automatisch in die Liste eingetragen.

- 4. Klicken Sie auf  $\blacksquare$ .
- 5. Wiederholen Sie Schritt 2 bis 4, um weitere IP-Adressen einzugeben.

Weitere Schritte:

# <span id="page-384-0"></span>**Interne Rufnummern**

An der TK-Anlage können bis zu 32 interne Rufnummern für Teilnehmer oder Sammelrufgruppen vergeben werden.

Interne Rufnummern müssen für die internen Ports konfiguriert werden, damit die angeschlossenen Endgeräte erreichbar sind. Jedes angeschlossene Endgerät erhält eine Teilnehmerrufnummer.

Sollen mehrere interne Endgeräte über eine Rufnummer erreichbar sein, muss zunächst eine gemeinsame Sammelrufgruppe für die internen Teilnehmer eingerichtet werden.

> **Hinweis:** Hilfreich ist es, vor der Vergabe einen Rufnummernplan für die internen Rufnummern zu erstellen und diesen dann in den nachfolgenden Schritten in die TK-Anlage zu übertragen.

# **Mögliche Arten interner Rufnummern**

Die internen Rufnummern werden dem internen Rufnummernplan entnommen. Folgende Arten sind möglich:

- **•** Rufnummern für Teilnehmer
- **•** Rufnummern für Sammelrufgruppen
- **•** Basisrufnummer für die offene Rückfrage
- **•** CAPI-Einwahlrufnummer

# **Nähere Informationen zum internen Rufnummernplan**

Der Rufnummernplan der TK-Anlage umfasst die internen Rufnummern 10-9999. Aus diesem Nummernbereich wurden folgende Rufnummern bereits fest vergeben:

- **701** bis **706**: Voicemailboxen
- **801** bis **806**: Faxboxen
- **8750** bis **8799**: reserviert für anlageninterne Rufverteilungsgruppen

**Hinweis:** Durch die feste Vergabe dieser internen Rufnummern können folgende Rufnummern nicht mehr vergeben werden: 70, 80, 87, 875-879

Ebenfalls aus dem Nummernbereich können folgende Rufnummern frei vergeben werden:

- **•** Amtzugangsziffern (Accountnummern) bei VoIP (**8000** im Auslieferzustand für den VoIP-Account mit dem Namen **VoIP**)
- **•** Interne Rufnummern für Teilnehmer (**21** bis **24** im Auslieferzustand für analoge Teilnehmer)
- **•** Interne Rufnummern für Sammelrufgruppen (**8700** im Auslieferzustand für die vorkonfigurierten Teilnehmer 21 bis 23)
- **•** Interne Basisrufnummer für die offene Rückfrage
- **•** Interne CAPI-Einwahlrufnummer
- **•** Kurzwahlnummern
- **•** Notrufnummern (**110** und **112** im Auslieferzustand in der deutschen Anlagenvariante)

#### **Hinweise:**

Eine Doppelvergabe ist nicht möglich.

Die Verwendung von Rufnummern mit wenigen Stellen (zwei-, dreistellig) schränkt den Vorrat an Rufnummern mit mehr Stellen zwangsläufig ein. Wird z. B. die Rufnummer 12 vergeben, stehen die Rufnummern 120-129 und 1200-1299 nicht mehr zur Verfügung.

Die Amtzugangsziffer der TK-Anlage lautet im Auslieferzustand "0", kann aber verändert werden. Beachten Sie, dass eine Änderung der Amtzugangsziffer eine Einschränkung des Rufnummernplans bewirkt.

Der Rufnummernplan kann im Konfigurationsmanager durch Auswahl von **Rufnummernplan** im Listenfeld neben (1) und anschließendes Klicken auf geöffnet werden. Um die Übersicht wieder zu schließen, klicken Sie auf **Schließen**. Die Übersicht kann durch Klicken auf **Drucken** ausgedruckt werden.

# **Analoge Teilnehmer erstellen**

Die analogen Teilnehmer sind an die analogen Ports angeschlossene Endgeräte, für die interne Rufnummern vergeben werden. Die Rufnummern werden verwendet, um die Endgeräte über die TK-Anlage zu erreichen.

Im Grundausbau stehen vier analoge Ports zur Verfügung. Eine Erweiterung um zwei Ports ist über ein COMpact 2a/b-Modul möglich.

Das Erstellen kann folgendermaßen erfolgen:

**•** Über den Konfigurationsmanager

#### Voraussetzungen:

– Mit ausreichender Berechtigungsstufe geöffneter Konfigurationsmanager

1. Öffnen Sie die Seite **EINRICHTUNG > Interne Rufnummern > Analoge Teilnehmer**.

Die vorkonfigurierten analogen Teilnehmer werden angezeigt.

**Hinweis:** Das Erstellen wird auch bei der Schnelleinrichtung im Konfigurationsassistenten angeboten.

2. Ändern Sie ggf. eine der angezeigten internen Rufnummern oder geben Sie im Eingabefeld **Von** unter **Rufnummer** eine neue interne Rufnummer ein. Folgende Eingaben sind möglich:

2 bis 4 Stellen im Bereich **10** bis **9999**

#### **Hinweise:**

Eine Doppelvergabe ist nicht möglich.

Die Rufnummern 70, 80, 87, 701-706, 801-806, 875-879 und 8750-8799 sind von der freien Vergabe ausgenommen. Sie werden anlagenintern benötigt.

Die Verwendung von Rufnummern mit wenigen Stellen (zwei-, dreistellig) schränkt den Vorrat an Rufnummern mit mehr Stellen zwangsläufig ein. Wird z. B. die Rufnummer 12 vergeben, stehen die Rufnummern 120-129 und 1200-1299 nicht mehr zur Verfügung.

Die Amtzugangsziffer der TK-Anlage lautet im Auslieferzustand "0", kann aber verändert werden. Beachten Sie, dass eine Änderung der Amtzugangsziffer eine Einschränkung des Rufnummernplans bewirkt.

3. Geben Sie im Eingabefeld **Name** einen Namen zur Identifizierung ein. Folgende Eingaben sind möglich:

> Bis zu 16 Stellen Ziffern und Zeichen

**Hinweis:** Der Name wird verwendet für die Anzeige im Systemtelefon. Außerdem wird auf einigen Seiten des Konfigurationsmanagers (z. B. Gesprächsdatenliste) der Name zusätzlich zur Rufnummer angezeigt.

4. Wählen Sie im Listenfeld **Gerätetyp** abhängig vom angeschlossenen Gerät eine der folgenden Optionen:

> **analog, unspezifiziert**: analoges Telefon, analoges Modem **analog, MFV-Telefon**: analoges Telefon mit Mehrfrequenzwahlverfahren **analog, IWV-Telefon**: analoges Telefon mit Impulswahlverfahren **Anrufbeantworter**: analoger Anrufbeantworter **Faxgerät**: analoges Faxgerät

**Hinweis:** Die TK-Anlage führt eine automatische Erkennung des Wahlverfahrens an den analogen Nebenstellen durch.

- 5. Wählen Sie im Listenfeld **Port** den analogen Port aus, an dem das Endgerät angeschlossen ist.
- 6. Klicken Sie auf  $\blacksquare$ .

**Hinweis:** Auf der Seite **EIGENSCHAFTEN > Interne Teilnehmer** können die Teilnehmereigenschaften, Weckzeiten und ein Zeitkonto (oder Gebührenkonto an einer COMpact 3000 ISDN oder am optional erhältlichen COMpact ISDN-Modul) eingerichtet werden. Klicken Sie auf **in direkt auf communistion** diese Seite zu wechseln.

7. Wiederholen Sie Schritt 2 bis 6, um weitere Rufnummern einzutragen.

Weitere Schritte:

– Ändern Sie ggf. die per Zufallsgenerator automatisch vergebenen PINs und Passwörter (siehe Kapitel Einstellungen > Schutz vor unbefugtem Zugriff > Benutzer-PINs und Passwörter einstellen).

# **ISDN-Teilnehmer erstellen**

Die ISDN-Teilnehmer sind an den internen  $S_0$ -Port angeschlossene Endgeräte, für die interne Rufnummern vergeben werden. Die Rufnummern werden verwendet, um die Endgeräte über die TK-Anlage zu erreichen.

# **Hinweise:**

Sinnvoll ist es, am  $S_0$ -Port nicht mehr als zwei Endgeräte anzuschließen, damit ein unabhängiges Telefonieren mit beiden B-Kanälen möglich ist.

Die hier eingetragene interne Rufnummer muss im ISDN-Gerät oder Systemtelefon als (erste) MSN eingetragen werden. Vergewissern Sie sich bei einem ISDN-Gerät außerdem, dass die Rufnummer an die TK-Anlage übermittelt wird.

Befindet sich am internen  $S_0$ -Port eine COMfortel DECT 900 Base, kann aufgrund der Leistungsbegrenzung kein weiteres Endgerät an diesem Port betrieben werden.

Für die Mobilteile einer COMfortel DECT 900 Base können maximal fünf Rufnummern vergeben werden (drei werden empfohlen).

Das Erstellen kann folgendermaßen erfolgen:

**•** Über den Konfigurationsmanager

# Voraussetzungen:

– Interner S<sub>0</sub>-Port (nur am optional erhältlichen COMpact S<sub>0</sub>-Modul oder COMpact ISDN-Modul)

– Mit ausreichender Berechtigungsstufe geöffneter Konfigurationsmanager

1. Öffnen Sie die Seite **EINRICHTUNG > Interne Rufnummern > ISDN-Teilnehmer**.

**Hinweis:** Das Erstellen wird auch bei der Schnelleinrichtung im Konfigurationsassistenten angeboten.

2. Ändern Sie ggf. eine der angezeigten internen Rufnummern oder geben Sie im Eingabefeld **Von** unter **Rufnummer** eine neue interne Rufnummer ein. Folgende Eingaben sind möglich:

2 bis 4 Stellen im Bereich **10** bis **9999**

### **Hinweise:**

Eine Doppelvergabe ist nicht möglich.

Die Rufnummern 70, 80, 87, 701-706, 801-806, 875-879 und 8750-8799 sind von der freien Vergabe ausgenommen. Sie werden anlagenintern benötigt.

Die Verwendung von Rufnummern mit wenigen Stellen (zwei-, dreistellig) schränkt den Vorrat an Rufnummern mit mehr Stellen zwangsläufig ein. Wird z. B. die Rufnummer 12 vergeben, stehen die Rufnummern 120-129 und 1200-1299 nicht mehr zur Verfügung.

Die Amtzugangsziffer der TK-Anlage lautet im Auslieferzustand "0", kann aber verändert werden. Beachten Sie, dass eine Änderung der Amtzugangsziffer eine Einschränkung des Rufnummernplans bewirkt.

3. Geben Sie im Eingabefeld **Name** einen Namen zur Identifizierung ein. Folgende Eingaben sind möglich:

> Bis zu 16 Stellen Ziffern und Zeichen

**Hinweis:** Der Name wird verwendet für die Anzeige im Systemtelefon. Außerdem wird auf einigen Seiten des Konfigurationsmanagers (z. B. Gesprächsdatenliste) der Name zusätzlich zur Rufnummer angezeigt.

4. Wählen Sie im Listenfeld **Gerätetyp** abhängig vom angeschlossenen Gerät eine der folgenden Optionen:

**ISDN-Telefon**: ISDN-Telefon nach Euro-ISDN-Standard (DSS1)

**ISDN-Systemtelefon**: Systemtelefon COMfortel 1100/1500/2500/2500 AB (ab Firmwareversion 4.0B), Systemtelefon COMfortel 1600/2600 (ab Firmwareversion 4.0I)

**ISDN-PC-Karte**: ISDN-PC-Karte nach Euro-ISDN-Standard (DSS1)

**DECT-Systemtelefon**: COMfortel DECT 900 Base

**Faxgerät**: ISDN-Faxgerät nach Euro-ISDN-Standard (DSS1)

- 5. Wählen Sie im Listenfeld **Port** den Port aus, an dem das Endgerät angeschlossen ist.
- 6. Klicken Sie auf  $\mathbf{F}$ .

**Hinweis:** Auf der Seite **EIGENSCHAFTEN > Interne Teilnehmer** können die Teilnehmereigenschaften, Weckzeiten und ein Zeitkonto (oder Gebührenkonto an einer COMpact 3000 ISDN oder am optional erhältlichen

COMpact ISDN-Modul) eingerichtet werden. Klicken Sie auf **im**, um direkt auf diese Seite zu wechseln.

7. Wiederholen Sie Schritt 2 bis 6, um weitere Rufnummern einzutragen.

Weitere Schritte:

– Ändern Sie ggf. die per Zufallsgenerator automatisch vergebenen PINs und Passwörter (siehe Kapitel Einstellungen > Schutz vor unbefugtem Zugriff > Benutzer-PINs und Passwörter einstellen).

– Speichern Sie Ihre Einstellungen, bevor Sie die Seite verlassen.

**VoIP-Teilnehmer erstellen**

Die VoIP-Teilnehmer sind an den Ethernet-Port angeschlossene Endgeräte, für die interne Rufnummern vergeben werden. Die Rufnummern werden verwendet, um die Endgeräte über die TK-Anlage zu erreichen (interne IP-Telefonie).

Insgesamt können bis zu acht VoIP-Teilnehmer erstellt werden.

**Hinweis:** Die TK-Anlage stellt die Codecs G.722, G.711, G.726 und iLBC für die interne IP-Telefonie zur Verfügung. Ein Standard-VoIP-Telefon muss mindestens einen dieser Codecs unterstützen.

Das Erstellen kann folgendermaßen erfolgen:

**•** Über den Konfigurationsmanager

Voraussetzungen:

– Interner VoIP-Kanal (COMpact 3000 VoIP oder im Upgrade-Center erworbene und freigeschaltete VoIP-Kanäle)

– Mit ausreichender Berechtigungsstufe geöffneter Konfigurationsmanager

1. Öffnen Sie die Seite **EINRICHTUNG > Interne Rufnummern > VoIP-Teilnehmer**.

**Hinweis:** Das Erstellen wird auch bei der Schnelleinrichtung im Konfigurationsassistenten angeboten.

2. Ändern Sie ggf. eine der angezeigten internen Rufnummern oder geben Sie im Eingabefeld **Von** unter **Rufnummer** eine neue interne Rufnummer ein. Folgende Eingaben sind möglich:

2 bis 4 Stellen im Bereich **10** bis **9999**

### **Hinweise:**

Eine Doppelvergabe ist nicht möglich.

Die Rufnummern 70, 80, 87, 701-706, 801-806, 875-879 und 8750-8799 sind von der freien Vergabe ausgenommen. Sie werden anlagenintern benötigt.

Die Verwendung von Rufnummern mit wenigen Stellen (zwei-, dreistellig) schränkt den Vorrat an Rufnummern mit mehr Stellen zwangsläufig ein. Wird z. B. die Rufnummer 12 vergeben, stehen die Rufnummern 120-129 und 1200-1299 nicht mehr zur Verfügung.

Die Amtzugangsziffer der TK-Anlage lautet im Auslieferzustand "0", kann aber verändert werden. Beachten Sie, dass eine Änderung der Amtzugangsziffer eine Einschränkung des Rufnummernplans bewirkt.

3. Geben Sie im Eingabefeld **Name** einen Namen zur Identifizierung ein. Folgende Eingaben sind möglich:

> Bis zu 16 Stellen Ziffern und Zeichen

**Hinweis:** Der Name wird verwendet für die Anzeige im Systemtelefon. Außerdem wird auf einigen Seiten des Konfigurationsmanagers (z. B. Gesprächsdatenliste) der Name zusätzlich zur Rufnummer angezeigt.

4. Wählen Sie im Listenfeld **Gerätetyp** abhängig vom angeschlossenen Endgerät eine der folgenden Optionen:

> **VoIP-Systemtelefon**: Systemtelefon COMfortel VoIP 2500 AB **Standard-VoIP-Telefon**: Standard-VoIP-Endgerät (SIP), Soft-Phone (SIP)

5. Klicken Sie auf  $\mathbf{H}$ .

**Hinweis:** Auf der Seite **EIGENSCHAFTEN > Interne Teilnehmer** können die Teilnehmereigenschaften, Weckzeiten und ein Zeitkonto (oder Gebührenkonto an einer COMpact 3000 ISDN oder am optional erhältlichen COMpact ISDN-Modul) eingerichtet werden. Klicken Sie auf **E**, um direkt auf diese Seite zu wechseln.

6. Wiederholen Sie Schritt 2 bis 5, um weitere Rufnummern einzutragen.

Weitere Schritte:

– Ändern Sie ggf. die per Zufallsgenerator automatisch vergebenen PINs und Passwörter (siehe Kapitel Einstellungen > Schutz vor unbefugtem Zugriff > Benutzer-PINs und Passwörter einstellen).

- Speichern Sie Ihre Einstellungen, bevor Sie die Seite verlassen.
- Konfigurieren Sie Ihre VoIP-Endgeräte.

**Notizen zu den internen Teilnehmern erstellen**

Sie können sich Notizen zu den Teilnehmern in der TK-Anlage erstellen (z. B. Standort des Geräts, ...).

Das Erstellen kann folgendermaßen erfolgen:

**•** Über den Konfigurationsmanager

# Voraussetzungen:

– Mit ausreichender Berechtigungsstufe geöffneter Konfigurationsmanager

- 1. Öffnen Sie die Seite **EINRICHTUNG > Hardware**.
- 2. Geben Sie in den Eingabefeldern **Notizen** die gewünschten Informationen ein. Folgende Eingaben sind möglich:

Bis zu 64 Stellen Ziffern und Zeichen

Weitere Schritte:

# **Übersicht über die Teilnehmer**

Die Teilnehmerübersicht zeigt alle bereits erstellten Teilnehmer mit Rufnummern und Namen an.

# **Hinweise:**

Die Übersicht kann im Konfigurationsmanager durch Auswahl von **Teilnehmer** im Listenfeld neben **i**) und anschließendes Klicken auf **i**) geöffnet werden. Um die Übersicht wieder zu schließen, klicken Sie auf **Schließen**.

Die Übersicht kann durch Klicken auf **Drucken** ausgedruckt werden.

# **Sammelrufgruppen erstellen**

Eine Sammelrufgruppe setzt sich aus mehreren internen Endgeräten zusammen. Eine Rufnummer für Sammelrufgruppen wird verwendet, um die zur Sammelrufgruppe gehörigen Endgeräte über die TK-Anlage zu erreichen.

Maximal können sechs Rufnummern für Sammelrufgruppen vergeben werden.

Das Erstellen kann folgendermaßen erfolgen:

**•** Über den Konfigurationsmanager

# Voraussetzungen:

– Mit ausreichender Berechtigungsstufe geöffneter Konfigurationsmanager

- 1. Öffnen Sie die Seite **EINRICHTUNG > Interne Rufnummern > Sammelrufgruppen**.
- 2. Ändern Sie ggf. eine der angezeigten internen Rufnummern oder geben Sie im Eingabefeld **Von** unter **Rufnummer** eine neue interne Rufnummer ein. Folgende Eingaben sind möglich:

2 bis 4 Stellen im Bereich **10** bis **9999**

#### **Hinweise:**

Eine Doppelvergabe ist nicht möglich.

Die Rufnummern 70, 80, 87, 701-706, 801-806, 875-879 und 8750-8799 sind von der freien Vergabe ausgenommen. Sie werden anlagenintern benötigt.

Die Verwendung von Rufnummern mit wenigen Stellen (zwei-, dreistellig) schränkt den Vorrat an Rufnummern mit mehr Stellen zwangsläufig ein. Wird z. B. die Rufnummer 12 vergeben, stehen die Rufnummern 120-129 und 1200-1299 nicht mehr zur Verfügung.

Die Amtzugangsziffer der TK-Anlage lautet im Auslieferzustand "0", kann aber verändert werden. Beachten Sie, dass eine Änderung der Amtzugangsziffer eine Einschränkung des Rufnummernplans bewirkt.

3. Geben Sie im Eingabefeld **Name** einen Namen zur Identifizierung ein. Folgende Eingaben sind möglich:

> Bis zu 16 Stellen Ziffern und Zeichen

**Hinweis:** Der Name wird verwendet für die Anzeige im Systemtelefon. Außerdem wird auf einigen Seiten des Konfigurationsmanagers (z. B. Gesprächsdatenliste) der Name zusätzlich zur Rufnummer angezeigt.

4. Klicken Sie auf  $\blacksquare$ .

**Hinweis:** Auf der Seite **EIGENSCHAFTEN > Gruppenmitglieder** können der Sammelrufgruppe Teilnehmer zugeordnet werden. Klicken Sie auf **in der Aumang**, um direkt auf diese Seite zu wechseln.

5. Wiederholen Sie Schritt 2 bis 4, um weitere Rufnummern einzutragen.

Weitere Schritte:

– Speichern Sie Ihre Einstellungen, bevor Sie die Seite verlassen.

**Teilnehmer einer Sammelrufgruppe zuordnen**

Eine Sammelrufgruppe setzt sich aus internen Endgeräten zusammen, die der Sammelrufgruppe zugeordnet werden.

Das Zuordnen kann folgendermaßen erfolgen:

**•** Über den Konfigurationsmanager

Voraussetzungen:

- Mit ausreichender Berechtigungsstufe geöffneter Konfigurationsmanager
- Für die Sammelrufgruppe eingerichtete interne Rufnummer
- Für Teilnehmer eingerichtete interne Rufnummern
	- 1. Öffnen Sie die Seite **EIGENSCHAFTEN > Gruppenmitglieder**.

Die Tabelle **Teilnehmer** zeigt alle bereits erstellten Teilnehmer mit internen Rufnummern und Namen an.

- 2. Wählen Sie im Listenfeld oben die betreffende Sammelrufgruppe anhand der Rufnummer/des Namens aus.
- 3. Aktivieren oder deaktivieren Sie das Kontrollkästchen vor allen Teilnehmern, die der Sammelrufgruppe als Mitglied zugeordnet werden sollen.
	- Ordnet den Teilnehmer der Sammelrufgruppe zu (Gruppenmitglied).
	- $\Box$  Ordnet den Teilnehmer der Sammelrufgruppe nicht zu (kein Gruppenmitglied).

Weitere Schritte:

– Speichern Sie Ihre Einstellungen, bevor Sie die Seite verlassen.

# **Übersicht über Gruppen**

Die Gruppenübersicht zeigt alle bereits erstellten Sammelrufgruppen mit Rufnummern und Namen an.

# **Hinweise:**

Die Übersicht kann im Konfigurationsmanager durch Auswahl von **Gruppen** im Listenfeld neben  $\mathbf{\hat{i}}$  und anschließendes Klicken auf  $\mathbf{\hat{i}}$  geöffnet werden. Um die Übersicht wieder zu schließen, klicken Sie auf **Schließen**.

Die Übersicht kann durch Klicken auf **Drucken** ausgedruckt werden.
# **Übersicht über interne Rufnummern**

Der Rufnummernplan zeigt alle bereits erstellten internen Rufnummern. Außerdem werden alle weiteren Nummern angezeigt, die dem internen Rufnummernplan entnommen wurden (z. B. Amtzugangsziffer der TK-Anlage).

#### **Hinweise:**

Der Rufnummernplan kann im Konfigurationsmanager durch Auswahl von **Rufnummernplan** im Listenfeld neben **i**) und anschließendes Klicken auf geöffnet werden. Um die Übersicht wieder zu schließen, klicken Sie auf **Schließen**.

Die Übersicht kann durch Klicken auf **Drucken** ausgedruckt werden.

**Größe des Jitterbuffers für VoIP-Teilnehmer einstellen**

Im Jitterbuffer werden in einem bestimmten Zeitfenster RTP-Pakete zwischengespeichert. Von dort werden sie kontinuierlich zum Hörer weitergeleitet. So lassen sich Verzögerungen in der Übertragung und Paketverluste ausgleichen. Der Jitterbuffer kann getrennt für Teilnehmer und VoIP-Anbieter eingestellt werden.

Das Einstellen kann folgendermaßen erfolgen:

- **•** Getrennt für Teilnehmer
- **•** Über den Konfigurationsmanager

# Voraussetzungen:

– VoIP-Kanäle (COMpact 3000 VoIP oder im Upgrade-Center erworbene und freigeschaltete VoIP-Kanäle)

– Mit ausreichender Berechtigungsstufe geöffneter Konfigurationsmanager

- 1. Öffnen Sie die Seite **EIGENSCHAFTEN > Interne Teilnehmer > Teilnehmereigenschaften > VoIP-Einstellungen**.
- 2. Wählen Sie im Listenfeld oben den betreffenden Teilnehmer anhand seines Namens/ seiner Nummer aus.
- 3. Geben Sie im Eingabefeld **Jitterbuffer** einen Wert ein. Folgende Eingaben sind möglich:

**40** bis **160**: Größe des Jitterbuffers in Millisekunden (Dauer des Audiosignals). Niedrigere Werte: Eine geringere Anzahl RTP-Pakete kann zwischengespeichert werden, um Störungen zu überbrücken oder auszugleichen. Größere Werte: Eine größere Anzahl RTP-Pakete kann zwischengespeichert werden, um Störungen zu überbrücken oder auszugleichen.

**Hinweis:** Den Jitterbuffer für VoIP-Anbieter stellen Sie auf der Seite **EINRICHTUNG > Voice over IP (VoIP) > VoIP-Anbieter > Anbieterkonfiguration > Netzwerk** ein.

Weitere Schritte:

– Speichern Sie Ihre Einstellungen, bevor Sie die Seite verlassen.

**Echokompensation für VoIP-Teilnehmer ein-/ausschalten**

Ist die Echokompensation eingeschaltet, werden lokale Echos und Halleffekte bei internen VoIP-Gesprächen kompensiert.

Das Ein-/Ausschalten kann folgendermaßen erfolgen:

- **•** Getrennt für VoIP-Teilnehmer
- **•** Über den Konfigurationsmanager

#### Voraussetzungen:

– VoIP-Kanäle (COMpact 3000 VoIP oder im Upgrade-Center erworbene und freigeschaltete VoIP-Kanäle)

– Mit ausreichender Berechtigungsstufe geöffneter Konfigurationsmanager

- 1. Öffnen Sie die Seite **EIGENSCHAFTEN > Interne Teilnehmer > Teilnehmereigenschaften > VoIP-Einstellungen**.
- 2. Wählen Sie im Listenfeld oben den betreffenden Teilnehmer anhand seines Namens/ seiner Nummer aus.
- 3. Aktivieren oder deaktivieren Sie das Kontrollkästchen **Echokompensation**.
- $\boxdot$  Schaltet die Echokompensation ein.
- $\Box$  Schaltet die Echokompensation aus.

#### **Hinweise:**

Bei ausgeschalteter Echokompensation kann es zu einem lokalen Echo im eigenen Telefon kommen (man hört sich selbst). Dieses kann kompensiert werden, indem man am Telefon die Lautstärke geringfügig reduziert.

Die Echokompensation für VoIP-Anbieter stellen Sie auf der Seite **EINRICHTUNG > Voice over IP (VoIP) > VoIP-Anbieter > Anbieterkonfiguration > Netzwerk** ein.

Weitere Schritte:

# **Analoger Anschluss**

Die COMpact 3000 analog stellt sowohl in der deutschen als auch in der internationalen Anlagenvariante einen externen analogen Port zur Verfügung.

Dieser analoge Port verfügt in der deutschen Anlagenvariante bereits über die Standardeinstellungen, die für analoge Ports in Deutschland benötigt werden. Die internationale Variante erhält durch die Länderauswahl bei der Ersteinrichtung automatisch die Standardeinstellungen, die für analoge Ports im gewählten Land benötigt werden.

Darüber hinaus ist ein Wechsel der länderabhängigen Einstellungen über den Konfigurationsmanager möglich.

# **Name für analogen Anschluss eingeben**

Der Name für den analogen Anschluss wird zur Identifikation verwendet. Er wird z. B. bei kommenden externen Gesprächen im Display der internen Teilnehmer (alphanumerisch CLIPfähig oder ISDN-Teilnehmer) mit angezeigt.

Das Eintragen kann folgendermaßen erfolgen:

**•** Über den Konfigurationsmanager

# Voraussetzungen:

- Externer analoger Port (nur an der COMpact 3000 analog)
- Mit ausreichender Berechtigungsstufe geöffneter Konfigurationsmanager
- Eingerichtete Vorwahlen (Landes- und Ortsvorwahl)
	- 1. Öffnen Sie die Seite **EINRICHTUNG > Externe Rufnummern**.
	- 2. Wählen Sie im Listenfeld oben den analogen Anschluss aus. Es öffnet sich die Seite für die Konfiguration des analogen Anschlusses.
	- 3. Öffnen Sie die Seite **Analoger Anschluss > Name und Funktionen**.
	- 4. Geben Sie im Eingabefeld **Name des Anschlusses** den gewünschten Namen ein. Folgende Eingaben sind möglich:

Bis zu 16 Stellen Ziffern und Zeichen

Weitere Schritte:

– Speichern Sie Ihre Einstellungen, bevor Sie die Seite verlassen.

## **Rufnummer eingeben**

Die Rufnummer gibt an, welche Ziffernfolge ein Anrufer aus dem Ortsnetz wählen muss, um den analogen Anschluss zu erreichen. Die Rufnummer wurde vom Netzbetreiber für den analogen Anschluss vergeben.

Die Eingabe kann folgendermaßen erfolgen:

**•** Über den Konfigurationsmanager

#### Voraussetzungen:

- Externer analoger Port (nur an der COMpact 3000 analog)
- Mit ausreichender Berechtigungsstufe geöffneter Konfigurationsmanager
- Eingerichtete Vorwahlen (Landes- und Ortsvorwahl)
	- 1. Öffnen Sie die Seite **EINRICHTUNG > Externe Rufnummern**.
	- 2. Wählen Sie im Listenfeld oben den analogen Anschluss aus. Es öffnet sich die Seite für die Konfiguration des analogen Anschlusses.
	- 3. Öffnen Sie die Seite **Analoger Anschluss > Rufnummern**.

**Hinweis:** Die Eingabe wird auch bei der Schnelleinrichtung im Konfigurationsassistenten angeboten.

4. Geben Sie im Eingabefeld **Rufnummer** die Ziffernfolge ein, die Sie von Ihrem Netzbetreiber erhalten haben. Folgende Eingaben sind möglich:

> Bis zu 12 Stellen Ziffern

5. Geben Sie im Eingabefeld **Name** einen Namen für die Rufnummer ein. Folgende Eingaben sind möglich:

> Bis zu 16 Stellen Ziffern und Zeichen

**Hinweis:** Der Name wird verwendet für die Anzeige im Systemtelefon.

Weitere Schritte:

– Speichern Sie Ihre Einstellungen, bevor Sie die Seite verlassen.

**Übersicht über externe Rufnummern**

Die Übersicht zeigt alle bereits erstellten externen Rufnummern mit Namen an.

#### **Hinweise:**

Die Übersicht kann im Konfigurationsmanager durch Auswahl von **Externe Rufnummern** im Listenfeld neben **i** und anschließendes Klicken auf **i** geöffnet werden. Um die Übersicht wieder zu schließen, klicken Sie auf **Schließen**.

Die Übersicht kann durch Klicken auf **Drucken** ausgedruckt werden.

**Nähere Informationen zu den länderabhängigen Einstellungen**

Der analoge Port verfügt über Standardeinstellungen, die für analoge Ports im entsprechenden Land benötigt werden (durch deutsche Anlagenvariante oder bei der internationalen Anlagenvariante durch die Länderauswahl bei der Ersteinrichtung). In der Regel müssen diese voreingestellten Werte nicht verändert werden.

> **Hinweis:** Sollten Anpassungen nötig sein, nehmen Sie diese entsprechend der Angaben Ihres Netzbetreibers auf der Seite **EINRICHTUNG > Externe Rufnummern > Analoger Anschluss > Experteneinstellungen** vor.

## **Länderabhängige Defaulteinstellungen übernehmen**

Die länderabhängigen Einstellungen für den analogen Port können verändert werden (z. B. bei Anschluss eines GSM-Gateways, das in einem anderen Land erworben wurde und daher andere Standardeinstellungen benötigt).

Das Übernehmen kann folgendermaßen erfolgen:

**•** Über den Konfigurationsmanager

## Voraussetzungen:

- Externer analoger Port (nur an der COMpact 3000 analog)
- Mit ausreichender Berechtigungsstufe geöffneter Konfigurationsmanager
- $-$  Expertenansicht (Klick auf  $\mathsf{F}$ )
- Eingerichtete Vorwahlen (Landes- und Ortsvorwahl)
	- 1. Öffnen Sie die Seite **EINRICHTUNG > Externe Rufnummern**.
	- 2. Wählen Sie im Listenfeld oben den analogen Anschluss aus. Es öffnet sich die Seite für die Konfiguration des analogen Anschlusses.
	- 3. Öffnen Sie die Seite **Analoger Anschluss > Experteneinstellungen**.
	- 4. Wählen Sie im Listenfeld **Ländereinstellungen übernehmen von** das gewünschte Land aus.
	- 5. Klicken Sie auf **OK**.

Für den analogen Port werden die Standardeinstellungen des gewählten Landes unter **Allgemeines**, **Leitungsbelegung**, **Gesprächsanfang (gehende Gespräche)**, **Gesprächsende**, **CLIP**, **Steuerkommandos**, **Töne** und **Klingelsignal** eingestellt.

Weitere Schritte:

## **Flash-Zeit einstellen**

Die Flash-Zeit gibt an, wie viele Millisekunden die TK-Anlage den Sprechkreis zum Auslösen von Sonderfunktionen unterbricht.

Das Einstellen kann folgendermaßen erfolgen:

**•** Über den Konfigurationsmanager

#### Voraussetzungen:

- Externer analoger Port (nur an der COMpact 3000 analog)
- Mit ausreichender Berechtigungsstufe geöffneter Konfigurationsmanager
- Expertenansicht (Klick auf  $\mathsf{F}$ )
- Eingerichtete Vorwahlen (Landes- und Ortsvorwahl)
	- 1. Öffnen Sie die Seite **EINRICHTUNG > Externe Rufnummern**.
	- 2. Wählen Sie im Listenfeld oben den analogen Anschluss aus.

Es öffnet sich die Seite für die Konfiguration des analogen Anschlusses.

- 3. Öffnen Sie die Seite **Analoger Anschluss > Experteneinstellungen**.
- 4. Wählen Sie im Listenfeld **Flash-Zeit** unter **Allgemeines** eine der folgenden Optionen:

**100 ms** bis **1 s**: Die TK-Anlage unterbricht den Sprechkreis für 100 bis 1000 Millisekunden.

#### **Hinweise:**

Für die Nutzung von Dienstmerkmalen des Netzbetreibers wie z. B. Rückruf bei besetzt (CCBS) ist meist eine längere Flash-Zeit notwendig (z. B. 170- 300 ms; in Deutschland ist eine Flash-Zeit von 300 ms üblich).

Eine zu lang eingestellte Flash-Zeit kann von der Vermittlungsstelle als Auflegen gewertet werden.

Weitere Schritte:

### **Leitungsimpedanz einstellen**

Die Impedanz gibt an, welche Werte benötigt werden, um die beste Sprachqualität auf den Leitungen zu ermöglichen.

## **Hinweise:**

In der deutschen Anlagenvariante ist die Impedanz  $Z_{\text{Furo}}$  mit den Werten 270 Ohm + 750 Ohm || 150 nF vorgegeben.

Fehleinstellungen können zu Hall-Effekten führen.

Das Einstellen kann folgendermaßen erfolgen:

**•** Über den Konfigurationsmanager

Voraussetzungen:

- Externer analoger Port (nur an der COMpact 3000 analog)
- Mit ausreichender Berechtigungsstufe geöffneter Konfigurationsmanager
- $-$  Expertenansicht (Klick auf  $\mathsf{F}$ )
- Eingerichtete Vorwahlen (Landes- und Ortsvorwahl)
	- 1. Öffnen Sie die Seite **EINRICHTUNG > Externe Rufnummern**.
	- 2. Wählen Sie im Listenfeld oben den analogen Anschluss aus. Es öffnet sich die Seite für die Konfiguration des analogen Anschlusses.
	- 3. Öffnen Sie die Seite **Analoger Anschluss > Experteneinstellungen**.
	- 4. Wählen Sie im Listenfeld **Impedanz** unter **Allgemeines** die gewünschte Einstellung.

Weitere Schritte:

## **Empfangsverstärkung einstellen**

Die Empfangsverstärkung gibt an, um wie viele Dezibel die TK-Anlage alle eingehenden Audiosignale erhöht.

Dies ist notwendig, wenn die Audiosignale lokal als zu leise empfunden werden (z. B. die Lautstärke der Sprache, die an den internen Teilnehmern ausgegeben wird).

Das Einstellen kann folgendermaßen erfolgen:

**•** Über den Konfigurationsmanager

#### Voraussetzungen:

- Externer analoger Port (nur an der COMpact 3000 analog)
- Mit ausreichender Berechtigungsstufe geöffneter Konfigurationsmanager
- $-$  Expertenansicht (Klick auf  $\mathsf{F}$ )
- Eingerichtete Vorwahlen (Landes- und Ortsvorwahl)
	- 1. Öffnen Sie die Seite **EINRICHTUNG > Externe Rufnummern**.
	- 2. Wählen Sie im Listenfeld oben den analogen Anschluss aus. Es öffnet sich die Seite für die Konfiguration des analogen Anschlusses.
	- 3. Öffnen Sie die Seite **Analoger Anschluss > Experteneinstellungen**.
	- 4. Wählen Sie im Listenfeld **Empfangsverstärkung** unter **Allgemeines** eine der folgenden Optionen:

**0 dB** bis **+12 dB**: Die TK-Anlage erhöht alle eingehenden Audiosignale um 0 bis 12 Dezibel.

Weitere Schritte:

– Speichern Sie Ihre Einstellungen, bevor Sie die Seite verlassen.

## **Sendeverstärkung einstellen**

Die Sendeverstärkung gibt an, um wie viele Dezibel die TK-Anlage alle ausgehenden Audiosignale erhöht.

Dies ist notwendig, wenn die Audiosignale beim Empfänger als zu leise empfunden werden (z. B. die Lautstärke der Sprache bei einem externen Gesprächspartner).

Das Einstellen kann folgendermaßen erfolgen:

**•** Über den Konfigurationsmanager

#### Voraussetzungen:

- Externer analoger Port (nur an der COMpact 3000 analog)
- Mit ausreichender Berechtigungsstufe geöffneter Konfigurationsmanager
- Expertenansicht (Klick auf  $\mathsf{F}$ )
- Eingerichtete Vorwahlen (Landes- und Ortsvorwahl)
	- 1. Öffnen Sie die Seite **EINRICHTUNG > Externe Rufnummern**.
	- 2. Wählen Sie im Listenfeld oben den analogen Anschluss aus. Es öffnet sich die Seite für die Konfiguration des analogen Anschlusses.
	- 3. Öffnen Sie die Seite **Analoger Anschluss > Experteneinstellungen**.
	- 4. Wählen Sie im Listenfeld **Sendeverstärkung** unter **Allgemeines** eine der folgenden Optionen:

**0 dB** bis **+12 dB**: Die TK-Anlage erhöht alle ausgehenden Audiosignale um 0 bis 12 Dezibel.

Weitere Schritte:

– Speichern Sie Ihre Einstellungen, bevor Sie die Seite verlassen.

**Warten auf Wählton für Leitungsbelegung ein-/ausschalten**

Ist das Warten auf den Wählton eingeschaltet, überprüft die TK-Anlage, bevor sie eine Rufnummer wählt, ob ein Wählton von der Vermittlungsstelle gesendet wird.

Dies ist notwendig, wenn der von der Vermittlungsstelle erzeugte externe Wählton erst nach einer längeren Wartezeit eingespielt wird und dadurch eine zu früh von der TK-Anlage eingeleitete Wahl zur Falschwahl führt.

#### **Hinweise:**

Die TK-Anlage wählt, sobald sie einen Wählton erkennt oder spätestens nach Ablauf der Wartezeit für Leitungsbelegung.

Deaktivieren Sie diese Einstellung, wenn der Wählton von der Vermittlungsstelle nicht sauber übertragen wird und somit von der TK-Anlage nicht erkannt werden kann. Die TK-Anlage wählt dann nach Ablauf der Wartezeit für Leitungsbelegung.

Das Ein-/Ausschalten kann folgendermaßen erfolgen:

**•** Über den Konfigurationsmanager

#### Voraussetzungen:

- Externer analoger Port (nur an der COMpact 3000 analog)
- Mit ausreichender Berechtigungsstufe geöffneter Konfigurationsmanager
- $-$  Expertenansicht (Klick auf  $\mathsf{F}$ )
- Eingerichtete Vorwahlen (Landes- und Ortsvorwahl)
	- 1. Öffnen Sie die Seite **EINRICHTUNG > Externe Rufnummern**.
	- 2. Wählen Sie im Listenfeld oben den analogen Anschluss aus. Es öffnet sich die Seite für die Konfiguration des analogen Anschlusses.
	- 3. Öffnen Sie die Seite **Analoger Anschluss > Experteneinstellungen**.
	- 4. Aktivieren oder deaktivieren Sie das Kontrollkästchen **Warten auf Wählton** unter **Leitungsbelegung**.
		- $\Box$  Schaltet Warten auf Wählton ein.
		- □ Schaltet Warten auf Wählton aus

Weitere Schritte:

## **Wartezeit für Leitungsbelegung einstellen**

Die Wartezeit für Leitungsbelegung gibt an, wie viele Sekunden die TK-Anlage bis zur Wahl einer Rufnummer wartet.

Dies ist notwendig, wenn der von der Vermittlungsstelle erzeugte externe Wählton erst nach einer längeren Wartezeit eingespielt wird und dadurch eine zu früh von der TK-Anlage eingeleitete Wahl zur Falschwahl führt.

Das Einstellen kann folgendermaßen erfolgen:

**•** Über den Konfigurationsmanager

## Voraussetzungen:

- Externer analoger Port (nur an der COMpact 3000 analog)
- Mit ausreichender Berechtigungsstufe geöffneter Konfigurationsmanager
- Expertenansicht (Klick auf  $\mathsf{F}$ )
- Eingerichtete Vorwahlen (Landes- und Ortsvorwahl)
	- 1. Öffnen Sie die Seite **EINRICHTUNG > Externe Rufnummern**.
	- 2. Wählen Sie im Listenfeld oben den analogen Anschluss aus.

Es öffnet sich die Seite für die Konfiguration des analogen Anschlusses.

- 3. Öffnen Sie die Seite **Analoger Anschluss > Experteneinstellungen**.
- 4. Geben Sie im Eingabefeld **Wartezeit** unter **Leitungsbelegung** einen Wert ein. Folgende Eingaben sind möglich:

**3** bis **30**: Die TK-Anlage wählt nach 3 bis 30 Sekunden eine Rufnummer oder sobald die Vermittlungsstelle den Wählton sendet (bei eingeschaltetem Warten auf Wählton).

Weitere Schritte:

**Senden einer Amtskennzahl ein-/ausschalten**

Ist das Senden einer Amtskennzahl eingeschaltet, wird die eingetragene Ziffer/Ziffernfolge automatisch der gewählten Rufnummer vorangestellt.

Dies ist notwendig, wenn die Vermittlungsstelle immer eine bestimmte führende, nicht zur Rufnummer gehörende Ziffer/Ziffernfolge benötigt.

Das Ein-/Ausschalten kann folgendermaßen erfolgen:

**•** Über den Konfigurationsmanager

## Voraussetzungen:

- Externer analoger Port (nur an der COMpact 3000 analog)
- Mit ausreichender Berechtigungsstufe geöffneter Konfigurationsmanager
- $-$  Expertenansicht (Klick auf  $\mathsf{F}$ )
- Eingerichtete Vorwahlen (Landes- und Ortsvorwahl)
	- 1. Öffnen Sie die Seite **EINRICHTUNG > Externe Rufnummern**.
	- 2. Wählen Sie im Listenfeld oben den analogen Anschluss aus. Es öffnet sich die Seite für die Konfiguration des analogen Anschlusses.
	- 3. Öffnen Sie die Seite **Analoger Anschluss > Experteneinstellungen**.
	- 4. Aktivieren oder deaktivieren Sie das Kontrollkästchen **Amtskennzahl automatisch senden** unter **Leitungsbelegung**.
		- $\Box$  Schaltet das Senden der eingetragenen Amtskennzahl ein.
		- $\Box$  Schaltet das Senden der eingetragenen Amtskennzahl aus. (Keine weitere Aktion erforderlich.)
	- 5. Geben Sie im Eingabefeld **Amtskennzahl automatisch senden** unter **Leitungsbelegung** die benötigte Ziffer oder Ziffernfolge ein. Folgende Eingaben sind möglich:

Bis zu 16 Stellen Ziffern und Zeichen \* und #

Weitere Schritte:

## **Erkennung einer Amtskennzahl ein-/ausschalten**

Ist die Erkennung einer Amtskennzahl eingeschaltet, wird nach der Wahl der eingetragenen Ziffer/Ziffernfolge automatisch eine Wählpause von 3 Sekunden eingefügt.

Dies ist notwendig, wenn die Vermittlungsstelle nach Wahl der eingetragenen Amtskennzahl eine Pause benötigt.

Das Ein-/Ausschalten kann folgendermaßen erfolgen:

**•** Über den Konfigurationsmanager

## Voraussetzungen:

- Externer analoger Port (nur an der COMpact 3000 analog)
- Mit ausreichender Berechtigungsstufe geöffneter Konfigurationsmanager
- $-$  Expertenansicht (Klick auf  $\mathsf{F}$ )
- Eingerichtete Vorwahlen (Landes- und Ortsvorwahl)
	- 1. Öffnen Sie die Seite **EINRICHTUNG > Externe Rufnummern**.
	- 2. Wählen Sie im Listenfeld oben den analogen Anschluss aus. Es öffnet sich die Seite für die Konfiguration des analogen Anschlusses.
	- 3. Öffnen Sie die Seite **Analoger Anschluss > Experteneinstellungen**.
	- 4. Aktivieren oder deaktivieren Sie das Kontrollkästchen **Amtskennzahl erkennen und warten** unter **Leitungsbelegung**.
		- $\Box$  Schaltet die Erkennung der eingetragenen Amtskennzahl ein.
		- $\Box$  Schaltet die Erkennung der eingetragenen Amtskennzahl aus. (Keine weitere Aktion erforderlich.)
	- 5. Geben Sie im Eingabefeld **Amtskennzahl erkennen und warten** unter **Leitungsbelegung** die benötigte Ziffer oder Ziffernfolge ein, nach deren Wahl eine Wahlpause eingefügt werden soll. Folgende Eingaben sind möglich:
		- Bis zu 16 Stellen Ziffern

#### Weitere Schritte:

**Schleifenstromauswertung für Leitungsbelegung ein-/ausschalten**

Ist die Schleifenstromauswertung für Leitungsbelegung eingeschaltet, überprüft die TK-Anlage, ob Schleifenstrom auf der zu belegenden Leitung vorhanden ist.

#### **Hinweise:**

Wird Schleifenstrom erkannt, wird die Leitung belegt.

Wird kein Schleifenstrom erkannt, gilt die Leitung als nicht aktiv oder nicht vorhanden.

Das Ein-/Ausschalten kann folgendermaßen erfolgen:

**•** Über den Konfigurationsmanager

Voraussetzungen:

– Externer analoger Port (nur an der COMpact 3000 analog)

– Unterstützung der Schleifenstromauswertung zur Erkennung der Leitungsbelegung vom **Netzbetreiber** 

- Mit ausreichender Berechtigungsstufe geöffneter Konfigurationsmanager
- $-$  Expertenansicht (Klick auf  $\mathsf{F}$ )

– Eingerichtete Vorwahlen (Landes- und Ortsvorwahl)

- 1. Öffnen Sie die Seite **EINRICHTUNG > Externe Rufnummern**.
- 2. Wählen Sie im Listenfeld oben den analogen Anschluss aus. Es öffnet sich die Seite für die Konfiguration des analogen Anschlusses.
- 3. Öffnen Sie die Seite **Analoger Anschluss > Experteneinstellungen**.
- 4. Aktivieren oder deaktivieren Sie das Kontrollkästchen **Schleifenstromauswertung** unter **Leitungsbelegung**.
	- $\boxdot$  Schaltet die Schleifenstromauswertung ein.
	- $\Box$  Schaltet die Schleifenstromauswertung aus.

Weitere Schritte:

## **Wartezeit nach letzter gewählter Ziffer einstellen**

Die Wartezeit nach letzter gewählter Ziffer gibt an, nach welcher Zeit die TK-Anlage das Ende einer Wahl erkennt. Die Zeitmessung startet nach jeder eingegebenen Ziffer neu. Nach Ablauf der eingestellten Zeit erkennt die TK-Anlage die zuvor gewählte Ziffer als letzte Ziffer und lässt keine weiteren Eingaben zu.

> **Hinweis:** Um die Wartezeit zwischen der letzten Ziffer und der Herstellung der Verbindung zu verkürzen, können Sie eine Rufnummernwahl immer mit einer # (Raute) abschließen. Die TK-Anlage erkennt diese als Zeichen für das Ende einer Wahl.

Das Einstellen kann folgendermaßen erfolgen:

**•** Über den Konfigurationsmanager

## Voraussetzungen:

- Externer analoger Port (nur an der COMpact 3000 analog)
- Mit ausreichender Berechtigungsstufe geöffneter Konfigurationsmanager
- $-$  Expertenansicht (Klick auf  $\mathsf{F}$ )
- Eingerichtete Vorwahlen (Landes- und Ortsvorwahl)
	- 1. Öffnen Sie die Seite **EINRICHTUNG > Externe Rufnummern**.
	- 2. Wählen Sie im Listenfeld oben den analogen Anschluss aus.

Es öffnet sich die Seite für die Konfiguration des analogen Anschlusses.

- 3. Öffnen Sie die Seite **Analoger Anschluss > Experteneinstellungen**.
- 4. Geben Sie im Eingabefeld **Wartezeit nach letzter gewählter Ziffer** unter **Gesprächsanfang (gehende Gespräche)** einen Wert ein. Folgende Eingaben sind möglich:

**3** bis **30**: Die TK-Anlage erkennt nach 3 bis 30 Sekunden ohne Wahl einer Ziffer das Ende der Wahl.

#### **Hinweise:**

Da die TK-Anlage die letzte Ziffer erst nach Ablauf der eingestellten Zeit an die Vermittlungsstelle weitergibt, wählen Sie die Zeit möglichst kurz.

Als Standardwert für manuelle Eingaben gelten ca. drei Sekunden.

Weitere Schritte:

– Speichern Sie Ihre Einstellungen, bevor Sie die Seite verlassen.

#### **Senden der Raute ein-/ausschalten**

Ist das Senden der Raute eingeschaltet, wird die als Zeichen für das Ende einer Wahl an die Rufnummer angehängte # (Raute) von der TK-Anlage an die Vermittlungsstelle gesendet.

Das Ein-/Ausschalten kann folgendermaßen erfolgen:

**•** Über den Konfigurationsmanager

#### Voraussetzungen:

- Externer analoger Port (nur an der COMpact 3000 analog)
- Mit ausreichender Berechtigungsstufe geöffneter Konfigurationsmanager
- Expertenansicht (Klick auf  $\mathsf{F}$ )
- Eingerichtete Vorwahlen (Landes- und Ortsvorwahl)
	- 1. Öffnen Sie die Seite **EINRICHTUNG > Externe Rufnummern**.
	- 2. Wählen Sie im Listenfeld oben den analogen Anschluss aus. Es öffnet sich die Seite für die Konfiguration des analogen Anschlusses.
	- 3. Öffnen Sie die Seite **Analoger Anschluss > Experteneinstellungen**.
	- 4. Aktivieren oder deaktivieren Sie das Kontrollkästchen **# senden** unter **Gesprächsanfang (gehende Gespräche)**.
		- $\Box$  Schaltet das Senden der Raute ein.
		- Schaltet das Senden der Raute aus.

#### Weitere Schritte:

**Besetzttonerkennung für Gesprächsanfang ein-/ausschalten**

Ist die Besetzttonerkennung eingeschaltet (empfohlen), wird ein von der Vermittlungsstelle übertragener Besetztton von der TK-Anlage erkannt.

Dies ist notwendig, um die Aktivierung der Funktion CCBS (Rückruf bei besetzt) mit den internen Telefonen an der TK-Anlage zu ermöglichen.

Das Ein-/Ausschalten kann folgendermaßen erfolgen:

**•** Über den Konfigurationsmanager

## Voraussetzungen:

- Externer analoger Port (nur an der COMpact 3000 analog)
- Mit ausreichender Berechtigungsstufe geöffneter Konfigurationsmanager
- $-$  Expertenansicht (Klick auf **F**)
- Eingerichtete Vorwahlen (Landes- und Ortsvorwahl)
	- 1. Öffnen Sie die Seite **EINRICHTUNG > Externe Rufnummern**.
	- 2. Wählen Sie im Listenfeld oben den analogen Anschluss aus. Es öffnet sich die Seite für die Konfiguration des analogen Anschlusses.
	- 3. Öffnen Sie die Seite **Analoger Anschluss > Experteneinstellungen**.
	- 4. Aktivieren oder deaktivieren Sie das Kontrollkästchen **Besetzttonerkennung** unter **Gesprächsanfang (gehende Gespräche)**.
		- $\boxdot$  Schaltet die Besetzttonerkennung ein.
		- $\Box$  Schaltet die Besetzttonerkennung aus.

Weitere Schritte:

– Speichern Sie Ihre Einstellungen, bevor Sie die Seite verlassen.

**Erkennung der Umpolung der Leitung für Gesprächsanfang ein-/ausschalten**

Ist die Erkennung der Umpolung der Leitung eingeschaltet, wird die Umpolung durch den Netzbetreiber von der TK-Anlage als Zeichen für das Durchschalten des Sprechwegs erkannt. Das Ein-/Ausschalten kann folgendermaßen erfolgen:

**•** Über den Konfigurationsmanager

Voraussetzungen:

- Externer analoger Port (nur an der COMpact 3000 analog)
- Unterstützung der Umpolung der Leitung am Gesprächsanfang vom Netzbetreiber
- Mit ausreichender Berechtigungsstufe geöffneter Konfigurationsmanager
- Expertenansicht (Klick auf  $\mathsf{F}$ )
- Eingerichtete Vorwahlen (Landes- und Ortsvorwahl)
	- 1. Öffnen Sie die Seite **EINRICHTUNG > Externe Rufnummern**.
	- 2. Wählen Sie im Listenfeld oben den analogen Anschluss aus.

Es öffnet sich die Seite für die Konfiguration des analogen Anschlusses.

- 3. Öffnen Sie die Seite **Analoger Anschluss > Experteneinstellungen**.
- 4. Aktivieren oder deaktivieren Sie das Kontrollkästchen **Umpolung der Leitung** unter **Gesprächsanfang (gehende Gespräche)**.
	- $\boxtimes$  Schaltet die Erkennung der Umpolung der Leitung ein.
	- $\Box$  Schaltet die Erkennung der Umpolung der Leitung aus.

Weitere Schritte:

– Speichern Sie Ihre Einstellungen, bevor Sie die Seite verlassen.

**Maximale Wartezeit bis zum Herstellen der Audioverbindung einstellen**

Die Wartezeit bis zum Herstellen der Audioverbindung gibt an, wie viele Sekunden die TK-Anlage maximal auf von der Vermittlungsstelle übertragene Verbindungsinformationen wartet. Wurde nach Ablauf dieser Zeit weder ein Besetztton, ein Dauerton oder eine Umpolung der Leitung erkannt, stellt die TK-Anlage die Verbindung her.

Erkennt die TK-Anlage noch vor Ablauf der Wartezeit einen Rufton und anschließend eine Stimme, stellt sie ebenfalls die Verbindung her.

Das Einstellen kann folgendermaßen erfolgen:

**•** Über den Konfigurationsmanager

Voraussetzungen:

- Externer analoger Port (nur an der COMpact 3000 analog)
- Mit ausreichender Berechtigungsstufe geöffneter Konfigurationsmanager
- Expertenansicht (Klick auf  $\mathsf{F}$ )
- Eingerichtete Vorwahlen (Landes- und Ortsvorwahl)
	- 1. Öffnen Sie die Seite **EINRICHTUNG > Externe Rufnummern**.
	- 2. Wählen Sie im Listenfeld oben den analogen Anschluss aus.

Es öffnet sich die Seite für die Konfiguration des analogen Anschlusses.

- 3. Öffnen Sie die Seite **Analoger Anschluss > Experteneinstellungen**.
- 4. Geben Sie im Eingabefeld **Max. Wartezeit bis zum Herstellen der Audioverbindung** unter **Gesprächsanfang (gehende Gespräche)** einen Wert ein. Folgende Eingaben sind möglich:

**0** bis **30**: Die TK-Anlage stellt die Verbindung nach 0 bis 30 Sekunden automatisch her.

Weitere Schritte:

– Speichern Sie Ihre Einstellungen, bevor Sie die Seite verlassen.

**Besetzttonerkennung (kommend) für Gesprächsende ein-/ausschalten**

Ist die Besetzttonerkennung eingeschaltet, wird ein von der Vermittlungsstelle übertragener Besetztton von der TK-Anlage erkannt.

Dies ist notwendig, um das Beenden der Sprechverbindung zu erkennen und so das automatische Auflegen an einem ISDN-Telefon zu ermöglichen.

> **Hinweis:** Deaktivieren Sie diese Einstellung, wenn Störungen auf der externen Leitung von der TK-Anlage als Besetztton erkannt werden und zum

Abbruch von Gesprächen führen. Das Gespräch muss in diesem Fall vonseiten des Teilnehmers an der TK-Anlage durch Auflegen beendet werden.

Das Ein-/Ausschalten kann folgendermaßen erfolgen:

**•** Über den Konfigurationsmanager

# Voraussetzungen:

- Externer analoger Port (nur an der COMpact 3000 analog)
- Mit ausreichender Berechtigungsstufe geöffneter Konfigurationsmanager
- $-$  Expertenansicht (Klick auf **F**)
- Eingerichtete Vorwahlen (Landes- und Ortsvorwahl)
	- 1. Öffnen Sie die Seite **EINRICHTUNG > Externe Rufnummern**.
	- 2. Wählen Sie im Listenfeld oben den analogen Anschluss aus.

Es öffnet sich die Seite für die Konfiguration des analogen Anschlusses.

- 3. Öffnen Sie die Seite **Analoger Anschluss > Experteneinstellungen**.
- 4. Aktivieren oder deaktivieren Sie das Kontrollkästchen **Besetzttonerkennung (kommende Gespräche)** unter **Gesprächsende**.
	- $\Box$  Schaltet die Besetzttonerkennung ein.
	- $\Box$  Schaltet die Besetzttonerkennung aus. (Keine weitere Aktion erforderlich.)
- 5. Geben Sie im Eingabefeld **Minimale Länge des Besetzttons** einen Wert ein. Folgende Eingaben sind möglich:

**3** bis **20**: Die TK-Anlage muss für 3 bis 20 Sekunden eine Besetzttonfolge erkennen, um das Gespräch zu beenden. Damit soll verhindert werden, dass z. B. Sprache als Besetztton erkannt wird.

Weitere Schritte:

**Besetzttonerkennung (gehend) für Gesprächsende ein-/ausschalten**

Ist die Besetzttonerkennung eingeschaltet, wird ein von der Vermittlungsstelle übertragener Besetztton von der TK-Anlage erkannt.

Dies ist notwendig, um das Beenden der Sprechverbindung zu erkennen und so das automatische Auflegen an einem ISDN-Telefon zu ermöglichen.

> **Hinweis:** Deaktivieren Sie diese Einstellung, wenn Störungen auf der externen Leitung von der TK-Anlage als Besetztton erkannt werden und zum Abbruch von Gesprächen führen. Das Gespräch muss in diesem Fall vonseiten des Teilnehmers an der TK-Anlage durch Auflegen beendet werden.

Das Ein-/Ausschalten kann folgendermaßen erfolgen:

**•** Über den Konfigurationsmanager

Voraussetzungen:

- Externer analoger Port (nur an der COMpact 3000 analog)
- Mit ausreichender Berechtigungsstufe geöffneter Konfigurationsmanager
- $-$  Expertenansicht (Klick auf **F**)

– Eingerichtete Vorwahlen (Landes- und Ortsvorwahl)

- 1. Öffnen Sie die Seite **EINRICHTUNG > Externe Rufnummern**.
- 2. Wählen Sie im Listenfeld oben den analogen Anschluss aus. Es öffnet sich die Seite für die Konfiguration des analogen Anschlusses.
- 3. Öffnen Sie die Seite **Analoger Anschluss > Experteneinstellungen**.
- 4. Aktivieren oder deaktivieren Sie das Kontrollkästchen **Besetzttonerkennung (gehende Gespräche)** unter **Gesprächsende**.
	- $\boxtimes$  Schaltet die Besetzttonerkennung ein.
	- $\Box$  Schaltet die Besetzttonerkennung aus. (Keine weitere Aktion erforderlich.)
- 5. Geben Sie im Eingabefeld **Minimale Länge des Besetzttons** einen Wert ein. Folgende Eingaben sind möglich:

**3** bis **20**: Die TK-Anlage muss für 3 bis 20 Sekunden eine Besetzttonfolge erkennen, um das Gespräch zu beenden. Damit soll verhindert werden, dass z. B. Sprache als Besetztton erkannt wird.

Weitere Schritte:

– Speichern Sie Ihre Einstellungen, bevor Sie die Seite verlassen.

**Dauertonerkennung für Gesprächsende ein-/ausschalten**

Ist die Dauertonerkennung eingeschaltet, wird ein vom Netzbetreiber gesendeter Dauerton von der TK-Anlage als Zeichen für das Beenden der Sprechverbindung erkannt.

Das Ein-/Ausschalten kann folgendermaßen erfolgen:

**•** Über den Konfigurationsmanager

Voraussetzungen:

- Externer analoger Port (nur an der COMpact 3000 analog)
- Unterstützung des Dauertons am Gesprächsende vom Netzbetreiber
- Mit ausreichender Berechtigungsstufe geöffneter Konfigurationsmanager
- Expertenansicht (Klick auf  $\mathsf{F}$ )
- Eingerichtete Vorwahlen (Landes- und Ortsvorwahl)
	- 1. Öffnen Sie die Seite **EINRICHTUNG > Externe Rufnummern**.
	- 2. Wählen Sie im Listenfeld oben den analogen Anschluss aus. Es öffnet sich die Seite für die Konfiguration des analogen Anschlusses.
	- 3. Öffnen Sie die Seite **Analoger Anschluss > Experteneinstellungen**.
	- 4. Aktivieren oder deaktivieren Sie das Kontrollkästchen **Dauerton** unter **Gesprächsende**.
		- $\Box$  Schaltet die Erkennung des Dauertons ein.
		- $\Box$  Schaltet die Erkennung des Dauertons aus.

Weitere Schritte:

– Speichern Sie Ihre Einstellungen, bevor Sie die Seite verlassen.

# **Schleifenstromauswertung für Gesprächsende ein-/ausschalten**

Ist die Schleifenstromauswertung für Gesprächsende eingeschaltet, wird eine Absenkung des Schleifenstroms auf null durch den Netzbetreiber von der TK-Anlage als Gesprächsende erkannt.

Das Ein-/Ausschalten kann folgendermaßen erfolgen:

**•** Über den Konfigurationsmanager

## Voraussetzungen:

- Externer analoger Port (nur an der COMpact 3000 analog)
- Unterstützung der Absenkung des Schleifenstroms am Gesprächsende vom Netzbetreiber
- Mit ausreichender Berechtigungsstufe geöffneter Konfigurationsmanager
- $-$  Expertenansicht (Klick auf  $\mathsf{F}$ )
- Eingerichtete Vorwahlen (Landes- und Ortsvorwahl)
	- 1. Öffnen Sie die Seite **EINRICHTUNG > Externe Rufnummern**.
	- 2. Wählen Sie im Listenfeld oben den analogen Anschluss aus. Es öffnet sich die Seite für die Konfiguration des analogen Anschlusses.
	- 3. Öffnen Sie die Seite **Analoger Anschluss > Experteneinstellungen**.
	- 4. Aktivieren oder deaktivieren Sie das Kontrollkästchen **Schleifenstromauswertung** unter **Gesprächsende**.
		- $\Box$  Schaltet die Schleifenstromauswertung ein.
		- $\Box$  Schaltet die Schleifenstromauswertung aus.

Weitere Schritte:

**MFV-Ziffer-Erkennung für Gesprächsende ein-/ausschalten**

Ist die MFV-Ziffer-Erkennung eingeschaltet, wird das Senden der MFV-Ziffer D durch den Netzbetreiber von der TK-Anlage als Zeichen für das Gesprächsende erkannt.

Das Ein-/Ausschalten kann folgendermaßen erfolgen:

**•** Über den Konfigurationsmanager

## Voraussetzungen:

- Externer analoger Port (nur an der COMpact 3000 analog)
- Unterstützung der MFV-Ziffer D am Gesprächsende vom Netzbetreiber
- Mit ausreichender Berechtigungsstufe geöffneter Konfigurationsmanager
- $-$  Expertenansicht (Klick auf **F**)
- Eingerichtete Vorwahlen (Landes- und Ortsvorwahl)
	- 1. Öffnen Sie die Seite **EINRICHTUNG > Externe Rufnummern**.
	- 2. Wählen Sie im Listenfeld oben den analogen Anschluss aus. Es öffnet sich die Seite für die Konfiguration des analogen Anschlusses.
	- 3. Öffnen Sie die Seite **Analoger Anschluss > Experteneinstellungen**.
	- 4. Aktivieren oder deaktivieren Sie das Kontrollkästchen **MFV-Ziffer D** unter **Gesprächsende**.
		- $\boxdot$  Schaltet die Erkennung der MFV-Ziffer D ein.
		- $\Box$  Schaltet die Erkennung der MFV-Ziffer D aus.

Weitere Schritte:

– Speichern Sie Ihre Einstellungen, bevor Sie die Seite verlassen.

**Erkennung der Umpolung der Leitung für Gesprächsende ein-/ausschalten**

Ist die Erkennung der Umpolung der Leitung eingeschaltet, wird die Umpolung durch den Netzbetreiber von der TK-Anlage als Zeichen für das Gesprächsende erkannt.

Das Ein-/Ausschalten kann folgendermaßen erfolgen:

**•** Über den Konfigurationsmanager

#### Voraussetzungen:

- Externer analoger Port (nur an der COMpact 3000 analog)
- Unterstützung der Umpolung der Leitung am Gesprächsende vom Netzbetreiber
- Mit ausreichender Berechtigungsstufe geöffneter Konfigurationsmanager
- $-$  Expertenansicht (Klick auf  $\mathsf{F}$ )
- Eingerichtete Vorwahlen (Landes- und Ortsvorwahl)
	- 1. Öffnen Sie die Seite **EINRICHTUNG > Externe Rufnummern**.
	- 2. Wählen Sie im Listenfeld oben den analogen Anschluss aus. Es öffnet sich die Seite für die Konfiguration des analogen Anschlusses.
	- 3. Öffnen Sie die Seite **Analoger Anschluss > Experteneinstellungen**.
	- 4. Aktivieren oder deaktivieren Sie das Kontrollkästchen **Umpolung der Leitung** unter **Gesprächsende**.
		- $\boxdot$  Schaltet die Erkennung der Umpolung der Leitung ein.
		- $\Box$  Schaltet die Erkennung der Umpolung der Leitung aus.

Weitere Schritte:

– Speichern Sie Ihre Einstellungen, bevor Sie die Seite verlassen.

# **Art der CLIP-Information einstellen**

Die Art der CLIP-Information gibt an, ob und wie der analoge Netzbetreiber die CLIP-Information sendet.

Das Einstellen kann folgendermaßen erfolgen:

**•** Über den Konfigurationsmanager

Voraussetzungen:

- Externer analoger Port (nur an der COMpact 3000 analog)
- Beim Netzbetreiber freigeschaltetes Dienstmerkmal CLIP (Anzeige der Rufnummer)
- Mit ausreichender Berechtigungsstufe geöffneter Konfigurationsmanager
- Expertenansicht (Klick auf  $\mathsf{F}$ )
- Eingerichtete Vorwahlen (Landes- und Ortsvorwahl)
	- 1. Öffnen Sie die Seite **EINRICHTUNG > Externe Rufnummern**.
	- 2. Wählen Sie im Listenfeld oben den analogen Anschluss aus. Es öffnet sich die Seite für die Konfiguration des analogen Anschlusses.
	- 3. Öffnen Sie die Seite **Analoger Anschluss > Experteneinstellungen**.
	- 4. Wählen Sie im Listenfeld **Art der CLIP-Information** unter **CLIP** eine der folgenden Optionen:

**keine**: Der Netzbetreiber sendet keine CLIP-Information.

**FSK**: Der Netzbetreiber sendet die CLIP-Information über Frequency Shift Keying.

**DTMF** und **DTMF (MaxComm)**: Der Netzbetreiber sendet die CLIP-Information über Mehrfrequenzwahlverfahren (Dual Tone Multi Frequency).

Weitere Schritte:

– Speichern Sie Ihre Einstellungen, bevor Sie die Seite verlassen.

#### **CLIP-Unterversion einstellen**

Die CLIP-Unterversion gibt an, wann der analoge Netzbetreiber die CLIP-Information sendet.

Das Einstellen kann folgendermaßen erfolgen:

**•** Über den Konfigurationsmanager

Voraussetzungen:

– Externer analoger Port (nur an der COMpact 3000 analog)

- Beim Netzbetreiber freigeschaltetes Dienstmerkmal CLIP (Anzeige der Rufnummer)
- Mit ausreichender Berechtigungsstufe geöffneter Konfigurationsmanager
- $-$  Expertenansicht (Klick auf **F**)
- Eingerichtete Vorwahlen (Landes- und Ortsvorwahl)
	- 1. Öffnen Sie die Seite **EINRICHTUNG > Externe Rufnummern**.
	- 2. Wählen Sie im Listenfeld oben den analogen Anschluss aus.

Es öffnet sich die Seite für die Konfiguration des analogen Anschlusses.

- 3. Öffnen Sie die Seite **Analoger Anschluss > Experteneinstellungen**.
- 4. Wählen Sie im Listenfeld **CLIP-Unterversion** unter **CLIP**, wann die CLIP-Information vom Netzbetreiber gesendet wird.

**Hinweis:** Durch Auswahl der Option **keine Auswertung von CLIP-Informationen** werden die vom Netzbetreiber gesendeten Daten nicht an die internen Teilnehmer weitergegeben.

Weitere Schritte:

– Speichern Sie Ihre Einstellungen, bevor Sie die Seite verlassen.

**CLIP-Verstärkung einstellen**

Die Verstärkung der CLIP-Information gibt an, um wie viele Dezibel die TK-Anlage alle Audiosignale während des Empfangs von CLIP-Informationen verringert oder erhöht.

Das Einstellen kann folgendermaßen erfolgen:

**•** Über den Konfigurationsmanager

Voraussetzungen:

- Externer analoger Port (nur an der COMpact 3000 analog)
- Beim Netzbetreiber freigeschaltetes Dienstmerkmal CLIP (Anzeige der Rufnummer)
- Mit ausreichender Berechtigungsstufe geöffneter Konfigurationsmanager
- $-$  Expertenansicht (Klick auf  $E$ )
- Eingerichtete Vorwahlen (Landes- und Ortsvorwahl)
	- 1. Öffnen Sie die Seite **EINRICHTUNG > Externe Rufnummern**.
	- 2. Wählen Sie im Listenfeld oben den analogen Anschluss aus.

Es öffnet sich die Seite für die Konfiguration des analogen Anschlusses.

- 3. Öffnen Sie die Seite **Analoger Anschluss > Experteneinstellungen**.
- 4. Wählen Sie im Listenfeld **Verstärkung** unter **CLIP** eine der folgenden Optionen:

**-12 dB** bis **-1 dB**: Die TK-Anlage verringert alle Audiosignale während des Empfangs von CLIP-Informationen um -12 bis -1 Dezibel.

**0 dB**: Die TK-Anlage verändert die Audiosignale während des Empfangs von CLIP-Informationen nicht.

**+1 dB** bis **+12 dB**: Die TK-Anlage erhöht alle Audiosignale während des Empfangs von CLIP-Informationen um +1 bis +12 Dezibel.

Weitere Schritte:

– Speichern Sie Ihre Einstellungen, bevor Sie die Seite verlassen.

#### **Steuerkommandos einstellen**

Die Steuerkommandos geben an, welche Ziffernfolgen der analoge Netzbetreiber benötigt, um ein Dienstmerkmal am analogen Anschluss auszuführen. Wird an einem ISDN-Teilnehmer der TK-Anlage (z. B. Systemtelefon) ein Dienstmerkmal angefordert, setzt die TK-Anlage es automatisch in die für den analogen Netzbetreiber benötigten Ziffernfolgen um.

Das Einstellen kann folgendermaßen erfolgen:

**•** Über den Konfigurationsmanager

Voraussetzungen:

- Externer analoger Port (nur an der COMpact 3000 analog)
- Mit ausreichender Berechtigungsstufe geöffneter Konfigurationsmanager
- $-$  Expertenansicht (Klick auf  $\mathsf{F}$ )
- Eingerichtete Vorwahlen (Landes- und Ortsvorwahl)
	- 1. Öffnen Sie die Seite **EINRICHTUNG > Externe Rufnummern**.
	- 2. Wählen Sie im Listenfeld oben den analogen Anschluss aus.

Es öffnet sich die Seite für die Konfiguration des analogen Anschlusses.

- 3. Öffnen Sie die Seite **Analoger Anschluss > Experteneinstellungen**.
- 4. Geben Sie in den Eingabefeldern unter **Steuerkommandos** die vom Netzbetreiber benötigte Ziffernfolge (Keypad) ein. Folgende Eingaben sind möglich:

Ziffern und Zeichen \* und # Das Zeichen n als Platzhalter für die Rufnummer Das Zeichen , (Komma) für eine Pause von einer Sekunde Das Zeichen R als Platzhalter für ein Flash

Weitere Schritte:

– Speichern Sie Ihre Einstellungen, bevor Sie die Seite verlassen.

## **Töne einstellen**

Die Töne geben an, wie Töne vom analogen Netzbetreiber gesendet werden. Die TK-Anlage kann so die Töne erkennen und entsprechend umsetzen. Folgende Töne werden vom Netzbetreiber gesendet:

- **Wählton**: Ton, der vom Netzbetreiber eingespielt wird, wenn der Teilnehmer abgenommen hat.
- **Besetztton**: Ton, der vom Netzbetreiber eingespielt wird, wenn der gewünschte Anschluss besetzt ist (Besetztton 1) oder das Netz überlastet ist (Besetztton 2, z. B. direkt nach Wahl der Ortsvorwahl).
- **Rufton**: Ton, der vom Netzbetreiber während der Rufphase eingespielt wird.
- **Special Interest Ton**: Ton, der vom Netzbetreiber eingespielt wird, wenn die gewählte Rufnummer nicht vorhanden ist und der Netzbetreiber für diesen Fall keine spezielle Ansage einspielt.

Das Einstellen kann folgendermaßen erfolgen:

**•** Über den Konfigurationsmanager

#### Voraussetzungen:

- Externer analoger Port (nur an der COMpact 3000 analog)
- Mit ausreichender Berechtigungsstufe geöffneter Konfigurationsmanager
- $-$  Expertenansicht (Klick auf  $\mathsf{F}$ )
- Eingerichtete Vorwahlen (Landes- und Ortsvorwahl)
	- 1. Öffnen Sie die Seite **EINRICHTUNG > Externe Rufnummern**.
	- 2. Wählen Sie im Listenfeld oben den analogen Anschluss aus.

Es öffnet sich die Seite für die Konfiguration des analogen Anschlusses.

- 3. Öffnen Sie die Seite **Analoger Anschluss > Experteneinstellungen**.
- 4. Geben Sie in den Eingabefeldern unter **Töne** die Werte ein, die Sie vom Netzbetreiber erhalten haben. Folgende Eingaben sind möglich:

Ziffern und Zeichen

#### **Hinweise:**

Die Töne sollten nur nach Absprache mit dem Support geändert werden.

Eine falsche Eingabe führt zu Fehlverhalten der TK-Anlage.

Weitere Schritte:

– Speichern Sie Ihre Einstellungen, bevor Sie die Seite verlassen.

## **Klingelfrequenz einstellen**

Die Klingelfrequenz gibt an, in welcher Frequenz das Klingelsignal vom analogen Netzbetreiber gesendet wird.

> **Hinweis:** In der deutschen Anlagenvariante ist die Klingelfrequenz mit 25 Hz vorgegeben.

Das Einstellen kann folgendermaßen erfolgen:

**•** Über den Konfigurationsmanager

## Voraussetzungen:

- Externer analoger Port (nur an der COMpact 3000 analog)
- Mit ausreichender Berechtigungsstufe geöffneter Konfigurationsmanager
- $-$  Expertenansicht (Klick auf  $\mathsf{F}$ )
- Eingerichtete Vorwahlen (Landes- und Ortsvorwahl)
	- 1. Öffnen Sie die Seite **EINRICHTUNG > Externe Rufnummern**.
	- 2. Wählen Sie im Listenfeld oben den analogen Anschluss aus. Es öffnet sich die Seite für die Konfiguration des analogen Anschlusses.
	- 3. Öffnen Sie die Seite **Analoger Anschluss > Experteneinstellungen**.
	- 4. Wählen Sie im Listenfeld **Frequenz** unter **Klingelsignal** die benötigte Option aus.

#### Weitere Schritte:

# **ISDN-Anschluss**

Die COMpact 3000 ISDN stellt sowohl in der deutschen als auch in der internationalen Anlagenvariante einen externen  $S_0$ -Port zur Verfügung.

Auch das optional erhältliche COMpact ISDN-Modul stellt einen externen  $S_0$ -Port zur Verfügung.

Für diesen externen  $S_0$ -Port muss die Anschlussart eingestellt werden, die vom Netzbetreiber am Netzabschlussgerät zur Verfügung gestellt wurde.

**Anschlussart für den ISDN-Anschluss einstellen**

Für den externen  $S_0$ -Port muss die Anschlussart eingestellt werden, die vom Netzbetreiber für den NTBA zur Verfügung gestellt wurde.

Der externe  $S_0$ -Port kann in folgenden Anschlussarten betrieben werden:

- **Mehrgeräteanschluss**: ISDN-Mehrgeräteanschluss PTMP (Point-to-Multipoint) mit bis zu zehn Mehrfachrufnummern (MSNs).
- **Anlagenanschluss**: ISDN-Anlagenanschluss PTP (Point-to-Point) mit Anlagenrufnummer und bis zu zehn Durchwahlrufnummern (DDIs).

Das Einstellen kann folgendermaßen erfolgen:

**•** Über den Konfigurationsmanager

Voraussetzungen:

 $-$  Externer S<sub>0</sub>-Port (nur an der COMpact 3000 ISDN oder am optional erhältlichen COMpact ISDN-Modul)

- Mit ausreichender Berechtigungsstufe geöffneter Konfigurationsmanager
- Expertenansicht (Klick auf  $\mathsf{F}$ )
- Eingerichtete Vorwahlen (Landes- und Ortsvorwahl)
	- 1. Öffnen Sie die Seite **EINRICHTUNG > Externe Rufnummern**.
	- 2. Wählen Sie im Listenfeld oben den betreffenden ISDN-Anschluss aus. Es öffnet sich die Seite für die Konfiguration des ISDN-Anschlusses.
	- 3. Öffnen Sie die Seite **ISDN-Anschluss > Anschlussart**.

**Hinweis:** Das Einstellen wird auch bei der Schnelleinrichtung im Konfigurationsassistenten angeboten.

4. Wählen Sie eine der folgenden Optionen:

**Mehrgeräteanschluss:** ISDN-Mehrgeräteanschluss PTMP (Point-to-Multipoint)

**Anlagenanschluss:** ISDN-Anlagenanschluss PTP (Point-to-Point)

Weitere Schritte:

– Speichern Sie Ihre Einstellungen, bevor Sie die Seite verlassen.

**S0-Bus-Überwachung ein-/ausschalten**

Ist die  $S_0$ -Bus-Überwachung eingeschaltet, ermöglicht sie eine ständige Aktivierung der Schicht 1 für die einzelnen externen  $S_0$ -Busse.

Die TK-Anlage prüft, ob die Schicht 1 vom Netzbetreiber aktiviert ist oder ruht. Eine eingeschaltete Funktion bewirkt, dass eine Aktivierung eben dieser Schicht angefordert wird, sobald die Schicht 1 vom Netzbetreiber in den Ruhezustand versetzt wird.

> Hinweis: Die S<sub>0</sub>-Bus-Überwachung bewirkt, dass z. B. eine Wartezeit vermieden wird, bevor der externe Wählton die Aktionsbereitschaft anzeigt.

Für den Fall, dass diese Funktion z. B. bei Ämtern außerhalb Deutschlands zu Problemen führt, kann sie ausgeschaltet werden.

Das Ein-/Ausschalten kann folgendermaßen erfolgen:

**•** Über den Konfigurationsmanager

Voraussetzungen:

 $-$  Externer S<sub>0</sub>-Port (nur an der COMpact 3000 ISDN oder am optional erhältlichen COMpact ISDN-Modul)

– Mit ausreichender Berechtigungsstufe geöffneter Konfigurationsmanager

– Eingerichtete Vorwahlen (Landes- und Ortsvorwahl)

- 1. Öffnen Sie die Seite **EINRICHTUNG > Externe Rufnummern**.
- 2. Wählen Sie im Listenfeld oben den betreffenden ISDN-Anschluss aus. Es öffnet sich die Seite für die Konfiguration des ISDN-Anschlusses.
- 3. Öffnen Sie die Seite **ISDN-Anschluss > Anschlussart**.
- 4. Aktivieren oder deaktivieren Sie das Kontrollkästchen **S0-Bus-Überwachung**.
	- Schaltet die S<sub>0</sub>-Bus-Überwachung ein.
	- $\Box$  Schaltet die S<sub>0</sub>-Bus-Überwachung aus.

Weitere Schritte:

– Speichern Sie Ihre Einstellungen, bevor Sie die Seite verlassen.

**Name für ISDN-Anschluss eingeben**

Der Name für den Anschluss wird zur Identifikation verwendet. Er wird z. B. bei kommenden externen Gesprächen im Display der internen Teilnehmer (alphanumerisch CLIP-fähig oder ISDN-Teilnehmer) mit angezeigt.

Die Eingabe kann folgendermaßen erfolgen:

**•** Über den Konfigurationsmanager

Voraussetzungen:

– Externer S<sub>0</sub>-Port (nur an der COMpact 3000 ISDN oder am optional erhältlichen COMpact ISDN-Modul)

- Mit ausreichender Berechtigungsstufe geöffneter Konfigurationsmanager
- Eingerichtete Vorwahlen (Landes- und Ortsvorwahl)
	- 1. Öffnen Sie die Seite **EINRICHTUNG > Externe Rufnummern**.
	- 2. Wählen Sie im Listenfeld oben den betreffenden ISDN-Anschluss aus. Es öffnet sich die Seite für die Konfiguration des ISDN-Anschlusses.
	- 3. Öffnen Sie die Seite **ISDN-Anschluss > Name und Funktionen**.
4. Geben Sie im Eingabefeld **Name des Anschlusses** den gewünschten Namen ein. Folgende Eingaben sind möglich:

> Bis zu 16 Stellen Ziffern und Zeichen

Weitere Schritte:

– Speichern Sie Ihre Einstellungen, bevor Sie die Seite verlassen.

**Rufnummern für den ISDN-Mehrgeräteanschluss eingeben**

Eine Mehrfachrufnummer gibt an, welche Ziffernfolge ein Anrufer aus dem Ortsnetz wählen muss, um den ISDN-Mehrgeräteanschluss zu erreichen.

Der Mehrgeräteanschluss verfügt über bis zu zehn Mehrfachrufnummern. Die Rufnummern wurden vom Netzbetreiber für den Anschluss vergeben.

> **Hinweis:** Für einen Mehrgeräteanschluss können normalerweise 10 Mehrfachrufnummern (MSNs) vergeben werden. Da es aber für die gesamte TK-Anlage eine Begrenzung auf maximal 32 Rufnummern (DDIs/MSNs) gibt, können bei mehr als drei Anschlüssen (ISDN, analog und VoIP-Accounts) nicht für jeden Anschluss 10 Rufnummern (DDIs/MSNs) vergeben werden.

Das Eintragen kann folgendermaßen erfolgen:

**•** Über den Konfigurationsmanager

## Voraussetzungen:

– Externer S<sub>0</sub>-Port (nur an der COMpact 3000 ISDN oder am optional erhältlichen COMpact ISDN-Modul) in der Anschlussart Mehrgeräteanschluss

- Mit ausreichender Berechtigungsstufe geöffneter Konfigurationsmanager
- Eingerichtete Vorwahlen (Landes- und Ortsvorwahl)
	- 1. Öffnen Sie die Seite **EINRICHTUNG > Externe Rufnummern**.
	- 2. Wählen Sie im Listenfeld oben den betreffenden ISDN-Anschluss aus.

Es öffnet sich die Seite für die Konfiguration des ISDN-Anschlusses.

3. Öffnen Sie die Seite **ISDN-Anschluss > Rufnummern**.

**Hinweis:** Die Eingabe wird auch bei der Schnelleinrichtung im Konfigurationsassistenten angeboten.

4. Geben Sie im Eingabefeld **Von** unter **Mehrfachrufnummer (MSN)** die Ziffernfolge ein, die Sie von Ihrem Netzbetreiber erhalten haben. Folgende Eingaben sind möglich:

> Bis zu 20 Stellen Ziffern

5. Geben Sie im Eingabefeld **Name** einen Namen für die Rufnummer ein. Folgende Eingaben sind möglich:

Bis zu 16 Stellen

Ziffern und Zeichen

**Hinweis:** Der Name wird verwendet für die Anzeige im Systemtelefon.

- 6. Klicken Sie auf  $\mathbf{H}$ .
- 7. Wiederholen Sie Schritt 2 bis 4, um weitere Rufnummern einzutragen.

Weitere Schritte:

– Speichern Sie Ihre Einstellungen, bevor Sie die Seite verlassen.

**Rufnummern für den ISDN-TK-Anlagenanschluss eingeben**

Die Anlagenrufnummer mit folgender Durchwahl- oder Zentralrufnummer gibt an, welche Ziffernfolge ein Anrufer aus dem Ortsnetz wählen muss, um den ISDN-TK-Anlagenanschluss zu erreichen.

Der TK-Anlagenanschluss verfügt über eine Anlagenrufnummer und bis zu zehn Durchwahlrufnummern (einschließlich Zentralrufnummer). Die Rufnummern wurden vom Netzbetreiber für den Anschluss vergeben.

> **Hinweis:** Für einen TK-Anlagenanschluss können normalerweise 10 Durchwahlrufnummern (DDIs) vergeben werden. Da es aber für die gesamte TK-Anlage eine Begrenzung auf maximal 32 Rufnummern (DDIs/MSNs) gibt,

können bei mehr als drei Anschlüssen (ISDN, analog und VoIP-Accounts) nicht für jeden Anschluss 10 Rufnummern (DDIs/MSNs) vergeben werden.

Das Eintragen kann folgendermaßen erfolgen:

**•** Über den Konfigurationsmanager

Voraussetzungen:

 $-$  Externer S<sub>0</sub>-Port (nur an der COMpact 3000 ISDN oder am optional erhältlichen COMpact ISDN-Modul) in der Anschlussart Anlagenanschluss

– Mit ausreichender Berechtigungsstufe geöffneter Konfigurationsmanager

- Eingerichtete Vorwahlen (Landes- und Ortsvorwahl)
	- 1. Öffnen Sie die Seite **EINRICHTUNG > Externe Rufnummern**.
	- 2. Wählen Sie im Listenfeld oben den betreffenden ISDN-Anschluss aus. Es öffnet sich die Seite für die Konfiguration des ISDN-Anschlusses.
	- 3. Öffnen Sie die Seite **ISDN-Anschluss > Rufnummern**.

**Hinweis:** Die Eingabe wird auch bei der Schnelleinrichtung im Konfigurationsassistenten angeboten.

4. Geben Sie im Eingabefeld **Anlagenrufnummer** die Anlagenrufnummer (Stamm-, Kopf-, Basisrufnummer) ein, die laut Auftragsbestätigung des Netzbetreibers zum angeschlossenen Netzabschlussgerät gehört.

> Bis zu 20 Stellen Ziffern

5. Geben Sie im Eingabefeld **Von** unter **Durchwahl (DDI)** die Ziffernfolge ein, die Sie von Ihrem Netzbetreiber erhalten haben. Folgende Eingaben sind möglich:

> Bis zu 4 Stellen Ziffern

6. Geben Sie im Eingabefeld **Name** einen Namen für die Rufnummer ein. Folgende Eingaben sind möglich:

> Bis zu 16 Stellen Ziffern und Zeichen

**Hinweis:** Der Name wird verwendet für die Anzeige im Systemtelefon.

- 7. Klicken Sie auf  $\blacksquare$ .
- 8. Wiederholen Sie Schritt 3 bis 5, um weitere Rufnummern einzutragen.

Weitere Schritte:

– Speichern Sie Ihre Einstellungen, bevor Sie die Seite verlassen.

**Übersicht über externe Rufnummern**

Die Übersicht zeigt alle bereits erstellten externen Rufnummern mit Namen an.

#### **Hinweise:**

Die Übersicht kann im Konfigurationsmanager durch Auswahl von **Externe Rufnummern** im Listenfeld neben **i**) und anschließendes Klicken auf **i**) geöffnet werden. Um die Übersicht wieder zu schließen, klicken Sie auf **Schließen**.

Die Übersicht kann durch Klicken auf **Drucken** ausgedruckt werden.

# **VoIP**

Bei der Internettelefonie (VoIP, Voice over Internet Protocol) wird anstelle einer analogen oder ISDN-Leitung der Internetanschluss (z. B. DSL) zum Telefonieren verwendet. Dabei werden die digitalen Sprachdaten als IP-Pakete von einem Telefon zu seinem Gegenüber geschickt. Das funktioniert wie das Übertragen einer Homepage aus dem Internet.

Die Übertragungsqualität und auch die Zuverlässigkeit von Voice over IP hängen in hohem Maße von der Qualität des verwendeten Internetanschlusses ab.

**Verwendung der VoIP-Kanäle einstellen**

Für die vorhandenen VoIP-Kanäle muss eingestellt werden, wie viele extern und wie viele intern genutzt werden.

## **Hinweise:**

Eine COMpact 3000 analog/ISDN verfügt sowohl in der deutschen als auch in der internationalen Anlagenvariante über zwei VoIP-Kanäle, die über das Upgrade-Center erworben und freigeschaltet werden. Jeder VoIP-Kanal ist intern oder extern einstellbar.

Die COMpact 3000 VoIP stellt im Grundausbau bereits zwei zusätzliche VoIP-Kanäle zur Verfügung, von denen einer fest als externer VoIP-Kanal eingestellt ist.

Das Einstellen kann folgendermaßen erfolgen:

**•** Über den Konfigurationsmanager

Voraussetzungen:

– VoIP-Kanäle (COMpact 3000 VoIP oder im Upgrade-Center erworbene und freigeschaltete VoIP-Kanäle)

– Mit ausreichender Berechtigungsstufe geöffneter Konfigurationsmanager

1. Öffnen Sie die Seite **EINRICHTUNG > Voice over IP (VoIP) > Einstellungen**.

**Hinweis:** Das Einstellen wird auch bei der Schnelleinrichtung im Konfigurationsassistenten angeboten.

Unter **Aufteilung der VoIP-Kanäle** werden die verfügbaren VoIP-Kanäle angezeigt (**Verfügbare VoIP-Kanäle**).

2. Verschieben Sie den Regler **Extern/Intern** unter **Verwendung**. Folgende Richtungen sind möglich:

> Links: Die Anzahl der externen VoIP-Kanäle wird erhöht und dabei die Anzahl der internen Kanäle entsprechend verringert.

> Rechts: Die Anzahl der internen VoIP-Kanäle wird erhöht und dabei die Anzahl der externen Kanäle entsprechend verringert.

Weitere Schritte:

– Speichern Sie Ihre Einstellungen, bevor Sie die Seite verlassen.

**Ablauf eines externen Rufs über VoIP**

Ein gehender externer Ruf über VoIP läuft folgendermaßen ab:

- **•** Ein interner Teilnehmer wählt eine externe Rufnummer.
- **•** Die TK-Anlage kontrolliert, ob die Vorwahl in den Ausnahmerufnummern (VoIP-/GSM-Routing) eingetragen ist. Steht die Rufnummer in der Tabelle, wird der dort eingerichtete Zugang verwendet (wenn die Rufnummer für die derzeit gültige Konfiguration eingeschaltet wurde).

**Hinweis:** Vom VoIP-Anbieter zur Verfügung gestellte Sondernummern wie z. B. für Kontostands- oder Mailboxabfrage besitzen in der Regel keine Ortsvorwahl. Das Routing über die Ausnahmerufnummern (VoIP-/GSM-Routing) ist somit nicht möglich. Um diese Rufnummern korrekt wählen zu können, verwenden Sie den gezielten VoIP-Zugang.

- **•** Steht die Rufnummer nicht in den Ausnahmerufnummern (VoIP-/GSM-Routing) oder ist sie für die derzeit gültige Konfiguration nicht eingeschaltet, wird überprüft, ob ein Vorzugsamt eingerichtet wurde.
- **•** Nur COMpact 3000 ISDN oder COMpact 3000 analog: Ist kein Vorzugsamt eingerichtet oder das Vorzugsamt ein Festnetzanschluss, wird die Rufnummer anhand der LCR-Netze (sofern LCR eingerichtet und aktiviert) überprüft und anschließend an einem Festnetzanschluss gewählt.

**Hinweis:** Für alle DSL-Verbindungen, die nicht über eine Standleitung bestehen, wird mindestens einmal innerhalb von 24 Stunden ein Reset der DSL-Leitung vom VoIP-Anbieter durchgeführt. Bestehende Gespräche werden dadurch abgebrochen.

# **Externe Internettelefonie einrichten**

Voraussetzungen:

– VoIP-Kanäle (COMpact 3000 VoIP oder im Upgrade-Center erworbene und freigeschaltete VoIP-Kanäle)

- Account bei einem VoIP-Anbieter
- Eingerichtete interne Teilnehmer

Richten Sie die TK-Anlage folgendermaßen ein:

- 1. Stellen Sie mindestens einen VoIP-Kanal als externen VoIP-Kanal ein.
- 2. Sorgen Sie für aktuelle VoIP-Anbieterdaten:
	- **•** Bereits eingerichtete Anbieterdaten überprüfen.
	- **•** Daten aus dem Internet herunterladen und importieren.
	- **•** Daten manuell erstellen:
		- Anbieterdaten Netzwerkdaten **Codecauswahl** Rufnummernübermittlung (gehend) Umwandlung kommender VoIP-Rufnummern
- 3. Stellen Sie DNS-Server und ggf. auch einen HTTP-Proxy-Server ein.
- 4. Erstellen Sie mindestens einen VoIP-Account in der TK-Anlage und geben Sie die Account- und Zugangsdaten ein.
- 5. Geben Sie die Landes- und Ortsvorwahl ein.
- 6. Geben Sie die eigenen VoIP-Rufnummern ein.
- 7. Erstellen Sie die Rufverteilung (für kommende Gespräche).
- 8. Schalten Sie ggf. DiffServ ein, um die VoIP-Gesprächsqualität zu erhöhen.
- 9. Überprüfen Sie, ob die Registrierung beim VoIP-Account erfolgreich war (Übersicht **Status VoIP-Accounts**).

**Hinweis:** Sind keine Gespräche über VoIP möglich, obwohl die Registrierung beim Account und evtl. sogar ein erstes Gespräch erfolgreich waren, kann dies mit einem sehr kurzen Timeout der verwendeten Firewall zusammenhängen. Verringern Sie das **Intervall** für **NAT-Keep-Alive** für alle verwendeten Anbieter (**EINRICHTUNG > Voice over IP (VoIP) > VoIP-Anbieter** > > **Anbieterkonfiguration > Netzwerk**).

# **Interne IP-Telefonie einrichten**

Voraussetzungen:

– VoIP-Kanäle (COMpact 3000 VoIP oder im Upgrade-Center erworbene und freigeschaltete VoIP-Kanäle)

Richten Sie die TK-Anlage folgendermaßen ein:

- 1. Erstellen Sie interne Rufnummern für die VoIP-Teilnehmer.
- 2. Ändern Sie ggf. die per Zufallsgenerator automatisch vergebenen PINs und Passwörter (siehe Kapitel Einstellungen > Schutz vor unbefugtem Zugriff > Benutzer-PINs und Passwörter einstellen).

**Hinweis:** Die Benutzer-Passwörter werden für die Authentifizierung der VoIP-Telefone bei der Registrierung an der TK-Anlage benötigt.

3. Konfigurieren Sie die VoIP-Endgeräte. Sie benötigen dazu folgende Daten:

IP-Adresse oder URL der TK-Anlage Interne Rufnummer des VoIP-Teilnehmers Benutzer-Passwort des VoIP-Teilnehmers

**Hinweis:** Hinweise zur Konfiguration verschiedener VoIP-Endgeräte finden Sie im Internet (siehe **[www.auerswald.de/service](http://www.auerswald.de/service)**).

- 4. Überprüfen Sie, ob die Registrierung der VoIP-Teilnehmer an der TK-Anlage erfolgreich war (Übersicht **Status interne VoIP-Teilnehmer**).
- 5. Schalten Sie ggf. DiffServ ein, um die VoIP-Gesprächsqualität zu erhöhen.

# **Außen liegende Nebenstellen einrichten**

Um ein VoIP-Telefon als außen liegende Nebenstelle zu betreiben, muss diese entweder über einen VPN-Tunnel an das Netz der TK-Anlage angekoppelt sein oder Telefon und TK-Anlage müssen wie anschließend beschrieben die Verbindung über einen im öffentlichen Internet erreichbaren STUN-Server und einen DynDNS-Dienst herstellen.

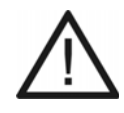

**Achtung:** Jede Portweiterleitung stellt ein Sicherheitsrisiko dar.

**•** Nehmen Sie so wenige Weiterleitungen wie möglich vor.

# **Wichtig:**

Prüfen Sie als Maßnahme gegen Fremdzugriffe regelmäßig die Gesprächsdatenerfassung Ihrer TK-Anlage und ggf. die LOGs Ihres NAT-Routers auf Unstimmigkeiten.

Aus Sicherheitsgründen ist eine Ankopplung außen liegender Nebenstellen über einen VPN-Tunnel vorzuziehen.

Beachten Sie bei Verwendung einer außen liegenden Nebenstelle, dass Notrufe nur zum Standort des verwendeten Anschlusses zurückverfolgt werden können (Lokalisierung). Die Lokalisierung ist notwendig, wenn der Anrufer nicht mehr in der Lage ist, seinen Namen und seine Anschrift zu nennen. Für Notrufe von einer außen liegenden Nebenstelle wird deshalb ein Mobiltelefon oder ein mit einem Festnetzanschluss vor Ort verbundenes Telefon benötigt.

# Voraussetzungen:

– VoIP-Kanäle (COMpact 3000 VoIP oder im Upgrade-Center erworbene und freigeschaltete VoIP-Kanäle)

– Am Router eingerichtetes Portforwarding

Richten Sie die TK-Anlage folgendermaßen ein, wenn mindestens eine außen liegende Nebenstelle nicht über einen VPN-Tunnel angekoppelt ist:

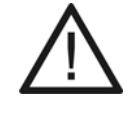

**Achtung:** Die Vergabe der Benutzer-Passwörter und Schritt 4 und 5 sind Maßnahmen zum Schutz vor Fremdzugriffen, die unbedingt durchgeführt werden müssen.

- 1. Stellen Sie für jede geplante außen liegende Nebenstelle einen VoIP-Kanal als internen VoIP-Kanal ein.
- 2. Erstellen Sie die internen Rufnummern für die außen liegenden Nebenstellen.
- 3. Ändern Sie ggf. die per Zufallsgenerator automatisch vergebenen PINs und Passwörter (siehe Kapitel Einstellungen > Schutz vor unbefugtem Zugriff > Benutzer-PINs und Passwörter einstellen).

**Hinweis:** Die Benutzer-Passwörter werden für die Authentifizierung der VoIP-Telefone bei der Registrierung an der TK-Anlage benötigt.

- 4. Schränken Sie in Abhängigkeit zum Telefontarif die Amtberechtigung für außen liegende Nebenstellen ein (z. B. **National**). Zu Tageszeiten, in denen in der Regel nicht telefoniert wird, z. B. nachts oder außerhalb der Geschäftszeiten, kann die Amtberechtigung auf ein Minimum reduziert werden (unter **EIGENSCHAFTEN > Interne Teilnehmer > Teilnehmereigenschaften > Amteinstellungen**).
- 5. Richten Sie ein Sperrwerk ein (z. B. für Mehrwertdienste oder Mobilfunknetze 0900, 0180, 01…) und weisen Sie es den außen liegenden Nebenstellen zu (unter **EIGEN-SCHAFTEN > Interne Teilnehmer > Teilnehmereigenschaften > Amteinstellungen**).
- 6. Stellen Sie den STUN-Server für die Anbindung außen liegender VoIP-Teilnehmer ein.
- 7. Stellen Sie die Größe des Jitterbuffers für die außen liegende Nebenstelle ein.
- 8. Konfigurieren Sie die außen liegenden Nebenstellen. Sie benötigen dazu folgende Daten:

Externe IP-Adresse oder URL der TK-Anlage (als Registrar und Domain) Interne Rufnummer des VoIP-Teilnehmers (als MSN oder Benutzername) Benutzer-Passwort des VoIP-Teilnehmers (als Registr.-PIN oder Passwort) STUN-Server (derselbe wie in Schritt 6)

**Hinweis:** Verfügt der Internetanschluss der TK-Anlage nicht über eine feste IP-Adresse, wird ein Account bei einem Anbieter für dynamisches DNS (z. B.

dyndns.org) benötigt. Geben Sie im VoIP-Telefon als Registrar und Domain die zugehörige URL (z. B. Anlage.dyndns.org) ein.

- 9. Überprüfen Sie, ob die Registrierung der VoIP-Teilnehmer an der TK-Anlage erfolgreich war (Übersicht **Status interne VoIP-Teilnehmer**).
- 10. Schalten Sie ggf. DiffServ ein, um die VoIP-Gesprächsqualität zu erhöhen (Quality of Service (QoS)).

**STUN-Server für den Betrieb einer außen liegenden Nebenstelle einstellen**

Das Einstellen kann folgendermaßen erfolgen:

**•** Über den Konfigurationsmanager

# Voraussetzungen:

- Unterstützung von öffentlichem DNS-Mapping durch den Router im Netz der Anlage
- Umleitung von Port 5060 auf die IP-Adresse der TK-Anlage im Router
- Mit ausreichender Berechtigungsstufe geöffneter Konfigurationsmanager
- Eingestellter DNS-Server, ggf. auch HTTP-Proxy-Server
	- 1. Öffnen Sie die Seite **EINRICHTUNG > Voice over IP (VoIP) > Einstellungen**.
	- 2. Aktivieren oder deaktivieren Sie das Kontrollkästchen **STUN-Server** unter **Anbindung außen liegender VoIP-Teilnehmer**.
		- **■** Schaltet den STUN-Server ein.
		- $\Box$  Schaltet den STUN-Server aus. (Keine weitere Aktion erforderlich.)
	- 3. Geben Sie im Eingabefeld **IP-Adresse oder URL** unter **Anbindung außen liegender VoIP-Teilnehmer** den STUN-Server ein. Folgende Eingaben sind möglich:

IP-Adresse mit Bereichen von 0 bis 255 (Beispiel: 103.103.103.103)

URL (Beispiel: www.stunserver.de)

4. Geben Sie im Eingabefeld **Port** unter **Anbindung außen liegender VoIP-Teilnehmer** die zugehörige Portnummer (Port) ein. Folgende Eingaben sind möglich:

**1** bis **65535**

# Weitere Schritte:

– Speichern Sie Ihre Einstellungen, bevor Sie die Seite verlassen.

**Übersicht über den Status der internen VoIP-Teilnehmer**

Ob die Registrierung eines VoIP-Teilnehmers erfolgreich verlaufen ist, zeigt Ihnen die Spalte **Status** auf der Seite **EINRICHTUNG > Interne Rufnummern > VoIP-Teilnehmer**. Einen genaueren Überblick bietet Ihnen die Übersicht über den Status der internen VoIP-Teilnehmer.

Der Status des VoIP-Teilnehmers wird durch einen farbigen Punkt gekennzeichnet.

- grau Es wurde noch keine Registrierung vorgenommen.
- grün Die Registrierung des VoIP-Teilnehmers war erfolgreich.
- rot Bei der Registrierung ist ein Fehler aufgetreten und die Registrierung ist fehlgeschlagen. Es wird zusätzlich eine Fehlermeldung mit angezeigt.

## **Hinweise:**

Die Übersicht kann im Konfigurationsmanager durch Auswahl von **Status interne VoIP-Teilnehmer** im Listenfeld neben **i**) und anschließendes Klicken auf **i** geöffnet werden. Um die Übersicht wieder zu schließen, klicken Sie auf **Schließen**.

Die Übersicht kann durch Klicken auf **Drucken** ausgedruckt werden.

Die Übersicht zeigt den Status bei Seitenaufruf, es wird nicht automatisch aktualisiert.

## **DiffServ ein-/ausschalten**

Um Sprachpakete (VoIP) bevorzugt zu behandeln und eine bessere Sprachqualität bei VoIP-Gesprächen zu erreichen, kann DiffServ verwendet werden. DiffServ kann in Netzwerken von aktiven Netzwerkkomponenten wie Routern oder Switches ausgewertet werden, um die Pakete entsprechend ihrer Priorität weiterzuleiten.

> **Hinweis:** In der Regel wird DiffServ von den VoIP-Anbietern nicht unterstützt. Das heißt, im Internet wird diese Einstellung unter Umständen nicht berücksichtigt.

Das Ein-/Ausschalten kann folgendermaßen erfolgen:

**•** Über den Konfigurationsmanager

Voraussetzungen:

– Mit ausreichender Berechtigungsstufe geöffneter Konfigurationsmanager

- 1. Öffnen Sie die Seite **EINRICHTUNG > Voice over IP (VoIP) > Einstellungen**.
- 2. Aktivieren oder deaktivieren Sie das Kontrollkästchen **DiffServ** unter **Quality of Service (QoS)**.
	- $\boxtimes$  Schaltet DiffServ ein.
	- $\Box$  Schaltet DiffServ aus.

Weitere Schritte:

– Speichern Sie Ihre Einstellungen, bevor Sie die Seite verlassen.

## **VoIP-Anbieter**

Bei einem VoIP-Anbieter handelt es sich um einen Internet Service Provider, der Internettelefonie (VoIP, Voice over Internet Protocol) anbietet.

Es gibt bereits zahlreiche Anbieter, die jedem Kunden eine eigene Rufnummer zur Verfügung stellen, über die man nicht nur über das Internet, sondern auch über das Festnetz erreichbar ist. Abhängig vom verwendeten Anbieter und der angerufenen Rufnummer sind damit kostengünstigere und teilweise auch kostenlose Verbindungen möglich.

Einige Anbieter erwecken den Eindruck, die Internettelefonie sei kostenlos. Über die tatsächlich entstehenden Kosten sollte man sich aber in den Tariftabellen des jeweiligen Anbieters informieren. Da die Verbindung zu einem Festnetzanschluss über sogenannte Gateways (Vermittlungsrechner) erfolgt, ist auch der Standort des Gateways für die Gesprächskosten von Bedeutung. Dies gilt besonders bei Auslandsgesprächen, die, wenn sich das Gateway im Inland befindet, durchaus teurer als reine Festnetzgespräche werden können. **Defaultanbieter wiederherstellen**

Im Auslieferzustand sind bereits einige Anbieter in der TK-Anlage eingerichtet. Haben Sie diese gelöscht, können Sie sie wiederherstellen.

> **Hinweise:** Die Daten noch vorhandener Defaultanbieter werden nicht überschrieben. Haben Sie die Einstellungen eines Defaultanbieters geändert und möchten die Standardeinstellungen wiederherstellen, löschen Sie zuerst den betreffenden Anbieter.

Das Wiederherstellen kann folgendermaßen erfolgen:

**•** Über den Konfigurationsmanager

Voraussetzungen:

– Mit ausreichender Berechtigungsstufe geöffneter Konfigurationsmanager

- 1. Öffnen Sie die Seite **EINRICHTUNG > Voice over IP (VoIP) > VoIP-Anbieter**.
- 2. Klicken Sie auf **Defaultanbieter**.

Die Defaultanbieter werden wiederhergestellt.

Weitere Schritte:

– Ändern Sie ggf. die Standardeinstellungen anhand der vom VoIP-Anbieter zur Verfügung gestellten Daten.

# **VoIP-Anbieter importieren**

Die Daten von VoIP-Anbietern können aus einer Datei (\*.ft) importiert werden. Entsprechende Dateien mit aktuellen Zugangsdaten für VoIP-Anbieter können Sie aus dem Internet herunterladen.

Das Importieren kann folgendermaßen erfolgen:

**•** Über den Konfigurationsmanager

Voraussetzungen:

– Mit ausreichender Berechtigungsstufe geöffneter Konfigurationsmanager

– Auf einem Datenträger (PC) gespeicherte Zugangsdaten für VoIP-Anbieter (\*.ft)

- 1. Öffnen Sie die Seite **EINRICHTUNG > Voice over IP (VoIP) > VoIP-Anbieter**.
- 2. Klicken Sie auf **Durchsuchen** (dieser Text ist abhängig vom verwendeten Browser). Es öffnet sich ein Dialog zur Dateiauswahl.
- 3. Wählen Sie die zu importierende Datei und klicken Sie auf **Öffnen** (dieser Text ist abhängig vom verwendeten Betriebssystem).
- 4. Klicken Sie auf **Importieren**.

Die Zugangsdaten werden in die TK-Anlage gespeichert.

## **Hinweise:**

Die Daten der Importdatei werden an die bereits bestehende Anbieterliste angehängt, ohne dass überprüft wird, ob ein Anbieter bereits in der Liste aufgenommen wurde (doppelte Einträge).

Würde nach Import die Anzahl der Anbieter die maximalen zehn Einträge übersteigen, wird kein Import durchgeführt und eine Fehlermeldung ausgegeben.

Weitere Schritte:

– Ändern Sie ggf. die Standardeinstellungen anhand der vom VoIP-Anbieter zur Verfügung gestellten Daten.

## **VoIP-Anbieter erstellen**

Im Auslieferzustand sind bereits sechs VoIP-Anbieter vorkonfiguriert. Insgesamt können bis zu zehn VoIP-Anbieter erstellt werden.

Das Erstellen kann folgendermaßen erfolgen:

**•** Über den Konfigurationsmanager

Voraussetzungen:

– Externer VoIP-Kanal (COMpact 3000 VoIP oder im Upgrade-Center erworbene und freigeschaltete VoIP-Kanäle)

– Mit ausreichender Berechtigungsstufe geöffneter Konfigurationsmanager

- 1. Öffnen Sie die Seite **EINRICHTUNG > Voice over IP (VoIP) > VoIP-Anbieter**.
- 2. Geben Sie im ersten freien Eingabefeld **Name** den Namen des VoIP-Anbieters ein. Folgende Eingaben sind möglich:

Bis zu 16 Stellen Ziffern und Zeichen

- 3. Klicken Sie auf  $\blacksquare$ .
- 4. Klicken Sie auf in der Zeile des entsprechenden VoIP-Anbieters.

Es öffnet sich die Seite **Anbieterkonfiguration > Anbieter** und unter **Anbietername** wird der vergebene Name angezeigt.

Weitere Schritte:

– Nehmen Sie weitere Einstellungen auf der Seite **Anbieterkonfiguration** vor.

**Hinweis:** Die Daten für die Einstellungen auf der Seite **Anbieterkonfigurration** erhalten Sie direkt vom VoIP-Anbieter oder über entsprechende Listen im Internet.

– Speichern Sie Ihre Einstellungen, bevor Sie die Seite verlassen.

**Unteranlagenbetrieb ein-/ausschalten**

Ist der Unteranlagenbetrieb eingeschaltet, kann die COMpact 3000 VoIP bei der TK-Anlage, für die der VoIP-Anbieter eingerichtet wurde, als Unteranlage genutzt werden.

> **Hinweis:** Im Unteranlagenbetrieb kann es bei Einzelziffernwahl zu Problemen kommen. In diesem Fall kann die **Blockwahl** standardmäßig eingeschaltet werden.

Das Ein-/Ausschalten kann folgendermaßen erfolgen:

- **•** Getrennt für VoIP-Anbieter
- **•** Über den Konfigurationsmanager

Voraussetzungen:

– Externer VoIP-Kanal (COMpact 3000 VoIP oder im Upgrade-Center erworbene und freigeschaltete VoIP-Kanäle)

– Mit ausreichender Berechtigungsstufe geöffneter Konfigurationsmanager

- 1. Öffnen Sie die Seite **EINRICHTUNG > Voice over IP (VoIP) > VoIP-Anbieter**.
- 2. Klicken Sie auf  $\equiv$  in der Zeile des entsprechenden VoIP-Anbieters.

Es öffnet sich die Seite **Anbieterkonfiguration > Anbieter**.

- 3. Aktivieren oder deaktivieren Sie das Kontrollkästchen **Unteranlagenbetrieb**.
	- $\Box$  Schaltet den Unteranlagenbetrieb ein.
	- $\Box$  Schaltet den Unteranlagenbetrieb aus.

Weitere Schritte:

– Speichern Sie Ihre Einstellungen, bevor Sie die Seite verlassen.

# **Domain einstellen**

Die Domain (auch Realm, SIP-Domain oder SIP-Realm) wird für die VoIP-Adresse benötigt. Die VoIP-Adresse eines Teilnehmers ist ähnlich aufgebaut wie eine E-Mail-Adresse. Sie setzt sich aus der VoIP-Rufnummer und der Domain, getrennt durch das @-Zeichen, zusammen: <teilnehmer>@domain.

Das Einstellen kann folgendermaßen erfolgen:

- **•** Getrennt für VoIP-Anbieter
- **•** Über den Konfigurationsmanager

# Voraussetzungen:

– Externer VoIP-Kanal (COMpact 3000 VoIP oder im Upgrade-Center erworbene und freigeschaltete VoIP-Kanäle)

- Mit ausreichender Berechtigungsstufe geöffneter Konfigurationsmanager
- Eingestellter DNS-Server, ggf. auch HTTP-Proxy-Server
- 1. Öffnen Sie die Seite **EINRICHTUNG > Voice over IP (VoIP) > VoIP-Anbieter**.
- 2. Klicken Sie auf  $\equiv$  in der Zeile des entsprechenden VoIP-Anbieters. Es öffnet sich die Seite **Anbieterkonfiguration > Anbieter**.
- 3. Geben Sie im Eingabefeld **Domain** unter **Server** die Domain ein.

## Weitere Schritte:

– Speichern Sie Ihre Einstellungen, bevor Sie die Seite verlassen.

# **Registrar einstellen**

Ist der Registrar (auch SIP-Registrar, Registry, SIP-Server, SIP-Registry-Server) eingeschaltet, werden REGISTER-Requests an den Registrar gesendet.

#### **Hinweise:**

Der Registrar sollte nur ausgeschaltet werden, wenn dies der VoIP-Anbieter verlangt.

Ist der Registrar ausgeschaltet, findet kein NAT-Keep-Alive statt.

Ein internes Netzwerk wird normalerweise durch eine z. B. im Router integrierte Firewall gegen Eingriffe von außen geschützt. Ohne NAT-Keep-Alive greifen die Sicherheitsfunktionen der Firewall gegen versuchte Zugriffe aus dem Internet.

Daher kann eine Portweiterleitung für eingehende SIP-Pakete im Router auf den in der Konfiguration des VoIP-Anbieters eingerichteten **SIP-Port** nötig werden.

Die Seite **SERVICE > Portübersicht** zeigt eine Übersicht über die **Ports der Anlage** (eingehend und ausgehend).

**Wichtig:** Jedes Öffnen eines Ports auf dem Router stellt eine Gefahr dar. Daher sind zusätzliche Maßnahmen zum Schutz unumgänglich.

Das Einstellen kann folgendermaßen erfolgen:

- **•** Getrennt für VoIP-Anbieter
- **•** Über den Konfigurationsmanager

Voraussetzungen:

– Externer VoIP-Kanal (COMpact 3000 VoIP oder im Upgrade-Center erworbene und freigeschaltete VoIP-Kanäle)

– Mit ausreichender Berechtigungsstufe geöffneter Konfigurationsmanager

– Eingestellter DNS-Server, ggf. auch HTTP-Proxy-Server

- 1. Öffnen Sie die Seite **EINRICHTUNG > Voice over IP (VoIP) > VoIP-Anbieter**.
- 2. Klicken Sie auf  $\equiv$  in der Zeile des entsprechenden VoIP-Anbieters.

Es öffnet sich die Konfigurationsseite des VoIP-Anbieters.

- 3. Aktivieren oder deaktivieren Sie unter **Server** das Kontrollkästchen **Registrar**.
	- $\Box$  Schaltet den Registrar ein.
	- $\Box$  Schaltet den Registrar aus. (Keine weitere Aktion erforderlich.)
- 4. Geben Sie unter **Server** im Eingabefeld **Registrar** die IP-Adresse oder URL des Registrars ein. Folgende Eingaben sind möglich:

IP-Adresse mit Bereichen von 0 bis 255 (Beispiel: 103.103.103.103) URL (Beispiel: registrar.de)

- 5. Geben Sie ggf. unter **Server** im Eingabefeld **Registrar** hinter der IP-Adresse/URL die zugehörige Portnummer (Port) ein (getrennt durch einen Doppelpunkt). Folgende Eingaben sind möglich:
	- **1** bis **65535** (Beispiel IP-Adresse mit Port: 103.103.103.103:5060)

Weitere Schritte:

– Speichern Sie Ihre Einstellungen, bevor Sie die Seite verlassen.

## **Registrierungszeit einstellen**

Die Registrierungszeit gibt an, nach wie vielen Minuten sich die TK-Anlage erneut bei dem VoIP-Anbieter registriert.

Das Einstellen kann folgendermaßen erfolgen:

- **•** Getrennt für VoIP-Anbieter
- **•** Über den Konfigurationsmanager

Voraussetzungen:

– Externer VoIP-Kanal (COMpact 3000 VoIP oder im Upgrade-Center erworbene und freigeschaltete VoIP-Kanäle)

- Mit ausreichender Berechtigungsstufe geöffneter Konfigurationsmanager
- Für den VoIP-Anbieter eingeschalteter **Registrar**
	- 1. Öffnen Sie die Seite **EINRICHTUNG > Voice over IP (VoIP) > VoIP-Anbieter**.
	- 2. Klicken Sie auf  $\equiv$  in der Zeile des entsprechenden VoIP-Anbieters.

Es öffnet sich die Konfigurationsseite des VoIP-Anbieters.

3. Geben Sie im Eingabefeld **Zeitspanne für die Registrierung** unter **Server** einen Wert ein. Folgende Eingaben sind möglich:

> **1** bis **60**: Die TK-Anlage registriert sich nach 1 bis 60 Minuten erneut bei dem VoIP-Anbieter.

**Hinweis:** In der Testphase nach der Einrichtung des VoIP-Anbieters empfiehlt es sich, einen kleinen Wert einzugeben (z. B. drei Minuten). Nach Abschluss der Testphase kann ein deutlich höherer Wert gewählt werden.

Weitere Schritte:

– Speichern Sie Ihre Einstellungen, bevor Sie die Seite verlassen.

## **NAT-Traversal und STUN-Server einstellen**

NAT (Network Address Translation) ermöglicht die Umsetzung einer bestimmten IP-Adresse, die innerhalb eines Netzwerks (z. B. ein lokales Netzwerk) benutzt wird, in eine andere IP-Adresse, die durch ein anderes Netzwerk (z. B. öffentliches Netz) verwendet wird. Wird mit eingeschaltetem NAT-Traversal von einer lokalen IP-Adresse eine Anfrage in das öffentliche Netz gestellt, wird die sendende IP-Adresse durch die öffentliche IP-Adresse ausgetauscht. Für die Antwort wird diese Funktion umgekehrt durchgeführt.

> **Wichtig:** Jedes Öffnen eines Ports auf dem NAT-Router stellt eine Gefahr dar. Daher sind zusätzliche Maßnahmen zum Schutz unumgänglich.

Ein STUN-Server stellt Teilnehmern eines privaten Netzwerks auf Anfrage die Information zur Verfügung, welche IP-Adresse und welcher Port außerhalb ihres privaten Netzwerks als Quelle ihrer Daten gesehen wird. Diese Information wird anstelle der eigentlichen privaten IP-Adresse/Port in die Requests eingetragen.

> **Hinweis:** Kommt es zu Problemen mit einseitigen Gesprächsverbindungen, könnte eine Portfreigabe der RTP-Ports helfen **SERVICE > Portübersicht**.

**Wichtig:** Jede Portweiterleitung ist ein Sicherheitsrisiko. Es sollten so wenige Weiterleitungen wie möglich durchgeführt werden.

Das Einstellen kann folgendermaßen erfolgen:

- **•** Getrennt für VoIP-Anbieter
- **•** Über den Konfigurationsmanager

## Voraussetzungen:

– Externer VoIP-Kanal (COMpact 3000 VoIP oder im Upgrade-Center erworbene und freigeschaltete VoIP-Kanäle)

- Mit ausreichender Berechtigungsstufe geöffneter Konfigurationsmanager
- Eingestellter DNS-Server, ggf. auch HTTP-Proxy-Server

– Bei Auswahl der Option **aktiviert**: für den VoIP-Anbieter eingeschalteter **Registrar**

- 1. Öffnen Sie die Seite **EINRICHTUNG > Voice over IP (VoIP) > VoIP-Anbieter**.
- 2. Klicken Sie auf  $\equiv$  in der Zeile des entsprechenden VoIP-Anbieters.

Es öffnet sich die Konfigurationsseite des VoIP-Anbieters.

3. Wählen Sie unter **SIP** eine der folgenden Optionen:

**deaktiviert**: NAT-Traversal wird nicht durch die TK-Anlage durchgeführt. Der Router, der das lokale Netzwerk mit dem Internet verbindet, sollte ein gut funktionierender SIP-aware-Router sein, der NAT-Traversal durchführt.

**aktiviert mit Verwendung von STUN**: NAT-Traversal wird durch die TK-Anlage durchgeführt. Dafür muss zusätzlich ein STUN-Server eingetragen werden (siehe Schritt 5 bis 7).

**aktiviert**: NAT-Traversal wird durch die TK-Anlage durchgeführt. Die SIP-Anfrage enthält zusätzlich den Teil **rport**, in dem die verwendeten IP-Adressen (lokale, öffentliche) transportiert werden.

**Hinweis:** Bei Auswahl von **aktiviert**: Kommt es zu Problemen mit einseitigen Gesprächsverbindungen, sollte ein STUN-Server verwendet werden (siehe **aktiviert mit Verwendung von STUN**).

4. Wählen Sie unter **RTP** eine der folgenden Optionen:

**deaktiviert**: NAT-Traversal wird nicht durch die TK-Anlage durchgeführt. Der Router, der das lokale Netzwerk mit dem Internet verbindet, sollte ein gut funktionierender SIP-aware-Router sein, der NAT-Traversal durchführt.

**aktiviert mit Verwendung von STUN**: NAT-Traversal wird durch die TK-Anlage durchgeführt. Dafür muss zusätzlich ein STUN-Server eingetragen werden (siehe Schritt 5 bis 7).

5. Geben Sie im Eingabefeld **IP-Adresse oder URL** unter **STUN-Server/NAT-Traversal** den STUN-Server ein. Folgende Eingaben sind möglich:

IP-Adresse mit Bereichen von 0 bis 255 (Beispiel: 103.103.103.103)

URL (Beispiel: www.stunserver.de)

6. Geben Sie im Eingabefeld **Port** unter **STUN-Server/NAT-Traversal** die zugehörige Portnummer (Port) ein. Folgende Eingaben sind möglich:

**1** bis **65535**

- 7. Geben Sie im Eingabefeld **Intervall für STUN-Server-Abfrage** unter **STUN-Server/ NAT-Traversal** einen Wert ein. Folgende Eingaben sind möglich:
	- **1** bis **60**: Eine STUN-Server-Abfrage findet alle 1 bis 60 Minuten statt.

Weitere Schritte:

– Speichern Sie Ihre Einstellungen, bevor Sie die Seite verlassen.

# **Outbound-Proxy einstellen**

Der Outbound-Proxy ist ein zwischengeschalteter Server, über den alle VoIP-Anfragen und Verbindungen zum Anbieter laufen (mit Ausnahme der Registrierung).

Das Einstellen kann folgendermaßen erfolgen:

- **•** Getrennt für VoIP-Anbieter
- **•** Über den Konfigurationsmanager

Voraussetzungen:

– Externer VoIP-Kanal (COMpact 3000 VoIP oder im Upgrade-Center erworbene und freigeschaltete VoIP-Kanäle)

- Mit ausreichender Berechtigungsstufe geöffneter Konfigurationsmanager
- Eingestellter DNS-Server, ggf. auch HTTP-Proxy-Server
	- 1. Öffnen Sie die Seite **EINRICHTUNG > Voice over IP (VoIP) > VoIP-Anbieter**.
	- 2. Klicken Sie auf  $\equiv$  in der Zeile des entsprechenden VoIP-Anbieters.

Es öffnet sich die Seite **Anbieterkonfiguration > Anbieter**.

3. Wählen Sie unter **Outbound-Proxy** eine der folgenden Optionen:

**deaktiviert**: Schaltet den Outbound-Proxy aus. (Keine weitere Aktion erforderlich.)

**automatisch**: Ermittelt automatisch einen Outbound-Proxy. (Keine weitere Aktion erforderlich.)

**manuell**: Erlaubt das Eintragen eines Outbound-Proxys.

4. Geben Sie im Eingabefeld **IP-Adresse oder URL** unter **Outbound-Proxy** den Outbound-Proxy ein. Folgende Eingaben sind möglich:

IP-Adresse mit Bereichen von 0 bis 255 (Beispiel: 123.123.123.123)

URL (Beispiel: www.outboundproxy.de)

5. Geben Sie im Eingabefeld **Port** unter **Outbound-Proxy** die zugehörige Portnummer (Port) ein. Folgende Eingaben sind möglich:

**1** bis **65535**

**Hinweis:** Im Auslieferzustand ist der Port 5060 eingestellt.

Weitere Schritte:

– Speichern Sie Ihre Einstellungen, bevor Sie die Seite verlassen.

# **Intervall für NAT-Keep-Alive einstellen**

Das Intervall für NAT-Keep-Alive gibt an, nach wie vielen Sekunden NAT-Keep-Alive-Pakete zur Aufrechterhaltung des NAT-Mapping in der Firewall versendet werden.

Das Einstellen kann folgendermaßen erfolgen:

- **•** Getrennt für VoIP-Anbieter
- **•** Über den Konfigurationsmanager

# Voraussetzungen:

– Externer VoIP-Kanal (COMpact 3000 VoIP oder im Upgrade-Center erworbene und freigeschaltete VoIP-Kanäle)

- Mit ausreichender Berechtigungsstufe geöffneter Konfigurationsmanager
- Für den VoIP-Anbieter eingeschalteter **Registrar**
	- 1. Öffnen Sie die Seite **EINRICHTUNG > Voice over IP (VoIP) > VoIP-Anbieter**.
	- 2. Klicken Sie auf  $\equiv$  in der Zeile des entsprechenden VoIP-Anbieters. Es öffnet sich die **Anbieterkonfiguration**.
	- 3. Öffnen Sie die Seite **Anbieterkonfiguration > Netzwerk**.
	- 4. Aktivieren oder deaktivieren Sie das Kontrollkästchen **NAT-Keep-Alive**.
		- Schaltet NAT-Keep-Alive ein.
		- $\Box$  Schaltet NAT-Keep-Alive aus. (Keine weitere Aktion erforderlich.)
	- 5. Geben Sie im Eingabefeld **Intervall** unter **NAT-Keep-Alive** einen Wert ein. Folgende Eingaben sind möglich:
		- **1** bis **255**: NAT-Keep-Alive-Pakete werden alle 1 bis 255 Sekunden versendet.

Weitere Schritte:

– Speichern Sie Ihre Einstellungen, bevor Sie die Seite verlassen.

**SIP-Transportprotokoll einstellen**

Das SIP-Transportprotokoll gibt an, welches Protokoll für den SIP-Transfer genutzt wird.

Das Einstellen kann folgendermaßen erfolgen:

- **•** Getrennt für VoIP-Anbieter
- **•** Über den Konfigurationsmanager

Voraussetzungen:

– Externer VoIP-Kanal (COMpact 3000 VoIP oder im Upgrade-Center erworbene und freigeschaltete VoIP-Kanäle)

– Mit ausreichender Berechtigungsstufe geöffneter Konfigurationsmanager

- 1. Öffnen Sie die Seite **EINRICHTUNG > Voice over IP (VoIP) > VoIP-Anbieter**.
- 2. Klicken Sie auf  $\equiv$  in der Zeile des entsprechenden VoIP-Anbieters. Es öffnet sich die **Anbieterkonfiguration**.
- 3. Öffnen Sie die Seite **Anbieterkonfiguration > Netzwerk**.
- 4. Wählen Sie unter **SIP-Transportprotokoll** eine der folgenden Optionen: **UDP**: Wählt UDP als SIP-Transportprotokoll aus. **TCP**: Wählt TCP als SIP-Transportprotokoll aus.

Weitere Schritte:

– Speichern Sie Ihre Einstellungen, bevor Sie die Seite verlassen.

**SIP-Port einstellen**

Der SIP-Port ist ein Port des lokalen Systems, der als Ausgangsport für den SIP-Transfer verwendet wird.

Das Einstellen kann folgendermaßen erfolgen:

- **•** Getrennt für VoIP-Anbieter
- **•** Über den Konfigurationsmanager

Voraussetzungen:

– Externer VoIP-Kanal (COMpact 3000 VoIP oder im Upgrade-Center erworbene und freigeschaltete VoIP-Kanäle)

– Mit ausreichender Berechtigungsstufe geöffneter Konfigurationsmanager

- 1. Öffnen Sie die Seite **EINRICHTUNG > Voice over IP (VoIP) > VoIP-Anbieter**.
- 2. Klicken Sie auf  $\equiv$  in der Zeile des entsprechenden VoIP-Anbieters.

Es öffnet sich die **Anbieterkonfiguration**.

- 3. Öffnen Sie die Seite **Anbieterkonfiguration > Netzwerk**.
- 4. Geben Sie im Eingabefeld **SIP-Port** unter **SIP** den SIP-Port ein. Folgende Eingaben sind möglich:
	- **1** bis **65535**

**Hinweis:** Der SIP-Port muss für jeden eingestellten VoIP-Anbieter verschieden sein.

Weitere Schritte:

– Speichern Sie Ihre Einstellungen, bevor Sie die Seite verlassen.

# **SIP-Session-Timer einstellen**

Ein anbieterseitiger Gesprächsabriss wird von der TK-Anlage nicht erkannt. Mit dem SIP-Session-Timer wird regelmäßig überprüft, ob die Verbindung noch besteht.

Das Einstellen kann folgendermaßen erfolgen:

- **•** Getrennt für VoIP-Anbieter
- **•** Über den Konfigurationsmanager

Voraussetzungen:

– Externer VoIP-Kanal (COMpact 3000 VoIP oder im Upgrade-Center erworbene und freigeschaltete VoIP-Kanäle)

– Mit ausreichender Berechtigungsstufe geöffneter Konfigurationsmanager

1. Öffnen Sie die Seite **EINRICHTUNG > Voice over IP (VoIP) > VoIP-Anbieter**.

2. Klicken Sie auf  $\equiv$  in der Zeile des entsprechenden VoIP-Anbieters.

Es öffnet sich die **Anbieterkonfiguration**.

- 3. Öffnen Sie die Seite **Anbieterkonfiguration > Netzwerk**.
- 4. Aktivieren oder deaktivieren Sie das Kontrollkästchen **SIP-Session-Timer** unter **SIP**.
	- $\boxdot$  Schaltet den SIP-Session-Timer ein.
	- $\Box$  Schaltet den SIP-Session-Timer aus. (Keine weitere Aktion erforderlich.)
- 5. Geben Sie im Eingabefeld **Intervall für SIP-Session-Timer** unter **SIP** einen Wert ein. Folgende Eingaben sind möglich:

**5** bis **60**: Der SIP-Session-Timer überprüft alle 5 bis 60 Minuten, ob die Verbindung noch besteht.

**Hinweis:** Bei eingeschaltetem SIP-Session-Timer kann es zu vermehrten Gesprächsabrissen nach dem eingestellten Intervall kommen, wenn ein VoIP-Anbieter die Erneuerung der Session nicht sauber implementiert hat. In diesem Fall sollten Sie den SIP-Session-Timer ausschalten.

Weitere Schritte:

– Speichern Sie Ihre Einstellungen, bevor Sie die Seite verlassen.

# **Blockwahl standardmäßig ein-/ausschalten**

Kommt es beispielsweise im Unteranlagenbetrieb bei der Einzelziffernwahl zu Problemen, kann die Blockwahl standardmäßig eingeschaltet werden. Die gewählten Ziffern werden dann erst nach Ablauf der Wartezeit nach letzter gewählter Ziffer gemeinsam, als Block, an den Anbieter zwecks Verbindungsaufbau übermittelt.

Die Wartezeit nach letzter gewählter Ziffer gibt an, nach welcher Zeit die TK-Anlage das Ende einer Wahl erkennt. Die Zeitmessung startet nach jeder eingegebenen Ziffer neu. Nach Ablauf der eingestellten Zeit erkennt die TK-Anlage die zuvor gewählte Ziffer als letzte Ziffer und lässt keine weiteren Eingaben zu.

Das Ein-/Ausschalten kann folgendermaßen erfolgen:

- **•** Getrennt für VoIP-Anbieter
- **•** Über den Konfigurationsmanager

Voraussetzungen:

– Externer VoIP-Kanal (COMpact 3000 VoIP oder im Upgrade-Center erworbene und freigeschaltete VoIP-Kanäle)

– Mit ausreichender Berechtigungsstufe geöffneter Konfigurationsmanager

- 1. Öffnen Sie die Seite **EINRICHTUNG > Voice over IP (VoIP) > VoIP-Anbieter**.
- 2. Klicken Sie auf  $\equiv$  in der Zeile des entsprechenden VoIP-Anbieters.

Es öffnet sich die **Anbieterkonfiguration**.

- 3. Öffnen Sie die Seite **Anbieterkonfiguration > Netzwerk**.
- 4. Aktivieren oder deaktivieren Sie das Kontrollkästchen **Nur Blockwahl** unter **SIP**.
	- Schaltet die Blockwahl standardmäßig ein.
	- $\Box$  Schaltet die Blockwahl standardmäßig aus. (Keine weitere Aktion erforderlich.)
- 5. Geben Sie im Eingabefeld **Wartezeit nach letzter gewählter Ziffer** unter **SIP** einen Wert ein. Folgende Eingaben sind möglich:

**3** bis **15**: Die TK-Anlage erkennt nach 3 bis 15 Sekunden ohne Wahl einer Ziffer das Ende der Wahl.

#### **Hinweise:**

Da die TK-Anlage die gesamte Rufnummer erst nach Ablauf der eingestellten Zeit an die Vermittlungsstelle weitergibt, wählen Sie die Zeit möglichst kurz.

Als Standardwert für manuelle Eingaben gelten ca. drei Sekunden.

Weitere Schritte:

– Speichern Sie Ihre Einstellungen, bevor Sie die Seite verlassen.

**Größe des Jitterbuffers einstellen**

Die Größe des Jitterbuffers gibt an, wie viele RTP-Pakete zwischengespeichert werden können, um Störungen zu überbrücken oder auszugleichen.

Das Einstellen kann folgendermaßen erfolgen:

**•** Getrennt für VoIP-Anbieter

**•** Über den Konfigurationsmanager

# Voraussetzungen:

– Externer VoIP-Kanal (COMpact 3000 VoIP oder im Upgrade-Center erworbene und freigeschaltete VoIP-Kanäle)

– Mit ausreichender Berechtigungsstufe geöffneter Konfigurationsmanager

- 1. Öffnen Sie die Seite **EINRICHTUNG > Voice over IP (VoIP) > VoIP-Anbieter**.
- 2. Klicken Sie auf  $\equiv$  in der Zeile des entsprechenden VoIP-Anbieters. Es öffnet sich die **Anbieterkonfiguration**.
- 3. Öffnen Sie die Seite **Anbieterkonfiguration > Netzwerk**.
- 4. Geben Sie im Eingabefeld **Jitterbuffer** unter **Qualität** einen Wert ein. Folgende Eingaben sind möglich:

**40** bis **160**: Größe des Jitterbuffers in Millisekunden (Dauer des Audiosignals). Niedrigere Werte: Eine geringere Anzahl RTP-Pakete kann zwischengespeichert werden, um Störungen zu überbrücken oder auszugleichen. Größere Werte: Eine größere Anzahl RTP-Pakete kann zwischengespeichert werden, um Störungen zu überbrücken oder auszugleichen.

Weitere Schritte:

– Speichern Sie Ihre Einstellungen, bevor Sie die Seite verlassen.

**Echokompensation ein-/ausschalten**

Ist die Echokompensation eingeschaltet, werden lokale Echos und Halleffekte kompensiert.

Das Ein-/Ausschalten kann folgendermaßen erfolgen:

- **•** Getrennt für VoIP-Anbieter
- **•** Über den Konfigurationsmanager

Voraussetzungen:

– Externer VoIP-Kanal (COMpact 3000 VoIP oder im Upgrade-Center erworbene und freigeschaltete VoIP-Kanäle)

– Mit ausreichender Berechtigungsstufe geöffneter Konfigurationsmanager

- 1. Öffnen Sie die Seite **EINRICHTUNG > Voice over IP (VoIP) > VoIP-Anbieter**.
- 2. Klicken Sie auf  $\equiv$  in der Zeile des entsprechenden VoIP-Anbieters.

Es öffnet sich die **Anbieterkonfiguration**.

- 3. Öffnen Sie die Seite **Anbieterkonfiguration > Netzwerk**.
- 4. Aktivieren oder deaktivieren Sie das Kontrollkästchen **Echokompensation** unter **Qualität**.
	- $\blacksquare$  Schaltet die Echokompensation ein.
	- $\Box$  Schaltet die Echokompensation aus.

Weitere Schritte:

– Speichern Sie Ihre Einstellungen, bevor Sie die Seite verlassen.

## **T.38 für Fax over IP ein-/ausschalten**

Ist T.38 (Procedures for real-time Group 3 facsimile communication over IP networks) eingeschaltet, ist eine weitgehend problemlose Faxübertragung möglich.

Das Ein-/Ausschalten kann folgendermaßen erfolgen:

- **•** Getrennt für VoIP-Anbieter
- **•** Über den Konfigurationsmanager

## Voraussetzungen:

– Externer VoIP-Kanal (COMpact 3000 VoIP oder im Upgrade-Center erworbene und freigeschaltete VoIP-Kanäle)

- Unterstützung von T.38 durch den VoIP-Anbieter
- Mit ausreichender Berechtigungsstufe geöffneter Konfigurationsmanager

– Eingerichtete interne Faxteilnehmer

- 1. Öffnen Sie die Seite **EINRICHTUNG > Voice over IP (VoIP) > VoIP-Anbieter**.
- 2. Klicken Sie auf  $\equiv$  in der Zeile des entsprechenden VoIP-Anbieters. Es öffnet sich die **Anbieterkonfiguration**.
- 3. Öffnen Sie die Seite **Anbieterkonfiguration > T.38 und Codecs**.
- 4. Aktivieren oder deaktivieren Sie das Kontrollkästchen **T.38 für Anbieter unterstützen**.
	- $\boxtimes$  Schaltet die Faxübertragung über T.38 für den Anbieter ein.
	- $\Box$  Schaltet die Faxübertragung über T.38 für den Anbieter aus.

**Hinweis:** Kommt es bei eingeschaltetem T.38 zu Problemen, kann die Einstellung für die Aushandlung des Faxprotokolls (**T.38-Aushandlung**) gewechselt werden (siehe Schritt 5).

5. Wählen Sie im Listenfeld **T.38-Aushandlung** eine der folgenden Optionen:

**RFC-konform**: zwei getrennte Medialines für Audiodeaktivierung und Aushandlung des Faxprotokolls.

**Variante 1**: lediglich eine Medialine für Aushandlung des Faxprotokolls (Medialine für Audiodeaktivierung entfällt).

Weitere Schritte:

– Speichern Sie Ihre Einstellungen, bevor Sie die Seite verlassen.

## **Codecs einstellen**

Die TK-Anlage stellt verschiedene Codecs zur Verfügung. Die Auswahl eines Codecs beeinflusst die VoIP-Gesprächsqualität. Je nach Bandbreite des Anschlusses können Codecs mit bestmöglicher VoIP-Gesprächsqualität bis hin zu Codecs mit starker Kompression (geringe Bandbreite) eingestellt werden.

Welcher Codec tatsächlich für ein Gespräch verwendet wird, wird erst bei der Codec-Aushandlung mit dem VoIP-Anbieter festgelegt.

# **Hinweise:**

Kommt es bei der Verwendung eines Codecs mit hoher Bandbreite (z. B. G.711) zu Störungen in der Gesprächsqualität, kann es sein, dass die Bandbreite des Anschlusses nicht ausreicht. Sollte es häufig zu solchen Störungen kommen, ist es sinnvoll, in der Prioritätenliste (**Reihenfolge bei Codec-Aushandlung**) nur Codecs mit geringerer Bandbreite auszuwählen.

Nicht jeder Codec wird von jedem Anbieter unterstützt.

Das Einstellen kann folgendermaßen erfolgen:

- **•** Getrennt für VoIP-Anbieter
- **•** Über den Konfigurationsmanager

Voraussetzungen:

– Externer VoIP-Kanal (COMpact 3000 VoIP oder im Upgrade-Center erworbene und freigeschaltete VoIP-Kanäle)

– Mit ausreichender Berechtigungsstufe geöffneter Konfigurationsmanager

- 1. Öffnen Sie die Seite **EINRICHTUNG > Voice over IP (VoIP) > VoIP-Anbieter**.
- 2. Klicken Sie auf  $\equiv$  in der Zeile des entsprechenden VoIP-Anbieters.

Es öffnet sich die **Anbieterkonfiguration**.

3. Öffnen Sie die Seite **Anbieterkonfiguration > T.38 und Codecs**.

Die zur Verfügung stehenden Codecs werden unter **Codecs** angezeigt. Die vorkonfigurierte Prioritätenliste wird unter **Reihenfolge bei Codec-Aushandlung** angezeigt.

4. Klicken Sie ggf. auf eine der folgenden Schaltflächen:

**Bestmögliche Qualität:** Wählt eine Codec-Reihenfolge mit bestmöglicher VoIP-Gesprächsqualität (hohe Bandbreite) als höchste Priorität.

**Guter Kompromiss:** Wählt einen Kompromiss zwischen VoIP-Gesprächsqualität (hohe Bandbreite) und Kompression (geringe Bandbreite) bei der Codec-Reihenfolge.

**Bestmögliche Kompression:** Wählt eine Codec-Reihenfolge mit starker Kompression (geringe Bandbreite) als höchste Priorität.

5. Ergänzen oder entfernen Sie ggf. einen zur Verfügung stehenden Codec in der **Reihenfolge bei Codec-Aushandlung**.

- Fügt den unter Zur Verfügung stehende Codecs markierten Codec am Ende der Prioritätenliste (**Reihenfolge bei Codec-Aushandlung**) ein.
- Entfernt den markierten Codec aus der **Reihenfolge bei Codec-Aushandlung**. Dieser Codec wird dann unter **Zur Verfügung stehende Codecs** angezeigt.
- 6. Ändern Sie ggf. die **Reihenfolge bei Codec-Aushandlung**.
	- ▲ Verschiebt den markierten Codec um eine Stelle nach oben.
	- Verschiebt den markierten Codec um eine Stelle nach unten.

Weitere Schritte:

– Speichern Sie Ihre Einstellungen, bevor Sie die Seite verlassen.

**Rufnummernübermittlung (gehend) einstellen**

Damit die TK-Anlage die Daten (z. B. gewählte Rufnummer, übermittelte Rufnummer) im richtigen Format an den VoIP-Anbieter übermittelt, müssen folgende Angaben gemacht werden:

**• Format der gewählten Rufnummer**: Format, in dem der VoIP-Anbieter die Rufnummer der Gegenstelle benötigt, um das Gespräch vermitteln zu können.

> **Hinweis:** Die gewählten Rufnummern werden automatisch von der TK-Anlage bei Gesprächen über den VoIP-Anbieter in dieses Format umgewandelt. Bei einer Anwahl ohne Vorwahlen werden dabei die Vorwahlen des Standorts verwendet (**EINRICHTUNG > Externe Rufnummern > Standort**).

- **Art der Rufnummernübermittlung**: Bereich, in dem der VoIP-Anbieter die von der TK-Anlage übermittelten Rufnummern erwartet.
- **Format der übermittelten Rufnummer**: Format, in dem der VoIP-Anbieter die Rufnummer benötigt, die übermittelt werden soll.

## **Hinweise:**

Die TK-Anlage prüft, ob und welche der eingetragenen Rufnummern übermittelt werden soll (**EINRICHTUNG > Rufnummernübermittlung**). Die ermittelte Rufnummer wird automatisch in das gewählte Format umgewandelt. Wurden die eigenen Rufnummern ohne Vorwahlen in die TK-Anlage eingetragen, werden bei der Umwandlung die Vorwahlen des Standorts verwendet (**EINRICHTUNG > Externe Rufnummern > Standort**).

**• Rufnummernunterdrückung**: Rufnummernunterdrückung durch den Anbieter mit oder ohne Displaytext.

Das Einstellen kann folgendermaßen erfolgen:

- **•** Getrennt für VoIP-Anbieter
- **•** Über den Konfigurationsmanager

## Voraussetzungen:

– Externer VoIP-Kanal (COMpact 3000 VoIP oder im Upgrade-Center erworbene und freigeschaltete VoIP-Kanäle)

- Mit ausreichender Berechtigungsstufe geöffneter Konfigurationsmanager
- Eingerichtete externe Rufnummern

– Rufnummernunterdrückung: Unterstützung des Dienstmerkmals Rufnummernunterdrückung durch den VoIP-Anbieter

– Rufnummernunterdrückung: für den Teilnehmer eingeschaltete **Rufnummernunterdrückung**

- 1. Öffnen Sie die Seite **EINRICHTUNG > Voice over IP (VoIP) > VoIP-Anbieter**.
- 2. Klicken Sie auf  $\equiv$  in der Zeile des entsprechenden VoIP-Anbieters.

Es öffnet sich die **Anbieterkonfiguration**.

- 3. Öffnen Sie die Seite **Anbieterkonfiguration > Rufnummernübermittlung (gehend)**.
- 4. Wählen Sie unter **Format der gewählten Rufnummer** eine der folgenden Optionen:

**Landesvorwahl mit führenden Nullen**: Rufnummer der Gegenstelle wird von der TK-Anlage mit kompletter Landesvorwahl (z. B. 0049) an den VoIP-Anbieter übermittelt.

**Landesvorwahl mit führendem Pluszeichen**: Rufnummer der Gegenstelle wird von der TK-Anlage mit kompletter Landesvorwahl, im Format wie in den Telefonbüchern der Handys (z. B. +49), an den VoIP-Anbieter übermittelt.

**Landesvorwahl ohne führende Nullen**: Rufnummer der Gegenstelle wird von der TK-Anlage mit verkürzter Landesvorwahl (ohne Verkehrsausscheidungszahl (-ziffer), z. B. 49) an den VoIP-Anbieter übermittelt.

**ohne Landesvorwahl**: Rufnummer der Gegenstelle wird von der TK-Anlage ohne Landesvorwahl an den VoIP-Anbieter übermittelt.

**ohne Landesvorwahl und Ortsvorwahl**: Rufnummer der Gegenstelle wird von der TK-Anlage ohne Landesvorwahl und Ortsvorwahl an den VoIP-Anbieter übermittelt.

5. Wählen Sie unter **Art der Rufnummernübermittlung** eine der folgenden Optionen:

**im Displaytext**: Die eigene externe Rufnummer, die an die Gegenstelle übermittelt werden soll, wird im Bereich "Displaytext" an den VoIP-Anbieter übermittelt.

**im Benutzername**: Die eigene externe Rufnummer, die an die Gegenstelle übermittelt werden soll, wird im Bereich "Benutzername" an den VoIP-Anbieter übermittelt.

**im Benutzername + Displaytext**: Die eigene externe Rufnummer, die an die Gegenstelle übermittelt werden soll, wird in den Bereichen "Displaytext" und "Benutzername" an den VoIP-Anbieter übermittelt.

**im P-Preferred-Identity**: Die eigene externe Rufnummer, die an die Gegenstelle übermittelt werden soll, wird im Bereich "P-Preferred-Identity" an den VoIP-Anbieter übermittelt.

6. Wählen Sie unter **Format der übermittelten Rufnummer** eine der folgenden Optionen:

**Landesvorwahl mit führenden Nullen**: Die eigene externe Rufnummer, die an die Gegenstelle übermittelt werden soll, wird mit kompletter Landesvorwahl (z. B. 0049) an den VoIP-Anbieter übermittelt.

**Landesvorwahl mit führendem Pluszeichen**: Die eigene externe Rufnummer, die an die Gegenstelle übermittelt werden soll, wird mit kompletter Landesvorwahl, im Format wie in den Telefonbüchern der Handys (z. B. +49), an den VoIP-Anbieter übermittelt.

**Landesvorwahl ohne führende Nullen**: Die eigene externe Rufnummer, die an die Gegenstelle übermittelt werden soll, wird mit verkürzter Landesvorwahl (ohne Verkehrsausscheidungszahl (-ziffer), z. B. 49) an den VoIP-Anbieter übermittelt.

**ohne Landesvorwahl**: Die eigene externe Rufnummer, die an die Gegenstelle übermittelt werden soll, wird ohne Landesvorwahl an den VoIP-Anbieter übermittelt.

7. Wählen Sie unter **Displaytext bei Rufnummernunterdrückung** eine der folgenden Optionen:

> **kein Displaytext**: Es wird kein Displaytext bei eingeschalteter Rufnummernunterdrückung vom VoIP-Anbieter an die Gegenstelle übermittelt.

anonym: Der Displaytext "anonym" wird bei eingeschalteter Rufnummernunterdrückung vom VoIP-Anbieter an die Gegenstelle übermittelt.

- 8. Aktivieren oder deaktivieren Sie das Kontrollkästchen **Durch den Anbieter ("Privacy: User")**.
	- Im SIP-Header wird von der TK-Anlage das Flag "Privacy: User" gesetzt. Der VoIP-Anbieter übermittelt keine Rufnummer an die Gegenstelle.
	- Der VoIP-Anbieter übermittelt die von der TK-Anlage erhaltene Rufnummer an die Gegenstelle.

**Hinweis:** Alternativ können Sie, wenn vom VoIP-Anbieter gefordert, das Kontrollkästchen **Durch den Anbieter (Remote-Party-Id mit "privacy=full")** aktivieren.

Weitere Schritte:

– Speichern Sie Ihre Einstellungen, bevor Sie die Seite verlassen.
## **Umwandlung kommender VoIP-Rufnummern einstellen**

Damit die Rufnummern von kommenden VoIP-Anrufen in der Gesprächsdatenliste für Rückrufe genutzt werden können, müssen sie zumeist umgewandelt werden. Folgende Regeln stehen dafür zur Verfügung:

- **Lösche @ und Anteile rechts davon**: Löscht das @-Zeichen und die Zeichen rechts vom @. Beispiel: Aus 4953069200700@24515623478.de wird nach Anwendung dieser Regel 4953069200700.
- **Lösche nicht numerische Zeichen**: Löscht alle Zeichen, die keine Zahlen sind. Beispiel: Aus 05306unknown@sipgate.de wird nach Anwendung dieser Regel 05306.
- **Setze 00 vor die Nummer**: Setzt 00 vor die Nummer. Beispiel: Aus 4953069200700 wird nach Anwendung dieser Regel 004953069200700.
- **Ersetze Landeskennziffer am Anfang der Nummer durch 0**: Ersetzt die Landeskennziffer (z. B. 0049) am Anfang der Nummer durch die 0. Die Landeskennziffer muss in die TK-Anlage eingetragen sein (**EINRICHTUNG > Externe Rufnummern > Standort**). Beispiel: Aus 004953069200700 wird nach Anwendung dieser Regel 053069200700.
- **Setze 0 vor die Nummer**: Setzt 0 vor die Nummer. Beispiel: Aus 53069200700 wird nach Anwendung dieser Regel 053069200700.
- "unknown" wird zu "Nummer unbekannt": Der String 05306unknown wird im System nach Anwendung dieser Regel wie eine unbekannte Rufnummer behandelt.

Das Einstellen kann folgendermaßen erfolgen:

- **•** Getrennt für VoIP-Anbieter
- **•** Über den Konfigurationsmanager

Voraussetzungen:

– Externer VoIP-Kanal (COMpact 3000 VoIP oder im Upgrade-Center erworbene und freigeschaltete VoIP-Kanäle)

– Mit ausreichender Berechtigungsstufe geöffneter Konfigurationsmanager

- 1. Überprüfen Sie, in welchem Format die Rufnummern vom Anbieter übermittelt und in der Gesprächsdatenliste angezeigt werden (**BENUTZERDATEN > Gesprächsdatenliste**).
- 2. Legen Sie fest, welche Regeln bei der Umwandlung in welcher Reihenfolge durchlaufen werden müssen, damit die Rufnummern für einen Rückruf genutzt werden können.
- 3. Öffnen Sie die Seite **EINRICHTUNG > Voice over IP (VoIP) > VoIP-Anbieter**.

4. Klicken Sie auf  $\equiv$  in der Zeile des entsprechenden VoIP-Anbieters.

Es öffnet sich die **Anbieterkonfiguration**.

- 5. Öffnen Sie die Seite **Anbieterkonfiguration > Umwandlung kommender VoIP-Rufnummern**.
- 6. Wählen Sie im ersten Listenfeld **Regeln in auszuführender Reihenfolge** die erste Regel aus.
- 7. Wählen Sie im folgenden Listenfeld **Regeln in auszuführender Reihenfolge** die nächste Regel aus.
- 8. Führen Sie Schritt 7 sooft durch, bis alle benötigten Regeln in der gewünschten Reihenfolge angezeigt werden.

Weitere Schritte:

– Speichern Sie Ihre Einstellungen, bevor Sie die Seite verlassen.

**VoIP-Anbieter exportieren**

Die Liste der VoIP-Anbieter kann exportiert werden.

Das Exportieren kann folgendermaßen erfolgen:

**•** Über den Konfigurationsmanager

Voraussetzungen:

- Mit ausreichender Berechtigungsstufe geöffneter Konfigurationsmanager
- In der Anbieterliste vorhandene Einträge
	- 1. Öffnen Sie die Seite **EINRICHTUNG > Voice over IP (VoIP) > VoIP-Anbieter**.
	- 2. Klicken Sie auf **Exportieren**.

Es öffnet sich ein Dialog für das Herunterladen der Datei "provider.ft".

3. Speichern Sie die Datei auf dem PC.

# **VoIP-Anbieter löschen**

Das Löschen kann folgendermaßen erfolgen:

- **•** Getrennt für VoIP-Anbieter
- **•** Über den Konfigurationsmanager

## Voraussetzungen:

– Mit ausreichender Berechtigungsstufe geöffneter Konfigurationsmanager

- 1. Öffnen Sie die Seite **EINRICHTUNG > Voice over IP (VoIP) > VoIP-Anbieter**.
- 2. Aktivieren Sie das Kontrollkästchen vor dem zu löschenden Eintrag.
	- **■** Löscht den betreffenden Eintrag.
	- Löscht den betreffenden Eintrag nicht.
- 3. Klicken Sie auf unter **Ausgewählte Zeilen**.
- 4. Klicken Sie auf **Weiter**.

## **VoIP-Account**

Um die für VoIP-Gespräche notwendigen Zugangsdaten zu erhalten, müssen zunächst bei einem oder mehreren VoIP-Anbietern Accounts eingerichtet werden. Zu diesem Zweck wird auf der Webseite eines Anbieters eine Registrierung mit Namen und Adressdaten durchgeführt. Anschließend werden eine oder mehrere aus dem Festnetz und dem Internet erreichbare Rufnummern sowie ein Account mit Benutzername und Passwort vergeben. Meistens ist der registrierte Anschluss innerhalb einiger Minuten eingerichtet und kann binnen kurzer Zeit bereits genutzt werden.

## **VoIP-Account erstellen**

Sie können bis zu zehn Accounts in der TK-Anlage erstellen.

Das Erstellen kann folgendermaßen erfolgen:

**•** Über den Konfigurationsmanager

Voraussetzungen:

– Externer VoIP-Kanal (COMpact 3000 VoIP oder im Upgrade-Center erworbene und freigeschaltete VoIP-Kanäle)

- Mit ausreichender Berechtigungsstufe geöffneter Konfigurationsmanager
- Eingerichtete Vorwahlen (Landes- und Ortsvorwahl)
	- 1. Öffnen Sie die Seite **EINRICHTUNG > Externe Rufnummern**.
	- 2. Wählen Sie im Listenfeld oben den betreffenden VoIP-Anschluss aus. Es öffnet sich die Seite für die Konfiguration des VoIP-Anschlusses.
	- 3. Öffnen Sie die Seite **VoIP-Anschluss > Name und Einstellungen**.

**Hinweis:** Das Erstellen wird auch auf der Seite **EINRICHTUNG > Voice over IP (VoIP) > VoIP-Accounts** sowie bei der Schnelleinrichtung im Konfigurationsassistenten (nur COMpact 3000 VoIP) angeboten.

- 4. Klicken Sie auf  $\pm$ .
- 5. Geben Sie im Eingabefeld **Accountname** den gewünschten Namen ein. Folgende Eingaben sind möglich:

Bis zu 16 Stellen Ziffern und Zeichen

**Hinweis:** Bei der Schnelleinrichtung im Konfigurationsassistenten wird automatisch der Accountname **VoIP** für den VoIP-Account vergeben.

6. Wählen Sie im Listenfeld **VoIP-Anbieter** den VoIP-Anbieter aus, bei dem der Account eingerichtet wurde.

Weitere Schritte:

- Stellen Sie die Amtzugangsziffer für den Account ein.
- Geben Sie die Zugangsdaten ein, die Sie vom VoIP-Anbieter für den Account erhalten haben.
- Speichern Sie Ihre Einstellungen, bevor Sie die Seite verlassen.

## **Nutzung des VoIP-Accounts ein-/ausschalten**

Ist die Nutzung des VoIP-Accounts eingeschaltet, wird er für externe Gespräche von der TK-Anlage verwendet.

Das Ein-/Ausschalten kann folgendermaßen erfolgen:

- **•** Getrennt für VoIP-Accounts
- **•** Über den Konfigurationsmanager

Voraussetzungen:

– Externer VoIP-Kanal (COMpact 3000 VoIP oder im Upgrade-Center erworbene und freigeschaltete VoIP-Kanäle)

– Mit ausreichender Berechtigungsstufe geöffneter Konfigurationsmanager

- 1. Öffnen Sie die Seite **EINRICHTUNG > Externe Rufnummern**.
- 2. Wählen Sie im Listenfeld oben den betreffenden VoIP-Anschluss aus. Es öffnet sich die Seite für die Konfiguration des VoIP-Anschlusses.
- 3. Öffnen Sie die Seite **VoIP-Anschluss > Name und Einstellungen**.
- 4. Wählen Sie im Listenfeld oben den betreffenden Account anhand seines Namens aus.
- 5. Aktivieren oder deaktivieren Sie das Kontrollkästchen **Nutzung**.
	- $\boxdot$  Schaltet den VoIP-Account ein.
	- $\Box$  Schaltet den VoIP-Account aus.

Weitere Schritte:

– Speichern Sie Ihre Einstellungen, bevor Sie die Seite verlassen.

**Amtzugangsziffer (Accountnummer) einstellen**

Die Amtzugangsziffer (Accountnummer) wird aus dem internen Rufnummernplan entnommen und dient zur Identifizierung des Accounts innerhalb der TK-Anlage.

**Hinweis:** Die Amtzugangsziffer (Accountnummer) wird für den gezielten VoIP-Zugang (siehe [Gezielter VoIP-Zugang\)](#page-252-0) genutzt.

Das Einstellen kann folgendermaßen erfolgen:

- **•** Getrennt für VoIP-Accounts
- **•** Über den Konfigurationsmanager

## Voraussetzungen:

– Externer VoIP-Kanal (COMpact 3000 VoIP oder im Upgrade-Center erworbene und freigeschaltete VoIP-Kanäle)

– Mit ausreichender Berechtigungsstufe geöffneter Konfigurationsmanager

- 1. Öffnen Sie die Seite **EINRICHTUNG > Externe Rufnummern**.
- 2. Wählen Sie im Listenfeld oben den betreffenden VoIP-Anschluss aus.

Es öffnet sich die Seite für die Konfiguration des VoIP-Anschlusses.

- 3. Öffnen Sie die Seite **VoIP-Anschluss > Name und Einstellungen**.
- 4. Wählen Sie im Listenfeld oben den betreffenden Account anhand seines Namens aus.
- 5. Geben Sie im Eingabefeld **Amtzugangsziffer (Accountnummer)** eine interne Rufnummer für den Account ein. Folgende Eingaben sind möglich:

2 bis 4 Stellen im Bereich **10** bis **9999**

## **Hinweise:**

Eine Doppelvergabe ist nicht möglich.

Bei der Ersteinrichtung im Konfigurationsassistenten wird automatisch die Amtzugangsziffer (Accountnummer) **8000** für den VoIP-Account vergeben.

Die Rufnummern 70, 80, 87, 701-706, 801-806, 875-879 und 8750-8799 sind von der freien Vergabe ausgenommen. Sie werden anlagenintern benötigt.

Die Verwendung von Rufnummern mit wenigen Stellen (zwei-, dreistellig) schränkt den Vorrat an Rufnummern mit mehr Stellen zwangsläufig ein. Wird z. B. die Rufnummer 12 vergeben, stehen die Rufnummern 120-129 und 1200-1299 nicht mehr zur Verfügung.

Die Amtzugangsziffer der TK-Anlage lautet im Auslieferzustand "0", kann aber verändert werden. Beachten Sie, dass eine Änderung der Amtzugangsziffer eine Einschränkung des Rufnummernplans bewirkt.

Weitere Schritte:

– Speichern Sie Ihre Einstellungen, bevor Sie die Seite verlassen.

## **Benutzername und Passwort einstellen**

Der Benutzername wird bei der Einrichtung des Accounts vergeben und dient zur Identifizierung beim VoIP-Anbieter. Das Passwort dient zur Verifizierung des Benutzernamens.

#### **Hinweise:**

Beachten Sie, dass einige Anbieter sowohl Anmeldedaten für die Webseite als auch Anmeldedaten für die Nutzung von Voice over IP (z. B. Einwahlpasswort) vergeben. Prüfen Sie, welche Daten für die Einwahl benötigt werden und tragen Sie sie dann entsprechend ein.

Der Benutzername und das Passwort haben unterschiedliche Bezeichnungen bei den verschiedenen Anbietern. Für den Benutzernamen wird z. B. auch Username, Authorization User, SIP-Kennung/SIP-Passwort, SIP-ID und für das Passwort auch Kundenpasswort verwendet.

Bei Verwendung des Anbieters T-Online muss die vom Anbieter erhaltene VoIP-Rufnummer auch unter **Benutzername** und **Name** (**EINRICHTUNG > Externe Rufnummern > VoIP-Anschluss > Rufnummern**) eingetragen werden.

Das Einstellen kann folgendermaßen erfolgen:

- **•** Getrennt für VoIP-Accounts
- **•** Über den Konfigurationsmanager

## Voraussetzungen:

– Externer VoIP-Kanal (COMpact 3000 VoIP oder im Upgrade-Center erworbene und freigeschaltete VoIP-Kanäle)

– Mit ausreichender Berechtigungsstufe geöffneter Konfigurationsmanager

- 1. Öffnen Sie die Seite **EINRICHTUNG > Externe Rufnummern**.
- 2. Wählen Sie im Listenfeld oben den betreffenden VoIP-Anschluss aus. Es öffnet sich die Seite für die Konfiguration des VoIP-Anschlusses.
- 3. Öffnen Sie die Seite **VoIP-Anschluss > Name und Einstellungen**.

**Hinweis:** Das Einstellen wird auch bei der Schnelleinrichtung im Konfigurationsassistenten angeboten.

- 4. Wählen Sie im Listenfeld oben den betreffenden Account anhand seines Namens aus.
- 5. Geben Sie im Eingabefeld **Benutzername** den Benutzernamen ein.
- 6. Geben Sie im Eingabefeld **Passwort** das Passwort ein.

Weitere Schritte:

– Speichern Sie Ihre Einstellungen, bevor Sie die Seite verlassen.

## **Authentifizierungs-ID einstellen**

Die Authentifizierungs-ID (Authentifizierungsidentifikation) wird bei der Einrichtung des Accounts von einigen VoIP-Anbietern vergeben und wird für den Zugang zum VoIP-Account benötigt.

Das Einstellen kann folgendermaßen erfolgen:

- **•** Getrennt für VoIP-Accounts
- **•** Über den Konfigurationsmanager

## Voraussetzungen:

– Externer VoIP-Kanal (COMpact 3000 VoIP oder im Upgrade-Center erworbene und freigeschaltete VoIP-Kanäle)

– Mit ausreichender Berechtigungsstufe geöffneter Konfigurationsmanager

1. Öffnen Sie die Seite **EINRICHTUNG > Externe Rufnummern**.

- 2. Wählen Sie im Listenfeld oben den betreffenden VoIP-Anschluss aus. Es öffnet sich die Seite für die Konfiguration des VoIP-Anschlusses.
- 3. Öffnen Sie die Seite **VoIP-Anschluss > Name und Einstellungen**.

**Hinweis:** Das Einstellen wird auch bei der Schnelleinrichtung im Konfigurationsassistenten angeboten.

- 4. Wählen Sie im Listenfeld oben den betreffenden Account anhand seines Namens aus.
- 5. Geben Sie im Eingabefeld **Authentifizierungs-ID** die Authentifizierungs-ID ein.

**Hinweis:** In dieses Feld darf nur etwas eingetragen werden, wenn auch eine Authentifizierungs-ID vom VoIP-Anbieter vergeben wurde.

Weitere Schritte:

– Speichern Sie Ihre Einstellungen, bevor Sie die Seite verlassen.

# **Anschlussart für den VoIP-Account einstellen**

Für den VoIP-Account muss die Anschlussart eingestellt werden, die vom VoIP-Anbieter zur Verfügung gestellt wurde.

Ein VoIP-Account kann in folgenden Anschlussarten betrieben werden:

- **Mehrgeräteanschluss**: VoIP-Account, der bis zu zehn komplette VoIP-Rufnummern unterstützt (Mehrfachrufnummern (MSNs)).
- **TK-Anlagenanschluss**: VoIP-Account, der eine Anlagenrufnummer (Stamm-, Kopf-, Basisnummer) und bis zu zehn Durchwahlrufnummern (DDIs) unterstützt.

Das Einstellen kann folgendermaßen erfolgen:

- **•** Getrennt für VoIP-Accounts
- **•** Über den Konfigurationsmanager

Voraussetzungen:

– Externer VoIP-Kanal (COMpact 3000 VoIP oder im Upgrade-Center erworbene und freigeschaltete VoIP-Kanäle)

- Mit ausreichender Berechtigungsstufe geöffneter Konfigurationsmanager
- $-$  Expertenansicht (Klick auf  $\mathsf{F}$ )
- Eingerichtete Vorwahlen (Landes- und Ortsvorwahl)
	- 1. Öffnen Sie die Seite **EINRICHTUNG > Externe Rufnummern**.
	- 2. Wählen Sie im Listenfeld oben den betreffenden VoIP-Anschluss aus. Es öffnet sich die Seite für die Konfiguration des VoIP-Anschlusses.
	- 3. Öffnen Sie die Seite **VoIP-Anschluss > Anschlussart**.

**Hinweis:** Das Einstellen wird auch bei der Schnelleinrichtung im Konfigurationsassistenten angeboten.

- 4. Wählen Sie im Listenfeld oben den betreffenden Account anhand seines Namens aus.
- 5. Wählen Sie eine der folgenden Optionen:

**Mehrgeräteanschluss:** VoIP-Account mit Mehrfachrufnummern (MSNs) **Anlagenanschluss:** VoIP-Account mit Anlagenrufnummer und Durchwahlrufnummern (DDIs)

Weitere Schritte:

– Speichern Sie Ihre Einstellungen, bevor Sie die Seite verlassen.

**Rufnummern für den VoIP-Mehrgeräteanschluss eingeben**

Eine Mehrfachrufnummer gibt an, welche Ziffernfolge ein Anrufer wählen muss, um den VoIP-Mehrgeräteanschluss zu erreichen.

Der Mehrgeräteanschluss verfügt über bis zu zehn Mehrfachrufnummern. Die Rufnummern werden vom VoIP-Anbieter für den Anschluss vergeben.

Das Eintragen kann folgendermaßen erfolgen:

**•** Getrennt für VoIP-Accounts

**•** Über den Konfigurationsmanager

## Voraussetzungen:

– Externer VoIP-Kanal (COMpact 3000 VoIP oder im Upgrade-Center erworbene und freigeschaltete VoIP-Kanäle) in der Anschlussart Mehrgeräteanschluss

– Mit ausreichender Berechtigungsstufe geöffneter Konfigurationsmanager

– Eingerichtete Vorwahlen (Landes- und Ortsvorwahl)

- 1. Öffnen Sie die Seite **EINRICHTUNG > Externe Rufnummern**.
- 2. Wählen Sie im Listenfeld oben den betreffenden VoIP-Anschluss aus. Es öffnet sich die Seite für die Konfiguration des VoIP-Anschlusses.
- 3. Öffnen Sie die Seite **VoIP-Anschluss > Rufnummern**.

**Hinweis:** Die Eingabe wird auch bei der Schnelleinrichtung im Konfigurationsassistenten angeboten.

- 4. Wählen Sie im Listenfeld oben den betreffenden Account anhand seines Namens aus.
- 5. Geben Sie im Eingabefeld **Von** unter **Mehrfachrufnummer (MSN)** die Ziffernfolge mit Ortsvorwahl (Ortsnetzkennzahl) ein, die Sie von Ihrem VoIP-Anbieter für den Account erhalten haben. Folgende Eingaben sind möglich:

Bis zu 20 Stellen Ziffern

**Hinweis:** Die Landesvorwahl wird für den Standort eingetragen ( **EINRICHTUNG > Externe Rufnummern > Standort**). Benötigt der Account des VoIP-Anbieters eine andere Landesvorwahl, muss diese zusammen mit der Ortsvorwahl beim Eintrag jeder VoIP-Rufnummer vorangestellt werden.

6. Geben Sie im Eingabefeld **Name** einen Displaynamen für die Rufnummer ein. Folgende Eingaben sind möglich:

> Bis zu 16 Stellen Ziffern und Zeichen

## **Hinweise:**

Der Name wird verwendet für die Anzeige im Systemtelefon.

Wurde kein Displayname eingegeben, wird der Accountname angezeigt.

Bei Verwendung des Anbieters T-Online muss die vom Anbieter erhaltene VoIP-Rufnummer auch unter **Name** eingetragen werden.

- 7. Klicken Sie auf  $\blacksquare$ .
- 8. Wiederholen Sie Schritt 3 bis 5, um weitere Rufnummern einzutragen.

Weitere Schritte:

– Speichern Sie Ihre Einstellungen, bevor Sie die Seite verlassen.

**Rufnummern für den VoIP-TK-Anlagenanschluss eingeben**

Die Anlagenrufnummer mit folgender Durchwahl- oder Zentralrufnummer gibt an, welche Ziffernfolge ein Anrufer wählen muss, um den VoIP-TK-Anlagenanschluss zu erreichen.

Der TK-Anlagenanschluss verfügt über eine Anlagenrufnummer und bis zu zehn Durchwahlrufnummern (einschließlich Zentralrufnummer). Die Rufnummern werden vom VoIP-Anbieter für den Anschluss vergeben.

Die Eingabe kann folgendermaßen erfolgen:

- **•** Getrennt für VoIP-Accounts
- **•** Über den Konfigurationsmanager

## Voraussetzungen:

– Externer VoIP-Kanal (COMpact 3000 VoIP oder im Upgrade-Center erworbene und freigeschaltete VoIP-Kanäle) in der Anschlussart Anlagenanschluss

- Mit ausreichender Berechtigungsstufe geöffneter Konfigurationsmanager
- Eingerichtete Vorwahlen (Landes- und Ortsvorwahl)
	- 1. Öffnen Sie die Seite **EINRICHTUNG > Externe Rufnummern**.
	- 2. Wählen Sie im Listenfeld oben den betreffenden VoIP-Anschluss aus.

Es öffnet sich die Seite für die Konfiguration des VoIP-Anschlusses.

3. Öffnen Sie die Seite **VoIP-Anschluss > Rufnummern**.

**Hinweis:** Die Eingabe wird auch bei der Schnelleinrichtung im Konfigurationsassistenten angeboten.

- 4. Wählen Sie im Listenfeld oben den betreffenden Account anhand seines Namens aus.
- 5. Geben Sie im Eingabefeld **Anlagenrufnummer** die Anlagenrufnummer (Stamm-, Kopf-, Basisrufnummer) mit Ortsvorwahl (Ortsnetzkennzahl) ein, die laut VoIP-Anbieter zum VoIP-Account gehört.

Bis zu 20 Stellen Ziffern

**Hinweis:** Die Landesvorwahl wird für den Standort eingetragen ( **EINRICHTUNG > Externe Rufnummern > Standort**). Benötigt der Account des VoIP-Anbieters eine andere Landesvorwahl, muss diese zusammen mit der Ortsvorwahl beim Eintrag der Anlagenrufnummer vorangestellt werden.

6. Geben Sie im Eingabefeld **Von** unter **Durchwahl (DDI)** die Ziffernfolge ein, die Sie von Ihrem VoIP-Anbieter erhalten haben. Folgende Eingaben sind möglich:

> Bis zu 4 Stellen Ziffern

7. Geben Sie im Eingabefeld **Name** einen Displaynamen für die Rufnummer ein. Folgende Eingaben sind möglich:

> Bis zu 16 Stellen Ziffern und Zeichen

## **Hinweise:**

Der Name wird verwendet für die Anzeige im Systemtelefon.

Wurde kein Displayname eingegeben, wird der Accountname angezeigt.

Bei Verwendung des Anbieters T-Online muss die vom Anbieter erhaltene VoIP-Rufnummer auch unter **Name** eingetragen werden.

- 8. Klicken Sie auf  $\blacksquare$ .
- 9. Wiederholen Sie Schritt 3 bis 6, um weitere Rufnummern einzutragen.

# Weitere Schritte:

– Speichern Sie Ihre Einstellungen, bevor Sie die Seite verlassen.

# **Übersicht über externe Rufnummern**

Die Übersicht zeigt alle bereits erstellten externen Rufnummern mit Namen an.

## **Hinweise:**

Die Übersicht kann im Konfigurationsmanager durch Auswahl von **Externe Rufnummern** im Listenfeld neben **i**) und anschließendes Klicken auf **i**) geöffnet werden. Um die Übersicht wieder zu schließen, klicken Sie auf **Schließen**.

Die Übersicht kann durch Klicken auf **Drucken** ausgedruckt werden.

## **VoIP-Account löschen**

Das Löschen kann folgendermaßen erfolgen:

- **•** Getrennt für VoIP-Accounts
- **•** Über den Konfigurationsmanager

## Voraussetzungen:

- Mit ausreichender Berechtigungsstufe geöffneter Konfigurationsmanager
- In der TK-Anlage erstellter VoIP-Account
	- 1. Öffnen Sie die Seite **EINRICHTUNG > Externe Rufnummern**.
	- 2. Wählen Sie im Listenfeld oben den betreffenden Account anhand seines Namens aus.
	- 3. Klicken Sie auf m
	- 4. Klicken Sie auf **Weiter**.

# **Übersicht über den Status der VoIP-Accounts**

Die Übersicht zeigt drei Bereiche der Anmeldeprozedur (**STUN-Anfrage**, **Registrierung** und **Outbound-Proxy**). Diese Bereiche stehen für die wichtigen Schritte zum Verbindungsaufbau über den VoIP-Account.

## **Hinweise:**

Die Übersicht kann im Konfigurationsmanager durch Auswahl von **Status VoIP-Accounts** im Listenfeld neben **i** und anschließendes Klicken auf **i** geöffnet werden. Um die Übersicht wieder zu schließen, klicken Sie auf **Schließen**.

Die Übersicht kann durch Klicken auf **Drucken** ausgedruckt werden.

Die Übersicht zeigt den Status bei Seitenaufruf, es wird nicht automatisch aktualisiert.

Eine vereinfachte Übersicht kann auch als Element der Portalseite eingerichtet werden (**Belegung der Gesprächskanäle**).

Der Status wird durch einen farbigen Punkt gekennzeichnet. Beim Systemstart werden alle Punkte zunächst grau angezeigt, bis ein Fehler auftritt (roter Punkt) oder die Anfragen erfolgreich abgeschlossen werden (grüner Punkt).

In jedem Bereich der Anmeldeprozedur wird zunächst eine DNS-Anfrage durchgeführt und die Antwort des DNS-Servers ausgewertet. Tritt ein Fehler auf (roter Punkt), überprüfen Sie zunächst folgende Fehlerquellen:

- **•** Die TK-Anlage ist nicht an das Netz angeschlossen (Kabel steckt nicht, Kabel ist defekt).
- **•** Das DSL-Modem ist defekt.
- **•** Ist im gleichen Netz der Betrieb sonst ungestört, so ist die Netzkonfiguration der TK-Anlage zu prüfen (**Ethernet-Konfiguration**, **HTTP-Proxy-Konfiguration** oder **DNS-Konfiguration**, siehe **EINRICHTUNG > Serverkonfiguration > Netzwerk**).

Führt dies zu keinem Ergebnis, überprüfen Sie den Status der einzelnen Bereiche:

# **STUN-Anfrage**

- grün Die Antwort des STUN-Servers ist fehlerfrei und besagt, dass die Firewall Verkehr mit dem SIP-Transportprotokoll zulässt.
- grau Es wurde kein STUN-Server unter **Anbieterkonfiguration > Anbieter > STUN-Server** für den VoIP-Anbieter eingetragen (**EINRICHTUNG > Externe Rufnummern > VoIP-Anschluss > Name und Einstellungen > ■).**
- rot Fehler, z. B. durch:
	- **•** Der STUN-Server ist offline.
	- **•** Die IP-Adresse oder URL des STUN-Servers wurde unter **Anbieterkonfiguration > Anbieter > STUN-Server** für den VoIP-Anbieter falsch eingetragen oder ein vom Anbieter vorgegebener Port wurde nicht mit angegeben (**EINRICHTUNG > Externe Rufnummern > VoIP-Anschluss > Name und Einstellungen >** ).
	- **•** Der STUN-Server sendet fehlerhafte Antworten.
	- **•** Der STUN-Server meldet eine Firewall, die das SIP-Transportprotokoll blockiert oder anderweitig Voice over IP nicht zulässt. In diesem Fall kann Voice over IP ohne Eingriffsmöglichkeiten in die Firewall vermutlich nicht genutzt werden.

# **Registrierung**

- grün Der REGISTER-Request an den VoIP-Anbieter war erfolgreich.
- grau Die STUN-Anfrage verlief fehlerhaft oder es wurde ein Systemstart durchgeführt. Dadurch muss auch dieser Bereich erneut geprüft werden, um den aktuellen Status anzeigen zu können. Bis eine Antwort vorliegt, wird der Punkt grau (unklar) angezeigt.
- rot Fehler, z. B. durch:
	- **•** Der Registrar ist offline.

Trotzdem kann es möglich sein, gehende Gespräche zu führen, wenn die Schritte in den Bereichen STUN-Anfrage und Outbound-Proxy erfolgreich waren. Da aber kein Telefonbucheintrag beim Registrar des Anbieters vorgenommen wurde, können keine Rufe über diesen Account ankommen (der Account ist nicht erreichbar).

- **•** Die Domain wurde unter **Anbieterkonfiguration > Anbieter > Server** für den VoIP-Anbieter fehlerhaft eingestellt (**EINRICHTUNG > Externe Rufnummern > VoIP-Anschluss > Name und Einstellungen >** ).
- **•** Die Accountdaten wurden falsch eingetragen, z. B. ein Schreibfehler oder die Daten sind dem falschen Anbieter zugeordnet. Hier sind insbesondere der Benutzername, das Passwort und die Authentifizierungs-ID (wenn angegeben) zu überprüfen (**EINRICHTUNG > Externe Rufnummern > VoIP-Anschluss > Name und Einstellungen**).
- **•** Die TK-Anlage wurde in kürzeren Abständen neu gestartet, als die Zeitspanne für die Registrierung es vorsieht, siehe **Anbieterkonfiguration > Anbieter > Server** (**EINRICHTUNG > Externe Rufnummern > VoIP-Anschluss > Name und Einstellungen >** ).

Dies führt zu Mehrfach-Registrierungen, die VoIP-Anbieter nach einiger Zeit blocken können.

## **Outbound-Proxy**

grün Der VoIP-Anbieter hat in irgendeiner Form den INVITE-Request beantwortet.

**Hinweis:** Die Statusanzeige spiegelt lediglich den logischen Status wider! So gilt z. B. ein INVITE-Request an den Anbieter, der mit "404 Not Found" (Rufnummer unbekannt) beantwortet wird, als erfolgreich.

## grau Unklar, z. B. durch:

- **•** Es wurde noch nicht versucht, ein Gespräch über diesen VoIP-Account zu führen.
- **•** Die STUN-Anfrage verlief fehlerhaft oder es wurde ein Systemstart durchgeführt. Dadurch muss auch dieser Bereich erneut geprüft werden, um den aktuellen Status anzeigen zu können. Bis eine Antwort vorliegt, wird der Punkt grau (unklar) angezeigt.
- rot Fehler, z. B. durch:
	- **•** Der Outbound-Proxy ist offline.
	- **•** Der Outbound-Proxy wurde unter **Anbieterkonfiguration > Anbieter > Outbound-Proxy** für den VoIP-Anbieter fehlerhaft eingestellt (**EINRICHTUNG > Externe Rufnummern > VoIP-Anschluss > Name und Einstellungen >** ).
	- **•** Die Domain wurde unter **Anbieterkonfiguration > Anbieter > Server** für den VoIP-Anbieter fehlerhaft eingestellt (**EINRICHTUNG > Externe Rufnummern >**  VoIP-Anschluss > Name und Einstellungen > **E**).
	- **•** Die Accountdaten wurden falsch eingetragen, z. B. ein Schreibfehler oder die Daten sind dem falschen Anbieter zugeordnet. Hier sind insbesondere der Benutzername, das Passwort und die Authentifizierungs-ID (wenn angegeben) zu überprüfen (**EINRICHTUNG > Externe Rufnummern > VoIP-Anschluss > Name und Einstellungen**).
	- **•** Der Outbound-Proxy ist zwar im Netz ("ping" ist erfolgreich), aber er kann seine Aufgabe zurzeit nicht wahrnehmen (z. B. Wartungsarbeiten).
	- **•** Der Account ist gesperrt.

# **DECT-Systemtelefone**

Am internen  $S_0$ -Port (nur am optional erhältlichen COMpact  $S_0$ -Modul oder COMpact ISDN-Modul) der TK-Anlage kann eine COMfortel DECT 900 Base angeschlossen werden.

# **Hinweise:**

Befindet sich am internen  $S_0$ -Port eine COMfortel DECT 900 Base, kann aufgrund der Leistungsbegrenzung kein weiteres Endgerät an diesem Port betrieben werden.

Für die Mobilteile einer COMfortel DECT 900 Base können maximal fünf interne Rufnummern vergeben werden (drei werden empfohlen).

**Anmeldemodus der Basisstation über den Konfigurationsmanager einschalten**

Ist der Anmeldemodus einer Basisstation eingeschaltet, können bis zu fünf Mobilteile an der Basisstation angemeldet werden.

**Hinweis:** Es werden maximal drei Mobilteile für eine Basisstation empfohlen.

Das Einschalten kann folgendermaßen erfolgen:

**•** Über den Konfigurationsmanager

Voraussetzungen:

– Interner  $S_0$ -Port (nur am optional erhältlichen COMpact  $S_0$ -Modul oder COMpact ISDN-Modul)

– Mit ausreichender Berechtigungsstufe geöffneter Konfigurationsmanager

– Eingerichtete interne Rufnummern für die Basisstation

- 1. Öffnen Sie die Seite **EINRICHTUNG > Interne Rufnummern > ISDN-Teilnehmer**.
- 2. Klicken Sie auf **DECT-Einstellungen**.
- 3. Öffnen Sie die Seite **DECT-Basisstation**.

Das Informationsfeld **Anmeldemodus** unter **Basisstation** zeigt den Status des Anmeldemodus der Basisstation.

**inaktiv**: Der Anmeldemodus ist ausgeschaltet.

**aktiv**: Der Anmeldemodus ist eingeschaltet. (Keine weitere Aktion erforderlich.)

4. Klicken Sie auf **Anmeldemodus aktivieren**, um den Anmeldemodus einzuschalten. Die Paging-Taste an der Basisstation beginnt zu blinken.

**Den Mobilteilen interne Rufnummern zuweisen**

Die für eine COMfortel DECT 900 Base vergebenen Rufnummern müssen den zugehörigen Mobilteilen zugewiesen werden.

Das Zuweisen kann folgendermaßen erfolgen:

**•** Über den Konfigurationsmanager

Voraussetzungen:

– Interner S<sub>0</sub>-Port (nur am optional erhältlichen COMpact S<sub>0</sub>-Modul oder COMpact ISDN-Modul)

– Mit ausreichender Berechtigungsstufe geöffneter Konfigurationsmanager

– Eingerichtete interne Rufnummern für die Basisstation

- 1. Öffnen Sie die Seite **EINRICHTUNG > Interne Rufnummern > ISDN-Teilnehmer**.
- 2. Klicken Sie auf **DECT-Einstellungen**.
- 3. Öffnen Sie die Seite **DECT-Teilnehmer**.
- 4. Wählen Sie im Listenfeld oben die für einen DECT-Teilnehmer erstellte Rufnummer anhand des Namens/der Nummer aus.
- 5. Geben Sie im Eingabefeld **IPUI der internen Rufnummer zuweisen** unter **Mobilteil** die Identifikationsnummer des Mobilteils ein.

## **Hinweise:**

Jede IPUI darf nur einer Rufnummer zugewiesen werden.

Wurde die Basisstation bereits an die TK-Anlage angeschlossen und dort Mobilteile eingebucht, ist es (nach einer kurzen Wartezeit) möglich, die Liste der Identifikationsnummern dieser Mobilteile im Listenfeld einzusehen und dann eine Nummer per Mausklick auszuwählen.

6. Wählen Sie im Listenfeld **Typ** unter **Mobilteil** den Typ des entsprechenden Mobilteils aus.

Weitere Schritte:

– Speichern Sie Ihre Einstellungen, bevor Sie die Seite verlassen.

**Mobilteile über den Konfigurationsmanager abmelden**

Das Abmelden kann folgendermaßen erfolgen:

**•** Über den Konfigurationsmanager

Voraussetzungen:

– Interner S<sub>0</sub>-Port (nur am optional erhältlichen COMpact S<sub>0</sub>-Modul oder COMpact ISDN-Modul)

- Mit ausreichender Berechtigungsstufe geöffneter Konfigurationsmanager
- Eingerichtete interne Rufnummern für die Basisstation
- Zugewiesene interne Rufnummern für die Mobilteile
	- 1. Öffnen Sie die Seite **EINRICHTUNG > Interne Rufnummern > ISDN-Teilnehmer**.
	- 2. Klicken Sie auf **DECT-Einstellungen**.
	- 3. Öffnen Sie die Seite **DECT-Teilnehmer**.
	- 4. Wählen Sie im Listenfeld oben den betreffenden Teilnehmer anhand seines Namens/ seiner Nummer aus.
	- 5. Aktivieren Sie das Kontrollkästchen **Abmelden** unter **Mobilteil**.
		- $\Box$  Das Mobilteil wird von der Basisstation abgemeldet.
		- $\square$  Das Mobilteil wird nicht von der Basisstation abgemeldet.

6. Klicken Sie auf  $\Box$ .

**Hinweis:** Ist das Mobilteil abgemeldet, kann die überflüssige interne Rufnummer wieder gelöscht werden (**EINRICHTUNG > Interne Rufnummern > ISDN-Teilnehmer**).

**Funktionstaste für Anlagenfunktionen über den Konfigurationsmanager einrichten**

Die Funktionstaste  $\bigoplus$  eines COMfortel DECT 900/900C Handset kann mit bis zu zehn Programmierfunktionen der TK-Anlage belegt werden.

Das Einrichten kann folgendermaßen erfolgen:

**•** Über den Konfigurationsmanager

Voraussetzungen:

– Interner S<sub>0</sub>-Port (nur am optional erhältlichen COMpact S<sub>0</sub>-Modul oder COMpact ISDN-Modul)

- Mit ausreichender Berechtigungsstufe geöffneter Konfigurationsmanager
- Eingerichtete interne Rufnummern für die Basisstation
- Zugewiesene interne Rufnummern für die Mobilteile
	- 1. Öffnen Sie die Seite **EINRICHTUNG > Interne Rufnummern > ISDN-Teilnehmer**.
	- 2. Klicken Sie auf **DECT-Einstellungen**.
	- 3. Öffnen Sie die Seite **DECT-Teilnehmer**.
	- 4. Wählen Sie im Listenfeld oben das betreffende Mobilteil anhand seines Namens/ seiner Nummer aus.
	- 5. Wählen Sie im ersten Listenfeld **Funktion** unter **Belegung der Funktionstaste** eine der folgenden Optionen:

**---**: Ermöglicht die Eingabe einer beliebigen Funktion.

[Funktion]: Belegt die Taste mit der ausgewählten Funktion.

Bei Auswahl einer Funktion werden die Felder **Bezeichnung** und **Programmierfunktion** entsprechend vorbelegt.

6. Geben Sie im Eingabefeld **Bezeichnung** eine Bezeichnung für die Taste ein oder ändern Sie ggf. die vorgegebene Bezeichnung. Folgende Eingaben sind möglich:

> Bis zu 16 Stellen Ziffern und Zeichen

**Hinweis:** Die Bezeichnung wird nach Drücken der Funktionstaste eines COMfortel DECT 900/900C Handsets im Display angezeigt.

7. Geben Sie im Eingabefeld **Programmierfunktion** eine Programmierfunktion der TK-Anlage ein oder ersetzen Sie die Platzhalter der vorgegebenen Programmierfunktion. Folgende Eingaben sind möglich:

Bis zu 24 Stellen

Ziffern und Zeichen \* und #

**BenutzerPIN**: Erfordert Eingabe der Benutzer-PIN

**IdentNummer**: Erfordert Eingabe der Identifikationsnummer

**KW**: Erfordert Eingabe einer Kurzwahlnummer oder externen Rufnummer

**MSN**, **MSN/DDI**: Erfordert Eingabe der eigenen externen Rufnummer

**Rufnummer**: Erfordert Eingabe einer externen Rufnummer

**Teilnehmer**: Erfordert Eingabe einer internen Teilnehmerrufnummer

**Teilnehmer/Gruppe**: Erfordert Eingabe einer internen Teilnehmerrufnummer/ internen Rufnummer einer Sammelrufgruppe

**Hinweis:** Die Zeichenfolgen für die Programmierfunktionen finden Sie in dieser Anleitung unter "Funktionen einrichten und bedienen".

- 8. Wiederholen Sie Schritt 5 bis 7, um die Funktionstaste mit weiteren Anlagenfunktionen zu belegen.
- 9. Wiederholen Sie Schritt 4 bis 7, um die Funktionstaste eines weiteren Mobilteils einzurichten.

**Hinweis:** Die Belegung der Funktionstaste eines Mobilteils kann in weitere Mobilteile kopiert werden (**COMfortel DECT 900 kopieren**).

## Weitere Schritte:

– Speichern Sie Ihre Einstellungen, bevor Sie die Seite verlassen.

**Hinweis:** Die TK-Anlage beginnt, die Daten an die betreffenden Mobilteile zu verteilen. Ist ein Mobilteil gerade nicht bereit für den Datentransfer (ausgeschaltet, außer Reichweite oder im Gespräch), versucht es die TK-Anlage nach wenigen Minuten beim nächsten Mobilteil, bis alle Daten verteilt sind. Während des Datentransfers (Dauer: bis zu zwei Minuten) ist das Mobilteil nicht erreichbar und im Display wird "Kopieren von Telefonanlage" angezeigt.

**Funktionstastenbelegung in weitere Mobilteile kopieren**

Die Belegung der Funktionstaste  $\bigoplus$  eines COMfortel DECT 900 Handset kann in weitere Mobilteile kopiert werden.

Das Kopieren kann folgendermaßen erfolgen:

**•** Über den Konfigurationsmanager

Voraussetzungen:

– Interner S<sub>0</sub>-Port (nur am optional erhältlichen COMpact S<sub>0</sub>-Modul oder COMpact ISDN-Modul)

- Mit ausreichender Berechtigungsstufe geöffneter Konfigurationsmanager
- Eingerichtete interne Rufnummern für die Basisstation
- Zugewiesene interne Rufnummern für die Mobilteile
	- 1. Öffnen Sie die Seite **EINRICHTUNG > Interne Rufnummern > ISDN-Teilnehmer**.
	- 2. Klicken Sie auf **DECT-Einstellungen**.
	- 3. Öffnen Sie die Seite **COMfortel DECT 900 kopieren**.
	- 4. Wählen Sie im Listenfeld oben das Mobilteil, dessen Funktionstastenbelegung kopiert werden soll, anhand seines Namens/seiner Nummer aus.
	- 5. Aktivieren oder deaktivieren Sie unter **Funktionstaste kopieren** die entsprechenden Kontrollkästchen **Funktion kopieren**.
- **■** Wählt die Belegung zum Kopieren aus.
- Wählt die Belegung zum Kopieren nicht aus.
- 6. Aktivieren oder deaktivieren Sie unter **Ziel** die Kontrollkästchen hinter den internen Rufnummern der Mobilteile, in die die ausgewählten Funktionstastenbelegungen kopiert werden sollen.
	- $\Box$  Schaltet das Mobilteil als Ziel ein.
	- $\Box$  Schaltet das Mobilteil als Ziel aus.
- 7. Klicken Sie auf **Kopieren**.

**Hinweis:** Die TK-Anlage beginnt, die Daten an die betreffenden Mobilteile zu verteilen. Ist ein Mobilteil gerade nicht bereit für den Datentransfer (ausgeschaltet, außer Reichweite oder im Gespräch), versucht es die TK-Anlage nach wenigen Minuten beim nächsten Mobilteil, bis alle Daten verteilt sind. Während des Datentransfers (Dauer: bis zu zwei Minuten) ist das Mobilteil nicht erreichbar und im Display wird "Kopieren von Telefonanlage" angezeigt.

**Rufnummern aus dem Anlagentelefonbuch in das Telefonbuch eines DECT-Systemtelefons übertragen**

Die im Telefonbuch eingetragenen Rufnummern können mit den entsprechenden Namen in ein COMfortel-DECT-Mobilteil übernommen werden.

Das Übertragen kann folgendermaßen erfolgen:

**•** Über den Konfigurationsmanager

Voraussetzungen:

- Mit ausreichender Berechtigungsstufe geöffneter Konfigurationsmanager
- $-$  Expertenansicht (Klick auf **F**)
- Im Telefonbuch vorhandene Einträge
	- 1. Öffnen Sie die Seite **BENUTZERDATEN > Telefonbuch**.
	- 2. Aktivieren oder deaktivieren Sie für die dem Mobilteil zugewiesene interne Rufnummer die Kontrollkästchen **DECT** der betreffenden Telefonbucheinträge.

 $\boxdot$  Schaltet die Übertragung ein.

 $\Box$  Schaltet die Übertragung aus.

#### Weitere Schritte:

– Speichern Sie Ihre Einstellungen, bevor Sie die Seite verlassen.

#### **Hinweise:**

In ein COMfortel DECT 900C Handset können bis zu 250 Telefonbucheinträge und in ein COMfortel DECT 900 Handset bis zu 140 Telefonbucheinträge übertragen werden. Ein COMfort-DECT-Mobilteil kann eine bestimmte Anzahl von Telefonbucheinträgen (abhängig von der Softwareversion des Mobilteils) speichern (siehe Spaltenkopf **0 / 250 Einträge** bzw. **0 / 140 Einträge**). Die tatsächliche Anzahl wird erst angezeigt, sobald das Mobilteil ordnungsgemäß konfiguriert sowie angemeldet und ein Transfer der Daten gestartet wurde.

Im Spaltenkopf wird außerdem die verfügbare Anzahl von Einträgen zum Zeitpunkt nach dem letzten Transfer angezeigt.

- **•** Rufnummern, die in das Mobilteil manuell eingegeben wurden, werden von Einträgen über den Webserver nicht überschrieben. D. h., diese Rufnummern können auch nur manuell geändert oder gelöscht werden.
- **•** Der Konfigurationsmanager nutzt die Speicherplätze, die manuell nicht belegt wurden. Einträge, die über den Konfigurationsmanager belegt wurden, werden vom Konfigurationsmanager auch überschrieben.
- **•** Wurden mehr Rufnummern zur Übertragung ausgewählt, als Speicherplätze im Mobilteil zur Verfügung stehen, werden so lange Rufnummern in das Mobilteil übertragen, bis alle Speicherplätze belegt sind. Dabei werden zuerst die Rufnummern mit den niedrigen Kurzwahlnummern übertragen.

Sobald der Transfer der Daten gestartet wurde, beginnt die TK-Anlage die zugewiesenen Telefonbucheinträge an die betreffenden Mobilteile zu verteilen. Ist ein Mobilteil gerade nicht bereit für den Datentransfer (ausgeschaltet, außer Reichweite oder im Gespräch), versucht es die TK-Anlage nach wenigen Minuten beim nächsten Mobilteil, solange bis alle Daten verteilt sind.

**COMfortel DECT**: Während des Datentransfers (Dauer max. 2 Minuten) ist das Mobilteil nicht erreichbar und im Display wird "Kopieren von Telefonanlage" angezeigt.

**COMfort DECT**: Während des Datentransfers (Dauer ca. 3 Minuten) sollte am betreffenden Telefon nicht telefoniert werden. Dies wird im Display mit "Transfer ... Please Wait" angezeigt.

Sollen für mehrere COMfortel-DECT-Mobilteile dieselben Rufnummern in das Telefonbuch der Mobilteile übertragen werden, müssen diese Rufnummern nur für ein COMfortel DECT 900/900C Handset ausgewählt werden. Dieses Mobilteil dient dann als Quelle für die übrigen Telefone, die diese Rufnummern erhalten sollen (siehe **EINRICHTUNG > Interne Rufnummern > ISDN-Teilnehmer > DECT-Einstellungen**).

**Telefonbuchauswahl in weitere Mobilteile kopieren**

Die im Telefonbuch für ein DECT-Systemtelefon ausgewählten Rufnummern können in weitere Mobilteile kopiert werden.

Das Kopieren kann folgendermaßen erfolgen:

**•** Über den Konfigurationsmanager

## Voraussetzungen:

– Interner S<sub>0</sub>-Port (nur am optional erhältlichen COMpact S<sub>0</sub>-Modul oder COMpact ISDN-Modul)

- Mit ausreichender Berechtigungsstufe geöffneter Konfigurationsmanager
- Eingerichtete interne Rufnummern für die Basisstation
- Zugewiesene interne Rufnummern für die Mobilteile
- Für den Quellteilnehmer im Telefonbuch zur Übertragung ausgewählte Rufnummern
	- 1. Öffnen Sie die Seite **EINRICHTUNG > Interne Rufnummern > ISDN-Teilnehmer**.
	- 2. Klicken Sie auf **DECT-Einstellungen**.
	- 3. Öffnen Sie die Seite **COMfortel DECT 900 kopieren**.
	- 4. Wählen Sie im Listenfeld oben das Mobilteil, dessen Telefonbuchauswahl kopiert werden soll, anhand seines Namens/seiner Nummer aus.
- 5. Aktivieren oder deaktivieren Sie das Kontrollkästchen **Übertragung von Rufnummern in die Zieltelefone**.
	- $\Box$  Schaltet die Übertragung ein.
	- $\Box$  Schaltet die Übertragung aus.
- 6. Aktivieren oder deaktivieren Sie unter **Ziel** die Kontrollkästchen hinter den internen Rufnummern der Mobilteile, in die die Telefonbuchauswahl kopiert werden soll.
	- $\Box$  Schaltet das Mobilteil als Ziel ein.
	- $\Box$  Schaltet das Mobilteil als Ziel aus.
- 7. Klicken Sie auf **Kopieren**.

**Hinweis:** Die TK-Anlage beginnt, die Daten an die betreffenden Mobilteile zu verteilen. Ist ein Mobilteil gerade nicht bereit für den Datentransfer (ausgeschaltet, außer Reichweite oder im Gespräch), versucht es die TK-Anlage nach wenigen Minuten beim nächsten Mobilteil, bis alle Daten verteilt sind. Während des Datentransfers (Dauer: bis zu zwei Minuten) ist das Mobilteil nicht erreichbar und im Display wird "Kopieren von Telefonanlage" angezeigt.

# **GSM-Gateway**

Am externen Port der TK-Anlage kann ein GSM-Gateway angeschlossen werden. Somit kann ein direkter Zugang zum weltweiten Mobilfunkverfahren (Global System for Mobile Communications) eingerichtet werden.

**Anschluss für die Nutzung eines GSM-Gateways einrichten**

Für die Nutzung eines GSM-Gateways am externen Port muss der Port für GSM eingerichtet sein. Dazu gehört das Einschalten der Funktion am Port und für einen ISDN-Anschluss die Auswahl der Anschlussart.

Außerdem wird eine frei wählbare Rufnummer für die Einrichtung der Rufverteilung für das angeschlossene GSM-Gateway benötigt.

> **Hinweis:** Die Anschlussart am ISDN-Anschluss und die Rufnummer müssen auch in der Konfiguration des GSM-Gateways hinterlegt sein.

Das Einrichten kann folgendermaßen erfolgen:

**•** Über den Konfigurationsmanager

Voraussetzungen:

– Externer analoger Port (nur an der COMpact 3000 analog) oder externer  $S_0$ -Port (nur an der COMpact 3000 ISDN oder am optional erhältlichen COMpact ISDN-Modul)

– Mit ausreichender Berechtigungsstufe geöffneter Konfigurationsmanager

 $-$  Expertenansicht (Klick auf  $\mathsf{F}$ )

– Eingerichtete Vorwahlen (Landes- und Ortsvorwahl)

- 1. Öffnen Sie die Seite **EINRICHTUNG > Externe Rufnummern**.
- 2. Wählen Sie im Listenfeld oben den betreffenden Anschluss aus. Es öffnet sich die Seite für die Konfiguration des betreffenden Anschlusses.
- 3. Öffnen Sie eine der folgenden Seiten:
	- **•** Analoges GSM-Gateway: **Analoger Anschluss > Name und Funktionen**
- **•** Digitales GSM-Gateway: **ISDN-Anschluss > Name und Funktionen**
- 4. Aktivieren Sie das Optionsfeld **GSM** unter **Sonderfunktionen des Anschlusses**.
	- Schaltet den Anschluss für die Nutzung eines GSM-Gateways ein.
	- Schaltet den Anschluss für die Nutzung eines GSM-Gateways aus. (Keine weitere Aktion erforderlich.)
- 5. Digitales GSM-Gateway: Öffnen Sie die Seite **EINRICHTUNG > Externe Rufnummern > ISDN-Anschluss > Anschlussart** und wählen Sie die Anschlussart aus.
- 6. Öffnen Sie eine der folgenden Seiten:
	- **•** Analoges GSM-Gateway: **EINRICHTUNG > Externe Rufnummern > Analoger Anschluss > Rufnummer**
	- **•** Digitales GSM-Gateway: **EINRICHTUNG > Externe Rufnummern > ISDN-Anschluss > Rufnummern**
- 7. Geben Sie eine frei wählbare Rufnummer ein:
	- **•** Analoges GSM-Gateway: im Eingabefeld **Rufnummer**
	- **•** Digitales GSM-Gateway am Mehrgeräteanschluss: im Eingabefeld **Von** unter **Mehrfachrufnummer (MSN)**
	- **•** Digitales GSM-Gateway am Anlagenanschluss: im Eingabefeld **Anlagenrufnummer** und im Eingabefeld **Von** unter **Durchwahl (DDI)**

Folgende Eingaben sind möglich:

**Rufnummer**: Bis zu 12 Stellen **Mehrfachrufnummer (MSN)**: Bis zu 12 Stellen **Anlagenrufnummer**: Bis zu 20 Stellen **Durchwahl (DDI)**: Bis zu 4 Stellen **Ziffern** 

8. Geben Sie im Eingabefeld **Name** einen Namen für die Rufnummer ein. Folgende Eingaben sind möglich:

> Bis zu 16 Stellen Ziffern und Zeichen

**Hinweis:** Der Name wird verwendet für die Anzeige im Systemtelefon.

Weitere Schritte:

– Speichern Sie Ihre Einstellungen, bevor Sie die Seite verlassen.

– Geben Sie die Anschlussart und die Rufnummer in der Konfiguration des GSM-Gateways ein.

# **Rufverteilung**

In der Rufverteilung legen Sie fest, an welchen internen Teilnehmern eingehende externe Anrufe signalisiert werden sollen. Das heißt, Sie legen in der Rufverteilung z. B. fest, welche internen Telefone klingeln sollen, wenn Sie angerufen werden. Bei einem Anschluss mit mehreren externen Rufnummern (z. B. ISDN-Anschluss) wird die Rufverteilung für jede Rufnummer einzeln erstellt.

Sie können sowohl ein Telefon bei mehreren Rufnummern, als auch mehrere Telefone bei einer Rufnummer klingeln lassen.

Es wird unterschieden zwischen sofortiger und verzögerter Signalisierung. An einem Teilnehmer, für den eine verzögerte Signalisierung eingestellt wurde, werden eingehende Rufe nach 15 Sekunden signalisiert.

An einer COMpact 3000 analog kann einem Faxgerät mit der Funktion Faxweiche eine besondere Rolle in der Rufverteilung zugewiesen werden.

## **Rufverteilungsgruppen**

Die TK-Anlage erstellt für jede eingetragene externe Rufnummer automatisch eine interne Gruppe (Rufnummernbereich 8750 bis 8799). Diese Rufverteilungsgruppe unterscheidet sich von den Sammelrufgruppen insofern, dass sie nicht für interne Rufe verwendet werden kann. Sie benötigen die Rufnummer der Rufverteilungsgruppe nur dann, wenn Sie eine Voicemailbox mit einem internen Telefon per Zeichenfolge ein-/ausschalten möchten. Zu diesem Zweck wird die Gruppenrufnummer auf der Seite **EINRICHTUNG > Rufverteilung** direkt unter der zugehörigen externen Rufnummer angezeigt.

## **Rufverteilung erstellen**

## **Hinweise:**

Externe Rufnummern, die als **Fernschaltrufnummer** (**SERVICE > Fernkonfiguration**) oder **Call-Through-Rufnummer** (**FUNKTIONEN > Call Through**) benötigt werden, dürfen in der Rufverteilung nicht verwendet werden.

Damit ein Teilnehmer bei eingehenden externen Rufen den Ruf signalisieren kann, benötigt er mindestens die **Amtberechtigung** (dienstlich) **Nur kommend, mit Notruf** (**EIGENSCHAFTEN > Interne Teilnehmer > Amteinstellungen**).

Das Erstellen kann folgendermaßen erfolgen:

- **•** Getrennt für Konfigurationen
- **•** Über den Konfigurationsmanager
- **•** Am internen Telefon per Zeichenfolge

## **Über den Konfigurationsmanager Rufverteilung erstellen**

Voraussetzungen:

- Mit ausreichender Berechtigungsstufe geöffneter Konfigurationsmanager
- Eingerichtete externe Rufnummern
- Eingerichtete interne Teilnehmer
	- 1. Öffnen Sie die Seite **EINRICHTUNG > Rufverteilung > Rufverteilung erstellen**.

**Hinweis:** Das Erstellen wird auch bei der Schnelleinrichtung im Konfigurationsassistenten angeboten.

Die Tabelle zeigt horizontal alle eingetragenen eigenen externen Rufnummern und die zugehörigen Gruppenrufnummern (Rufverteilungsgruppen) an. Unter **Teilnehmer** sind alle erstellten internen Teilnehmer (Rufnummern und Namen) aufgelistet.

Hinweis: Klicken Sie auf **N**, um horizontal in der Tabelle zu scrollen und dadurch weitere Rufnummern anzuzeigen. Durch Klicken auf  $\blacksquare$  scrollen sie wieder zurück.

- 2. Wählen Sie aus, an welchem Teilnehmer die Rufe auf die eigene externe Rufnummer signalisiert werden. Folgende Einstellungen sind möglich:
	- Keine Signalisierung
	- $\checkmark$  Sofortige Signalisierung
	- Verzögerte Signalisierung

**Hinweis:** An einem Teilnehmer, für den eine verzögerte Signalisierung eingestellt wurde, werden eingehende Rufe nach 15 Sekunden signalisiert.

Weitere Schritte:

– Speichern Sie Ihre Einstellungen, bevor Sie die Seite verlassen.

## **Über die internen Telefone Rufverteilung am analogen Anschluss erstellen**

Voraussetzungen:

– Kenntnis der Sub-Admin- oder Admin-PIN

**Hinweis:** Haben Sie Geräte angeschlossen, die Rufe automatisch annehmen (z. B. Anrufbeantworter, Fax, analoges Türmodul), müssen Sie diese vor der Durchführung abziehen. Ausnahme: Geräte an der vierten TAE-Buchse.

- 1. Heben Sie den Hörer eines der internen Telefone ab, die bei externen Rufen klingeln sollen.
- 2. Wählen Sie **##8**.
- 3. Geben Sie die Sub-Admin- oder Admin-PIN ein.
- 4. Wählen Sie **\*901#** und legen Sie nicht den Hörer auf.

Alle weiteren angeschlossenen Telefone klingeln. Die vierte TAE-Buchse ist für ein Fax voreingestellt. Das daran angeschlossene Gerät klingelt nicht.

5. Heben Sie die Hörer der Telefone ab, die ebenfalls bei externen Rufen klingeln sollen.

Sie hören an jedem abgehobenen Hörer den Quittungston (pulsierender Ton).

**Hinweis:** Haben Sie an der vierten TAE-Buchse anstelle des voreingestellten Faxgeräts ein Telefon angeschlossen, müssen Sie auch daran den Hörer kurz abheben, um die Voreinstellung aufzuheben.

6. Legen Sie die Hörer aller Telefone auf, um den Lernvorgang für diese MSN abzuschließen.

## **Über die internen Telefone Rufverteilung am ISDN-Mehrgeräteanschluss erstellen**

Voraussetzungen:

– Kenntnis der Sub-Admin- oder Admin-PIN

**Hinweis:** Haben Sie Geräte angeschlossen, die Rufe automatisch annehmen (z. B. Anrufbeantworter, Fax, analoges Türmodul), müssen Sie diese vor der Durchführung abziehen. Ausnahme: Geräte an der vierten TAE-Buchse.

Führen Sie die folgenden Schritte für jede am Anschluss verfügbare MSN (Rufnummer am Mehrgeräteanschluss) durch:

- 1. Heben Sie den Hörer eines der internen Telefone ab, die bei externen Rufen klingeln sollen.
- 2. Wählen Sie **##8**.
- 3. Geben Sie die Sub-Admin- oder Admin-PIN ein.
- 4. Wählen Sie **\*901\***.
- 5. Geben Sie eine MSN ohne Vorwahl ein.
- 6. Wählen Sie **#** und legen Sie nicht den Hörer auf.

Alle weiteren angeschlossenen Telefone klingeln. Die vierte TAE-Buchse ist für ein Fax voreingestellt. Das daran angeschlossene Gerät klingelt nicht.

7. Heben Sie die Hörer der Telefone ab, die ebenfalls bei externen Rufen dieser MSN klingeln sollen.

Sie hören an jedem abgehobenen Hörer den Quittungston (pulsierender Ton).

**Hinweis:** Haben Sie an der vierten TAE-Buchse anstelle des voreingestellten Faxgeräts ein Telefon angeschlossen, müssen Sie auch daran den Hörer kurz abheben, um die Voreinstellung aufzuheben.

8. Legen Sie die Hörer aller Telefone auf, um den Lernvorgang für diese MSN abzuschließen.

# **Über ein internes Telefon Rufverteilung am ISDN-Mehrgeräteanschluss löschen**

Voraussetzungen:

- Kenntnis der Sub-Admin- oder Admin-PIN
	- 1. Heben Sie den Hörer ab.
	- 2. Wählen Sie **##8**.
	- 3. Geben Sie die Sub-Admin- oder Admin-PIN ein.
	- 4. Wählen Sie **\*900#**.

## **Faxweiche einstellen**

Ist die Faxweiche eingeschaltet, vermittelt die TK-Anlage Rufe von extern aktiv oder passiv an ein internes Faxgerät oder eine Faxbox.

- **Aktive Faxweiche**: Die TK-Anlage nimmt jeden externen Ruf automatisch an. Sie versucht anhand der Kenntöne zu ermitteln, ob es sich um den Ruf eines Faxgeräts handelt. Werden die entsprechenden Kenntöne innerhalb der Erkennungsdauer von sechs Sekunden identifiziert, wird der Ruf an das interne Ziel vermittelt (Faxgerät oder Faxbox). Kann innerhalb dieser Zeit kein entsprechender Kennton erkannt werden, tritt die normale Rufverteilung in Kraft.
- **Passive Faxweiche**: Externe Rufe werden an den internen Teilnehmern signalisiert, die in der Rufverteilung ausgewählt sind. Nimmt ein Benutzer den Ruf an und legt innerhalb von drei Sekunden wieder auf, vermittelt die TK-Anlage den Ruf an das interne Ziel (Faxgerät oder Faxbox).
- **Aktive/passive Faxweiche**: Aktive und passive werden hintereinander geschaltet. So kann der Ruf innerhalb der Erkennungsdauer von sechs Sekunden automatisch von der TK-Anlage an das interne Ziel (Faxgerät oder Faxbox) vermittelt werden oder anschließend durch einen Benutzer, der den Ruf annimmt und innerhalb von drei Sekunden wieder auflegt.

Das Einstellen kann folgendermaßen erfolgen:

- **•** Getrennt für Konfigurationen
- **•** Über den Konfigurationsmanager

Voraussetzungen:
- Externer analoger Port (nur an der COMpact 3000 analog)
- Mit ausreichender Berechtigungsstufe geöffneter Konfigurationsmanager
	- 1. Öffnen Sie die Seite **EINRICHTUNG > Rufverteilung > Rufverteilung erstellen**.

Die Tabelle zeigt horizontal alle eingetragenen eigenen externen Rufnummern und die zugehörigen Gruppenrufnummern (Rufverteilungsgruppen) an.

Hinweis: Klicken Sie auf **N**, um horizontal in der Tabelle zu scrollen und dadurch weitere Rufnummern anzuzeigen. Durch Klicken auf **sollen sie** wieder zurück.

2. Wählen Sie im ersten Listenfeld **Faxfunktion** eine der folgenden Optionen:

**aus**: Schaltet die Faxweiche aus. (Keine weitere Aktion erforderlich.) **aktive Faxweiche**: Schaltet die aktive Faxweiche ein. **passive Faxweiche**: Schaltet die passive Faxweiche ein. **aktive/passive Faxweiche**: Schaltet die aktive/passive Faxweiche ein.

3. Wählen Sie im zweiten Listenfeld **Faxfunktion** das interne Ziel aus:

**801** bis **806**: Faxbox Interne Rufnummer oder Name: Faxgerät

Weitere Schritte:

– Speichern Sie Ihre Einstellungen, bevor Sie die Seite verlassen.

## **Übersicht über die Rufverteilung**

Die Übersicht zeigt, an welchen internen Teilnehmern ein Ruf auf eine eigene externe Rufnummer signalisiert wird.

## **Hinweise:**

Die Übersicht kann im Konfigurationsmanager durch Auswahl von **Rufverteilung** im Listenfeld neben **i** und anschließendes Klicken auf **i** geöffnet werden. Um die Übersicht wieder zu schließen, klicken Sie auf **Schließen**.

Die Übersicht kann durch Klicken auf **Drucken** ausgedruckt werden.

# **Notruf**

Notrufe sind Rufe an die als Notrufnummer in die TK-Anlage eingetragenen Rufnummern.

Eine Notrufnummer kann sowohl mit, als auch ohne die Amtzugangsziffer angewählt werden, damit ein Benutzer im Notfall nicht lange überlegen muss. Dies hat den Vorteil, dass auch Personen ohne Erfahrung mit Amtzugangsziffern diese Rufnummern problemlos wählen können.

Über die entsprechende Amtberechtigung kann an Teilnehmern, an denen normalerweise keine externen Gespräche geführt werden können, mithilfe der Notrufnummern die Wahl wichtiger Rufnummern erlaubt werden.

> **Wichtig:** Notrufe über VoIP können zurzeit noch nicht von allen Anbietern vollständig gewährleistet werden. Dies betrifft sowohl die Verbindung mit der Notrufleitstelle als auch die Bereitstellung der beim Notruf so wichtigen geografischen Lokalisierung des Anrufers.

## **COMpact 3000 analog, COMpact 3000 ISDN und optional COMpact ISDN-Modul:**

Die TK-Anlage führt Notrufe bevorzugt über den Festnetzanschluss durch. Ist der Festnetzanschluss belegt, wird bei eingeschalteter Notrufvorrangschaltung ein Gespräch für die Durchführung des Notrufs unterbrochen – selbst wenn die VoIP-Zugänge frei sind. Steht kein Festnetzanschluss zur Verfügung (externer analoger Port oder ISDN-Port durch GSM-Gateway belegt), werden Notrufe über das GSM-Gateway durchgeführt.

> **Hinweis:** Die Wahl von Notrufnummern über die VoIP-Zugänge ist manuell durch eine gezielte Amtbelegung mit der Accountnummer möglich.

## **Notrufvorrangschaltung ein-/ausschalten**

Ist die Notrufvorrangschaltung eingeschaltet, wird bei Wahl einer Notrufnummer von der TK-Anlage auf jeden Fall eine externe Leitung zur Verfügung gestellt.

> **Hinweis für COMpact 3000 analog, COMpact 3000 ISDN und optional COMpact ISDN-Modul:** Die TK-Anlage führt Notrufe bevorzugt über den Festnetzanschluss durch. Ist der Festnetzanschluss belegt, wird bei eingeschalteter Notrufvorrangschaltung ein Gespräch für die Durchführung des Notrufs unterbrochen – selbst wenn die VoIP-Zugänge frei sind.

Das Ein-/Ausschalten kann folgendermaßen erfolgen:

**•** Über den Konfigurationsmanager

## Voraussetzungen:

– Externer analoger Port (nur an der COMpact 3000 analog), externer  $S_0$ -Port (nur an der COMpact 3000 ISDN oder am optional erhältlichen COMpact ISDN-Modul) oder externer VoIP-Kanal (nur an der COMpact 3000 VoIP)

– Mit ausreichender Berechtigungsstufe geöffneter Konfigurationsmanager

- 1. Öffnen Sie die Seite **EINRICHTUNG > Not- und Baby/Seniorenruf > Einstellungen**.
- 2. Aktivieren oder deaktivieren Sie das Kontrollkästchen **Notruf hat Vorrang**.
	- $\Box$  Schaltet die Notrufvorrangschaltung ein.
	- $\Box$  Schaltet die Notrufvorrangschaltung aus.

**Hinweis:** Die Notrufvorrangschaltung wird für die gesamte Anlage aktiviert.

Weitere Schritte:

– Speichern Sie Ihre Einstellungen, bevor Sie die Seite verlassen.

## **Notrufnummern erstellen**

Bis zu zehn externe Rufnummern können als Notrufnummern eingetragen werden.

**Wichtig:** Die Eingabe von Rufnummern (auch aus dem eigenen Ortsnetz) muss mit Ortsvorwahl erfolgen. Ausnahme: gesetzlich geregelte Notrufnummern, z. B. 110 und 112 für Deutschland.

#### **Hinweise:**

Die Notrufnummern 110 und 112 sind im Auslieferzustand vergeben.

Die Eingabe von Notrufnummern ohne Ortsvorwahl schränkt den internen Rufnummernplan ein. Durch die Notrufnummern 110 und 112 stehen z. B. die internen Rufnummern 110 und 112 sowie 1100-1109 und 1120-1129 nicht mehr zur Verfügung.

In einigen Ländern (z. B. Luxemburg, Dänemark, Griechenland) gibt es keine feste Ziffernfolge als Ortsvorwahl. Gilt das auch für den Installationsort der TK-Anlage, muss keine Ortsvorwahl mit eingegeben werden.

Das Erstellen kann folgendermaßen erfolgen:

**•** Über den Konfigurationsmanager

## Voraussetzungen:

– Mit ausreichender Berechtigungsstufe geöffneter Konfigurationsmanager

- 1. Öffnen Sie die Seite **EINRICHTUNG > Not- und Baby/Seniorenruf > Notrufnummern**.
- 2. Ändern Sie ggf. eine der angezeigten Notrufnummern oder geben Sie im ersten freien Eingabefeld **Notrufnummer** eine neue Notrufnummer ein. Folgende Eingaben sind möglich:

Bis zu 20 Stellen Ziffern

3. Geben Sie im Eingabefeld **Name** einen Namen zur Identifizierung ein. Folgende Eingaben sind möglich:

> Bis zu 16 Stellen Ziffern und Zeichen

**Hinweis:** Der Name wird verwendet für die Anzeige im Systemtelefon. Außerdem wird auf einigen Seiten des Konfigurationsmanagers (z. B. Gesprächsdatenliste) der Name zusätzlich zur Rufnummer angezeigt.

- 4. Klicken Sie auf  $\mathbf{H}$ .
- 5. Wiederholen Sie Schritt 2 bis 4, um weitere Rufnummern einzutragen.

## Weitere Schritte:

– Speichern Sie Ihre Einstellungen, bevor Sie die Seite verlassen.

# **Anlagenuhrzeit**

Die TK-Anlage verfügt über eine interne Uhr, die die Anlagenuhrzeit (Uhrzeit und Datum) an die angeschlossenen Endgeräte ausgibt. Verfügt das Endgerät über die Möglichkeit, wird diese Anlagenuhrzeit am Endgerät angezeigt.

Weiterhin wird die Anlagenuhrzeit benötigt, um Funktionen wie das Schalten von Konfigurationen sowie das Wecken auszuführen.

Bei einem Stromausfall oder Anlagenreset geht die Anlagenuhrzeit verloren. Sie kann auf verschiedene Arten aktualisiert werden:

- **•** Manuell
- **•** Über Netzwerk
- **•** Über die gepufferte Echtzeituhr speichert ca. zwei Stunden die Uhrzeit im stromlosen Zustand
- **•** Über ISDN (nur an der COMpact 3000 ISDN oder am optional erhältlichen COMpact ISDN-Modul)

**Hinweis:** Die Umstellung von Sommer-/Winterzeit wird für die Anlagenuhrzeit automatisch vorgenommen.

## **Anlagenuhrzeit (Uhrzeit und Datum) manuell einstellen**

**Hinweis:** Ggf. führt ein Ändern der Zeit zum automatischen Abmelden im Konfigurationsmanager.

Das Einstellen kann folgendermaßen erfolgen:

- **•** Über den Konfigurationsmanager
- **•** Am internen Telefon per Zeichenfolge

## **Über den Konfigurationsmanager Anlagenuhrzeit manuell einstellen**

Voraussetzungen:

– Mit ausreichender Berechtigungsstufe geöffneter Konfigurationsmanager

- 1. Öffnen Sie die Seite **EINRICHTUNG > Anlagenuhrzeit**.
- 2. Geben Sie im Eingabefeld **Uhrzeit** die korrekte Uhrzeit ein. Folgende Eingaben sind möglich:

Uhrzeit im Format hh : mm : ss bis **23**: Stunden (hh) bis **59**: Minuten (mm) bis **59**: Sekunden (ss)

3. Geben Sie im Eingabefeld **Datum** das aktuelle Datum ein. Folgende Eingaben sind möglich:

Datum im Format TT . MM . JJJJ

**01** bis **31**: Tag (TT)

**01** bis **12**: Monat (MM)

**1970** bis **9999**: Jahr (JJJJ)

4. Wählen Sie im Listenfeld **Zeitzone** abhängig vom Standort eine der folgenden Optionen:

> **UTC**: Die UTC (Coordinated Universal Time - Weltzeit) ist eine Kombination aus der internationalen Atomzeit (TAI) und der Universalzeit (UT). Sie wird anstelle der mittleren Greenwichzeit (GMT - Greenwich Mean Time) verwendet.

Ortsname, z. B. **Berlin**

5. Klicken Sie auf **Jetzt stellen**.

## **Über den Konfigurationsmanager Anlagenuhrzeit vom PC übernehmen**

Voraussetzungen:

– Mit ausreichender Berechtigungsstufe geöffneter Konfigurationsmanager

- 1. Öffnen Sie die Seite **EINRICHTUNG > Anlagenuhrzeit**.
- 2. Wählen Sie im Listenfeld **Zeitzone** abhängig vom Standort eine der folgenden Optionen:

**UTC**: Die UTC (Coordinated Universal Time - Weltzeit) ist eine Kombination aus der internationalen Atomzeit (TAI) und der Universalzeit (UT). Sie wird anstelle der mittleren Greenwichzeit (GMT - Greenwich Mean Time) verwendet.

Ortsname, z. B. **Berlin**

3. Klicken Sie auf **Datum und Uhrzeit vom PC übernehmen**.

## **Über das interne Telefon Uhrzeit der TK-Anlage manuell einstellen**

Voraussetzungen:

- Für den Teilnehmer erteilte Berechtigung **Steuerung der Anlage per Telefon**
- Kenntnis der Sub-Admin- oder Admin-PIN
	- 1. Heben Sie den Hörer ab.
	- 2. Wählen Sie **##8**.
	- 3. Geben Sie die Sub-Admin- oder Admin-PIN ein.
	- 4. Wählen Sie **\*300**.
	- 5. Geben Sie die Uhrzeit ein. Folgende Eingaben sind möglich:

Uhrzeit 6-stellig im Format hhmmss

**00** bis **23**: Stunden (hh)

- **00** bis **59**: Minuten (mm)
- **00** bis **59**: Sekunden (ss)
- 6. Wählen Sie **#**.

## **Über das interne Telefon Datum der TK-Anlage manuell einstellen**

Voraussetzungen:

- Für den Teilnehmer erteilte Berechtigung **Steuerung der Anlage per Telefon**
- Kenntnis der Sub-Admin- oder Admin-PIN
- 1. Heben Sie den Hörer ab
- 2. Wählen Sie **##8**.
- 3. Geben Sie die Sub-Admin- oder Admin-PIN ein.
- 4. Wählen Sie **\*301**.
- 5. Geben Sie das Datum ein. Folgende Eingaben sind möglich:

Datum 6-stellig im Format TTMMJJ

**01** bis **31**: Tag (TT)

- **01** bis **12**: Monat (MM)
- **00** bis **99**: Jahr (JJ)
- 6. Wählen Sie **#**.

**Automatische Aktualisierung der Anlagenuhrzeit über Netzwerk ein-/ ausschalten**

Das Ein-/Ausschalten kann folgendermaßen erfolgen:

**•** Über den Konfigurationsmanager

Voraussetzungen:

- Verbindung der TK-Anlage zum Netzwerk des Servers
- Mit ausreichender Berechtigungsstufe geöffneter Konfigurationsmanager
	- 1. Öffnen Sie die Seite **EINRICHTUNG > Anlagenuhrzeit**.
	- 2. Wählen Sie im Listenfeld **Update-Intervall** eine der folgenden Optionen:

**kein NTP-Dienst**: Schaltet die automatische Aktualisierung der Anlagenuhrzeit über Netzwerk aus. (Keine weitere Aktion erforderlich.)

Zeitintervall, z. B. **Update nach 5 Stunden**: Schaltet die automatische Aktualisierung der Anlagenuhrzeit über Netzwerk ein.

**Hinweis:** Die automatische Aktualisierung der Anlagenuhrzeit über Netzwerk wird im ausgewählten Zeitintervall (z. B. alle 5 Stunden) durchgeführt.

- 3. Wählen Sie aus oder geben Sie einen NTP-Server ein:
	- **•** Aktivieren Sie das Optionsfeld **Land** und wählen Sie im Listenfeld **Land** das gewünschte Land aus. Anschließend wählen Sie im Listenfeld **NTP-Server** den gewünschten Server aus.
	- **•** Aktivieren Sie das Optionsfeld **Manueller Server**. Geben Sie die Adresse eines lokalen NTP-Servers oder den Namen eines externen NTP-Servers im Eingabefeld **Manueller Server** ein.

**Hinweis:** Die Adresse erhalten Sie vom Systemadministrator des **Netzwerks** 

Weitere Schritte:

– Speichern Sie Ihre Einstellungen, bevor Sie die Seite verlassen.

**Automatische Aktualisierung der Anlagenuhrzeit nach jedem ISDN-Gespräch ein-/ausschalten**

Ist die Aktualisierung der Anlagenuhrzeit nach jedem ISDN-Gespräch eingeschaltet, wird die bei einem gehenden externen Gespräch vom Netzbetreiber übermittelte Uhrzeit zum Stellen der Anlagenuhrzeit verwendet.

## **Hinweise:**

Der Netzbetreiber übermittelt in der Regel eine minutengenaue Zeit.

Eine Aktualisierung der Uhrzeit findet maximal einmal pro Stunde statt.

Das Ein-/Ausschalten kann folgendermaßen erfolgen:

**•** Über den Konfigurationsmanager

Voraussetzungen:

 $-$  Externer S<sub>0</sub>-Port (nur an der COMpact 3000 ISDN oder am optional erhältlichen COMpact ISDN-Modul)

– Mit ausreichender Berechtigungsstufe geöffneter Konfigurationsmanager

- 1. Öffnen Sie die Seite **EINRICHTUNG > Anlagenuhrzeit**.
- 2. Aktivieren oder deaktivieren Sie das Kontrollkästchen **Nach jedem ISDN-Gespräch**.
	- $\Box$  Schaltet die automatische Aktualisierung der Anlagenuhrzeit nach jedem ISDN-Gespräch ein.
	- $\Box$  Schaltet die automatische Aktualisierung der Anlagenuhrzeit nach jedem ISDN-Gespräch aus.

Weitere Schritte:

– Speichern Sie Ihre Einstellungen, bevor Sie die Seite verlassen.

**Automatische Aktualisierung der Anlagenuhrzeit über ISDN bei fehlender Uhrzeit ein-/ausschalten**

Ist die Aktualisierung der Anlagenuhrzeit bei fehlender Uhrzeit eingeschaltet, führt die TK-Anlage selbsttätig ein ISDN-Gespräch mit dem eingestellten Anschluss durch.

## **Hinweise:**

Das automatische Gespräch wird eingeleitet, wenn sowohl in der TK-Anlage als auch in den angeschlossenen Systemtelefonen eine gültige Uhrzeit oder ein gültiges Datum fehlt.

Bei einem gehenden externen Gespräch übermittelt der Netzbetreiber in der Regel eine minutengenaue Zeit, die dann zum Stellen der Anlagenuhrzeit verwendet wird.

Das Ein-/Ausschalten kann folgendermaßen erfolgen:

**•** Über den Konfigurationsmanager

## Voraussetzungen:

– Externer S<sub>0</sub>-Port (nur an der COMpact 3000 ISDN oder am optional erhältlichen COMpact ISDN-Modul)

– Mit ausreichender Berechtigungsstufe geöffneter Konfigurationsmanager

1. Öffnen Sie die Seite **EINRICHTUNG > Anlagenuhrzeit**.

- 2. Aktivieren oder deaktivieren Sie das Kontrollkästchen **Automatisches ISDN-Gespräch**.
	- $\Box$  Schaltet die automatische Aktualisierung der Anlagenuhrzeit bei fehlender Uhrzeit ein.
	- $\Box$  Schaltet die automatische Aktualisierung der Anlagenuhrzeit bei fehlender Uhrzeit aus. (Keine weitere Aktion erforderlich.)
- 3. Geben Sie im Eingabefeld die Rufnummer ein, die die TK-Anlage automatisch anwählen soll. Folgende Eingaben sind möglich:

Bis zu 16 Stellen

Ziffern

## **Hinweise:**

Wurde keine Rufnummer eingegeben, leitet die TK-Anlage automatisch ein Gespräch mit der ersten eingetragenen MSN/DDI ein.

Bei Eingabe einer Rufnummer sollte es sich um einen Anschluss handeln, an dem ein Automat das Gespräch entgegen nimmt.

Weitere Schritte:

– Speichern Sie Ihre Einstellungen, bevor Sie die Seite verlassen.

# **Kalender**

Im Kalender der TK-Anlage werden Feiertage und andere individuell genutzte Tage (z. B. Betriebsferien) verwaltet. Diese werden von der TK-Anlage bei der automatischen Konfigurationsumschaltung und, sofern gewünscht, beim Least Cost Routing (LCR) und bei der Durchführung von Weckrufen berücksichtigt.

**Feiertage aus Feiertagslisten einfügen**

Die TK-Anlage stellt bereits fertig vorbereitete Feiertagslisten für verschiedene Länder/ Bundesländer zur Verfügung.

Das Einfügen kann folgendermaßen erfolgen:

**•** Über den Konfigurationsmanager

## Voraussetzungen:

– Mit ausreichender Berechtigungsstufe geöffneter Konfigurationsmanager

- 1. Öffnen Sie die Seite **BENUTZERDATEN > Kalender > Feiertagslisten**.
- 2. Wählen Sie im Listenfeld **Bundesland** unter **Feiertagsliste einfügen** das gewünschte Land/Bundesland.
- 3. Klicken Sie auf **Einfügen** unter **Feiertagsliste einfügen**.

Die für das Land/Bundesland gültigen Feiertage werden für einen unbegrenzten Zeitraum eingefügt. Feiertage mit jährlich wechselnden Daten werden automatisch von der TK-Anlage berechnet.

**Hinweis:** Die auf diese Weise eingefügten Feiertage können Sie bei Bedarf auch einzeln wieder löschen und bearbeiten. Jede dieser Änderungen wird automatisch für alle Kalenderjahre vorgenommen.

## **Feiertage erstellen und bearbeiten**

Zusätzlich zu den Feiertagen, die in den Feiertagslisten für verschiedene Länder/Bundesländer zur Verfügung gestellt werden, können Sie eigene Feiertage mit individuellen Daten (z. B. Betriebsferien) erstellen. Außerdem können Sie vorhandene Einträge bearbeiten. Folgende Einstellungen können für jeden Feiertag einzeln vorgenommen werden:

- **Aktiviert**: Ist der betreffende Feiertag für die Verwendung bei Anlagenfunktionen eingeschaltet, wird er von der TK-Anlage bei der automatischen Konfigurationsumschaltung und, sofern gewünscht, beim Least Cost Routing (LCR) und bei der Durchführung von Weckrufen berücksichtigt.
- Einmalig: Ist die Eigenschaft "Einmalig" eingeschaltet, wird der Feiertag nur in dem Jahr verwendet, für das er eingetragen wurde. Ist die Eigenschaft "Einmalig" ausgeschaltet, wird der Feiertag in den Folgejahren automatisch mit demselben Datum verwendet. Für Feiertage, die über die Feiertagslisten eingefügt wurden, ist die Eigenschaft "Einmalig" immer ausgeschaltet. In den Feiertagslisten enthaltene Feiertage mit jährlich wechselnden Daten werden automatisch von der TK-Anlage berechnet.
- **Gültig für LCR**: Ist der betreffende Feiertag für die Verwendung beim Least Cost Routing eingeschaltet, wird bei einem gehenden Ruf die für Feiertage eingetragene Anwahl verwendet. Ist der betreffende Feiertag für die Verwendung beim Least Cost Routing ausgeschaltet, wird bei einem gehenden Ruf die für den betreffenden Wochentag eingetragene Anwahl verwendet.

Das Erstellen und Bearbeiten kann folgendermaßen erfolgen:

**•** Über den Konfigurationsmanager

## Voraussetzungen:

– Mit ausreichender Berechtigungsstufe geöffneter Konfigurationsmanager

- 1. Öffnen Sie die Seite **BENUTZERDATEN > Kalender > Feiertage**.
- 2. Geben Sie im Eingabefeld **Datum** das Datum (8-stellig im Format TT.MM.JJJJ) ein oder klicken Sie auf in und wählen Sie das Datum aus.
- 3. Geben Sie im Eingabefeld **Name** einen Namen für den Feiertag ein.
- 4. Aktivieren oder deaktivieren Sie das Kontrollkästchen **Aktiviert**.
	- **□** Schaltet den betreffenden Feiertag für die Verwendung bei Anlagenfunktionen ein.
	- $\Box$  Schaltet den betreffenden Feiertag für die Verwendung bei Anlagenfunktionen aus.
- 5. Aktivieren oder deaktivieren Sie das Kontrollkästchen **Einmalig**.
- $\boxdot$  Schaltet die Eigenschaft "Einmalig" für den betreffenden Feiertag ein.
- $\Box$  Schaltet die Eigenschaft "Einmalig" für den betreffenden Feiertag aus.
- 6. Aktivieren oder deaktivieren Sie das Kontrollkästchen **Gültig für LCR**.
	- $\Box$  Schaltet den betreffenden Feiertag für die Verwendung beim Least Cost Routing ein.
	- $\Box$  Schaltet den betreffenden Feiertag für die Verwendung beim Least Cost Routing aus.
- 7. Klicken Sie auf  $\blacksquare$ , um einen neuen Eintrag hinzuzufügen.

Weitere Schritte:

– Speichern Sie Ihre Einstellungen, bevor Sie die Seite verlassen.

## **Feiertage importieren**

Diese Funktion ermöglicht den Import von Feiertagen, die zuvor aus einer anderen TK-Anlage gleicher Bauart exportiert wurden.

Das Importieren kann folgendermaßen erfolgen:

**•** Über den Konfigurationsmanager

## Voraussetzungen:

- Mit ausreichender Berechtigungsstufe geöffneter Konfigurationsmanager
- Auf einem Datenträger (PC) gespeicherte Datei (\*.ft)
	- 1. Öffnen Sie die Seite **BENUTZERDATEN > Kalender > Feiertage**.
	- 2. Klicken Sie auf **Durchsuchen** (dieser Text ist abhängig vom verwendeten Browser). Es öffnet sich ein Dialog zur Dateiauswahl.
	- 3. Wählen Sie die zu importierende Datei und klicken Sie auf **Öffnen** (dieser Text ist abhängig vom verwendeten Betriebssystem).
	- 4. Klicken Sie auf **Importieren**.

Die Feiertage werden in die TK-Anlage gespeichert.

**Hinweis:** Enthält die zu importierende Liste ein Datum, das bereits auf der Seite eingetragen wurde, so wird der Eintrag der Importdatei verworfen.

## **Feiertage exportieren**

Die eingetragenen Feiertage können in eine Datei (\*.ft) exportiert werden, um sie anschließend in eine andere TK-Anlage gleicher Bauart zu importieren.

Das Exportieren kann folgendermaßen erfolgen:

**•** Über den Konfigurationsmanager

## Voraussetzungen:

– Mit ausreichender Berechtigungsstufe geöffneter Konfigurationsmanager

- 1. Öffnen Sie die Seite **BENUTZERDATEN > Kalender > Feiertage**.
- 2. Klicken Sie auf **Exportieren**.

Es öffnet sich ein Dialog für das Herunterladen der Datei "publicholiday.ft".

3. Speichern Sie die Datei auf dem PC.

## **Übersicht über die Feiertage**

Die Übersicht zeigt eine Tabelle über die Monate und Tage des aktuellen Jahrs. Alle bereits eingerichteten Feiertage sind in roter Schriftfarbe hervorgehoben.

## **Hinweise:**

Die Übersicht kann im Konfigurationsmanager durch Auswahl von **Feiertage** im Listenfeld neben  $\mathbf i$  und anschließendes Klicken auf  $\mathbf i$  geöffnet werden. Um die Übersicht wieder zu schließen, klicken Sie auf **Schließen**.

Die Übersicht kann durch Klicken auf **Drucken** ausgedruckt werden.

# **Töne**

Die TK-Anlage unterstützt verschiedene Töne im Hörer, um die verschiedenen Betriebszustände der TK-Anlage anzuzeigen:

- **•** Externer Wählton (Dauerwählton): nach Wahl der Amtzugangsziffer, wenn eine freie externe Leitung zur Verfügung steht – Wahl einer Rufnummer möglich
- **•** Interner Wählton (Nebenstellen-Wählton): nach dem Abheben des Hörers oder nach dem Drücken der Flash- oder Rückfragetaste, wenn eine freie Leitung zur Verfügung steht – Wahl einer Rufnummer möglich

**Hinweis:** Bei Standard-VoIP-Telefonen wird ein Wählton vom Telefon selbst erzeugt, auch wenn keine freie Leitung zur Verfügung steht.

- **•** Quittungston: zum Abschluss einer Programmierung, wenn die Programmierung erfolgreich ausgeführt wurde
- **•** Besetztton:
	- Nach dem Abheben des Hörers, wenn keine freie Leitung zur Verfügung steht oder eine Berechtigung fehlt
	- Nach Wahl einer Rufnummer, wenn der gewünschte Anschluss besetzt oder das Netz überlastet ist oder eine Berechtigung fehlt
	- Bei Gesprächsende
	- Bei einer Programmierung, wenn die Programmierung nicht erfolgreich war oder eine Berechtigung fehlt
	- Bei Anruf für Call Through, wenn die vom Handy übermittelte Rufnummer nicht berechtigt ist, Call Through zu nutzen
- **•** Rufton: während der Rufphase
- **•** Sonderton 1 und Sonderton 2:
	- Nach dem Abheben des Hörers (bei eingestelltem Sonderton als interner Wählton)
	- Nach dem Abheben des Hörers (bei eingeschaltetem Sonderwählton), wenn der Gesprächsdatenspeicher gefüllt ist
- **•** Anklopfton: während eines Gesprächs (bei eingeschaltetem Anklopfen), wenn ein weiterer Ruf eingeht – Annahme oder Abweisen des weiteren Rufs möglich
- **•** Wechselton:
	- Bei Anruf für Call Through, wenn die vom Handy übermittelte Rufnummer berechtigt ist, Call Through zu nutzen – Wahl einer Rufnummer möglich
	- Bei Anruf für Fernprogrammierung, wenn der Anschluss für die Fernprogrammierung zur Verfügung steht – Programmierung möglich

## **Darstellung der Töne**

## Die Töne werden folgendermaßen signalisiert:

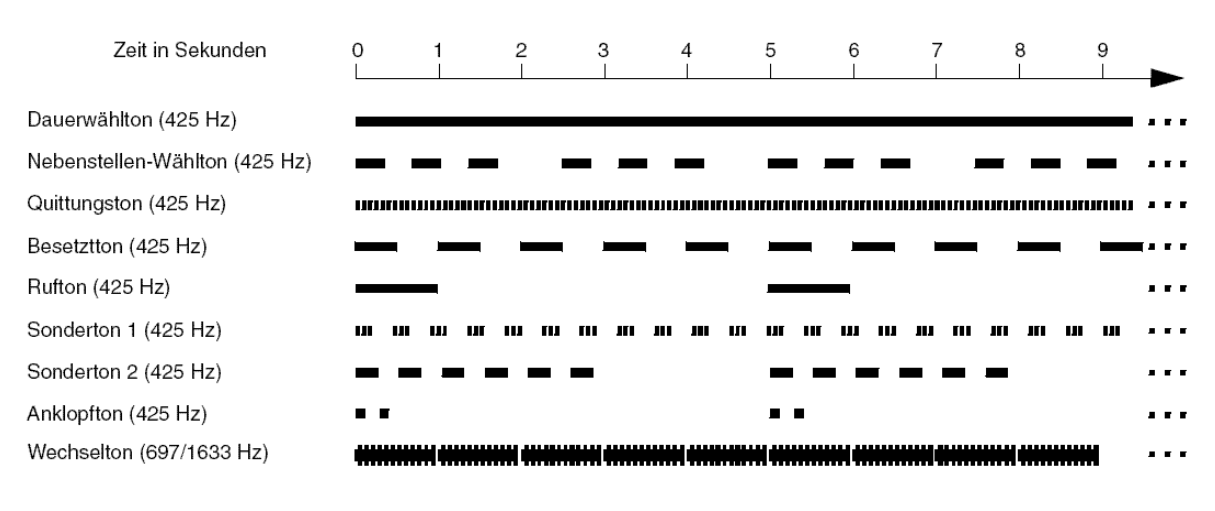

## **Internen Wählton einstellen**

Den internen Wählton hört der Benutzer nach dem Abheben des Hörers oder nach dem Drücken der FLASH- oder Rückfragetaste, wenn eine freie Leitung zur Verfügung steht. Die Wahl einer Rufnummer ist dann möglich.

Das Einstellen kann folgendermaßen erfolgen:

- **•** Getrennt für Teilnehmer
- **•** Über den Konfigurationsmanager

## Voraussetzungen:

- Mit ausreichender Berechtigungsstufe geöffneter Konfigurationsmanager
- $-$  Expertenansicht (Klick auf  $\mathsf{F}$ )
	- 1. Öffnen Sie die Seite **EIGENSCHAFTEN > Interne Teilnehmer > Teilnehmereigenschaften > Signalisierung durch Töne**.
	- 2. Wählen Sie im Listenfeld oben den betreffenden Teilnehmer anhand seines Namens/ seiner Nummer aus.
	- 3. Wählen Sie im Listenfeld **Interner Wählton** eine der folgenden Optionen:

**1 x lang**: Dauerton **3 x kurz**: 3 Doppeltöne, ca. 1 Sekunde Pause, ... **Sonderton**: pulsierender Ton

**Hinweis:** Wird der Sonderton als interner Wählton eingestellt, ist eine Unterscheidung zum Sonderwählton nicht mehr möglich.

Weitere Schritte:

– Speichern Sie Ihre Einstellungen, bevor Sie die Seite verlassen.

**Besetztton bei Gesprächsende ein-/ausschalten**

Ist der Besetztton bei Gesprächsende eingeschaltet, erzeugt die TK-Anlage bei Gesprächsende (z. B. der Gesprächspartner legt auf) einen Besetztton.

Bei manchen Anrufbeantwortern führt dieser Besetztton dazu, dass die Aufzeichnung nicht unterbrochen wird. Diese Anrufbeantworter können den Besetztton nicht von Sprache unterscheiden. Für solche Fälle kann der Besetztton ausgeschaltet werden.

Das Ein-/Ausschalten kann folgendermaßen erfolgen:

- **•** Getrennt für Teilnehmer
- **•** Über den Konfigurationsmanager

Voraussetzungen:

- Mit ausreichender Berechtigungsstufe geöffneter Konfigurationsmanager
- Expertenansicht (Klick auf  $\mathsf{F}$ )
	- 1. Öffnen Sie die Seite **EIGENSCHAFTEN > Interne Teilnehmer > Teilnehmereigenschaften > Signalisierung durch Töne**.
	- 2. Wählen Sie im Listenfeld oben den betreffenden Teilnehmer anhand seines Namens/ seiner Nummer aus.
	- 3. Aktivieren oder deaktivieren Sie das Kontrollkästchen **Besetztton bei Gesprächsende**.

Schaltet den Besetztton bei Gesprächsende ein.

Schaltet den Besetztton bei Gesprächsende aus.

Weitere Schritte:

– Speichern Sie Ihre Einstellungen, bevor Sie die Seite verlassen.

# **Klingeltöne**

Die TK-Anlage unterstützt verschiedene Klingeltöne zur Signalisierung von Rufen an den internen Teilnehmern.

## **Darstellung der Klingeltöne**

Die Klingeltöne werden an analogen Telefonen folgendermaßen signalisiert:

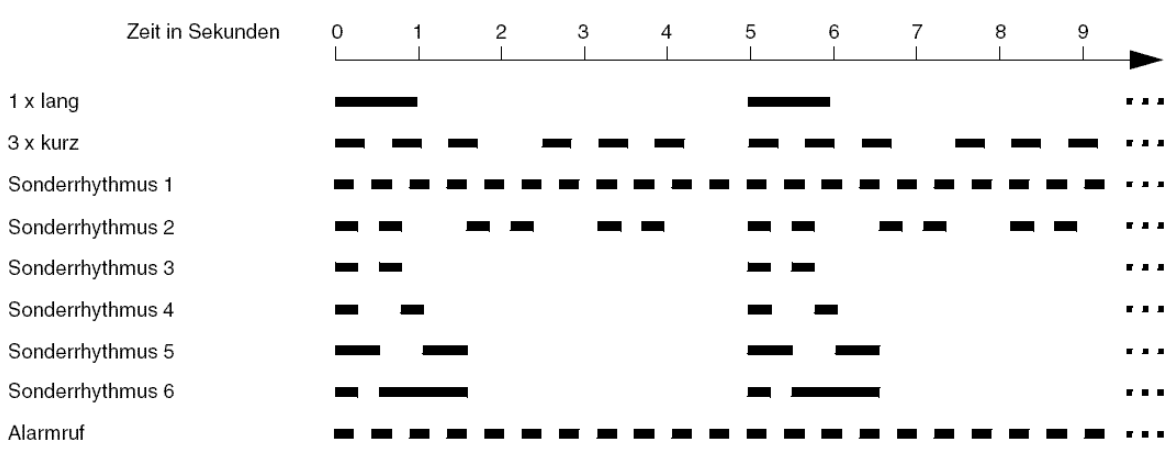

## **Rufunterscheidung durch Klingeltöne**

Um Externrufe über verschiedene externe Rufnummern oder interne Rufe (z. B. auf zwei interne analoge Telefone in einem Raum) bereits am Klingelton unterscheiden zu können, sind verschiedene Klingeltöne einstellbar.

## **Hinweise:**

An einem Systemtelefon COMfortel 1100/1500/1600/2500/2500 AB/ VoIP 2500 AB/2600 können die Klingeltöne abhängig von der Rufart oder der Rufnummer eingestellt werden.

Einige Endgeräte (z. B. schnurlose, analoge Telefone) generieren ihren eigenen Rufton / Klingelton. Hinweise hierzu finden Sie in der Beschreibung zu Ihrem Endgerät.

## **Klingelton für interne Rufe einstellen**

Der Klingelton gibt an, mit welcher Tonfolge interne Rufe am analogen Teilnehmer der TK-Anlage signalisiert werden.

Das Einstellen kann folgendermaßen erfolgen:

- **•** Getrennt für Teilnehmer
- **•** Über den Konfigurationsmanager

## Voraussetzungen:

- Mit ausreichender Berechtigungsstufe geöffneter Konfigurationsmanager
- $-$  Expertenansicht (Klick auf  $\mathsf{F}$ )
- Analoger Teilnehmer
	- 1. Öffnen Sie die Seite **EIGENSCHAFTEN > Interne Teilnehmer > Teilnehmereigenschaften > Analoge Einstellungen**.
	- 2. Wählen Sie im Listenfeld oben den betreffenden Teilnehmer anhand seines Namens/ seiner Nummer aus.
	- 3. Wählen Sie im Listenfeld **Klingelton für interne Rufe** eine der folgenden Optionen:

**1 x lang**: 1 langer Ton (1 Sekunde), 4 Sekunden Pause, ...

**3 x kurz**: 3 Doppeltöne, ca. 1 Sekunde Pause, ...

Weitere Schritte:

– Speichern Sie Ihre Einstellungen, bevor Sie die Seite verlassen.

**Klingelton für externe Rufe über den analogen Anschluss einstellen**

Der Klingelton gibt an, mit welcher Tonfolge externe Rufe auf die Rufnummer des analogen Anschlusses an den internen Teilnehmern der TK-Anlage signalisiert werden.

## **Hinweise:**

Die Signalisierung wird von analogen Geräten wie beschrieben durchgeführt.

ISDN-Geräte generieren ihren eigenen Rufton/Klingelton. Hinweise hierzu finden Sie in der Beschreibung zu Ihrem ISDN-Endgerät.

Das Einstellen kann folgendermaßen erfolgen:

**•** Über den Konfigurationsmanager

Voraussetzungen:

- Externer analoger Port (nur an der COMpact 3000 analog)
- Mit ausreichender Berechtigungsstufe geöffneter Konfigurationsmanager
- Eingerichtete Vorwahlen (Landes- und Ortsvorwahl)
	- 1. Öffnen Sie die Seite **EINRICHTUNG > Externe Rufnummern**.
	- 2. Wählen Sie im Listenfeld oben den analogen Anschluss aus. Es öffnet sich die Seite für die Konfiguration des analogen Anschlusses.
	- 3. Öffnen Sie die Seite **Analoger Anschluss > Rufnummern**.

**Hinweis:** Das Einstellen wird auch bei der Schnelleinrichtung im Konfigurationsassistenten angeboten.

4. Wählen Sie im Listenfeld **Klingelton** eine der folgenden Optionen:

**1 x lang**: 1 langer Ton (1 Sekunde), 4 Sekunden Pause, ...

**3 x kurz**: 3 Doppeltöne, ca. 1 Sekunde Pause, ...

- **1. Sonderton**: ununterbrochen pulsierend
- **2. Sonderton**: ständig folgende Doppeltöne (3 Doppeltöne in 5 Sekunden)
- **3. Sonderton**: 1 Doppelton, ca. 4 Sekunden Pause, ...
- **4. Sonderton**: 2 kurze Töne, ca. 4 Sekunden Pause, ...
- **5. Sonderton**: 2 lange Töne, ca. 3 Sekunden Pause, ...
- **6. Sonderton**: 1 kurzer und 1 langer Ton, ca. 4 Sekunden Pause, ...

Weitere Schritte:

– Speichern Sie Ihre Einstellungen, bevor Sie die Seite verlassen.

**Klingelton für externe Rufe über den Mehrgeräteanschluss einstellen**

Der Klingelton gibt an, mit welcher Tonfolge externe Rufe auf die Rufnummer des Mehrgeräteanschlusses an den internen Teilnehmern der TK-Anlage signalisiert werden.

#### **Hinweise:**

Die Signalisierung wird von analogen Geräten wie beschrieben durchgeführt.

ISDN-Geräte generieren ihren eigenen Rufton/Klingelton. Hinweise hierzu finden Sie in der Beschreibung zu Ihrem ISDN-Endgerät.

Das Einstellen kann folgendermaßen erfolgen:

**•** Über den Konfigurationsmanager

#### Voraussetzungen:

 $-$  Externer S<sub>0</sub>-Port (nur an der COMpact 3000 ISDN oder am optional erhältlichen COMpact ISDN-Modul) oder/und VoIP-Account in der Anschlussart Mehrgeräteanschluss

– Mit ausreichender Berechtigungsstufe geöffneter Konfigurationsmanager

– Eingerichtete Vorwahlen (Landes- und Ortsvorwahl)

- 1. Öffnen Sie die Seite **EINRICHTUNG > Externe Rufnummern**.
- 2. Wählen Sie im Listenfeld oben den betreffenden Anschluss aus.

Es öffnet sich die Seite für die Konfiguration des betreffenden Anschlusses.

- 3. Öffnen Sie eine der folgenden Seiten:
	- **ISDN-Anschluss > Rufnummern**
	- **VoIP-Anschluss > Rufnummern**

**Hinweis:** Das Einstellen wird auch bei der Schnelleinrichtung im Konfigurationsassistenten angeboten.

4. Wählen Sie im Listenfeld **Klingelton** eine der folgenden Optionen:

- **1 x lang**: 1 langer Ton (1 Sekunde), 4 Sekunden Pause, ...
- **3 x kurz**: 3 Doppeltöne, ca. 1 Sekunde Pause, ...
- **1. Sonderton**: ununterbrochen pulsierend
- **2. Sonderton**: ständig folgende Doppeltöne (3 Doppeltöne in 5 Sekunden)
- **3. Sonderton**: 1 Doppelton, ca. 4 Sekunden Pause, ...
- **4. Sonderton**: 2 kurze Töne, ca. 4 Sekunden Pause, ...
- **5. Sonderton**: 2 lange Töne, ca. 3 Sekunden Pause, ...
- **6. Sonderton**: 1 kurzer und 1 langer Ton, ca. 4 Sekunden Pause, ...

Weitere Schritte:

– Speichern Sie Ihre Einstellungen, bevor Sie die Seite verlassen.

**Klingelton für externe Rufe über den TK-Anlagenanschluss einstellen**

Der Klingelton gibt an, mit welcher Tonfolge externe Rufe auf die Rufnummer des TK-Anlagenanschlusses an den internen Teilnehmern der TK-Anlage signalisiert werden.

## **Hinweise:**

Die Signalisierung wird von analogen Geräten wie beschrieben durchgeführt.

ISDN-Geräte generieren ihren eigenen Rufton/Klingelton. Hinweise hierzu finden Sie in der Beschreibung zu Ihrem ISDN-Endgerät.

Das Einstellen kann folgendermaßen erfolgen:

**•** Über den Konfigurationsmanager

Voraussetzungen:

– Externer S<sub>0</sub>-Port (nur an der COMpact 3000 ISDN oder am optional erhältlichen COMpact ISDN-Modul) oder/und VoIP-Account in der Anschlussart Anlagenanschluss

- Mit ausreichender Berechtigungsstufe geöffneter Konfigurationsmanager
- Eingerichtete Vorwahlen (Landes- und Ortsvorwahl)
	- 1. Öffnen Sie die Seite **EINRICHTUNG > Externe Rufnummern**.

2. Wählen Sie im Listenfeld oben den betreffenden Anschluss aus.

Es öffnet sich die Seite für die Konfiguration des betreffenden Anschlusses.

- 3. Öffnen Sie eine der folgenden Seiten:
	- **ISDN-Anschluss > Rufnummern**
	- **VoIP-Anschluss > Rufnummern**

**Hinweis:** Das Einstellen wird auch bei der Schnelleinrichtung im Konfigurationsassistenten angeboten.

- 4. Wählen Sie im Listenfeld **Klingelton** eine der folgenden Optionen:
	- **1 x lang**: 1 langer Ton (1 Sekunde), 4 Sekunden Pause, ...
	- **3 x kurz**: 3 Doppeltöne, ca. 1 Sekunde Pause, ...
	- **1. Sonderton**: ununterbrochen pulsierend
	- **2. Sonderton**: ständig folgende Doppeltöne (3 Doppeltöne in 5 Sekunden)
	- **3. Sonderton**: 1 Doppelton, ca. 4 Sekunden Pause, ...
	- **4. Sonderton**: 2 kurze Töne, ca. 4 Sekunden Pause, ...
	- **5. Sonderton**: 2 lange Töne, ca. 3 Sekunden Pause, ...
	- **6. Sonderton**: 1 kurzer und 1 langer Ton, ca. 4 Sekunden Pause, ...

Weitere Schritte:

– Speichern Sie Ihre Einstellungen, bevor Sie die Seite verlassen.

## **Klingelfrequenz einstellen**

Die Klingelfrequenz gibt an, mit welcher Frequenz der Klingelspannung die TK-Anlage Rufe an den internen analogen Teilnehmern signalisiert.

Das Einstellen kann folgendermaßen erfolgen:

**•** Über den Konfigurationsmanager

## Voraussetzungen:

– Mit ausreichender Berechtigungsstufe geöffneter Konfigurationsmanager

## $-$  Expertenansicht (Klick auf  $E$ )

- 1. Öffnen Sie die Seite **EINRICHTUNG > Interne Rufnummern > Analoge Teilnehmer**.
- 2. Wählen Sie im Listenfeld **Klingelfrequenz** eine der folgenden Optionen:

**25 Hz 50 Hz**

Weitere Schritte:

– Speichern Sie Ihre Einstellungen, bevor Sie die Seite verlassen.

## **Schutz vor unbefugtem Zugriff**

Damit wichtige Einstellungen nicht versehentlich oder von unbefugten Personen geändert werden können, kann die TK-Anlage vor unerlaubtem Zugriff geschützt werden.

Es gibt die folgenden Berechtigungsstufen:

- **•** Administrator (Zugang mit dem Admin-Passwort)
- **•** Sub-Administrator (Zugang mit einem der vier Sub-Admin-Passwörter)
- **•** Benutzer (Zugang mit dem zugeordneten Benutzer-Passwort)

## **Zugriffsberechtigungen**

Je nach Berechtigungsstufe sind die Zugriffsberechtigungen auf den Konfigurationsmanager eingeschränkt.

## **Administrator**

Der Administrator hat ohne Einschränkungen Zugriff auf den Konfigurationsmanager. Über diesen kann er die TK-Anlage komplett konfigurieren, sowie die PINs und Passwörter der anderen Benutzer (interne Teilnehmer) ändern.

## **Sub-Administrator**

Ebenso wie der Administrator hat der Sub-Administrator kompletten Zugriff auf den Konfigurationsmanager. Lediglich die folgenden Einstellungen kann er nicht vornehmen:

- **•** Ansehen und Einstellen der Admin-PIN und des Admin-Passworts
- **•** Eintragen der Errichterdaten
- **•** Einstellen der Fernkonfiguration
- **•** Ansehen und Verwenden des Konfigurationsassistenten

## **Benutzer (interne Teilnehmer)**

Der Benutzer hat folgende Zugriffsberechtigungen:

- **•** Einstellen und Nutzen von Fenstern auf der Portalseite
- **•** Einstellen der eigenen Teilnehmereigenschaften (**Benutzer-Einstellungen** und **Signalisierung durch Töne**)
- **•** Einstellen der eigenen Weckzeiten
- **•** Ansehen der eigenen Zeit- und Gebührenkontoeinstellungen
- **•** Ansehen der eigenen Gesprächsdatenliste
- **•** Ansehen des Telefonbuches und Nutzen der Funktion Soft Call
- **•** Ansehen und Bearbeiten der eigenen Voicemail- und Faxboxnachrichten
- **•** Ansehen aller Sperr- und Freiwerke (inklusive der eingetragenen Rufnummern)

**Administratorzugang einstellen**

Die Daten für den Administratorzugang müssen bei der Ersteinrichtung eingegeben werden. Sie können bei Bedarf geändert werden.

Das Einstellen kann folgendermaßen erfolgen:

**•** Über den Konfigurationsmanager

Voraussetzungen:

– Mit ausreichender Berechtigungsstufe geöffneter Konfigurationsmanager

1. Öffnen Sie die Seite **EINRICHTUNG > Serverkonfiguration > Zugriff und Anlagendaten**.

**Hinweis:** Das Einstellen wird auch bei der Schnelleinrichtung im Konfigurationsassistenten angeboten.

2. Ändern Sie ggf. im Eingabefeld **Benutzername** unter **Administrator** den Benutzernamen für den Administrator. Folgende Eingaben sind möglich:

Bis zu 6 Stellen

Ziffern: **0**-**9**

Zeichen: **a**-**z**, **A**-**Z**, keine Umlaute und ß

3. Ändern Sie ggf. in den Eingabefeldern **PIN** und **PIN (Eingabewiederholung)** unter **Administrator** die Admin-PIN. Folgende Eingaben sind möglich:

> Genau 6 Stellen Ziffern: **0**-**9**

## **Hinweise:**

Alle PINs in der TK-Anlage sind eindeutig. D. h., es ist nicht möglich, dieselbe PIN zweimal zu vergeben.

Vermeiden Sie Geburtstage oder Datumsangaben als PINs. Sie vereinfachen es einem Angreifer die richtige zu finden. Auch einfach zu ratende PINs wie 111111 oder 123456 sollten nicht verwendet werden.

Die PIN ist u. a. notwendig für den Zugriff auf COMfortel Set und das Systemtelefon COMfortel VoIP 2500 AB.

4. Ändern Sie ggf. in den Eingabefeldern **Passwort** und **Passwort (Eingabewiederholung)** unter **Administrator** das Admin-Passwort. Folgende Eingaben sind möglich:

> 8 bis 32 Stellen Ziffern: **0**-**9** Zeichen: **a**-**z**, **A**-**Z**, keine Umlaute und ß

## **Hinweise:**

Passwörter, die über einen niedrigen Grad an Sicherheit verfügen, können nicht gespeichert werden.

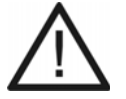

**Achtung:** Dass ein Passwort gespeichert werden kann, deutet nicht automatisch auf ein sicheres Passwort hin. Dies kann z. B. auch durch Name und Geburtsdatum erreicht werden. Namen und Geburtsdaten sollten aber besser nicht für Passwörter verwendet werden.

**•** Ziehen Sie für die Vergabe eines sicheren Passworts z. B. die Richtlinien des Bundesamts für Sicherheit in der Informationstechnik (BSI) zu Rate.

Weitere Schritte:

– Speichern Sie Ihre Einstellungen, bevor Sie die Seite verlassen.

**Benutzer-PINs und Passwörter einstellen**

**Hinweis:** Der Benutzername, mit dem sich ein interner Teilnehmer am Konfigurationsmanager anmeldet, ist seine interne Rufnummer (MSN).

Das Einstellen kann folgendermaßen erfolgen:

**•** Getrennt für Teilnehmer

**•** Über den Konfigurationsmanager

#### Voraussetzungen:

– Mit ausreichender Berechtigungsstufe geöffneter Konfigurationsmanager

- 1. Öffnen Sie eine der folgenden Seiten:
	- **EINRICHTUNG > Interne Rufnummern > Analoge Teilnehmer**
	- **EINRICHTUNG > Interne Rufnummern > ISDN-Teilnehmer**
	- **EINRICHTUNG > Interne Rufnummern > VoIP-Teilnehmer**
- 2. Ändern Sie ggf. im Eingabefeld **PIN** des betreffenden Teilnehmers die Benutzer-PIN. Mögliche Eingaben:

Genau 6 Stellen Ziffern: **0**-**9**

#### **Hinweise:**

Alle PINs in der TK-Anlage sind eindeutig. D. h., es ist nicht möglich, dieselbe PIN zweimal zu vergeben.

Vermeiden Sie Geburtstage oder Datumsangaben als PINs. Sie vereinfachen es einem Angreifer die richtige zu finden. Auch einfach zu ratende PINs wie 111111 oder 123456 sollten nicht verwendet werden.

Es besteht auch die Möglichkeit, keine Benutzer-PIN zu vergeben.

Die PIN ist u. a. notwendig für den Zugriff auf COMfortel Set und das Systemtelefon COMfortel VoIP 2500 AB.

3. Ändern Sie ggf. im Eingabefeld **Passwort** des betreffenden Teilnehmers das Benutzer-Passwort. Mögliche Eingaben:

> 8 bis 32 Stellen Ziffern: **0**-**9** Zeichen: **a**-**z**, **A**-**Z**, keine Umlaute und ß

#### **Hinweise:**

Das Passwort wird für die Registrierung von VoIP-Telefonen benötigt.

Passwörter, die über einen niedrigen Grad an Sicherheit verfügen, können nicht gespeichert werden.

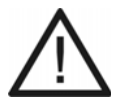

**Achtung:** Dass ein Passwort gespeichert werden kann, deutet nicht automatisch auf ein sicheres Passwort hin. Dieser kann z. B. auch durch Name und Geburtsdatum erreicht werden. Namen und Geburtsdaten sollten aber besser nicht für Passwörter verwendet werden.

**•** Ziehen Sie für die Vergabe eines sicheren Passworts z. B. die Richtlinien des Bundesamts für Sicherheit in der Informationstechnik (BSI) zu Rate.

Weitere Schritte:

– Speichern Sie Ihre Einstellungen, bevor Sie die Seite verlassen.

**Sub-Administratorzugang einstellen**

Es können bis zu vier Sub-Administratoren eingestellt werden. Die Sub-Admin-PIN bzw. das Sub-Admin-Passwort entsprechen Benutzer-PIN/-Passwort des jeweiligen Sub-Administrators.

> **Hinweis:** Der Benutzername, mit dem sich ein Sub-Administrator am Konfigurationsmanager anmeldet, lautet **sub-admin**.

Das Einstellen kann folgendermaßen erfolgen:

- **•** Getrennt für Teilnehmer
- **•** Über den Konfigurationsmanager

Voraussetzungen:

– Mit ausreichender Berechtigungsstufe geöffneter Konfigurationsmanager

- 1. Öffnen Sie eine der folgenden Seiten:
	- **EINRICHTUNG > Interne Rufnummern > Analoge Teilnehmer**
	- **EINRICHTUNG > Interne Rufnummern > ISDN-Teilnehmer**
	- **EINRICHTUNG > Interne Rufnummern > VoIP-Teilnehmer**

2. Ändern Sie ggf. im Eingabefeld **PIN** des betreffenden Teilnehmers die Sub-Admin-PIN. Mögliche Eingaben:

> Genau 6 Stellen Ziffern: **0**-**9**

## **Hinweise:**

Alle PINs in der TK-Anlage sind eindeutig. D. h., es ist nicht möglich, dieselbe PIN zweimal zu vergeben.

Vermeiden Sie Geburtstage oder Datumsangaben als PINs. Sie vereinfachen es einem Angreifer die richtige zu finden. Auch einfach zu ratende PINs wie 111111 oder 123456 sollten nicht verwendet werden.

Die PIN ist u. a. notwendig für den Zugriff auf COMfortel Set und das Systemtelefon COMfortel VoIP 2500 AB.

3. Ändern Sie ggf. im Eingabefeld **Passwort** des betreffenden Teilnehmers das Sub-Admin-Passwort. Mögliche Eingaben:

> 8 bis 32 Stellen Ziffern: **0**-**9** Zeichen: **a**-**z**, **A**-**Z**, keine Umlaute und ß

## **Hinweise:**

Das Passwort wird für die Registrierung von VoIP-Telefonen benötigt.

Passwörter, die über einen niedrigen Grad an Sicherheit verfügen, können nicht gespeichert werden.

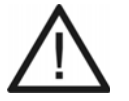

**Achtung:** Dass ein Passwort gespeichert werden kann, deutet nicht automatisch auf ein sicheres Passwort hin. Dieser kann z. B. auch durch Name und Geburtsdatum erreicht werden. Namen und Geburtsdaten sollten aber besser nicht für Passwörter verwendet werden.

- **•** Ziehen Sie für die Vergabe eines sicheren Passworts z. B. die Richtlinien des Bundesamts für Sicherheit in der Informationstechnik (BSI) zu Rate.
- 4. Aktivieren Sie das Kontrollkästchen **Sub-Admin** des betreffenden Teilnehmers.

Der betreffende Teilnehmer erhält die Rechte eines Sub-Administrators.

Weitere Schritte:

– Speichern Sie Ihre Einstellungen, bevor Sie die Seite verlassen.

## **PIN ändern**

Jede beliebige PIN der TK-Anlage kann geändert werden.

Das Ändern kann folgendermaßen erfolgen:

**•** An einem internen Telefon per Zeichenfolge

## Voraussetzungen:

- Für den Teilnehmer erteilte Berechtigung **Steuerung der Anlage per Telefon**
- Kenntnis der bestehenden PIN
	- 1. Heben Sie den Hörer ab.
	- 2. Wählen Sie **\*99\***.
	- 3. Geben Sie die bestehende PIN ein.
	- 4. Wählen Sie **\***.
	- 5. Geben Sie die neue PIN ein. Folgende Eingaben sind möglich:

Genau 6 Stellen **Ziffern** 

## **Hinweise:**

Alle PINs in der TK-Anlage sind eindeutig. D. h., es ist nicht möglich, dieselbe PIN zweimal zu vergeben.

Vermeiden Sie Geburtstage oder Datumsangaben als PINs. Sie vereinfachen es einem Angreifer die richtige zu finden. Auch einfach zu ratende PINs wie 111111 oder 123456 sollten nicht verwendet werden.

- 6. Wählen Sie **\***.
- 7. Geben Sie die neue PIN erneut ein.
- 8. Wählen Sie **#**.

**Hinweis:** Wenn Sie an dieser Stelle einen Besetztton anstelle eines Quittungstons hören, wird die neue PIN gegebenenfalls bereits in der TK-Anlage verwendet und es findet keine Änderung statt. Versuchen Sie es erneut mit einer anderen Ziffernfolge.

**Berechtigung für Steuerung der Anlage ein-/ausschalten**

Ist die Berechtigung für die Steuerung der Anlage per Telefon eingeschaltet, kann der betreffende Teilnehmer die TK-Anlage über sein internes Telefon programmieren.

Das Ein-/Ausschalten kann folgendermaßen erfolgen:

- **•** Getrennt für Teilnehmer
- **•** Über den Konfigurationsmanager

## Voraussetzungen:

- Mit ausreichender Berechtigungsstufe geöffneter Konfigurationsmanager
- Expertenansicht (Klick auf  $\mathsf{F}$ )
	- 1. Öffnen Sie die Seite **EIGENSCHAFTEN > Interne Teilnehmer > Teilnehmereigenschaften > Berechtigungen**.
	- 2. Wählen Sie im Listenfeld oben den betreffenden Teilnehmer anhand seines Namens/ seiner Nummer aus.
	- 3. Aktivieren oder deaktivieren Sie das Kontrollkästchen **Steuerung der Anlage per Telefon**.
		- $\Box$  Schaltet die Berechtigung für die Steuerung der Anlage per Telefon ein.
		- $\Box$  Schaltet die Berechtigung für die Steuerung der Anlage per Telefon aus.

Weitere Schritte:

– Speichern Sie Ihre Einstellungen, bevor Sie die Seite verlassen.

## **Amtzugang**

Um die Wahl einer externen Rufnummer einzuleiten, muss eine externe Leitung belegt werden:

- **•** Durch Hörerabheben am Direkten Amtapparat (Auslieferzustand)
- **•** Durch Hörerabheben und Wahl der Amtzugangsziffer, wenn kein Direkter Amtapparat benutzt wird.

## **Direkten Amtapparat ein-/ausschalten**

Ist Direkter Amtapparat für einen internen Teilnehmer eingeschaltet (Auslieferzustand), wird durch das Hörerabheben eine externe Leitung angefordert (ohne die vorherige Eingabe der Amtzugangsziffer).

Diese Einstellung ist für interne Telefone geeignet, an denen hauptsächlich extern und ohne Funktionen wie Kurzwahl und Privatgespräche telefoniert wird.

## **Hinweise:**

Interne Gespräche sind durch vorheriges Wählen von **\*\*** möglich.

Die ISDN-PC-Karte, die zur Programmierung der TK-Anlage verwendet werden soll, darf nicht als Direkter Amtapparat eingestellt werden, da sonst eine Programmierung über die ISDN-PC-Karte nicht mehr möglich ist.

Das Ein-/Ausschalten kann folgendermaßen erfolgen:

- **•** Getrennt für Teilnehmer
- **•** Über den Konfigurationsmanager

## Voraussetzungen:

– Mit ausreichender Berechtigungsstufe geöffneter Konfigurationsmanager

- 1. Öffnen Sie die Seite **EIGENSCHAFTEN > Interne Teilnehmer > Teilnehmereigenschaften > Amteinstellungen**.
- 2. Wählen Sie im Listenfeld oben den betreffenden Teilnehmer anhand seines Namens/ seiner Nummer aus.
- 3. Aktivieren oder deaktivieren Sie das Kontrollkästchen **Direkter Amtapparat**.

 $\Box$  Schaltet die Funktion Direkter Amtapparat für den Teilnehmer ein.

 $\Box$  Schaltet die Funktion Direkter Amtapparat für den Teilnehmer aus.

Weitere Schritte:

– Speichern Sie Ihre Einstellungen, bevor Sie die Seite verlassen.

**Amtzugangsziffer einstellen**

Die Amtzugangsziffer wird benötigt, um eine externe Leitung anzufordern (Ausnahme: Direkter Amtapparat).

> **Hinweis:** Eine freie externe Leitung wird nach Wahl der Amtzugangsziffer durch den externen Wählton angezeigt. Es kann dann die externe Rufnummer gewählt werden.

Das Einstellen kann folgendermaßen erfolgen:

**•** Über den Konfigurationsmanager

Voraussetzungen:

- Mit ausreichender Berechtigungsstufe geöffneter Konfigurationsmanager
- $-$  Expertenansicht (Klick auf  $E$ )
- Eingerichtete Vorwahlen (Landes- und Ortsvorwahl)
	- 1. Öffnen Sie die Seite **EINRICHTUNG > Externe Rufnummern > Standort**.
	- 2. Ändern Sie im Eingabefeld **Amtzugangsziffer** die Amtzugangsziffer. Folgende Eingaben sind möglich:

1 Ziffer im Bereich **0** bis **7** und **9**

#### **Hinweise:**

Die Amtzugangsziffer der TK-Anlage lautet im Auslieferzustand "0". Eine Änderung der Amtzugangsziffer ist nur sinnvoll, wenn eine andere Amtzugangsziffer üblich ist (z. B. in England).
Beachten Sie, dass eine Änderung der Amtzugangsziffer eine Einschränkung des Rufnummernplans bewirkt.

Die Amtzugangsziffer 8 ist von der freien Vergabe ausgenommen. Sie wird anlagenintern benötigt.

Weitere Schritte:

## **Vermitteln und Rückruf**

Für das Vermitteln und das Rückrufangebot an externe Anrufer benötigt die TK-Anlage Vorgaben, damit diese Funktionen wunschgemäß durchgeführt werden.

### **Hook-Flash-Zeit einstellen**

Die Hook-Flash-Zeit ermöglicht der TK-Anlage, ein Flash-Signal vom betreffenden Teilnehmer zu erkennen.

Dafür muss die Hook-Flash-Zeit mit der Zeit übereinstimmen, die für das Flash-Signal am analogen Endgerät eingestellt ist (siehe Anleitung des Telefons).

#### **Hinweise:**

MFV-Telefone, die verschiedene Funktionen per T-Net-Funktionstaste/Menü durchführen, verwenden dabei ein Flash von 300 ms Länge. Um diese Funktionen auch an der TK-Anlage nutzen zu können, muss dieselbe Zeit als Hook-Flash-Zeit der TK-Anlage eingestellt werden. Meist steht eine zusätzliche Flash-Taste an diesen Telefonen zur Verfügung, die auch auf den Wert eingestellt werden muss (siehe Anleitung des Telefons).

Beachten Sie, dass die TK-Anlage das Auflegen erst nach Ablauf der Hook-Flash-Zeit erkennt.

Das Einstellen kann folgendermaßen erfolgen:

- **•** Getrennt für Teilnehmer
- **•** Über den Konfigurationsmanager

Voraussetzungen:

- Mit ausreichender Berechtigungsstufe geöffneter Konfigurationsmanager
- $-$  Expertenansicht (Klick auf  $\mathsf{F}$ )
- Analoger Teilnehmer
	- 1. Öffnen Sie die Seite **EIGENSCHAFTEN > Interne Teilnehmer > Teilnehmereigenschaften > Analoge Einstellungen**.
- 2. Wählen Sie im Listenfeld oben den betreffenden Teilnehmer anhand seines Namens/ seiner Nummer aus.
- 3. Wählen Sie im Listenfeld **Hook-Flash-Zeit** eine der folgenden Optionen:

**100 ms** bis **1s**: Die TK-Anlage erkennt ein vom betreffenden Teilnehmer gesendetes Signal von 100 bis 1000 Millisekunden als Flash-Signal.

Weitere Schritte:

– Speichern Sie Ihre Einstellungen, bevor Sie die Seite verlassen.

**Berechtigung für Vermittlung externer Gespräche nach extern ein-/ausschalten**

Ist die Berechtigung für Vermittlung externer Gespräche nach extern eingeschaltet, kann der betreffende Teilnehmer ein Gespräch zwischen zwei externen Teilnehmern vermitteln.

> **Hinweis:** Das vermittelte Gespräch wird auf den Zeitraum begrenzt, der eingestellt ist (**FUNKTIONEN > Vermittlung**).

Das Ein-/Ausschalten kann folgendermaßen erfolgen:

- **•** Getrennt für Teilnehmer
- **•** Über den Konfigurationsmanager

Voraussetzungen:

- Mit ausreichender Berechtigungsstufe geöffneter Konfigurationsmanager
- Expertenansicht (Klick auf  $\mathsf{F}$ )

– Für den Teilnehmer erteilte **Amtberechtigung** für externe Gespräche (**international** oder **national**)

- 1. Öffnen Sie die Seite **EIGENSCHAFTEN > Interne Teilnehmer > Teilnehmereigenschaften > Berechtigungen**.
- 2. Wählen Sie im Listenfeld oben den betreffenden Teilnehmer anhand seines Namens/ seiner Nummer aus.
- 3. Aktivieren oder deaktivieren Sie das Kontrollkästchen **Vermittlung externer Gespräche nach extern**.
- $\Box$  Schaltet die Berechtigung für die Vermittlung externer Gespräche nach extern ein.
- □ Schaltet die Berechtigung für die Vermittlung externer Gespräche nach extern aus.

Weitere Schritte:

– Speichern Sie Ihre Einstellungen, bevor Sie die Seite verlassen.

**Maximale Dauer vermittelter Gespräche (extern mit extern) einstellen**

Die maximale Dauer vermittelter Gespräche (extern mit extern) gibt an, wie viele Minuten ein vermitteltes Gespräch zwischen zwei externen Teilnehmern maximal dauert.

Das Einstellen kann folgendermaßen erfolgen:

**•** Über den Konfigurationsmanager

#### Voraussetzungen:

- Mit ausreichender Berechtigungsstufe geöffneter Konfigurationsmanager
- Expertenansicht (Klick auf  $E$ )
	- 1. Öffnen Sie die Seite **FUNKTIONEN > Vermittlung**.
	- 2. Geben Sie im Eingabefeld **Max. Gesprächsdauer** unter **Vermittlung von zwei externen Teilnehmern** einen Wert ein. Folgende Eingaben sind möglich:

**1** bis **99**: Die TK-Anlage beendet das vermittelte Gespräch nach 1 bis 99 Minuten.

Weitere Schritte:

### **CCBS-Angebot an externe Anrufer ein-/ausschalten**

Ist das CCBS-Angebot an externe Anrufer eingeschaltet, bietet die TK-Anlage einem externen Anrufer einen Rückruf an, wenn der angewählte Anschluss besetzt ist.

> **Hinweis:** Wurde die Funktion eingeleitet, wird dem Telefon des Anrufers das Freiwerden eines zuvor besetzten Anschlusses signalisiert.

Das Ein-/Ausschalten kann folgendermaßen erfolgen:

- Getrennt für externe  $S_0$ -Ports
- **•** Über den Konfigurationsmanager

#### Voraussetzungen:

 $-$  Externer S<sub>0</sub>-Port (nur an der COMpact 3000 ISDN oder am optional erhältlichen COMpact ISDN-Modul) in der Anschlussart Anlagenanschluss

- Beim Netzbetreiber freigeschaltetes Dienstmerkmal CCBS (Rückruf bei besetzt)
- Mit ausreichender Berechtigungsstufe geöffneter Konfigurationsmanager
- $-$  Expertenansicht (Klick auf  $\mathsf{F}$ )
- Eingerichtete Vorwahlen (Landes- und Ortsvorwahl)
	- 1. Öffnen Sie die Seite **EINRICHTUNG > Externe Rufnummern**.
	- 2. Wählen Sie im Listenfeld oben den betreffenden ISDN-Anschluss aus. Es öffnet sich die Seite für die Konfiguration des ISDN-Anschlusses.
	- 3. Öffnen Sie die Seite **ISDN-Anschluss > Name und Funktionen**.
	- 4. Aktivieren oder deaktivieren Sie das Kontrollkästchen **CCBS**.
		- $\boxtimes$  Schaltet das CCBS-Angebot an externe Anrufer ein.
		- $\Box$  Schaltet das CCBS-Angebot an externe Anrufer aus.

**Wichtig:** Wurde die Funktion aktiviert, obwohl der Netzbetreiber die Funktion nicht unterstützt (das Dienstmerkmal wurde nicht freigeschaltet), kann es vorkommen, dass einem Anrufer der Rückruf angeboten wird. Die Antwort

des Anrufers wird dann aber nicht an die TK-Anlage weitergeleitet und somit kann die Funktion nicht ausgeführt werden.

Weitere Schritte:

– Speichern Sie Ihre Einstellungen, bevor Sie die Seite verlassen.

### **CCNR-Angebot an externe Anrufer ein-/ausschalten**

Ist das CCNR-Angebot an externe Anrufer eingeschaltet, bietet die TK-Anlage einem externen Anrufer bei einem unbeantworteten Ruf einen Rückruf.

> **Hinweis:** Wurde die Funktion eingeleitet, wird dem Telefon des Anrufers signalisiert, wenn eine Aktion am zuvor angewählten Teilnehmer stattgefunden hatte.

Das Ein-/Ausschalten kann folgendermaßen erfolgen:

- Getrennt für externe  $S_0$ -Ports
- **•** Über den Konfigurationsmanager

Voraussetzungen:

 $-$  Externer S<sub>0</sub>-Port (nur an der COMpact 3000 ISDN oder am optional erhältlichen COMpact ISDN-Modul) in der Anschlussart Anlagenanschluss

- Beim Netzbetreiber freigeschaltetes Dienstmerkmal CCNR (Rückruf bei Nichtmelden)
- Mit ausreichender Berechtigungsstufe geöffneter Konfigurationsmanager
- $-$  Expertenansicht (Klick auf  $E$ )
- Eingerichtete Vorwahlen (Landes- und Ortsvorwahl)
	- 1. Öffnen Sie die Seite **EINRICHTUNG > Externe Rufnummern**.
	- 2. Wählen Sie im Listenfeld oben den betreffenden ISDN-Anschluss aus. Es öffnet sich die Seite für die Konfiguration des ISDN-Anschlusses.
	- 3. Öffnen Sie die Seite **ISDN-Anschluss > Name und Funktionen**.
- 4. Aktivieren oder deaktivieren Sie das Kontrollkästchen **CCNR**.
	- $\boxtimes$  Schaltet das CCNR-Angebot an externe Anrufer ein.
	- $\Box$  Schaltet das CCNR-Angebot an externe Anrufer aus.

**Wichtig:** Wurde die Funktion aktiviert, obwohl der Netzbetreiber die Funktion nicht unterstützt (das Dienstmerkmal wurde nicht freigeschaltet), kann es vorkommen, dass einem Anrufer der Rückruf angeboten wird. Die Antwort des Anrufers wird dann aber nicht an die TK-Anlage weitergeleitet und somit kann die Funktion nicht ausgeführt werden.

Weitere Schritte:

## **Anlagendaten**

Eine COMpact 3000 gibt es in der deutschen oder internationalen Anlagenvariante. Um welche Variante es sich handelt, kann im Konfigurationsmanager eingesehen werden. Weiterhin können im Konfigurationsmanager ein Name und eine Beschreibung für die TK-Anlage hinterlegt werden.

### **Land einstellen**

Durch die Länderauswahl erhält die TK-Anlage automatisch die Standardeinstellungen, die im gewählten Land benötigt werden (z. B. Einstellungen für analoge Ports, Notrufnummern).

> **Hinweis:** Die aktuelle Einstellung wird auf der Seite **SERVICE > Info > Anlagendaten** unter **Land** angezeigt.

Das Einstellen kann folgendermaßen erfolgen:

**•** Über den Konfigurationsmanager

Voraussetzungen:

- Internationale Variante der COMpact 3000
- Mit ausreichender Berechtigungsstufe geöffneter Konfigurationsmanager
	- 1. Öffnen Sie die Seite **EINRICHTUNG > Serverkonfiguration > Zugriff und Anlagendaten**.

**Hinweis:** Auch bei der Aktivierung der TK-Anlage im Rahmen der Ersteinrichtung wird eine Länderauswahl vorgenommen.

2. Wählen Sie im Listenfeld **Land** unter **Anlage** das gewünschte Land aus.

Weitere Schritte:

**Anlagenname und -beschreibung eingeben**

Anlagenname und -beschreibung können zur eigenen Information eingetragen werden.

**Hinweis:** Der Anlagenname wird im Anmeldefenster angezeigt.

Die Eingabe kann folgendermaßen erfolgen:

**•** Über den Konfigurationsmanager

#### Voraussetzungen:

– Mit ausreichender Berechtigungsstufe geöffneter Konfigurationsmanager

1. Öffnen Sie die Seite **EINRICHTUNG > Serverkonfiguration > Zugriff und Anlagendaten**.

**Hinweis:** Die Eingabe wird auch bei der Schnelleinrichtung im Konfigurationsassistenten angeboten.

2. Geben Sie im Eingabefeld **Anlagenname** unter **Anlage** einen Namen ein. Folgende Eingaben sind möglich:

> Bis zu 16 Stellen Ziffern und Zeichen

3. Geben Sie im Eingabefeld **Anlagenbeschreibung** unter **Anlage** die benötigten Informationen ein. Folgende Eingaben sind möglich:

> Bis zu 120 Stellen Ziffern und Zeichen

Weitere Schritte:

# **Service und Wartung**

Dieser Abschnitt beschreibt u. a. für den Servicefall nützliche Funktionen.

#### **Themen**

- [Statusanzeigen \(Seite 3\)](#page-550-0)
- [Neustart \(Seite 7\)](#page-554-0)
- [Firmware-Update \(Seite 11\)](#page-558-0)
- [Sicherung und Wiederherstellung von Konfigurationsdaten \(Seite 17\)](#page-564-0)
- [Fernkonfiguration und alternative Verbindungswege \(Seite 26\)](#page-573-0)
- [Auslieferzustand \(Seite 49\)](#page-596-0)
- [Herunterfahren \(Seite 51\)](#page-598-0)
- [Speichermedium auswerfen \(Seite 52\)](#page-599-0)
- [Erweiterung der TK-Anlage \(Seite 53\)](#page-600-0)
- [Servicedaten \(Seite 58\)](#page-605-0)

## <span id="page-550-0"></span>**Statusanzeigen**

Zur Kontrolle des Betriebszustands bietet die TK-Anlage verschiedene Statusanzeigen.

## **Statusanzeigen an den LEDs**

Das LED-Anzeigefeld am Gerät dient zur Kontrolle des Betriebszustands.

**Hinweis:** Ist der Eco-Modus (Stromsparfunktion) eingeschaltet, sind alle LEDs ausgeschaltet und keine Anzeige möglich. Ausnahme: Im Eco-Modus nur LED "Power" an sind alle LEDs ausgenommen der LED "Power" ausgeschaltet. Diese leuchtet dann nicht konstant, sondern blinkt langsam grün.

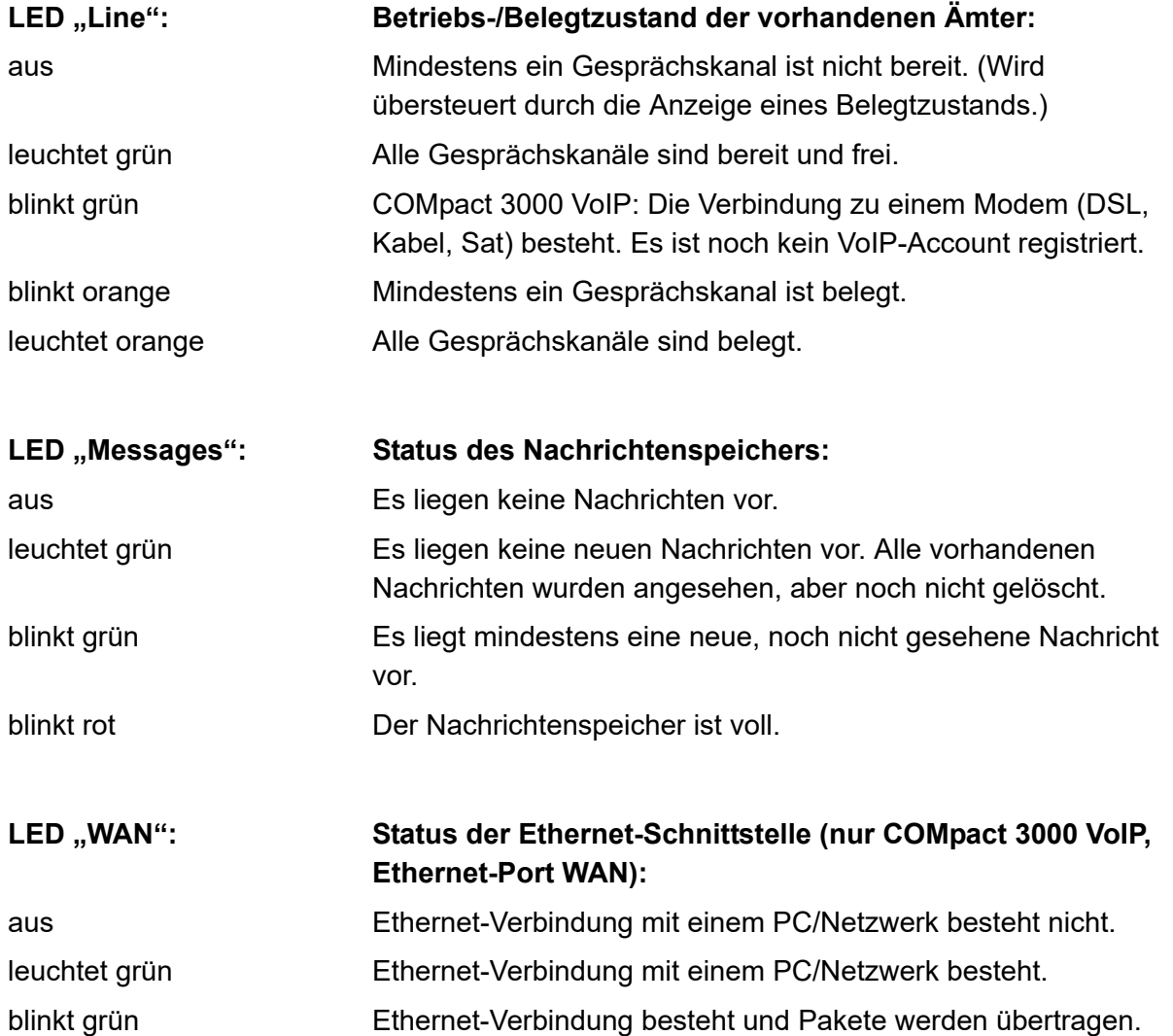

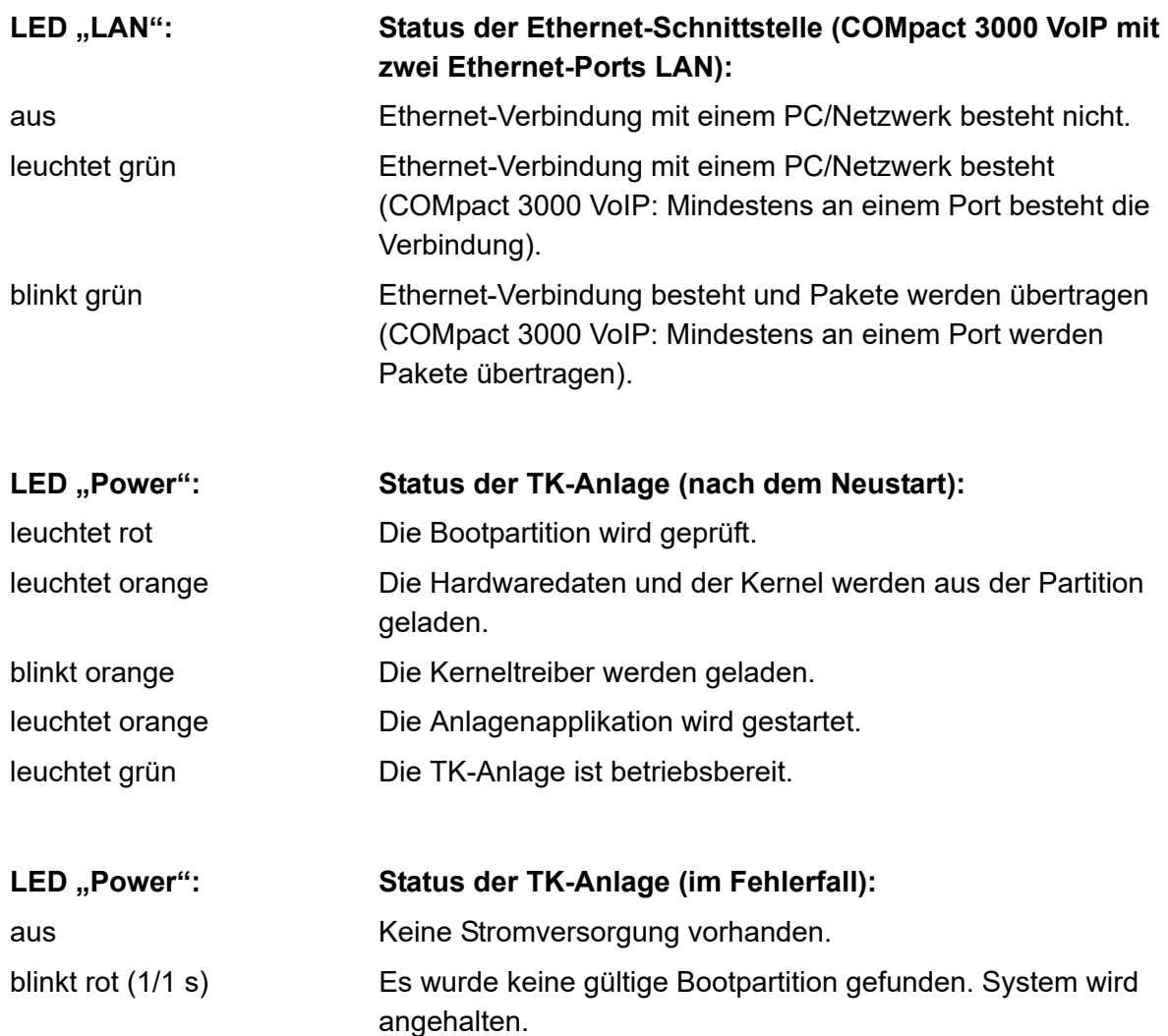

**Hinweis:** Bleibt die LED "Power" – auch nach einem Neustart – dauerhaft rot, liegt ein Fehler vor. Wenden Sie sich an Ihren Fachhändler oder direkt an den Hersteller.

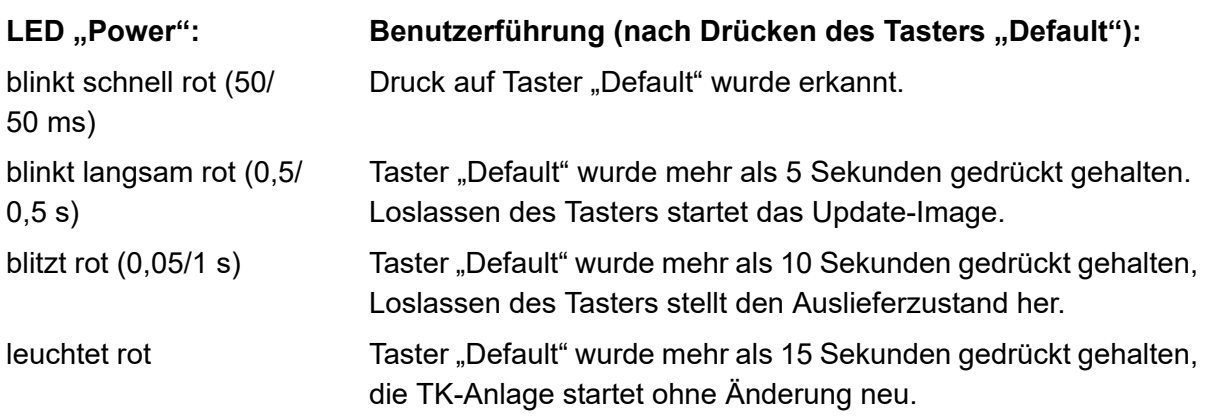

**Hinweis:** Haben Sie durch Drücken des Tasters "Default" das Update-Image gestartet, finden Sie im Anschluss an den Neustart folgende LED-Signalisierung vor: Die LED "Messages" leuchtet grün, die LED "Line" blinkt grün und die LED "Power" ist aus.

**Statusanzeigen über den Konfigurationsmanager**

Der Konfigurationsmanager bietet verschiedene Übersichten, die den aktuellen Status der TK-Anlage anzeigen.

> **Hinweis:** Weitere Übersichten über aktuelle Einstellungen sind in den jeweiligen Funktionsabschnitten beschrieben.

## **Übersicht über die Anlagen-/Errichterdaten**

Die Übersicht über die Anlagendaten zeigt u. a. die aktuelle Firmwareversion, die Seriennummer sowie die MAC-Adresse der TK-Anlage.

## **Hinweise:**

Die Übersicht kann im Konfigurationsmanager durch Öffnen der Seite **SERVICE > Info > Anlagendaten** oder durch Klicken auf das Auerswald-Logo angesehen werden. Ist die PIN zum Anmelden im Konfigurationsmanager nicht bekannt, kann der Anmeldedialog durch Klicken auf **Abbrechen** beendet und eine vereinfachte Übersicht durch Klicken auf das Auerswald-Logo angesehen werden. Die aktuelle Firmwareversion und die Seriennummer werden bereits im Anmeldedialog angezeigt.

Zu Informationszwecken kann der Errichter der TK-Anlage seine eigenen Daten auf der Seite **SERVICE > Info > Errichterdaten** eingeben.

## **Übersicht über die Ports**

Die Übersicht über die Ports zeigt die bereits konfigurierten und die fest vorgegebenen Ports der TK-Anlage. Des Weiteren zeigen die Spalten TCP (Transmission Control Protocol) und UDP (User Datagram Protocol) welche Transportprotokolle verwendet werden.

#### **Hinweise:**

Die Übersicht kann im Konfigurationsmanager durch Öffnen der Seite **SERVICE > Portübersicht** angesehen werden.

Eine reduzierte Übersicht (Portname, Richtung, Port der TK-Anlage und Port der Gegenstelle) kann auch als Element der Portalseite eingerichtet werden (**Portübersicht**).

### **Übersicht über den Status der Gesprächskanäle**

Ob noch externe Gespräche geführt werden, zeigt Ihnen bereits die LED "Line". Einen genaueren Überblick bietet Ihnen die Übersicht über den Status der Gesprächskanäle.

Der Status des Gesprächskanals wird durch einen farbigen Punkt gekennzeichnet.

rot Gesprächskanal ist belegt.

grün Gesprächskanal ist frei.

#### **Hinweise:**

Die Übersicht kann im Konfigurationsmanager durch Auswahl von **Belegung**  externer Gesprächskanäle im Listenfeld neben **i** und anschließendes Klicken auf **i**) geöffnet werden. Um die Übersicht wieder zu schließen, klicken Sie auf **Schließen**.

Die Übersicht kann durch Klicken auf **Drucken** ausgedruckt werden.

Die Übersicht kann auch als Element der Portalseite eingerichtet werden (**Belegung der Gesprächskanäle**).

## <span id="page-554-0"></span>**Neustart**

Unter einem Neustart (Reboot) versteht man das erneute Hochfahren (Booten) der TK-Anlage, wenn diese bereits eingeschaltet ist. Die Konfiguration der TK-Anlage bleibt dabei erhalten.

## **Varianten des Neustarts**

Ein Neustart ist z. B. in den folgenden Fällen erforderlich:

- **•** Nach Aktualisierung der Betriebssoftware der TK-Anlage (Firmware-Update)
- **•** Nach einem Absturz der Betriebssoftware der TK-Anlage
- **•** Nach einer Konfigurationsänderung, die nicht im Betrieb übernommen werden kann

In einigen Fällen wird von der TK-Anlage sofort ein automatischer Neustart durchgeführt.

Es gibt außerdem verschiedene Möglichkeiten, einen Neustart bei Bedarf selbst durchzuführen. Folgende Varianten sind zu unterscheiden:

### **Sofortiger Neustart**

Bei einem sofortigen Neustart werden ohne Rücksicht auf bestehende Gespräche alle Verbindungen zum Webserver, alle Gespräche und alle Datendienste sofort geschlossen. Nicht gespeicherte Informationen gehen verloren.

## **Verzögerter Neustart**

Der verzögerte Neustart läuft so ab wie der sofortige Neustart, jedoch unter Berücksichtigung noch bestehender Gespräche. Sobald alle bestehenden Gespräche beendet wurden (auch vor dem Ablauf der angegebenen Zeit), startet die TK-Anlage neu. Während der Wartezeit wird das Aufbauen neuer Gespräche von der TK-Anlage verhindert. Besteht auch nach Ablauf der Zeit noch ein Gespräch, so wird dieses unterbrochen, um den Neustart durchzuführen.

## **Neustart über SD-Karte**

Ist beispielsweise bei einem Firmware-Update ein Fehler aufgetreten, kann die TK-Anlage nach Einstecken einer SD-Karte, auf der eine aktuelle Firmware gespeichert ist, neu gestartet werden. Anschließend läuft die TK-Anlage mit der auf der SD-Karte gespeicherten Firmware.

## **Ursachen für einen automatischen Neustart**

Nach der Durchführung folgender Funktionen wird ein automatischer Neustart durchgeführt:

- **•** Sofortiges Firmware-Update
- **•** Auslieferzustand wiederherstellen
- **•** Konfigurationsdaten für automatisches Laden vom Datenträger in die TK-Anlage speichern
- **•** Konfigurationsdaten vom Wiederherstellungspunkt wiederherstellen
- **•** Konfiguration zurücksetzen

**Hinweis:** Das Zurücksetzen der Konfiguration erfordert nur einen eingeschränkten Neustart. Lediglich ein Teil der Anlagenfunktionen wird neu gestartet. Alle Gespräche und alle Datendienste werden geschlossen. Der Webserver bleibt davon unberührt.

## **Neustart durchführen**

Das Durchführen kann folgendermaßen erfolgen:

- **•** Über den Konfigurationsmanager
- **•** Per Tastendruck

#### **Über den Konfigurationsmanager Neustart sofort oder verzögert durchführen**

Voraussetzungen:

– Mit ausreichender Berechtigungsstufe geöffneter Konfigurationsmanager

- 1. Öffnen Sie die Seite **SERVICE > Firmware-Update/Neustart > Neustart/Herunterfahren**.
- 2. Wählen Sie im Listenfeld unter **Neustart der TK-Anlage (Reboot)** eine der folgenden Optionen:

**sofort**: Der Neustart wird sofort durchgeführt.

**1** bis **60**: Der Neustart wird nach 1 bis 60 Minuten durchgeführt.

3. Klicken Sie auf **Neustart** unter **Neustart der TK-Anlage (Reboot)**.

Bis zur Beendigung aller Gespräche oder maximal bis zum Ablauf der Wartezeit leuchtet die LED "Power" grün.

Die LED "Power" leuchtet/blinkt für bis zu zwei Minuten rot und orange.

Leuchtet die LED "Power" wieder grün, ist der Neustart abgeschlossen und die TK-Anlage betriebsbereit.

Hinweis: Bleibt die LED "Power" dauerhaft rot, liegt ein Fehler vor. Wenden Sie sich an Ihren Fachhändler oder direkt an den Hersteller.

## **Per Tastendruck Neustart sofort durchführen**

Voraussetzungen:

– Abdeckhaube entfernt

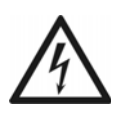

**Warnung:** Das Berühren spannungsführender Leiterbahnen oder Telefonanschlüsse kann zu einem lebensgefährlichen elektrischen Schlag führen.

**•** Für einige Installations- und Wartungsarbeiten ist es notwendig, die TK-Anlage im Betrieb zu öffnen. Schließen Sie das Gehäuse nach Abschluss dieser Arbeiten.

**Warnung:** Überspannungen, wie sie bei Gewitter auftreten, können zu einem lebensgefährlichen elektrischen Schlag führen.

- **•** Öffnen Sie die TK-Anlage nicht während eines Gewitters.
- 1. Drücken Sie den Taster "Reset".

Die LED "Power" leuchtet/blinkt für bis zu zwei Minuten rot und orange. Leuchtet die LED "Power" wieder grün, ist der Neustart abgeschlossen und die TK-Anlage betriebsbereit.

Hinweis: Bleibt die LED "Power" dauerhaft rot, liegt ein Fehler vor. Wenden Sie sich an Ihren Fachhändler oder direkt an den Hersteller.

## **Im Fehlerfall Neustart über SD-Karte durchführen**

#### Voraussetzungen:

– SD-Karte mit aktueller Firmware im Wurzelverzeichnis

- 1. Stecken Sie die SD-Karte in die SD-Kartenfassung der TK-Anlage.
- 2. Führen Sie einen Neustart der TK-Anlage über den Konfigurationsmanager oder per Tastendruck durch.

Die LED "Power" leuchtet/blinkt für bis zu zwei Minuten rot und orange.

Leuchtet die LED "Power" wieder grün, ist der Neustart abgeschlossen. Die TK-Anlage läuft mit der auf der SD-Karte gespeicherten Firmware.

Hinweis: Bleibt die LED "Power" dauerhaft rot, liegt ein Fehler vor. Wenden Sie sich an Ihren Fachhändler oder direkt an den Hersteller.

Weitere Schritte:

– Führen Sie ein Firmware-Update auf eine funktionsfähige Firmware durch, entfernen Sie die SD-Karte und starten Sie die TK-Anlage neu.

## <span id="page-558-0"></span>**Firmware-Update**

Bei einem Firmware-Update handelt es sich um eine Aktualisierung der Firmware zur Problembehandlung oder Integration neuer Leistungsmerkmale. Das Gerät stellt dabei eine Verbindung mit einem Server her, um sich von diesem die aktuelle Firmware übermitteln zu lassen (die Einstellungen des Geräts bleiben erhalten). Abgesehen von den Gebühren für die nötige Verbindung zum Server ist das Update kostenlos.

### **Varianten eines Firmware-Updates**

Es gibt verschiedene Möglichkeiten, ein Firmware-Update durchzuführen. Folgende Varianten sind zu unterscheiden:

### **Manuelles Firmware-Update**

Bei einem manuellen Firmware-Update wird eine Datei (\*.rom) über den Konfigurationsmanager in die TK-Anlage geladen und so die neue Firmware in die TK-Anlage gespeichert.

## **Sofortiges Firmware-Update über den Update-Server**

Bei der Aktivierung eines sofortigen Firmware-Updates über den Update-Server wird das Firmware-Update automatisch eingeleitet. Nachdem eine Verbindung zum Update-Server aufgebaut wurde, schickt der Server die neueste Firmware zur TK-Anlage.

**Manuelles Firmware-Update einleiten**

Das Einleiten kann folgendermaßen erfolgen:

**•** Über den Konfigurationsmanager

Voraussetzungen:

- Mit ausreichender Berechtigungsstufe geöffneter Konfigurationsmanager
- Auf einem Datenträger (PC) gespeicherte Firmwaredatei (\*.rom)

**Hinweis:** Die benötigte Firmwaredatei finden Sie im Internet (siehe **[www.auerswald.de/service](http://www.auerswald.de/service)**). Alternativ erhalten Sie die Firmwaredatei von Ihrem Fachhändler.

- 1. Öffnen Sie die Seite **SERVICE > Firmware-Update/Neustart > Firmware-Update**.
- 2. Klicken Sie auf **Durchsuchen** (dieser Text ist abhängig vom verwendeten Betriebssystem) unter **Manuelles Firmware-Update**.

Es öffnet sich ein Dialog zur Dateiauswahl.

3. Wählen Sie die gewünschte Datei (\*.rom) aus und klicken Sie auf **Öffnen** (dieser Text ist abhängig vom verwendeten Betriebssystem).

Der Pfad und die Datei werden im Feld **Firmwaredatei** angezeigt.

4. Klicken Sie auf **In Anlage speichern**.

Das Firmware-Update wird gestartet. Sobald die Firmware in der TK-Anlage gespeichert ist, erhalten Sie eine Meldung.

Weitere Schritte:

– Nach einem Firmware-Update benötigen Sie ggf. eine neue Anleitung. Aktuelle Anleitungen finden Sie im Internet (siehe **www.auerswald.de/service**).

**Sofortiges Firmware-Update über Update-Server einleiten**

Das Einleiten kann folgendermaßen erfolgen:

**•** Über den Konfigurationsmanager

Voraussetzungen:

- Verbindung der TK-Anlage mit Breitband-Internetanschluss
- Mit ausreichender Berechtigungsstufe geöffneter Konfigurationsmanager
- Eingerichtete Adresse des Update-Servers
- Eingestellter DNS-Server, ggf. auch HTTP-Proxy-Server
- 1. Öffnen Sie die Seite **SERVICE > Firmware-Update/Neustart > Firmware-Update**.
- 2. Klicken Sie auf **Update starten** unter **Sofortiges Firmware-Update**. Das Firmware-Update wird durchgeführt.

Weitere Schritte:

– Nach einem Firmware-Update benötigen Sie ggf. eine neue Anleitung. Aktuelle Anleitungen finden Sie im Internet (siehe **www.auerswald.de/service**).

**Adresse des Update-Servers einrichten**

Für das sofortige Firmware-Update über den Update-Server muss die Adresse des Update-Servers eingerichtet sein. Im Auslieferzustand ist die Adresse des Update-Servers bereits eingerichtet.

Das Einrichten kann folgendermaßen erfolgen:

**•** Über den Konfigurationsmanager

Voraussetzungen:

– Mit ausreichender Berechtigungsstufe geöffneter Konfigurationsmanager

- 1. Öffnen Sie die Seite **SERVICE > Firmware-Update/Neustart > Firmware-Update**.
- 2. Geben Sie im Eingabefeld **Adresse des Update-Servers** unter **Sofortiges Firmware-Update** die Adresse des Update-Servers ein. Folgende Eingaben sind möglich.

Ziffern und Zeichen

Weitere Schritte:

**Im Fehlerfall Firmware ersetzen**

Erweist sich die neue Firmware als fehlerhaft, kann durch ein erneutes Firmware-Update z. B. die zuletzt verwendete Firmware wiederhergestellt werden.

> **Wichtig:** Der anschließend beschriebene Vorgang ist nur dann notwendig, wenn ein Firmware-Update über den Konfigurationsmanager nicht mehr möglich ist.

Voraussetzungen:

– Abdeckhaube entfernt

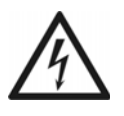

**Warnung:** Das Berühren spannungsführender Leiterbahnen oder Telefonanschlüsse kann zu einem lebensgefährlichen elektrischen Schlag führen.

**•** Für einige Installations- und Wartungsarbeiten ist es notwendig, die TK-Anlage im Betrieb zu öffnen. Schließen Sie das Gehäuse nach Abschluss dieser Arbeiten.

**Warnung:** Überspannungen, wie sie bei Gewitter auftreten, können zu einem lebensgefährlichen elektrischen Schlag führen.

**•** Öffnen Sie die TK-Anlage nicht während eines Gewitters.

**Wichtig:** Die Funktion erfordert eine schnelle Abfolge von Schritten. Machen Sie sich mit der Durchführung vertraut, bevor Sie beginnen.

- 1. Drücken Sie den Taster "Reset".
- 2. Drücken Sie innerhalb von 2 Sekunden den **Taster "Default"** und halten Sie diesen zwischen 5 und 10 Sekunden gedrückt.

Die LED "Power" beginnt, schnell rot zu blinken. Nach 5 Sekunden blinkt die LED "Power" nur noch langsam.

3. Lassen Sie den Taster "Default" wieder los.

Die TK-Anlage startet neu mit dem Update-Image. In diesem Zustand leuchtet die LED "Messages" grün, die LED "Line" blinkt grün und die LED "Power" ist aus. Es ist kein Telefonieren oder Konfigurieren mehr möglich.

Wichtig: Wenn Sie den Taster "Default" zu spät loslassen (die LED "Power" blinkt nicht mehr langsam, sondern blitzt), startet die TK-Anlage neu im Auslieferzustand. Umgehen können Sie dies, indem Sie die Taste weitere 5 Sekunden gedrückt halten, bis auch das Blitzen der LED beendet ist.

**Hinweis:** Haben Sie das Update-Image versehentlich gestartet, können Sie diesen Zustand wieder beheben, indem Sie die TK-Anlage neu starten. Drücken Sie kurz den Taster "Reset".

4. Geben Sie die feste IP-Adresse **169.254.1.240** in das Adressfeld Ihres Browsers ein, um den Zugang zur TK-Anlage herzustellen.

**Hinweis:** Ist die Adresse im Netzwerk nicht erreichbar, müssen Sie die TK-Anlage direkt mit einem PC verbinden.

Anstelle des Konfigurationsmanagers wird eine Seite geöffnet, mit der Sie ein Firmware-Update durchführen oder den alten Zustand wiederherstellen können.

Weitere Schritte:

– Führen Sie ein Firmware-Update auf eine funktionsfähige Firmware durch.

**TK-Anlage mit alternativer Firmware starten**

Die COMpact 3000 VoIP kann zur Realisierung individueller Wünsche und Funktionen mit alternativer Firmware betrieben werden. Auf www.askozia.com stehen fertige, auf Asterisk basierende Firmware-Images der AskoziaPBX zum kostenlosen Download zur Verfügung (Open Source).

> **Hinweis:** Gewährleistungsanspruch besteht nur mit der Original-Firmware von Auerswald.

Voraussetzungen:

– Unterstützung alternativer Firmware (nur COMpact 3000 VoIP)

- SD-Karte mit alternativem Firmware-Image (alternat.img) im Wurzelverzeichnis
	- 1. Stecken Sie die SD-Karte in die SD-Kartenfassung der TK-Anlage.

2. Führen Sie einen Neustart der TK-Anlage über den Konfigurationsmanager oder per Tastendruck durch.

Die TK-Anlage startet mit der alternativen Firmware.

**Wichtig:** Möchten Sie die TK-Anlage wieder mit der Original-Firmware betreiben, entfernen Sie die SD-Karte und starten Sie die TK-Anlage neu. Solange die SD-Karte mit dem alternativen Firmware-Image in der SD-Kartenfassung der TK-Anlage steckt, wird bei jedem Neustart die alternative Firmware gestartet.

## <span id="page-564-0"></span>**Sicherung und Wiederherstellung von Konfigurationsdaten**

Die aktuellen Konfigurationsdaten der TK-Anlage können in einer Konfigurationsdatei auf dem PC oder einem Datenträger gesichert werden. Diese Konfigurationsdatei kann bei Bedarf wieder in die TK-Anlage gespeichert werden, um alte Konfigurationsdaten wiederherzustellen.

Bei Erstellung der Konfigurationsdatei besteht die Möglichkeit, die Konfigurationsdaten ohne Netzwerkeinstellungen oder Anlagendaten zu speichern, sodass die Konfigurationsdatei auch in andere TK-Anlagen gespeichert werden kann.

**Varianten zur Sicherung und Wiederherstellung von Konfigurationsdaten**

Es gibt verschiedene Möglichkeiten, die Konfigurationsdaten der TK-Anlage zu sichern und bei Bedarf wiederherzustellen. Folgende Varianten sind zu unterscheiden:

## **Speichern und Auslesen der Konfigurationsdaten**

Die aktuellen Konfigurationsdaten der TK-Anlage können in einer Konfigurationsdatei ("Anlagenname Datum.cfg") auf dem PC gespeichert werden. Die Datei kann bei Bedarf wieder in die TK-Anlage gespeichert werden, um eine alte Konfiguration wiederherzustellen.

Die Konfigurationsdaten umfassen zusätzlich zu der Konfiguration auch die Netzwerkeinstellungen und die Anlagendaten der TK-Anlage. In der Expertenansicht kann das Übernehmen oder das Auslesen der Netzwerkeinstellungen und der Anlagendaten ein- oder ausgeschaltet werden.

Die Netzwerkeinstellungen beinhalten folgende Daten:

- **•** Ethernet-Konfiguration (Einstellung DHCP-Client, IP-Adresse, Subnetzmaske, Gateway)
- **•** DNS-Konfiguration (Erster DNS-Server, Zweiter DNS-Server)
- **•** HTTP-Proxy-Konfiguration (Einstellungen zu HTTP-Proxy)
- **•** PPP-Konfiguration (Lokale IP-Adresse, Remote IP-Adresse)
- **•** Port des Webservers

Die Anlagendaten beinhalten folgende Daten:

- **•** Anlagenname
- **•** Admin-Benutzername
- **•** Admin-PIN
- **•** Admin-Passwort
- **•** Errichterdaten

**•** Land

#### **Automatisches Laden**

Aktuelle Konfigurationsdaten einer TK-Anlage können in einer Konfigurationsdatei ("auconfig.cfg") auf einem Datenträger (z. B. USB-Speicherstick) gespeichert werden. Es ist möglich, diese Konfigurationsdaten vom Datenträger in eine andere TK-Anlage, die sich im Auslieferzustand befindet, zu speichern. Dazu wird der Datenträger in die ausgeschaltete TK-Anlage gesteckt und die TK-Anlage anschließend eingeschaltet. Die Konfigurationsdaten des Datenträgers werden automatisch in die TK-Anlage gespeichert.

#### **Wiederherstellungspunkte**

Wird ein Wiederherstellungspunkt für Konfigurationsdaten gesetzt, werden die aktuellen Konfigurationsdaten in einer Konfigurationsdatei in der TK-Anlage gespeichert. Die Konfigurationsdateien werden mit Angabe ihrer Erstellungszeit und ihres Erstellungsdatums abgelegt.

Es können maximal zehn Wiederherstellungspunkte gesetzt werden. Wird ein elfter Wiederherstellungspunkt gesetzt, wird der älteste der vorhandenen Wiederherstellungspunkte überschrieben.

Durch Laden eines Wiederherstellungspunkts kann eine alte Konfiguration wiederhergestellt werden. Dabei kann ausgewählt werden, ob auch die Netzwerkeinstellungen wiederhergestellt werden sollen.

> **Hinweis:** Bei jedem Firmware-Update wird automatisch ein Wiederherstellungspunkt gesetzt.

**Konfigurationsdaten vom PC/Datenträger in die TK-Anlage speichern**

Das Speichern kann folgendermaßen erfolgen:

- **•** Über den Konfigurationsmanager
- **•** Am internen Telefon per Zeichenfolge

## **Über den Konfigurationsmanager Konfigurationsdaten vom PC/Datenträger in die TK-Anlage speichern**

**Wichtig:** Durch das Speichern einer alten Konfiguration werden die aktuellen Konfigurationsdaten überschrieben.

**Hinweis:** Eine Konfigurationsdatei, die mit einer älteren Firmwareversion erstellt wurde, enthält eventuell nicht alle Konfigurationsdaten (z. B. für neue Funktionen, die durch ein Firmware-Update hinzugekommen sind).

### Voraussetzungen:

- Mit ausreichender Berechtigungsstufe geöffneter Konfigurationsmanager
- Auf einem Datenträger (PC) gespeicherte Konfigurationsdatei (\*.cfg)

– Für die Einstellungen **Netzwerkeinstellungen übernehmen** und **Anlagendaten übernehmen**: Expertenansicht (Klick auf **F**)

1. Öffnen Sie die Seite **SERVICE > Datensicherung > Konfigurationsdaten speichern und auslesen**.

**Hinweis:** Das Speichern wird auch bei der Schnelleinrichtung im Konfigurationsassistenten angeboten.

2. Klicken Sie auf **Durchsuchen** (dieser Text ist abhängig vom verwendeten Browser) unter **Konfigurationsdaten in Anlage speichern**.

Es öffnet sich ein Dialog zur Dateiauswahl.

3. Wählen Sie die gewünschte Datei (\*.cfg) aus und klicken Sie auf **Öffnen** (dieser Text ist abhängig vom verwendeten Betriebssystem).

Der Pfad und die Datei werden im Feld **Konfigurationsdatei** angezeigt.

- 4. Aktivieren oder deaktivieren Sie das Kontrollkästchen **Netzwerkeinstellungen übernehmen** unter **Konfigurationsdaten in Anlage speichern**.
	- Die Netzwerkeinstellungen werden übernommen.
	- $\Box$  Die Netzwerkeinstellungen werden nicht übernommen.
- 5. Aktivieren oder deaktivieren Sie das Kontrollkästchen **Anlagendaten übernehmen** unter **Konfigurationsdaten in Anlage speichern**.
- Die Anlagendaten werden übernommen.
- D Die Anlagendaten werden nicht übernommen.
- 6. Klicken Sie auf **In Anlage speichern**.

Es öffnet sich ein Dialog zur Sicherheitsabfrage.

7. Klicken Sie auf **Weiter**.

Die Konfigurationsdaten werden in die TK-Anlage gespeichert.

## **Über ein internes Telefon Konfigurationsdaten vom Datenträger in die TK-Anlage speichern**

Voraussetzungen:

- Für den Teilnehmer erteilte Berechtigung **Steuerung der Anlage per Telefon**
- Auf USB-Speicherstick oder SD-Karte gespeicherte Konfigurationsdatei (auconfig.cfg)

Hinweis: Die Konfigurationsdatei muss mit "auconfig.cfg" benannt sein.

- 1. Stecken Sie den USB-Speicherstick in die USB-Buchse (USB-Host) oder die SD-Karte in die SD-Kartenfassung der TK-Anlage.
- 2. Heben Sie den Hörer des internen Telefons ab.
- 3. Wählen Sie **##8**.
- 4. Geben Sie die Admin- oder Sub-Admin-PIN ein.
- 5. Wählen Sie **\*902#**.

Die auf dem USB-Speicherstick oder auf der SD-Karte gespeicherte Konfiguration wird in die TK-Anlage gespeichert.

**Konfigurationsdaten für automatisches Laden auf einem Datenträger speichern**

Voraussetzungen:

– Auf dem PC gespeicherte Konfigurationsdatei (\*.cfg)

- 1. Benennen Sie die auf dem PC gespeicherte Konfigurationsdatei mit **auconfig.cfg**.
- 2. Speichern Sie die Konfigurationsdatei **auconfig.cfg** im Wurzelverzeichnis eines USB-Speichersticks oder einer SD-Karte.

Weitere Schritte:

– Speichern Sie die Konfigurationsdaten für automatisches Laden in die TK-Anlage.

**Konfigurationsdaten für automatisches Laden vom Datenträger in die TK-Anlage speichern**

Das Speichern kann folgendermaßen erfolgen:

**•** Über die TK-Anlage

Voraussetzungen:

- TK-Anlage im Auslieferzustand
- Auf USB-Speicherstick oder SD-Karte gespeicherte Konfigurationsdatei (auconfig.cfg)

**Hinweis:** Die Konfigurationsdatei muss mit "auconfig.cfg" benannt sein.

- 1. Schalten Sie die TK-Anlage aus.
- 2. Stecken Sie den USB-Speicherstick in die USB-Buchse (USB-Host) oder die SD-Karte in die SD-Kartenfassung der TK-Anlage.
- 3. Schalten Sie die TK-Anlage ein.

Die auf dem USB-Speicherstick oder auf der SD-Karte gespeicherten Konfigurationsdaten werden automatisch in die TK-Anlage gespeichert. Anschließend führt die TK-Anlage einen Neustart aus.

Leuchtet die LED "Power" wieder grün, ist der Neustart abgeschlossen und die TK-Anlage betriebsbereit.

**Hinweis:** Bleibt die LED "Power" dauerhaft rot, liegt ein Fehler vor. Wenden Sie sich an Ihren Fachhändler oder direkt an den Hersteller.

### **Konfigurationsdaten auf dem PC speichern**

#### **Wichtig:**

Beachten Sie die folgenden rechtlichen Hinweise vor dem Abspeichern der Datensicherung.

Die Datensicherung enthält, unter anderem, folgende rechtlich besonders geschützte Bestandteile:

- Die Konfiguration der TK-Anlage
- Die Bezeichnungen der internen Teilnehmer

- Passwörter der TK-Anlage, Teilnehmer, VoIP-Accounts und VoIP-**Teilnehmer** 

- Das Telefonbuch der TK-Anlage

Alle Teilnehmer der TK-Anlage müssen vor der Speicherung der Datensicherung informiert werden, dass eine Übertragung dieser Inhalte stattfindet und von wem die gewonnenen Daten verarbeitet werden.

Eine sichere Aufbewahrung der Daten im Rahmen der gesetzlichen Vorschriften ist notwendig.

Wenn Sie die Datensicherung Ihrem Fachhändler oder Hersteller zur Fehleranalyse zur Verfügung stellen wollen, müssen Sie sicherstellen, dass die gesetzlichen Vorschriften erfüllt werden.

Das Speichern kann folgendermaßen erfolgen:

**•** Über den Konfigurationsmanager

Voraussetzungen:

– Mit ausreichender Berechtigungsstufe geöffneter Konfigurationsmanager

– Für die Einstellungen **Netzwerkeinstellungen lesen** und **Anlagendaten lesen**: Expertenansicht (Klick auf  $E$ )

1. Öffnen Sie die Seite **SERVICE > Datensicherung > Konfigurationsdaten speichern und auslesen**.

**Hinweis:** Das Speichern wird auch bei der Schnelleinrichtung im Konfigurationsassistenten angeboten.

- 2. Aktivieren oder deaktivieren Sie das Kontrollkästchen **Netzwerkeinstellungen lesen** unter **Konfigurationsdaten aus Anlage lesen**.
	- Die Netzwerkeinstellungen werden aus der TK-Anlage gelesen.
	- Die Netzwerkeinstellungen werden nicht aus der TK-Anlage gelesen.
- 3. Aktivieren oder deaktivieren Sie das Kontrollkästchen **Anlagendaten lesen** unter **Konfigurationsdaten aus Anlage lesen**.
	- Die Anlagendaten werden aus der TK-Anlage gelesen.
	- $\Box$  Die Anlagendaten werden nicht aus der TK-Anlage gelesen.
- 4. Klicken Sie auf **Aus Anlage lesen** unter **Konfigurationsdaten aus Anlage lesen**.
- 5. Geben Sie im Eingabefeld **ok** ein, um die rechtlichen Hinweise zu akzeptieren, und klicken Sie auf **Datensicherung**.
- 6. Speichern Sie die Konfigurationsdatei auf dem PC.

**Wiederherstellungspunkt für Konfigurationsdaten setzen**

Das Setzen kann folgendermaßen erfolgen:

**•** Über den Konfigurationsmanager

Voraussetzungen:

– Mit ausreichender Berechtigungsstufe geöffneter Konfigurationsmanager

1. Öffnen Sie die Seite **SERVICE > Datensicherung > Wiederherstellungspunkte**.

**Hinweis:** Das Setzen wird auch bei der Schnelleinrichtung im Konfigurationsassistenten angeboten.

2. Klicken Sie auf **Wiederherstellungspunkt setzen**.

Es öffnet sich ein Dialog zur Sicherheitsabfrage.

3. Klicken Sie auf **Weiter**.

Der Wiederherstellungspunkt wird gesetzt. Er steht im Listenfeld **Konfigurationsdatei** unter **Alte Konfigurationsdaten wiederherstellen** zur Verfügung.

**Konfigurationsdaten vom Wiederherstellungspunkt wiederherstellen**

Das Wiederherstellen kann folgendermaßen erfolgen:

**•** Über den Konfigurationsmanager

**Wichtig:** Durch die Wiederherstellung einer alten Konfiguration werden die aktuellen Konfigurationsdaten überschrieben.

**Hinweis:** Eine Konfigurationsdatei, die mit einer älteren Firmwareversion erstellt wurde, enthält eventuell nicht alle Konfigurationsdaten (z. B. für neue Funktionen, die durch ein Firmware-Update hinzugekommen sind).

Voraussetzungen:

- Mit ausreichender Berechtigungsstufe geöffneter Konfigurationsmanager
- Gesetzter Wiederherstellungspunkt
	- 1. Öffnen Sie die Seite **SERVICE > Datensicherung > Wiederherstellungspunkte**.

**Hinweis:** Das Wiederherstellen wird auch bei der Schnelleinrichtung im Konfigurationsassistenten angeboten.

- 2. Wählen Sie im Listenfeld **Konfigurationsdatei** unter **Alte Konfigurationsdaten wiederherstellen** den Wiederherstellungspunkt aus, dessen Konfigurationsdaten wiederhergestellt werden sollen.
- 3. Aktivieren oder deaktivieren Sie das Kontrollkästchen **Netzwerkeinstellungen wiederherstellen** unter **Alte Konfigurationsdaten wiederherstellen**.
	- Die Netzwerkeinstellungen werden wiederhergestellt.
	- $\square$  Die Netzwerkeinstellungen werden nicht wiederhergestellt.
- 4. Klicken Sie auf **Wiederherstellen**.

Es öffnet sich ein Dialog zur Sicherheitsabfrage.

5. Klicken Sie auf **Weiter**.

Die Konfigurationsdaten vom Wiederherstellungspunkt werden wiederhergestellt. Die TK-Anlage startet neu.

### **Konfiguration zurücksetzen**

Beim Zurücksetzen der Konfiguration bleibt – im Gegensatz zur Wiederherstellung des Auslieferzustands – Folgendes erhalten:

- **•** Admin-Benutzername, -PIN und -Passwort
- **•** Einstellungen für IP-Adressen
- **•** Einstellung für den Port des Webservers
- **•** Uhrzeit
- **•** Einstellungen für NTP-Server
- **•** Gespeicherte Wartemusik und Ansagen
- **•** Gesprächsdaten
- **•** Sprachnachrichten und Faxe
- **•** Errichter- und Betreiberdaten

Das Zurücksetzen kann folgendermaßen erfolgen:

**•** Über den Konfigurationsmanager

#### Voraussetzungen:

– Mit ausreichender Berechtigungsstufe geöffneter Konfigurationsmanager

- 1. Öffnen Sie die Seite **SERVICE > Datensicherung > Konfiguration zurücksetzen**.
- 2. Klicken Sie auf **Zurücksetzen** unter **Konfiguration zurücksetzen**. Es öffnet sich ein Dialog zur Sicherheitsabfrage.
- 3. Klicken Sie auf **Weiter**.

Die Konfiguration wird zurückgesetzt.

## <span id="page-573-0"></span>**Fernkonfiguration und alternative Verbindungswege**

Abgesehen von der Konfiguration über das interne Netzwerk besteht die Möglichkeit einer Fernkonfiguration über das Internet sowie unter bestimmten Voraussetzungen auch die Konfiguration über alternative Verbindungswege.

Auch die angeschlossenen Systemtelefone können unter bestimmten Voraussetzungen über die TK-Anlage konfiguriert werden.

**Mögliche Verbindungswege für die Konfiguration von TK-Anlage und angeschlossenen ISDN-Systemtelefonen**

Für die Konfiguration oder Fernkonfiguration der TK-Anlage und der angeschlossenen ISDN-Systemtelefone sind folgende Verbindungswege möglich:

## **Konfiguration der TK-Anlage über das interne Netzwerk**

Die Konfiguration der TK-Anlage erfolgt im Standardfall über eine interne Netzwerkverbindung. Der verwendete PC muss sich im selben Netzwerk befinden wie die TK-Anlage.

## **Fernkonfiguration der TK-Anlage über das Internet mit ARA-Server**

Die Fernkonfiguration der TK-Anlage kann über Zugriff auf die Seite **http://remoteaccess.auerswald.de/remote-access** im Internet erfolgen. Dies erfordert den Händlerzugang über Internet und die Freischaltung des Auerswald Remote Access (ARA)-Zugangs in der TK-Anlage.

## **Fernkonfiguration der TK-Anlage über das Internet ohne ARA-Server**

Die Fernkonfiguration der TK-Anlage kann über eine Internetverbindung (DSL) erfolgen. Dies erfordert eine feste externe IP-Adresse oder alternativ den Einsatz von VPN oder DynDNS. Der Router im Netzwerk der TK-Anlage muss zu diesem Zweck entsprechend eingerichtet werden.

## Konfiguration der TK-Anlage über den internen S<sub>0</sub>-Port (PPP intern)

**Wichtig:** Diese Funktion ist nur möglich mit dem optional erhältlichen  $COM$ pact  $S_0$ -Modul oder COMpact ISDN-Modul.

Die Konfiguration der TK-Anlage kann über eine indirekte interne ISDN-Verbindung über ein Gerät erfolgen, das sowohl mit dem internen  $S_0$ -Port der TK-Anlage als auch mit dem PC verbunden ist (ISDN-PC-Karte oder Auerswald-USB-Gerät). Die TK-Anlage muss zu diesem Zweck entsprechend eingerichtet werden. Am verwendeten PC muss zuvor eine DFÜ-Verbindung eingerichtet werden.

## Fernkonfiguration der TK-Anlage über den externen S<sub>0</sub>-Port (PPP extern)

**Wichtig:** Diese Funktion ist nur möglich an der COMpact 3000 ISDN oder am optional erhältlichen COMpact ISDN-Modul.

Die Fernkonfiguration der TK-Anlage kann über eine indirekte externe ISDN-Verbindung über ein Gerät erfolgen, das sowohl mit dem externen  $S_0$ -Port der TK-Anlage als auch mit dem PC verbunden ist (ISDN-PC-Karte oder Auerswald-USB-Gerät). Die TK-Anlage muss zu diesem Zweck entsprechend eingerichtet werden. Am verwendeten PC muss zuvor eine DFÜ-Verbindung eingerichtet werden.

> **Hinweis:** Der Seitenaufbau des Konfigurationsmanagers während einer Fernkonfiguration (PPP) kann unter Umständen einige Minuten dauern.

## **Konfiguration eines ISDN-Systemtelefons über die TK-Anlage (intern)**

Die Konfiguration eines ISDN-Systemtelefons kann über eine indirekte Verbindung über die TK-Anlage erfolgen. Am verwendeten PC muss zuvor die Konfigurationssoftware COMfortel Set des ISDN-Systemtelefons installiert werden.

## Fernkonfiguration eines ISDN-Systemtelefons über den externen S<sub>0</sub>-Port der TK-Anlage

**Wichtig:** Diese Funktion ist nur möglich an der COMpact 3000 ISDN oder am optional erhältlichen COMpact ISDN-Modul.

Die Fernkonfiguration eines ISDN-Systemtelefons kann über eine indirekte externe ISDN-Verbindung über die TK-Anlage und ein Gerät erfolgen, das sowohl mit dem externen S<sub>0</sub>-Port der TK-Anlage als auch mit dem PC verbunden ist (ISDN-PC-Karte oder Auerswald-USB-Gerät). Dies erfordert eine entsprechende Einrichtung der TK-Anlage. Am verwendeten PC muss zuvor die Konfigurationssoftware des ISDN-Systemtelefons installiert werden.

**TK-Anlage über das Internet mit ARA-Server fernkonfigurieren**

Voraussetzungen:

- PC mit bestehender Internetverbindung (DSL)
- TK-Anlage mit bestehender Internetverbindung (DSL)
- DTMF-fähiges Telefon oder DTMF-Geber
- Zugangsdaten für die Anmeldung zu geschützten Auerswald-Diensten
- Kenntnis der Seriennummer der TK-Anlage
- Eingeschalteter Händlerzugang über Internet in der TK-Anlage
- Eingestellte Externe PIN
- Eingerichtete Fernschaltrufnummer für Fernkonfiguration (PPP) und Fernprogrammierung
- Kenntnis eines Benutzernamens und Passworts für den Konfigurationsmanager
	- 1. Starten Sie einen Browser (z. B. den Mozilla Firefox).
	- 2. Geben Sie im Adressfeld des Browsers **http://remote-access.auerswald.de/ remote-access** ein.
	- 3. Geben Sie in den Eingabefeldern **Benutzername/Kundennummer** und **Passwort/ PIN** die benötigten Zugangsdaten ein und klicken Sie auf **Anmelden**.

Die Benutzeroberfläche des ARA-Servers (ARA = Auerswald Remote Access) wird geöffnet.

- 4. Falls noch nicht erfolgt, registrieren Sie zunächst die TK-Anlage:
	- a) Klicken Sie auf  $\left|+\right|$ .
	- b) Geben Sie im Eingabefeld **Seriennummer** die Seriennummer der TK-Anlage ein.
	- c) Nehmen Sie weitere Einträge für den Datensatz vor und klicken Sie auf **Speichern**.
- 5. Rufen Sie die Fernschaltrufnummer für Fernprogrammierung an.

Die TK-Anlage nimmt den Ruf automatisch entgegen. Sie hören den externen Quittungston (1 Sekunde).

6. Wählen Sie mit MFV **##8 Externe PIN \*91#**.
Sie hören erneut den externen Quittungston (1 Sekunde).

7. Markieren Sie die zuvor registrierte TK-Anlage auf der Benutzeroberfläche des ARA-Servers durch ein Häkchen am Anfang der Zeile und klicken Sie auf **O**hinter **Verbinden**.

Der Anmeldedialog des Konfigurationsmanagers wird geöffnet.

- 8. Melden Sie sich am Konfigurationsmanager an.
- 9. Führen Sie die gewünschten Änderungen durch.
- 10. Melden Sie sich am Konfigurationsmanager ab.
- 11. Klicken Sie auf der Benutzeroberfläche des ARA-Servers auf **Trennen**.

**TK-Anlage über das Internet fernkonfigurieren (ohne ARA-Server)**

Voraussetzungen:

- Bestehende Internetverbindung zwischen PC und TK-Anlage (DSL)
- Feste externe IP-Adresse, alternativ Einsatz von VPN oder DynDNS
- Zu diesem Zweck eingerichteter Router
- Kenntnis eines Benutzernamens und Passworts für den Konfigurationsmanager
- Kenntnis des eingestellten Ports des Webservers

# **Hinweise:**

Ziehen Sie die Bedienungsanleitung Ihres Routers zurate.

Der Zugriff ist über **http:** und über **https:** (verschlüsselter Zugriff) möglich.

**Wichtig:** Ein internes Netzwerk wird normalerweise durch eine z. B. im Router integrierte Firewall gegen Eingriffe von außen geschützt. Wenden Sie sich zwecks Anpassung der Firewall an den zuständigen Systemadministrator.

1. Starten Sie einen Browser (z. B. den Mozilla Firefox).

2. Geben Sie **http://** und die externe Internetadresse der TK-Anlage sowie **:** und den Port im Adressfeld des Browsers ein.

Der Anmeldedialog wird geöffnet.

- 3. Geben Sie Ihren Benutzernamen und das zugehörige Passwort ein.
- 4. Klicken Sie auf **Anmelden**.

Der Konfigurationsmanager wird geöffnet.

5. Führen Sie die gewünschten Änderungen durch.

TK-Anlage über internen S<sub>0</sub>-Port konfigurieren (PPP intern)

**Wichtig:** Bevor Sie die TK-Anlage über eine DFÜ-Verbindung konfigurieren können, müssen zunächst die unter den Voraussetzungen aufgeführten Einstellungen über eine interne Netzwerkverbindung eingerichtet werden.

Voraussetzungen:

– Interner S<sub>0</sub>-Port (nur am optional erhältlichen COMpact S<sub>0</sub>-Modul oder COMpact ISDN-Modul)

- Eingerichtete interne CAPI-Einwahlrufnummer
- Eingerichtete lokale und Remote-IP-Adresse
- Kenntnis der Sub-Admin- oder Admin-Zugangsdaten

**Hinweis:** Für die DFÜ-Verbindung kann alternativ auch die externe PIN verwendet werden. Für die Anmeldung kann alternativ auch das Benutzer-Passwort verwendet werden.

– Bestehende interne ISDN-Verbindung zwischen PC und TK-Anlage über ein Auerswald-USB-Gerät (z. B. COMfortel 2500) oder eine ISDN-PC-Karte einschließlich der abgeschlossenen Installation der für das Gerät benötigten Treiber auf dem PC

> **Hinweis:** Bei einem Auerswald-USB-Gerät handelt es sich dabei um den USB-, den CAPI-2.0- und den CoNDIS-WAN-Treiber. Ziehen Sie für die

Treiberinstallation die dem Gerät beiliegende **Anleitung für Treiberinstallation und Internetzugang (CAPI/TAPI)** zurate.

# – Auf dem PC eingerichtete DFÜ-Verbindung

**Hinweis:** Die folgenden Schritte beschreiben die Durchführung beim Betriebssystem Windows 7. Bei Verwendung eines anderen Betriebssystems oder Abweichungen aufgrund anderer Grundeinstellungen ziehen Sie die Dokumentation des Betriebssystems zurate.

- 1. Klicken Sie auf **Start**.
- 2. Klicken Sie nacheinander auf **Systemsteuerung**, auf **Verbindung mit dem Internet herstellen**, auf **Ja, eine bestehende Verbindung auswählen**, auf den Verbindungsnamen und anschließend auf **Weiter**.

Der Verbindungsdialog erscheint.

- 3. Geben Sie unter **Kennwort** die zum angezeigten Benutzernamen gehörige PIN ein.
	- **Benutzername external**: externe PIN der TK-Anlage
	- **Benutzername admin**: Admin-PIN der TK-Anlage
	- **Benutzername** interne Rufnummer: zugehörige Sub-Admin-PIN.
- 4. Klicken Sie auf **Wählen**.

Das Verbindungssymbol (ein Monitor/zwei Monitore) in der Taskleiste links neben der Uhrzeit zeigt Ihnen die aktive Verbindung an.

- 5. Starten Sie einen Browser (z. B. den Mozilla Firefox).
- 6. Geben Sie **http://** und die lokale IP-Adresse der TK-Anlage (im Auslieferzustand 192.168.193.240) im Adressfeld des Browsers ein.

Der Anmeldedialog wird geöffnet.

7. Geben Sie Ihren Benutzernamen und das zugehörige Passwort für den Konfigurationsmanager ein.

**Hinweis:** Das eingegebene Passwort legt die Berechtigungsstufe für die Konfiguration fest. Die externe PIN kann hier nicht verwendet werden.

8. Klicken Sie auf **Anmelden**.

Der Konfigurationsmanager wird geöffnet.

9. Führen Sie die gewünschten Änderungen durch.

**Hinweis:** Bei einem Neustart der TK-Anlage wird die DFÜ-Verbindung getrennt und Sie müssen sich erneut in die TK-Anlage einwählen.

- 10. Haben Sie die TK-Anlage fertig konfiguriert, klicken Sie auf **Abmelden**.
- 11. Trennen Sie anschließend die DFÜ-Verbindung. Klicken Sie dazu mit der rechten Maustaste auf das Verbindungssymbol in der Taskleiste, klicken Sie auf **Trennen** oder auf **Verbindung trennen von** und anschließend auf den Verbindungsnamen.

TK-Anlage über externen S<sub>0</sub>-Port fernkonfigurieren (PPP extern)

**Wichtig:** Bevor Sie die TK-Anlage über eine DFÜ-Verbindung fernkonfigurieren können, müssen zunächst die unter den Voraussetzungen aufgeführten Einstellungen über eine interne Netzwerkverbindung eingerichtet werden.

Voraussetzungen:

– Externer S<sub>0</sub>-Port (nur an der COMpact 3000 ISDN oder am optional erhältlichen COMpact ISDN-Modul)

– Eingerichtete Fernschaltrufnummer

**Hinweis:** Wurde keine Fernschaltrufnummer eingerichtet, muss die TK-Anlage über ein internes Telefon per Ziffernfolge für Fernkonfiguration freigeschaltet werden. Danach ist die TK-Anlage über jede zugehörige MSN/DDI erreichbar.

– Eingerichtete Errichterrufnummer

**Hinweis:** Wurde keine Errichterrufnummer eingerichtet oder stimmt die übermittelte Rufnummer nicht mit den eingerichteten Rufnummern überein, muss die TK-Anlage über ein internes Telefon per Ziffernfolge für Fernkonfiguration freigeschaltet werden.

- Eingerichtete lokale und Remote-IP-Adresse
- Kenntnis der Sub-Admin- oder Admin-Zugangsdaten

**Hinweis:** Für die DFÜ-Verbindung kann alternativ auch die externe PIN verwendet werden. Für die Anmeldung kann alternativ auch das Benutzer-Passwort verwendet werden.

– Bestehende externe ISDN-Verbindung zwischen PC und TK-Anlage über ein Auerswald-USB-Gerät (z. B. COMfortel 2500) oder eine ISDN-PC-Karte einschließlich der abgeschlossenen Installation der für das Gerät benötigten Treiber auf dem PC

> **Hinweis:** Bei einem Auerswald-USB-Gerät handelt es sich um den USB-, den CAPI-2.0- und den CoNDIS-WAN-Treiber. Ziehen Sie für die Treiberinstallation die zum Gerät gehörige Anleitung für Treiberinstallation und Internetzugang (CAPI/TAPI) zurate.

– Auf dem PC eingerichtete DFÜ-Verbindung

– Freischaltung der TK-Anlage unmittelbar vor der Fernkonfiguration, wenn keine Errichterrufnummer eingerichtet oder die Übermittlung der eingerichteten Rufnummer vom ausführenden PC aus nicht möglich ist

> **Hinweis:** Die folgenden Schritte beschreiben die Durchführung beim Betriebssystem Windows 7. Bei Verwendung eines anderen Betriebssystems oder Abweichungen aufgrund anderer Grundeinstellungen ziehen Sie die Dokumentation des Betriebssystems zurate.

- 1. Klicken Sie auf **Start**.
- 2. Klicken Sie nacheinander auf **Systemsteuerung**, auf **Verbindung mit dem Internet herstellen**, auf **Ja, eine bestehende Verbindung auswählen**, auf den Verbindungsnamen und anschließend auf **Weiter**.

Der Verbindungsdialog erscheint.

- 3. Geben Sie unter **Kennwort** die zum angezeigten Benutzernamen gehörige PIN ein.
	- **Benutzername external**: externe PIN der TK-Anlage
	- **Benutzername admin**: Admin-PIN der TK-Anlage
	- **Benutzername** interne Rufnummer: zugehörige Sub-Admin-PIN.

4. Klicken Sie auf **Wählen**.

Das Verbindungssymbol (ein Monitor/zwei Monitore) in der Taskleiste links neben der Uhrzeit zeigt Ihnen die aktive Verbindung an.

- 5. Starten Sie einen Browser (z. B. den Mozilla Firefox).
- 6. Geben Sie **http://** und die lokale IP-Adresse der TK-Anlage (im Auslieferzustand 192.168.193.240) im Adressfeld des Browsers ein.

Der Anmeldedialog wird geöffnet.

7. Geben Sie Ihren Benutzernamen und das zugehörige Passwort für den Konfigurationsmanager ein.

**Hinweis:** Das eingegebene Passwort legt die Berechtigungsstufe für die Konfiguration fest. Die externe PIN kann hier nicht verwendet werden.

8. Klicken Sie auf **Anmelden**.

Der Konfigurationsmanager wird geöffnet.

9. Führen Sie die gewünschten Änderungen durch.

**Hinweis:** Bei einem Neustart der TK-Anlage wird die DFÜ-Verbindung getrennt und Sie müssen sich erneut in die TK-Anlage einwählen.

- 10. Haben Sie die TK-Anlage fertig konfiguriert, klicken Sie auf **Abmelden**.
- 11. Trennen Sie anschließend die DFÜ-Verbindung. Klicken Sie dazu mit der rechten Maustaste auf das Verbindungssymbol in der Taskleiste, klicken Sie auf **Trennen** oder auf **Verbindung trennen von** und anschließend auf den Verbindungsnamen.

**ISDN-Systemtelefone über die TK-Anlage konfigurieren (intern)**

Voraussetzungen:

- Installierte Konfigurationssoftware COMfortel Set ab Version 2.5
- Kenntnis der Benutzer-, Sub-Admin- oder Admin-PIN

– Bestehende Ethernet-Verbindung zwischen PC und TK-Anlage oder USB-Verbindung des PCs mit einem der internen Systemtelefone einschließlich der abgeschlossenen Installation der für das Gerät benötigten Treiber auf dem PC

> **Hinweis:** Bei einer USB-Verbindung handelt es sich um den USB-Treiber und ggf. den CAPI-2.0-Treiber. Ziehen Sie für die Treiberinstallation die zum Gerät gehörige Anleitung für Treiberinstallation und Internetzugang (CAPI/ TAPI) zurate.

– Für Ethernet-Verbindung zwischen PC und TK-Anlage: eingerichteter Konfigurationsport für **Systemtelefone** 

- 1. Starten Sie die Konfigurationssoftware COMfortel Set.
- 2. Öffnen Sie das Menü **Optionen > Schnittstelle...**.
- 3. Gehen Sie abhängig von der vorhandenen Verbindung wie anschließend beschrieben vor.
	- **•** USB-Verbindung: Wählen Sie im Listenfeld **Schnittstelle** die Option **USB**.
	- **•** USB-Verbindung mit installiertem CAPI-2.0-Treiber: Wählen Sie im Listenfeld **Schnittstelle** die Option **ISDN-Karte (CAPI 2.0)**.
	- **•** Ethernet-Verbindung über die TK-Anlage: Wählen Sie im Listenfeld **Schnittstelle** die Option **IP-Netzwerk**, geben Sie im Eingabefeld **IP-Adresse** die IP-Adresse der TK-Anlage und im Eingabefeld **IP-Port (Standard: 7002)** den Konfigurationsport für Systemtelefone der TK-Anlage ein.
- 4. Klicken Sie auf **OK**.
- 5. Öffnen Sie das Menü **Datei > Öffnen**.
- 6. Klicken Sie auf **Telefon**.

Es öffnet sich der Dialog **Verbindungswege** mit den über die eingestellte Schnittstelle angeschlossenen Geräten.

7. Doppelklicken Sie ggf. auf das Anlagensymbol, um alle angeschlossenen Systemtelefone sichtbar zu machen. Wählen Sie das Telefon aus, dessen Konfiguration Sie öffnen möchten, und klicken Sie auf **OK**.

Es öffnet sich der Dialog **PIN-Eingabe**.

8. Wählen Sie im Listenfeld **Berechtigungsstufe** die gewünschte Berechtigungsstufe aus.

- 9. Geben Sie im Eingabefeld **PIN** die zugehörige PIN ein und klicken Sie auf **OK**. Die Konfiguration wird aus dem Telefon geladen. Dies kann einige Zeit dauern.
- 10. Führen Sie die gewünschten Änderungen durch.

Haben Sie alle Änderungen zu Ihrer Zufriedenheit vorgenommen, speichern Sie die Konfiguration wie anschließend beschrieben zunächst als Datei auf einem Datenträger (PC) und anschließend in das Telefon.

- 11. Öffnen Sie das Menü **Datei > Speichern**.
- 12. Klicken Sie auf **Datei**.

Es öffnet sich ein Dialog zur Auswahl des Speicherorts.

- 13. Wählen Sie das Verzeichnis, in dem Sie die Datei speichern möchten.
- 14. Geben Sie einen Dateinamen mit der Endung .cf2 ein und klicken Sie auf **Speichern** (dieser Text ist abhängig vom verwendeten Betriebssystem).
- 15. Öffnen Sie das Menü **Datei > Speichern**.
- 16. Klicken Sie auf **Telefon**.

Es öffnet sich der Dialog **Verbindungswege** mit den über die eingestellte Schnittstelle angeschlossenen Geräten.

17. Wählen Sie das Telefon aus, in das Sie die Konfiguration speichern möchten, und klicken Sie auf **OK**.

Es öffnet sich der Dialog **PIN-Eingabe**.

18. Geben Sie im Eingabefeld **PIN** die zugehörige PIN ein und klicken Sie auf **OK**. Die Konfiguration wird in das Telefon gespeichert. Dies kann einige Zeit dauern.

**ISDN-Systemtelefone über den externen S<sub>0</sub>-Port der TK-Anlage fernkonfigurieren (extern)**

> **Wichtig:** Bevor Sie die Systemtelefone fernkonfigurieren können, müssen zunächst die unter den Voraussetzungen aufgeführten Einstellungen über eine interne Netzwerkverbindung in der TK-Anlage eingerichtet werden.

Voraussetzungen:

 $-$  Externer S<sub>0</sub>-Port (nur an der COMpact 3000 ISDN oder am optional erhältlichen COMpact ISDN-Modul)

– Eingerichtete Fernschaltrufnummer für Systemtelefone

**Hinweis:** Wurde keine Fernschaltrufnummer für Systemtelefone eingerichtet, muss die TK-Anlage über ein internes Telefon per Ziffernfolge für Fernkonfiguration freigeschaltet werden. Danach ist die TK-Anlage über jede zugehörige MSN/DDI erreichbar.

– Eingerichtete Errichterrufnummer

**Hinweis:** Wurde keine Errichterrufnummer eingerichtet oder stimmt die übermittelte Rufnummer nicht mit den eingerichteten Rufnummern überein, muss die TK-Anlage über ein internes Telefon per Ziffernfolge für Fernkonfiguration freigeschaltet werden.

- Installierte Konfigurationssoftware COMfortel Set ab Version 2.5
- Kenntnis der Benutzer-, Sub-Admin- oder Admin-PIN

– Bestehende externe ISDN-Verbindung zwischen PC und TK-Anlage über ein Auerswald-USB-Gerät (z. B. COMfortel 2500) oder eine ISDN-PC-Karte einschließlich der abgeschlossenen Installation der für das Gerät benötigten Treiber auf dem PC

> **Hinweis:** Bei einem Auerswald-USB-Gerät handelt es sich um den USB-, den CAPI-2.0- und den CoNDIS-WAN-Treiber. Ziehen Sie für die Treiberinstallation die zum Gerät gehörige Anleitung für Treiberinstallation und Internetzugang (CAPI/TAPI) zurate.

– Freischaltung der TK-Anlage unmittelbar vor der Fernkonfiguration, wenn keine Errichterrufnummer eingerichtet oder die Übermittlung der eingerichteten Rufnummer vom ausführenden PC aus nicht möglich ist

- 1. Starten Sie die Konfigurationssoftware COMfortel Set.
- 2. Öffnen Sie das Menü **Optionen > Schnittstelle...**.
- 3. Wählen Sie im Listenfeld **Schnittstelle** die Option **ISDN-Karte (CAPI 2.0)**.
- 4. Klicken Sie auf **OK**.
- 5. Öffnen Sie das Menü **Datei > Öffnen**.
- 6. Klicken Sie auf **Telefon**.
- 7. Geben Sie die Fernschaltrufnummer für Systemtelefone (mit Ortsvorwahl und Amtzugangsziffer) ein und klicken Sie auf **OK**.

Es öffnet sich der Dialog **Verbindungswege** mit den über die eingestellte Schnittstelle angeschlossenen Geräten.

8. Doppelklicken Sie ggf. auf das Anlagensymbol, um alle angeschlossenen Systemtelefone sichtbar zu machen. Wählen Sie das Telefon aus, dessen Konfiguration Sie öffnen möchten, und klicken Sie auf **OK**.

Es öffnet sich der Dialog **PIN-Eingabe**.

- 9. Wählen Sie im Listenfeld **Berechtigungsstufe** die gewünschte Berechtigungsstufe aus.
- 10. Geben Sie im Eingabefeld **PIN** die zugehörige PIN ein und klicken Sie auf **OK**.

Die Konfiguration wird aus dem Telefon geladen. Dies kann einige Zeit dauern.

11. Führen Sie die gewünschten Änderungen durch.

Haben Sie alle Änderungen zu Ihrer Zufriedenheit vorgenommen, speichern Sie die Konfiguration wie anschließend beschrieben zunächst als Datei auf der Festplatte und anschließend in das Telefon.

- 12. Öffnen Sie das Menü **Datei > Speichern**.
- 13. Klicken Sie auf **Datei**.

Es öffnet sich ein Dialog zur Auswahl des Speicherorts.

- 14. Wählen Sie das Verzeichnis, in dem Sie die Datei speichern möchten.
- 15. Geben Sie einen Dateinamen mit der Endung .cf2 ein und klicken Sie auf **Speichern** (dieser Text ist abhängig vom verwendeten Betriebssystem).
- 16. Öffnen Sie das Menü **Datei > Speichern**.
- 17. Klicken Sie auf **Telefon**.

Es öffnet sich der Dialog **Verbindungswege** mit den über die eingestellte Schnittstelle angeschlossenen Geräten.

18. Wählen Sie das Telefon aus, in das Sie die Konfiguration speichern möchten, und klicken Sie auf **OK**.

Es öffnet sich der Dialog **PIN-Eingabe**.

19. Geben Sie im Eingabefeld **PIN** die zugehörige PIN ein und klicken Sie auf **OK**.

Die Konfiguration wird in das Telefon gespeichert. Dies kann einige Zeit dauern.

#### **Lokale und Remote-IP-Adresse einstellen**

Die lokale IP-Adresse gibt an, welche IP-Adresse nach Herstellung einer DFÜ-Verbindung (z. B. für die Fernkonfiguration) als IP-Adresse der TK-Anlage gilt und somit in das Adressfeld des Browsers einzugeben ist.

Die Remote-IP-Adresse gibt an, welche IP-Adresse dem PC nach der Anmeldung für die Dauer des Zugriffs als IP-Adresse zugewiesen wird. Somit befinden sich PC und TK-Anlage im selben Netzwerk und können kommunizieren.

> **Wichtig:** Wird die im Auslieferzustand eingestellte Remote-IP-Adresse (192.168.193.241) im Netzwerk des PCs bereits verwendet und findet somit eine Überschneidung von IP-Adressen statt, kommt es zu Komplikationen. Um dies zu umgehen, müssen Sie die Remote-IP-Adresse und damit gleichzeitig auch die lokale IP-Adresse ändern. Im Anschluss daran müssen sich beide IP-Adressen auf jeden Fall wieder im selben Netzwerk befinden.

Das Einstellen kann folgendermaßen erfolgen:

**•** Über den Konfigurationsmanager

Voraussetzungen:

- Mit ausreichender Berechtigungsstufe geöffneter Konfigurationsmanager
- Expertenansicht (Klick auf  $\mathsf{F}$ )
	- 1. Öffnen Sie die Seite **EINRICHTUNG > Serverkonfiguration > Netzwerk**.
	- 2. Geben Sie im Eingabefeld **Lokale IP-Adresse** unter **PPP-Konfiguration** eine IP-Adresse ein. Folgende Eingaben sind möglich:

IP-Adresse mit Bereichen von 0 bis 255 (Beispiel: 103.103.103.103)

3. Geben Sie im Eingabefeld **Remote IP-Adresse** unter **PPP-Konfiguration** eine IP-Adresse ein. Folgende Eingaben sind möglich:

IP-Adresse mit Bereichen von 0 bis 255 (Beispiel: 103.103.103.103)

Weitere Schritte:

– Speichern Sie Ihre Einstellungen, bevor Sie die Seite verlassen.

# **Externe PIN einstellen**

Die externe PIN wird für folgende Aufgaben benötigt:

- **•** Über ein externes Telefon Konfigurationsumschaltung manuell durchführen
- **•** Über ein externes Telefon Raumüberwachung durchführen
- **•** DFÜ-Verbindung für eine Fernkonfiguration der TK-Anlage einleiten, wenn der Benutzername "external" verwendet wird

Das Einstellen kann folgendermaßen erfolgen:

- **•** Über den Konfigurationsmanager
- **•** An einem internen Telefon per Zeichenfolge

# **Über den Konfigurationsmanager externe PIN einstellen**

Voraussetzungen:

- Mit ausreichender Berechtigungsstufe geöffneter Konfigurationsmanager
- Expertenansicht (Klick auf  $\mathsf F$ )
	- 1. Öffnen Sie die Seite **SERVICE > Fernkonfiguration**.
	- 2. Geben Sie im Eingabefeld **Externe PIN** unter **Fernkonfiguration (PPP) und Fernprogrammierung** die externe PIN ein. Folgende Eingaben sind möglich:

Genau 6 Stellen Ziffern

# **Hinweise:**

Die PIN darf nicht mit einer Null beginnen.

Alle PINs in der TK-Anlage sind eindeutig. D. h., es ist nicht möglich, dieselbe PIN zweimal zu vergeben.

Vermeiden Sie Geburtstage oder Datumsangaben als PINs. Sie vereinfachen es einem Angreifer die richtige zu finden. Auch einfach zu ratende PINs wie 111111 oder 123456 sollten nicht verwendet werden.

Weitere Schritte:

– Speichern Sie Ihre Einstellungen, bevor Sie die Seite verlassen.

# **Über ein internes Telefon externe PIN ändern**

Voraussetzungen:

- Für den Teilnehmer erteilte Berechtigung **Steuerung der Anlage per Telefon**
- Eingerichtete externe PIN
- Kenntnis der externen PIN
	- 1. Heben Sie den Hörer ab.
	- 2. Wählen Sie **\*99\***.
	- 3. Geben Sie die bestehende externe PIN ein.
	- 4. Wählen Sie **\***.
	- 5. Geben Sie die neue externe PIN ein. Folgende Eingaben sind möglich:

Genau 6 Stellen

**Ziffern** 

#### **Hinweise:**

Die PIN darf nicht mit einer Null beginnen.

Alle PINs in der TK-Anlage sind eindeutig. D. h., es ist nicht möglich, dieselbe PIN zweimal zu vergeben.

Vermeiden Sie Geburtstage oder Datumsangaben als PINs. Sie vereinfachen es einem Angreifer die richtige zu finden. Auch einfach zu ratende PINs wie 111111 oder 123456 sollten nicht verwendet werden.

6. Wählen Sie **\***.

- 7. Geben Sie die neue externe PIN erneut ein.
- 8. Wählen Sie **#**.

**Hinweis:** Wenn Sie an dieser Stelle einen Besetztton anstelle eines Quittungstons hören, wird die neue PIN gegebenenfalls bereits in der TK-Anlage verwendet und es findet keine Änderung statt. Versuchen Sie es erneut mit einer anderen Ziffernfolge.

#### **Fernschaltrufnummer einstellen**

Die Fernschaltrufnummer ist eine der am eigenen Anschluss verfügbaren Rufnummern und dient dazu, über die TK-Anlage folgende Aufgaben durchzuführen:

- **•** Über ein externes Telefon Konfigurationsumschaltung manuell durchführen
- **•** Über ein externes Telefon Raumüberwachung durchführen

Außerdem dient die Fernschaltrufnummer als Einwahlrufnummer für eine DFÜ-Verbindung. Diese wird verwendet, um die TK-Anlage über eine externe ISDN-Verbindung fernzukonfigurieren.

> **Hinweis:** Wurde keine Fernschaltrufnummer eingerichtet, muss die TK-Anlage über ein internes Telefon per Ziffernfolge für Fernkonfiguration freigeschaltet werden. Danach ist die TK-Anlage über jede zugehörige MSN/DDI erreichbar.

Das Einstellen kann folgendermaßen erfolgen:

**•** Über den Konfigurationsmanager

# Voraussetzungen:

- Mit ausreichender Berechtigungsstufe geöffneter Konfigurationsmanager
- $-$  Expertenansicht (Klick auf  $\mathsf{F}$ )
- Eingerichtete externe Rufnummern
	- 1. Öffnen Sie die Seite **SERVICE > Fernkonfiguration**.

2. Wählen Sie im Listenfeld **Fernschaltrufnummer** unter **Fernkonfiguration (PPP) und Fernprogrammierung** die gewünschte Rufnummer.

**Hinweis:** Diese Rufnummer darf nicht mit der Anrufweiterschaltung umgeleitet werden.

Weitere Schritte:

– Speichern Sie Ihre Einstellungen, bevor Sie die Seite verlassen.

**Fernschaltrufnummer für Systemtelefone einstellen**

Die Fernschaltrufnummer ist eine der am eigenen Anschluss verfügbaren Rufnummern und dient dazu, eine Fernkonfiguration für ein an der TK-Anlage angeschlossenes ISDN-Systemtelefon durchzuführen.

Das Einstellen kann folgendermaßen erfolgen:

**•** Über den Konfigurationsmanager

Voraussetzungen:

- Mit ausreichender Berechtigungsstufe geöffneter Konfigurationsmanager
- Expertenansicht (Klick auf  $\mathsf{F}$ )
- Eingerichtete externe Rufnummern
	- 1. Öffnen Sie die Seite **SERVICE > Fernkonfiguration**.
	- 2. Wählen Sie im Listenfeld **Fernschaltrufnummer** unter **Fernkonfiguration der Systemtelefone** die gewünschte Rufnummer.

**Hinweis:** Diese Rufnummer darf nicht mit der Anrufweiterschaltung umgeleitet werden.

# Weitere Schritte:

– Speichern Sie Ihre Einstellungen, bevor Sie die Seite verlassen.

**Konfigurationsport für Systemtelefone einstellen**

Der Konfigurationsport (7002 im Auslieferzustand) für Systemtelefone gibt an, welcher Port der TK-Anlage von der Konfigurationssoftware der ISDN-Systemtelefone während der Übertragung verwendet wird.

Das Einstellen kann folgendermaßen erfolgen:

**•** Über den Konfigurationsmanager

Voraussetzungen:

- Mit ausreichender Berechtigungsstufe geöffneter Konfigurationsmanager
- Expertenansicht (Klick auf  $\mathsf{F}$ )
	- 1. Öffnen Sie die Seite **EINRICHTUNG > Serverkonfiguration > Netzwerk**.
	- 2. Geben Sie im Eingabefeld **Port für Systemtelefone** unter **Webserver-Konfiguration** einen Port ein. Folgende Eingaben sind möglich:
		- **1** bis **65535**

Weitere Schritte:

– Speichern Sie Ihre Einstellungen, bevor Sie die Seite verlassen.

**Interne CAPI-Einwahlrufnummer einstellen**

Die interne CAPI-Einwahlrufnummer ist eine dem internen Rufnummernplan entnommene Rufnummer und dient als Einwahlrufnummer für eine DFÜ-Verbindung. Diese wird verwendet, um die TK-Anlage über eine interne ISDN-Verbindung zu konfigurieren.

Das Einstellen kann folgendermaßen erfolgen:

**•** Über den Konfigurationsmanager

Voraussetzungen:

- Mit ausreichender Berechtigungsstufe geöffneter Konfigurationsmanager
- Expertenansicht (Klick auf  $\mathsf{F}$ )
- 1. Öffnen Sie die Seite **SERVICE > Fernkonfiguration**.
- 2. Geben Sie im Eingabefeld **Interne CAPI-Einwahlrufnummer** unter **Konfiguration (PPP intern)** eine interne Rufnummer ein. Folgende Eingaben sind möglich:

2 bis 4 Stellen im Bereich **10** bis **9999**

#### **Hinweise:**

Eine Doppelvergabe ist nicht möglich.

Die Rufnummern 70, 80, 87, 701-706, 801-806, 875-879 und 8750-8799 sind von der freien Vergabe ausgenommen. Sie werden anlagenintern benötigt.

Die Verwendung von Rufnummern mit wenigen Stellen (zwei-, dreistellig) schränkt den Vorrat an Rufnummern mit mehr Stellen zwangsläufig ein. Wird z. B. die Rufnummer 12 vergeben, stehen die Rufnummern 120-129 und 1200-1299 nicht mehr zur Verfügung.

Die Amtzugangsziffer der TK-Anlage lautet im Auslieferzustand "0", kann aber verändert werden. Beachten Sie, dass eine Änderung der Amtzugangsziffer eine Einschränkung des Rufnummernplans bewirkt.

Weitere Schritte:

– Speichern Sie Ihre Einstellungen, bevor Sie die Seite verlassen.

# **Errichterrufnummern einstellen**

Die Errichterrufnummern geben an, von welchen Anschlüssen die TK-Anlage ohne manuelle Freischaltung fernkonfiguriert werden kann. Der über eine externe ISDN-Verbindung mit der TK-Anlage verbundene PC muss zu diesem Zweck eine der eingetragenen Errichterrufnummern übermitteln.

> **Hinweis:** Wurde keine Errichterrufnummer eingerichtet oder stimmt die übermittelte Rufnummer nicht mit den eingerichteten Rufnummern überein, muss die TK-Anlage über ein internes Telefon per Ziffernfolge für Fernkonfiguration freigeschaltet werden.

Das Einstellen kann folgendermaßen erfolgen:

**•** Über den Konfigurationsmanager

Voraussetzungen:

- Mit ausreichender Berechtigungsstufe geöffneter Konfigurationsmanager
- $-$  Expertenansicht (Klick auf F)
	- 1. Öffnen Sie die Seite **SERVICE > Fernkonfiguration**.
	- 2. Geben Sie im Eingabefeld **Errichterrufnummer 1** bis **Errichterrufnummer 4** unter **Autorisation für Fernkonfiguration (PPP)** jeweils eine externe Rufnummer mit Ortsvorwahl (Ortsnetzkennzahl) ein. Folgende Eingaben sind möglich:

Bis zu 20 Stellen **Ziffern** 

Weitere Schritte:

– Speichern Sie Ihre Einstellungen, bevor Sie die Seite verlassen.

**Händlerzugang über Internet ein-/ausschalten**

Das Ein-/Ausschalten kann folgendermaßen erfolgen:

**•** Über den Konfigurationsmanager

Voraussetzungen:

- Mit ausreichender Berechtigungsstufe geöffneter Konfigurationsmanager
- $-$  Expertenansicht (Klick auf  $\mathsf{F}$ )
	- 1. Öffnen Sie die Seite **SERVICE > Fernkonfiguration**.
	- 2. Aktivieren oder deaktivieren Sie das Kontrollkästchen **Händlerzugang über Internet ermöglichen**.
		- $\boxtimes$  Schaltet die Fernprogrammierung für den ARA-Zugang ein.
		- $\Box$  Schaltet die Fernprogrammierung für den ARA-Zugang aus.

Weitere Schritte:

– Speichern Sie Ihre Einstellungen, bevor Sie die Seite verlassen.

# **DFÜ-Verbindung auf dem PC einrichten**

Die TK-Anlage unterstützt die Übermittlung von Konfigurationsdaten per Datenfernübertragung (DFÜ). Dies kann über eine indirekte interne oder externe ISDN-Verbindung über ein Gerät erfolgen, das sowohl mit dem internen oder externen  $S_0$ -Port der TK-Anlage als auch mit dem PC verbunden ist (ISDN-PC-Karte oder Auerswald-USB-Gerät). Die TK-Anlage muss zu diesem Zweck entsprechend eingerichtet werden. Am verwendeten PC muss zuvor eine DFÜ-Verbindung eingerichtet werden.

> **Hinweis:** Die folgenden Schritte beschreiben die Einrichtung des PCs beim Betriebssystem Windows 7. Bei Verwendung eines anderen Betriebssystems oder Abweichungen aufgrund anderer Grundeinstellungen ziehen Sie die Dokumentation des Betriebssystems zurate.

# **DFÜ-Verbindung unter Windows 7 einrichten**

Voraussetzungen:

- Für Konfiguration über internen  $S_0$ -Port: eingerichtete interne CAPI-Einwahlrufnummer
- Für Fernkonfiguration über externen  $S_0$ -Port: eingerichtete Fernschaltrufnummer
- Kenntnis der externen PIN, der Sub-Admin- oder Admin-PIN
	- 1. Klicken Sie auf **Start**.
	- 2. Klicken Sie auf **Systemsteuerung**.
	- 3. Klicken Sie auf **Netzwerk und Internet**.
	- 4. Klicken Sie auf **Netzwerk- und Freigabecenter**.
	- 5. Klicken Sie auf **Neue Verbindung oder neues Netzwerk einrichten**.
	- 6. Klicken Sie auf **Wählverbindung einrichten** und auf **Weiter**.
	- 7. Gehen Sie abhängig von der durchzuführenden Konfiguration wie anschließend beschrieben vor.
		- Für Konfiguration über internen S<sub>0</sub>-Port: Geben Sie unter **Einwählrufnummer** die interne CAPI-Einwahlnummer der TK-Anlage ein.
- Für Fernkonfiguration über externen S<sub>0</sub>-Port: Geben Sie unter Einwählruf**nummer** die Fernschaltrufnummer (mit Ortsvorwahl und Amtzugangsziffer) der TK-Anlage ein.
- 8. Gehen Sie abhängig von der verfügbaren PIN wie anschließend beschrieben vor.
	- **•** Für externe PIN: Geben Sie unter **Benutzername external** ein und geben Sie unter **Kennwort** die externe PIN der TK-Anlage ein.
	- **•** Für Admin-PIN: Geben Sie unter **Benutzername admin** ein und geben Sie unter **Kennwort** die Admin-PIN der TK-Anlage ein.
	- **•** Für Sub-Admin-PIN: Geben Sie unter **Benutzername** die interne Rufnummer eines Sub-Admins ein und geben Sie unter **Kennwort** die zugehörige Sub-Admin-PIN ein.
- 9. Geben Sie unter **Verbindungsname** einen beliebigen Verbindungsnamen ein, z. B. **TK-Anlage + [Kundenname]** und klicken Sie auf **Erstellen**.
- 10. Klicken Sie auf **Schließen**.

**TK-Anlage für Fernkonfiguration freischalten**

Das Freischalten kann folgendermaßen erfolgen:

- **•** An einem internen Telefon per Zeichenfolge
	- 1. Heben Sie den Hörer ab.
	- 2. Wählen Sie **##8**.
	- 3. Geben Sie die Benutzer-PIN oder die Sub-Admin-PIN ein.
	- 4. Wählen Sie **\*91#**.

# **Auslieferzustand**

Unter dem Auslieferzustand versteht man den Zustand des Geräts vor der Durchführung einer Konfiguration per PC oder Telefon.

**Auslieferzustand herstellen**

Wird der Auslieferzustand der TK-Anlage hergestellt, werden alle Einstellungen gelöscht oder in den Auslieferzustand zurückgesetzt.

Voraussetzungen:

– Abdeckhaube entfernt

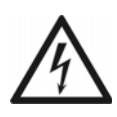

**Warnung:** Das Berühren spannungsführender Leiterbahnen oder Telefonanschlüsse kann zu einem lebensgefährlichen elektrischen Schlag führen.

**•** Für einige Installations- und Wartungsarbeiten ist es notwendig, die TK-Anlage im Betrieb zu öffnen. Schließen Sie das Gehäuse nach Abschluss dieser Arbeiten.

**Warnung:** Überspannungen, wie sie bei Gewitter auftreten, können zu einem lebensgefährlichen elektrischen Schlag führen.

**•** Öffnen Sie die TK-Anlage nicht während eines Gewitters.

**Wichtig:** Die Funktion erfordert eine schnelle Abfolge von Schritten. Machen Sie sich mit der Durchführung vertraut, bevor Sie beginnen.

- 1. Drücken Sie den Taster "Reset".
- 2. Drücken Sie innerhalb von 2 Sekunden den Taster "Default" und halten Sie diesen zwischen 10 und 15 Sekunden gedrückt.

Die LED "Power" beginnt, schnell rot zu blinken. Nach 5 Sekunden blinkt die LED "Power" nur noch langsam. Nach 10 Sekunden blitzt die LED "Power".

3. Lassen Sie den Taster "Default" wieder los.

Der Auslieferzustand wird hergestellt und die TK-Anlage startet neu.

Leuchtet die LED "Power" wieder grün, ist der Neustart abgeschlossen und die TK-Anlage betriebsbereit.

#### **Hinweise:**

Bleibt die LED "Power" dauerhaft rot, liegt ein Fehler vor. Wenden Sie sich an Ihren Fachhändler oder direkt an den Hersteller.

Haben Sie den Taster "Default" zu früh losgelassen (während die LED "Power" noch langsam blinkt), startet die TK-Anlage neu mit dem Update-Image. In diesem Zustand leuchtet die LED "Messages" grün, die LED "Line" blinkt grün und die LED "Power" ist aus. Es ist kein Telefonieren oder Konfigurieren mehr möglich. Um diesen Zustand wieder zu beheben, müssen Sie die TK-Anlage neu starten. Drücken Sie kurz den Taster "Reset".

Wenn Sie den Taster "Default" zu spät loslassen (die LED "Power" blitzt nicht mehr), startet die TK-Anlage ohne Änderung neu.

Weitere Schritte:

– Erstellen Sie eine neue Konfiguration.

# **Herunterfahren**

Ist es nötig, die TK-Anlage vom Stromkreis zu trennen (Ziehen der Netzstecker von TK-Anlage und ggf. vom Zubehör aus der Steckdose), sollte die TK-Anlage zunächst ordnungsgemäß heruntergefahren werden.

**Die TK-Anlage herunterfahren**

Das Herunterfahren kann folgendermaßen erfolgen:

**•** Über den Konfigurationsmanager

**Wichtig:** Beim Herunterfahren der TK-Anlage werden alle Verbindungen zum Webserver, alle Gespräche und Datendienste abgebrochen. Nicht gespeicherte Informationen gehen verloren.

Voraussetzungen:

– Mit ausreichender Berechtigungsstufe geöffneter Konfigurationsmanager

- 1. Öffnen Sie die Seite **SERVICE > Firmware-Update/Neustart > Neustart/Herunterfahren**.
- 2. Klicken Sie auf **Herunterfahren** unter **Herunterfahren der TK-Anlage**.

Die TK-Anlage wird heruntergefahren.

Weitere Schritte:

– Sobald die LED "Power" rot leuchtet, können Sie den Netzstecker der TK-Anlage und ggf. die Netzstecker des Zubehörs aus der Steckdose ziehen.

# **Speichermedium auswerfen**

Damit ein Speichermedium (SD-Karte oder USB-Speicherstick) ohne Datenverlust aus der TK-Anlage entfernt werden kann, muss es vorher ausgeworfen werden.

Das Auswerfen kann folgendermaßen erfolgen:

**•** Über den Konfigurationsmanager

Voraussetzungen:

– In SD-Kartenfassung gesteckte SD-Karte oder am USB-Port gesteckter USB-Speicherstick oder USB-Festplatte

– Mit ausreichender Berechtigungsstufe geöffneter Konfigurationsmanager

- 1. Öffnen Sie die Seite **SERVICE > Speicher > Speichermedium**.
- 2. Klicken Sie auf **Auswerfen** unter **Voicemail-/Faxboxen** oder unter **Netzwerkspeicher**.
- 3. Klicken Sie auf **Weiter**.
- 4. Entfernen Sie das entsprechende Speichermedium aus der TK-Anlage.

**Hinweis:** Auf der Seite **SERVICE > Speicher > Speichermedium** sind Daten des eingesteckten Speichermediums aufgeführt, wie z. B. der gesamte Speicherplatz und die Restkapazität.

# **Erweiterung der TK-Anlage**

Die TK-Anlage kann durch Freischaltung u. a. um Funktionen erweitert werden, die in einem Upgrade-Center erworben wurden.

**Mögliche Softwareerweiterungen durch Erwerb und Freischaltung**

Neu:

- **•** VoIP-Kanäle (2 intern oder extern einstellbar) für COMpact 3000 analog/ISDN
- X.31 am internen  $S_0$ -Port (X.25 im D-Kanal) für COMpact 3000 ISDN
- **•** Faxversand (über den Druckertreiber **Auerswald Fax**)

Erweiterung:

- **•** LAN-TAPI (Teilnehmeranzahl von 4 auf 8)
- **•** VoIP-Kanäle (2 intern oder extern einstellbar) für COMpact 3000 VoIP

**Softwareerweiterungen im Upgrade-Center erwerben und freischalten**

**Hinweis:** Sie können die Freischaltung im Upgrade-Center auch von Ihrem Fachhändler durchführen lassen.

Voraussetzungen:

– Benutzerkonto im Upgrade-Center

# **Registrierung/Erstellung eines Benutzerkontos für das Upgrade-Center**

Voraussetzungen:

- PC mit bestehender Internetverbindung
	- 1. Rufen Sie das Upgrade-Center von Auerswald auf:
- **•** Über einen Browser (z. B. den Mozilla Firefox): Geben Sie im Adressfeld des Browsers **http://www.auerswald.de/upgradecenter** ein.
- **•** Im Konfigurationsmanager (**SERVICE > Freischaltung > Freischaltcode**): Klicken Sie auf **Upgrade-Center öffnen**.
- 2. Klicken Sie auf **Mein Konto**.

Die Seite **Benutzerverwaltung** wird geöffnet.

- 3. Klicken Sie auf **Registrierung (Benutzerkonto erstellen)**. Ein Formular für die Eingabe persönlicher Daten wird geöffnet.
- 4. Geben Sie die erforderlichen Daten ein und klicken Sie auf **Daten speichern**. Sie erhalten eine E-Mail mit den Anmeldedaten.

# **Softwareerweiterungen über das Internet**

Voraussetzungen:

- Mit ausreichender Berechtigungsstufe geöffneter Konfigurationsmanager
- Benutzerkonto im Upgrade-Center
- PC mit bestehender Internetverbindung
	- 1. Klicken Sie auf das Auerswald-Logo.
	- 2. Notieren Sie die **Anlagen-Dongle-Seriennummer** der TK-Anlage.
	- 3. Rufen Sie im Internet das Upgrade-Center von Auerswald auf (siehe **www.auerswald.de/upgradecenter**).
	- 4. Geben Sie in den Eingabefeldern **Benutzername (Kd.-Nr.)** und **Passwort (PIN)** unter **Mein Konto** die Daten für Ihr Benutzerkonto ein.
	- 5. Klicken Sie auf **Anmelden**.

Das Upgrade-Center wird geöffnet. Die verfügbaren Kategorien werden angezeigt.

- 6. Geben Sie im Eingabefeld **Anlage: Dongle-SNr.** unter **Gerätetyp** die Anlagen-Dongle-Seriennummer der TK-Anlage ein.
- 7. Klicken Sie auf **Übernehmen**.

8. Klicken Sie auf die Kategorie, in der Sie einkaufen möchten, oder klicken Sie auf **Nur kaufbare Artikel anzeigen**, um die für den Anlagen-Dongle noch zur Verfügung stehenden Artikel anzeigen zu lassen.

Die zur Verfügung stehenden Artikel werden angezeigt.

**Hinweis:** Durch einen Mausklick auf das Bild in der Spalte **Details** können Sie sich die momentane Ausbaustufe der TK-Anlage (diesen Artikel betreffend) anzeigen lassen.

- 9. Legen Sie den gewünschten Artikel durch einen Mausklick in der Spalte **Kaufen** in den Warenkorb.
- 10. Haben Sie alle gewünschten Artikel ausgewählt, klicken Sie auf **we Warenkorb** unter **Warenkorb**.

Die ausgewählten Artikel werden im Warenkorb angezeigt.

- 11. Wählen Sie die Zahlungsart aus.
	- **•** Zahlungsarten **Kreditkarte**, **Lastschrift** oder **Rechnung**: Die Auftragsbestätigung (mit Freischaltcodes) wird am Ende des Bestellvorgangs im Upgrade-Center angezeigt.

**Hinweis:** Ist ihre E-Mail-Adresse im Upgrade-Center bekannt, erhalten Sie die Auftragsbestätigung nochmals per E-Mail. Falls Sie keine E-Mail-Adresse angegeben haben, drucken Sie sich die angezeigte Auftragsbestätigung aus.

- **•** Zahlungsart **Nachnahme**: Die Auftragsbestätigung (mit Freischaltcodes) wird Ihnen per UPS zugesandt.
- 12. Möchten Sie keine Änderungen mehr vornehmen, klicken Sie auf:
	- **Weiter zu den AGBs**: Vor der ersten Bestellung und nach jeder Änderung der Allgemeinen Geschäftsbedingungen (AGB) müssen die AGB der Auerswald GmbH & Co. KG akzeptiert werden.
	- **Weiter zu den Kundendaten**
- 13. Folgen Sie den weiteren Anweisungen.

Die Auftragsbestätigung für Ihre Bestellung und die für die Freischaltung benötigten 20-stelligen Freischaltcodes erhalten Sie nach dem Einkauf.

- 14. Legen Sie die Freischaltcodes bereit.
- 15. Öffnen Sie die Seite **SERVICE > Freischaltung > Freischaltcode**.
- 16. Geben Sie im Eingabefeld **Freischaltcode eingeben** einen der neu erworbenen Freischaltcodes ein.
- 17. Klicken Sie auf **Freischalten**.

Der neue Stand der Freischaltung wird unter **SERVICE > Freischaltung > Freigeschaltete Softwareerweiterungen** angezeigt.

18. Wiederholen Sie Schritt 16 und 17, um weitere Freischaltcodes einzugeben.

# **Softwareerweiterungen über den Konfigurationsmanager**

Voraussetzungen:

- Mit ausreichender Berechtigungsstufe geöffneter Konfigurationsmanager
- Benutzerkonto im Upgrade-Center
- PC mit bestehender Internetverbindung
	- 1. Öffnen Sie die Seite **SERVICE > Freischaltung > Freischaltcode**.
	- 2. Klicken Sie auf **Upgrade-Center öffnen**.

Das Upgrade-Center wird in einem weiteren Fenster geöffnet. Die Anlagen-Dongle-Seriennummer der TK-Anlage ist automatisch im Eingabefeld **Sonstige: Geräte-SNr.:** eingetragen und gesetzt. Eine Übersicht über die für Ihre TK-Anlage verfügbaren Produkte wird angezeigt.

- 3. Klicken Sie auf **Anmelden**.
- 4. Geben Sie in den Eingabefeldern **Benutzername** und **Passwort** die Daten für Ihr Benutzerkonto ein.
- 5. Klicken Sie auf **Anmelden**.
- 6. Klicken Sie auf die Kategorie, in der Sie einkaufen möchten, oder klicken Sie auf **Anzeigen** unter **Alle Artikel für dieses Gerät:**.

Die zur Verfügung stehenden Artikel werden angezeigt.

**Hinweis:** Durch einen Mausklick auf das Bild in der Spalte **Details** können Sie sich die momentane Ausbaustufe der TK-Anlage (diesen Artikel betreffend) anzeigen lassen.

- 7. Legen Sie den gewünschten Artikel durch einen Mausklick in der Spalte **Kaufen** in den Warenkorb.
- 8. Haben Sie alle gewünschten Artikel ausgewählt, klicken Sie auf **Warenkorb / Kasse**. Die ausgewählten Artikel werden im Warenkorb angezeigt.
- 9. Wählen Sie die Zahlungsart aus.
- 10. Möchten Sie keine Änderungen mehr vornehmen, klicken Sie auf:
	- **Weiter zu den AGBs**: Vor der ersten Bestellung und nach jeder Änderung der Allgemeinen Geschäftsbedingungen (AGB) müssen die AGB der Auerswald GmbH & Co. KG akzeptiert werden.
	- **Weiter zu den Kundendaten**
- 11. Folgen Sie den weiteren Anweisungen.

Die Auftragsbestätigung für Ihre Bestellung und die für die Freischaltung benötigten 20-stelligen Freischaltcodes erhalten Sie nach dem Einkauf.

- 12. Übertragen Sie die Freischaltcodes in Ihre TK-Anlage:
	- **•** Zahlungsarten **Kreditkarte**, **Lastschrift** oder **Rechnung**: Die Auftragsbestätigung (mit Freischaltcodes) wird am Ende des Bestellvorgangs im Upgrade-Center angezeigt. Klicken Sie auf **Alle Freischaltcodes in die Anlage mit der IP XXX.XXX.XXX.XXX übernehmen**.

Die Freischaltungen werden automatisch in der TK-Anlage vorgenommen. Der neue Stand der Freischaltung wird unter **SERVICE > Freischaltung > Freigeschaltete Softwareerweiterungen** angezeigt.

**Hinweise:** Ist ihre E-Mail-Adresse im Upgrade-Center bekannt, erhalten Sie die Auftragsbestätigung nochmals per E-Mail. Falls Sie keine E-Mail-Adresse angegeben haben, drucken Sie sich die angezeigte Auftragsbestätigung aus.

**•** Zahlungsart **Nachnahme**: Die Auftragsbestätigung (mit Freischaltcodes) wird Ihnen per UPS zugesandt.

Öffnen Sie die Seite **SERVICE > Freischaltung > Freischaltcode**. Geben Sie im Eingabefeld **Freischaltcode eingeben** einen der neu erworbenen Freischaltcodes ein. Klicken Sie auf **Freischalten**. Wiederholen Sie die Schritte für weitere Freischaltcodes.

Der neue Stand der Freischaltung wird unter **SERVICE > Freischaltung > Freigeschaltete Softwareerweiterungen** angezeigt.

# **Servicedaten**

Für den Fall, dass die TK-Anlage ein Fehlverhalten aufweist, können verschiedene Protokolle aufgezeichnet werden. Diese können anschließend zur Fehlersuche an die Fachabteilungen (Service, Entwicklung) weitergeleitet werden.

# **D-Kanal über IP ausgeben ein-/ausschalten**

Ist **D-Kanal über IP ausgeben** eingeschaltet, kann jeder innerhalb des Netzwerks ein D-Kanal-Protokoll über IP aufzeichnen.

# **Wichtig:**

Beachten Sie die folgenden rechtlichen Hinweise vor der Freigabe von **D-Kanal über IP ausgeben**.

Nach der Freigabe kann jeder Rechner im LAN mit dem Programm D-Kanal-Dekoder ohne weiteren Passwortschutz ein D-Kanal-Protokoll der TK-Anlage aufzeichnen.

Das aufgezeichnete D-Kanal-Protokoll kann folgende Bestandteile enthalten:

- Verbindungsdatensätze mit Ziel, Quelle und Zeitinformationen einer Telekommunikationsverbindung

- Konfigurationsdaten der TK-Anlage und angeschlossener Telefone sowie dazugehörige PINs und Passwörter

- Das Telefonbuch der TK-Anlage

Alle Teilnehmer der Telekommunikationsverbindungen müssen vor der Aufzeichnung informiert werden, dass eine Aufzeichnung dieser Inhalte stattfindet und von wem die gewonnenen Daten verarbeitet werden.

Wenn Sie die so gewonnene Aufzeichnung Ihrem Fachhändler oder Hersteller zur Fehleranalyse zur Verfügung stellen wollen, müssen Sie sicherstellen, dass die gesetzlichen Vorschriften erfüllt werden.

Das Ein-/Ausschalten kann folgendermaßen erfolgen:

**•** Über den Konfigurationsmanager

Voraussetzungen:

– Mit ausreichender Berechtigungsstufe geöffneter Konfigurationsmanager

- 1. Öffnen Sie die Seite **EINRICHTUNG > Serverkonfiguration > Netzwerk**.
- 2. Aktivieren oder deaktivieren Sie das Kontrollkästchen **D-Kanal über IP ausgeben** unter **Webserver-Konfiguration**.
	- Schaltet den Zugriff für die D-Kanal-Protokollierung über IP ein.
	- $\Box$  Schaltet den Zugriff für die D-Kanal-Protokollierung über IP aus.
- 3. Geben Sie im Eingabefeld **ok** ein, um die rechtlichen Hinweise zu akzeptieren.
- 4. Klicken Sie auf **D-Kanal-Protokoll über IP ausgeben**.

Weitere Schritte:

– Speichern Sie Ihre Einstellungen, bevor Sie die Seite verlassen.

# **D-Kanal-Protokoll aufzeichnen**

Um Steuerungs- und Verwaltungsinformationen der Verbindungen der TK-Anlage z. B. bei Fehlern sichtbar zu machen, wird eine D-Kanal-Protokollierung gestartet. Aus der Liste der übertragenen Informationen kann dann auf die Art des Fehlers und gegebenenfalls auf die Ursache geschlossen werden.

Das Aufzeichnen kann folgendermaßen erfolgen:

**•** Über das PC-Programm D-Kanal-Dekoder

Voraussetzungen:

– Installiertes PC-Programm D-Kanal-Dekoder

– In der TK-Anlage eingeschaltete Funktion **D-Kanal über IP ausgeben**

- 1. Starten Sie das PC-Programm D-Kanal-Dekoder.
- 2. Klicken Sie auf **Starten**.

Es öffnet sich ein Dialog zur Auswahl der Schnittstelle.

3. Wählen Sie im Listenfeld **Schnittstelle** die Option **IP**.

4. Geben Sie im Eingabefeld **IP-Adresse** die IP-Adresse der TK-Anlage ein.

**Hinweis:** Ein eventuell vorhandener Port muss bei der Eingabe der IP-Adresse weggelassen werden.

#### 5. Klicken Sie auf **OK**.

Die Protokollaufzeichnung wird angezeigt.

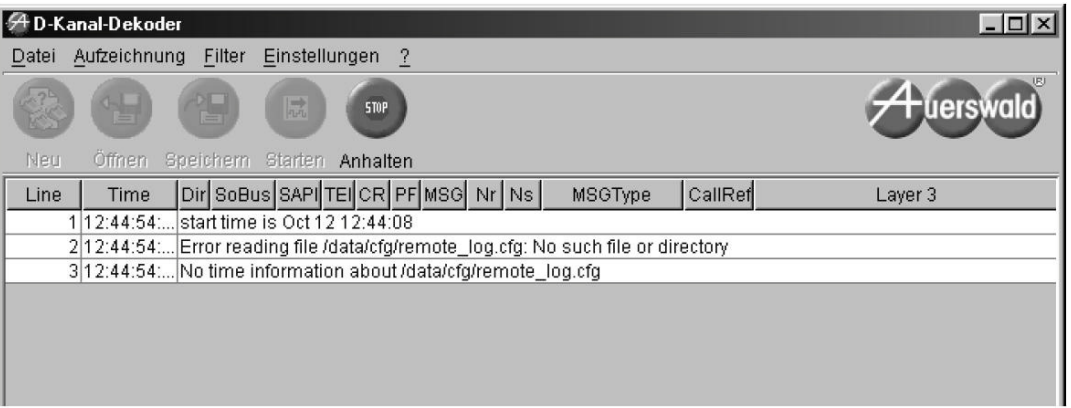

6. Um die Aufzeichnung des Protokolls zu stoppen, klicken Sie auf **Anhalten**.

Weitere Schritte:

– Anhand der Datei ist eine Fehlersuche durch die Fachabteilungen (Service, Entwicklung) möglich.

# **Anmeldungsnachweise**

Die Anmeldungsnachweise werden im Konfigurationsmanager protokolliert. Sie können dort auf der Seite **SERVICE > Servicedaten > Anmeldungsnachweise** eingesehen werden.

Die Anmeldungsnachweise enthalten folgende Informationen:

**Benutzername**: Zeigt den Benutzernamen, der beim Anmelden benutzt wurde. **Berechtigungsstufe**: Zeigt die Berechtigungsstufe.

**Anmeldung**: Zeigt das Datum und die Uhrzeit, die zum Anmeldezeitpunkt in der TK-Anlage gespeichert waren.

**IP-Adresse**: Zeigt die IP-Adresse des PCs.

# **Angemeldete Benutzer abmelden**

Angemeldete Benutzer können durch den Administrator oder Sub-Administrator abgemeldet werden.

Das Abmelden kann folgendermaßen erfolgen:

**•** Über den Konfigurationsmanager

#### Voraussetzungen:

- Mit ausreichender Berechtigungsstufe geöffneter Konfigurationsmanager
- Mindestens ein angemeldeter Benutzer
	- 1. Öffnen Sie die Seite **SERVICE > Servicedaten > Angemeldete Benutzer**.
	- 2. Klicken Sie auf **Abmelden** in der Zeile des entsprechenden Benutzers. Der Benutzer wird abgemeldet.

# **TK-Anlagen-Image erstellen**

Sollte die TK-Anlage ein Fehlverhalten aufweisen, für das eine Fehlbedienung oder äußere Einwirkungen ausgeschlossen werden können, kann anhand eines TK-Anlagen-Images das Fehlverhalten überprüft werden.

#### **Wichtig:**

Beachten Sie die folgenden rechtlichen Hinweise vor dem Abspeichern der Servicedaten.

Die Servicedaten enthalten, unter anderem, folgende rechtlich besonders geschützte Bestandteile:

- Die Konfiguration der TK-Anlage
- Die Bezeichnungen der internen Teilnehmer

- Passwörter der TK-Anlage, Teilnehmer, VoIP-Accounts und VoIP-Teilnehmer

- Das Telefonbuch der TK-Anlage

- Verbindungsdatensätze mit Ziel, Quelle und Zeitinformationen einer Telekommunikationsverbindung

Alle Teilnehmer der TK-Anlage müssen vor der Speicherung der Servicedaten informiert werden, dass eine Übertragung dieser Inhalte stattfindet und von wem die gewonnenen Daten verarbeitet werden.

Wenn Sie die Servicedaten Ihrem Fachhändler oder Hersteller zur Fehleranalyse zur Verfügung stellen wollen, müssen Sie sicherstellen, dass die gesetzlichen Vorschriften erfüllt werden.

Das Erstellen kann folgendermaßen erfolgen:

**•** Über den Konfigurationsmanager

# Voraussetzungen:

– Mit ausreichender Berechtigungsstufe geöffneter Konfigurationsmanager

- 1. Öffnen Sie die Seite **SERVICE > Servicedaten > TK-Anlagen-Image**.
- 2. Geben Sie im Eingabefeld **ok** ein, um die rechtlichen Hinweise zu akzeptieren.
- 3. Klicken Sie auf **Image laden**.
- 4. Speichern Sie die Datei.

Weitere Schritte:

– Anhand der Datei ist eine Fehlersuche durch die Fachabteilungen (Service, Entwicklung) möglich.

# **Netzwerkdatenstrom protokollieren**

Um den Ethernet-Datenstrom zu protokollieren, kann ein Netzwerkprotokoll im PCAP-Format aufgezeichnet werden. Dieses Protokoll kann anschließend ausgewertet werden (z. B. mit Wireshark/Ethereal), um beispielsweise die Ursache von auftretenden Störungen zu ermitteln.

# **Wichtig:**

Beachten Sie die folgenden rechtlichen Hinweise vor dem Aufzeichnen eines Netzwerkdatenstroms.

Der aufgezeichnete Netzwerkdatenstrom kann folgende Bestandteile enthalten:

- Datenströme anderer Computer im Netzwerk
- Verbindungsdatensätze mit Ziel, Quelle und Zeitinformationen einer Telekommunikationsverbindung
- Das gesprochene Wort beider Seiten der Telekommunikationsverbindung

- Konfigurationsdaten der TK-Anlage und angeschlossener Telefone sowie dazugehörige PINs und Passwörter

Alle Teilnehmer der Telekommunikationsverbindungen müssen vor der Aufzeichnung informiert werden, dass eine Aufzeichnung dieser Inhalte stattfindet und von wem die gewonnenen Daten verarbeitet werden.

Wenn Sie die so gewonnene Aufzeichnung Ihrem Fachhändler oder Hersteller zur Fehleranalyse zur Verfügung stellen wollen, müssen Sie sicherstellen, dass die gesetzlichen Vorschriften erfüllt werden.

Das Aufzeichnen kann folgendermaßen erfolgen:

**•** Über den Konfigurationsmanager

# Voraussetzungen:

- Mit ausreichender Berechtigungsstufe geöffneter Konfigurationsmanager
- Im Browser deaktivierter Popupblocker oder definierte Ausnahmeregel
	- 1. Öffnen Sie die Seite **SERVICE > Servicedaten > Netzwerkdatenstrom**.
	- 2. Geben Sie im Eingabefeld **ok** ein, um die rechtlichen Hinweise zu akzeptieren.
	- 3. Klicken Sie auf **Starten**.

Die Aufzeichnung des Netzwerkprotokolls wird gestartet.

- 4. Um die Aufzeichnung des Netzwerkprotokolls zu beenden, klicken Sie auf **Stoppen**. Es öffnet sich ein Dialog für das Herunterladen der Datei "ethernettrace.pcap".
- 5. Speichern Sie die Datei.

# Weitere Schritte:

– Anhand der Datei ist eine Fehlersuche durch die Fachabteilungen (Service, Entwicklung) möglich.

# **Kurzbedienungsanleitung**

Dieser Abschnitt enthält eine Liste der Funktionen und Einstellungen die Sie mit einem internen Telefon oder in einigen Fällen auch mit einem externen Telefon durchführen können.
# **Telefonieren**

### **Anklopfenden annehmen/abweisen**

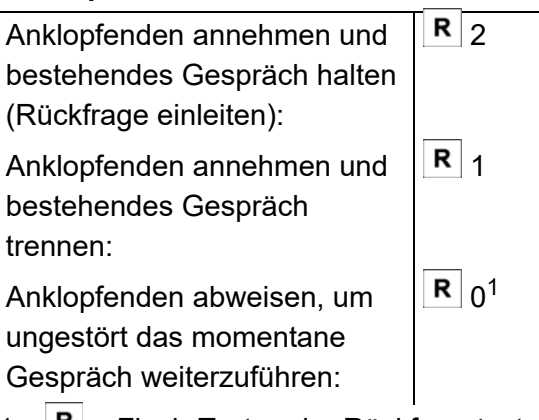

1.  $R$  = Flash-Taste oder Rückfragetaste

# **Call Through**

Externen Anschluss über die TK-Anlage rufen:

Externen Anschluss über die TK-Anlage (und deren

 $\blacksquare$  $\bf{e}$  $1 * *$  3 \* \*

 $\mathbf{L} \cdot \mathbf{I}$ 

1 \* \*  $-4$ 

Kurzwahlnummern) rufen:

Internen Teilnehmer oder interne Gruppe der TK-Anlage rufen:

- 1.  $\blacksquare$  = externe Call-Through-Rufnummer
- $\mathbf{k}$  = externe Rufnummer (Benutzen Sie keinen Direkten Amtapparat, wählen Sie vor der Rufnummer die Amtzugangsziffer.)
- = \*\* + Kurzwahlnummer (Benutzen Sie 3 keinen Direkten Amtapparat, lassen Sie \*\* weg.)
- = \*\* + interne Rufnummer (Benutzen Sie 4 keinen Direkten Amtapparat, lassen Sie \*\* weg.)

# **Gespräch einleiten**

Internes Telefon rufen: Externen Anschluss rufen:

$$
\begin{array}{c}\n\bullet_1 \\
\hline\n\bullet_2\n\end{array}
$$

# **Gespräch einleiten**

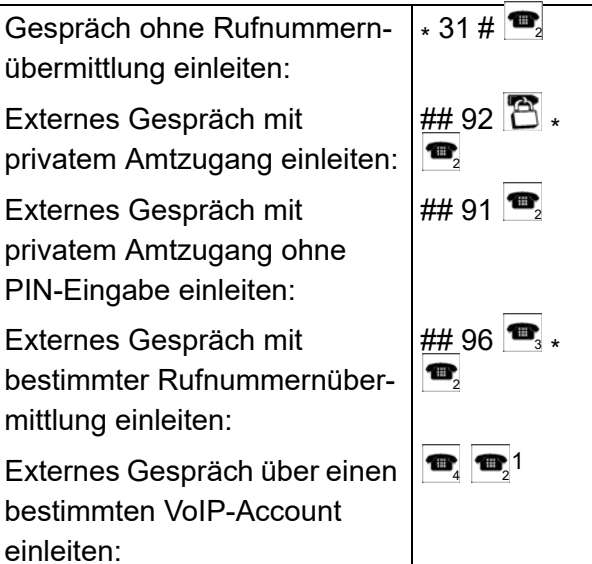

- 1.  $\Box$  = \*\* + interne Rufnummer (Benutzen Sie keinen Direkten Amtapparat, lassen Sie \*\* weg.)
- , ' ≡externe Rufnummer (Benutzen Sie keinen Direkten Amtapparat, wählen Sie vor der Rufnummer die Amtzugangsziffer.) oder \*\* + Kurzwahlnummer (Benutzen Sie keinen Direkten Amtapparat, lassen Sie \*\* weg.)
- $\sqrt{s}$  = zu übermittelnde eigene externe **Rufnummer**
- = \*\* + interne Rufnummer des VoIP-4 Accounts (Benutzen Sie keinen Direkten Amtapparat, lassen Sie \*\* weg.)
- $\boxed{2}$  = Benutzer-PIN

# **InterCom-Durchsage/Freisprechen einleiten**

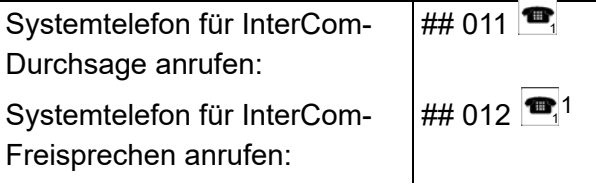

1.  $\bullet$  = \*\* + interne Rufnummer des Systemtelefons (Benutzen Sie keinen Direkten Amtapparat, lassen Sie \*\* weg.)

# **Konferenz**

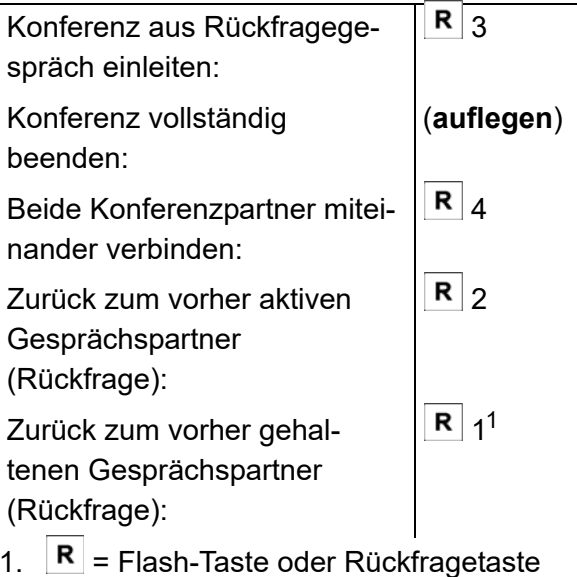

# **Offene Rückfrage**

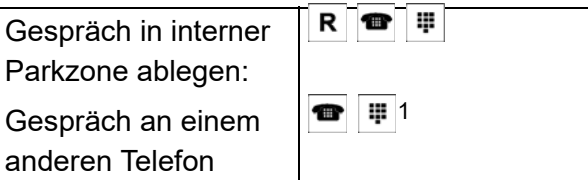

wieder heranholen:

1.  $R =$  Flash-Taste oder Rückfragetastes

- $\bullet$  = \*\* + interne Basisrufnummer der Parkzone (Benutzen Sie keinen Dire Amtapparat, lassen Sie \*\* weg.)
- $\mathbf{F} = \mathbf{N}$ ummer 0-9 der Parkposition

#### <sup>1</sup> **Pick-up und Gesprächsübernahme**

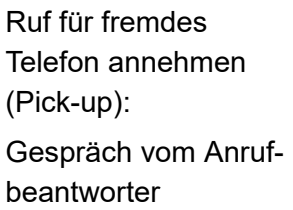

übernehmen:

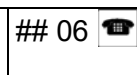

## 06

1.  $\bullet$  = \*\* + interne Rufnummer des Telefons/ Anrufbeantworters (Benutzen Sie keinen Direkten Amtapparat, lassen Sie \*\* weg.)

# **Rückfrage und Makeln**

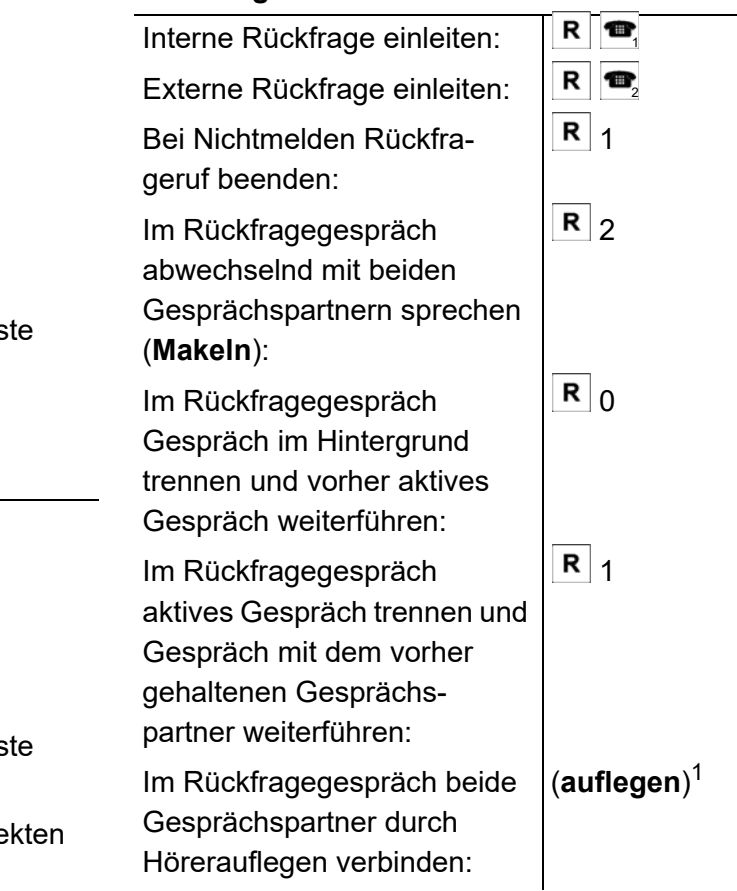

- 1.  $R =$  Flash-Taste oder Rückfragetaste
- $\frac{1}{1}$  = \*\* + interne Rufnummer des einzelnen Telefons (Benutzen Sie keinen Direkten Amtapparat, lassen Sie \*\* weg.)

oder \*\* + interne Rufnummer der Sammelrufgruppe (Benutzen Sie keinen Direkten Amtapparat, lassen Sie \*\* weg.)

 $\mathbf{k}$  = externe Rufnummer (Benutzen Sie keinen Direkten Amtapparat, wählen Sie vor der Rufnummer die Amtzugangsziffer.) oder \*\* + Kurzwahlnummer (Benutzen Sie keinen Direkten Amtapparat, lassen Sie \*\* weg.)

# **Rückfrage und 3. Gespräch**

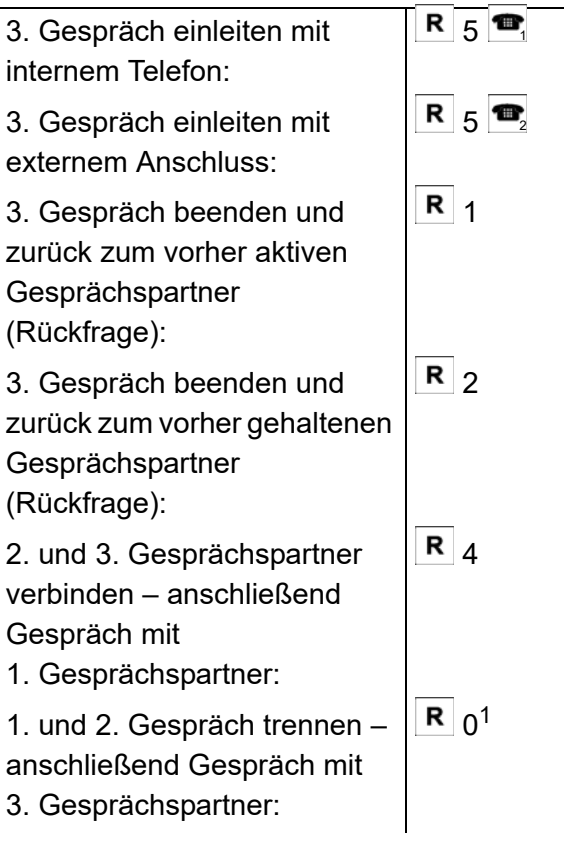

- 1.  $R =$  Flash-Taste oder Rückfragetaste
- = \*\* + interne Rufnummer (Benutzen Sie 1 keinen Direkten Amtapparat, lassen Sie \*\* weg.)
- ൂ॑ = externe Rufnummer (Benutzen Sie keinen Direkten Amtapparat, wählen Sie vor der Rufnummer die Amtzugangsziffer.) oder \*\* + Kurzwahlnummer (Benutzen Sie keinen Direkten Amtapparat, lassen Sie \*\* weg.)

#### **Rückruf/Amtreservierung einleiten**

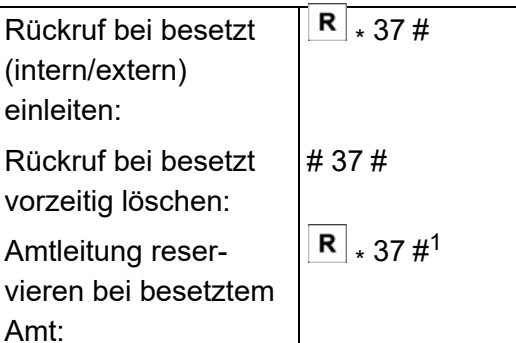

1.  $\overline{R}$  = Flash-Taste oder Rückfragetaste

#### **Vermitteln**

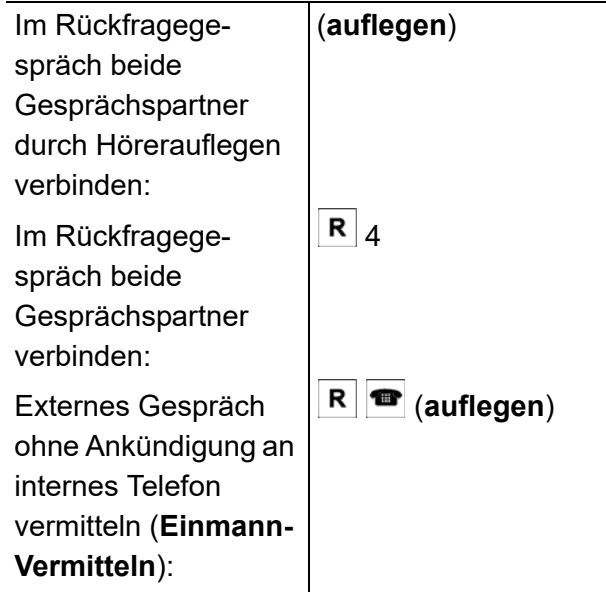

# **Vermitteln**

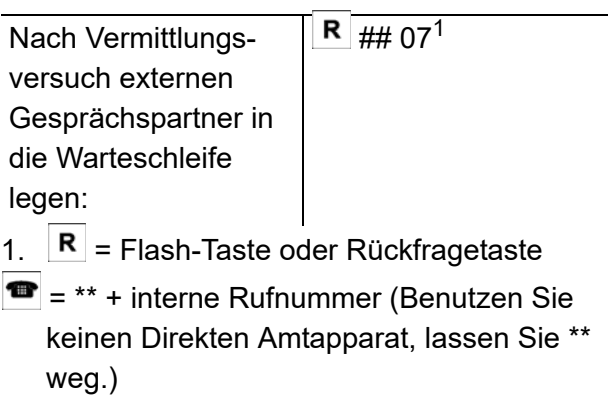

# **Einstellungen**

# **Anrufschutz**

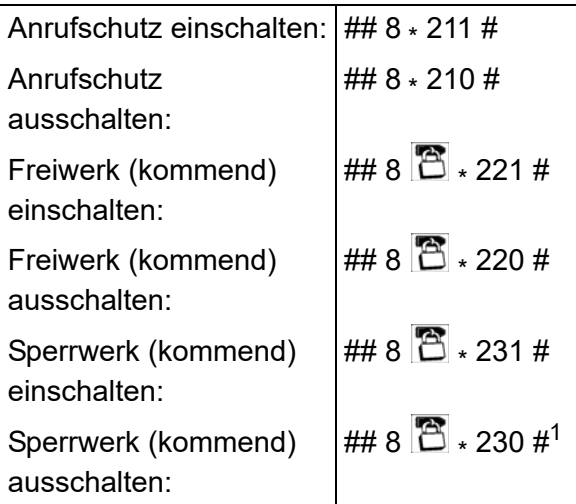

1.  $\mathbf{B}$  = Benutzer-PIN

# **Anrufweiterschaltung (MSN/DDI)**

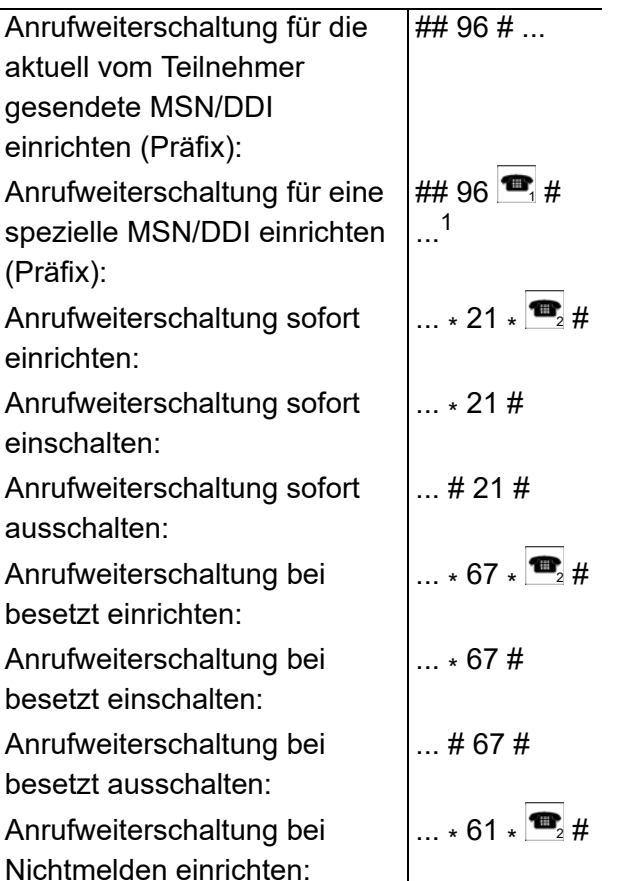

# **Anrufweiterschaltung (MSN/DDI)**

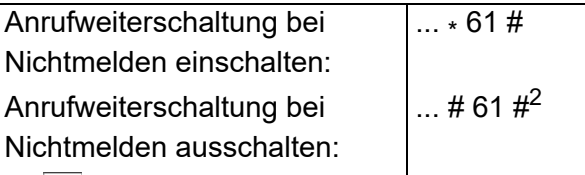

- 1.  $\Box$  = umzuleitende/umgeleitete externe Rufnummer
- 2.  $\bullet$  = externe Rufnummer (Benutzen Sie keinen Direkten Amtapparat, wählen Sie vor der Rufnummer die Amtzugangsziffer.) oder \*\* + Kurzwahlnummer (Benutzen Sie keinen Direkten Amtapparat, lassen Sie \*\* weg.)

# **Baby-/Seniorenruf**

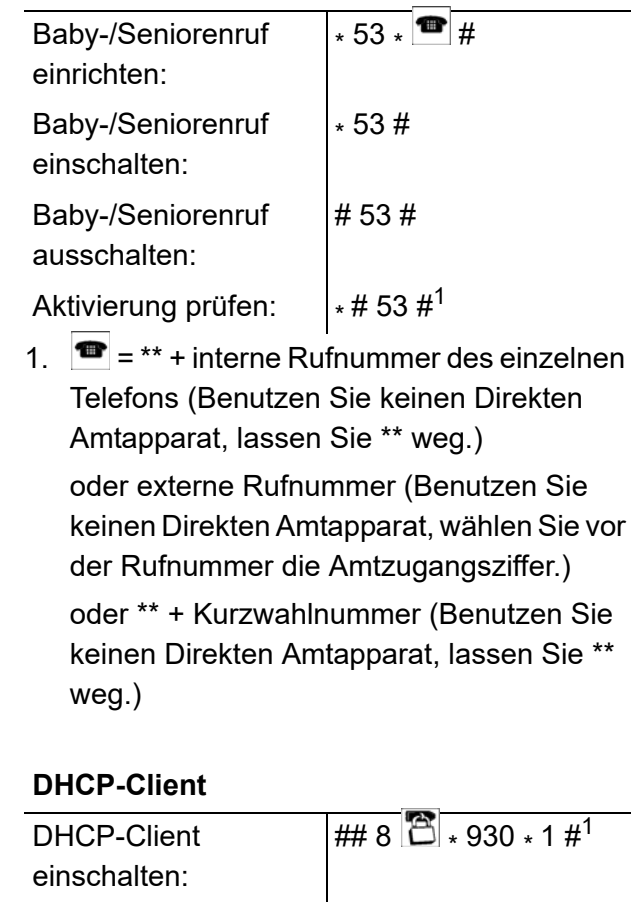

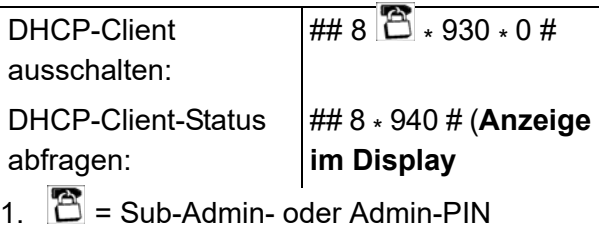

# **Flash-Zeit**

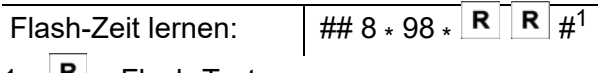

1.  $R =$  Flash-Taste

# **Gateway**

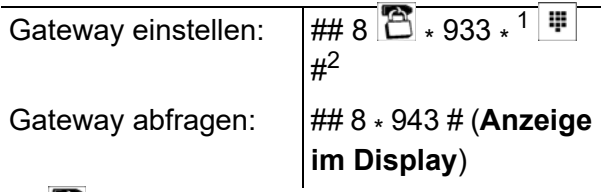

- 1.  $\mathbb{E}$  = Sub-Admin- oder Admin-PIN
- 2.  $\mathbb{F}$  = IP-Adresse des Gateways (12 Ziffern)

# **Gebühren**

Kontostand auf 0- 99998 Währungseinheiten (z. B. Cent) setzen:  $\#48$   $^{\circ}\!\!\!\!\!\circ\ 3.74$   $^{\circ}\!\!\!\!\circ\ 3.74$  #  $\#48$   $3 \times 74$   $\boxed{1}$ .

Kontostand auf .unbegrenzt" setzen:

1.  $\mathbf{B}$  = Sub-Admin- oder Admin-PIN

 $\bullet$  = \*\* + interne Rufnummer des Teilnehmers (Benutzen Sie keinen Direkten Amtapparat, lassen Sie \*\* weg.)

99999 $#^1$ 

 $= 0$ -99998 Währungseinheiten (z. B. Cent)

# **Gesprächsdaten**

Einzelgesprächsnachweise löschen: ## 8  $8 \times 51 \# 1$ 

**DHCP-Client** 1. **E** Benutzer-PIN

# **IP-Adresse der TK-Anlage**

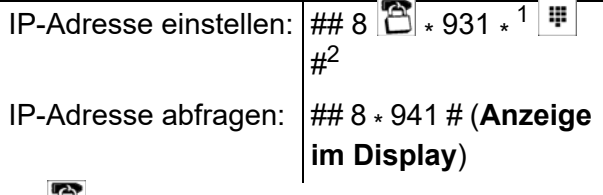

- 1.  $\mathbb{E}$  = Sub-Admin- oder Admin-PIN
- 2.  $\mathbb{F}$  = IP-Adresse der TK-Anlage (12 Ziffern)

# **Konfigurationsumschaltung**

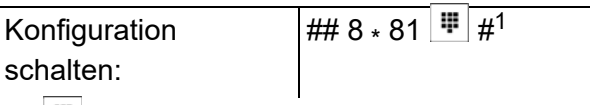

1.  $\mathbb{F}$  = Identifikationsnummer der Konfiguration

# **Konfigurationsumschaltung (am externen Telefon)**

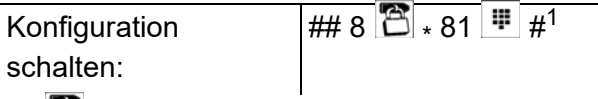

1.  $\mathbb{E}$  = externe PIN

 $\boxed{\frac{1}{2}}$  = Identifikationsnummer der Konfiguration

# **Parallelruf**

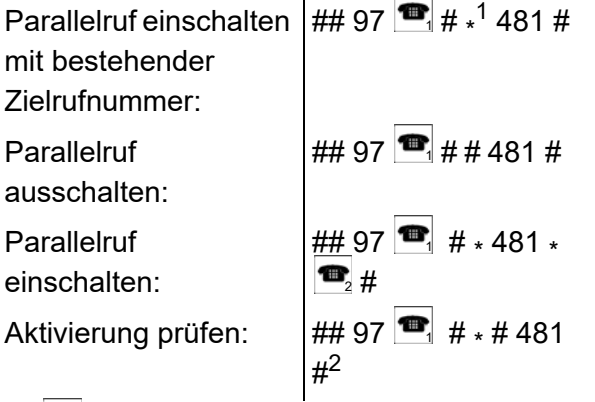

1.  $\bullet$  = \*\* + interne Rufnummer der Rufverteilungsgruppe (Benutzen Sie keinen Direkten Amtapparat, lassen Sie \*\* weg.)

2.  $\mathbb{Z} = \mathbb{Z} = \mathbb{Z} + \mathbb{Z}$  interne Rufnummer des einzelnen Telefons (Benutzen Sie keinen Direkten Amtapparat, lassen Sie \*\* weg.)

oder \*\* + interne Rufnummer der Sammelrufgruppe (Benutzen Sie keinen Direkten Amtapparat, lassen Sie \*\* weg.)

oder externe Rufnummer (Benutzen Sie keinen Direkten Amtapparat, wählen Sie vor der Rufnummer die Amtzugangsziffer.) oder \*\* + Kurzwahlnummer (Benutzen Sie

keinen Direkten Amtapparat, lassen Sie \*\* weg.)

1.  $\bullet$  = \*\* + interne Rufnummer des eingerichteten Telefons (Benutzen Sie keinen Direkten Amtapparat, lassen Sie \*\* weg.)

#### **Raumüberwachung (am externen Telefon)**

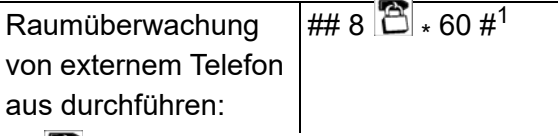

1.  $\mathbb{E}$  = externe PIN

# **PIN ändern**

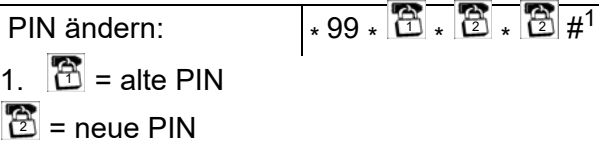

# **Programmierung freischalten**

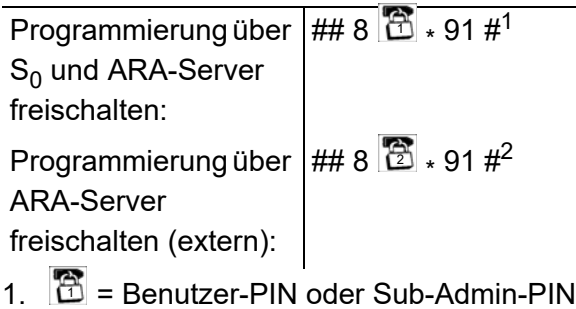

 $2.$   $\mathbb{Z}$  = Externe PIN

#### **Raumüberwachung**

Raumüberwachung einschalten: Raumüberwachung von internem Telefon aus durchführen:

## 8 \* 61 # (**nicht auflegen**)  $\bullet$ 1

# **Rufverteilung**

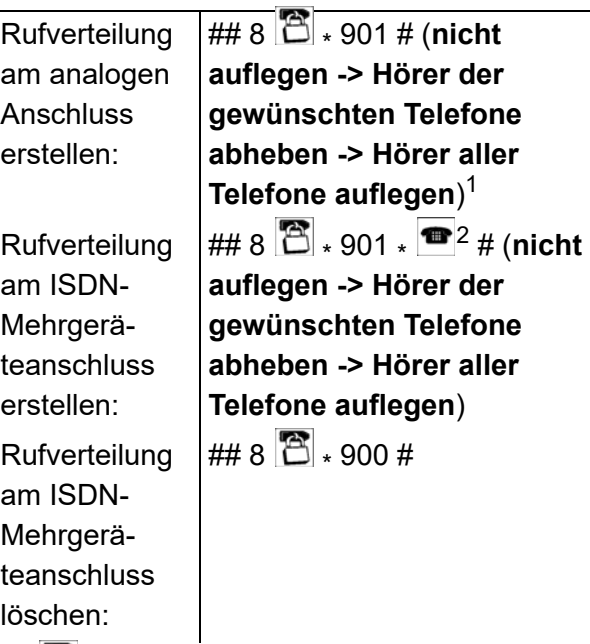

- 1.  $\mathbb{E}$  = Sub-Admin- oder Admin-PIN
- $2 \bullet$  = MSN ohne Vorwahl

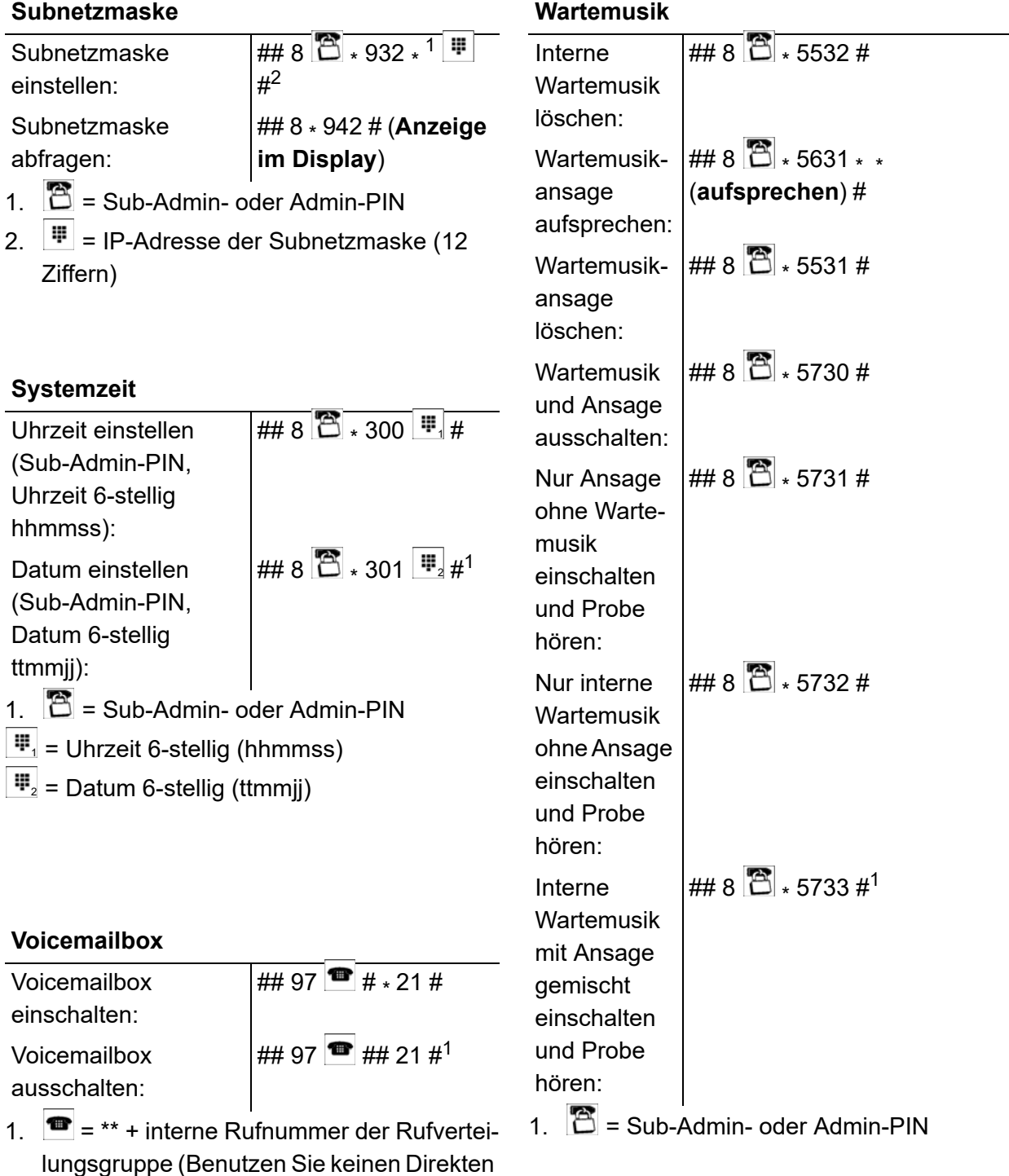

 $\overline{\phantom{a}}$ 

# **Wartemusik**

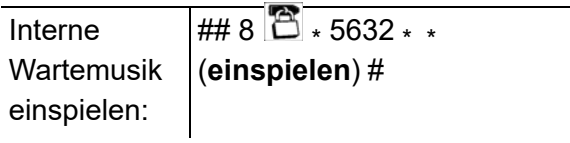

Amtapparat, lassen Sie \*\* weg.)

# **Weckansagen**

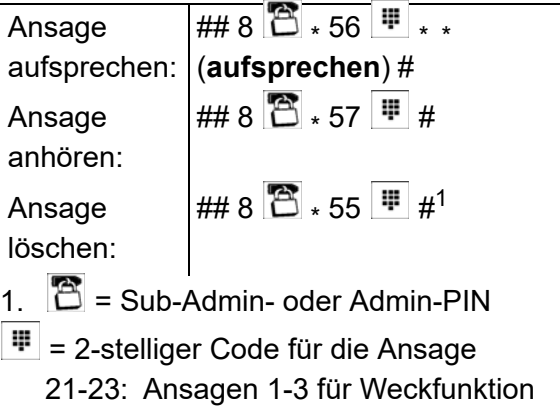

# **Wecken**

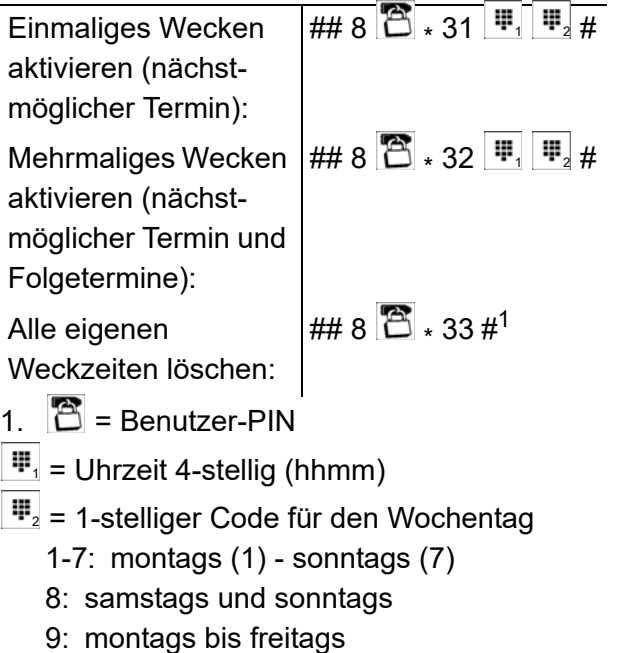

0: jeden Tag

# **Glossar**

Das Glossar enthält eine alphabetische Liste der Funktionen und verwendeten Fachwörter mit kurzen Erklärungen.

Weiterhin finden Sie ein Abkürzungsverzeichnis.

#### **Themen**

- [Fachwörter und Funktionen \(Seite 3\)](#page-622-0)
- [Abkürzungen \(Seite 31\)](#page-650-0)

# <span id="page-622-0"></span>**Fachwörter und Funktionen**

**[A](#page-622-1)[B](#page-624-0)[C](#page-625-0)[D](#page-626-0)[E](#page-628-0)[F](#page-629-0)[G](#page-630-0)[H](#page-631-0)[I](#page-632-0)[J](#page-633-0)[K](#page-633-1)[L](#page-634-0)[M](#page-635-0)[N](#page-636-0)[O](#page-637-0)[P](#page-637-1)[R](#page-639-0)[S](#page-641-0)[T](#page-644-0)[U](#page-645-0)[V](#page-646-0)[W](#page-647-0)[X](#page-648-0)[Z](#page-649-0)**

<span id="page-622-1"></span>**A**

#### **Abschlusswiderstand**

 $Ein ISDN-S<sub>0</sub>-Bus mit mehreren Anschlussdosen muss an jedem Ende mit zwei sogenannten$ Abschlusswiderständen versehen werden, um Störungen zu vermeiden. Diese Widerstände werden vom Installateur in die letzte(n) ISDN-Anschlussdose(n) eingebaut.

#### **Amtberechtigung**

Die Amtberechtigung legt fest, welche Art von Rufnummern an einem Teilnehmer gewählt werden darf (z. B. Rufnummern im Ortsnetz).

#### **Amtreservierung**

Möchte man ein externes Gespräch führen und alle Leitungen sind belegt, kann man eine Leitung reservieren. Sobald ein B-Kanal oder eine Amtleitung wieder frei ist, klingelt das eigene Telefon und man kann wählen.

#### **Amtvermittlung**

Ein entsprechend berechtigtes Systemtelefon, z. B. die Telefonzentrale, kann einem anderen internen Telefon für einen kurzen Zeitraum den für ein gehendes Gespräch benötigten Amtzugang vermitteln. Dies ist z. B. sinnvoll, wenn sich dieses Telefon in einem öffentlich zugänglichen Raum befindet und nur ab und zu von einem Mitarbeiter für externe Gespräche genutzt wird.

# **Anklopfen**

Wird bereits ein Gespräch geführt, kann mit der Funktion Anklopfen durch ein Anklopfsignal darauf hingewiesen werden, dass ein weiterer Gesprächspartner anruft.

#### **Anrufschutz**

Die Funktion Anrufschutz bietet die Möglichkeit, das eigene Telefon für interne und externe Rufe sowie für Gruppenrufe zu sperren. Ein Anrufer erhält dann den Besetztton. Ein interner Teilnehmer kann ein anrufgeschütztes Telefon im Notfall mit einem Dringlichkeitsruf erreichen.

Die Funktion Anrufschutz hat keinen Einfluss auf gehende Rufe, Rückrufe, Weckrufe und InterCom-Rufe.

#### **Anrufweiterschaltung**

Die Anrufweiterschaltung ermöglicht das Umleiten von Rufen, z. B. auf ein Handy.

#### **APIPA**

APIPA (Automatic Private IP Addressing) ermöglicht die automatische Konfiguration von Netzwerkschnittstellen. Ein Gerät, das APIPA unterstützt, gibt sich selbst eine zufällige IP-Adresse aus dem Bereich 169.254.1.0 bis 169.254.254.255 oder verfügt über eine feste IP-Adresse aus dem APIPA-Adressbereich.

#### **Außen liegende Nebenstelle**

Eine außen liegende Nebenstelle ist ein interner Teilnehmer, der über ein öffentliches Netz (z. B. Internet) mit der zentralen TK-Anlage verbunden ist (z. B. Home Office, abgesetzte Gebäudeteile, Filialen). Dabei ist die Entfernung zwischen TK-Anlage und außen liegender Nebenstelle nicht relevant.

#### **Baby-/Seniorenruf**

Die Funktion Baby-/Seniorenruf bewirkt, dass nach einer einstellbaren Wartezeit nach Abnehmen des Hörers automatisch eine Rufnummer gewählt und damit ein interner oder externer Teilnehmer gerufen wird. Es ist also kein Tastendruck erforderlich. Wird allerdings innerhalb der eingestellten Wartezeit eine manuelle Wahl begonnen, so hat diese Vorrang. Dabei ist zu beachten, dass die Ausgabe der Ziffern bei manchen Telefonen nicht sofort bei Tastendruck startet (oft ca. um eine halbe Sekunde verzögert).

#### **B-Kanal**

Nutzkanal eines ISDN-Anschlusses mit einer Übertragungsgeschwindigkeit von 64 kbit/s (Euro-ISDN). Vergleichbar mit einer Telefonleitung im herkömmlichen analogen Telekommunikationsnetz.

#### **Busy-on-Busy**

Wird bereits über eine eigene externe Rufnummer ein Gespräch geführt, kann mit der Funktion Busy-on-Busy verhindert werden, dass ein weiterer externer Ruf auf diese Rufnummer an den in der Rufverteilung ausgewählten internen Teilnehmern signalisiert wird (ein weiterer Anrufer erhält den Besetztton, auch wenn am sprechenden Teilnehmer Anklopfen eingeschaltet ist).

Dies ist z. B. sinnvoll, wenn sich zu einer bestimmten Zeit nur eine Person im Büro befindet und diese ungestört Gespräche führen möchte. Einem weiteren Anrufer würde ohne die Funktion Busy-on-Busy der Eindruck vermittelt, es sei niemand anwesend.

COMpact 3000 analog/ISDN/VoIP - Firmware V4.0 - Betriebsanleitung V11 12/2020  $\,$  625

<span id="page-624-0"></span>**B**

#### <span id="page-625-0"></span>**C**

# **Call Through**

Diese Funktion ermöglicht z. B. auch Außendienstmitarbeitern die Nutzung der Funktionen Least Cost Routing und VoIP-/GSM-Routing der TK-Anlage. Um hohe Kosten beim Mobiltelefonieren zu vermeiden, kann man z. B. für ein Auslandsgespräch zunächst die TK-Anlage anrufen und sich von dieser mit dem gewünschten Anschluss verbinden lassen. Die Funktion Call Through ermöglicht dabei die direkte Nachwahl einer beliebigen Rufnummer.

# **Chef-/Sekretariatsfunktion**

Die Chef-/Sekretariatsfunktion ermöglicht den Schutz des Cheftelefons vor direkten Anrufen, indem diese auf das Sekretariat umgeleitet werden. Der wesentliche Unterschied zur Anrufweiterschaltung besteht darin, dass das Cheftelefon vom Sekretariatstelefon weiterhin angerufen werden kann oder das Sekretariat wichtige Gespräche an das Cheftelefon vermitteln kann.

#### **Codec**

Ein Codec ist ein Verfahren, das die analogen Sprachdaten für ihre Übertragung codiert (digitalisiert) und wieder decodiert, d. h. in Sprache umwandelt. Es gibt verschiedene Codecs, die jeweils eine andere Kompressionsrate der Sprachdaten aufweisen und somit verschiedene Bandbreiten für die Datenübertragung beanspruchen. Die VoIP-Gesprächsqualität hängt von dem verwendeten Codec ab.

# **CNG**

Um bei VoIP die Datenrate im Netzwerk so gering wie möglich zu halten, werden Geräusche unter einem bestimmten Lautstärkepegel unterdrückt und nicht mit übermittelt.

CNG (Comfort Noise Generation) sorgt für ein im VoIP-Endgerät künstlich erzeugtes Rauschen, das die Sprechpausen eines Telefonats füllt und damit dem lokalen Teilnehmer das Gefühl einer bestehenden Verbindung vermittelt. Ohne CNG würde der Eindruck entstehen, dass das Gespräch unterbrochen wurde, da man nichts hört.

CNG unterstützt die Codecs G.711 und G.722.

# **Cross-Site Scripting (XSS)**

Beim Cross-Site Scripting (XSS) wird eine Sicherheitslücke in Webanwendungen ausgenutzt, um an Daten eines anderen Benutzers zu gelangen.

# <span id="page-626-0"></span>**D**

# **DDI**

Die DDI (Direct Dialling In) ist die Durchwahlnummer, mit deren Wahl man einen bestimmten Teilnehmer einer TK-Anlage direkt erreicht. Beispiel: bei 0 53 06 / 92 00 - 700 ist die 700 die Durchwahl (DDI) zur Auerswald-Infoline.

# **DHCP**

DHCP (Dynamic Host Configuration Protocol) ist ein Client/Server-Protokoll zur dynamischen Vergabe von IP-Adressen und Netzwerkparametern. Die IP-Adressen werden von den DHCP-Clients (PCs im Netzwerk) beim DHCP-Server (z. B. einem Router oder dem Internet Service Provider) angefordert. Der DHCP-Server entnimmt diese IP-Adressen einem festgelegten Adresspool und sendet sie an den Client. Zusätzlich erhält der Client weitere Informationen (z. B. die Adressen für Standard Gateway und DNS-Server).

Die IP-Adresse wird temporär für eine bestimmte Zeit vergeben. Wird die Adresse vom Client nicht mehr benötigt, kann der Server wieder über sie verfügen und sie an einen anderen Client vergeben.

# **DiffServ**

Das Differentiated Services Flag (DiffServ) wird in Netzwerken von aktiven Netzwerkkomponenten wie Routern oder Switches ausgewertet, um die Pakete entsprechend ihrer Priorität weiterzuleiten. Dieses ist notwendig, um z. B. Sprachpakete (VoIP) bevorzugt zu behandeln und eine bessere Sprachqualität zu erreichen.

# **Direkter Amtapparat**

Ist das Telefon in der TK-Anlage als Direkter Amtapparat eingerichtet worden, hört man direkt nach dem Hörerabheben den externen Wählton. Es kann ohne Vorwahl der 0 mit der Wahl der Rufnummer begonnen werden.

#### **D-Kanal**

Im D-Kanal, dem Signalisierungskanal des ISDN, werden Steuerinformationen, wie Rufnummern, Einheiten, Dienste etc. übertragen.

#### **DNS**

DNS (Domain Name Service) wird zur Übersetzung von Internetadressen, wie man sie als Benutzer kennt (z. B. www.auerswald.de), in die entsprechenden IP-Adressen, unter der der PC die Seite im Internet adressieren kann, benötigt. Dieser Dienst wird von DNS-Servern bei den verschiedenen Internet Service Providern oder von übergeordneten Servern übernommen.

#### **Dringlichkeitsruf**

Bei eingeschaltetem Anrufschutz ist ein Teilnehmer für normale Anrufer nicht mehr erreichbar. Der Dringlichkeitsruf umgeht für den aktuellen internen Ruf ausnahmsweise den Anrufschutz.

#### **DynDNS**

DynDNS-Dienste ermöglichen trotz dynamischer IP-Adresse die Erreichbarkeit eines Internetanschlusses. Der Diensteanbieter ordnet dazu die wechselnde IP-Adresse eines Internetanschlusses einem unveränderlichen Domainnamen zu (z. B. IhrName.dyndns.org).

<span id="page-628-0"></span>**E**

# **Echokompensation (Echo Cancellation)**

Mit der Echokompensation werden lokale Echos und Halleffekte kompensiert. Echo entsteht z. B. im Handapparat des eigenen Telefons, wo die Stimme des Anrufers vom Lautsprecher wieder zum Mikrofon gelangt und wieder zurück übertragen wird.

#### **Einmann-Vermitteln**

Bezeichnet eine Art des Vermittelns von externen Rufen an interne Teilnehmer. Der Anrufer wird ohne Ankündigung an den gewünschten Teilnehmer durchgestellt.

#### **E-Mail**

Die E-Mail (Electronic Mail) ist eine über das Computernetz übertragene Nachricht.

#### **Endgerät**

Allgemeine Bezeichnung für ein Gerät, das an einem Kommunikationsnetz oder einer TK-Anlage betrieben werden kann, z. B. Telefon, Faxgerät, Anrufbeantworter, ISDN-PC-Karte usw.

#### **Ethernet**

Ein Netzwerksystem mit einer Geschwindigkeit von 10/100/1000 MBit/s, das von den Firmen INTEL, DEC und Xerox entwickelt wurde.

#### **Extern**

In der Telekommunikation Anschlüsse oder Teilnehmer, die über das öffentliche Telekommunikationsnetz erreicht werden oder eine Verbindung zu diesem Netz ermöglichen.

<span id="page-629-0"></span>**F**

# **Faxbox**

Die Faxbox nimmt eingehende Faxe an und speichert sie als pdf-Dateien auf dem USB-Speicherstick oder auf der SD-Karte der TK-Anlage. Die maximale Länge eines Faxes beträgt 50 Seiten.

Unterstützt wird ein Faxempfang mit max. 9,6 kBit/s (V.29).

# **Faxversand**

Die Faxfunktion der TK-Anlage unterstützt den Faxversand in Verbindung mit einer entsprechenden PC-Applikation. Der dazu nötige Druckertreiber **Auerswald Fax** muss auf dem verwendeten PC installiert und die Funktion **Faxversand** im Upgrade-Center erworben und freigeschaltet werden.

Das ausgehende Fax wird für die verwendete Faxbox gespeichert und der Faxversand mit der entsprechenden Faxkennung im Hintergrund durch die TK-Anlage gesteuert. Ist das Ziel des Fax nicht erreichbar (besetzt oder meldet sich nicht) werden durch die TK-Anlage automatisch zwei weitere Anwahlversuche durchgeführt.

Für den Faxversand und -empfang steht nur ein Kanal zur Verfügung, d. h. zur selben Zeit kann entweder nur ein Fax versendet oder ein Fax empfangen werden.

#### **Firmware**

Firmware ist die Betriebssoftware des Telefons oder der TK-Anlage, die im Gerät selbst gespeichert ist. Ohne Firmware ist das Gerät nicht funktionsfähig.

#### **Firmware-Update**

Bei einem Firmware-Update handelt es sich um eine Aktualisierung der Firmware zur Problembehandlung oder Integration neuer Leistungsmerkmale. Das Gerät stellt dabei eine Verbindung mit einem Server her, um sich von diesem die aktuelle Firmware übermitteln zu lassen (die Einstellungen des Geräts bleiben erhalten). Abgesehen von den Gebühren für die nötige Verbindung zum Server ist das Update kostenlos.

# **Freisprechen**

Beim Freisprechen sind Lautsprecher und Mikrofon im Gerät eingeschaltet. Dadurch besteht die Möglichkeit, auch dann zu telefonieren, wenn man keine Hand frei hat. Außerdem können weitere Personen im Raum am Gespräch beteiligt werden.

# **Freiwerk (gehend) – Freigabenummern**

Um bei eingeschränkter Amtberechtigung die Wahlmöglichkeit wieder durch einen bestimmten Nummernvorrat zu erweitern (Rufnummern bestimmter Anschlüsse oder bestimmter Vorwahlen), können die Amtberechtigungen durch Freiwerke erweitert werden. Da Freiwerke eine höhere Priorität als Sperrwerke besitzen, können damit Sperrnummern oder Teile davon wieder freigegeben werden.

# **Freiwerk (kommend) – VIP-Nummern**

Möchte man trotz eingeschaltetem Anrufschutz das eigene Telefon für bestimmte Personen freischalten, können deren externe Rufnummern in der TK-Anlage einem Freiwerk für kommende Rufe zugeordnet werden. Dieses teilnehmerübergreifend geltende Freiwerk kann je nach Bedarf am eigenen Telefon eingeschaltet werden. Ist das Freiwerk eingeschaltet, wirkt der Anrufschutz bei Anrufern, die eine der eingetragenen Rufnummern übermitteln, nicht.

<span id="page-630-0"></span>**G**

# **Gateway**

Ein Gateway ist ein PC oder Router als Vermittler zwischen zwei (verschiedenen) Netzwerken. Bei direkten Internetwählverbindungen ist der Internet Service Provider das Gateway. Bei Einsatz eines Routers ist dieser innerhalb des lokalen Netzwerks das Gateway.

# **Gesprächsdaten**

Die TK-Anlage verfügt über einen Gesprächsdatenspeicher, in dem bis zu 2.000 Gesprächsdatensätze stromausfallsicher gespeichert werden können.

# **Gesprächsübernahme**

Ein Gespräch, das ein anderer interner Teilnehmer führt, wird getrennt und an das eigene Telefon herangeholt. Diese Funktion ist z. B. bei Verwendung von Anrufbeantwortern sinnvoll.

#### **Gezielter Amtzugang**

Mit einem gezielten Amtzugang kann festgelegt werden, welche eigene externe Rufnummer bei einem externen Gespräch übermittelt werden soll.

#### **Gezielter VoIP-Zugang**

Mit einem gezielten VoIP-Zugang kann ein externes Gespräch über einen bestimmten VoIP-Account eingeleitet werden.

Das Netz des Internet Service Providers kann, z. B. zur Abfrage der Mailbox, nur über einen gezielten VoIP-Zugang erreicht werden.

#### <span id="page-631-0"></span>**H**

#### **Headset**

Ein Headset ermöglicht Gespräche, bei denen man im Gegensatz zum Gespräch mit dem Hörer beide Hände frei hat. Dies kommt besonders im professionellen Bereich (z. B. in Callcentern) zum Einsatz.

#### **HTTP-Proxy**

Ein HTTP-Proxy ist ein Proxy für das HTTP-Protokoll, über das Internetseiten abgerufen oder Dateien heruntergeladen werden.

<span id="page-632-0"></span>**I**

#### **InterCom-Durchsage/Freisprechen**

Die Funktion InterCom ermöglicht eine Durchsage an ein Systemtelefon von einem beliebigen internen Telefon aus, ohne dass jemand das Gespräch aktiv entgegennimmt (z. B. in einer Arztpraxis).

Weiterhin kann ein Systemtelefon vom Anrufer veranlasst werden, zusätzlich zum Lautsprecher das Mikrofon einzuschalten (Freisprechen), damit eine Person, die sich in der Nähe befindet, über die so entstandene Gegensprechanlage mit dem Anrufer sprechen kann.

#### **Intern**

In der Telekommunikation werden Anschlüsse oder Teilnehmer, die an eine TK-Anlage angeschlossen sind und über eine TK-Anlage erreicht werden, ohne das öffentliche Telekommunikationsnetz zu verwenden, als interne Teilnehmer bezeichnet.

#### **IP-Adresse**

Damit die Datenpakete den richtigen Empfänger erreichen, benötigen alle Geräte in einem TCP/IP-Netzwerk eine eindeutige Adresse, die sogenannte IP-Adresse. IP-Adressen bestehen aus vier Zahlen zwischen 0 und 255, die durch einen Punkt getrennt werden, z. B. 192.168.0.14. Die Netzwerkadressen sind in verschiedene Klassen (Class A bis C) aufgeteilt, je nachdem, wie viele PCs sich in einem Netzwerk befinden können.

Für den Betrieb lokaler Netzwerke sind bestimmte Bereiche reserviert:

- Class A: 10.x.x.x (für Netzwerke mit bis zu 16,5 Millionen PCs)
- Class B: 172.16.x.x bis 172.31.x.x (für Netzwerke mit bis zu 65534 PCs)
- Class C: 192.168.0.x bis 192.168.255.x (für Netzwerke mit bis zu 254 PCs)

Diese Adressen besitzen im Internet keine Gültigkeit, das heißt, dass Datenpakete mit einer solchen Absender- oder Zieladresse im Internet nicht transportiert werden. Sie können aber ohne Einschränkungen in lokalen Netzwerken verwendet werden. Der Vorteil dabei ist, dass weder Daten nach außen dringen können noch von außen auf die PCs im lokalen Netzwerk zugegriffen werden kann – auch bei versehentlichem Kontakt eines so konfigurierten lokalen Netzwerks mit dem Internet.

<span id="page-633-0"></span>**J**

# **Jitterbuffer**

Der Jitterbuffer speichert RTP-Pakete zwischen, um ungleichmäßige Übertragungsgeschwindigkeiten des Internets auszugleichen.

Ein hoher Jitterbuffer reduziert kurze Unterbrechungen im Gespräch. Dafür werden die Laufzeiten der RTP-Pakete größer.

<span id="page-633-1"></span>**K**

# **Konferenz**

Während einer Konferenz sprechen Sie mit zwei Teilnehmern gleichzeitig.

#### **Konfigurationsmanager**

Der Konfigurationsmanager ermöglicht die komfortable Einrichtung der TK-Anlage am PC. Er ist über den in der TK-Anlage integrierten Webserver erreichbar. Der dazu benötigte PC wird entweder direkt mit einem Ethernet-Port der TK-Anlage verbunden oder muss sich im selben Netzwerk befinden.

#### **Konfigurationsumschaltung**

Wurden für Tag, Nacht usw. verschiedene Konfigurationen eingerichtet, kann die Umschaltung von einer Konfiguration zur anderen von Hand (manuell) vorgenommen werden und/oder zeitgesteuert erfolgen.

# **Kurzwahlberechtigung**

Um bei eingeschränkter Amtberechtigung die Wahlmöglichkeit durch bestimmte Rufnummern zu erweitern, können die Amtberechtigungen durch die Kurzwahlberechtigung erweitert werden.

So können spezielle Rufnummern zur Anwahl freigegeben werden. Mit Kurzwahlberechtigung dürfen unabhängig von der Amtberechtigung alle Kurzwahlnummern gewählt werden.

# **Kurzwahlnummern**

Um auch an Telefonen, die kein Telefonbuch unterstützen, häufig gewählte Rufnummern nicht jedes Mal eintippen zu müssen, können diese unter einer 2- bis 4-stelligen Kurzwahlnummer abgespeichert werden. Die TK-Anlage wählt dann bei Eingabe von Kurzwahlnummern selbsttätig die Amtzugangsziffer der TK-Anlage und die unter der Kurzwahlnummer gespeicherte externe Rufnummer.

<span id="page-634-0"></span>**L**

# **LAN**

Das LAN (Local Area Network) verbindet Rechner in Firmen- oder Heimnetzwerken.

# **LAN-TAPI**

Die LAN-TAPI von Auerswald stellt über den Ethernet-Port der TK-Anlage die Schnittstelle TAPI 2.1 bereit.

Ein Microsoft-Server verteilt danach die Funktionalität im Netzwerk (Third-Party-Netzwerkanbindung) auf die einzelnen Microsoft-Rechner, sodass Telefonie-Software, z. B. ESTOS ProCall oder auch andere TAPI-Applikationen, die TAPI-Funktionen nutzen können. Die TK-Anlage wird über die Ethernet-Schnittstelle vom Server angesprochen. Will der Anwender vom Client-PC aus wählen, wird der Befehl an den Server weitergeleitet. Der Server meldet den Befehl an die TK-Anlage, welche letztlich die Verbindung herstellt.

**Glossar** Fachwörter und Funktionen M

# **Lauthören**

Beim Lauthören sind sowohl der Lautsprecher im Hörer als auch der Lautsprecher im Gerät eingeschaltet. Dadurch kann anderen Personen im Raum das Mithören des Gespräches ermöglicht werden. Das Gespräch wird über das Mikrofon im Hörer weiter geführt (kein Freisprechen).

# **LCR**

LCR (Least Cost Routing) ist eine Funktion der TK-Anlage, die es den Teilnehmern ermöglicht, automatisch über den jeweils kostengünstigsten Telefonanbieter zu telefonieren. Dafür muss die Funktion eingerichtet und die aktuelle Tarifstruktur der zu verwendenden Telefonanbieter in den Tariftabellen der TK-Anlage gespeichert werden.

# **LED**

Eine LED (Light Emitting Diode) ist eine Licht emittierende Diode (Leuchtdiode). Dabei handelt es sich um ein elektronisches Bauteil, das einer kleinen Lampe ähnelt und zu Anzeigezwecken verwendet wird (auch mehrfarbig).

#### <span id="page-635-0"></span>**M**

#### **Makeln**

Unter Makeln versteht man das Umschalten zwischen zwei Gesprächen. Im Gegensatz zu einer Konferenz kann man mit den beiden Gesprächspartnern nur abwechselnd sprechen. Während man mit einem Gesprächspartner spricht, wird das andere Gespräch "gehalten".

#### **MAC-Adresse**

Die MAC-Adresse (Media Access Control) ist eine spezielle eindeutige Hardwareadresse, die für jede einzelne eingesetzte Netzwerkkarte auf der Welt festgelegt ist. Somit ist die Netzwerkkarte einzigartig, kann ohne Probleme angesteuert und im Netzwerk erkannt werden. Die IP-Adressen im TCP/IP-Netzwerk werden immer auf die jeweilige MAC-Adresse abgebildet.

### **Mehrgeräteanschluss**

ISDN-Anschluss mit 3 – 10 unabhängigen Rufnummern (MSN). Sie können einem oder mehreren Geräten, auch TK-Anlagen, zugeordnet werden.

# **MSN**

Ein ISDN-Mehrgeräteanschluss ist unter mehreren Rufnummern, den MSN (Multiple Subscriber Number) oder Mehrfachrufnummern, erreichbar. Die MSN ist der Teil der Rufnummer ohne Ortsvorwahl.

# <span id="page-636-0"></span>**N**

# **NAT**

NAT (Network Address Translation) ermöglicht die Umsetzung einer bestimmten IP-Adresse, die innerhalb eines Netzwerks benutzt wird, in eine andere IP-Adresse, die durch ein anderes Netzwerk verwendet wird. Diese Funktion wird z. B. von einem Router übernommen, der ein lokales Netzwerk mit dem Internet verbindet.

# **Netzwerk**

Bei einem Netzwerk handelt es sich um einen Zusammenschluss von mehreren Rechnern und anderen Kommunikationsgeräten. So wird es mehreren Benutzern ermöglicht, auf gemeinsame Ressourcen wie Dateien, Drucker etc. zuzugreifen.

# **Notrufvorrangschaltung**

Die Notrufvorrangschaltung ermöglicht auch dann einen Notruf, wenn alle Leitungen oder B-Kanäle belegt sind. In diesem Fall unterbricht die TK-Anlage ein bestehendes externes Gespräch.

# **NTP**

Da die Uhrzeit eines Rechners oder anderer Geräte im Netzwerk nur selten exakt einstellbar ist, wird das NTP (Network Time Protocol) verwendet. Dabei handelt es sich um ein Protokoll, das die Uhrzeit eines Rechners oder anderer Geräte im Netzwerk mit anderen Rechnern oder einer externen Uhr über das Internet synchronisiert, d. h. abgleicht. Dafür wird ein sogenannter NTP-Server ausgewählt, über den die Synchronisation der Uhrzeit durchgeführt wird. Die vom NTP-Server zur Verfügung gestellte Uhrzeit ist möglichst genau zur Coordinated Universal Time (UTC) synchronisiert.

Es kann ein lokaler NTP-Server im lokalen Netzwerk ausgewählt werden, sofern ein solcher vorhanden ist, oder ein öffentlicher NTP-Server aus im Internet veröffentlichten Listen eingestellt werden.

<span id="page-637-0"></span>**O**

# **Offene Rückfrage**

Mit der offenen Rückfrage kann ein zu vermittelnder Anrufer in eine Warteposition gestellt werden, sodass der gewünschte Gesprächspartner das Gespräch an einem anderen internen Telefon annehmen kann.

#### **Outbound-Proxy**

Der Outbound-Proxy ist ein zwischengeschalteter Server, über den alle VoIP-Anfragen und Verbindungen zum Anbieter laufen (mit Ausnahme der Registrierung).

#### <span id="page-637-1"></span>**P**

#### **Parallelruf**

Mit dem Parallelruf können externe Rufe zusätzlich zur Rufverteilung bei einer internen oder einer externen Rufnummer, z. B. am Handy signalisiert werden. Der Parallelruf wird auch durchgeführt, wenn die "Hauptrufnummer" z. B. besetzt ist. Bei einer eingeschalteten Anrufweiterschaltung für externe Rufnummern wird er nicht durchgeführt.

# **Pick-up**

Mit einem Pick-up kann ein Ruf, der an einem anderen internen Telefon eingeht, am eigenen Telefon angenommen werden.

Wurde der Ruf bereits angenommen, kann auf dieselbe Art und Weise eine Gesprächsübernahme durchgeführt werden – vorausgesetzt die Gesprächsübernahme wurde am gerufenen Teilnehmer erlaubt. Diese Funktion ist z. B. bei Anrufbeantwortern sinnvoll.

# **PIN**

Eine PIN (Personal Identification Number) ist eine mehrstellige Geheimzahl, die eingegeben werden muss, um Zugang zu Diensten oder Berechtigungen zu erhalten.

# **PoE**

PoE (Power over Ethernet) ist ein Verfahren, bei dem kleinere Geräte im Netzwerk, wie beispielsweise VoIP-Telefone, über ein sogenanntes Ethernet-Kabel zusätzlich zum Datenfluss mit Strom versorgt werden. Das hat den Vorteil, dass störende Stromversorgungskabel eingespart werden können.

PoE wird im IEEE 802.3af Standard beschrieben.

# **Port**

Ein einziger PC kann gleichzeitig mehrere Verbindungen aufbauen und mehrere Dienste für andere PCs zur Verfügung stellen. Zur Unterscheidung dieser parallel laufenden Verbindungen werden die sogenannten Ports verwendet. Aufgrund einer allgemeinen Vereinbarung bieten PCs ihre Dienste üblicherweise auf den Ports 1-1023 an. Abgehende Verbindungen werden normalerweise von Ports ab 1024 aufgebaut. Die meisten Dienste verwenden Standard-Portnummern (z. B. verwenden Webbrowser Port 80).

# **Privater (personalisierter) Amtzugang**

Der private (personalisierte) Amtzugang ermöglicht die getrennte Abrechnung von dienstlichen und privaten Gesprächen der einzelnen Mitarbeiter. Mit dem privaten Amtzugang eingeleitete Gespräche erhalten bei der Gesprächsdatenerfassung eine spezielle Kennzeichnung. So können dann die Gebühren dem Mitarbeiter berechnet werden.

# **POTS**

POTS (Plain Old Telephone Service) ist die internationale Bezeichnung für analoge Amtleitungen.

# **Proxy**

Ein Proxy-Server arbeitet als Schnittstelle zum Internet oder zwischen zwei Netzwerken. Er nimmt beispielsweise Anfragen von einem Rechner in einem Intranet entgegen. Dann verbindet er sich an dessen Stelle mit dem Internet, um die Anfragen weiterzuleiten und die Antworten gegenenfalls auch gefiltert zurückzugeben. Der HTTP-Proxy arbeitet dazu mit dem HTTP-Protokoll des Internet.

<span id="page-639-0"></span>**R**

# **Raumüberwachung**

Die Funktion Raumüberwachung kann genutzt werden, um einen Raum akustisch zu überwachen, wenn beispielsweise der Schlaf eines Kleinkinds überwacht werden soll. Das im Raum befindliche interne Telefon muss zu diesem Zweck entsprechend eingerichtet werden.

Das eingerichtete Telefon kann anschließend von einem anderen internen Telefon oder passwortgeschützt von einem externen Telefon aus angerufen werden. Die Verbindung wird sofort hergestellt und man kann in den Raum hineinhören.

#### **Router**

Router verbinden zwei getrennte Netzwerke. Sie können zum Beispiel das lokale Netzwerk mit einem anderen LAN oder einem WAN verbinden. Wenn ein PC ein Datenpaket versenden will, muss dieses Paket zwangsweise über den Router gehen. Der Router erkennt anhand der IP-Adresse, an welches Netzwerk er die Daten weiterleiten muss. Außer der Verbindung zweier Netzwerke können Router darüber hinaus auch gewisse Steuerungs- und Kontrollfunktionen ausführen, etwa als einfache Firewall. Im Heimbereich werden Router vorwiegend eingesetzt, um lokale Netzwerke mit dem Internet zu verbinden und den gleichzeitigen Internetzugang mehrerer Benutzer zu ermöglichen.

# **RSS-Feed**

RSS (Really Simple Syndication) ist ein XML-basierendes Dateiformat. Ein abonnierter RSS-Feed liefert automatisch neue Nachrichten, die dann in speziellen Newsreadern oder aktuellen Browsern (z. B. Mozilla Firefox, Google Chrome) gelesen werden können.

# **Rückfall**

Bei Soft-LCR und VoIP-/GSM-Routing kann die TK-Anlage automatisch auf ein alternatives Amt oder einen alternativen Netzbetreiber ausweichen (zurückfallen), wenn der ausgewählte Anbieter besetzt ist.

# **Rückfragegespräch**

Während eines Rückfragegespräches sprechen Sie mit einem Teilnehmer, während Ihr vorheriger Gesprächspartner von der TK-Anlage im Hintergrund gehalten wird und die Wartemusik hört.

Eingeleitet wird ein Rückfragegespräch durch Rufen eines Rückfrageteilnehmers, durch Verwendung von Pick-up während eines Gespräches oder durch Annehmen eines durch den Anklopfton angekündigten Rufs.

#### **Rückruf bei besetzt**

Nach dem Einleiten von Rückruf bei besetzt (CCBS) wird man automatisch von der TK-Anlage oder der Vermittlungsstelle zurückgerufen, wenn ein besetzter Teilnehmer wieder frei ist.

# **Rückruf bei Nichtmelden**

Nach dem Einleiten von Rückruf bei Nichtmelden (CCNR) wird man automatisch von der TK-Anlage oder der Vermittlungsstelle zurückgerufen, wenn ein Teilnehmer wieder erreichbar ist.

# **Rufnummernanzeige (CLIP)**

Die Rufnummernanzeige (CLIP) ermöglicht die Anzeige der Rufnummer des Anrufers auf dem Display eines Systemtelefons, eines ISDN-Telefons oder eines CLIP-fähigen analogen Telefons. Voraussetzung ist, dass der Anrufer eine Rufnummer übermittelt.

Einige CLIP-fähige analoge Telefone unterstützen die Aufzeichnung des Datums und der Uhrzeit in Verbindung mit der Anruferliste. Ebenso ist die Anzeige des Namens anstelle der Rufnummer möglich.

# **Rufnummernübermittlung**

Die Rufnummernübermittlung ermöglicht die Auswahl der Rufnummer, die bei einem gehenden Ruf an den Angerufenen übermittelt wird (gehend). Gleichzeitig erfolgt damit die Auswahl der Rufnummer, die bei einem ankommenden Ruf als tatsächlich erreichte Rufnummer zum Anrufer zurückübermittelt wird (kommend).

Soll keine Rufnummer übermittelt werden, kann die Rufnummernübermittlung auch unterdrückt werden.

#### <span id="page-641-0"></span>**S**

# **S0-Port**

Ein  $S_0$ -Port verfügt über zwei Nutzkanäle und einen Datenkanal. An einem  $S_0$ -Port sind somit zwei Verbindungen gleichzeitig möglich.

#### **Sammelrufgruppe**

Eine Sammelrufgruppe setzt sich aus mehreren internen Endgeräten zusammen. Eine Rufnummer für Sammelrufgruppen wird verwendet, um die zur Sammelrufgruppe gehörigen Endgeräte über die TK-Anlage zu erreichen. Wird diese Nummer angerufen, so klingeln alle Telefone. Das Gespräch wird zu dem Telefon gestellt, dessen Hörer zuerst abgehoben wird.

# **Server**

Ein Server ist ein Computer oder eine Software. Abhängig von der Art des Servers erfüllt er als Teil eines Netzwerks verschiedene Aufgaben. Er stellt z. B. anderen Nutzern (Clients/Klienten) dieses Netzes bestimmte Informationen, Daten oder Dienste zur Verfügung.

### **SIP**

Das SIP (Session Initiation Protocol) ist ein Netzprotokoll, das für den Aufbau einer Kommunikationssitzung zwischen zwei oder mehr Teilnehmern sorgt. Über das SIP werden nur die Kommunikationsbedingungen vereinbart. Für die eigentliche Datenübertragung sind andere Protokolle, wie beispielsweise das RTP zuständig.

#### **SIP-Port**

Der SIP-Port wird als Port des lokalen Systems eingetragen, der als Ausgangsport für den SIP-Transfer verwendet werden soll.

# **SIP-DDI (SIP-Trunking)**

Einige VoIP-Anbieter unterstützen auch einen VoIP-TK-Anlagenanschluss mit direkter Durchwahlmöglichkeit. Es wird eine Anlagenrufnummer mit zusätzlichen Durchwahlen (DDI) durch den Anbieter vergeben, z. B. 9200 – 0.

# **Soft Call**

Mit der Funktion Soft Call kann ein Benutzer über die Weboberfläche der TK-Anlage eine externe Rufnummer aus dem Telefonbuch, der Gesprächsdatenliste, einem RSS-Feed oder über die Eingabe einer Rufnummer anwählen. Der Benutzer muss sich dafür auf der Weboberfläche mit seinem Benutzer-Passwort anmelden.

#### **Sperrwerk (gehend) – Sperrnummern**

Um die Amtberechtigung einzuschränken, können die Rufnummern, die nicht angewählt werden sollen, in Sperrwerken unterschiedlich aufgenommen werden. Im Allgemeinen werden Rufnummern gesperrt, die mit einer bestimmten Ziffernfolge beginnen und die aufgrund ihrer

hohen Gebührentarife nicht für jeden Teilnehmer zugänglich sein sollen, z. B. die 0900- Rufnummern. In der Regel sind die ersten 4 bis 5 Ziffern kennzeichnend für den Telefondienst, der derartig hohe Gebühren verursacht.

Wird versucht, eine gesperrte Rufnummer zu wählen, so erhält man den Besetztton. Wenn die Sperrnummern nicht aktiviert sind (also "nicht gesperrt"), ist eine Einschränkung durch die eingestellte Amtberechtigung weiterhin möglich.

#### **Sperrwerk (kommend) – Robinson-Nummern**

Möchte man von einigen Personen auf keinen Fall angerufen werden oder verhindern, dass Anrufer eine Nebenstelle erreichen, können deren externe Rufnummern und/oder sämtliche anonymen Anrufer einem Sperrwerk für kommende Rufe zugeordnet werden. Dieses teilnehmerübergreifend geltende Sperrwerk kann je nach Bedarf am eigenen Telefon eingeschaltet werden. Ist das Sperrwerk eingeschaltet, wird ein Anrufer, der eine der eingetragenen Rufnummern oder keine Rufnummer übermittelt, abgewiesen.

#### **Stromsparfunktion (Eco-Modus)**

Der Eco-Modus bietet die Möglichkeit, entweder alle LEDs der TK-Anlage auszuschalten oder alle LEDs ausgenommen der LED "Power" auszuschalten. Diese leuchtet dann nicht konstant, sondern blinkt langsam.

Der Eco-Modus wird konfigurationsabhängig beim Umschalten in eine bestimmte Konfiguration eingeschaltet.

# **STUN**

Mithilfe von STUN (Simple Transversal of UDP over NATs) kann die öffentliche IP-Adresse eines DSL-Anschlusses ermittelt werden. Dafür wird eine STUN-Anfrage an einen STUN-Server gestellt, der dann dem DSL-Anschluss die eigene, vom VoIP-Anbieter zugeteilte IP-Adresse mitteilt.

# **Subnetzmaske**

Die Einrichtung von Subnetzen macht es möglich, viele völlig verschiedene und weit entfernte Netze miteinander zu verbinden, da jedes Subnetz seine eindeutige Adresse bekommt und somit vom Router adressierbar wird. Ein Subnetz wird dadurch definiert, dass die IP-Adresse mit einer sogenannten Subnetzmaske verknüpft wird:

Ist ein Bit in der Subnetzmaske gesetzt, wird das entsprechende Bit der IP-Adresse als Teil der Netzadresse angesehen. Ist ein Bit in der Subnetzmaske nicht gesetzt, wird das entsprechende Bit der IP-Adresse als Teil der PC-Adresse benutzt.

Der Wert einer Subnetzmaske wird, analog zu IP-Adressen, häufig in dezimaler Form mit Trennpunkten angegeben (z. B. 255.255.255.0).

# <span id="page-644-0"></span>**T**

# **TAPI**

TAPI (Telephone Application Programming Interface) ist die Bezeichnung einer Standard-Software-Schnittstelle für computergestützte Telefonie (CTI). TAPI stellt sicher, dass Soft- und Hardware verschiedener Hersteller miteinander arbeiten können.

# **TCP**

Das TCP (Transmission Control Protocol) ist ein Transportprotokoll, das Datenpakete bis zu einer bestimmten Größe segmentiert und als einzelne Datenpakete an die Empfangsadresse sicher und in der richtigen Reihenfolge versendet. Dazu muss jedes gesendete Datenpaket so lange wiederholt gesendet werden, bis der Empfang bestätigt wurde. Um diese Aufgabe zu erfüllen, wird neben den eigentlichen Nutzdaten eine größere Anzahl zusätzlicher Informationen übermittelt. Die meisten Internetdienste werden mit TCP realisiert, wie z. B. HTTP (WWW), SMTP/POP3 (E-Mail) usw.

# **Telefonbuch**

Das Telefonbuch dient zum Eintragen nützlicher oder häufig gewählter Rufnummern mit Namen. Vorhandene Einträge werden, automatisch oder nach manueller Übertragung, im Telefonbuch eines angeschlossenen Systemtelefons angeboten.

Wird bei einem Anruf eine Rufnummer übermittelt, die im Telefonbuch eingetragen ist, wird an Systemtelefonen und alphanumerisch CLIP-fähigen Endgeräten statt der Rufnummer der zugehörige Name im Display angezeigt.

#### **TK-Anlagenanschluss**

ISDN-Anschluss mit direkter Durchwahlmöglichkeit. Es wird eine Anlagenrufnummer mit zusätzlichen Durchwahlen (DDI) durch den Anbieter vergeben, z. B. 9200 – 0. An einem TK-Anlagenanschluss werden in der Regel TK-Anlagen betrieben.

# **T-Net-Funktionen**

Im analogen T-Net verfügbare Funktionen. Es gibt analoge Komforttelefone mit bereits vordefinierten Funktionstasten oder Menüs für T-Net-Funktionen wie z. B. Rückruf bei besetzt, Anrufweiterschaltung, Makeln oder Konferenz.

#### <span id="page-645-0"></span>**U**

# **UDP**

UDP (User Datagram Protocol) dient dem Versenden von Datenpaketen über eine verbindungslose, nicht abgesicherte Kommunikation. Das bedeutet, dass dabei die erfolgreiche Übertragung der Anwendung überlassen wird und somit nicht immer gewährleistet ist. UDP selbst nimmt keine Überprüfung vor, ob Daten erfolgreich übermittelt wurden. Beim Absenden eines UDP-Pakets kann der Sender also nicht sicher davon ausgehen, dass das Paket auch beim Empfänger ankommt. Dafür benötigt dieses Protokoll nur sehr wenige Zusatzinformationen, was in einem störungsfrei funktionierenden Netzwerk, wie z. B. einem LAN zu einem besseren Datendurchsatz führt. UDP wird z. B. verwendet für DNS (Domain Name Server).

# **UPnP**

UPnP (Universal Plug and Play) ist ein Standard zur Vernetzung unterschiedlicher Geräte im Heimbereich. Es sorgt dafür, dass sich Computer, Fernseher, Multimedia- und Haushaltsgeräte ohne aufwendige Konfiguration durch den Anwender automatisch erkennen.

<span id="page-646-0"></span>**V**

# **Vermitteln**

Ein Gesprächspartner kann an einen internen oder externen Teilnehmer vermittelt, also mit ihm verbunden werden.

#### **Vermittlungsstelle**

Knotenpunkt im öffentlichen Telekommunikationsnetz.

#### **Voicemailbox**

Die Voicemailbox hat die Aufgabe eines Anrufbeantworters. Sie nimmt, je nach Einstellung, eingehende Rufe entgegen und speichert aufgesprochene Nachrichten als Wave-Dateien auf dem USB-Speicherstick oder auf der SD-Karte der TK-Anlage.

#### **VoIP**

Bei der Internettelefonie (VoIP, Voice over Internet Protocol) wird anstelle einer analogen oder ISDN-Leitung der Internetanschluss (z. B. DSL) zum Telefonieren verwendet. Dabei werden die digitalen Sprachdaten als IP-Pakete von einem Telefon zu seinem Gegenüber geschickt. Das funktioniert wie das Übertragen einer Homepage aus dem Internet.

Die Übertragungsqualität und auch die Zuverlässigkeit von Voice over IP hängen in hohem Maße von der Qualität des verwendeten Internetanschlusses ab.

# **VoIP-Account**

Um die für VoIP-Gespräche notwendigen Zugangsdaten zu erhalten, müssen zunächst bei einem oder mehreren VoIP-Anbietern Accounts eingerichtet werden. Zu diesem Zweck wird auf der Webseite eines Anbieters eine Registrierung mit Namen und Adressdaten durchgeführt. Anschließend werden eine oder mehrere aus dem Festnetz und dem Internet erreichbare Rufnummern sowie ein Account mit Benutzername und Passwort vergeben. Meistens ist der registrierte Anschluss innerhalb einiger Minuten eingerichtet und kann binnen kurzer Zeit bereits genutzt werden.

#### **VoIP-Anbieter**

Bei einem VoIP-Anbieter handelt es sich um einen Internet Service Provider, der Internettelefonie (VoIP, Voice over Internet Protocol) anbietet.

Es gibt bereits zahlreiche Anbieter, die jedem Kunden eine eigene Rufnummer zur Verfügung stellen, über die man nicht nur über das Internet, sondern auch über das Festnetz erreichbar ist. Abhängig vom verwendeten Anbieter und der angerufenen Rufnummer sind damit kostengünstigere und teilweise auch kostenlose Verbindungen möglich.

Einige Anbieter erwecken den Eindruck, die Internettelefonie sei kostenlos. Über die tatsächlich entstehenden Kosten sollte man sich aber in den Tariftabellen des jeweiligen Anbieters informieren. Da die Verbindung zu einem Festnetzanschluss über sogenannte Gateways (Vermittlungsrechner) erfolgt, ist auch der Standort des Gateways für die Gesprächskosten von Bedeutung. Dies gilt besonders bei Auslandsgesprächen, die, wenn sich das Gateway im Inland befindet, durchaus teurer als reine Festnetzgespräche werden können.

#### **VPN**

Ein VPN (Virtual Private Network) bindet entfernte oder benachbarte Netzwerke (LAN) über einen sogenannten VPN-Tunnel in das eigene Netzwerk ein. Der Tunnel dient dabei als Hülle, in der die Daten eingebettet von einem zum anderen Netzwerk transportiert werden.

### <span id="page-647-0"></span>**W**

#### **WAN**

Ein öffentliches Netzwerk, z. B. das Internet, wird auch als WAN (Wide Area Network) bezeichnet.
#### **Wartemusik und Ansage**

<span id="page-648-0"></span>Beim Vermitteln oder einer Rückfrage wird einem im Hintergrund wartenden Gesprächspartner von der TK-Anlage eine Wartemusik, wahlweise überlagert mit einer Ansage, eingespielt.

#### **Weckfunktionen**

Um sich an einmalige oder wiederkehrende Termine erinnern zu lassen, kann jeder Benutzer für sein Telefon verschiedene Weckzeiten einrichten.

#### **Wideband-Klangqualität (G.722)**

Bezeichnet eine höhere Sprachqualität innerhalb der Telefonie. Erreicht wird diese Sprachqualität durch den Sprach-Codec G.722, der ein breiteres Frequenzspektrum von 100 bis 7000 Hz nutzt und dabei nur 64 KBit/s Bandbreite benötigt. In der herkömmlichen Festnetztelefonie wird, ebenfalls mit 64 KBit/s, lediglich ein Frequenzspektrum von 300 bis 3400 Hz genutzt.

Die bestmögliche Klangqualität hängt vom verwendeten Endgerät ab.

**X**

#### **X.31**

Über X.31 im ISDN lassen sich z. B. Electronic-Cash-Lesegeräte am internen  $S_0$ -Port betreiben. Die Daten werden vorzugsweise über den D-Kanal mit der Gegenstelle ausgetauscht (X.25), die B-Kanäle bleiben für Telefonate und Fax frei. In den meisten Fällen muss dieser Dienst beim Netzbetreiber zuvor freigeschaltet werden.

#### **Z**

#### **Zeit- und Gebührenkonto**

<span id="page-649-0"></span>Mit einem Zeitkonto kann für jedes Telefon ein Zeitguthaben festgelegt werden. Sobald dieses Zeitguthaben verbraucht ist, ist am entsprechenden Telefon kein gehender Ruf nach extern mehr möglich, bis das Guthaben neu gesetzt wird.

Mit einem Gebührenkonto kann für jedes Telefon ein eingeschränkter Vorrat an Währungseinheiten festgelegt werden. Sobald diese Einheiten verbraucht sind, ist am entsprechenden Telefon kein gehender Ruf nach extern mehr möglich, bis das Guthaben neu gesetzt wird.

# <span id="page-650-0"></span>**Abkürzungen**

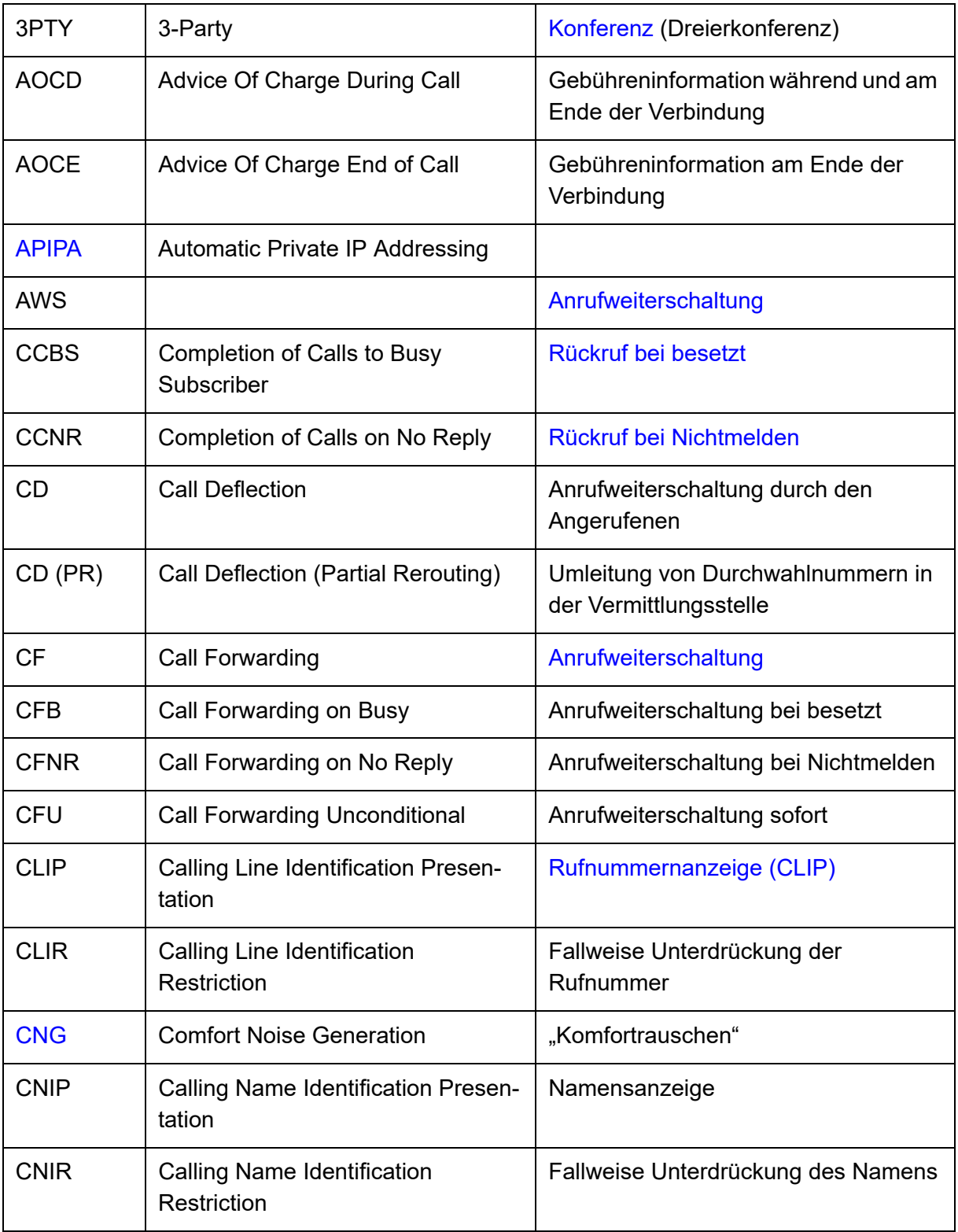

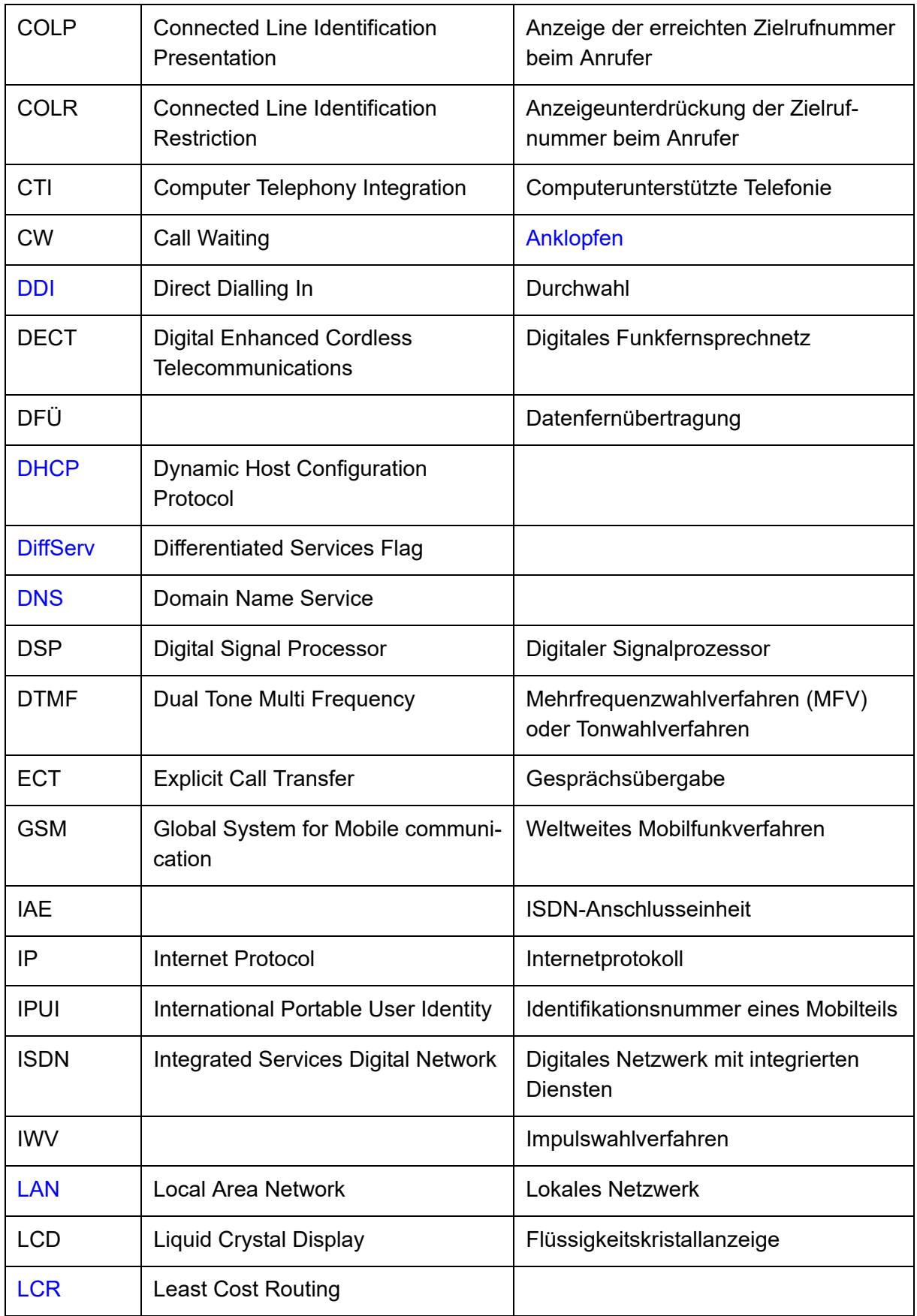

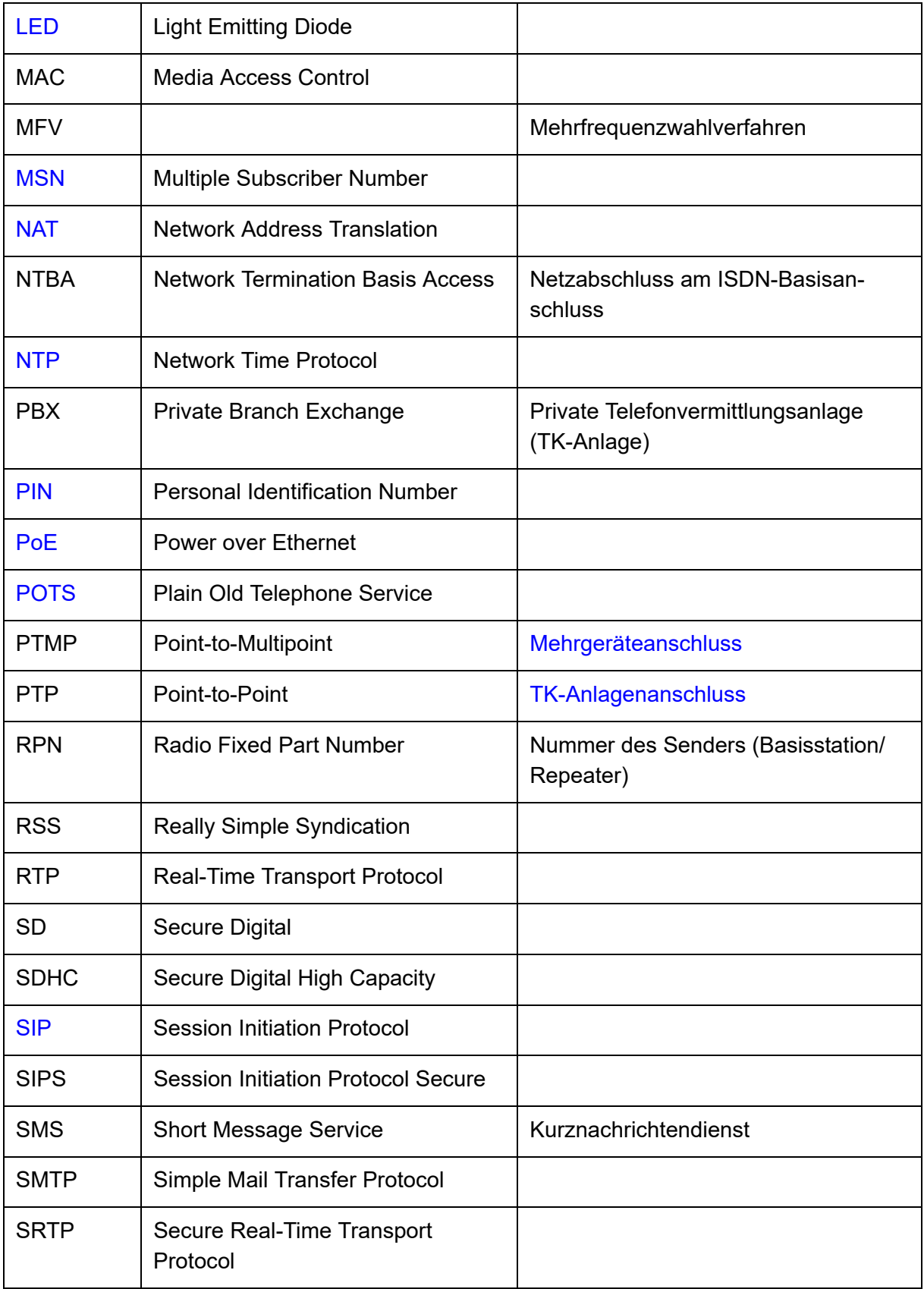

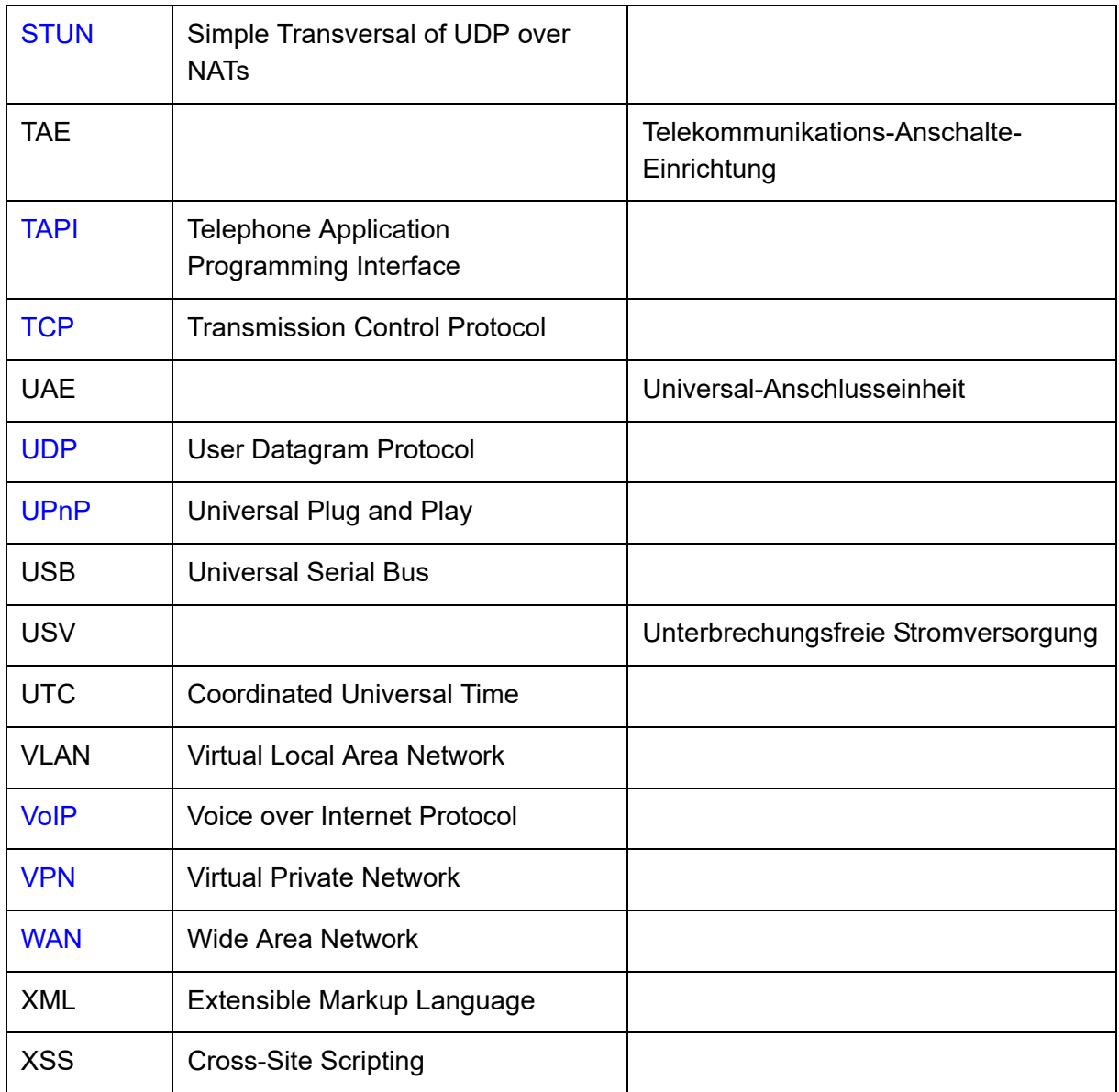

# **Index**

### $\mathbf{A}$

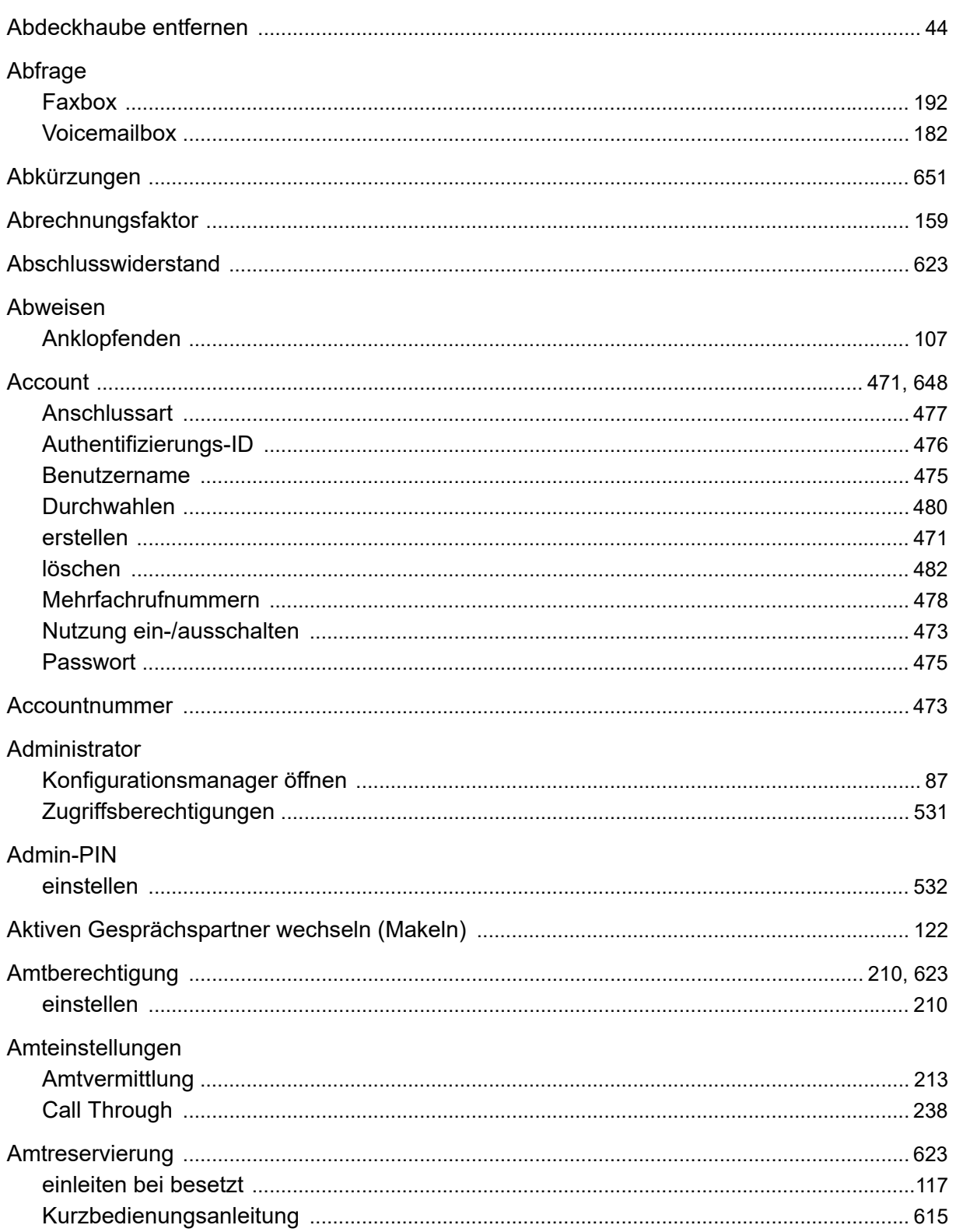

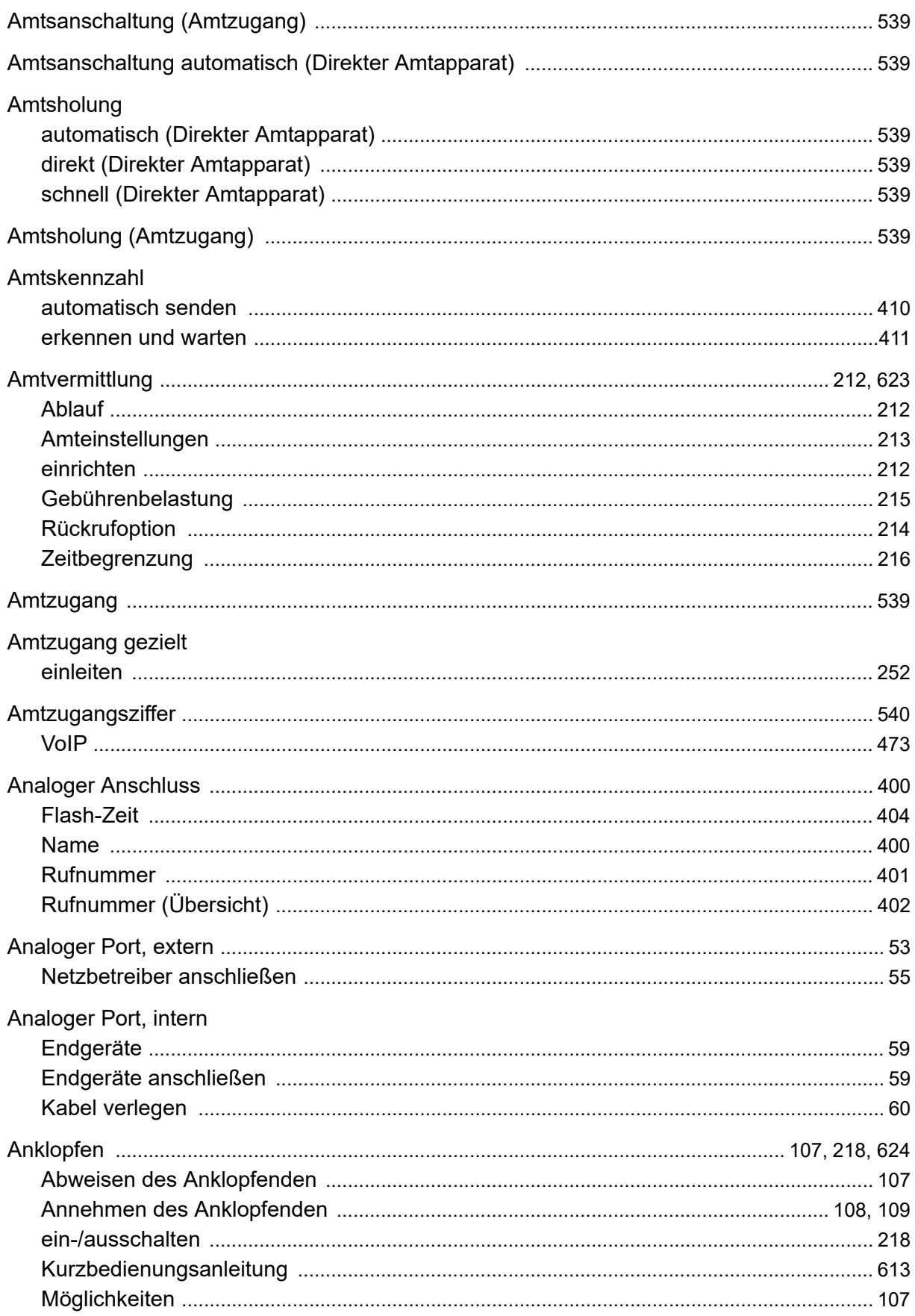

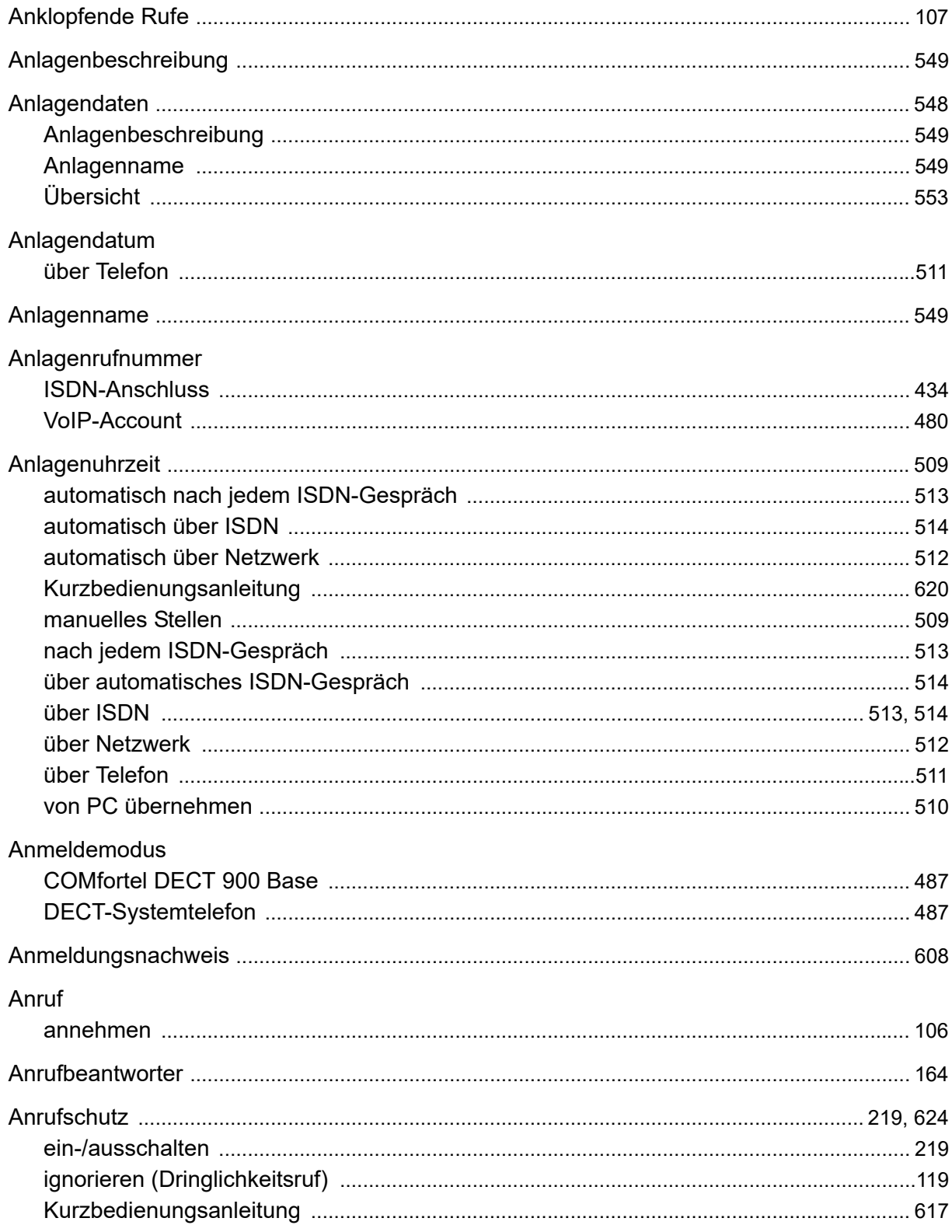

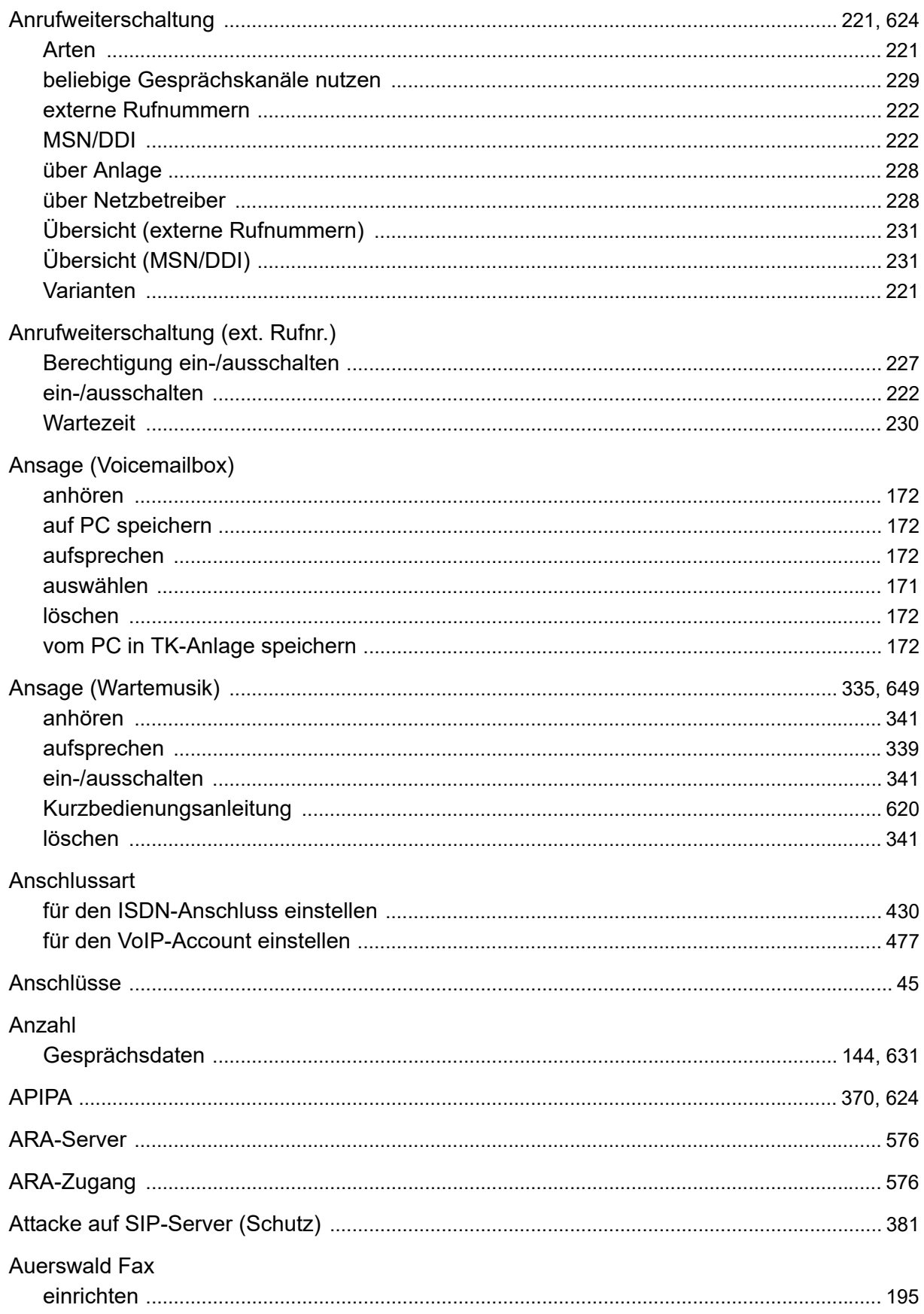

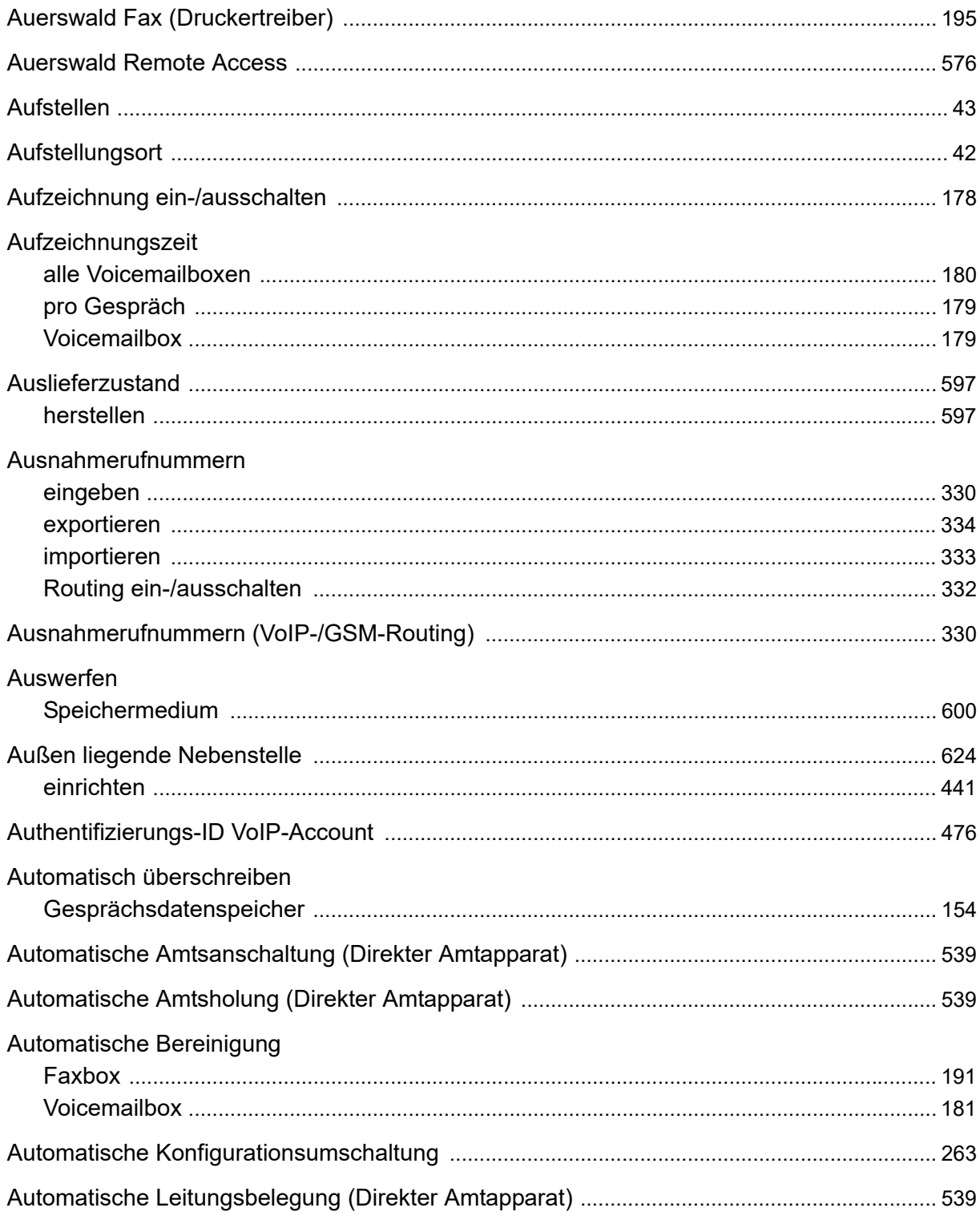

### $\mathbf B$

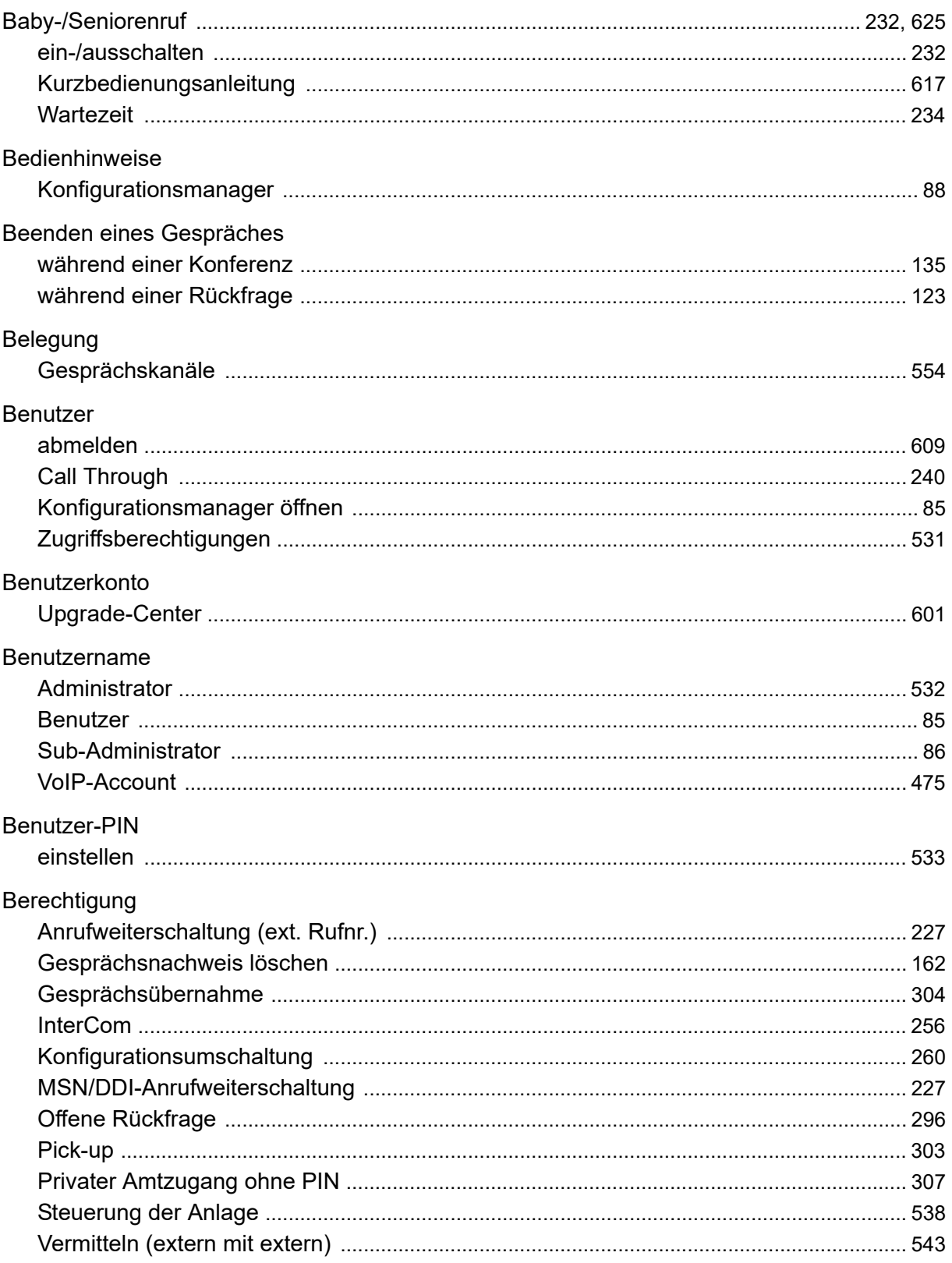

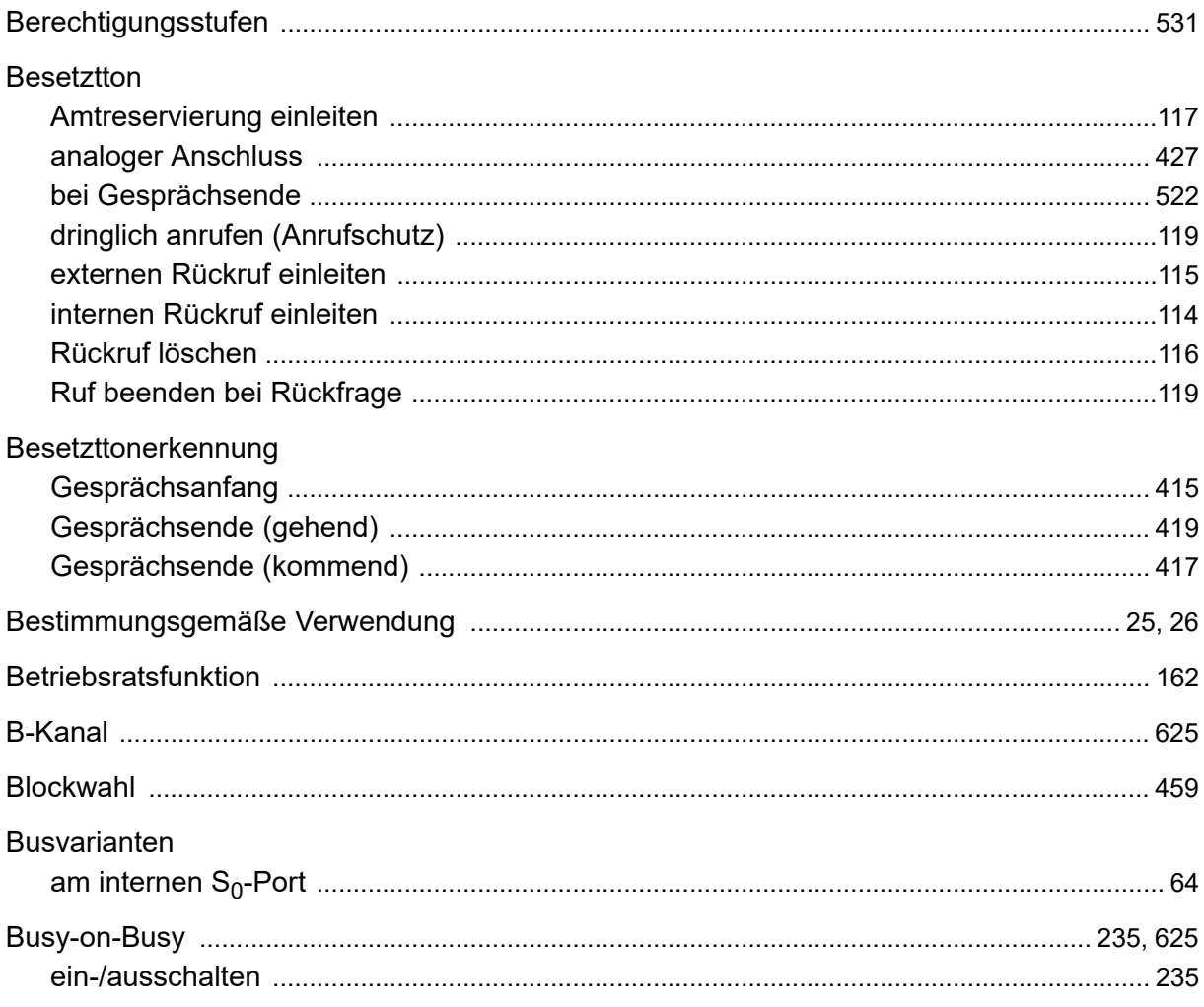

## $\mathbf C$

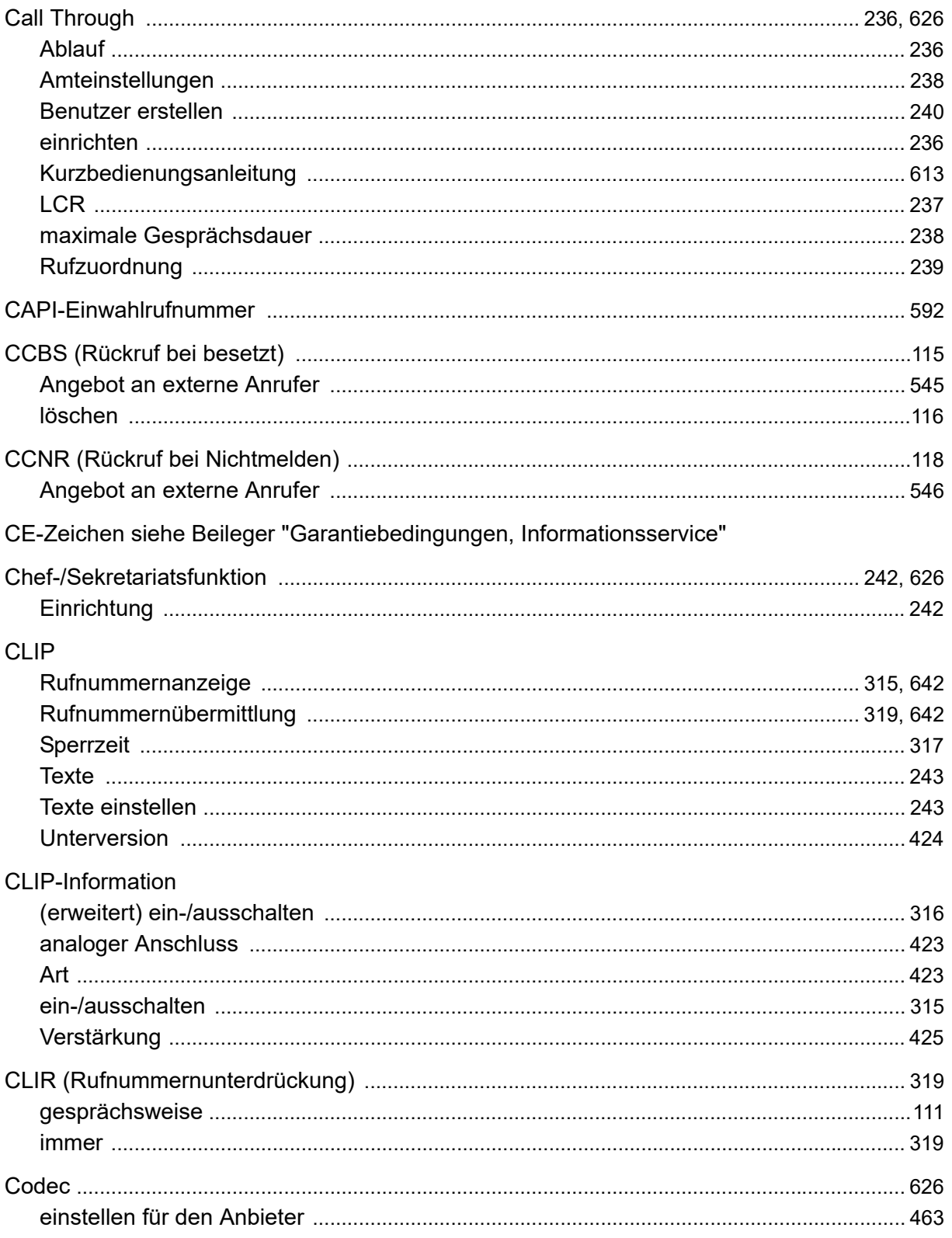

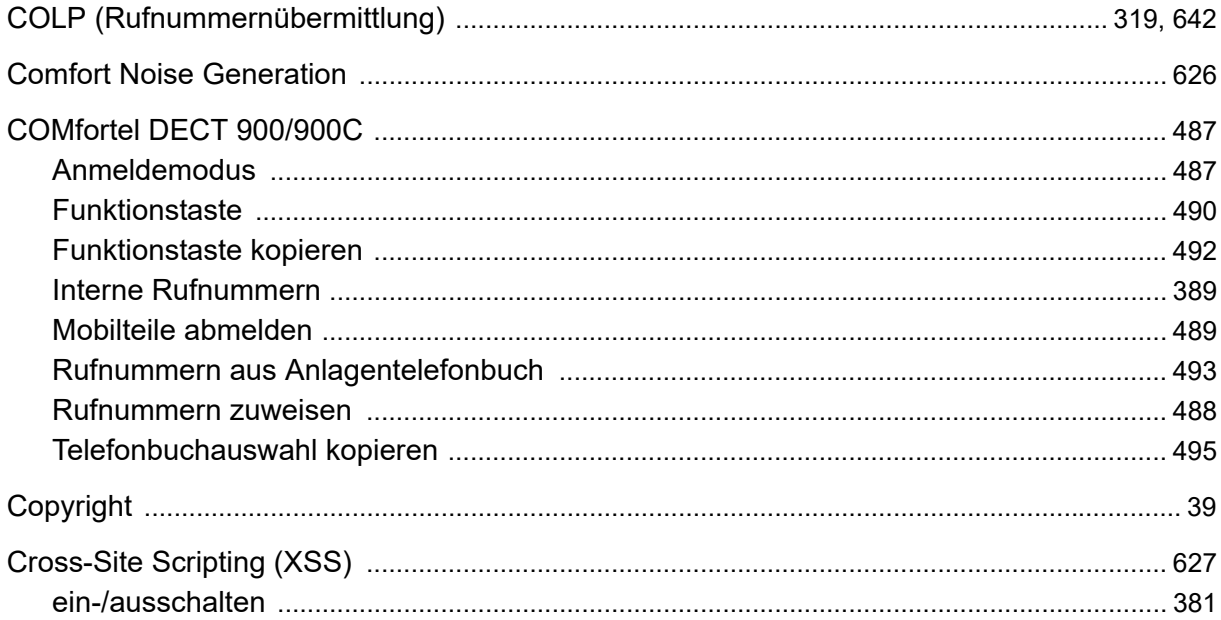

# D

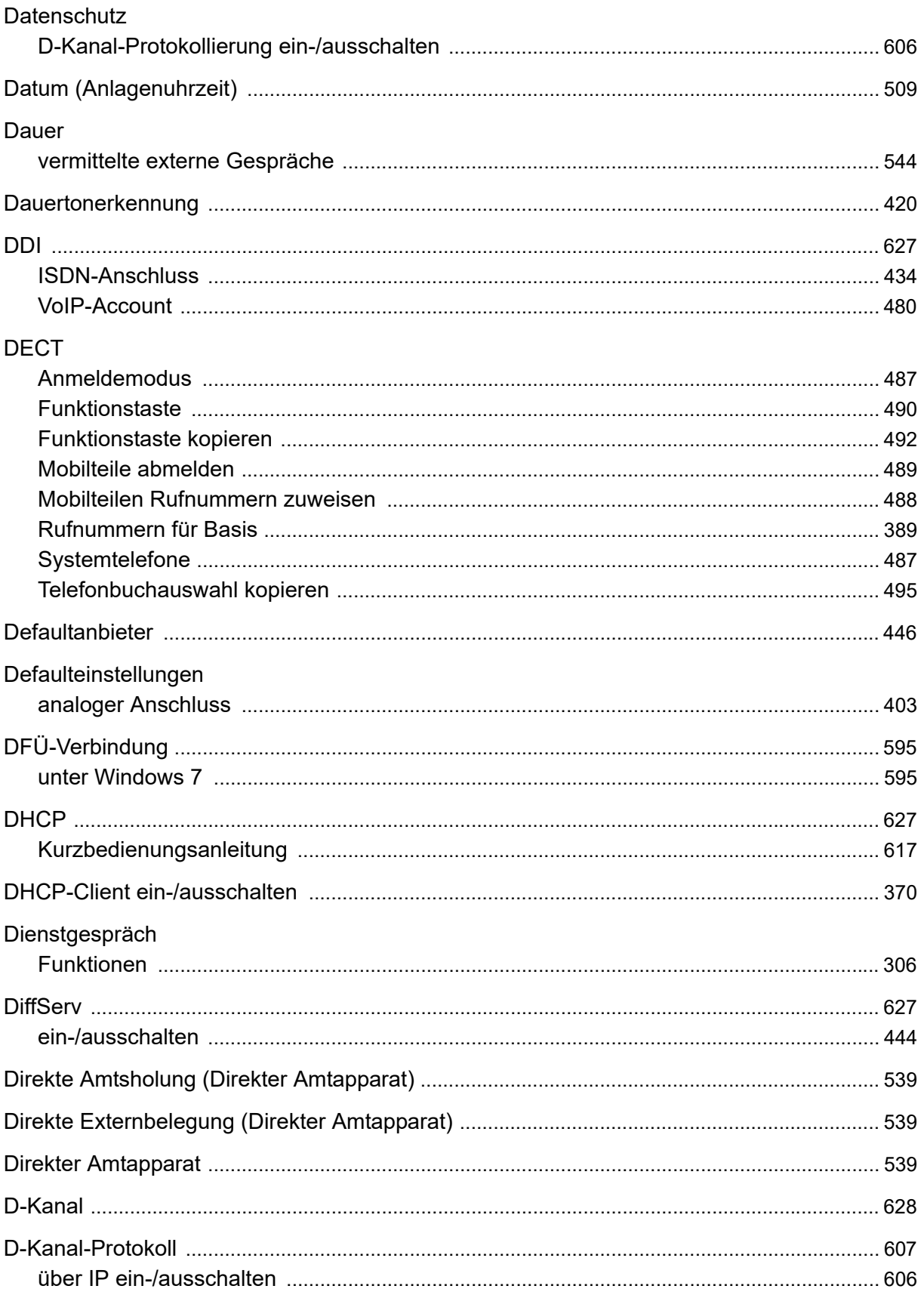

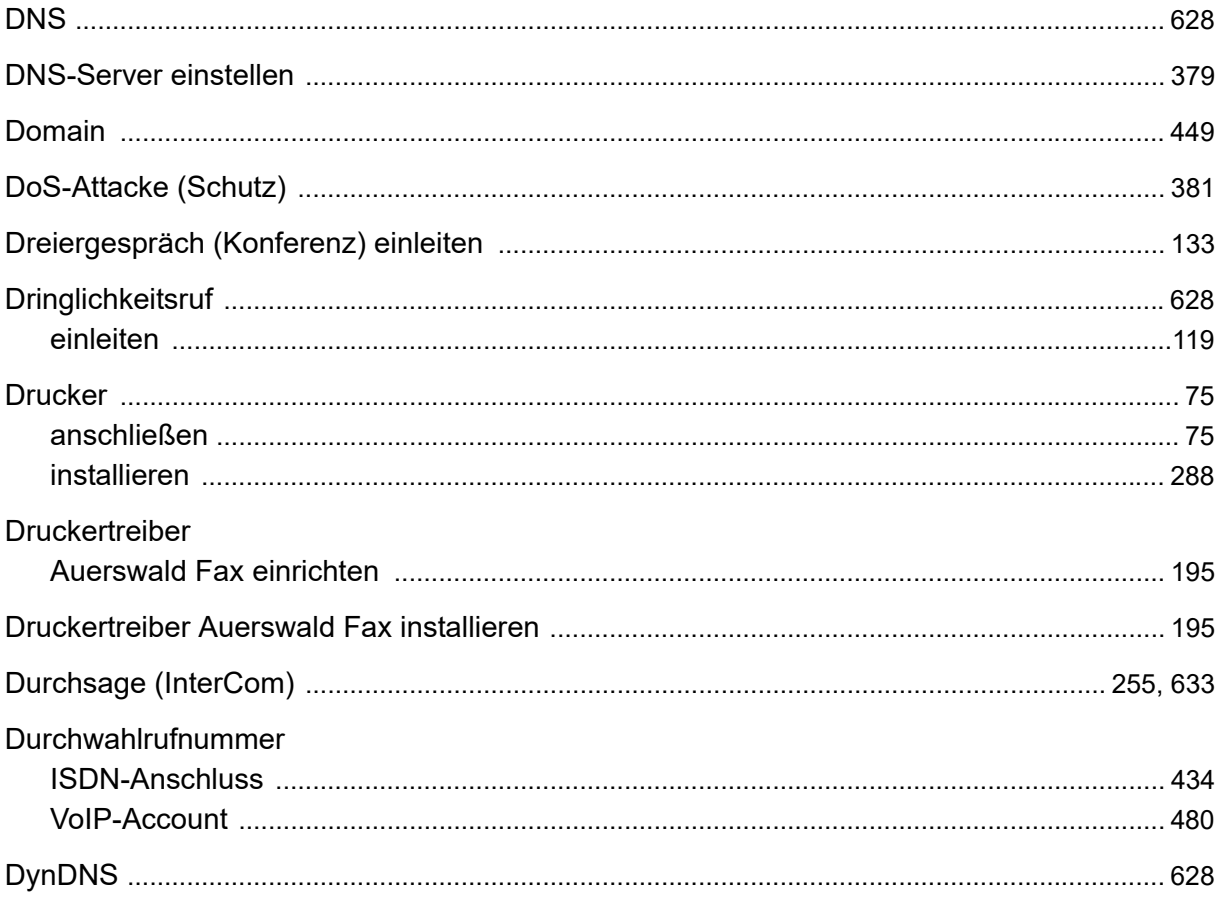

### $\mathsf E$

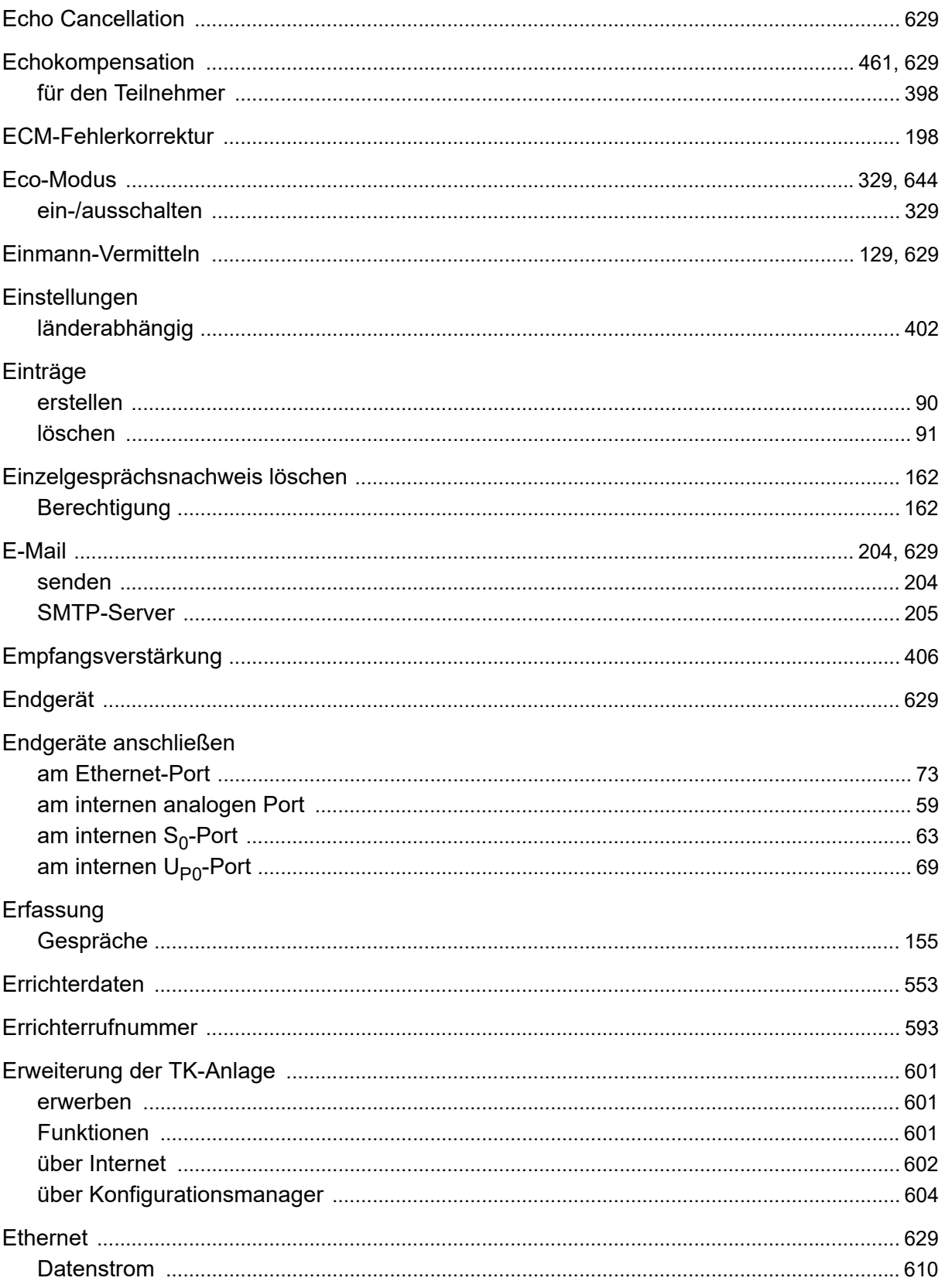

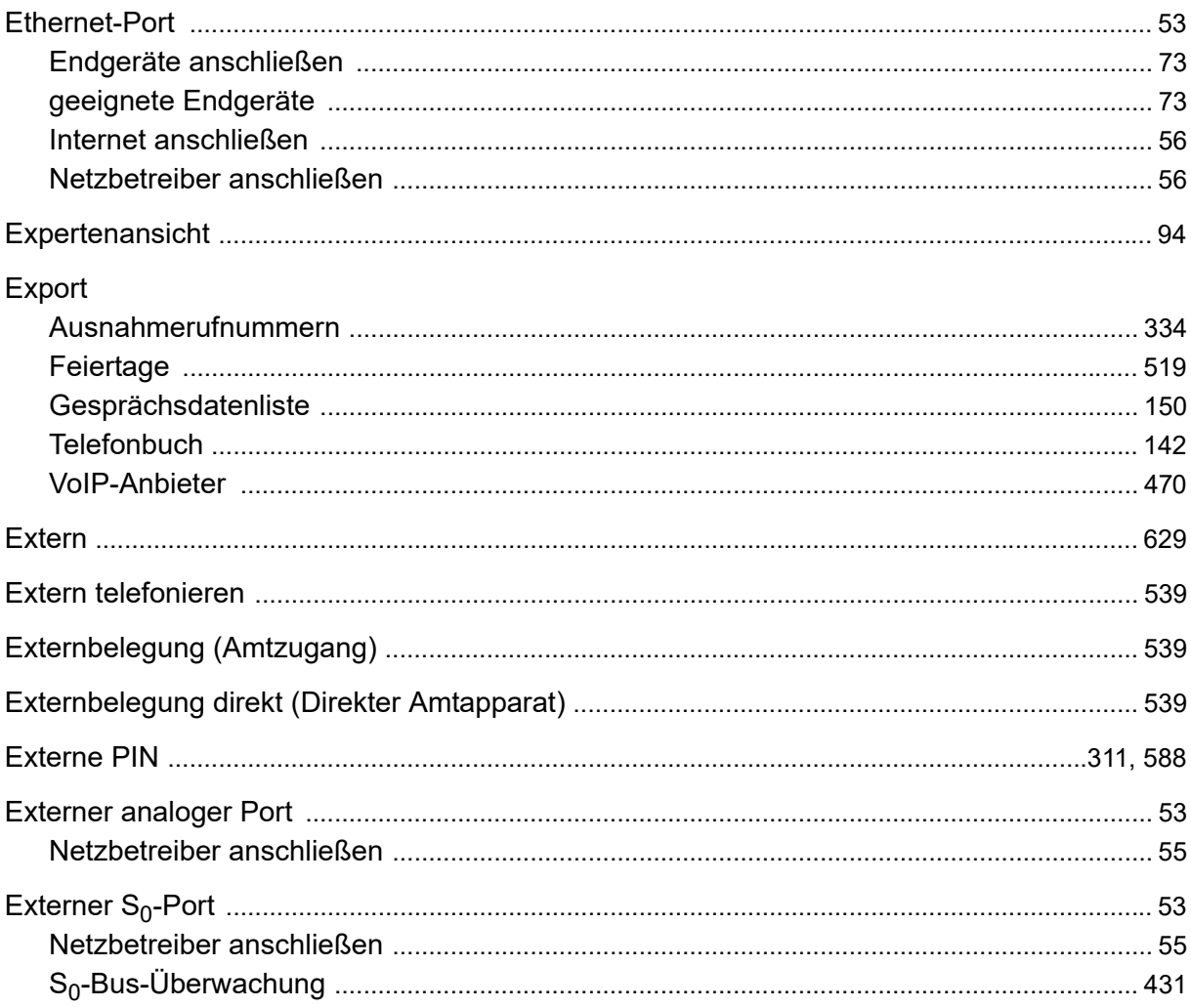

## $\mathsf F$

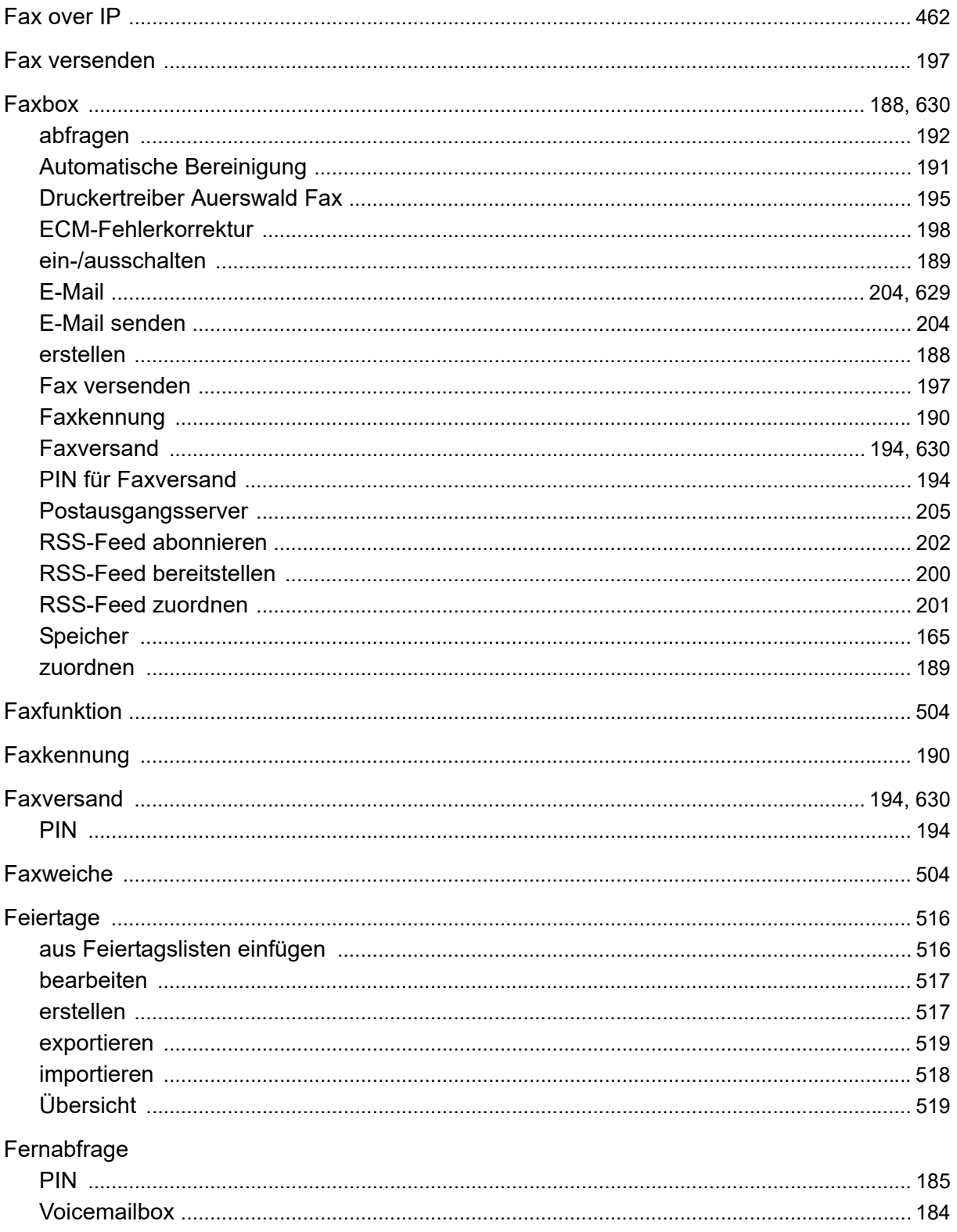

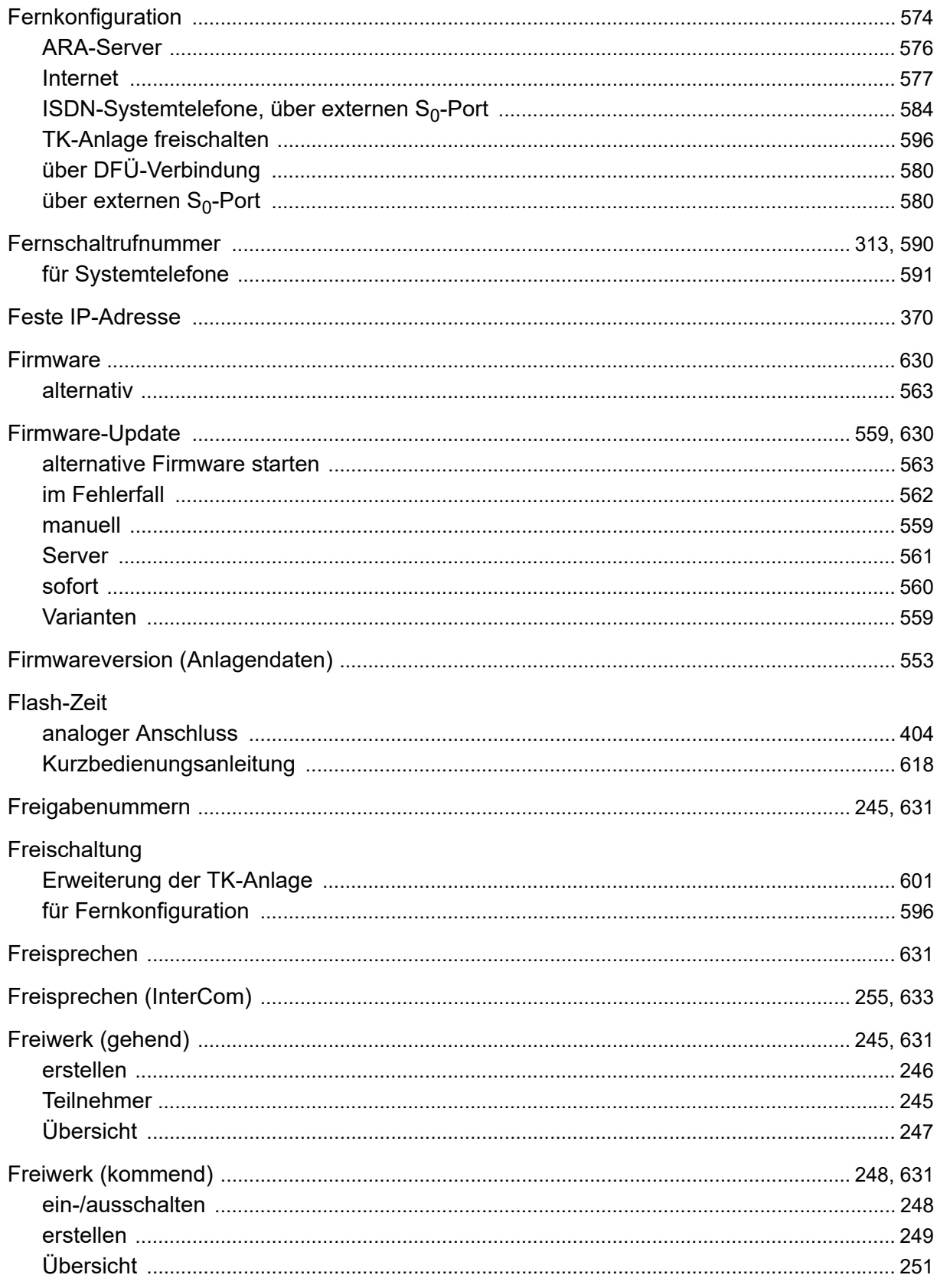

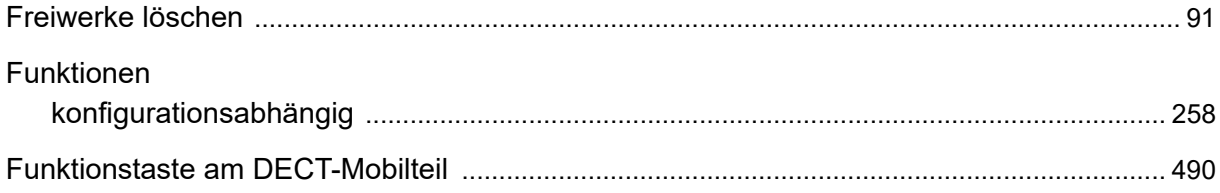

### G

#### Garantie siehe Beileger "Garantiebedingungen, Informationsservice"

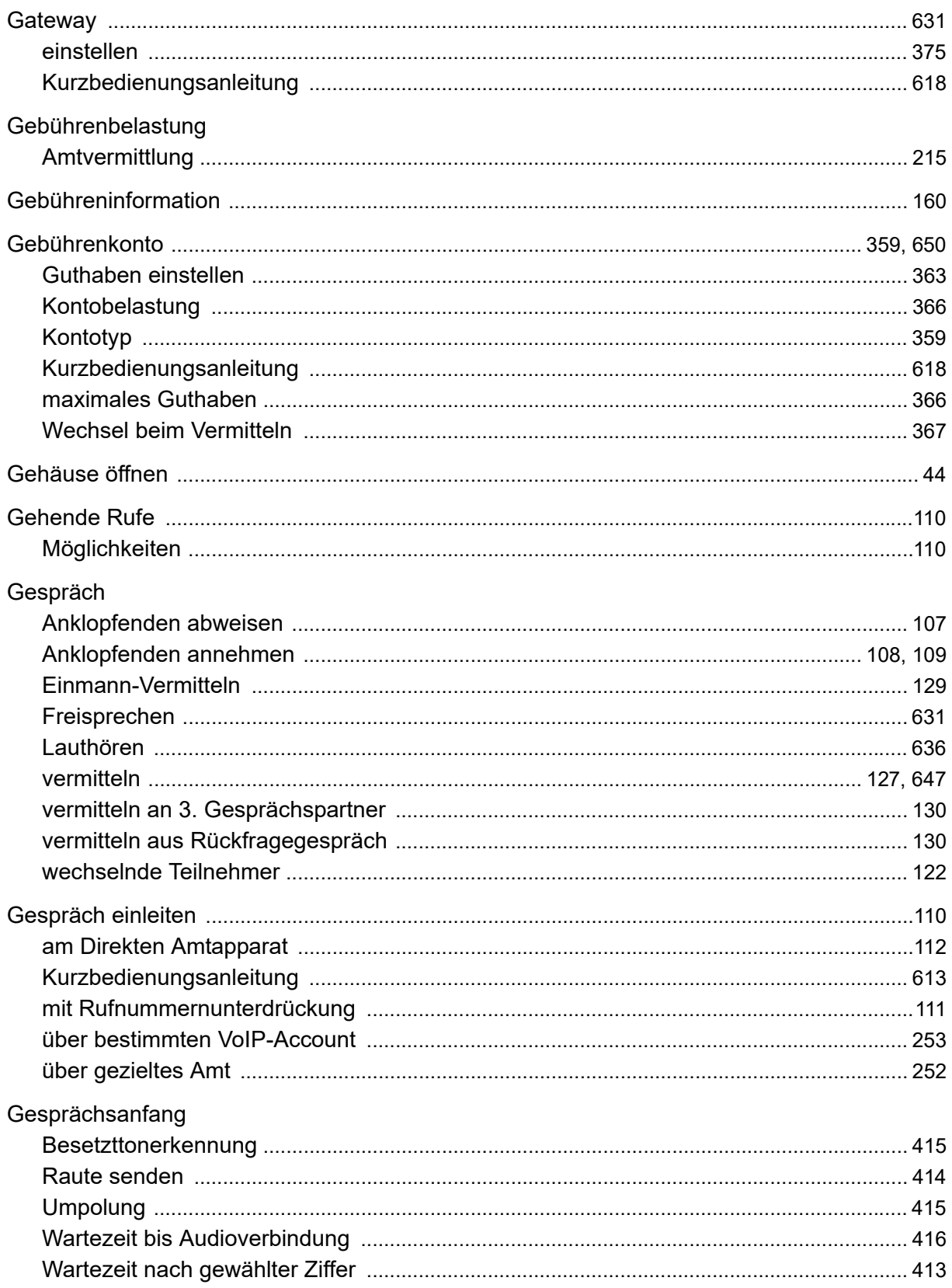

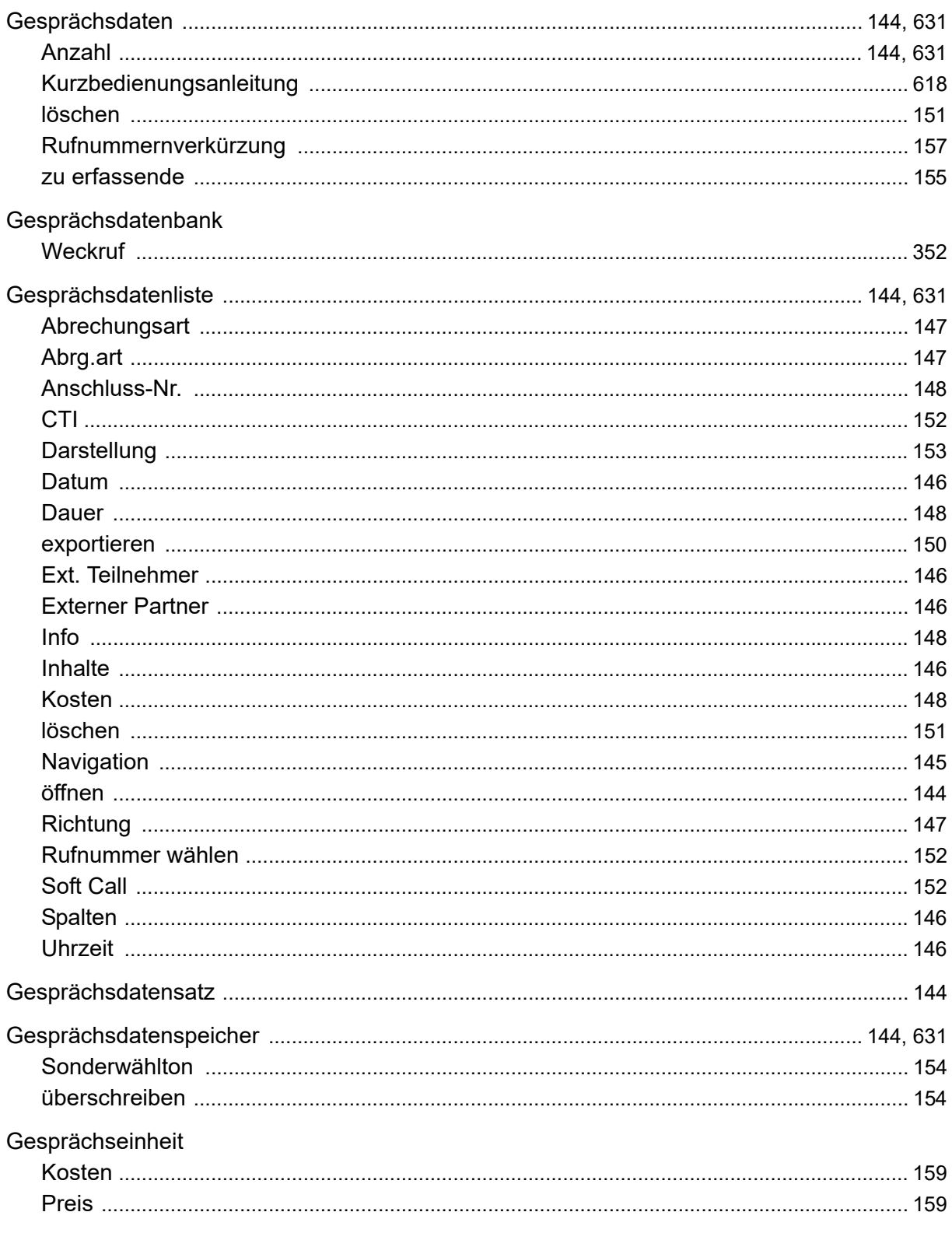

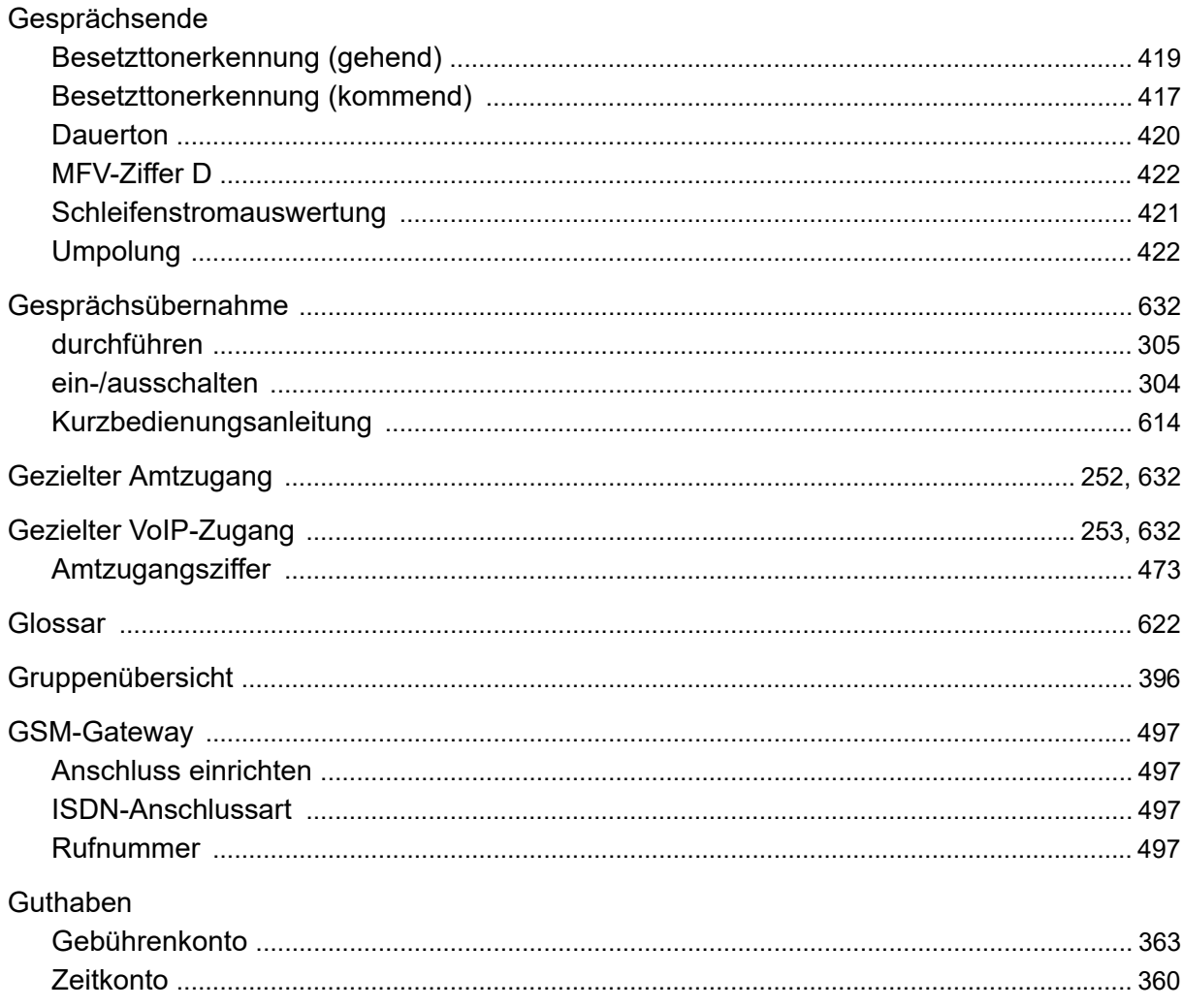

# $H$

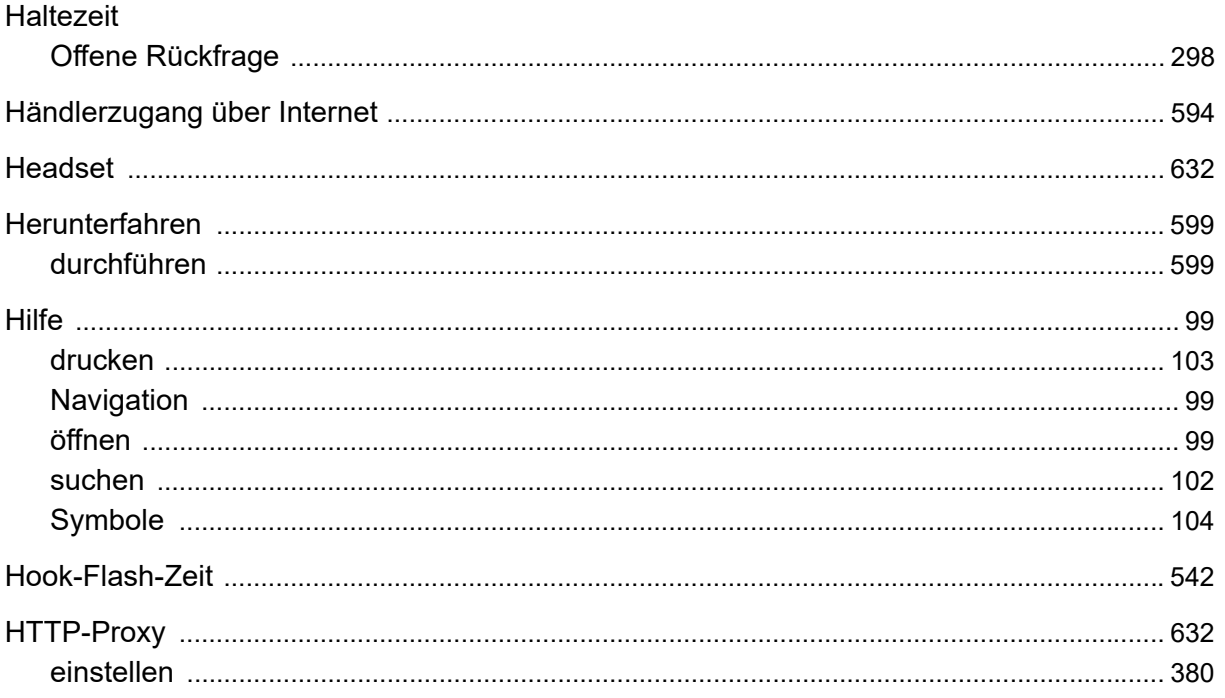

#### $\overline{1}$

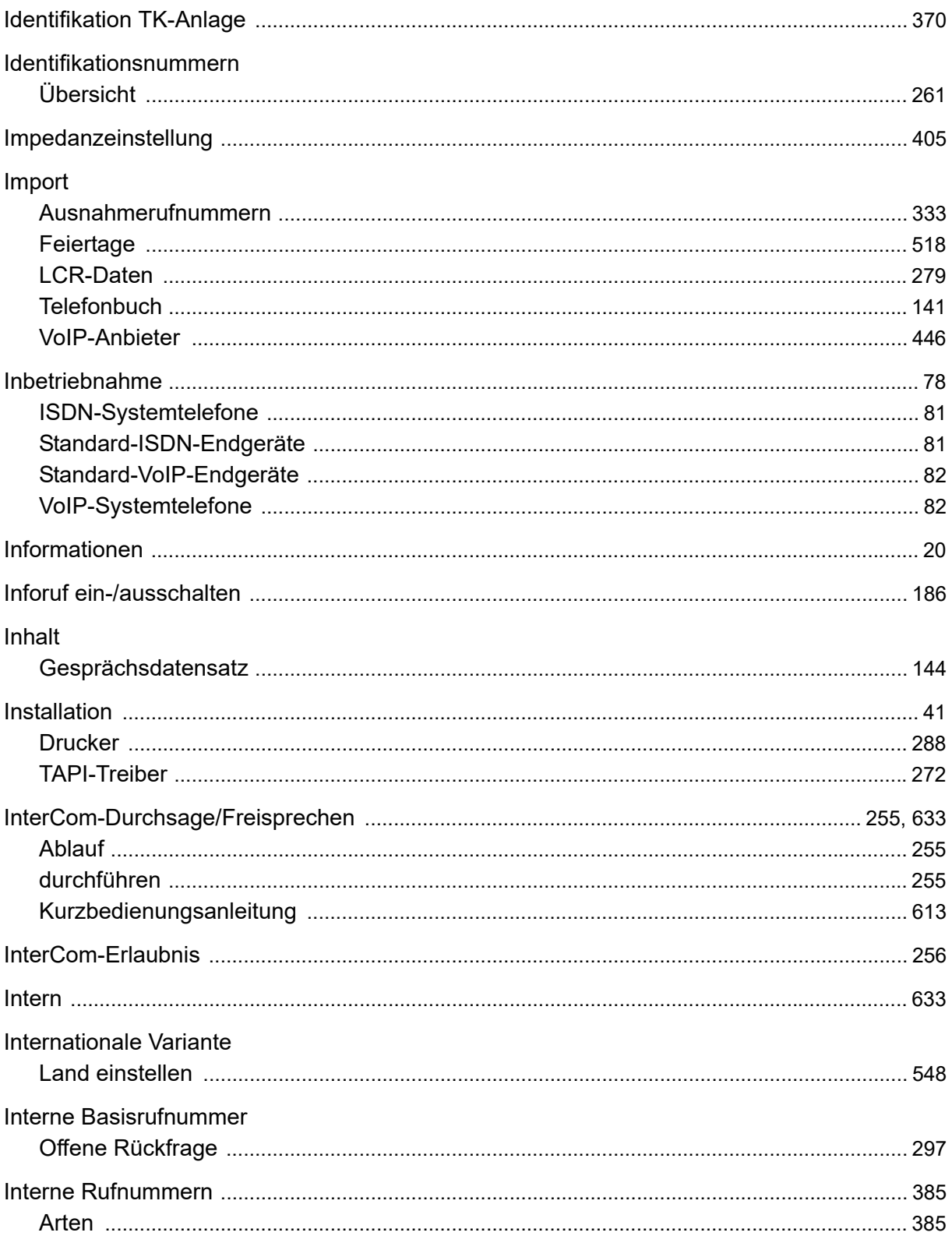

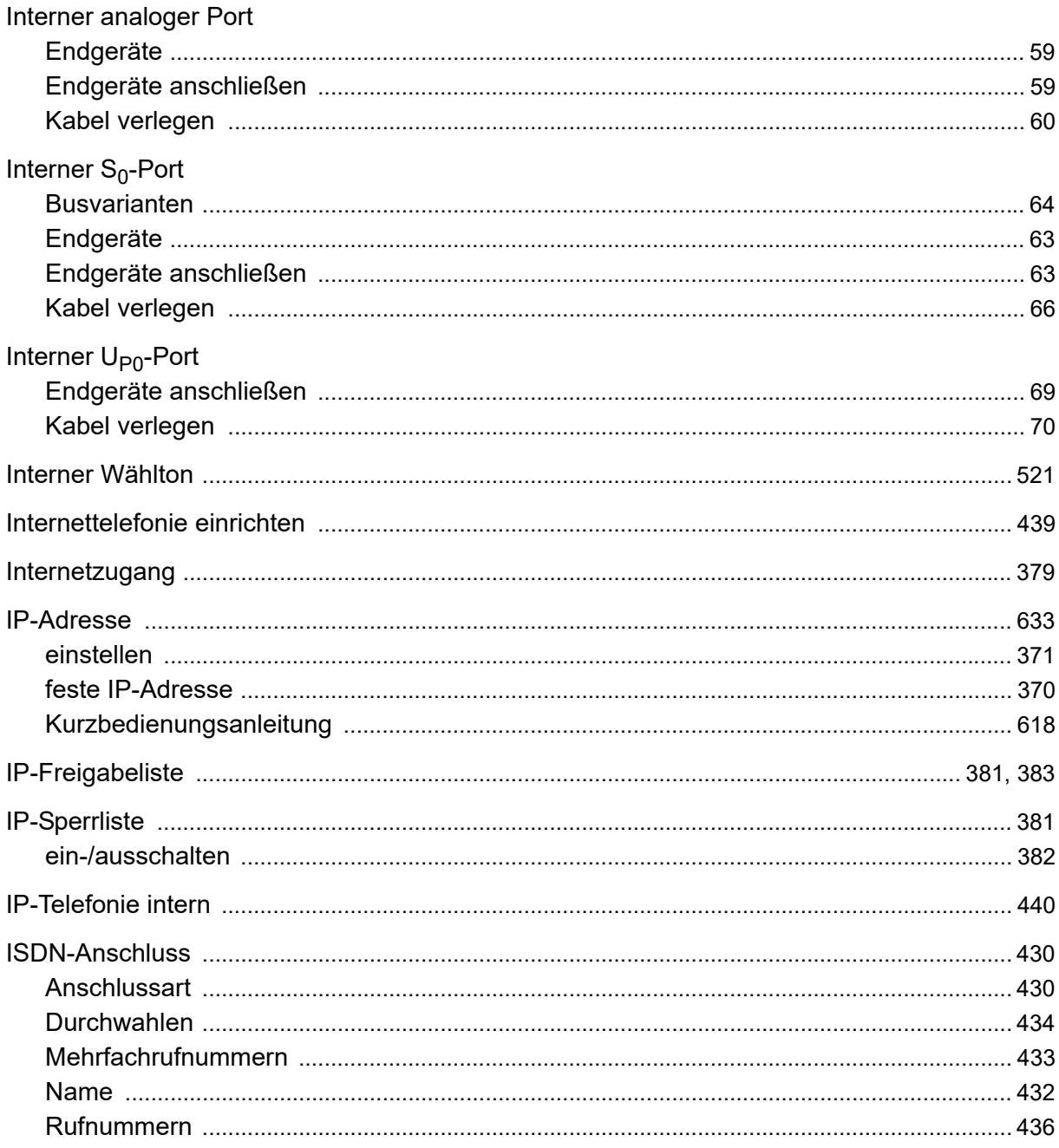

### $\mathbf J$

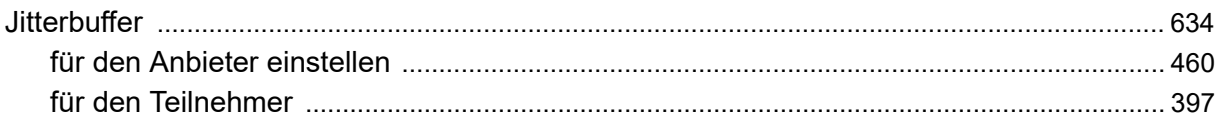

# K

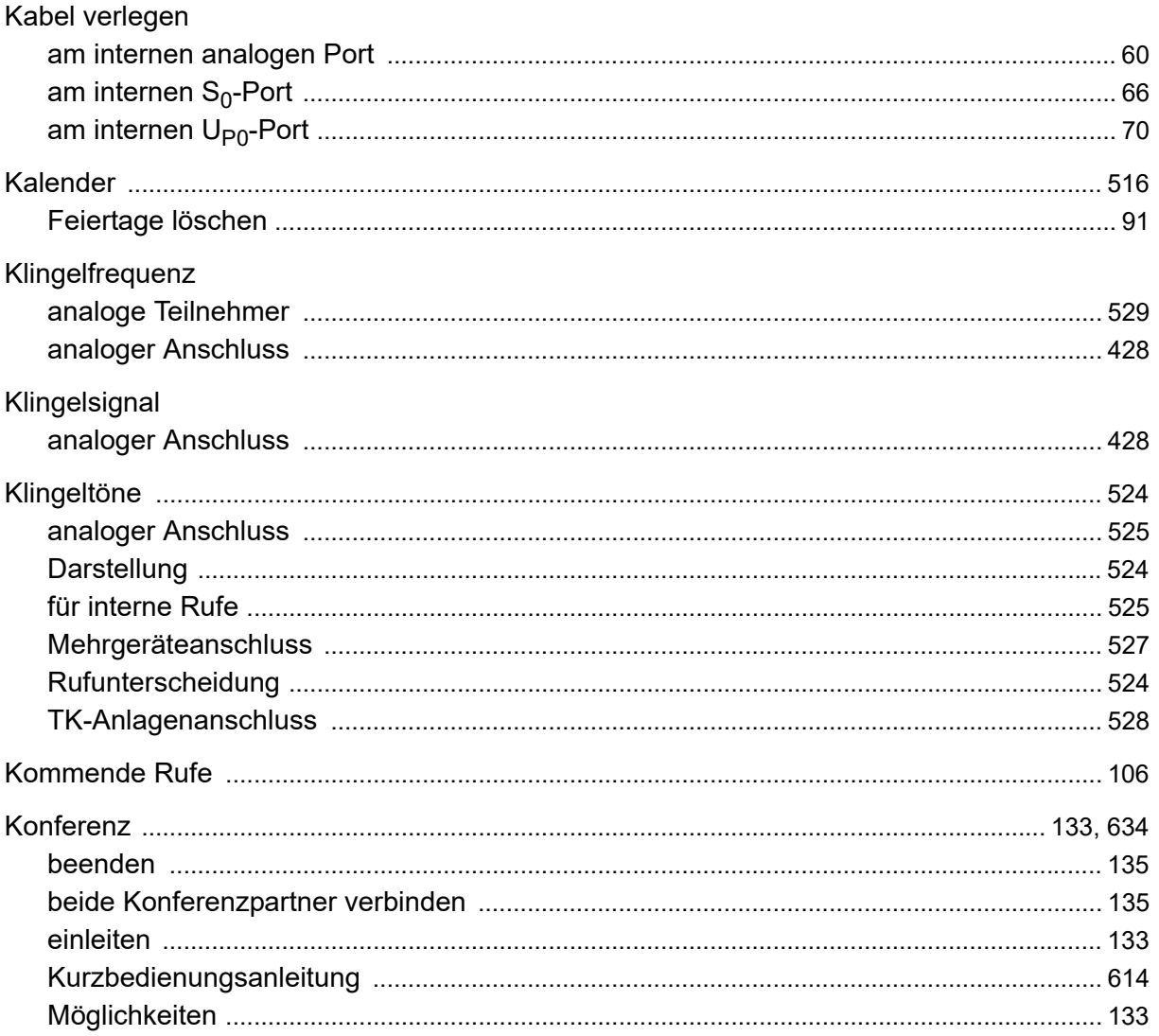

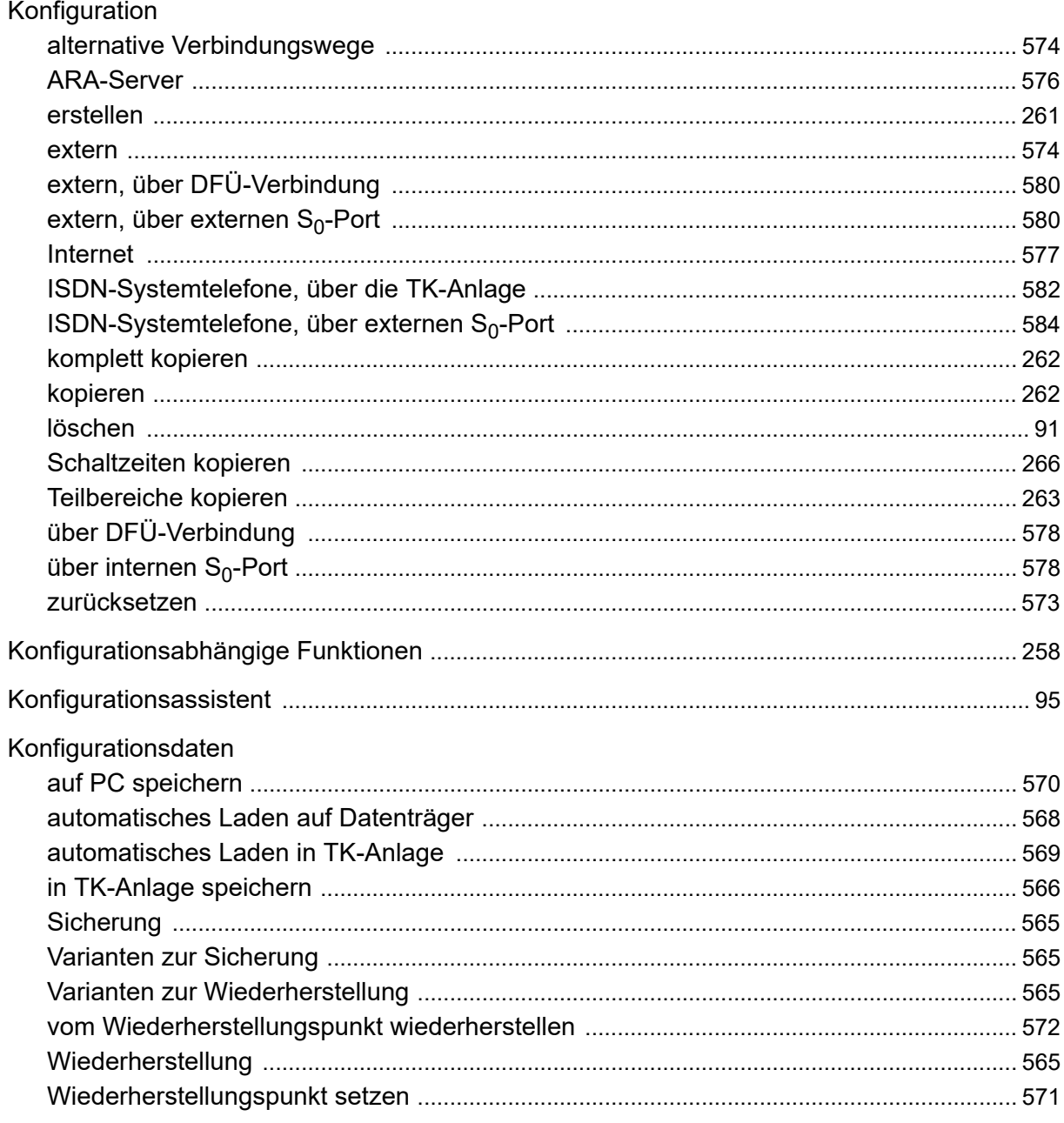

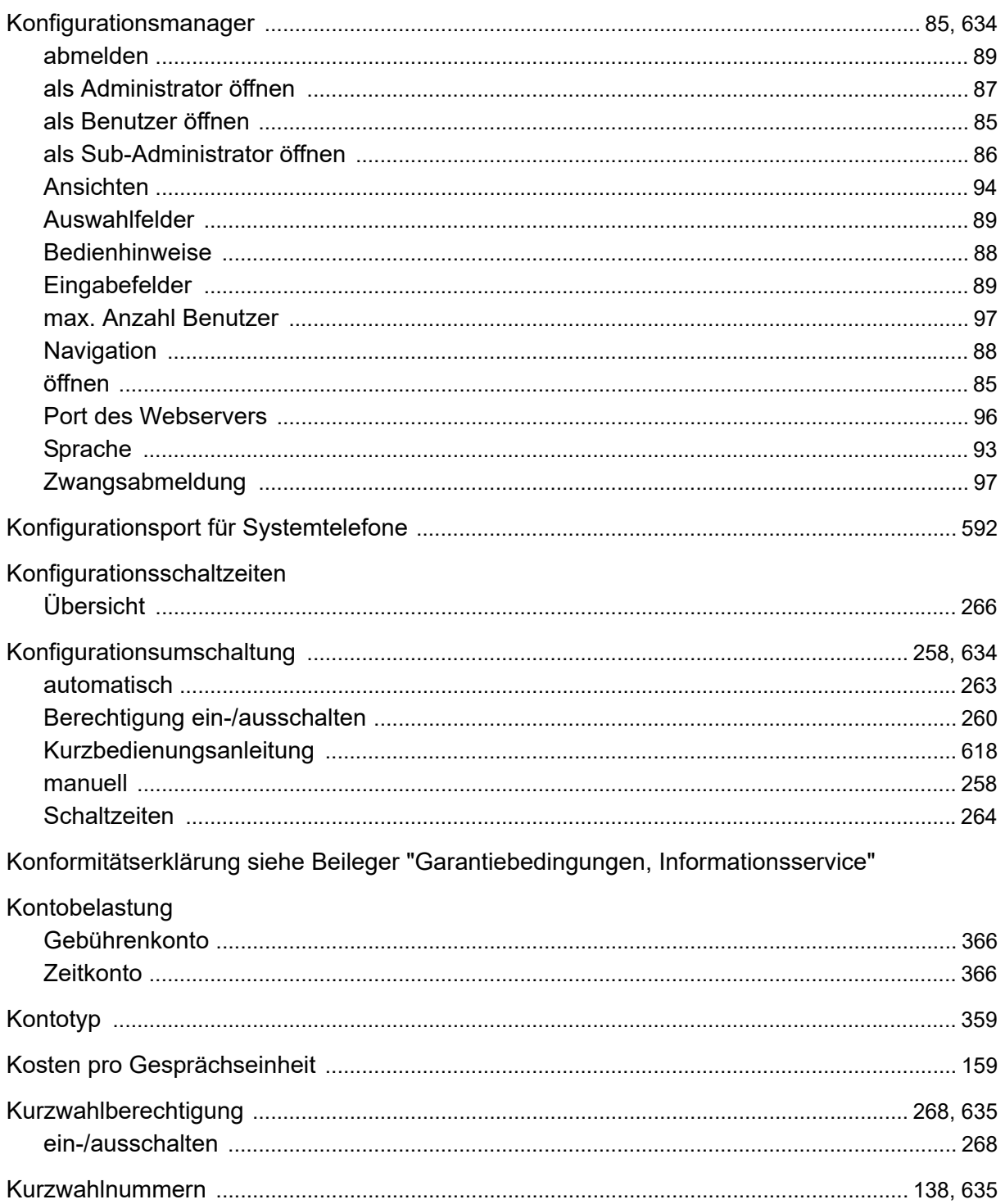

#### $\mathbf{L}$

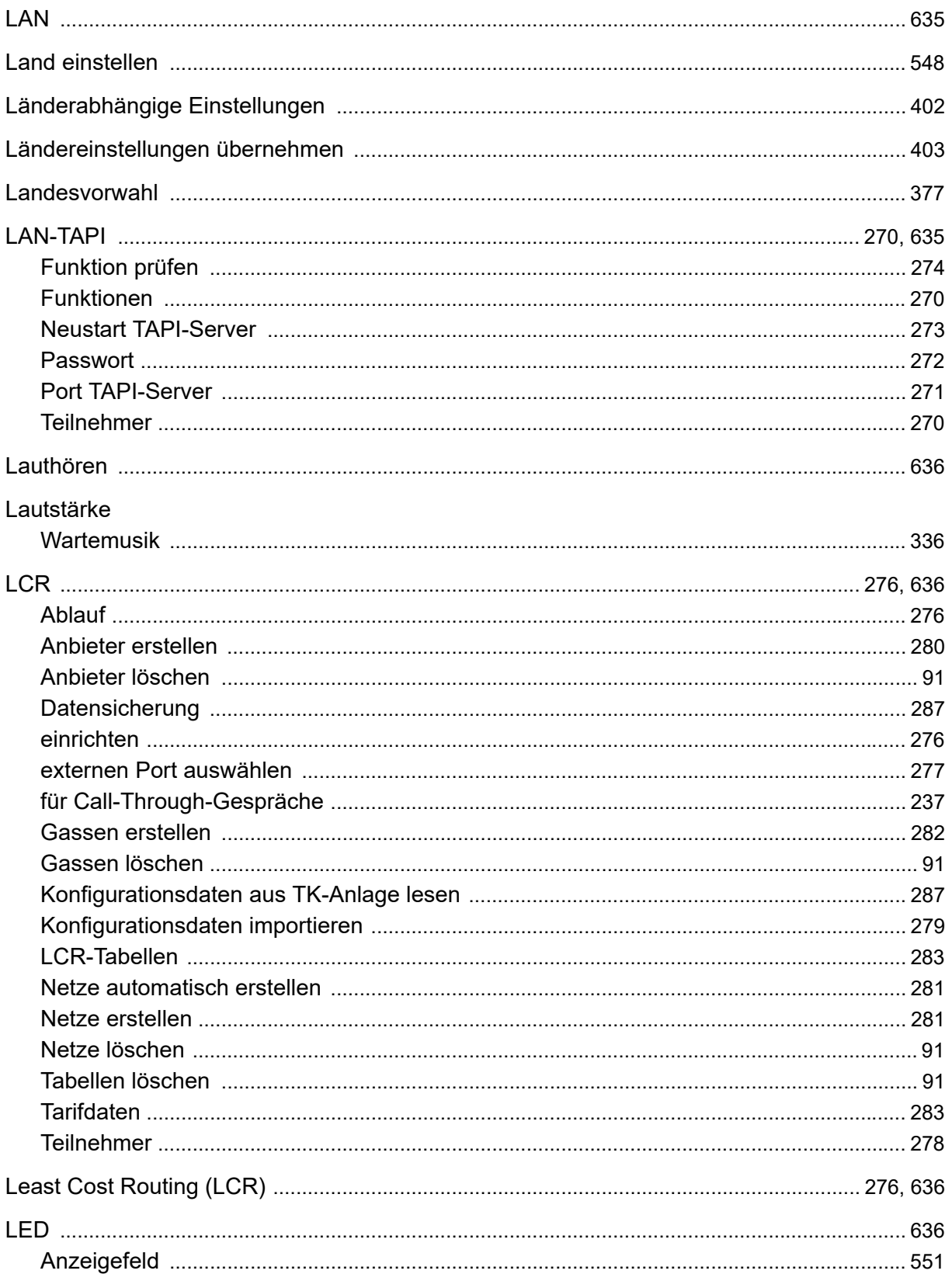

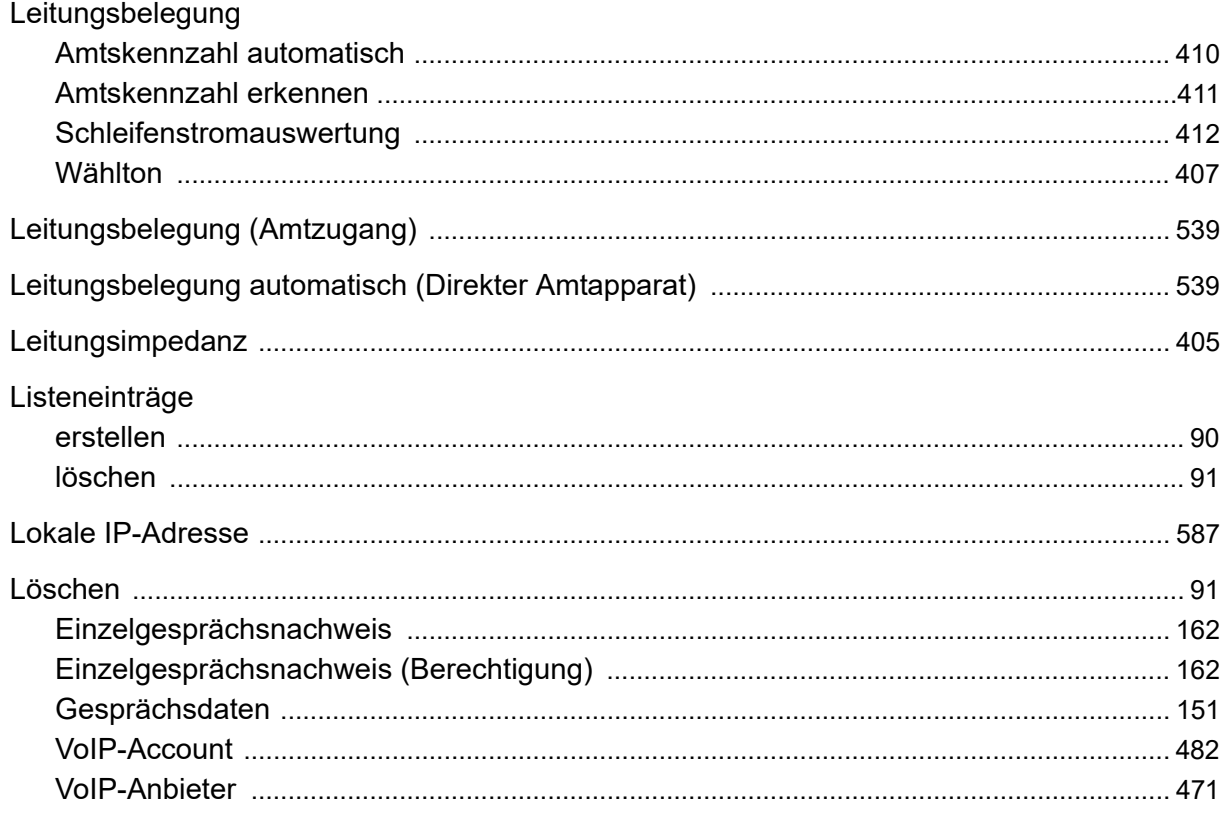

#### M

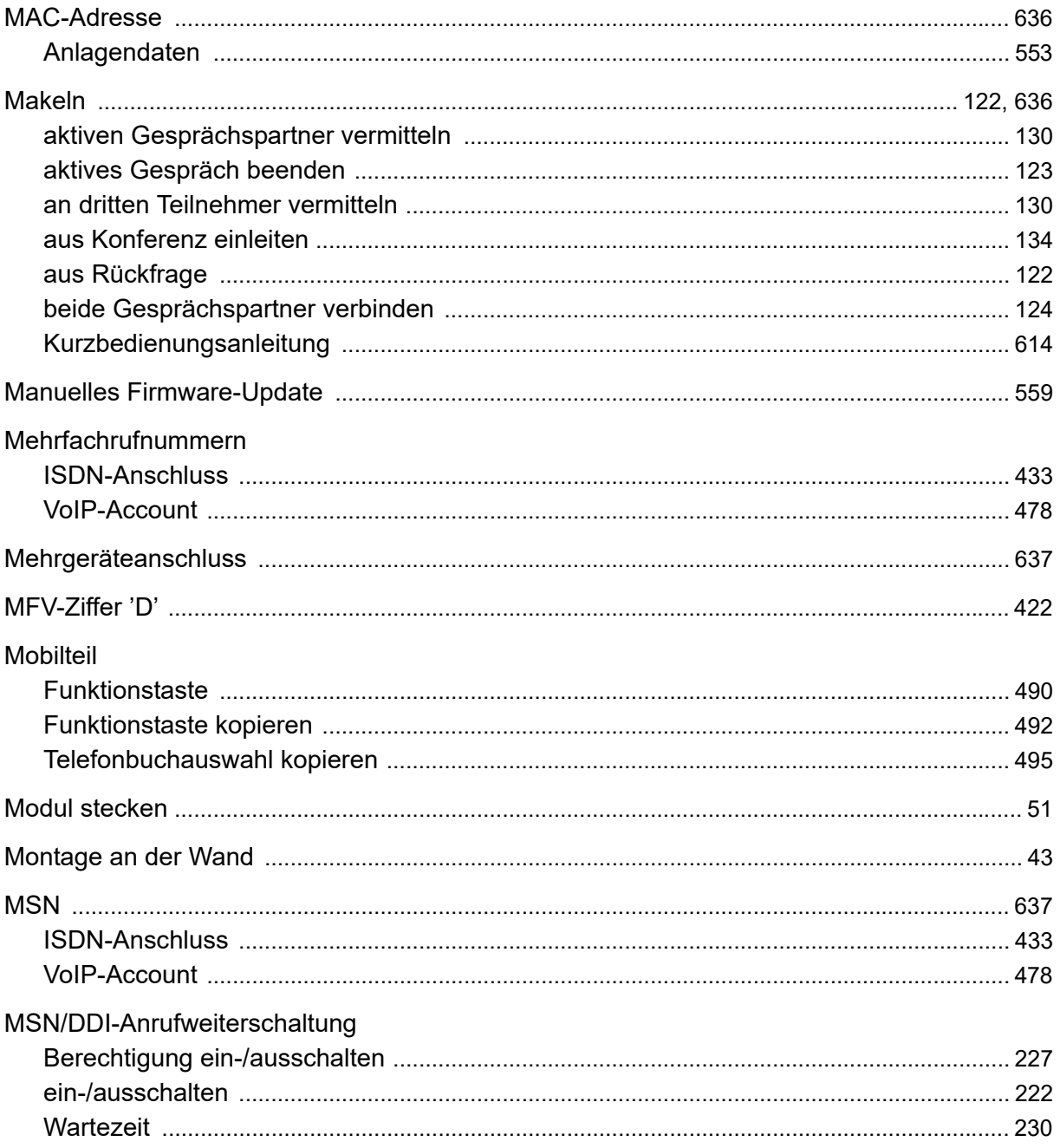

### N

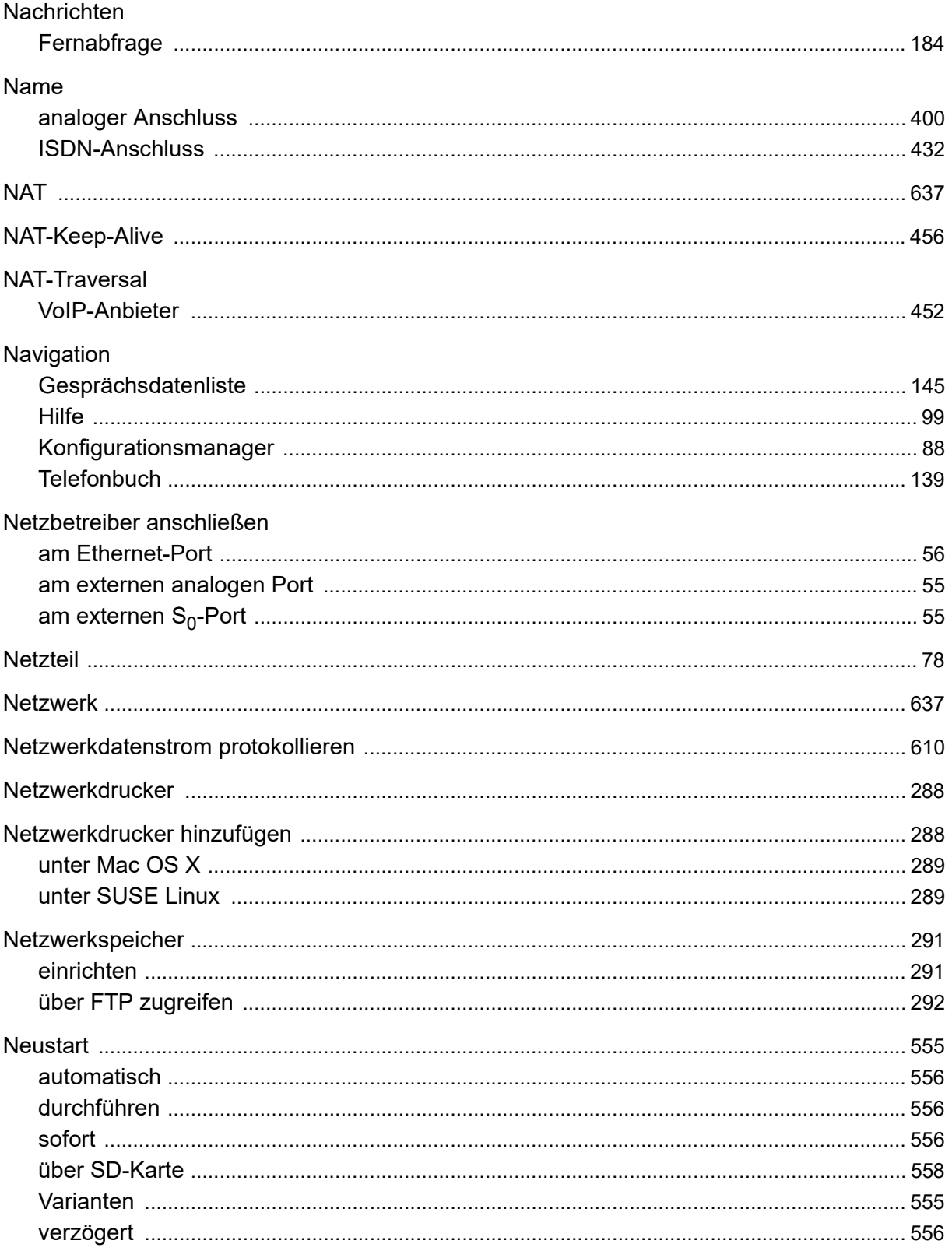
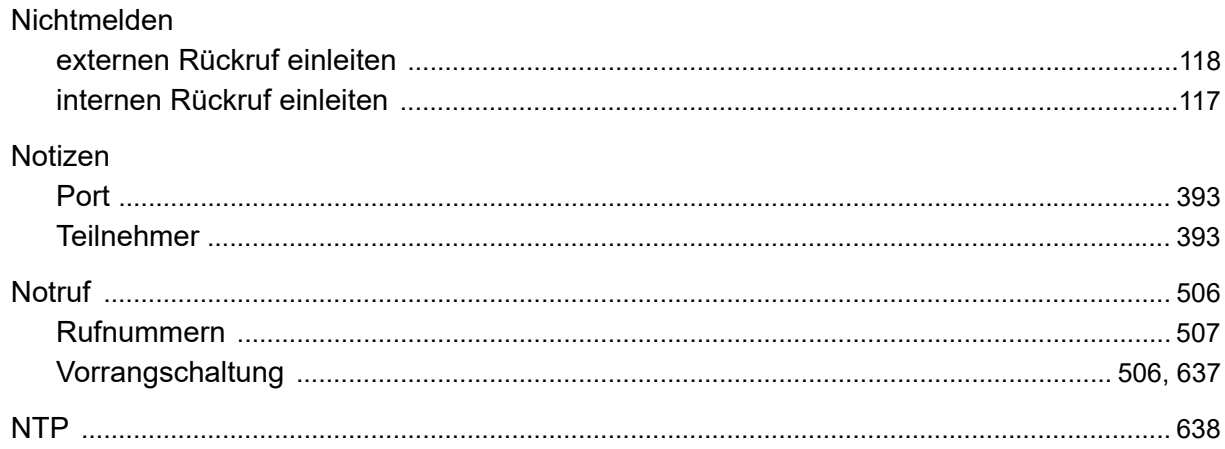

# $\mathbf O$

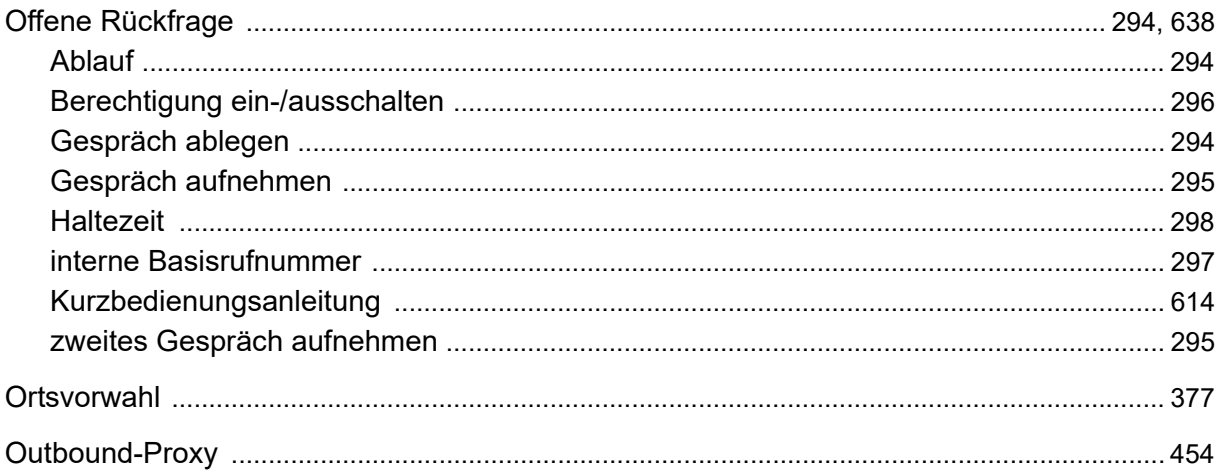

#### $\mathsf{P}$

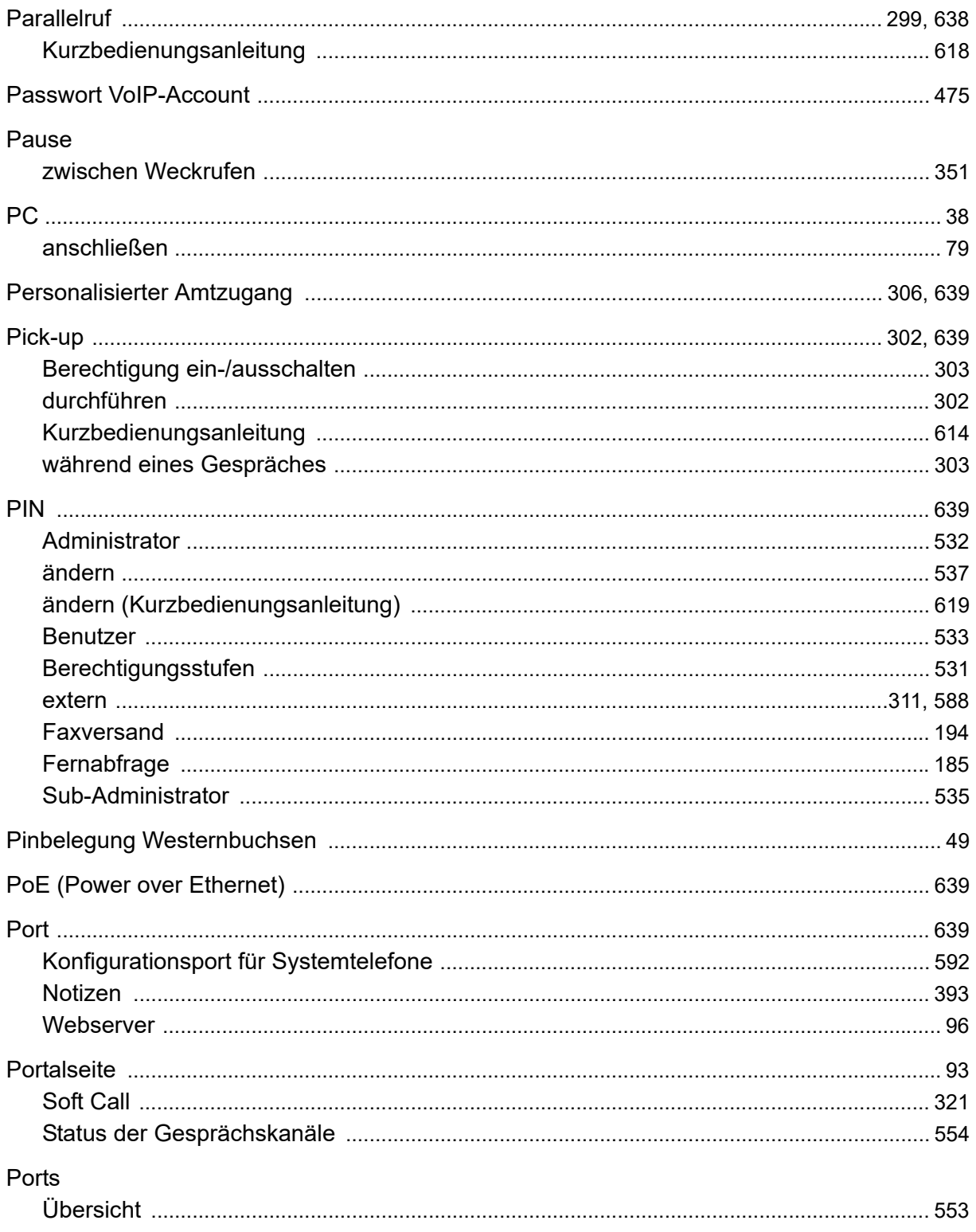

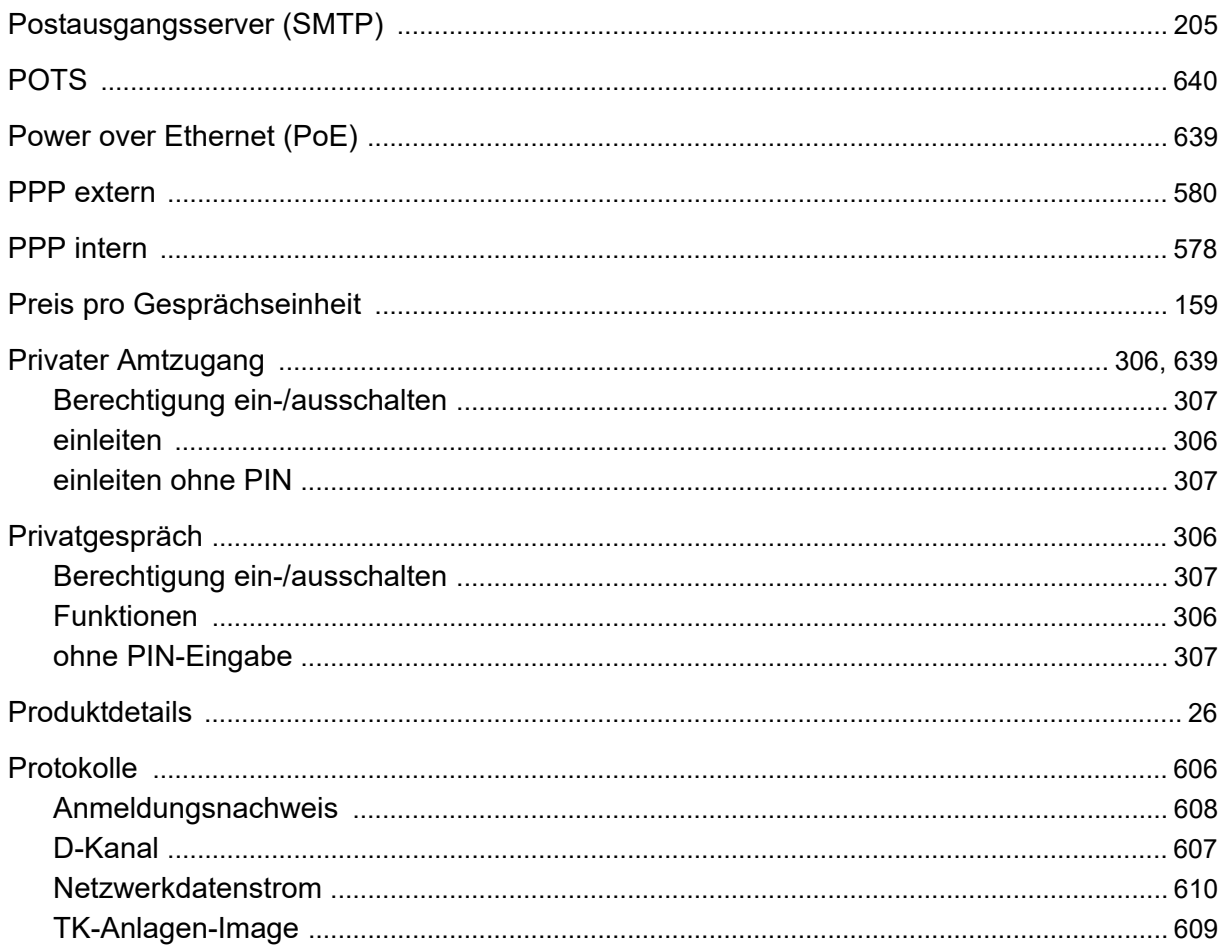

### **Q**

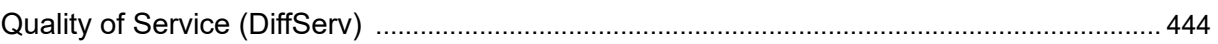

# $\overline{\mathsf{R}}$

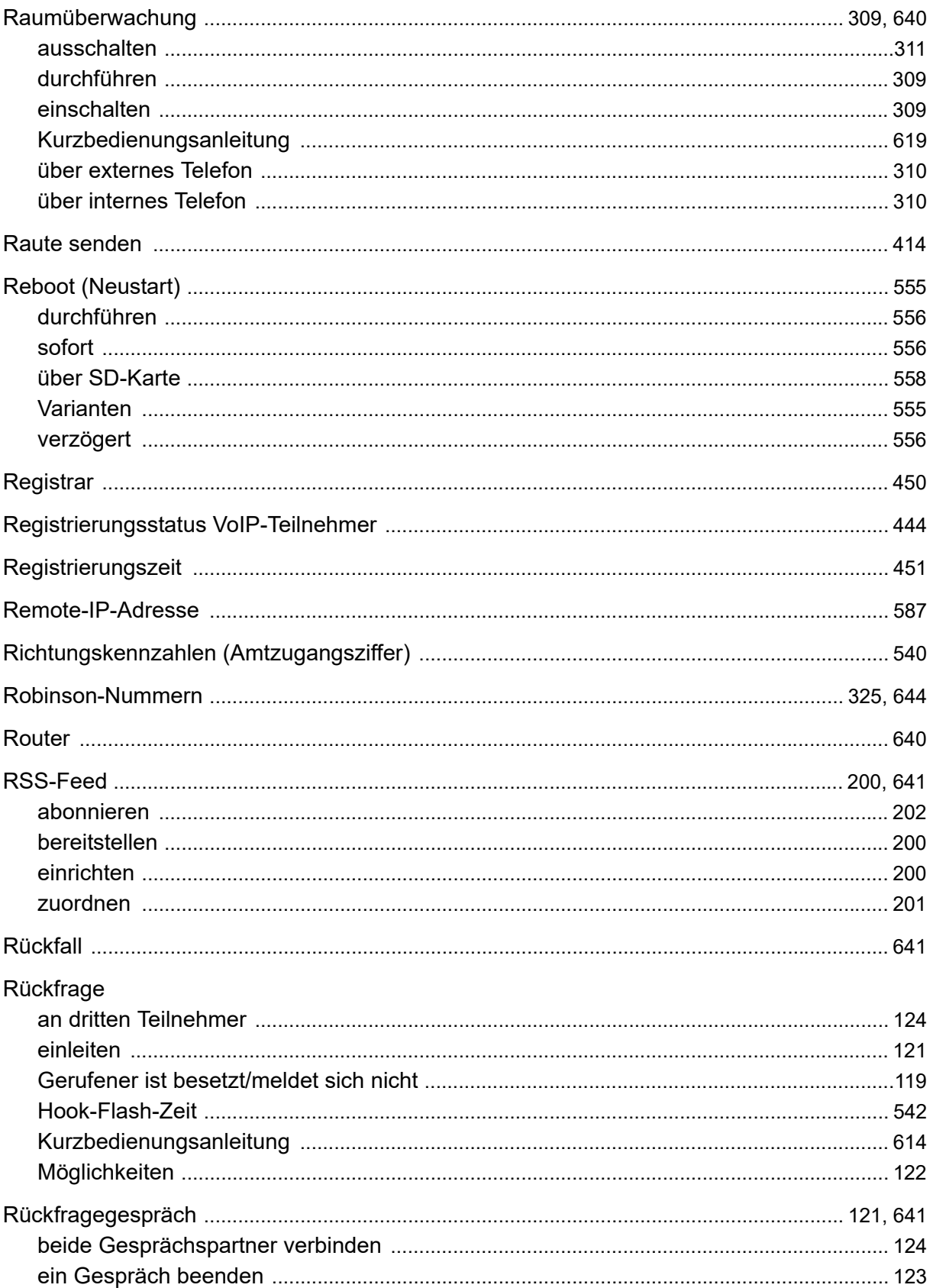

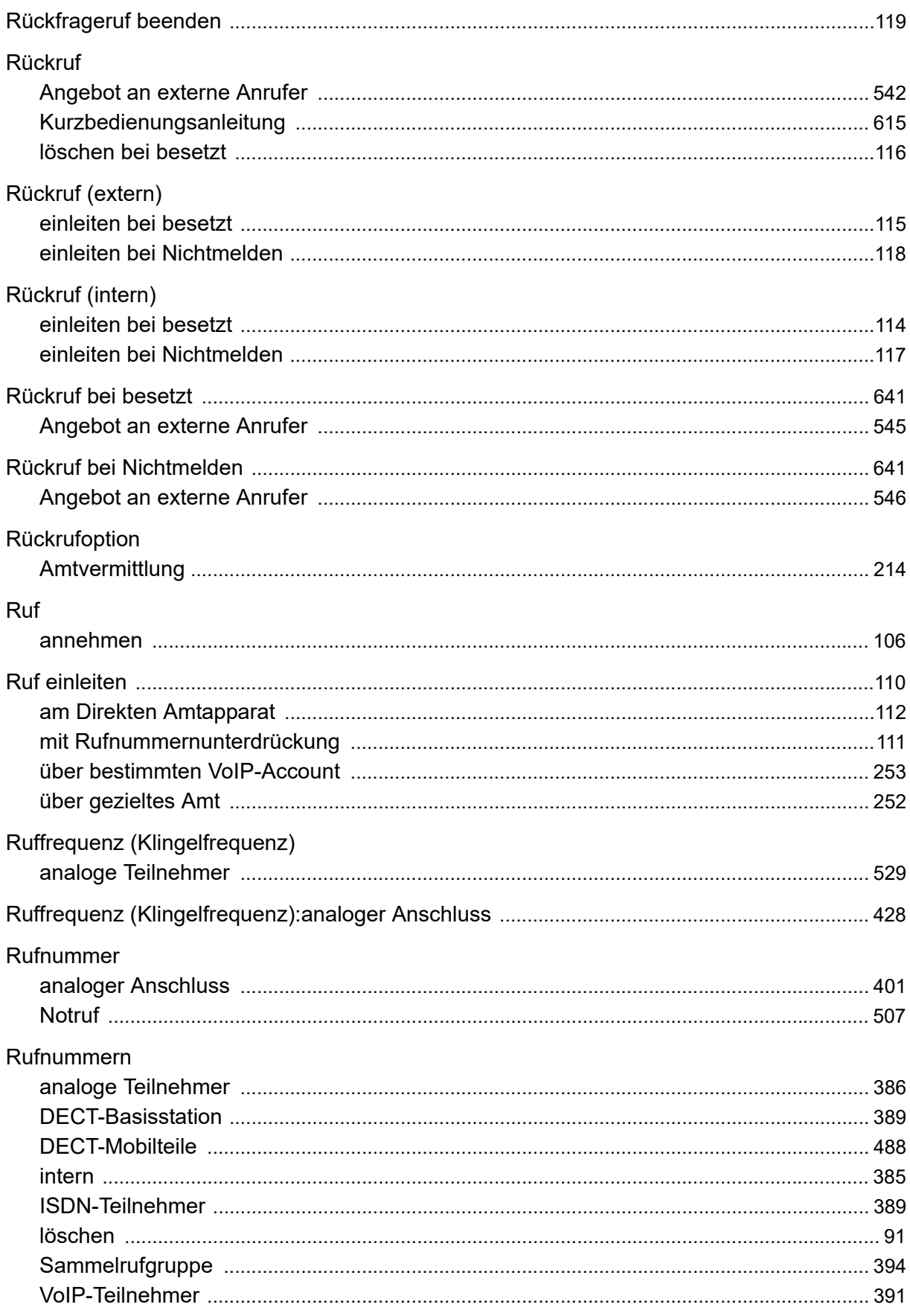

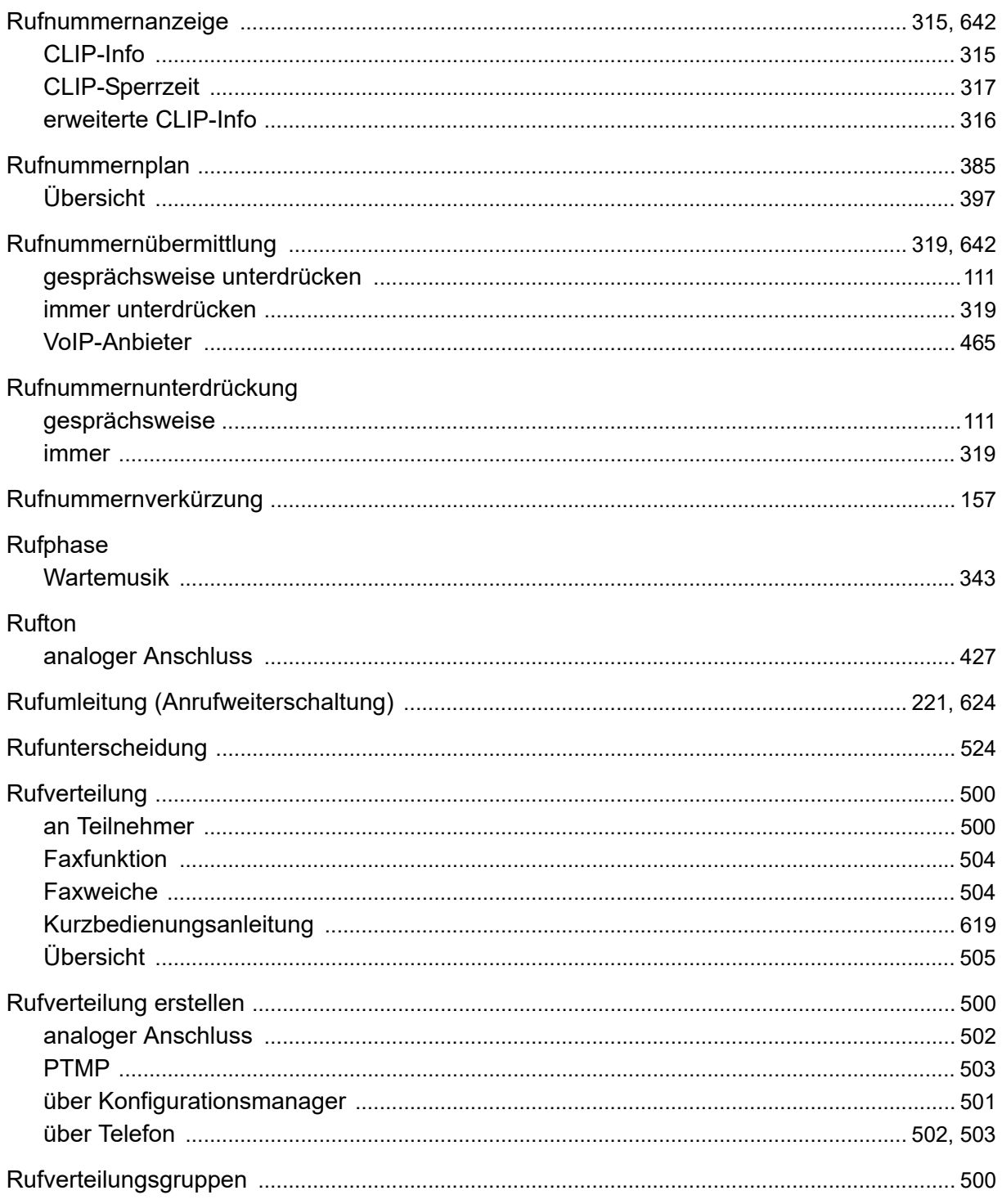

### $\mathbf S$

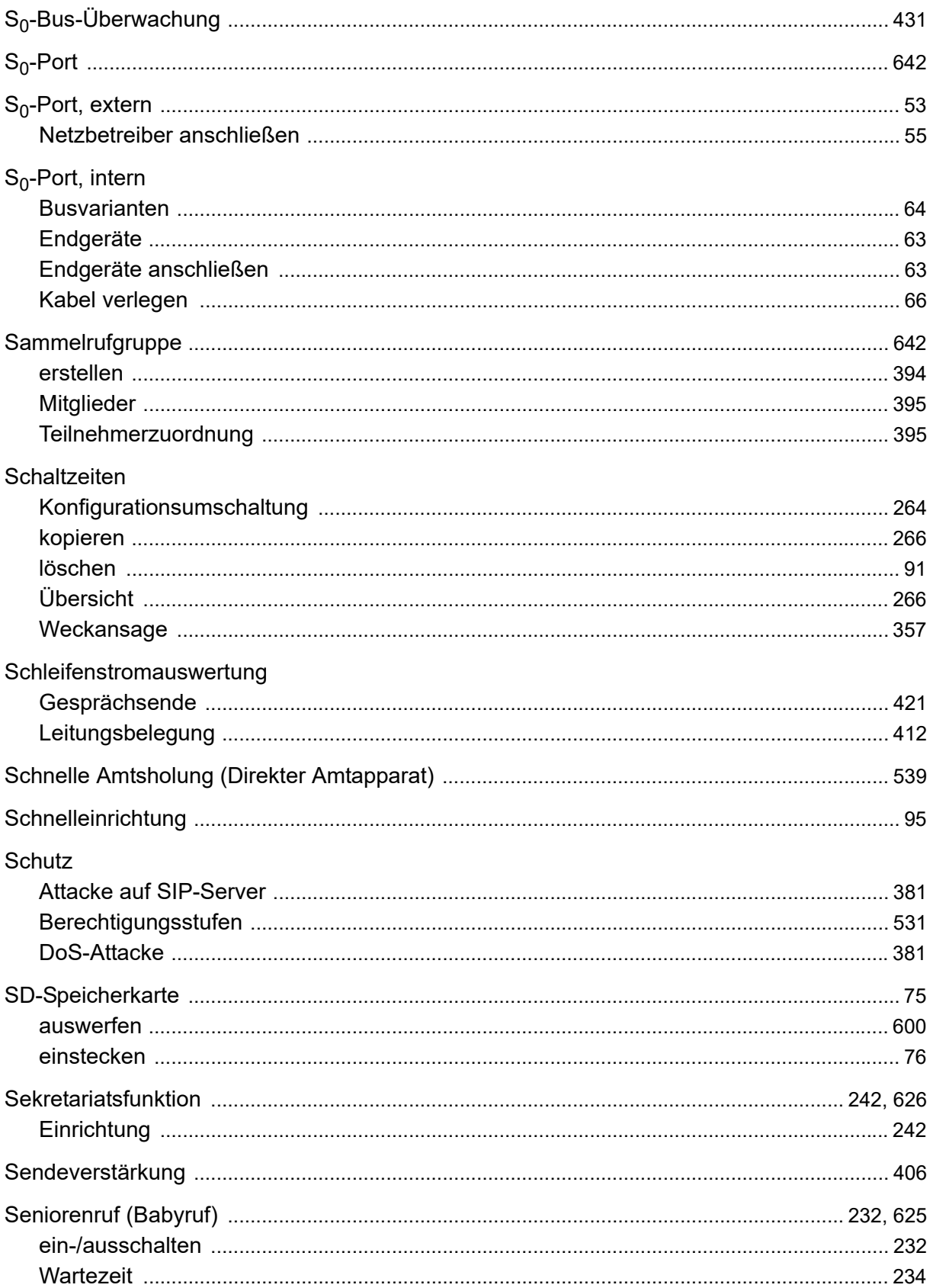

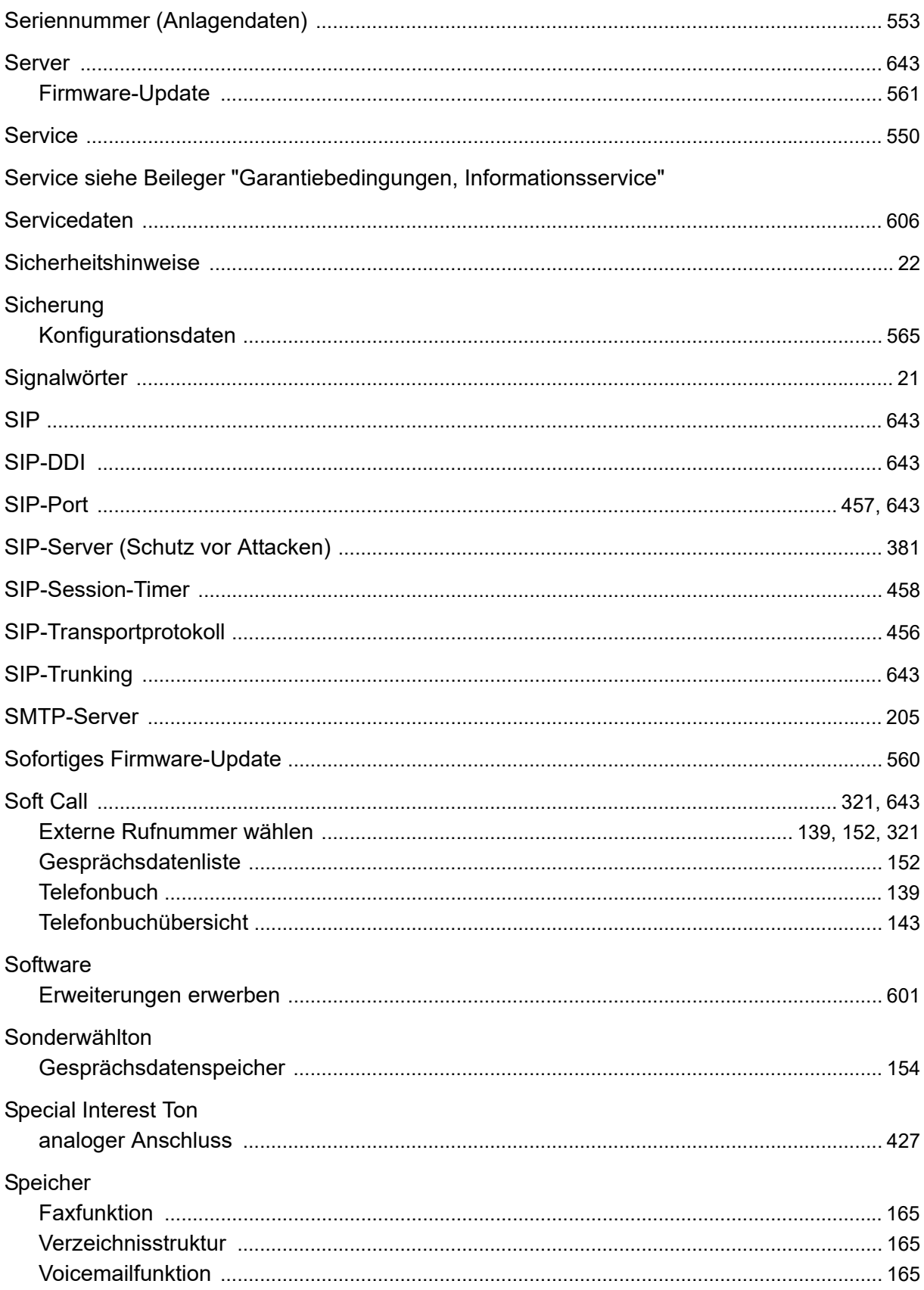

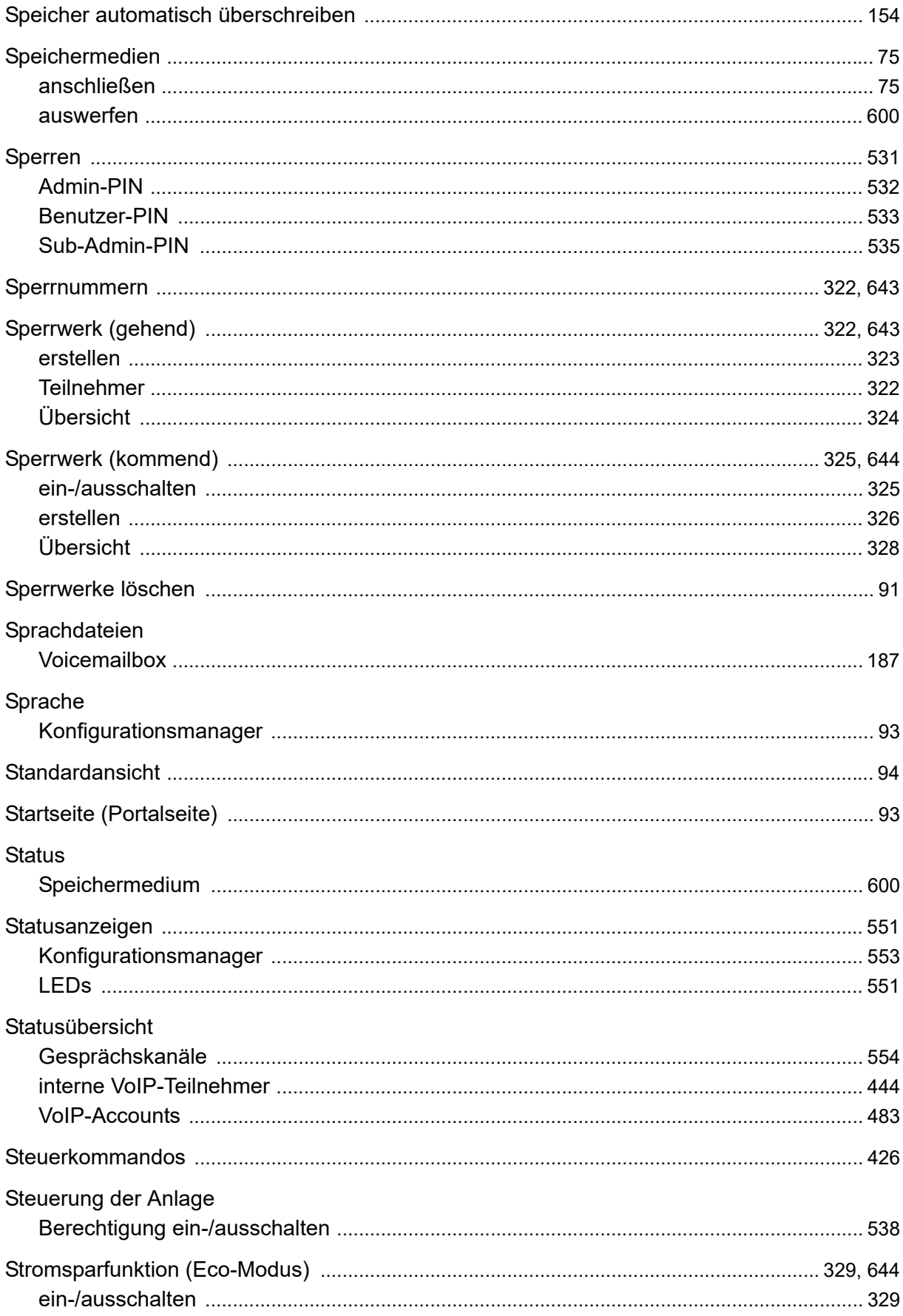

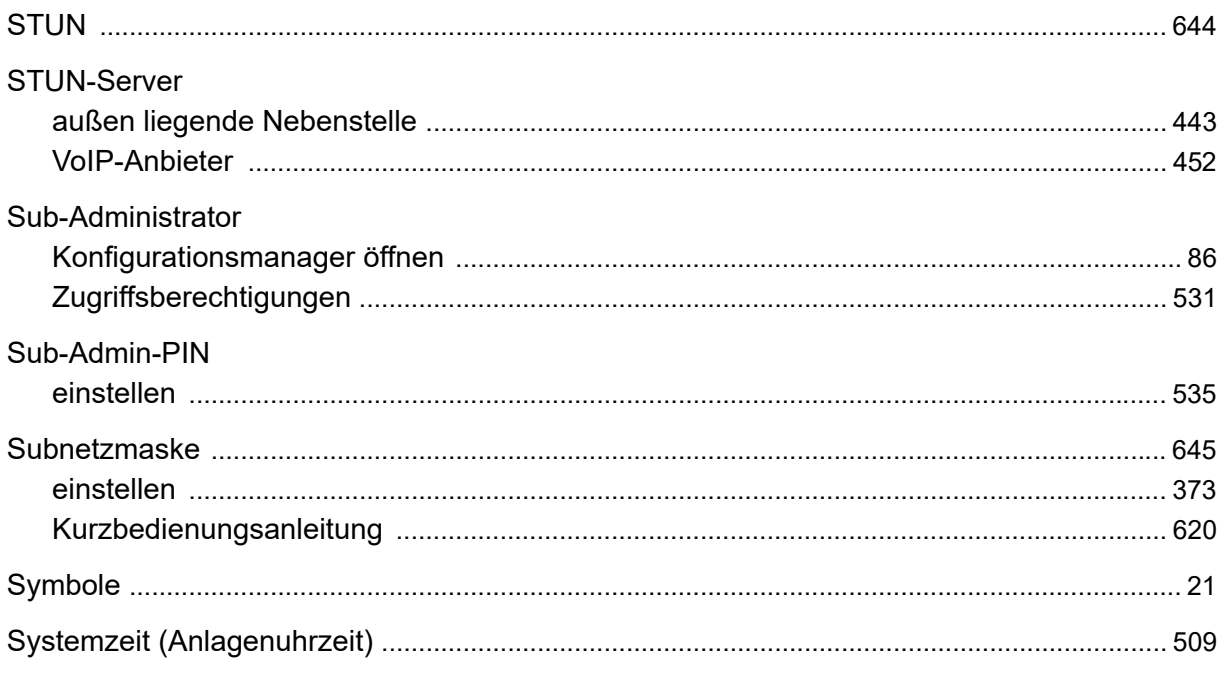

### $\mathsf T$

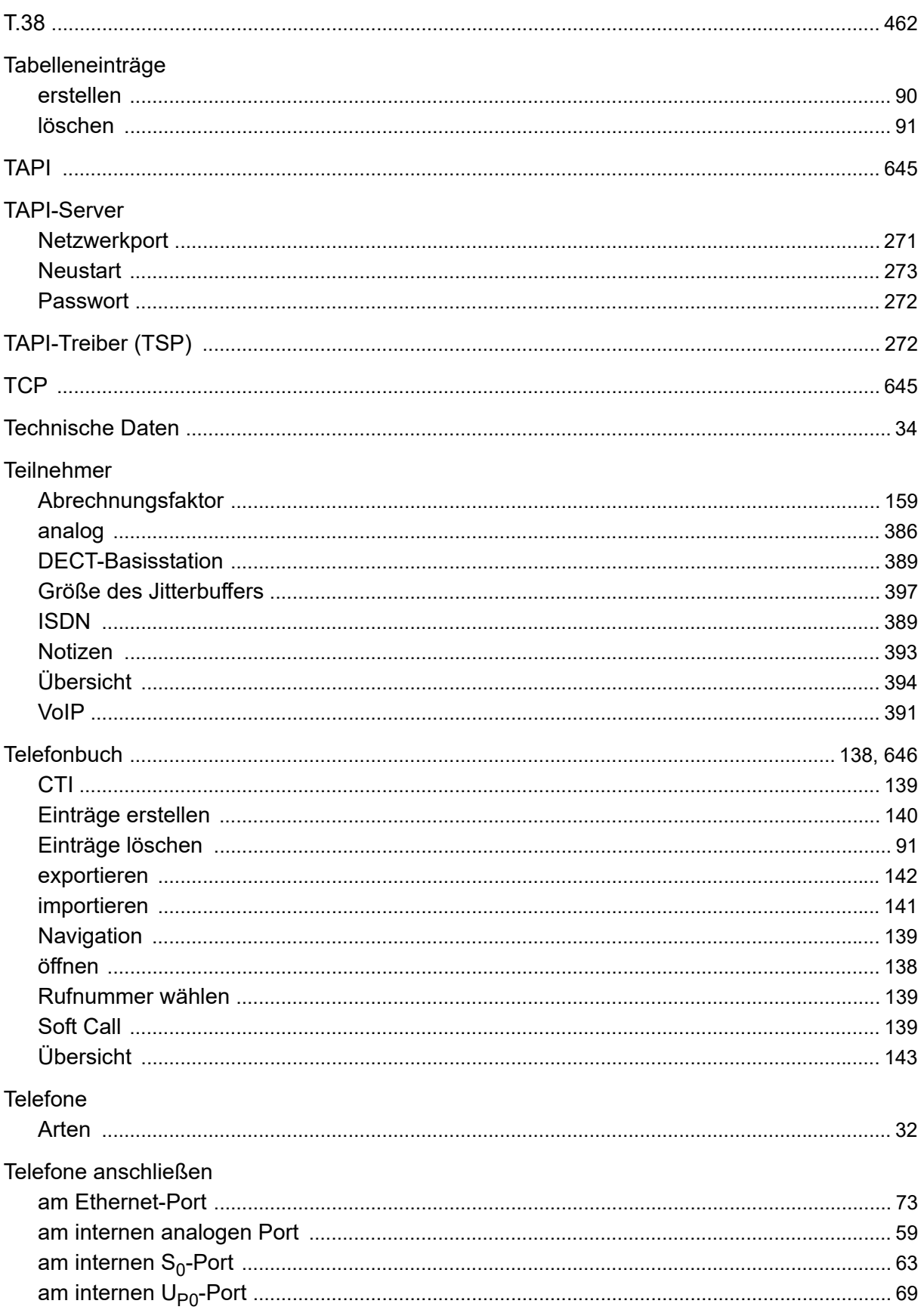

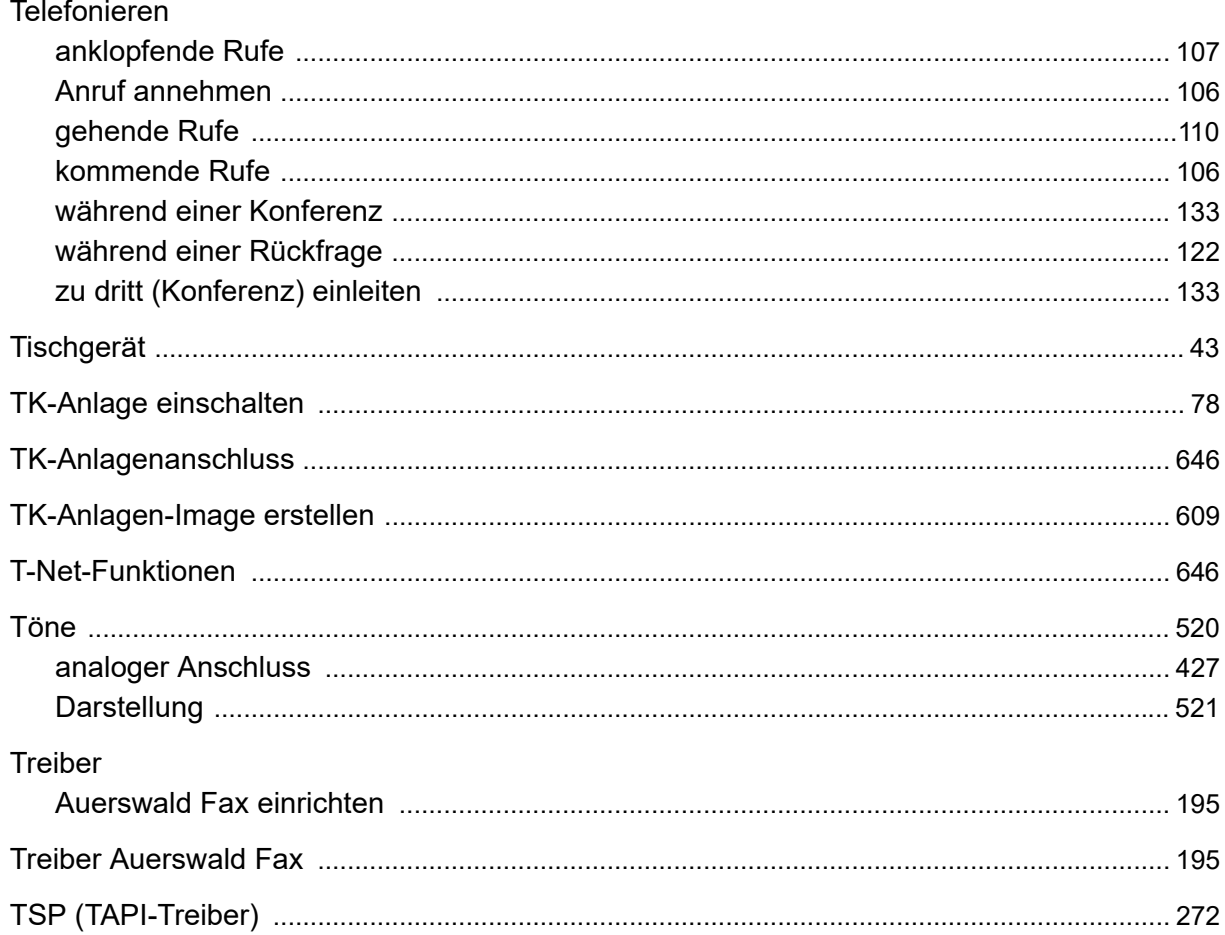

#### $\overline{\mathsf{U}}$

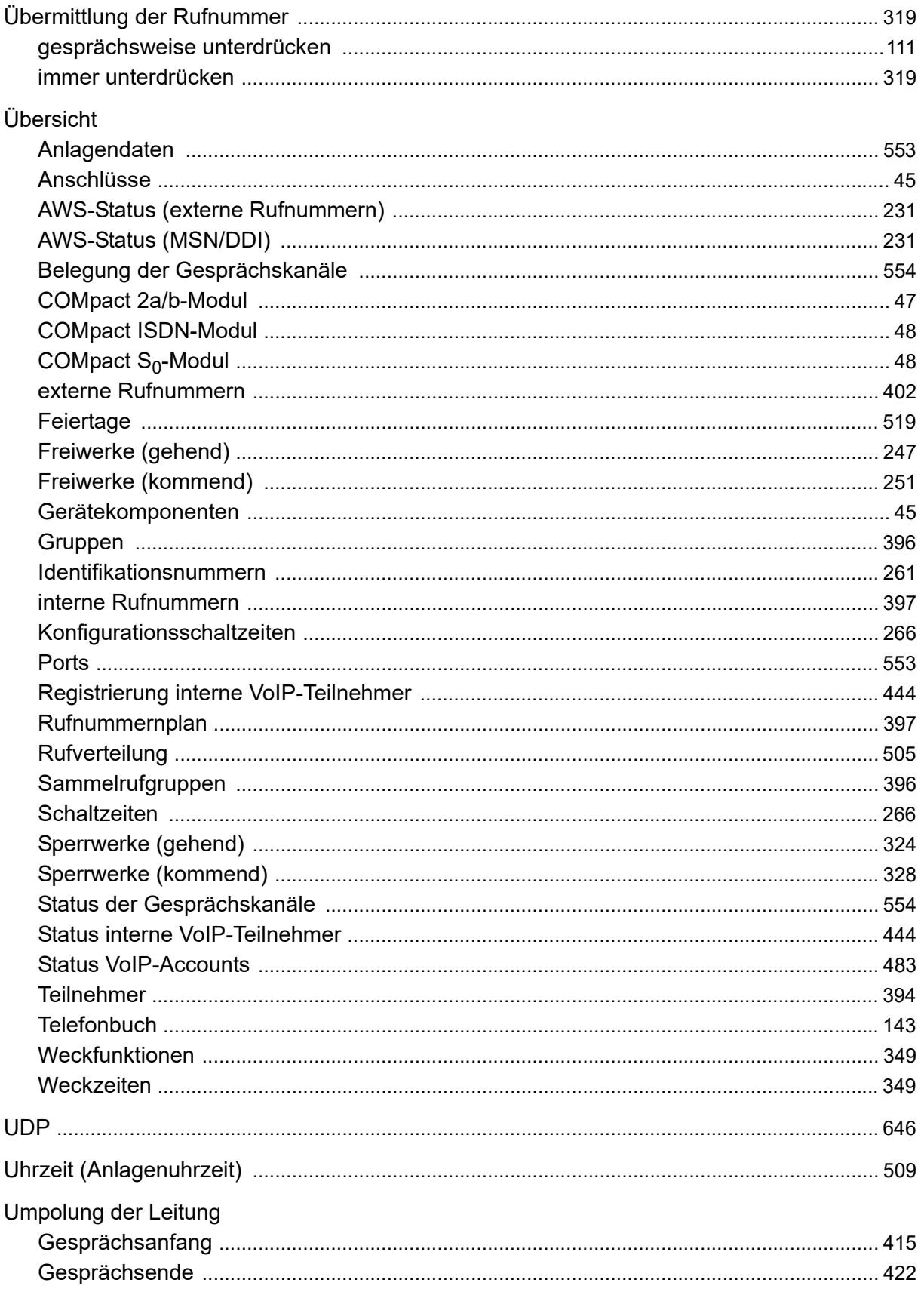

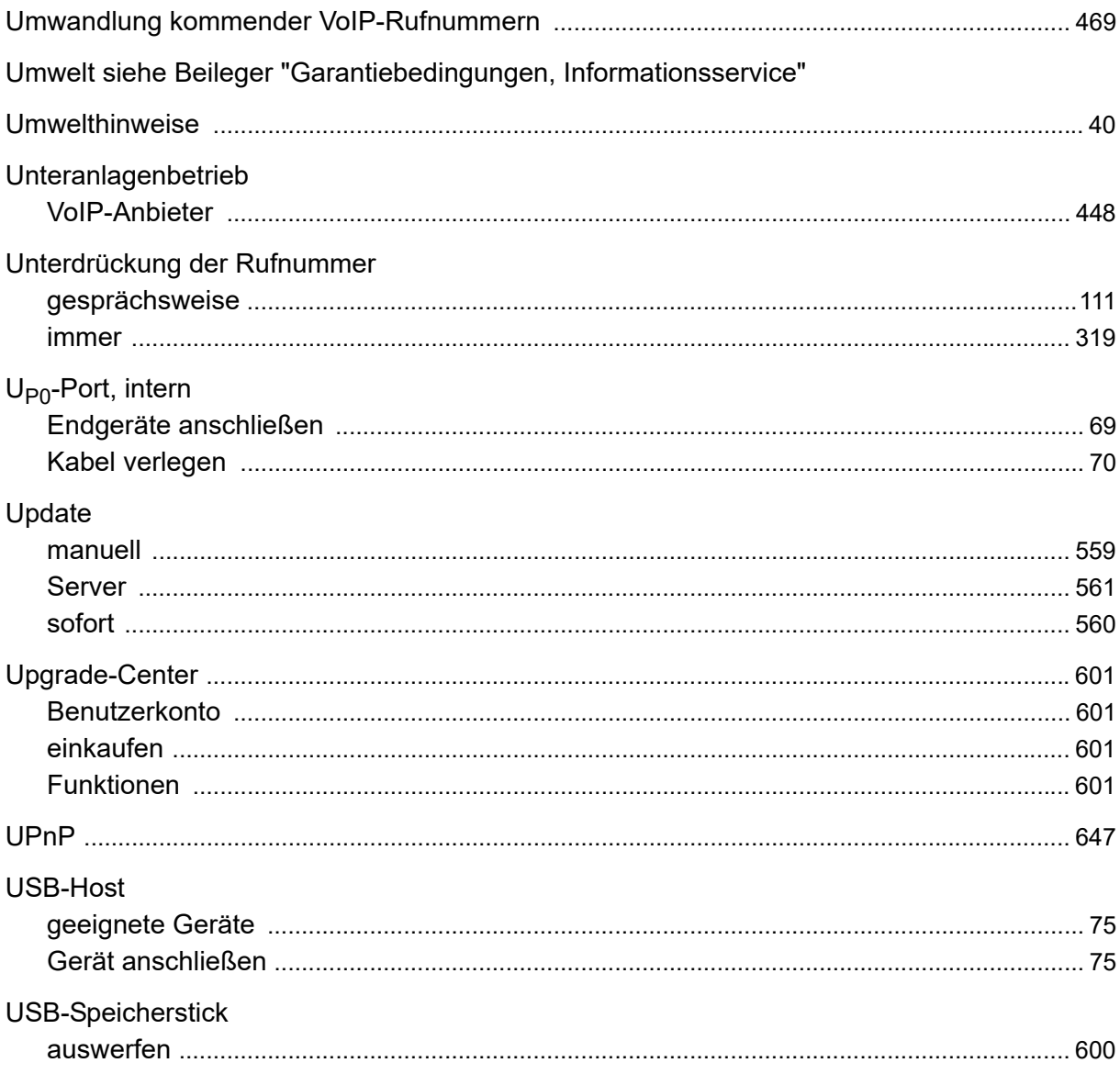

#### $\mathbf{V}$

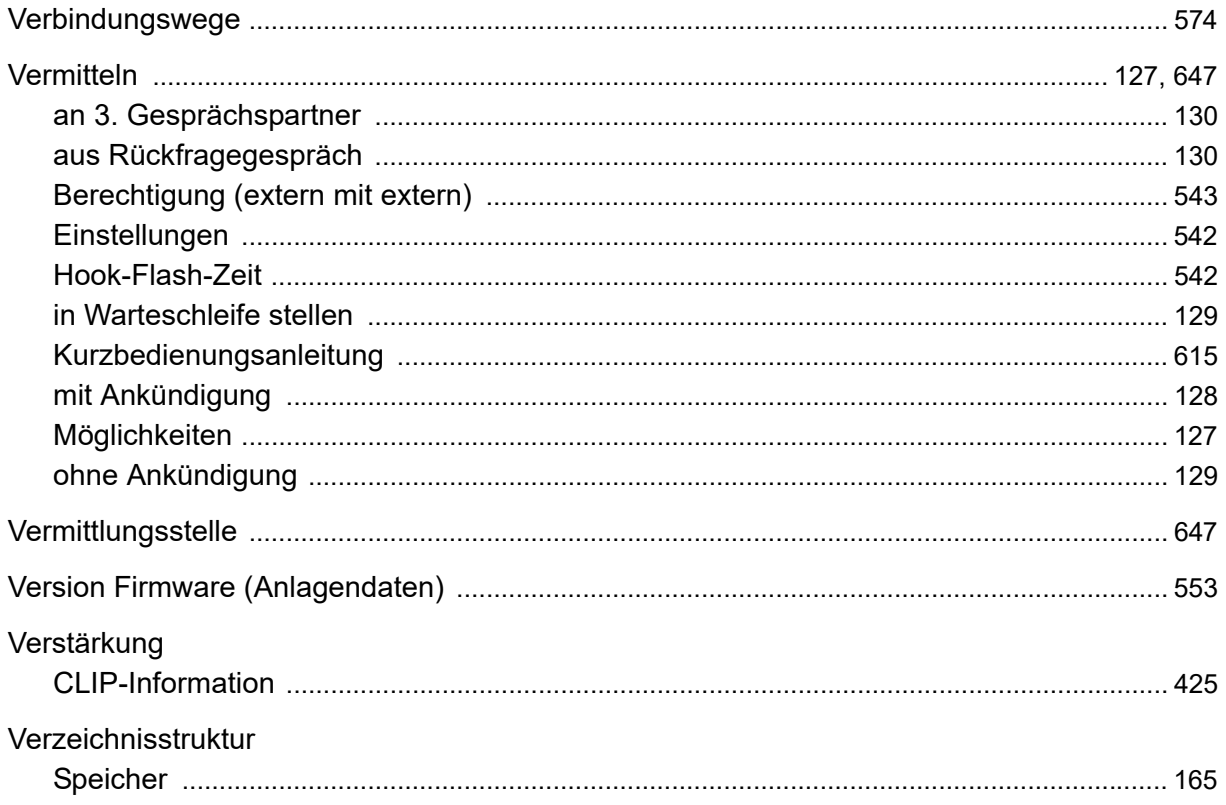

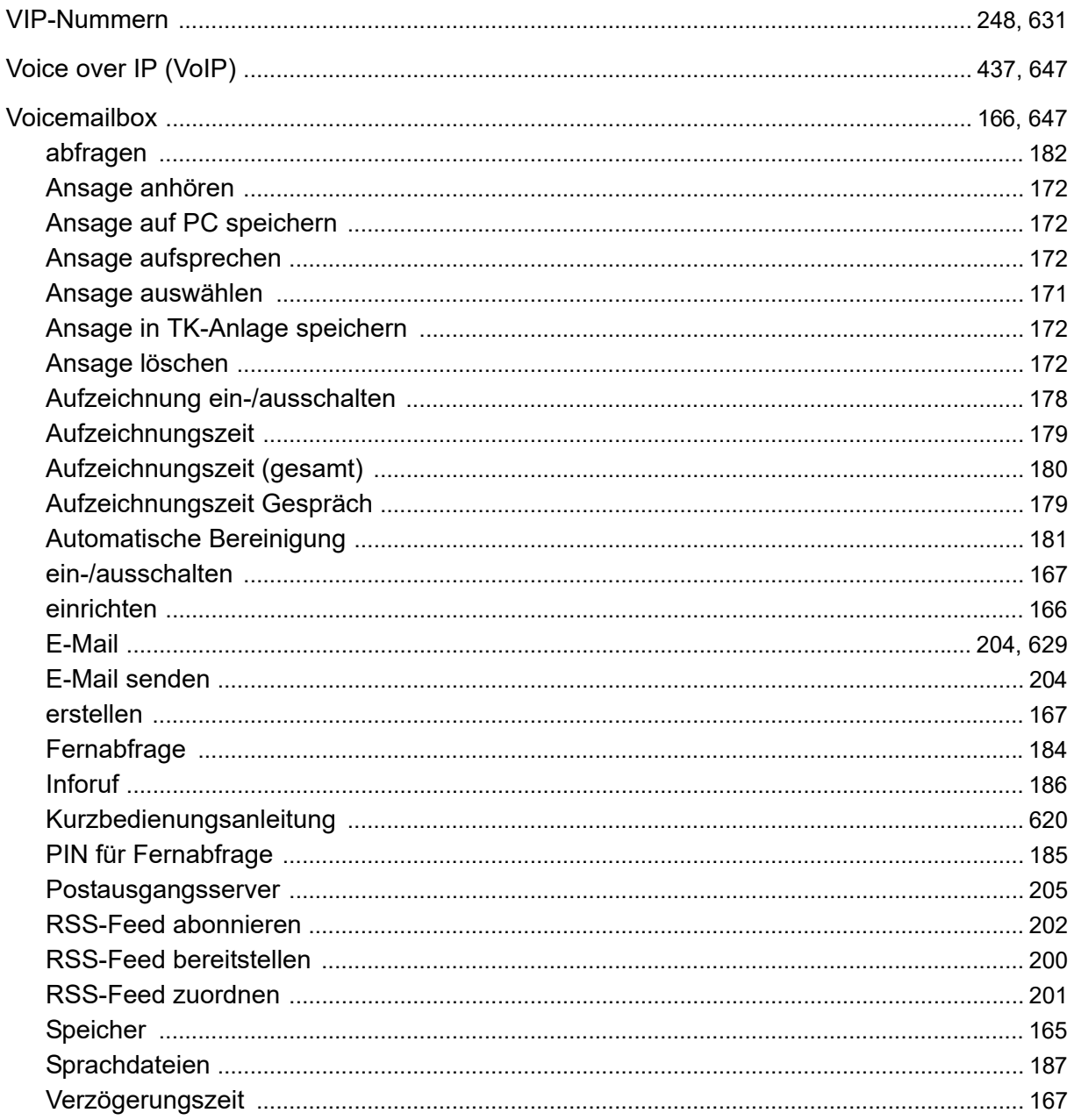

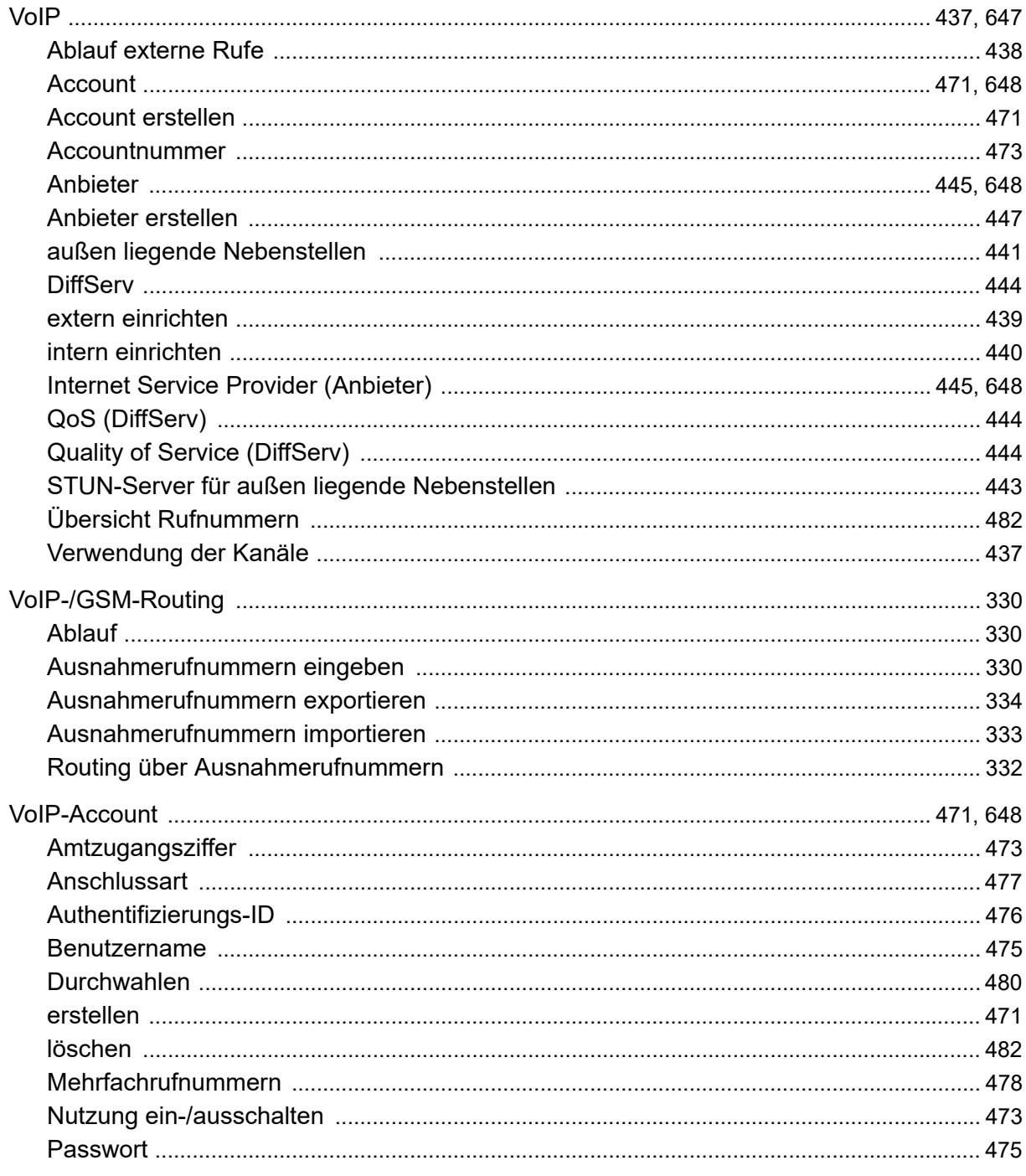

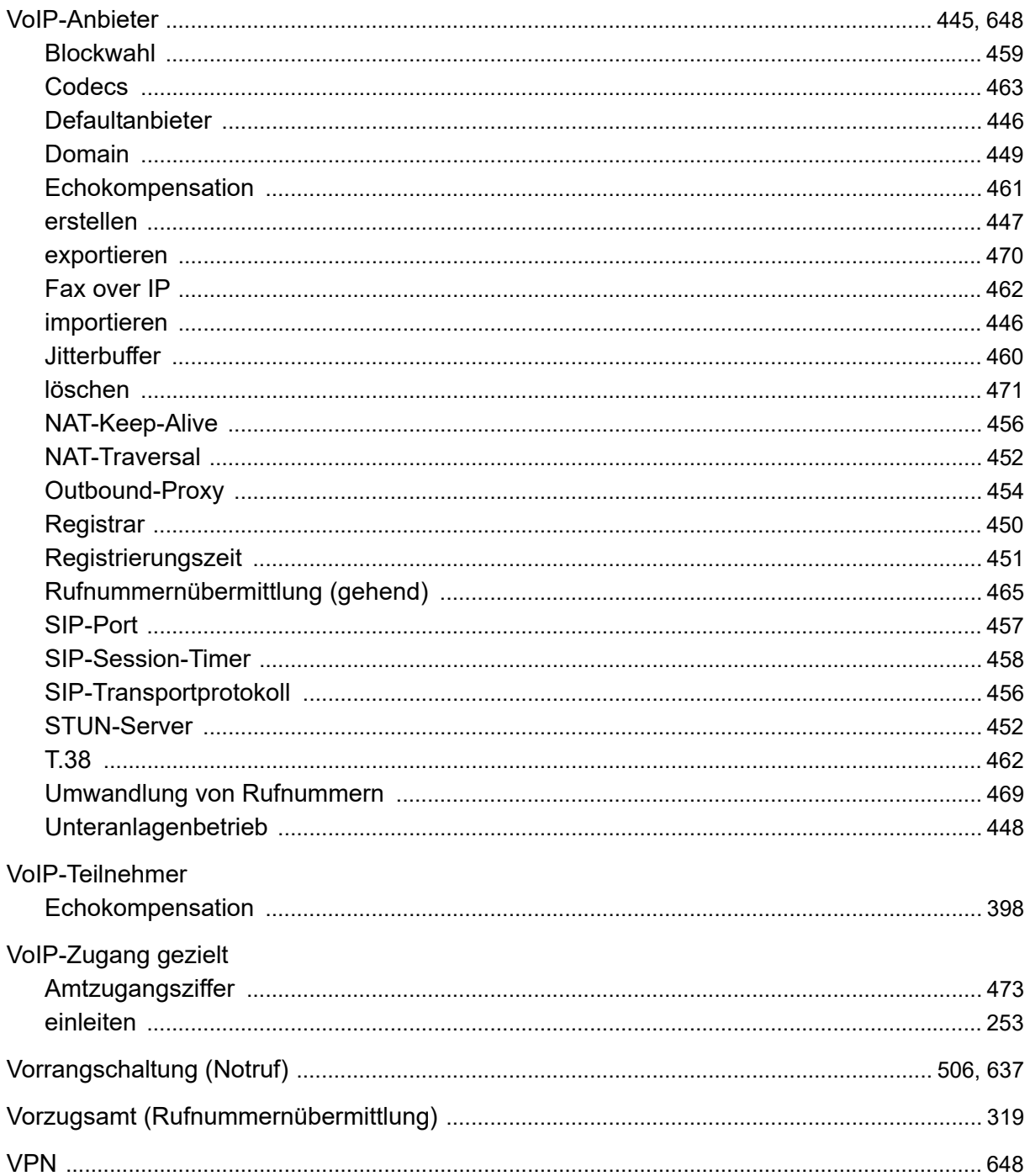

#### W

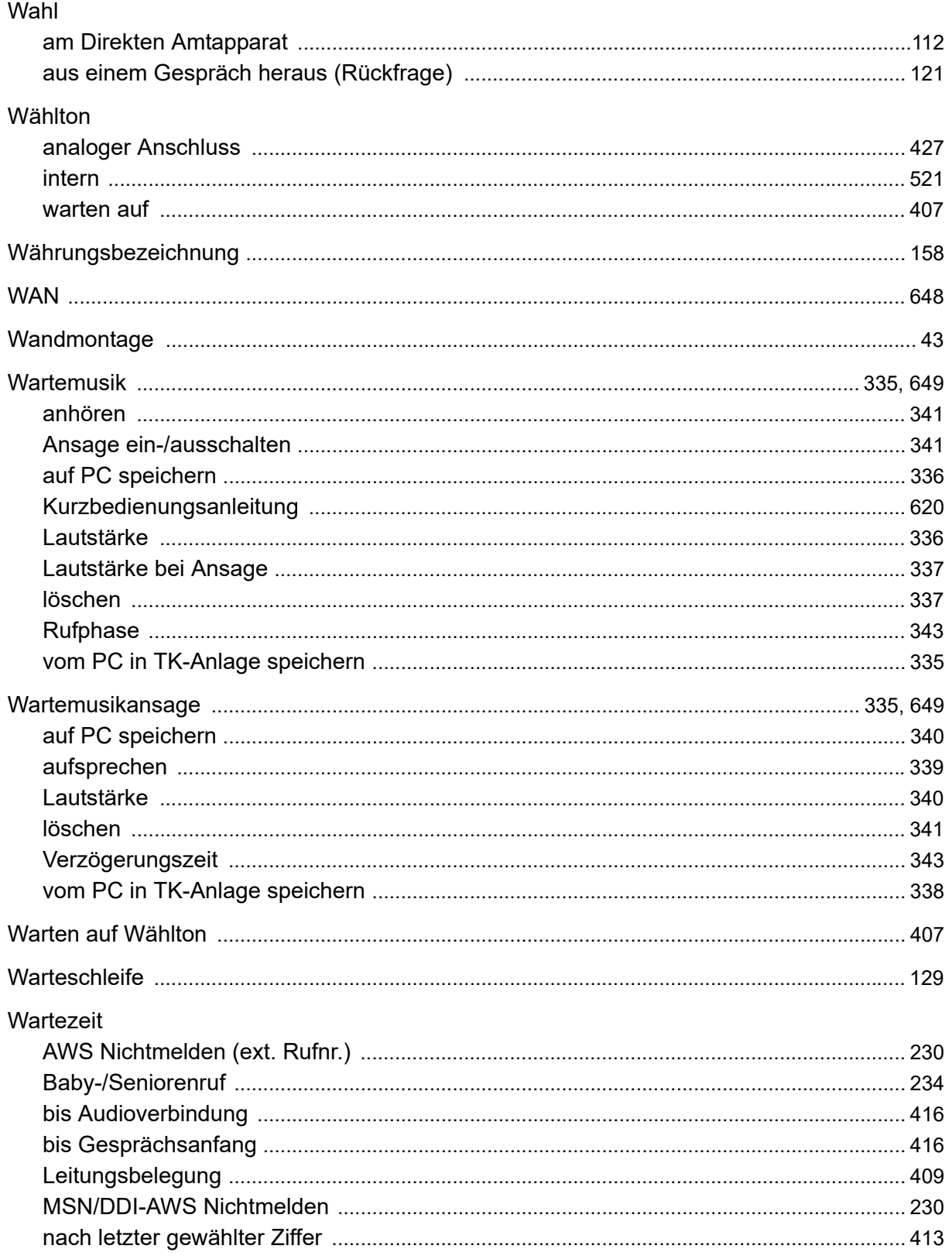

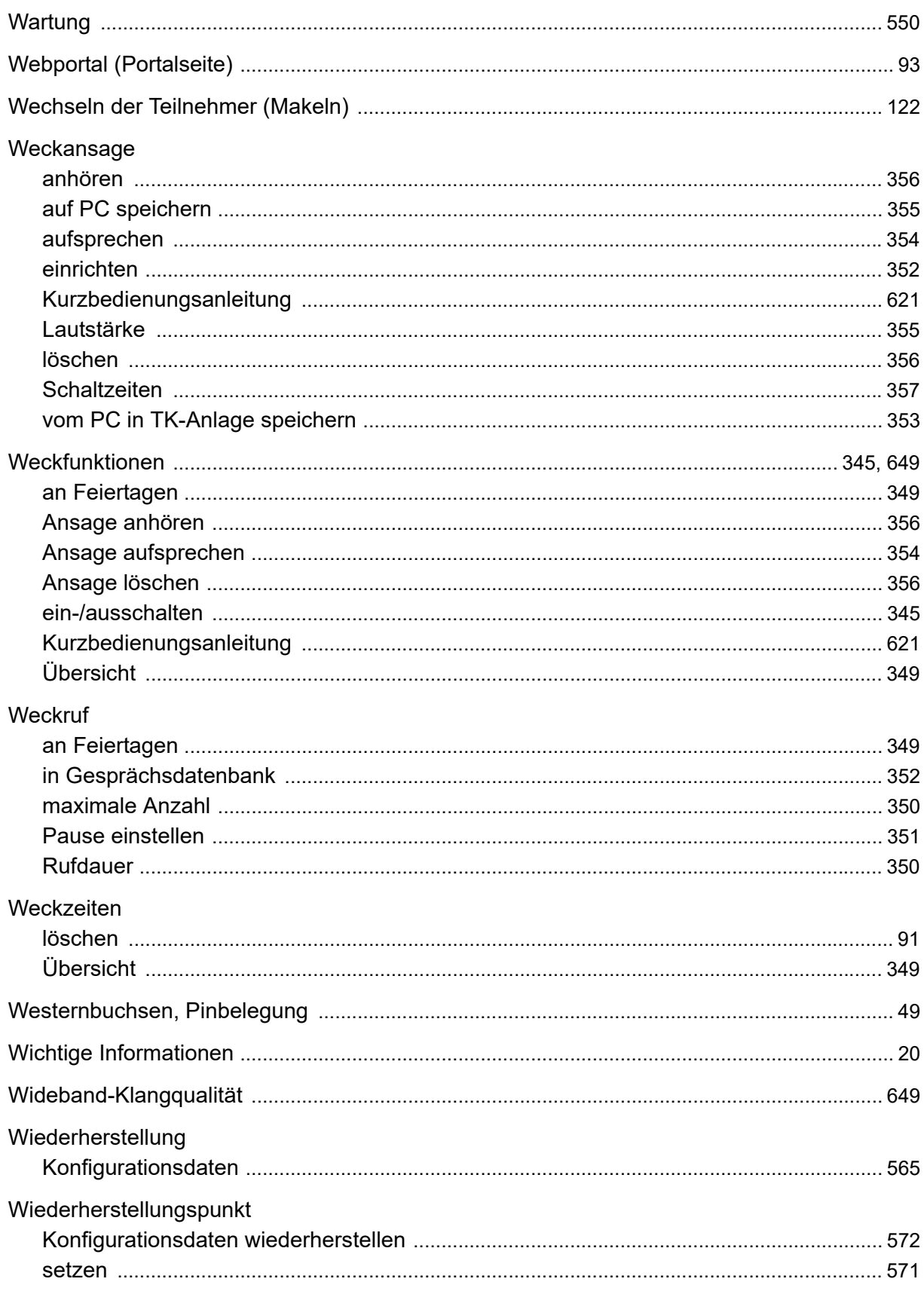

# $\mathsf{X}$

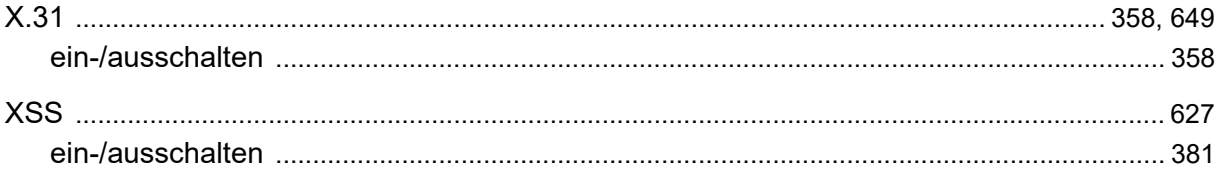

# Z

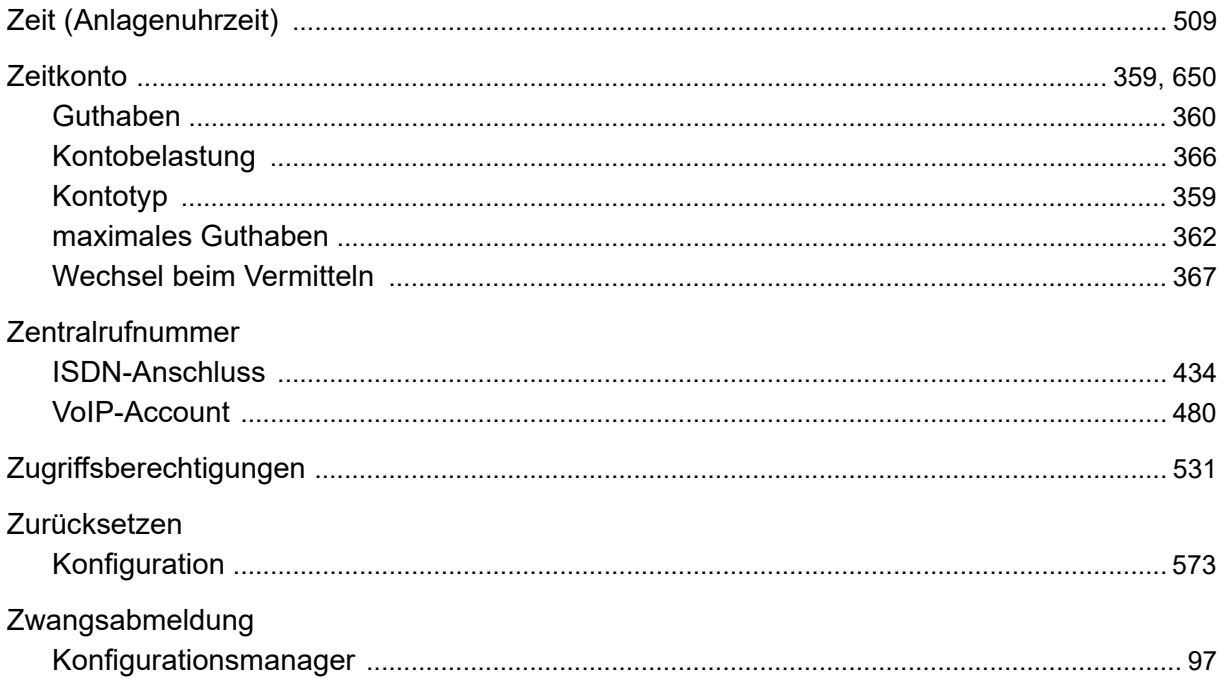